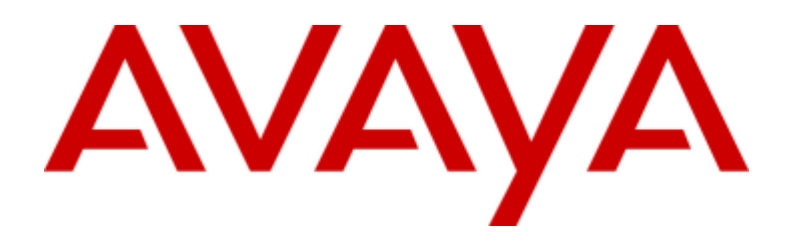

# **IP Office™ Platform 12.0**

Implementación de un sistema IP500 V2 IP Office Subscription

#### © 2024 Avaya LLC Todos los derechos reservados.

#### Aviso

Si bien se hicieron esfuerzos razonables para asegurar que la información contenida en este documento esté completa y sea exacta en el momento de su impresión, Avaya no se responsabiliza por los errores. Avaya se reserva el derecho de realizar cambios y correcciones a la información contenida en este documento sin la obligación de notificar a ninguna persona u organización dichos cambios.

#### Exención de responsabilidad con respecto a la documentación

"Documentación" hace referencia a la información publicada en diversos medios, que puede incluir información del producto, descripciones de suscripciones o servicios, instrucciones operativas y especificaciones de rendimiento, que se suelen poner a disposición de los usuarios de productos. La documentación no incluye material publicitario. Avaya no asume la responsabilidad por las modificaciones, adiciones o eliminaciones efectuadas en la versión original publicada de la Documentación, a menos que dichas modificaciones, adiciones o eliminaciones hayan sido realizadas por Avaya o expresamente a nombre de esta. El Usuario final acuerda indemnizar y eximir de toda responsabilidad a Avaya, agentes de Avaya y empleados con respecto a todo reclamo, acción judicial, demanda y juicio que surgiere de o en relación con modificaciones, incorporaciones o eliminaciones posteriores en esta documentación realizadas por el Usuario final.

#### Exención de responsabilidad con respecto a los vínculos

Avaya no asume la responsabilidad del contenido ni la fiabilidad de los enlaces a los sitios w eb incluidos en cualquier punto de este sitio o en la Documentación proporcionada por Avaya. Avaya no es responsable de la confiabilidad de ninguna información, instrucción ni contenido proporcionado en estos sitios y no necesariamente aprueba los productos, los servicios o la información que describen u ofrecen. Avaya no garantiza que estos vínculos funcionarán todo el tiempo ni tiene control de la disponibilidad de las páginas vinculadas.

#### Garantía

Avaya ofrece una garantía limitada para los productos de hardw are y softw are de Avaya. Consulte su contrato con Avaya para establecer las condiciones de la garantía limitada. Además, el idioma de la garantía estándar de Avaya, así como la información relacionada con el soporte técnico para este producto durante el período de vigencia de la garantía, está disponible, tanto para los clientes de Avaya como para otras personas interesadas, en el sitio w eb del Soporte técnico de Avaya:

https://support.avaya.com/helpcenter/getGenericDetails?detailId=C20091120112456651010 o en el enlace "Garantía y ciclo de vida del producto" o en el sitio w eb posterior designado por Avaya. Tenga en cuenta que si ha adquirido los productos de un Channel Partner de Avaya fuera de Estados Unidos y Canadá, la garantía es proporcionada por dicho Channel Partner de Avaya y no por Avaya.

"Servicio alojado" significa una suscripción de servicio alojado por Avaya que Usted adquiere ya sea de Avaya o de un Channel Partner de Avaya (según corresponda) y que se describe detalladamente en SAS alojado u otra documentación de descripción del servicio sobre el servicio alojado correspondiente. Si compra una suscripción de Servicio alojado, la garantía limitada anterior podría no ser aplicable, pero puede tener derecho a servicios de soporte técnico relacionados con el Servicio alojado como se describe más adelante en los documentos de descripción del servicio para el Servicio alojado correspondiente. Comuníquese con Avaya o el Channel Partner de Avaya (según corresponda) para obtener más información.

#### Servicio alojado

SEAPLICA LO SIGUIENTE ÚNICAMENTE SI ADQUIERE UNA SUSCRIPCIÓN DE AVAYA A UN SERVICIO HOSPEDADO DE AVAYA O UN CHANNEL PARTNER DEAVAYA (SI CORRESPONDE), LOS TÉRMINOS DE USO PARA LOS SERVICIOS HOSPEDADOS ESTÁN DISPONIBLES EN EL SITIO WEB DEAVAYA HTTPS://SUPPORT.AVAYA.COM/LICENSEINFO EN EL ENLACE"Avaya Terms of Use for Hosted Services" O EN LOS SITIOS FUTUROS QUE DESIGNEAVAYA, Y SEAPLICAN A TODA PERSONA QUETENGA ACCESO O USEEL SERVICIO HOSPEDADO. AL ACCEDER O USAR EL SERVICIO HOSPEDADO, O AL AUTORIZAR A TERCEROS A HACERLO, EN NOMBRESUYO Y DELA ENTIDAD PARA LA QUE ACCEDE O USA EL SERVICIO HOSPEDADO (EN ADELANTE, A LOS QUE SE HACE REFERENCIA INDISTINTAMENTE COMO "USTED" Y "USUARIO FINAL"), ACEPTA LOS TÉRMINOS DE USO. SI ACEPTA LOS TÉRMINOS DE USO EN NOMBRE DE UNA COMPAÑÍA U OTRA ENTIDAD LEGAL, USTED DECLARA QUETIENELA AUTORIDAD PARA VINCULAR A DICHA ENTIDAD CON LOS PRESENTES TÉRMINOS DE USO. SI NO CUENTA CON DICHA AUTORIDAD O SI NO ESTÁ DEACUERDO CON LOS PRESENTES TÉRMINOS DE USO, NO DEBE ACCEDER NI USAR EL SERVICIO HOSPEDADO NI AUTORIZAR A TERCEROS A QUEACCEDAN O USEN EL SERVICIO HOSPEDADO.

#### Licencias

Los Términos globales de licencia de softw are ("Términos de licencia de softw are") están disponibles en el siguiente sitio w eb https://w w w .avaya.com/en/legal-license-terms/ o cualquier sitio posterios designado por Avaya. Estos Términos de licencia de softw are se aplican a cualquiera que instale, descargue o use Softw are o Documentación. Al instalar, descargar o usar el Softw are, o al autorizar a terceros a hacerlo, el usuario final acepta que estos Términos de licencia de softw are crean un contrato vinculante entre el usuario final y Avaya. Si el usuario final acepta estos Términos de licencia de softw are en nombre de una compañía u otra entidad legal, el usuario final declara que tiene la autoridad para vincular a dicha entidad con los presentes Términos de licencia de softw are.

#### **Copyright**

Excepto donde se indique expresamente lo contrario, no se debe hacer uso de los materiales de este sitio, de la Documentación, del Softw are, del Servicio alojado ni del hardw are proporcionados por Avaya. Todo el contenido de este sitio, la documentación, el Servicio alojado y los productos proporcionados por Avaya, incluida la selección, la disposición y el diseño del contenido, son de propiedad de Avaya o de sus licenciantes y están protegidos por leyes de derecho de autor y otras leyes de propiedad intelectual, incluidos los derechos de su género relacionados con la protección de las bases de datos. No debe modificar, copiar, reproducir, reeditar, cargar, publicar, transmitir ni distribuir de ninguna manera el contenido, en su totalidad o en parte, incluidos los códigos y el softw are, a menos que posea una autorización expresa de Avaya. La reproducción, transmisión, difusión, almacenamiento o uso no autorizado sin el consentimiento expreso por escrito de Avaya puede considerarse un delito penal o civil según la ley vigente.

#### Virtualización

Si el producto se implementa en una máquina virtual, se aplica lo siguiente. Cada producto tiene su propio código de pedido y tipos de licencia. A menos que se indique lo contrario, cada instancia de un producto debe pedirse por separado y tener una licencia independiente. Por ejemplo, si el cliente usuario final o el Channel Partner de Avaya prefieren instalar dos Instancias del mismo tipo de producto, entonces se deben solicitar dos productos del mismo tipo.

#### Componentes de terceros

Lo siguiente corresponde solo si el códec H.264 (AVC) se distribuye con el producto. ESTE PRODUCTO ESTÁ SUJETO A LA LICENCIA DE CARTERA DEPATENTES AVC PARA EL USO PERSONAL DE UN CONSUMIDOR Y OTROS USOS QUE NO IMPLIQUEN REMUNERACIÓN PARA (i) CODIFICAR VÍDEO QUE CUMPLA CON EL ESTÁNDAR AVC ("AVC VIDEO") O (ii) DECODIFICAR VÍDEO AVC QUE UN CLIENTE CODIFICÓ DURANTE UNA ACTIVIDAD PERSONAL U OBTENIDO A TRAVÉS DE UN PROVEEDOR DEVÍDEO AUTORIZADO PARA SUMINISTRAR VÍDEO AVC. NO SEOTORGA LICENCIA NI SEIMPLICA PARA CUALQUIER OTRO USO. PARA OBTENER INFORMACIÓN ADICIONAL, PUEDE CONSULTAR MPEG LA, L.L.C. VISITE HTTP://WWW.MPEGLA.COM.

#### Proveedor de servicio

CON RESPECTO A LOS CÓDECS, SI EL CHANNEL PARTNER DEAVAYA ALOJA PRODUCTOS QUE UTILIZAN O INCORPORAN LOS CÓDECS H.264 O H.265, EL CHANNEL PARTNER DEAVAYA RECONOCEY MANIFIESTA ACUERDO CON QUEES RESPONSABLE DEASUMIR TODAS LAS TARIFAS Y/O REGALÍAS. EL CÓDEC H.264 (AVC) ESTÁ SUJETO A LA LICENCIA DE CARTERA DEPATENTES AVC PARA EL USO PERSONAL DE UN CONSUMIDOR Y OTROS USOS QUE NO IMPLIQUEN REMUNERACIÓN PARA (i) CODIFICAR VÍDEO QUE CUMPLA CON EL ESTÁNDAR AVC ("AVC VIDEO") O (ii) DECODIFICAR VÍDEO AVC QUE UN CONSUMIDOR CODIFICÓ DURANTE UNA ACTIVIDAD PERSONAL U OBTENIDO A TRAVÉS DE UN PROVEEDOR DEVÍDEO AUTORIZADO PARA SUMINISTRAR VÍDEO AVC. NO SEOTORGA LICENCIA NI SE IMPLICA PARA CUALQUIER OTRO USO. SEPODRÁ OBTENER INFORMACIÓN ADICIONAL SOBRELOS CÓDECS H.264 (AVC) y H.265 (HEVC) DE MPEG LA, L.L.C. VISITE HTTP://WWW.MPEGLA.COM.

#### Cumplimiento de leyes

Usted reconoce y acepta que es su responsabilidad respetar las leyes y los reglamentos aplicables, incluidos, a mero título enunciativo, las leyes y los reglamentos relacionados con la grabación de llamadas, la privacidad de datos, la propiedad intelectual, el secreto comercial, el fraude, los derechos de interpretación musical, en el país o territorio en el cual se utiliza el producto de Avaya.

#### Prevención del fraude telefónico

El "fraude telefónico" se refiere al uso no autorizado de su sistema de telecomunicaciones por parte de un participante sin autorización (por ejemplo, una persona que no es un empleado, agente ni subcontratista corporativo o una persona que no trabaja en nombre de su compañía). Tenga en cuenta que pueden existir riesgos de Fraude telefónico asociados con su sistema y que, en tal caso, esto puede generar cargos adicionales considerables para sus servicios de telecomunicaciones.

#### Intervención en fraude telefónico de Avaya

Si sospecha que Usted está siendo victima de fraude telefónico y necesita asistencia o soporte técnico, comuníquese con su representante de ventas de Avaya.

#### Vulnerabilidades de seguridad

Puede encontrar información sobre las políticas de respaldo de seguridad de Avaya en la sección de Soporte técnico y políticas de seguridad de https://support.avaya.com/security.

Las sospechas de vulnerabilidades de la seguridad de productos de Avaya se manejan a través del Flujo de soporte técnico de seguridad de productos de Avaya (https://support.avaya.com/css/P8/documents/100161515).

#### Marcas registradas

Las marcas comerciales, logotipos y marcas de servicio ("Marcas") que aparecen en este sitio, la Documentación, los Servicios alojados y los productos proporcionados por Avaya son Marcas registradas o no registradas de Avaya, sus afiliados, licenciantes, proveedores y otros terceros. Los usuarios no tienen permiso para usar dichas Marcas sin previo consentimiento por escrito de Avaya o dichos terceros que puedan ser propietarios de la Marca. Ningún contenido de este sitio, la Documentación, los Servicios alojados ni los productos deben considerarse como otorgamiento, por implicación, impedimento o de alguna otra forma, una licencia o derecho para usar las Marcas sin la autorización expresa por escrito de Avaya o del tercero correspondiente.

Avaya es una marca registrada de Avaya LLC.

Todas las demás marcas que no pertenecen a Avaya son propiedad de sus respectivos dueños.

Linux® es una marca comercial registrada de Linus Torvalds en EE. UU. y en otros países.

#### Descarga de documentación

Para obtener las versiones más actualizadas de la Documentación, visite el sitio w eb del Soporte técnico de Avaya: https://support.avaya.com o el sitio w eb posterior designado por Avaya.

#### Contacto con el soporte técnico de Avaya

Visite el sitio w eb del Soporte técnico de Avaya: https://support.avaya.com para obtener avisos y artículos sobre Productos o Servicios en la nube o para informar acerca de algún problema con su Producto o Servicio en la nube de Avaya. Para obtener una lista de los números de teléfono y las direcciones de contacto del soporte técnico, visite el sitio w eb del Soporte técnico de Avaya: https://support.avaya.com (o el sitio w eb posterior designado por Avaya); desplácese hasta la parte inferior de la página y seleccione Contacto con el Soporte técnico de Avaya.

# **Contenido**

# **1. [Descripción](#page-8-0) general de IP500 V2**

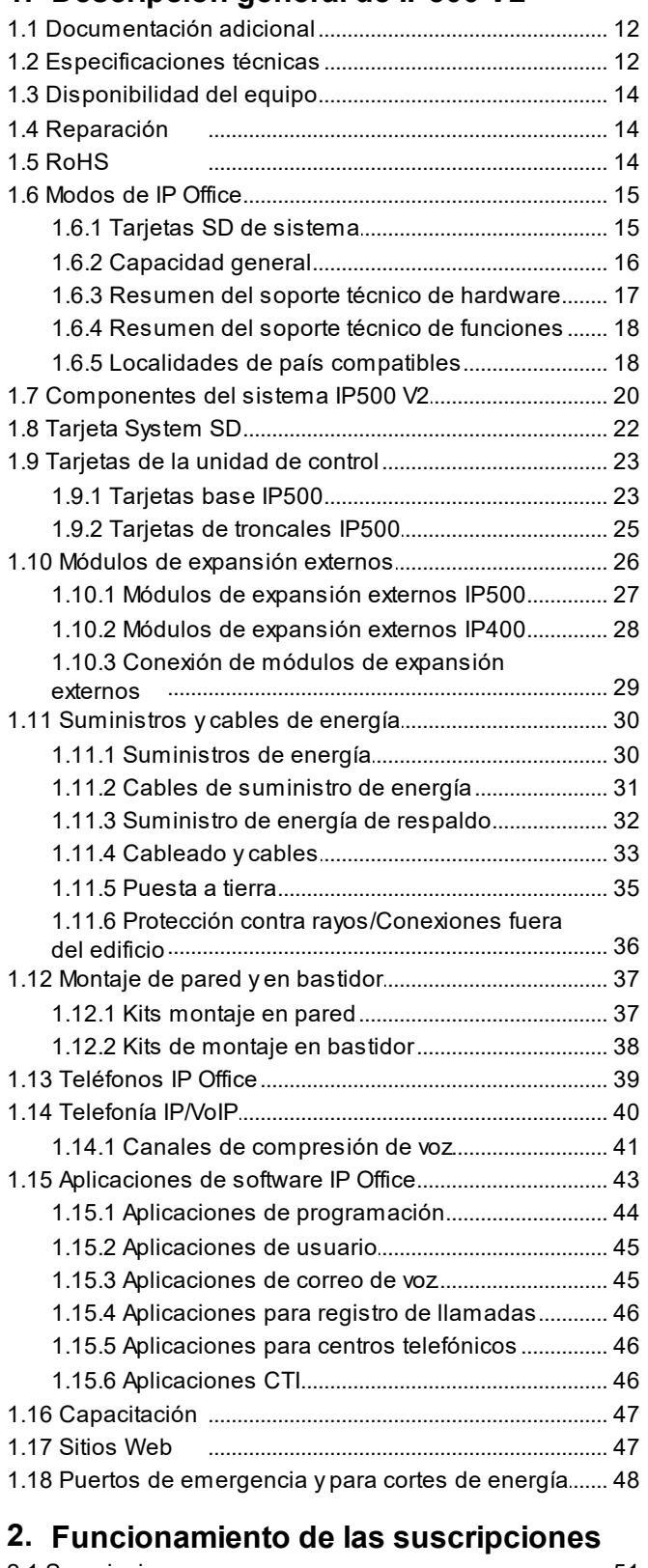

### 2.1 Suscripciones [.....................................................................](#page-50-0) 51 2.2 Requisitos de [la....r.e..d....d..e...s...u..s..c..r..i.p..c..i.ó..n..................................](#page-53-0) 54 2.3 Servicios de [su.s..c..r.i.p...c..i.ó..n...d...e...I.P....O...f.f.i.c..e................................](#page-55-0) 56 2.4 Configuración [d..e..l..s..e...r.v..i.c..i.o...C...O...M..........................................](#page-57-0) 58

# **3. [Información](#page-58-0) general de la instalación**

3.1 [Requerimientos...a...m...b...i.e..n..t.a...l.e..s.............................................](#page-60-0) 61

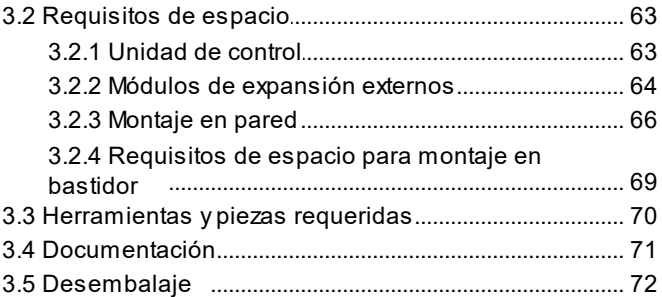

## **Instalación del software de 4. [administración](#page-72-0)**

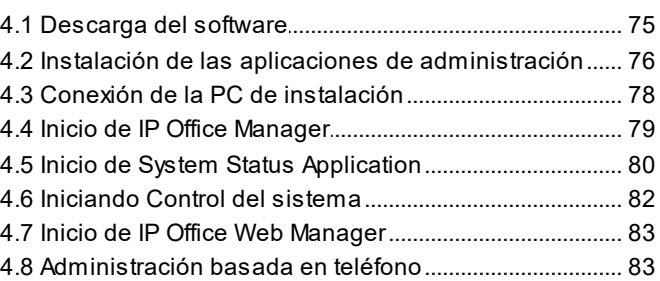

# **5. [Preparación](#page-84-0) de la tarjeta SD de sistema**

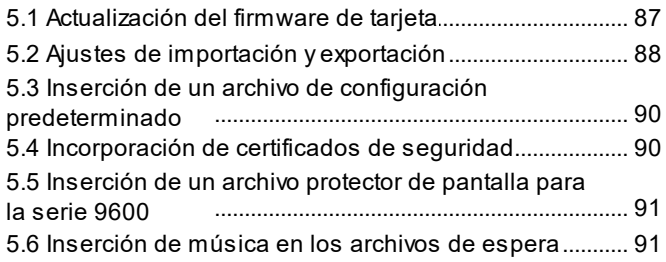

# **[Instalación](#page-92-0) de las tarjetas de la unidad 6. de control**

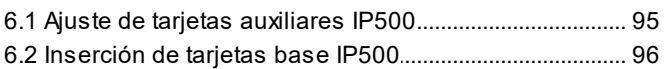

# **7. [Instalación](#page-96-0) del sistema físico**

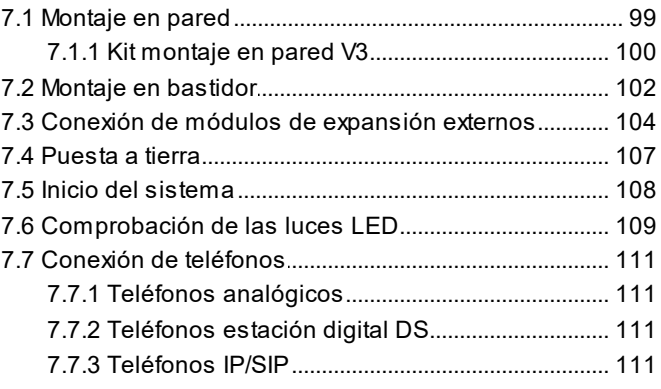

# **8. [Configuración](#page-112-0) inicial mediante Manager**

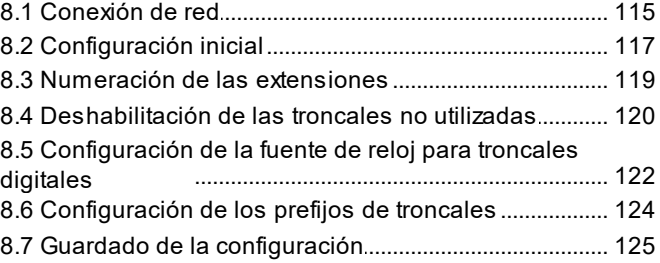

## **[Configuración](#page-126-0) inicial mediante IP Office 9. Web Manager**

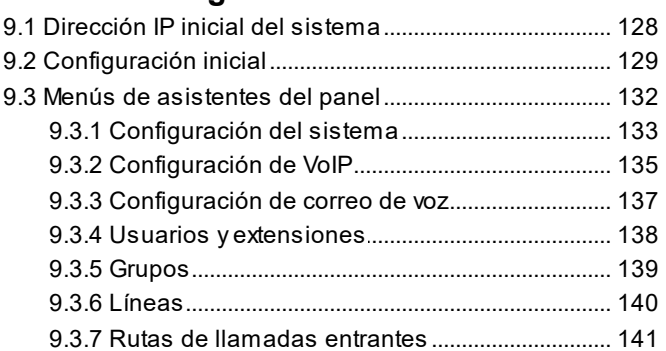

## **Configuración de la [compatibilidad](#page-142-0) con 10. Customer Operations Manager**

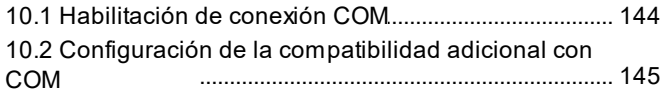

# **[11.Seguridad](#page-146-0) del sistema**

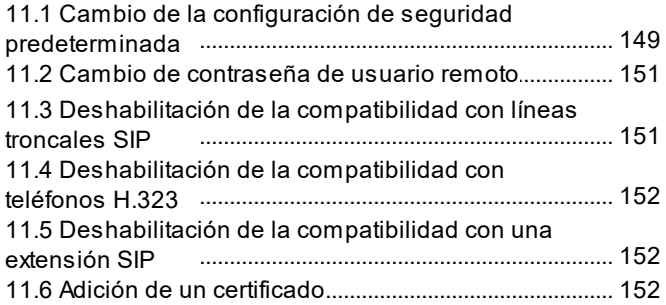

# **[12.Administración](#page-154-0) de la tarjeta SD**

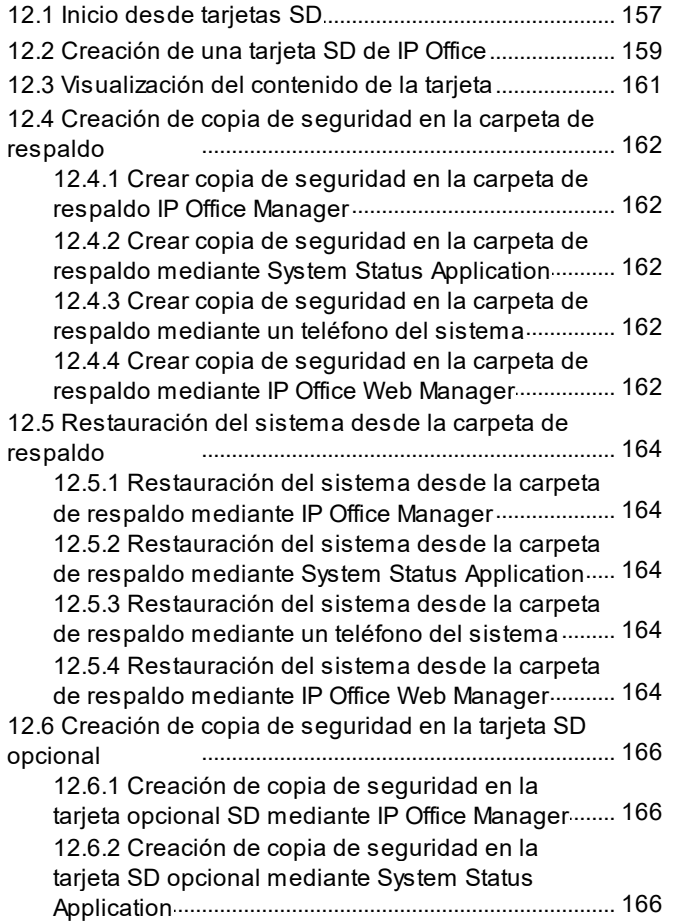

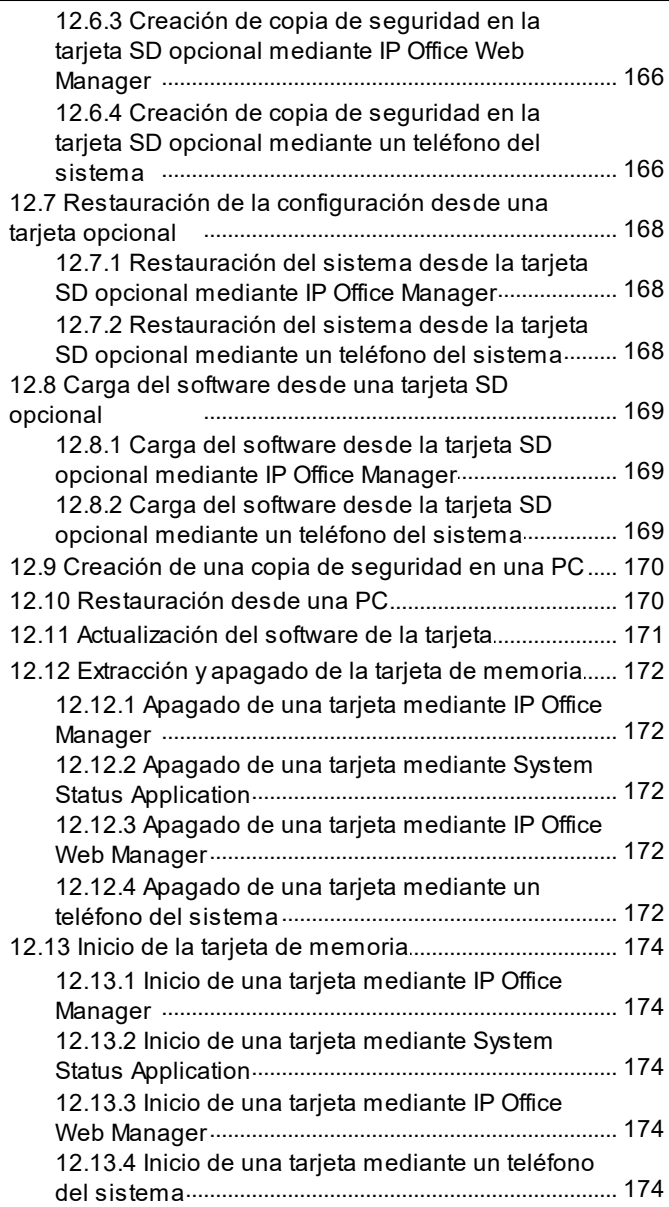

# **[13.Procesos](#page-174-0) adicionales**

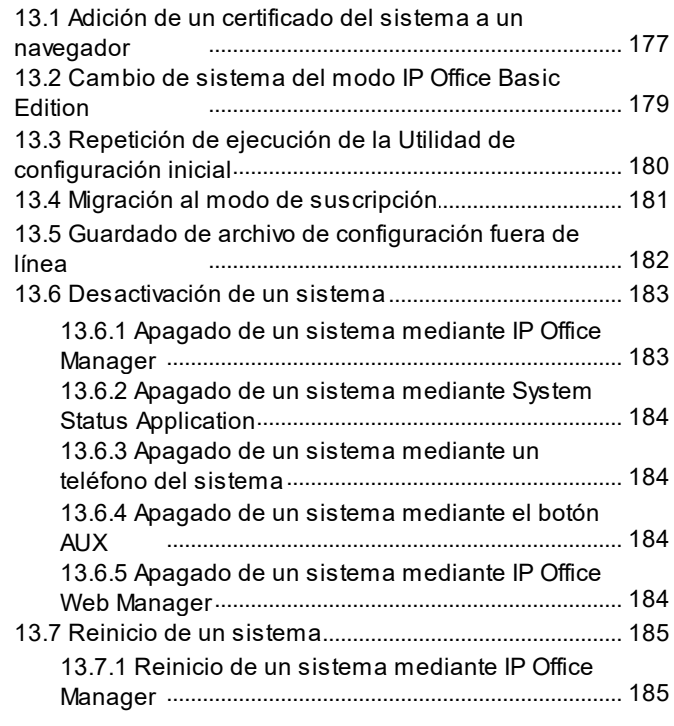

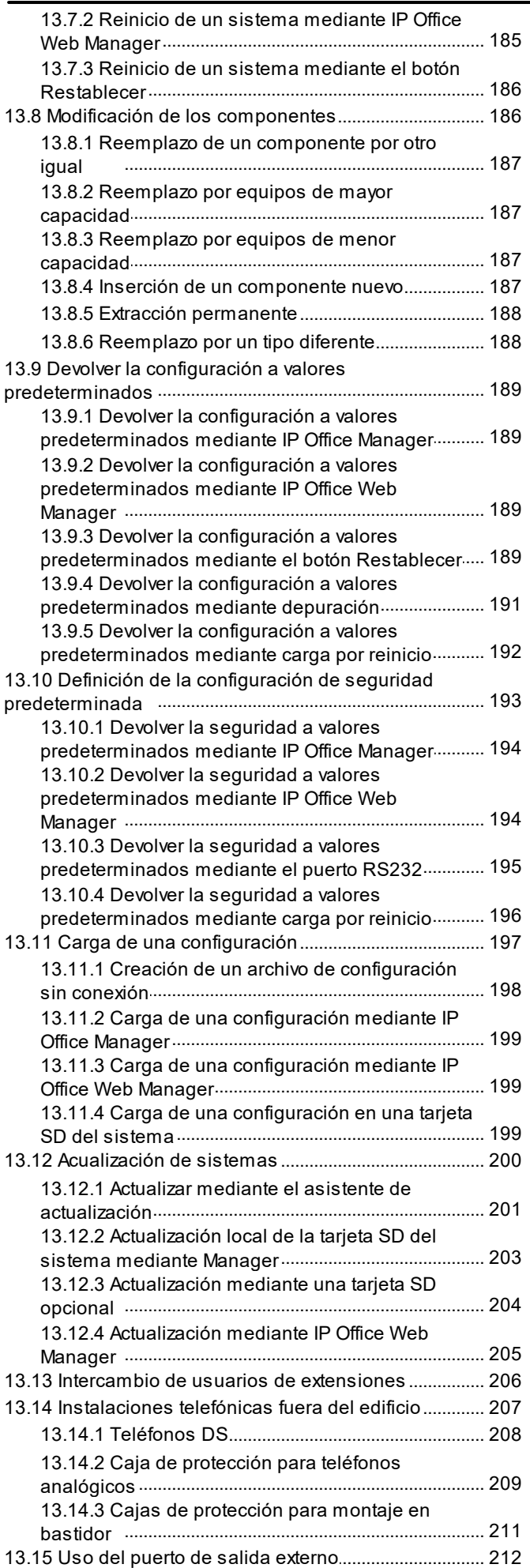

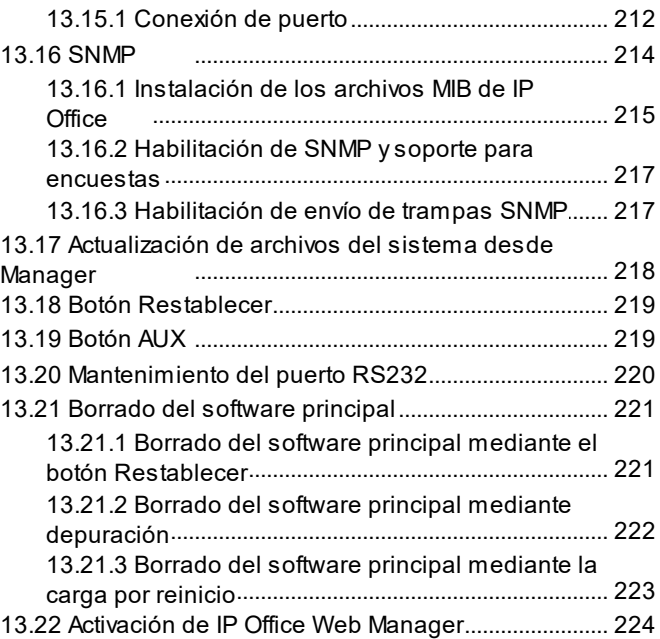

# **[14.Componentes](#page-224-0) del sistema**

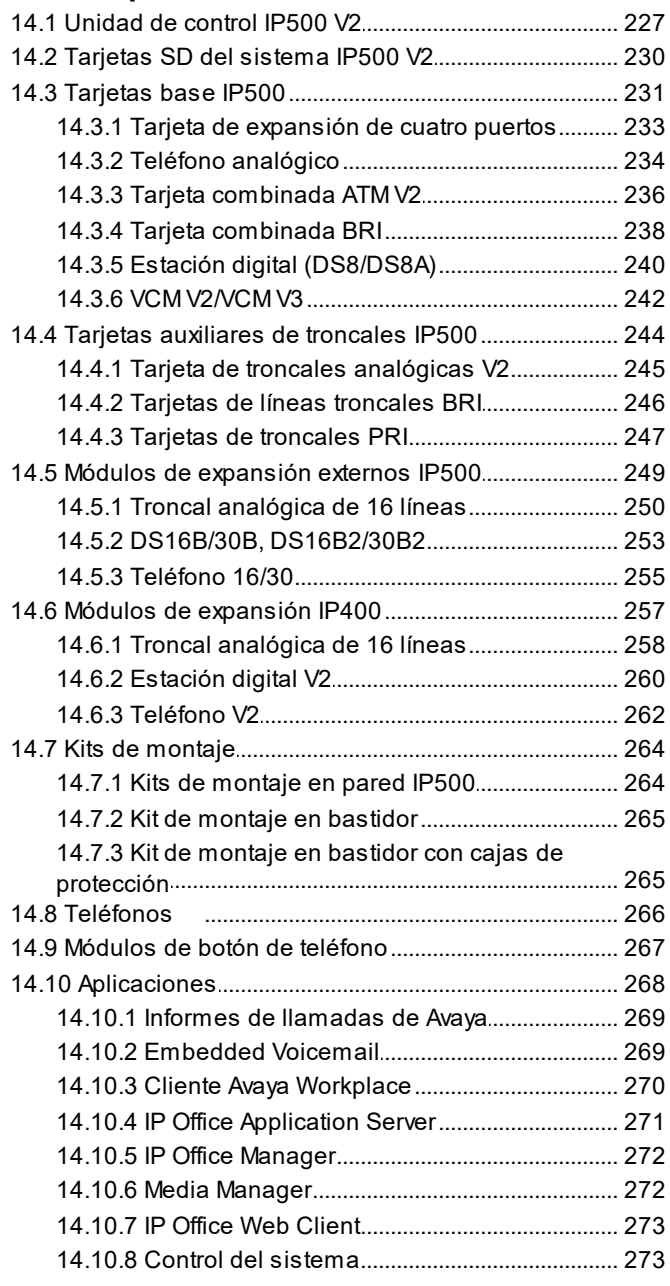

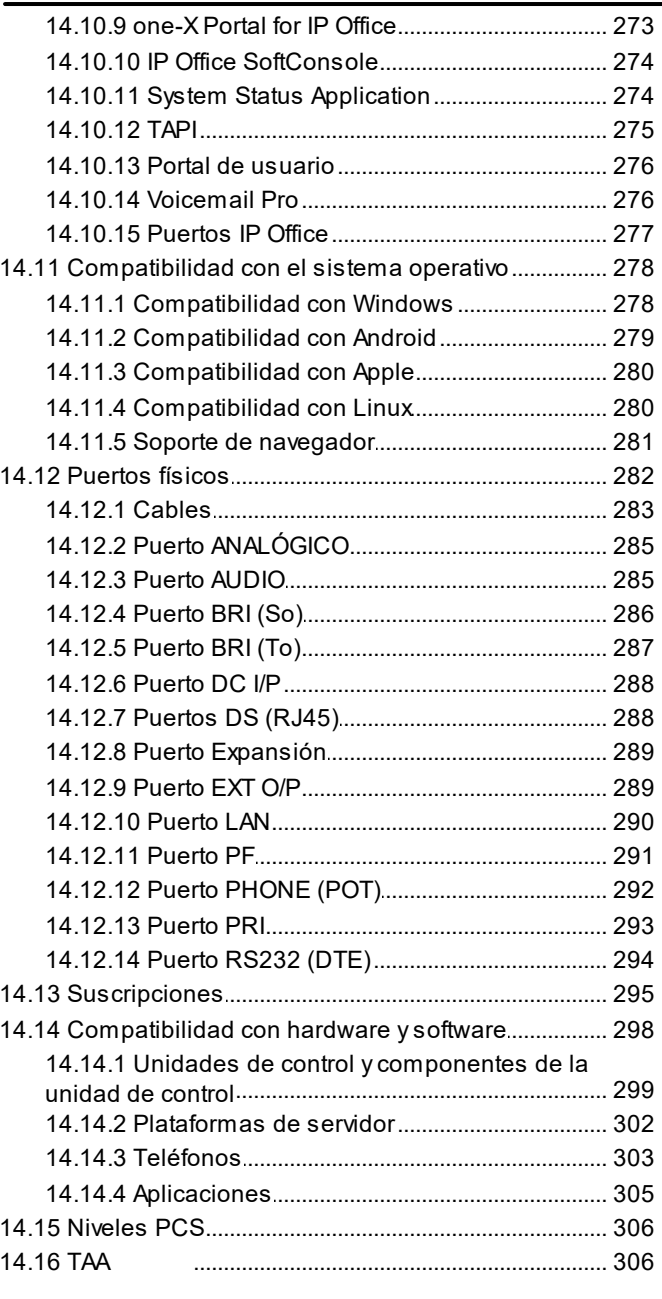

# 15. Declaraciones de seguridad

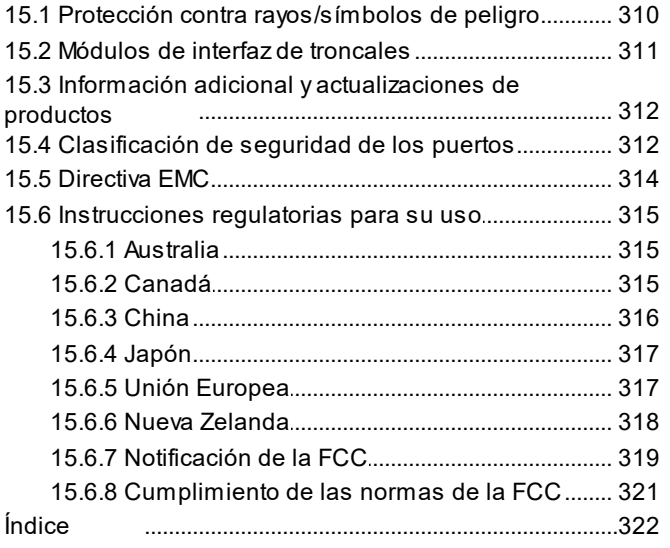

# <span id="page-8-0"></span>**Descripción general de IP500 V2 Capítulo 1.**

# **1. Descripción general de IP500 V2**

Este documento tiene como objetivo ayudarlo con la instalación de un sistema IP Office que se ejecuta en el modo de IP Office Subscription de IP Office mediante una unidad de control IP500 V2. La instalación en otros modos se abarca en manuales separados.

· Dentro de este documento, IP500 V2 se refiere a las unidades de control IP500 V2, IP500 V2A y IP500 V2B, a menos que se especifique lo contrario.

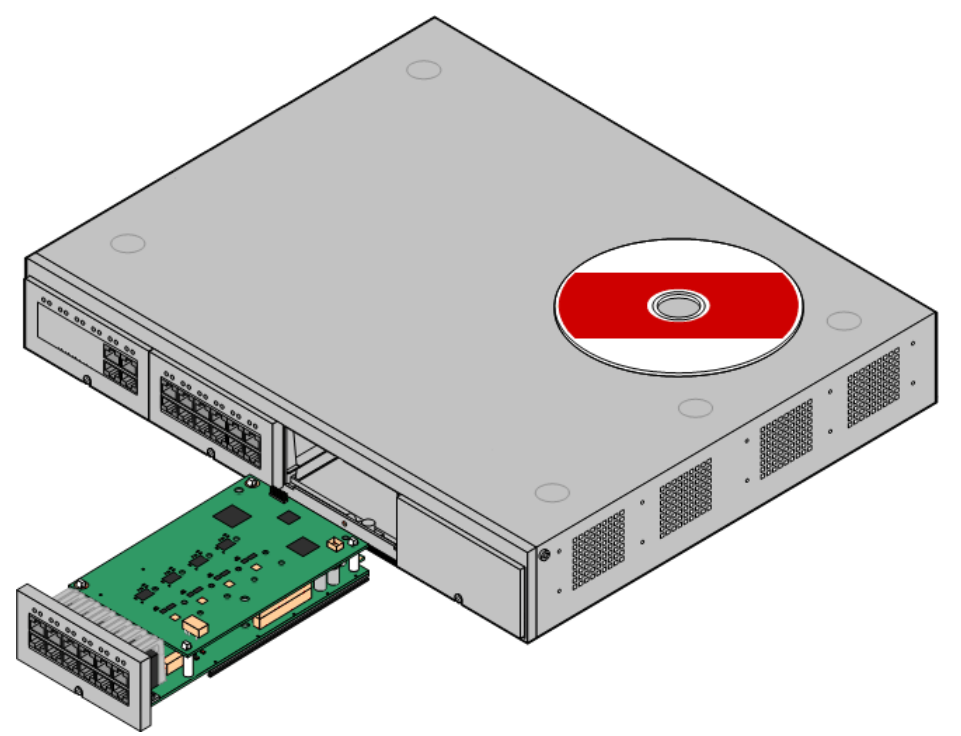

- · El sistema IP Office es un sistema de comunicaciones de convergencia de voz y datos. Solo debe ser instalado por personas con experiencia en telefonía y redes de datos IP.
- Los técnicos instaladores deben estar capacitados para trabajar con sistemas IP Office. Mediante [Avaya](#page-46-0) <u>[Learning](#page-46-0)</u>D<sup>47</sup> , Avaya ofrece un rango de cursos de capacitación, incluyendo capacitación específica para la implementación e instalación de IP Office. También ofrece programas de certificación para que los técnicos instaladores reciban acreditación en IP Office.
- · Es responsabilidad de quien lo instala comprobar que todo el trabajo de instalación se realice en cumplimiento con los reglamentos y requerimientos locales y nacionales. Es asimismo su responsabilidad determinar correctamente los requerimientos del cliente antes de realizar la instalación, con el fin de asegurar que la instalación cumple con estos requerimientos.
- · Es necesario que lea y comprenda esta documentación antes de la instalación. También debe obtener y leer los Boletines técnicos de Avaya relacionados con versiones de software y hardware recientes, a fin de asegurar que esté familiarizado con cualquier cambio realizado a los equipos y software de IP Office.
- · Este documento no cubre la adición de un sistema IP500 V2 como un sistema IP500 V2 Expansion sistema en una red Server Edition o IP Office Select. Sin embargo, las notas sobre compatibilidad de hardware para las unidades de control de este manual aún son aplicables a menos que se indique lo contrario.

# <span id="page-11-0"></span>**1.1 Documentación adicional**

Este manual solo abarca la instalación básica del sistema necesaria para lograr un sistema que se pueda configurar. Las aplicaciones de IP Office y productos accesorios, como también los teléfonos IP, están fuera del alcance de este manual.

Si esas aplicaciones y productos van a ser parte de la instalación del sistema, se debería conseguir, leer y entender la documentación separada para cada producto, antes de la instalación.

· **! Boletines técnicos de IP Office** Debe obtener y leer el Boletín Técnico de IP Office referente a la versión de software de IP Office que desea instalar. El boletín contiene información importante que puede haberse omitido en este manual. Puede encontrar los Boletines Técnicos de IP Office en el sitio Web de [soporte](http://support.avaya.com) técnico [Avaya](http://support.avaya.com)*[\(http://support.avaya.com\)](http://support.avaya.com)*.

#### **Para descargar la documentación:**

- 1. Vaya a *https://support.avaya.com*.
- 2. Seleccione **Soporte por producto** y luego **Documentación**.
- 3. Introduzca *IP Office* en el cuadro **Introducir el nombre del producto** y seleccione la opción correcta del menú desplegable.
- 4. Use el menú desplegable **Elegir versión** para seleccionar la versión de IP Office requerida.
- 5. Seleccione los tipos de documentos requeridos en la lista y haga clic en **INTRO**.

# <span id="page-11-1"></span>**1.2 Especificaciones técnicas**

El siguiente es un resumen de las especificaciones técnicas para la unidad de control IP500 V2. Para obtener detalles adicionales sobre esta y otras unidades que se pueden conectar, consulte <u>[Componentes](#page-225-0) del sistema</u>D<sup>226</sup> .

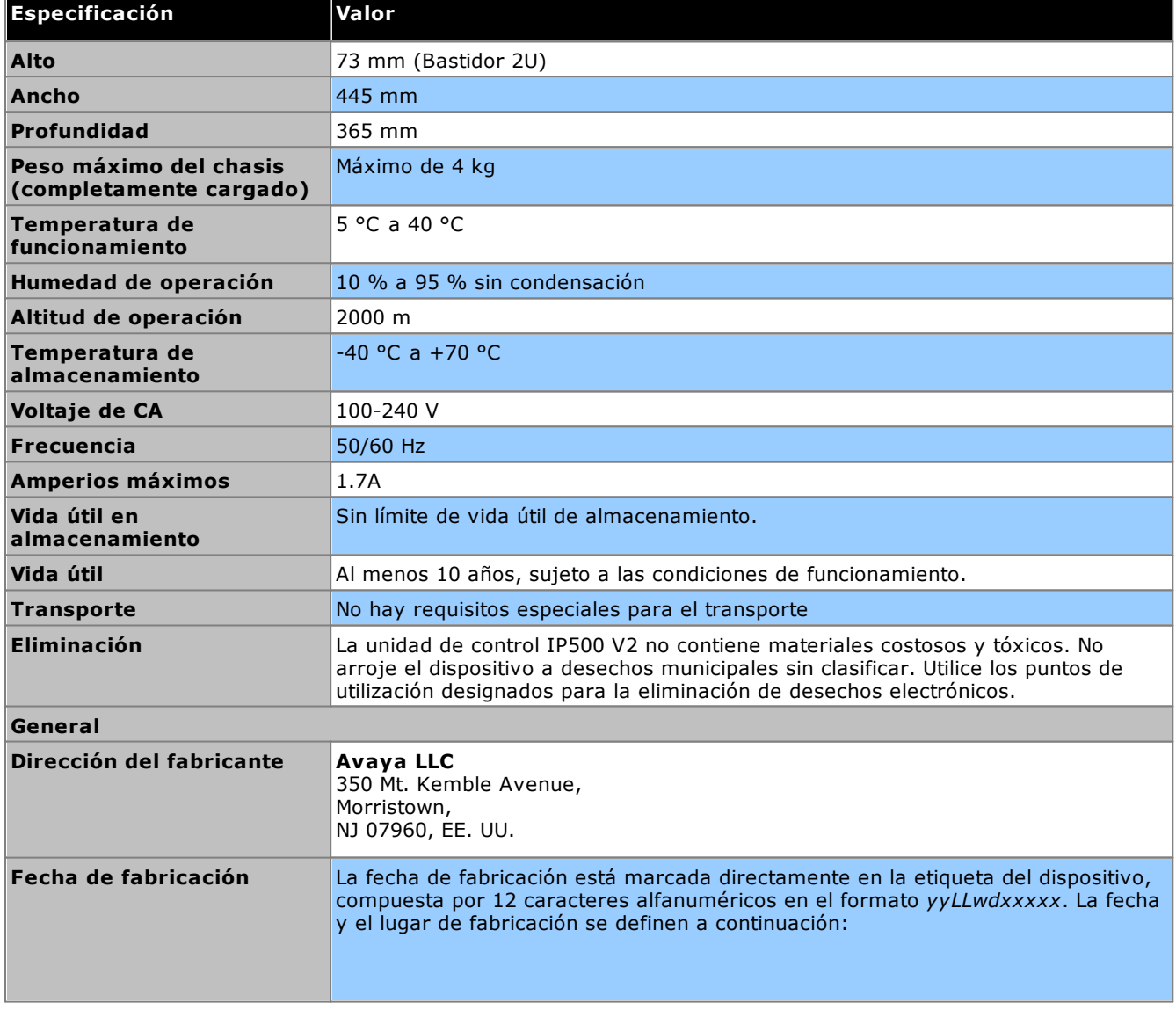

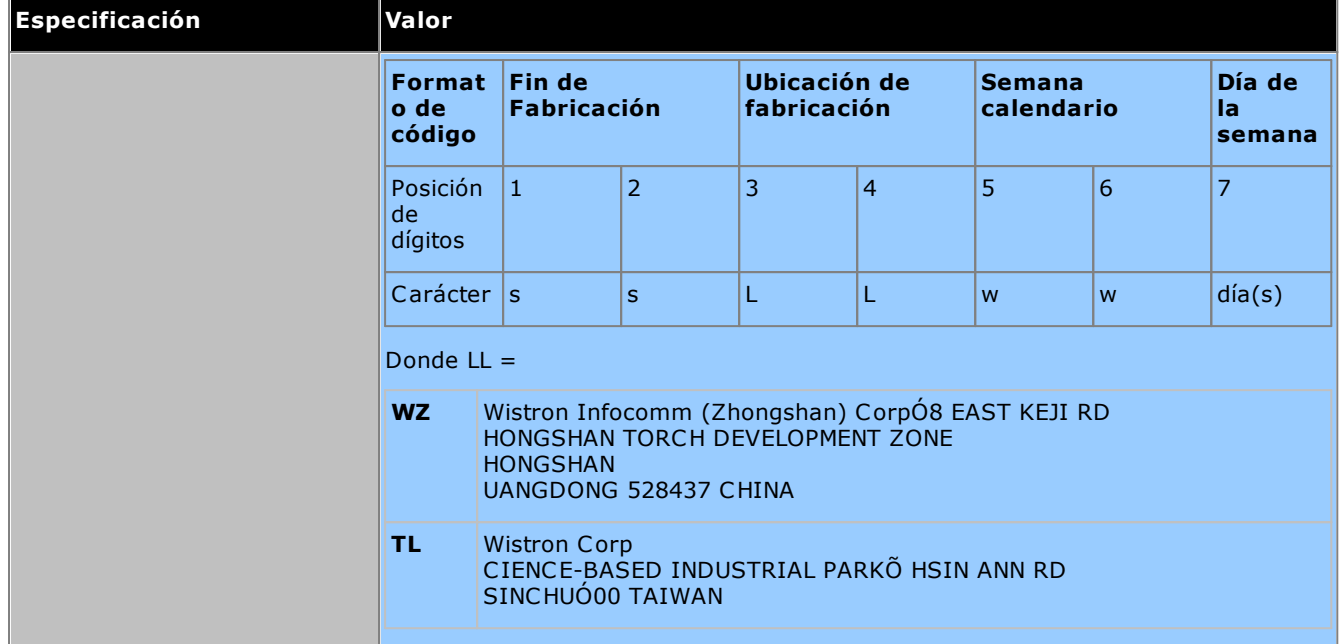

# <span id="page-13-0"></span>**1.3 Disponibilidad del equipo**

Los códigos SAP y los detalles de los artículos específicos en estos documentos se proporcionan como referencia únicamente. Los artículos disponibles en cualquier localidad en específico deben confirmarse en la lista de precios local de Avaya IP Office para dicha localidad. La lista de precios local puede incluir también artículos adicionales relativos a los requerimientos de instalación para dicho lugar.

Esta documentación cubre el equipo compatible con IP Office 12.0. Esto incluye el equipo que es compatible pero que ya no está disponible como nuevo de Avaya.

# <span id="page-13-1"></span>**1.4 Reparación**

IP Office no contienen componentes que puedan recibir servicio o reparaciones. Si se sospechan fallas en una unidad, la unidad entera debe ser reemplazada.

Las unidadesde control de IP Office no deben abrirse bajo ninguna circunstancia, excepto para [introducir](#page-93-0) tarjetas <u>base [IP500](#page-93-0)</u> $\mathsf{D}^{\mathsf{94}}$  .

# <span id="page-13-2"></span>**1.5 RoHS**

RoHS es una directiva de la Unión Europea, y significa Restricción de ciertas sustancias peligrosas en equipos eléctricos y electrónicos. Varios otro países han implementado legislaciones similares o están por implementarlas. Avaya ha decidido actualizar su rango global de productos para cumplir con los requerimientos de la directiva RoHS.

Las acciones emprendidas varían:

- · En algunos cosas, el equipo ha sido descontinuado y Avaya ya no lo tiene disponible.
- · En algunos casos, los productos manufacturados recientemente se han diseñado en cumplimiento con RoHS y conservan su código SAP anterior.
- · En otros casos, el equipo ha sido reemplazado por una alternativa en cumplimiento con RoHS y tienen nuevos códigos SAP.
- · Los códigos SAP en este documentos incluyen los equipos en cumplimiento con RoHS a menos que se especifique lo contrario.

# <span id="page-14-0"></span>**1.6 Modos de IP Office**

Los sistemas IP Office se pueden ejecutar en varios modos. Para la versión 12.0 de IP Office, son compatibles los siguientes modos para unidades de control IP500 V2:

#### **Modos IP Office Basic Edition**

Los siguientes modos operativos se conocen en conjunto como modo IP Office Basic Edition. No admite funciones basadas en IP aparte de la gestión del sistema y los sistemas que operan de manera completamente independiente, no pueden ponerse en red entre ellos.

· **IP Office Basic Edition**

Este es el modo operativo predeterminado para unidades de control.

· **IP Office Basic Edition - modo Norstar** Este modo opera igual que el modo IP Office Basic Edition. Este modo se vende en locales de Oriente Medio y África del Norte.

#### · **IP Office Basic Edition - modo PARTNER**

Este modo opera igual que el modo IP Office Basic Edition. Este modo se vende en locales en Norteamérica.

#### **Modos estándar**

Los dos modos siguientes pueden utilizarse de manera independiente o pueden ponerse en red para compartir recursos y actuar (desde la perspectiva del usuario) como un sistema grande único. Este tipo de red se llama Red comunitaria pequeña (SCN).

#### · **IP Office Essential Edition**

Los sistemas se ejecutan en este modo si se agrega una licencia **Essential Edition** a la configuración. Los sistemas configurados en este modo sin una licencia no admitirán funciones de telefonía.

#### · **IP Office Preferred Edition**

Este modo es similar a IP Office Essential Edition, pero agrega compatibilidad a las aplicaciones Voicemail Pro y one-X Portal for IP Office. Este modo se activa al agregar una licencia **Preferred Edition (Voicemail Pro)** a un sistema que ya cuenta con licencia para **Essential Edition**.

#### **Otros modos**

#### · **Server Edition**

En este documento no se analiza este modo de IP Office. Se centra en torno a un servidor IP Office basado en Linux que funciona como servidor principal para la red de cualquier servidor Server Edition adicional que luego se agregue. Los servidores de expansión IP Office agregados a la red pueden ser servidores basados en Linux y unidades de control IP500 V2. Consulte la documentación separada de Server Edition.Las notas de compatibilidad de hardware para la unidad de control IP500 V2 de este manual son aplicables para el uso de Server Edition a menos que se especifique lo contrario.

#### · **IP Office Select**

Este modo activa funciones y capacidad adicionales en una red Server Edition. Todos los sistemas de la red deben configurarse como sistemas IP Office Select. Nuevamente, las unidades de control IP500 V2 pueden emplearse como sistemas de expansión en una red IP Office Select.

### · **IP Office Subscription**

Este modo utiliza suscripciones (licencias por usuario, por mes) a funciones habilitadas. Es compatible con sistemas que se ejecutan en unidades de control IP500 V2 y en servidores basados en Linux que incluyen servidores virtuales. Consulte <u>[Suscripciones](#page-50-0)</u>D51 . Este documento en particular solo abarca la implementación para este modo en unidades de control IP500 V2 independientes.Los sistemas con licencia PLDS existentes pueden migrarse a licencias de [suscripción](#page-180-0) (consulte <u>Migración al modo de suscripción</u>D<sup>181</sup> ).

### <span id="page-14-1"></span>**1.6.1 Tarjetas SD de sistema**

La unidad de control IP500 V2 debe estar equipada con una tarjeta **SD del sistema** de Avaya. El modo predeterminado del sistema lo determina el tipo de tarjeta SD del sistema presente. El sistema luego se puede configurar en el modo correspondiente.

Las distintas tarjetas SD del sistema son:

- · **Tarjeta SD de IP Office U-Law**
	- Un sistema equipado con este tipo de tarjeta operará en modo predeterminado en telefonía con U-Law y IP Office Basic Edition *Sistema clave*. Diseñado para localidades en Norteamérica.
- · **Tarjeta SD de IP Office Ley A**

Un sistema equipado con este tipo de tarjeta operará en modo predeterminado en telefonía Ley A y en *sistema PBX* IP Office Basic Edition. Diseñado para localidades fuera de Norteamérica.

## <span id="page-15-0"></span>**1.6.2 Capacidad general**

La siguiente tabla es solo un resumen. La compatibilidad con tipos particulares de extensión, troncales y puertos de usuario también depende de otros factores como variaciones de compatibilidad local. Por ejemplo, las troncales BRI no están disponibles en los sitios norteamericanos.

Para notas de capacidad más detalladas, consulte el documento *"Pautas de la plataforma IP Office*.

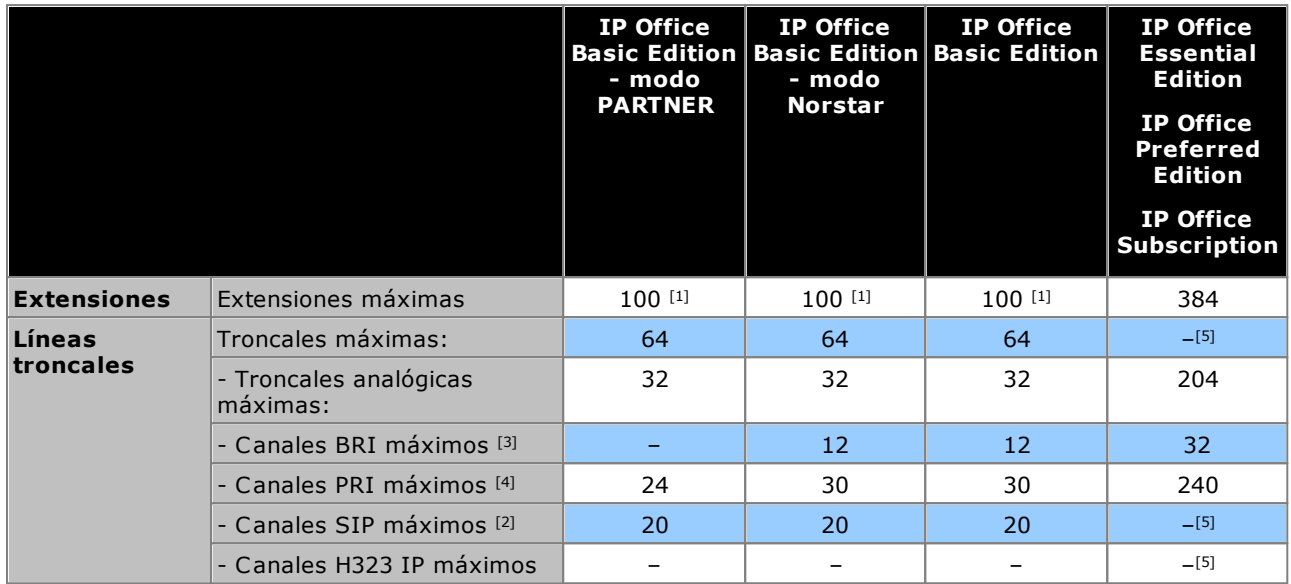

1. 100 extensiones en el modo de numeración con tres dígitos. 48 extensiones en el modo de numeración con dos dígitos.

- · Para modos IP Office Basic Edition, el sistema asume que la unidad de control base está siempre completa con un máximo de 32 extensiones, ya sean reales, fantasmas o una combinación, a la que asigna números de extensiones en secuencia.
	- o Esto se realiza antes de asignar los números de extensión a cualquier extensión real en los módulos de expansión externa conectados, hasta el límite de extensiones del sistema. Si no se excedió el límite de extensiones del sistema, todos los números de extensión restantes se asignarán a extensiones fantasma adicionales.
- 2. En todos los modos, se requieren los recursos de hardware para compresión de voz para la compatibilidad con SIP.
- 3. Los sistemas de modo IP Office Basic Edition no admiten ambas troncales BRI y PRI en el mismo sistema. También están restringidos a 12 canales BRI independientemente del hardware BRI instalado.
- 4. Los sistemas de modo IP Office Basic Edition se limitan a una tarjeta PRI de puerto único.
- 5. La capacidad depende de los recursos de compresión de voz y el ancho de banda disponibles.

#### <span id="page-16-0"></span>**1.6.3 Resumen del soporte técnico de hardware**

Observe que aún en los casos donde se indica que existe soporte, la disponibilidad y compatibilidad de los equipos permanece sujeta a las restricciones locales. Para los teléfonos compatibles, consulte <u>[Teléfonos](#page-38-0) IP Office</u>D<sup>39</sup> .

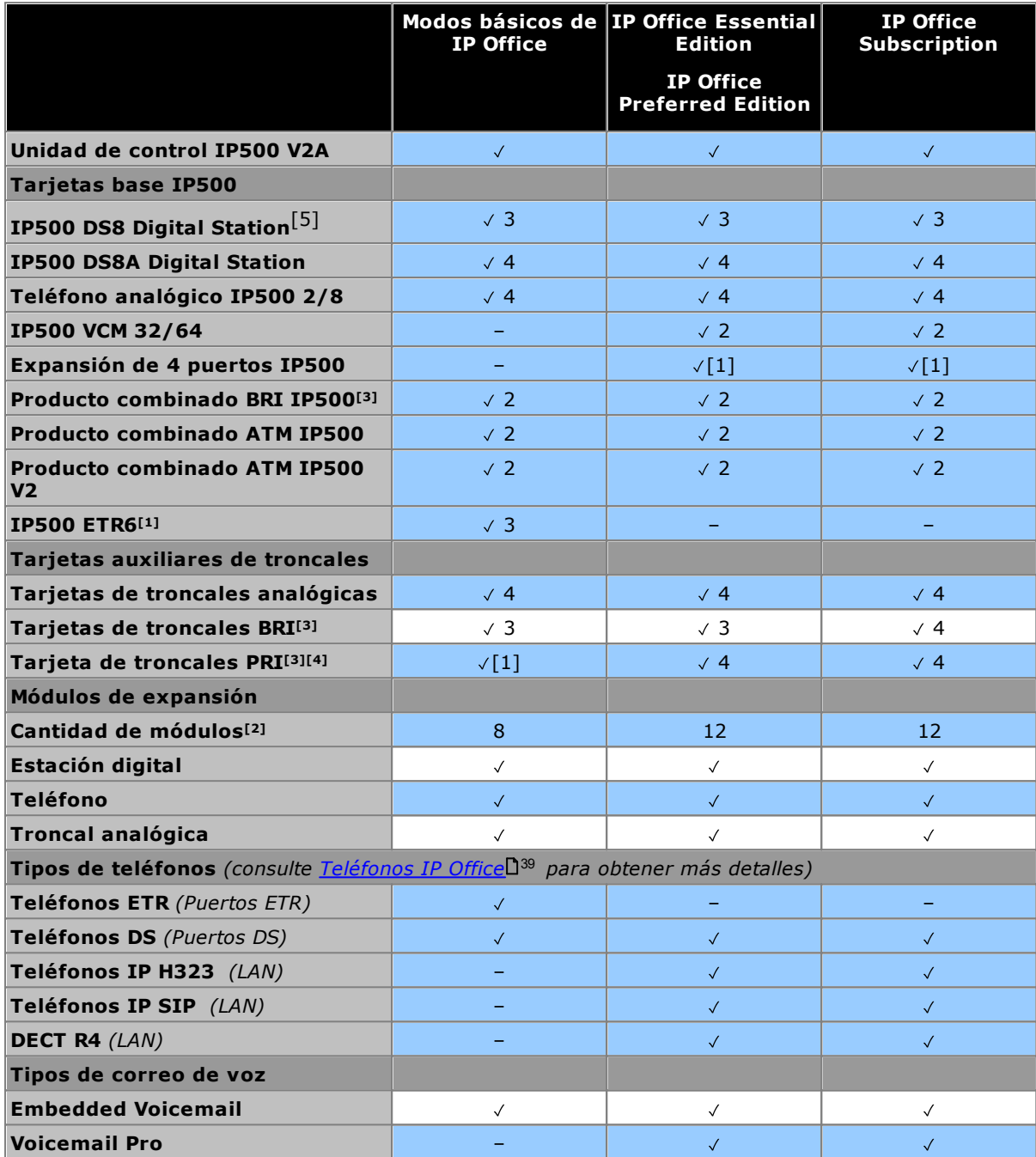

1. ETR6 solo es compatible con los modos IP Office Basic Edition - modo PARTNER y IP Office Basic Edition U-Law.

2. Pueden agregarse módulos de expansión externos hasta el límite general para extensiones y troncales. Los sistemas IP Office Basic Edition admiten únicamente un módulo de troncal analógica de 16 líneas.

- 3. Los sistemas en modo IP Office Basic Edition no admiten la combinación de líneas troncales BRI y PRI, y solo admiten un máximo de 12 canales BRI.
- 4. Los sistemas de modo IP Office Basic Edition solo admiten una tarjeta PRI de puerto único.
- 5. DS8: no es compatible con IP500 V2A o IP500 V2B. En su lugar, utilice un DS8A.

## <span id="page-17-0"></span>**1.6.4 Resumen del soporte técnico de funciones**

La tabla a continuación es solo un resumen general. Para información más detallada, consulte la documentación de instalación de la aplicación específica.

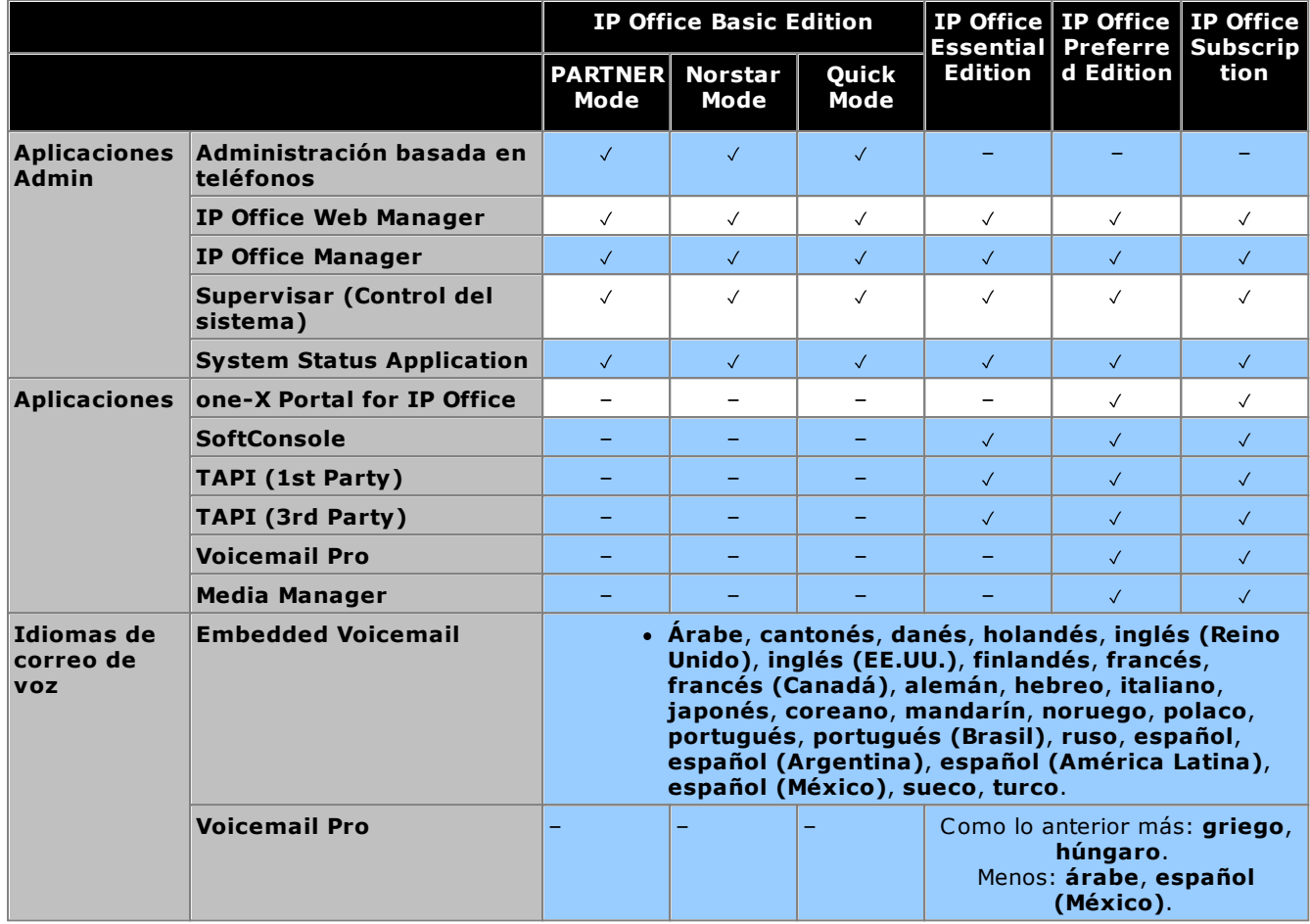

## <span id="page-17-1"></span>**1.6.5 Localidades de país compatibles**

Cuando una configuración del sistema nueva o predeterminada se abre por primera vez en IP Office Manager, el valor establecido en el campo **Región** siempre debe revisarse y cambiarse de ser necesario.

Los ajustes de localidad del sistema configuran factores como los patrones de timbrado predeterminados y los ajustes de visualización de llamada. La localidad también controla el lenguaje que el servidor de correo de voz utilizará para sus anuncios de manera predeterminada.

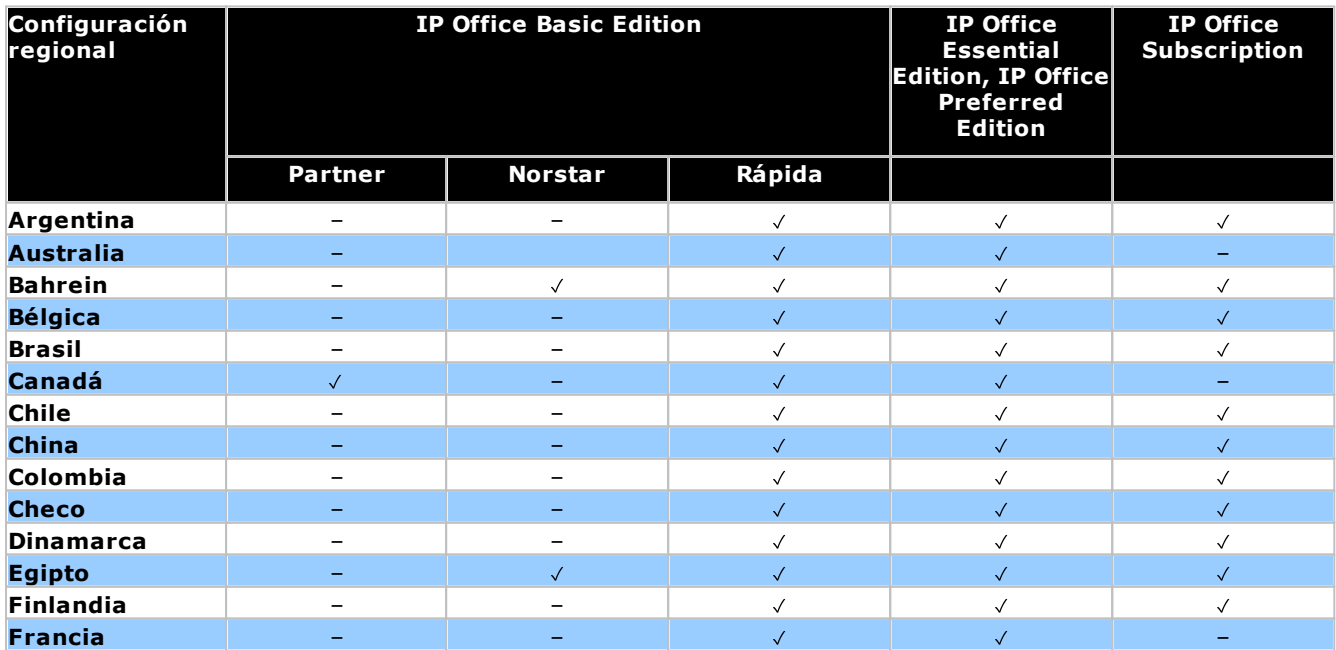

**Descripción general de IP500 V2: Modos de IP Office**

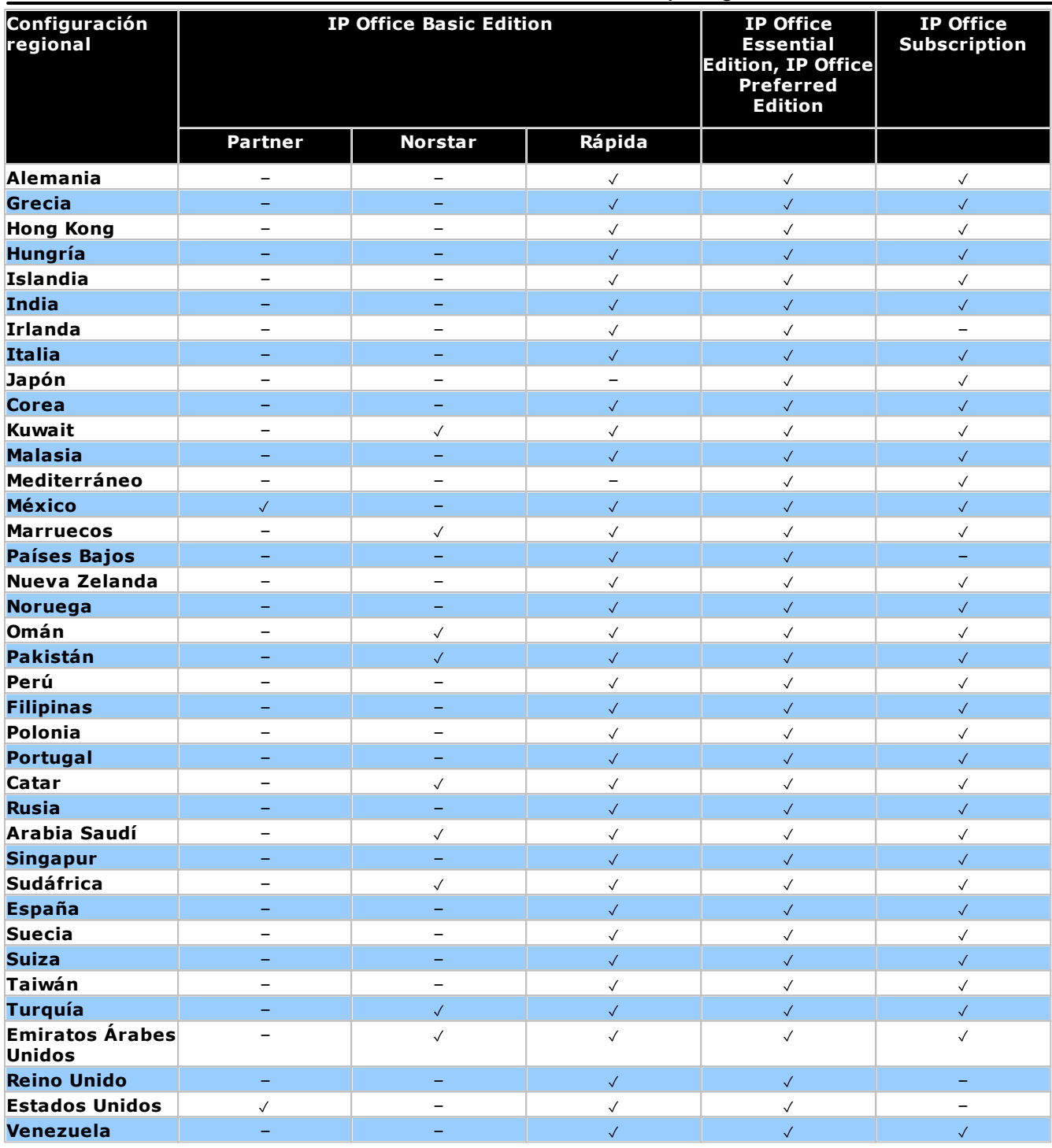

# <span id="page-19-0"></span>**1.7 Componentes del sistema IP500 V2**

Los siguientes son los componentes típicos de un sistema basado en una unidad de control IP500 V2, en modo de IP Office Subscription.

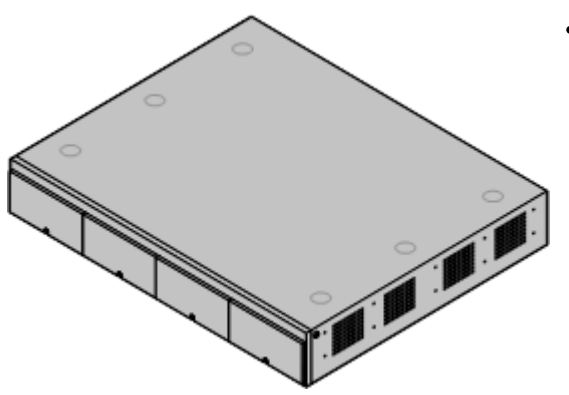

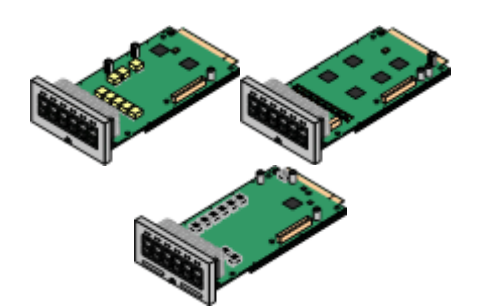

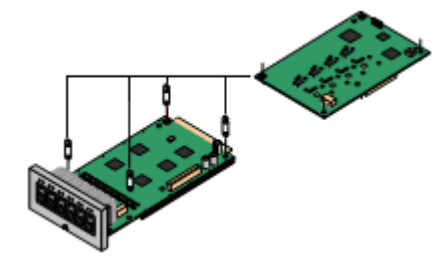

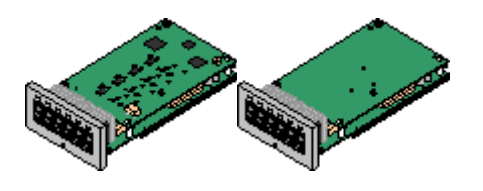

#### · **Unidad de [sistema](#page-226-0) IP500 V2 de IP Office** 227

La unidad de control contiene la configuración principal y realiza el enrutamiento y conmutado de las llamadas telefónicas y el tráfico de datos. Cada unidad de control contiene cuatro ranuras para tarjetas base opcionales para soportar los puertos de troncales y extensiones telefónicas.

#### ·**Tarjeta SD del [sistema](#page-21-0) de Avaya** 22

Esta tarjeta contiene el firmware y otros archivos que usa el sistema. Es obligatorio tener una tarjeta SD del sistema de Avaya para que el sistema funcione.

- · El número de ID exclusivo de la tarjeta se utiliza para las suscripciones del sistema.
- · La tarjeta también proporciona el almacenamiento para Embedded Voicemail, si se utiliza.

#### ·**[Suscripciones](#page-50-0)** 51

Los usuarios y algunas aplicaciones requieren suscripciones que se obtienen de un servidor de suscripciones de Avaya. Esas suscripciones están vinculadas al número de ID de la tarjeta SD del sistema instalada en el sistema.

#### · **[Tarjetas](#page-22-1) base IP500** 23

La unidad de control tiene ranuras para un máximo de 4 tarjetas base, aunque pueden existir otros límites para tarjetas específicas. Puede utilizarlas para agregar puertos para extensiones analógicas, extensiones digitales, canales de compresión de voz y otros recursos.

- · **Tarjeta base de [estación](#page-239-0) digital IP500** 240
- · **Tarjeta base de teléfono [analógico](#page-233-0) IP500** 234
- · **[Tarjeta](#page-241-0) base de VCM IP500** 242
- · **Tarjeta base de [expansión](#page-232-0) de cuatro puertos [IP500](#page-232-0)** 233

#### ·**Tarjetas [auxiliares](#page-24-0) de troncales IP500** 25

Muchas de las tarjetas base pueden equiparse con una tarjeta auxiliar a fin de admitir distintos tipos de conexiones de troncales.

- · **Tarjeta de troncales [analógicas](#page-244-0) IP500** 245
- · **Tarjeta de troncales [analógicas](#page-244-0) IP500 V2** 245
- · **Tarjeta de [troncales](#page-245-0) BRI IP500** 246
- · **Tarjeta de [troncales](#page-246-0) PRI IP500** 247

#### · **Tarjetas [combinadas](#page-22-1) IP500** 23

Estas tarjetas son tarjetas base y auxiliar previamente emparejadas. Proporcionan seis puertos de estación digital, dos puertos de teléfono analógico, diez canales de compresión de voz y ya sea cuatro puertos troncales analógicos o cuatro canales BRI (dos puertos). La tarjeta auxiliar de troncales no se puede extraer ni reemplazar por una tarjeta de otro tipo.

- · **Tarjeta [combinada](#page-237-0) BRI IP500** 238
- · **Tarjeta [combinada](#page-235-0) ATM IP500** 236
- · **Tarjeta [combinada](#page-235-0) ATM IP500 V2** 236

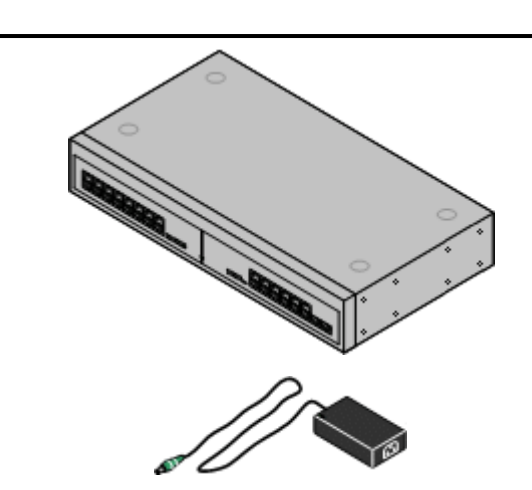

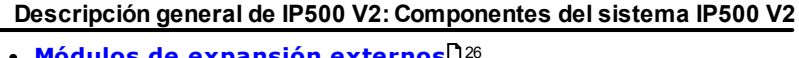

#### **Módulos de [expansión](#page-25-0) externos** 26

Se pueden agregar puertos adicionales con ayuda de algunos módulos de expansión externos.

· Los sistemas admiten hasta 8 módulos de expansión externos como estándar. Si se los equipa con una tarjeta base de expansión de 4 puertos IP500, admiten hasta 12 módulos de expansión externos.

#### ·**[Suministros](#page-29-1) de energía** 30

La unidad de control IP500 está equipada con una unidad interna de suministro de energía. Cada módulo de expansión externo incluye una unidad externa de suministro de energía. También pueden requerirse unidades de suministro de energía adicionales para los teléfonos IP y algunos complementos del teléfono.

#### · **Cables de [energía](#page-30-0)** 31

Dependiendo de la localidad, es necesario solicitar distintos cables de energía para cada unidad de control, módulo de expansión externo y para cualquier teléfono o dispositivo que emplee unidades de suministro de energía externas.

#### ·**[Cables](#page-32-0)** 33

El sistema está diseñado principalmente para ser conectado a un sistema de cableado estructurado por medio de cables UTP CAT3. Este método permite que el tráfico telefónico y de datos compartan la misma infraestructura de cableado, además que simplifica los movimientos o traslados de equipo.

#### ·**Kits de [montaje](#page-36-0)** 37

La unidad de control puede emplearse como una unidad independiente, con módulos de expansión externos apilados encima. Con ayuda de los kits de montaje en bastidor opcionales, también puede montar en bastidor la unidad de control y sus módulos de expansión externos. En forma alterna, con un kit opcional de montaje en pared, puede montar en la pared la unidad de control IP500. Los módulos de expansión externos IP500 también pueden montarse en la pared.

#### ·**[Protectores](#page-35-0) contra picos y cajas de protección** 36

En instalaciones que incluyen extensiones hacia otros edificios, es necesario instalar equipo de protección adicional. Este equipo puede también ser necesario en áreas donde el riesgo de rayos es alto.

·**[Teléfonos](#page-38-0)** 39

Los sistemas IP Office son compatibles con diversos teléfonos digitales e IP de Avaya, además de teléfonos analógicos.

#### · **[DVD/Software](#page-42-0) de aplicación** 43Puede ordenar las aplicaciones de IP Office, disponibles en varios discos DVD. Además, puede descargarlos de la sección IP Office en el sitio web de [soporte](http://support.avaya.com) técnico [Avaya](http://support.avaya.com)*(<http://support.avaya.com>)*.

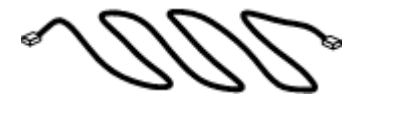

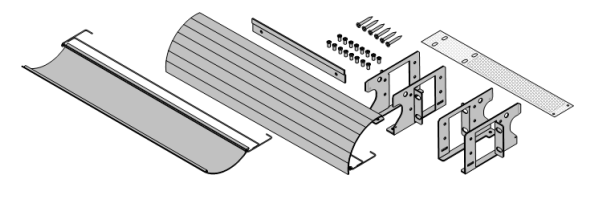

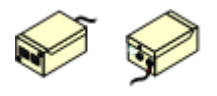

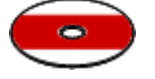

# <span id="page-21-0"></span>**1.8 Tarjeta System SD**

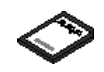

El sistema IP Office requiere una <u>Tarjeta [System](#page-229-0) SD Avaya</u>l para funcionar. La tarjeta se inserta en la ranura **System SD**en la parte trasera de la unidad de control antes de iniciar el sistema.

- · Esta tarjeta tiene el firmware y otros archivos que el sistema carga cuando se enciende.
- · El número de ID de la tarjeta se utiliza para validar cualquier suscripción que utilice el sistema. Tenga en cuenta que esto significa que todas las suscripciones del sistema están vinculadas a la tarjeta SD en particular y no a la unidad de control.
	- · El número de ID de la tarjeta está impreso en la etiqueta de la tarjeta después de **PLDS ID**, **FK SN** o **FK** según la edad de la tarjeta. En las tarjetas más nuevas, es un número de 12 dígitos. Las tarjetas más antiguas pueden tener un número de 10 dígitos. Para el modo de IP Office Subscription, agregue el prefijo 11 al número de 10 dígitos.
- · Una vez que el sistema está en funcionamiento, la tarjeta mantiene copias de diferentes archivos como configuración del sistema.
- · Si se utiliza Embedded Voicemail para proporcionar servicios de correo de voz en lugar de un servidor Voicemail Pro separado, entonces la tarjeta SD del sistema almacena todos los mensajes, avisos de correo de voz, etc.

#### **Configuración de nivel de software original del sistema**

Para una nueva unidad de control de IP Office, la versión del software de IP Office que carga desde la tarjeta SD del sistema cuando inicia por primera vez se convierte en su nivel de software original. El valor se graba en la memoria permanente de la unidad de control y no se puede cambiar.

Por lo tanto, es importante verificar que se haya cargado la tarjeta System SD con la versión correcta del software antes de que se inicie el sistema por primera vez. Esto se realiza mediante el uso de IP Office Manager para [cargar](#page-86-0) el nivel [requerido](#page-86-0) de software en la tarjeta SD. D<sup>87</sup> .

# <span id="page-22-0"></span>**1.9 Tarjetas de la unidad de control**

Las siguientes tarjetas de unidad de control son compatibles con sistemas IP Office R12.0, en modo de IP Office Subscription:

## <span id="page-22-1"></span>**1.9.1 Tarjetas base IP500**

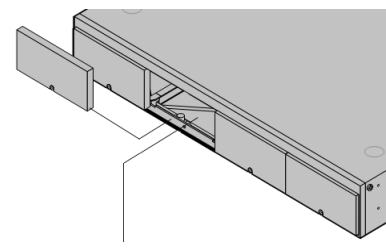

La unidad de control de IP500 V2 tiene 4 ranuras para la inserción de las tarjetas base de IP500. Las ranuras están numeradas del 1 al 4 de izquierda a derecha. Por lo general se les puede utilizar en el orden que sea sin embargo, en caso de exceder la capacidad del tipo de tarjeta en particular, la tarjeta en la ranura de la extrema derecha será desactivada.

Cada tarjeta base incluye un panel delantero integrado con los puertos para las conexiones de cable. Típicamente los primeros ocho puertos de la izquierda se utilizan para conectar dispositivos de extensiones. Los cuatro puertos a la izquierda se utilizan para conectar troncales cuando se ha conectado una tarjeta auxiliar de [troncales](#page-24-0) l<sup>25</sup> a la tarjeta base.

#### **Tarjeta base de [estación](#page-239-0) digital IP500** 240

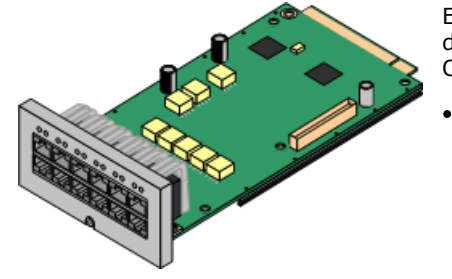

Esta tarjeta proporciona ocho puertos 8 DS (estación digital) para la conexión de teléfonos digitales Avaya (la serie 9500 solo en sistemas en modo de IP Office Subscription).

**Máximo:**

- · **DS8:** 3 por unidad de control. No es compatible con unidades de control IP500 V2 e IP500 V2A.
- · **DS8A:** 4 por unidad de control.

### **Tarjeta base de teléfono [analógico](#page-233-0) IP500** 234

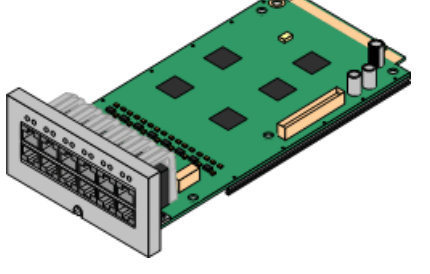

La tarjeta esta disponible en dos variantes, proporcionando ya sea 2 u 8 puertos de teléfono analógico.

- · **Máximo:** 4 por unidad de control.
	- · Los puertos de teléfono analógicos no incluyen un capacitor de timbre. En sitios donde existe este requerimiento, debe realizarse la conexión mediante un enchufe Maestro que contenga capacitores de timbre.
	- · Si está equipada una tarjeta auxiliar de troncales analógicas IP500, durante los cortes de energía el puerto 8 se conecta al puerto de troncales analógicas 12.

#### **[Tarjeta](#page-241-0) base de VCM IP500** 242

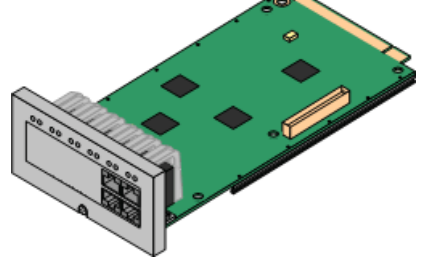

Esta tarjeta está disponible en variantes que soportan 32 o 64 canales de compresión de voz para el uso con llamadas VoIP.

- ·**Máximo:** 2 por unidad de control.
- · Tarjetas VCM V2 y V3 son funcionalmente iguales. Sin embargo, las tarjetas VCM V3 solo son compatibles con R11.1.3 y versiones posteriores.

#### **Tarjeta base de [expansión](#page-232-0) de cuatro puertos IP500** 233

Esta tarjeta agrega cuatro puertos de expansión adicionales a los módulos de expansión externos. La tarjeta trae incluidos cuatro cables de interconexión amarillos de 2m.

- · **Máximo:** 1 por unidad de control (solamente en la ranura 4 del lado derecho).
- · Esta tarjeta no admite una tarjeta auxiliar de troncales.
- · **Módulos de expansión compatibles:** La tarjeta de expansión 4-Portal admite los siguientes módulos de expansión externos:
	- § Módulo de troncales analógicas IP500
	- Módulo de troncales an<br>■ Módulo BRI So8 IP500
	- Módulo de estación digital IP500
- § Módulo de estación digital A IP500 §
- Módulo de estación digital B IP500 §
- Módulo Phone IP500

#### **Tarjeta [combinada](#page-237-0) BRI IP500** 238

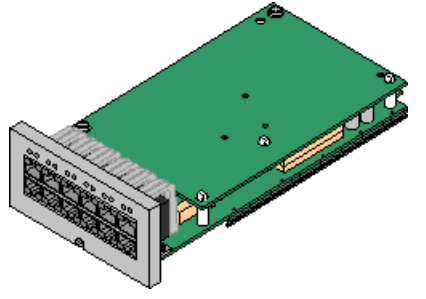

Esta tarjeta proporciona seis puertos de estación digital (1-6), dos puertos de extensiones analógicas (7-8) y dos puertos de troncales BRI (9-10, cuatro canales). La tarjeta también ofrece 10 canales de compresión de voz.

- · **Máximo:** 2 por unidad de control.
	- · Las tarjetas combinadas IP500 están equipadas previamente con una tarjeta auxiliar de troncales que no se puede extraer ni cambiar por otra tarjeta auxiliar de troncales de otro tipo o capacidad.
	- · Los sistemas IP Office Basic Edition modo Norstar y IP Office Basic Edition están limitados a un máximo de 12 canales BRI que usan tarjetas combinadas BRI o tarjetas auxiliares troncales BRI.

#### **Tarjeta combinada ATM [IP500/Tarjeta](#page-235-0) combinada ATM IP500 V2** 236

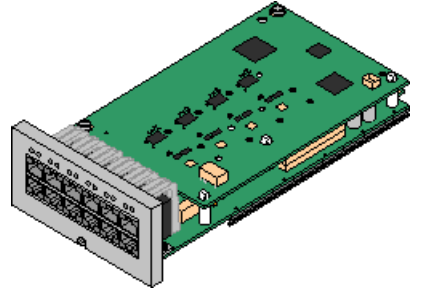

Esta tarjeta proporciona seis puertos de estación digital (1-6), dos puertos de extensiones analógicas (7-8) y dos puertos de troncales analógicas (9-12). La tarjeta también ofrece 10 canales de compresión de voz.

·**Máximo:** 2 tarjetas combinadas por unidad de control.

- · Las tarjetas combinadas IP500 están equipadas previamente con una tarjeta auxiliar de troncales que no se puede extraer ni cambiar por otra tarjeta auxiliar de troncales de otro tipo o capacidad.
- · Los puertos de teléfono analógicos no incluyen un capacitor de timbre. En sitios donde existe este requerimiento, debe realizarse la conexión mediante un enchufe Maestro que contenga capacitores de timbre.
- · Durante cortes de energía, el puerto 8 del teléfono se conecta al puerto para troncales analógicas 12.

## <span id="page-24-0"></span>**1.9.2 Tarjetas de troncales IP500**

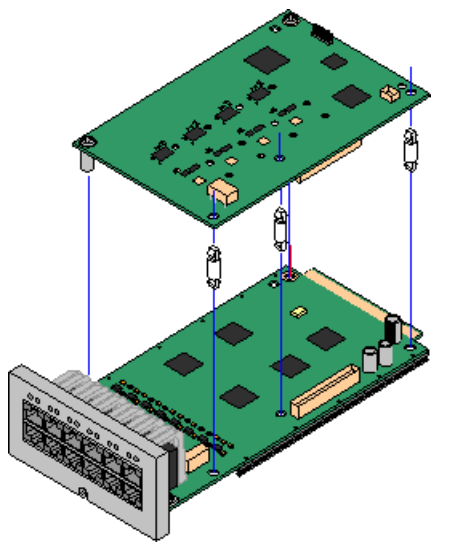

**Descripción general de IP500 V2: Tarjetas de la unidad de control**

Muchos [tarjetas](#page-22-1) base IP500 D<sup>23</sup> pueden equiparse con tarjetas auxiliares de troncales IP500 para admitir la conexión de troncales a la tarjeta base.

Cada tarjeta auxiliar está equipada con los pilares de soporte requeridos para su instalación, así como una tarjeta para identificar la presencia de la tarjeta auxiliar en la parte de adelante de la tarjeta base después de la instalación.

· Las tarjetas combinadas IP500 están pre-equipadas con una tarjeta auxiliar de troncales que no puede ser extraída ni cambiada por otro tipo de tarjeta auxiliar de troncales.

#### **Tarjeta de troncales analógicas [IP500/Tarjeta](#page-244-0) de troncales analógicas IP500 V2** 245

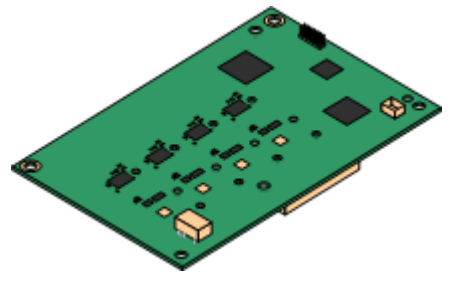

Estas tarjetas permiten que la tarjeta base admita cuatro troncales analógicas de inicio por bucle.

- · **Máximo:** 4 por unidad de control.
	- · Los puertos de teléfono analógicos no incluyen un capacitor de timbre. En sitios donde existe este requerimiento, debe realizarse la conexión mediante un enchufe Maestro que contenga capacitores de timbre.
	- · Si está instalada a una tarjeta base con puertos de teléfono analógico, durante un corte de energía el puerto de teléfono 8 se conecta al puerto de las troncales analógicas 12.

#### **Tarjeta de [troncales](#page-246-0) PRI-U IP500** 247

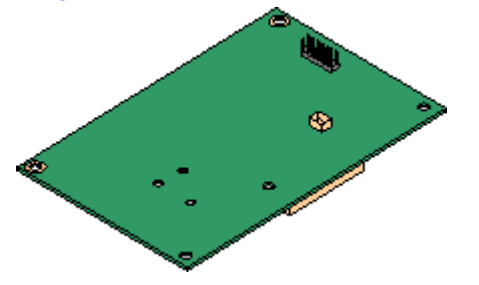

#### **Tarjeta de [troncales](#page-245-0) BRI IP500** 246

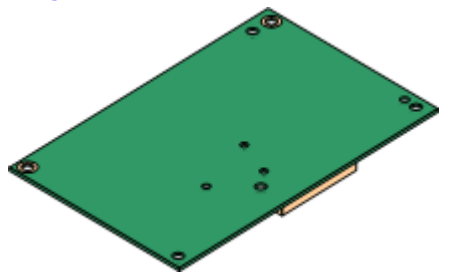

Esta tarjeta permite admitir conexiones de troncales PRI a la tarjeta base. La tarjeta está disponible en variantes de puerto individual o dual. La tarjeta puede configurarse para troncales E1 PRI, T1 de hurto de bits, T1 PRI o E1R2 PRI.

- · **Máximo:** 4 tarjetas de puerto PRI.
- · Las tarjetas PRI-U V2 son funcionalmente las mismas que las tarjetas PRI anteriores, pero solo son compatibles con IP Office R11.1 FP2 SP4 y versiones posteriores.

Esta tarjeta permite que la tarjeta base admita hasta cuatro conexiones de troncales BRI, con cada troncal suministrando canales digitales 2B+D. Esta tarjeta está disponible en variantes de 2 puertos (4 canales) y 4 puertos (8 canales).

- · **Máximo:** 4 por unidad de control.
- · **Conexión S-Bus**: La tarjeta puede ser alternada del modo de troncales To al modo So. Este modo requiere de resistores de terminación adicionales y de un cable de interconexión cruzada ISDN, consulte la sección <u>[Puerto](#page-285-0) BRI (So)</u> 286 .

# <span id="page-25-0"></span>**1.10 Módulos de expansión externos**

Estos módulos pueden equiparse para agregar puertos adicionales a los sistemas IP Office. La cantidad de módulos de expansión externos admitidos depende del tipo de [unidad](#page-29-1) de control. Cada módulo utiliza una unidad de s<u>uministro de [energía](#page-30-0)</u>LJ30 externa, incluida con el módulo. El <u>cable de energíaL</u>J31 específico de la localidad para el PSU debe solicitarse por separado.

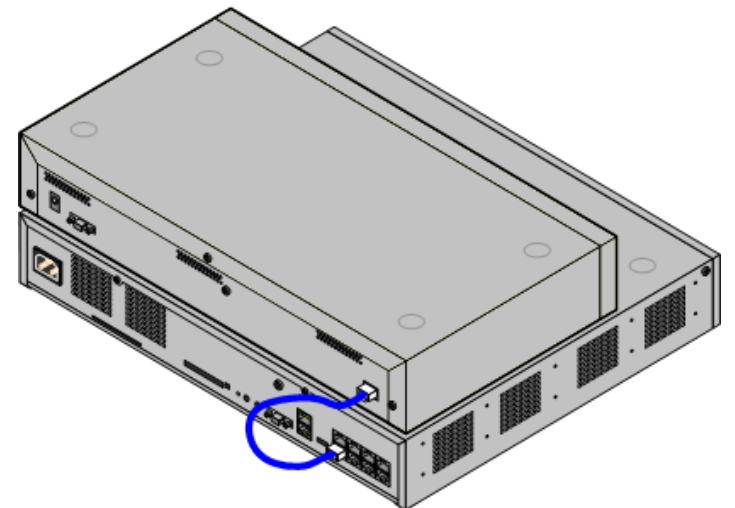

Sistema IP500 con módulo de expansión externo

- · Los sistemas admiten hasta 8 módulos de expansión externos como estándar. Si se los equipa con una tarjeta base de expansión de 4 puertos IP500, admiten hasta 12 módulos de expansión externos.
	- · Cada módulo de expansión externo incluye un cable de interconexión para expansiones azul de 1 metro (3'3"). Este cable sedebe usar cuando se conecte a puertos de expansión en la parte trasera de una unidad de control.
	- · Al realizar la conexión con los puertos de expansión de una tarjeta de expansión IP500 de 4 puertos, puede utilizar el cable de interconexión para expansiones amarillo suministrado de dos metros (6'6") en vez del cable azul suministrado. La tarjeta de expansión de 4 puertos IP500 contiene cuatro cables amarillos.

#### · **! Importante: Alimentación del módulo de expansión externo**

Para su correcta detección y funcionamiento, los módulos de expansión externos deben iniciar antes que la unidad de control de IP Office. Normalmente, esto se logra mediante la conexión de todos los módulos de expansión al mismo múltiple que la unidad de control. La unidad de control aplica un breve retraso a su propio proceso de arranque para asegurar que los módulos de expansión se enciendan al mismo tiempo que se los detecta.

#### **Módulos de expansión externos IP500**

Los módulos de expansión incluyen una unidad externa de suministro de energía (PSU) y un cable de interconexión azul de 1m. No incluyen el cable de energía específico para la localidad para la PSU externa ni cables para extensión telefónica.

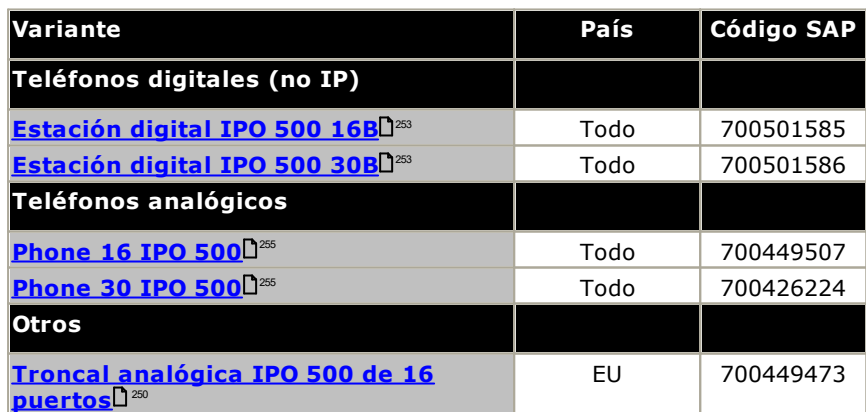

#### <span id="page-26-0"></span>**1.10.1 Módulos de expansión externos IP500**

Los siguientes módulos de expansión externos IP500 son compatibles con la versión 12.0 de IP Office. Cada módulo utiliza una <u>unidad de [suministro](#page-29-1) de [energía](#page-30-0)</u> $\Box^{\mathfrak{A}}$  externa, incluida con el módulo. El <u>cable de energía $\Box^{\mathfrak{A}^{\mathfrak{f}}}$ </u> específico de la localidad para el PSU debe solicitarse por separado.

El módulo externo se puede apilar sobre la unidad de control. También se puede montar en la pared o en un rack con uno de los <u>kits de [montaje](#page-263-0) de IP Office</u>L264 .

· Los sistemas admiten hasta 8 módulos de expansión externos como estándar. Si se los equipa con una tarjeta base de expansión de 4 puertos IP500, admiten hasta 12 módulos de expansión externos.

#### **Módulos de [estación](#page-252-0) digital IP500 B/B2** 253

Proporciona entre 16 y 30 puertos RJ45. Estos pueden utilizarse como puertos [DS](#page-287-1)L<sup>288</sup> o puertos BST. Sin embargo, el módulo sólo admite un tipo de puerto en cualquier momento. Para IP Office versión 10.1, los módulos DS16B/DS30B han sido reemplazados por los modelos DS16B2/DS30B2. Tenga en cuenta que para sistemas en modo de IP Office Subscription, solo se admiten puertos <u>[DS](#page-287-1)</u>LI 288 .

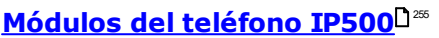

Dependiendo de la variante, proporciona entre 16 y 30 puertos TELEFONOU322 para conectar teléfonos analógicos.

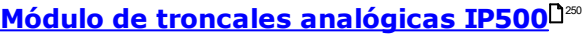

Proporciona 16 puertos <u>ANALOGICOS</u>L<sup>ass</sup> adicionales para conectar troncales analógicas. Es compatible con troncales de arranque por bucle y de arranque por tierra.

· El uso con troncales de inicio por tierra requieren que el módulo de troncales y la unidad de control de IP Office estén conectados a tierra.

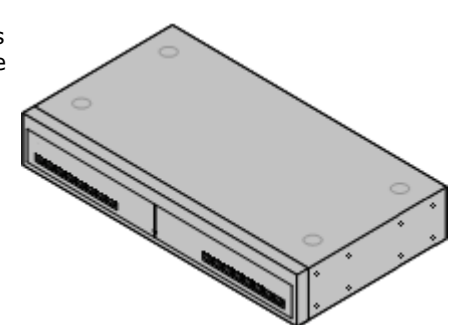

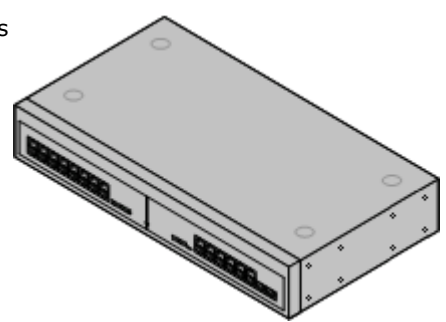

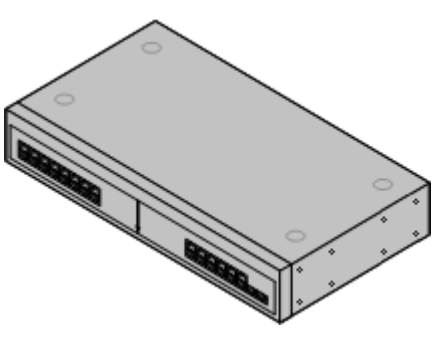

<span id="page-27-0"></span>**1.10.2 Módulos de expansión externos IP400**

Los siguientes módulos de expansión externos IP400 son compatibles con la versión 12.0 de IP Office y pueden utilizarse con unidades de control IP500 V2.

Cada módulo utiliza una <u>unidad de [suministro](#page-29-1) de energía</u>LJ30 externa, incluida con el módulo. El <u>[cable](#page-30-0) de</u> [energía](#page-30-0) D31 específico de la localidad para el PSU debe solicitarse por separado.

#### **Módulo de troncales [analógicas](#page-257-0) IP400 (ATM16)** 258

Proporciona 16 puertos ANALOGICOSI<sup>a®</sup> adicionales para conectar troncales analógicas. Es compatible con troncales de arranque por bucle y de arranque por tierra.

- · Disponible en múltiples variantes para distintas localidades.
- · El uso con troncales de inicio por tierra requieren que el módulo de troncales y la unidad de control de IP Office estén conectados a tierra.

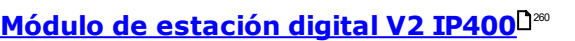

Dependiendo de la variante, proporciona entre 16 y 30 puertos [DS](#page-287-1)L<sup>a88</sup> adicionales para <u>[teléfonos](#page-38-0) digitales Avaya</u>D<sup>39</sup> compatibles. Esta versión reemplaza el módulo de estación digital anterior.

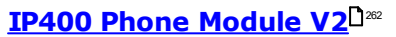

Dependiendo de la variante, proporciona entre 16 y 30 puertos TELEFONO</u>L<sup>282</sup> adicionales para teléfonos analógicos. Esta versión reemplaza el módulo Phone anterior. En IP Office 3.1, el módulo Phone V2 admite un mayor rango de opciones de indicación de mensaje en espera (MWI) que los módulos Phone V1.

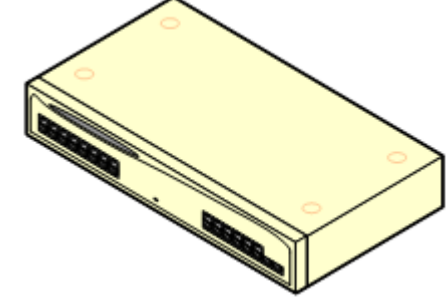

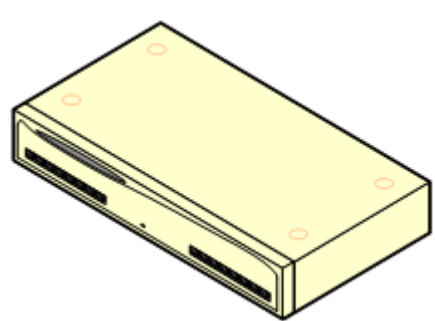

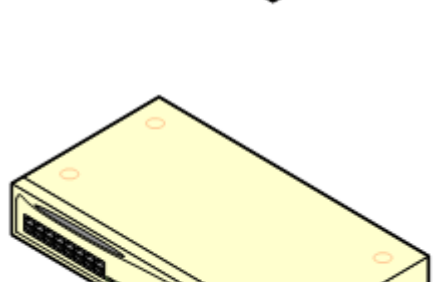

## <span id="page-28-0"></span>**1.10.3 Conexión de módulos de expansión externos**

Los puertos de expansión integrados en una unidad de control se encuentran en la parte trasera de la unidad. Se puedan agregar cuatro puertos de expansión adicionales en la parte delantera de la unidad de control mediante la instalación de una tarjeta de expansión de cuatro puertos IP500.

- · Cada módulo de expansión externo incluye un cable de interconexión para expansiones azul de 1 metro (3'3"). Este cable sedebe usar cuando se conecte a puertos de expansión en la parte trasera de una unidad de control.
- · Al realizar la conexión con los puertos de expansión de una tarjeta de expansión IP500 de 4 puertos, puede utilizar el cable de interconexión para expansiones amarillo suministrado de dos metros (6'6") en vez del cable azul suministrado. La tarjeta de expansión de 4 puertos IP500 contiene cuatro cables amarillos.

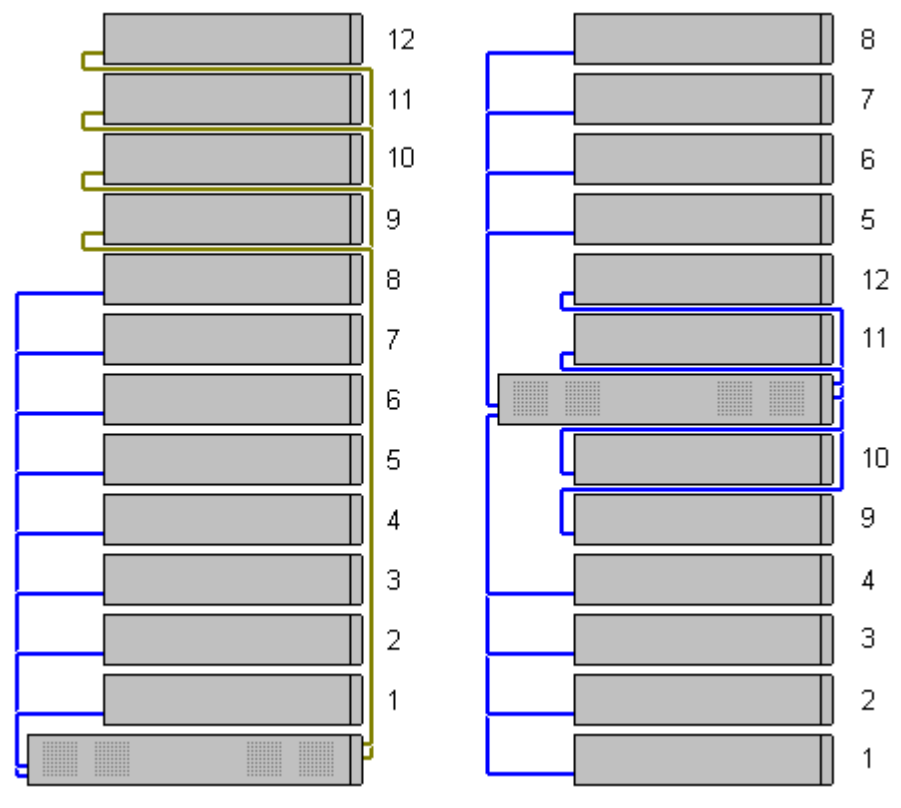

#### ·**Módulos de expansión compatibles:**

La tarjeta de expansión 4-Portal admite los siguientes módulos de expansión externos:

- § Módulo de troncales analógicas IP500 §
- Módulo BRI So8 IP500 §
- Módulo de estación digital IP500 §
- Módulo de estación digital A IP500 §
- Módulo de estación digital B IP500 §
- Módulo Phone IP500

# <span id="page-29-0"></span>**1.11 Suministros y cables de energía**

Todas las unidades de control de IP Office y módulos de expansión externos tienen ya sea una unidad interna de suministro de energía o están equipados con una unidad externa de suministro de energía

## <span id="page-29-1"></span>**1.11.1 Suministros de energía**

Las unidades de control IP500 V2 incluyen una fuente de alimentación interna y solo necesitan un [cable](#page-30-0) de [alimentación](#page-30-0) de energía específico para la localidad<sup>031</sup> y un enchufe de corriente que incluya interruptor. Observe que si el cable de energía incluye una terminal de tierra, el enchufe de corriente debe conectarse a una tierra de protección.

Los módulos de expansión externos incluyen una unidad externa de suministro de energía (PSU). Dichas unidades PSU incluyen un cable integrado de 1.5 metros para la conexión con la unidad de control o el módulo de expansión. No incluye el <u>cable de [energía](#page-30-0)l<sup>131</sup> p</u>ara la conexión de la PSU al enchufe de corriente, ya que éste varía según la localidad. Debe ordenar o conseguir localmente el cable de energía apropiado.

· El conector correspondiente en el cable de alimentación es un conector IEC60320 C13.

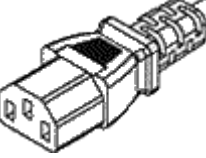

- · **! Importante: Alimentación del módulo de expansión externo** Para su correcta detección y funcionamiento, los módulos de expansión externos deben iniciar antes que la unidad de control de IP Office. Normalmente, esto se logra mediante la conexión de todos los módulos de expansión al mismo múltiple que la unidad de control. La unidad de control aplica un breve retraso a su propio proceso de arranque para asegurar que los módulos de expansión se enciendan al mismo tiempo que se los detecta.
- · Se requieren fuentes de alimentación adicionales para los módulos de botón de teléfono; es posible que también sean requeridos para teléfonos IP Avaya.
- · Los teléfonos IP Avaya pueden utilizar suministros de energía sobre Ethernet (PoE) tipo IEEE 802.3af.

#### <span id="page-30-0"></span>**1.11.2 Cables de suministro de energía**

Cada unidad de control y módulo de expansión requiere un enchufe de salida de corriente con interruptor clasificado de 110-240V ac, 50-60Hz. La conexión de este enchufe de salida de corriente requiere de un cable de energía específico para la localidad que no viene incluido con la unidad, es necesario solicitarlo por separado. Observe que si el cable de energía incluye una terminal de tierra, el enchufe de corriente debe conectarse a una tierra de protección.

Los cables de energía no deben sujetarse a la superficie del edificio ni atravesar paredes, cielos rasos, pisos y otras aberturas similares. Deben tomarse medidas para la instalación a fin de evitar daños físicos al cable de suministro de energía, incluyendo el correcto enrutamiento del cable de suministro de energía y la disponibilidad de una conexión de corriente cerca del equipo fijo, o bien colocar éste cerca de una conexión de corriente.

Para las localidades que no se mencionan abajo, debe obtener localmente un cable de energía apropiado.

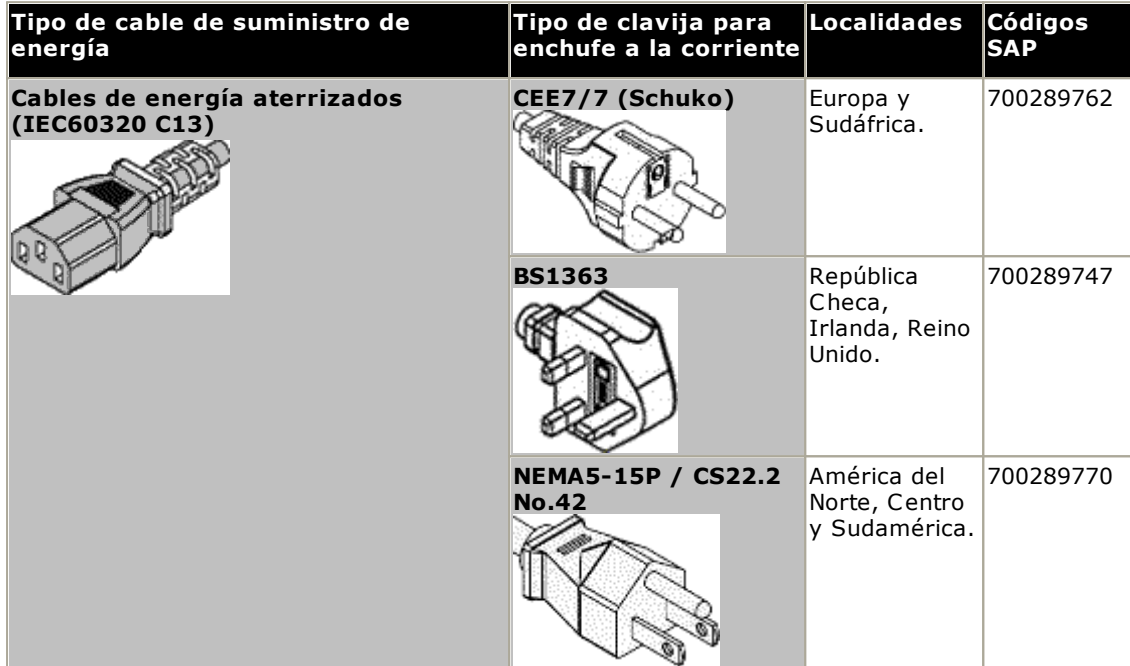

#### ·**Precaución:**

Conecte la fuente de alimentación de CA solo al puerto de alimentación designado marcado en el producto, asegurándose de que la toma de CA utilizada esté cerca del equipo y sea de fácil acceso.

#### ·**E** Peligro:

Nunca altere el cable ni el enchufe de CA. Si el enchufe no entra en la toma de corriente, pida a un electricista calificado que instale una toma de corriente apropiada. Una conexión incorrecta aumenta el riesgo de descargas eléctricas.

## <span id="page-31-0"></span>**1.11.3 Suministro de energía de respaldo**

Se recomienda el uso de una fuente de suministro continuo de energía (UPS) en todos los sistemas telefónicos. Incluso en lugares que rara vez se quedan si electricidad, es necesario desconectar la electridad ocasionalmente para realizar el mantenimiento de otros equipos. Asimismo, la mayor parte de las fuentes de suministro continuo de energía incluyen una unidad de acondicionamiento de energía eléctrica, que reduce los riesgos de sobretensiones y picos de voltaje transitorios.

La capacidad de los sistemas UPS y la carga total del equipo que el UPS soporte se miden por lo general en voltiosamperios (VA). Si la carga total del equipo se muestra en vatios (W), multiplique por 1.4 para obtener la carga en VA.

El cálculo de capacidad requerida por el UPS depende de varias elecciones.

#### · **¿Qué equipo colocará en el UPS?**

No olvide incluir servidores tales como el servicio de correo de voz. Se recomienda que la carga total de una unidad UPS nueva no supere el 75% de su capacidad a fin de permitir la incorporación de nuevos equipos en el futuro.

#### · **¿Cuántos minutos de soporte UPS resultan necesarios?**

El tiempo de ejecución de UPS es variable y depende del porcentaje de capacidad de la UPS que representa la carga total del equipo. Por ejemplo, un UPS con una capacidad de 1000 VA puede soportar una carga de 1000 VA (100%) por 5 minutos. Esta relación no es lineal, la misma UPS puede admitir una carga de 500VA (50%) por 16 minutos. Por consiguiente, mientras más bajo sea el porcentaje de capacidad máxima utilizado, más largo será el tiempo de ejecución de la UPS, por ejemplo, hasta 8 horas.

- · **¿Con cuánta frecuencia se producen interrupciones de energía?** También debe incluir un espacio para el tiempo de recarga de la UPS. Para la mayoría de las UPS, la proporción entre la descarga y el tiempo de recarga completa es 1:10.
- · **¿Cuántas tomas de salida tiene la unidad UPS?** Con múltiples unidades de UPS, es posible que sea necesario que cada pieza de equipo que se soporta tenga su propia toma de alimentación.

#### **Valores de ejemplo**

El factor dominante en el consumo de energía de un sistema IP Office son los teléfonos conectados a la unidad de control y los módulos de expansión externos. Esto no incluye teléfonos IP que requieren sus propias fuentes de alimentación aparte. Si se va a usar algún servidor en el sistema, también habrá que incluir en la evaluación los requisitos de dichos servidores. Igualmente, será necesario considerar compatibilidad para sistemas de módulo, como por ejemplo DECT.

A continuación, presentamos las cifras correspondientes al peor de los casos probados usando unidades de control y módulos de expansión externos completamente llenos:

- · **Unidad de control IP500 V2:** 115W.
- · **Módulo de expansión externo de estación digital 16 IP500:** 31W.
- · **Módulo de expansión externo de estación digital 30 IP500:** 56W.
- · **Módulo de expansión externo de teléfono 16 IP500:** 25W.
- · **Módulo de expansión externo de teléfono 30 IP500:** 45W.
- · **Módulo de expansión externo de módulo de troncal analógica 16 IP500:** 8.8W.

### <span id="page-32-0"></span>**1.11.4 Cableado y cables**

Los sistemas IP Office están diseñados principales para ser utilizados con un sistema de cableado estructurado RJ45 que emplea cable de par trenzado sin blindar (UTP) tipo CAT3 y enchufes RJ45.

Un sistema de cableado estructurado es aquel donde los cables emergen de un panel central de conexiones RJ45 dentro de la sala de comunicaciones/datos hacia enchufes RJ45 individuales en la ubicación de los usuarios individuales. Todos los cables dentro de cada cable entre el panel de conexiones y el enchufe de escritorio están conectados directamente. Esta organización permite que los dispositivos conectados al panel de conexiones puedan intercambiarse para adecuarse al tipo de dispositivo que necesita estar conectado en el enchufe del usuario. Por ejemplo, un enchufe de usuario puede ser un puerto telefónico y otro enchufe un puerto LAN para computadora, sin que esto requiera que se vuelvan a tender los cables entre el panel de conexiones y la ubicación del usuario.

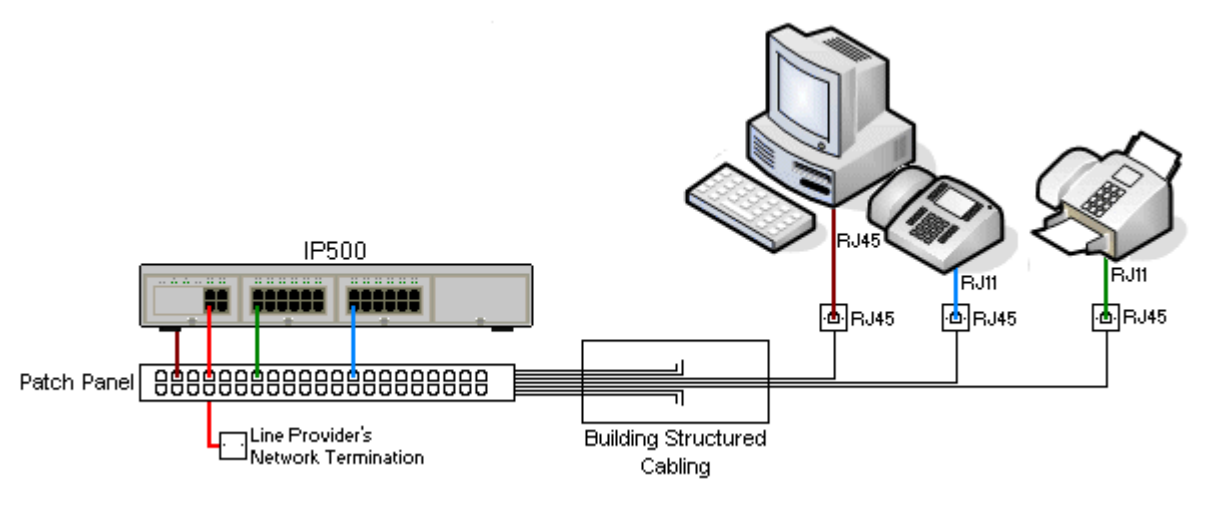

#### · **Instalaciones de cableado tradicional IDC con ponchadora**

De ser necesario, la clavija RJ45 del extremo lejano de los cables IP Office puede ser descubierta y cableada para conectarse a sistemas de cableado tradicional que emplean conectores con ponchadora. Este tipo de instalación debe realizarla un técnico de cableado experimentado.

#### · **Conexiones troncales**

La mayoría de los puertos de troncales de IP Office emplean conectores RJ45 para admitir cables con terminales tipo RJ45 a RJ45. Sin embargo, es posible que la conexión en el extremo del proveedor de la línea requiera del uso de una clavija de enchufe diferente, con el fin de adecuarse al equipo del proveedor de la línea.

#### · **Conectores telefónicos RJ11**

Muchos teléfonos emplean enchufes RJ11 y traen incluidos cables con terminales tipo RJ11 a RJ11. Las clavijas de enchufe RJ11 pueden insertarse en los enchufes RJ45, y la conexión funcionará correctamente en muchos casos. Sin embargo, esta práctica no se recomienda ni es admisible, ya que la unión de conexión no es completamente positiva y puede desconectarse fácilmente. Para este tipo de conexiones, existe un [cable](#page-287-1) con [terminales](#page-287-1) tipo RJ45 a RJ11U<sup>288</sup> disponible.

#### **Cables de Avaya IP Office**

Los siguientes son los cables de Avaya suministrados, disponibles para el uso en sistemas IP Office. La longitud máxima se aplica también cuando el cable estándar de Avaya es reemplazado (si se permite) por un cable alternativo que no sea de Avaya.

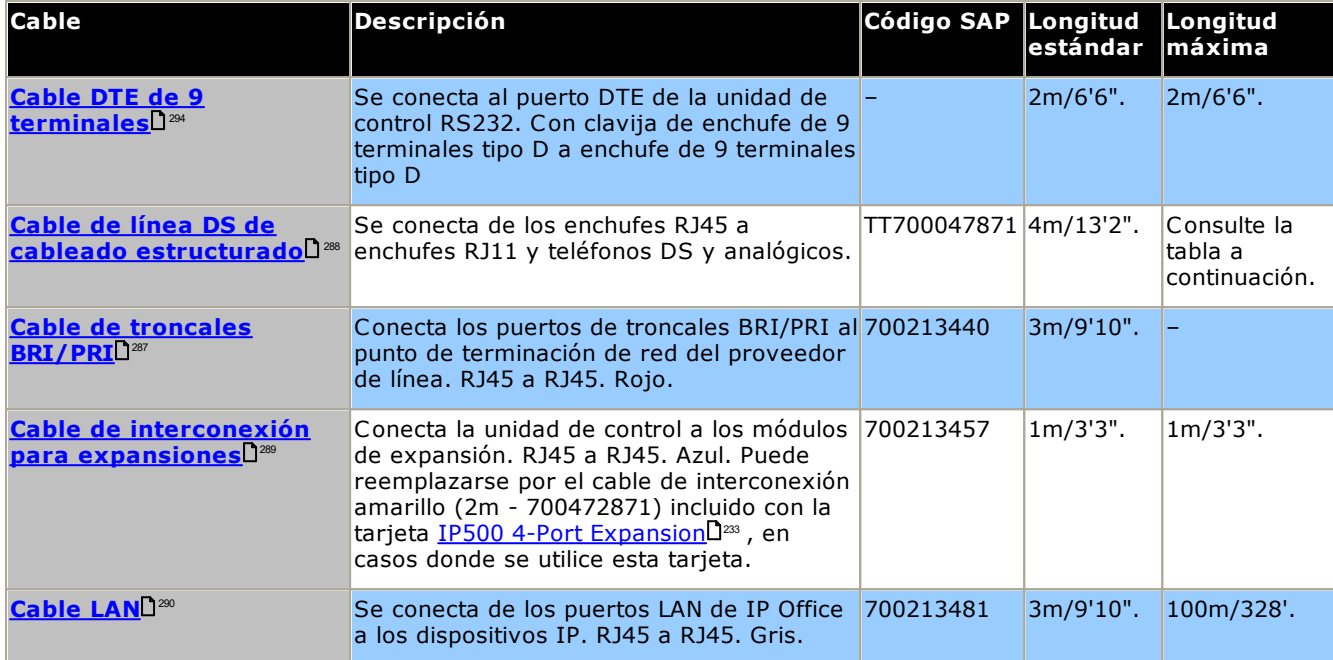

En la siguiente tabla se indican las distancias máximas totales de los cables para extensiones distintas a IP utilizando cables de distintos espesores. Se debe usar cables de par trenzado no blindado Categoría 1 o superior.

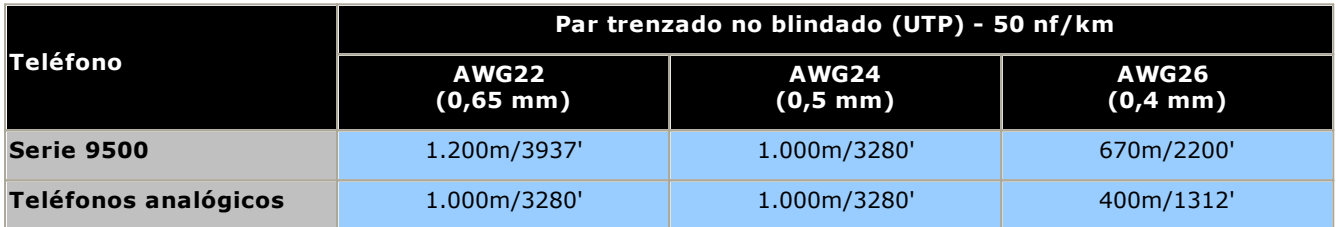

#### <span id="page-34-0"></span>**1.11.5 Puesta a tierra**

Todas las unidades de control y módulos de expansión externos de IP Office deben estar conectados a una puesta a tierra funcional. Esto es cuando la unidad se conecta al suministro de energía con ayuda de un cable de energía con una terminal de tierra. El enchufe del suministro debe estar conectado a una puesta a tierra de protección.

El empleo de conexiones de tierra reduce la probabilidad de que ocurran problemas en la mayoría de los sistemas de telefonía y de datos. Esto es especialmente importante en edificios donde los múltiples componentes del equipo están conectados entre sí por largas longitudes de cable, por ejemplo, las redes de teléfonos y de datos.

En algunos casos, como en el caso de las troncales de arranque por tierra, además de fungir como medida de protección, la puesta a tierra es un requerimiento funcional para el equipo a operar. En otros casos, puede ser un requisito estipulado por los reglamentos locales o bien un paso de protección necesario, por ejemplo en áreas con alto riesgo de rayos.

#### · **ADVERTENCIA**

Durante la instalación, no suponga que los puntos de tierra están correctamente aterrizados. Pruebe los puntos de tierra antes de confiarles el equipo conectado a tierra.

El punto de tierra en todas las unidades de control y módulos de expansión externos de IP Office está marcado con un símbolo  $\bigstar$  o  $\bigcirc$ . Las conexiones de tierra hacia estos puntos deben realizarse con un cable sólido de 14 AWG con forro verde para una puesta a tierra funciona, o un forro verde y amarillo para la tierra de protección.

#### · **Equipo de protección adicional**

Además de la puesta a tierra, es posible que sea necesario emplear equipo de protección en las siguientes situaciones. Consulte la sección <u>[Instalaciones](#page-35-0) telefónicas fuera del edificio</u>D36 .

- · En cualquier módulo de expansión externo Digital Station o Phones conectado a una extensión localizada en otro edificio.
- · En la República de Sudáfrica, en todos los módulos de expansión externos de troncales analógicas (ATM16) y en cualquier unidad de control que contenga tarjetas de troncales analógicas (ATM4/ATM4U).

### <span id="page-35-0"></span>**1.11.6 Protección contra rayos/Conexiones fuera del edificio**

Los siguientes son los únicos escenarios contemplados en los cuales las extensiones cableadas y dispositivos fuera del edificio principal pueden conectarse al sistema IP Office. En estos escenarios, debe equiparse asimismo protección adicional bajo la forma de puesta a tierra de protección y protectores contra picos.

#### · **ADVERTENCIA**

La instalación de protección adicional no elimina el riesgo de daños. Simplemente disminuye la probabilidad de que ocurran daños.

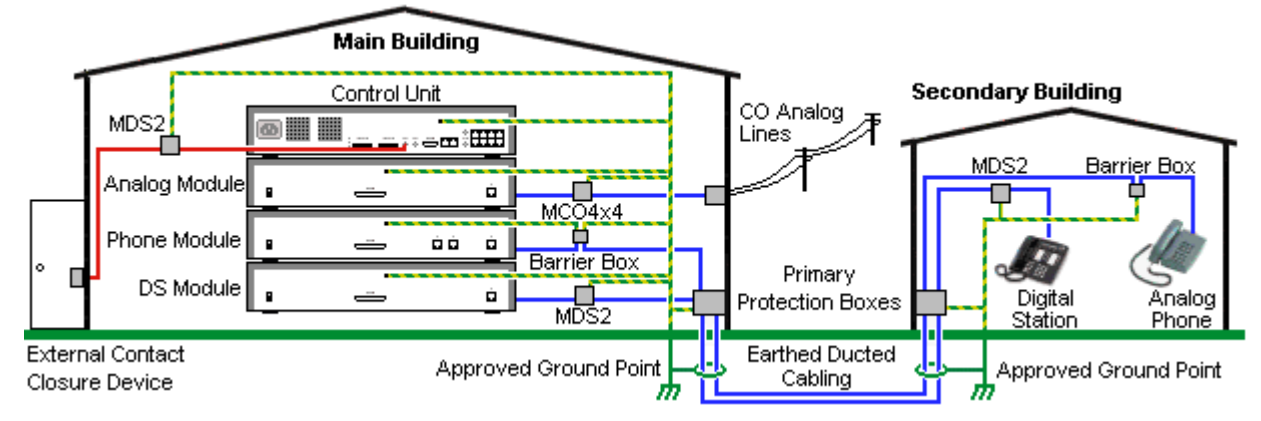

- · Solo se admiten puertos en módulos de expansión externos IP Office. No se admite la conexión fuera del edificio a puertos en tarjetas base en la unidad de control.
- · Deben mantenerse separados los cables de distintos tipos, por ejemplos líneas de troncales, extensiones telefónicas, conexiones de tierra y energía.
- · Todo el cableado entre edificios deben quedar encerrado dentro de ductos aterrizados. En forma ideal, estos ductos deben colocarse bajo tierra.
- · Debe equiparse una caja de protección primaria en el punto donde los cables penetran al edificio. Esta protección debe ser de tipo de tres puntos (positivo, negativo y tierra). Típicamente, se trata de una protección de tubo de gas proporcionada por la compañía telefónica local. El cable de tierra debe ser lo suficientemente grueso para manejar todas las líneas afectadas por un choque indirecto al mismo tiempo.

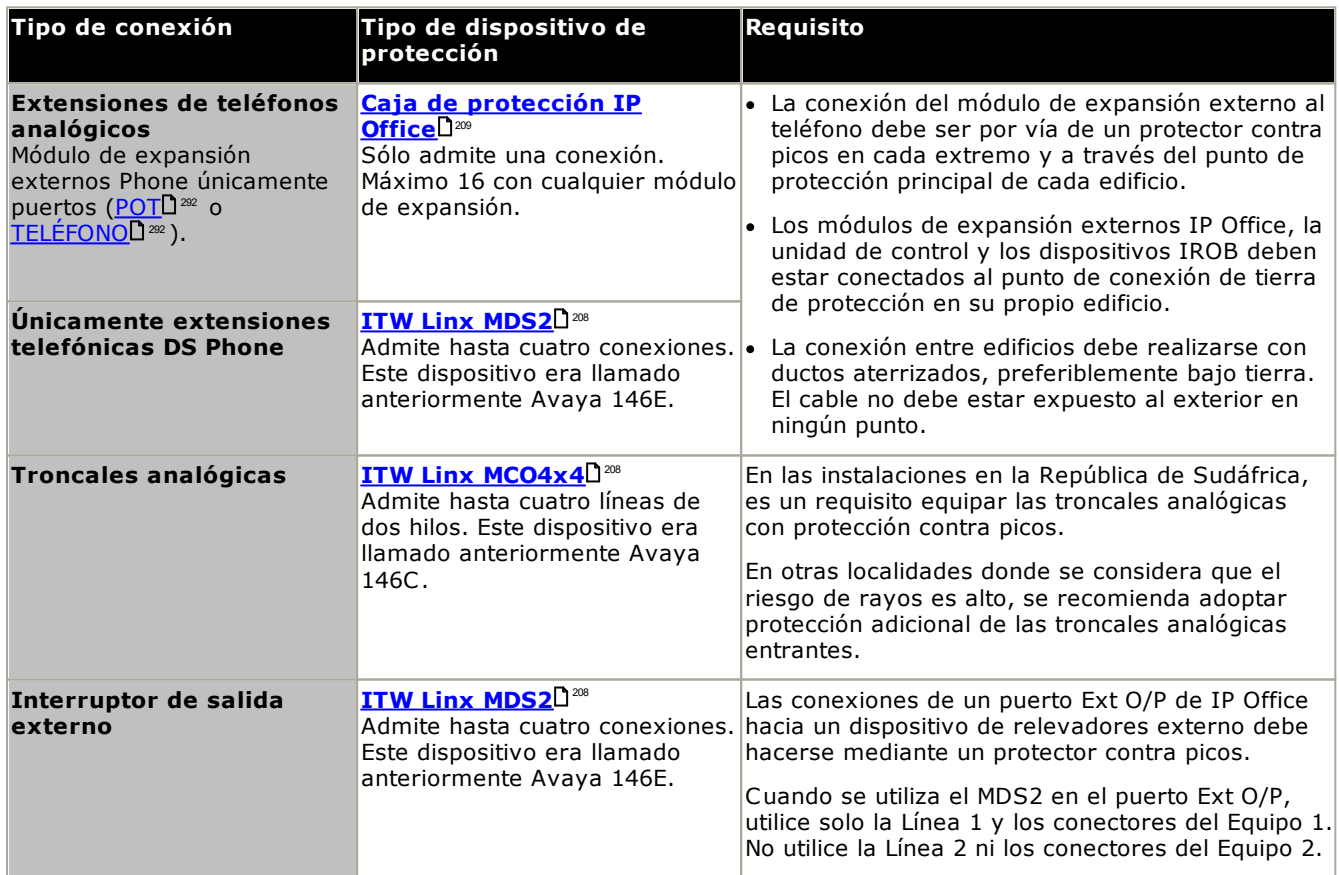

El rango de dispositivos towerMAX se encuentra en el sitio de ITWLinx [\(http://www.itwlinx.com](http://www.itwlinx.com)).
### <span id="page-36-0"></span>**1.12 Montaje de pared y en bastidor**

Todas las unidades de control de IP Office están diseñadas para instalarse independientemente. En sistemas con módulos de expansión externos, la unidad de control y los módulos están diseñados para ser apilados.

Con ayuda de kits de montaje opcionales y adicionales, algunos sistemas pueden montarse en pared o en bastidor.

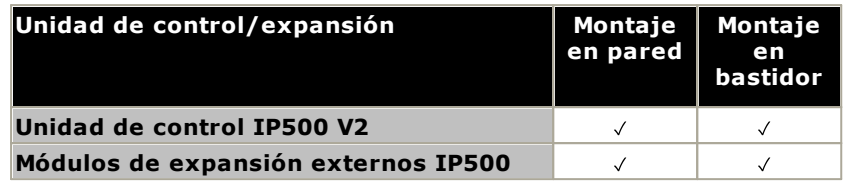

### **1.12.1 Kits montaje en pared**

Las unidades de control IP500 V2 y los módulos de expansión externos IP500 pueden montarse en pared o bastidor. Para lograrlo, necesita un kit de montaje en pared, además de los aditamentos necesarios para fijarlos a la pared.

Además de los <u>[requerimientos](#page-60-0) ambientales</u>∐61 para el sistema IP Office, los siguientes requisitos adicionales aplican en la instalación en pared de una unidad:

- · La superficie de la pared debe ser vertical, plana y estar libre de vibraciones. No se permite la fijación a paredes temporales.
- · Debe utilizar únicamente los tornillos incluidos en el kit de montaje para fijar la unidad de control o los módulos de expansión a los soportes.
- · La instalación debe hacerla una persona a cargo de servicio.
- · Asegúrese de que el sistema esté apagado y que todas las unidades no estén conectadas a la electricidad. Apague el sistema usando un comando de apagado y luego corte la energía. No simplemente saque la unidad.
- · Se requiere una superficie de montaje adecuada de madera contrachapada de al menos 1m x 1m x 19 mm (39 pulg. x 39 pulg. x 0.75 pulg.) de espesor. Si también se monta una caja de expansión, se requiere una superficie de montaje de madera contrachapada de al menos 1.2 m x 1.2 m x 19 mm (48 pulg. x 48 pulg. x 0.75 pulg.).
- · Se deben utilizar al menos 6 tornillos de cabeza troncocónica de 5 mm/6 mm ( 1.75 pulg. #10/#12) de 45 mm de longitud para asegurar la madera contrachapada a los anclajes para pared.
- · Los tornillos para madera suministrados de 4 mm (#8 ¾ pulg.) de 20 mm de longitud deben utilizarse para asegurar los soportes a la superficie de montaje de madera contrachapada

Actualmente se encuentran disponibles los siguientes kits:

· **IPO IP500 WALL MNTG KIT V3** *(Código SAP 700503160)* Este kit se puede usar para montajes en pared y en bastidores de unidades de control IP500 V2 y módulos de expansión externos IP500. El kit incorpora el enrutamiento de los cables en la parte delantera y trasera

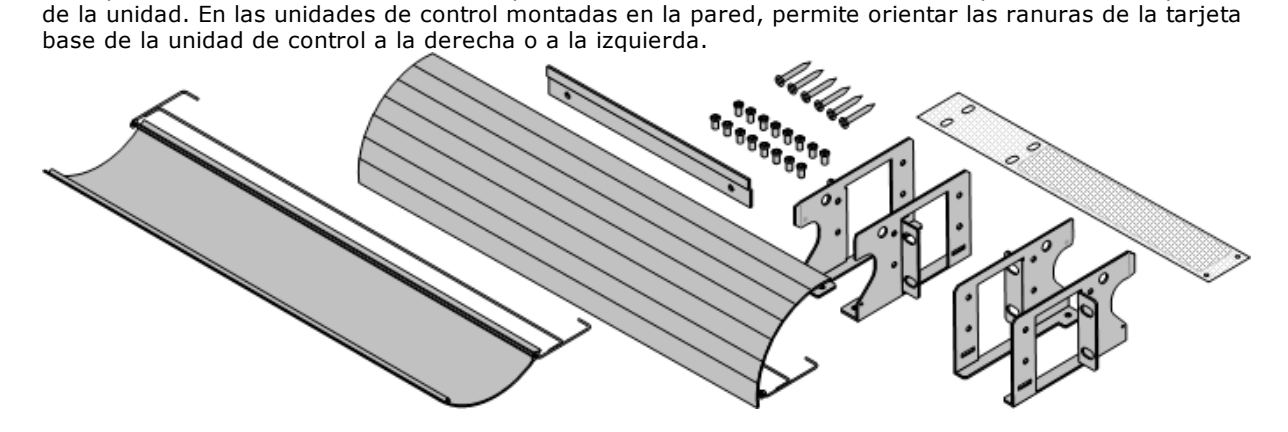

### **1.12.2 Kits de montaje en bastidor**

Todas las unidades de control de IP Office y módulos de expansión externos pueden montarse en bastidor en sistemas de bastidor estándar de 19". Cada unidad requiere un espacio de en la ranura dentro del bastidor. El montaje en bastidor requiere un kit por cada unidad de control o módulo de expansión externo.

En instalaciones donde los sistemas están montados en bastidor, deben tenerse en consideración el efecto de las condiciones dentro del gabinete del bastidor. Por ejemplo, la temperatura dentro del bastidor puede ser superior a la temperatura de la sala, y el flujo de aire dentro del bastidor está restringido. Los <u>[requerimientos](#page-60-0) ambientales</u>∐<sup>61</sup> para las unidades IP Office individuales aplican igualmente dentro de un gabinete de bastidor.

### · **IPO IP500 WALL MNTG KIT V3** *(Código SAP 700503160)*

Este kit se puede usar para montajes en pared y en bastidores de unidades de control IP500 V2 y módulos de expansión externos IP500. El kit incorpora el enrutamiento de los cables en la parte delantera y trasera de la unidad. En las unidades de control montadas en la pared, permite orientar las ranuras de la tarjeta base de la unidad de control a la derecha o a la izquierda.

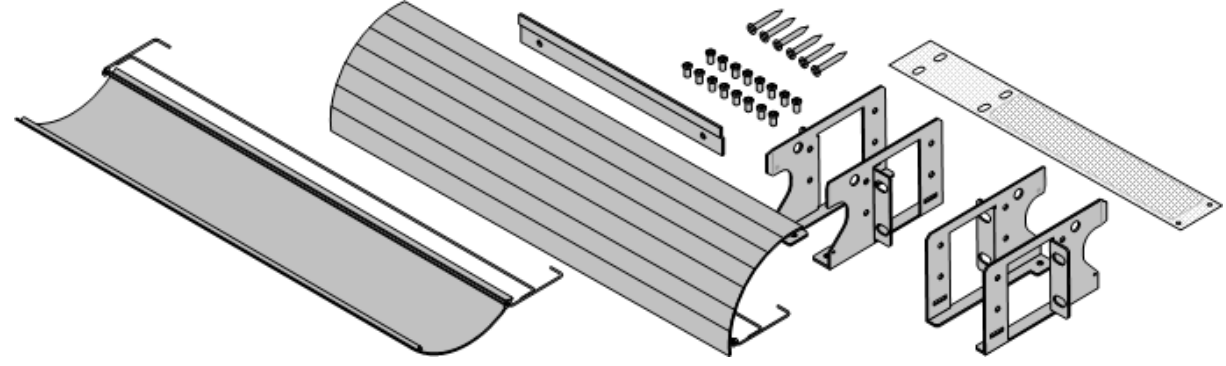

· **IPO IP500 RACK MNTG KIT** *(Código SAP 700429202)*

Este kit contiene todos los componentes necesarios para el montaje en bastidor de una unidad de control IP500 V2 única o un módulo de expansión externo IP500. Incluye los tornillos para fijar los soportes al módulo los pernos para asegurar el módulo sobre el bastidor y los soportes organizadores de cables.

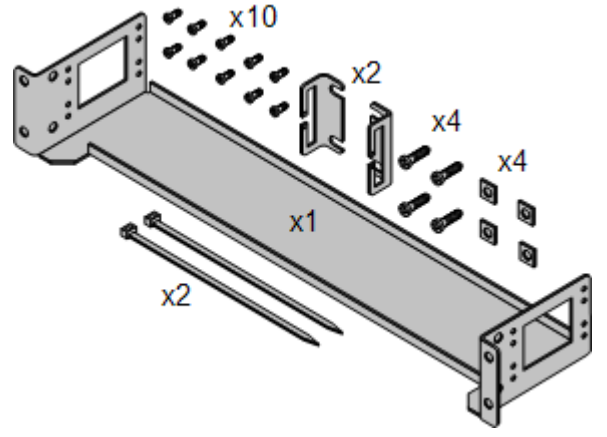

### **Kit de montaje en bastidor con cajas de protección**

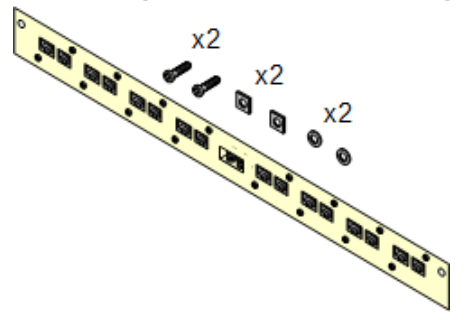

· **Kit de montaje en bastidor con cajas de protección***(SAP 700293905)*

Las cajas de protección se deben utilizar para las [extensiones](#page-35-0) [telefónicas](#page-35-0) analógicas externasD36 . Este soporte admite hasta ocho cajas de protección IP Office montadas en bastidor y simplifica el número de conexiones hacia el punto de tierra de protección en el bastidor. Debe utilizar este kit cuando se utilizan más de tres cajas de protección, y admite un máximo de 16 cajas de protección para un solo módulo de expansión externo.

### **1.13 Teléfonos IP Office**

IP Office versión 12.0 admite los siguientes teléfonos y complementos. La disponibilidad puede depender según la ubicación y puede ser objeto de restricciones locales. Para la compatibilidad con teléfonos históricos, consulte Compatibilidad de [hardware/software](#page-302-0)L<sup>]</sup>® . Para obtener detalles de los módulos de botones, consulte <u>[Módulos](#page-266-0) de</u> <u>botones del [teléfono](#page-266-0)</u> $\Box^{\text{zer}}$  .

· Tenga en cuanta la compatibilidad

### **Teléfonos digitales Avaya DS (puertos DS)**

Estas estaciones digitales se conectan al sistema vía los puertos [DS](#page-287-0)  $^{\text{288}}$  .

· **Serie 9500:** 9504, 9508

#### **Teléfonos analógicos**

Los teléfonos y dispositivos analógicos se conectan al sistema a través de <u>TELEFONO</u>L™. Debido a la gran variedad de teléfonos y dispositivos analógicos disponibles, no ofrecemos garantía de su funcionamiento. Es responsabilidad de la persona a cargo de instalar y dar mantenimiento al sistema comprobar y verificar el funcionamiento del equipo analógico propuesto.

- · **Serie 6200:** 6211, 6219, 6221 *(Norteamérica)*.
- · **Serie B100:** B149, B159, B169\*.
- · **Interquartz Gemini:** 9330-AV, 9335-AV, 9281-AV *(Europa, Medio Oriente, África, Asia-Pacífico)*.

#### **Teléfonos IP**

Los teléfonos IP (SIP y H323) se conectan al sistema mediante el puerto LAN o WAN RJ45. Estos dispositivos requieren recursos de compresión de voz desde el sistema (consulte <u>Canales de [comprensión](#page-40-0) de voz</u>D<sup>41</sup>).

#### **H323:**

- · **Serie 1600:** 1603IP/SW, 1608, 1608-I, 1616, 1616-I
- · **Serie 3700:** 3720, 3725, 3730, 3735, 3745, 3749, 3755, 3759 Conexión por medio de estaciones base DECT R4.
- · **Serie 9600:** 9608, 9608G, 9611G, 9621G, 9641G, 9641GS.

**SIP:**

- · **Serie B100:** B169\*, B179, B199. (\*El B169 es un teléfono DECT que se conecta a una estación base DECT. La estación base se conecta a IP Office a través de una estación base analógica y SIP).
- · **Serie H200:** H229, H239, H249.
- · **Serie J100:** J139, J159, J169, J179, J189.
- · **Serie K100:** K155, K165, K175, incluidos los modelos K155 V3 y K175 V3.

### **Clientes de Softphone**

Los siguientes clientes de softphone son compatibles con IP Office Subscription:

### · **Cliente Avaya Workplace**.

· **Portal de usuario de IP Office**

#### **Otros teléfonos**

Aunque es posible que los teléfonos IP y analógicos que no son de Avaya funcionen con el sistema, Avaya no proporcionará soporte técnico para esos teléfonos. Lo mismo también se aplica a otros teléfonos Avaya que no sean específicamente compatibles.

## **1.14 Telefonía IP/VoIP**

IP Office es un sistema de telefonía convergente. O sea, que combina aspectos de los sistemas telefónicos PABX tradicionales y los sistemas de telefonía y datos IP.

El modo de operación VoIP puede incluir troncales SIP externas, troncales IP entre sistemas del cliente y/o teléfonos H.323 IP para los usuarios. En cualquier caso, deben considerarse los siguientes factores:

- La unidad de control IP Office debe estar equipada con canales de [compresión](#page-40-0) de vozD<sup>41</sup>. Estos se utilizan cuando el dispositivo IP (troncal o extensión) necesita comunicarse con un dispositivo no IP (troncal o extensión), o bien con un dispositivo que emplea un códec distinto.
- · Es obligatorio realizar una evaluación de red para todos los sistemas que emplean VoIP. Para la solución de problemas con VoIP, Avaya puede solicitar acceso a los resultados de la evaluación de red y puede rehusar proporcionar el soporte técnico si estos no están disponibles o no son satisfactorios.

Una evaluación de red incluye la determinación de la información siguiente:

- · Una auditoría de red para verificar el equipo existente y evaluar sus capacidades, incluida su capacidad de cubrir las necesidades actuales y previstas para voz y datos.
- · La determinación de los objetivos de red, incluyendo tipo de tráfico dominante, las opciones de tecnología, y los ajustes de objetivos de calidad de voz.
- · La evaluación debe dejarle con la confianza que la red implementada tendrá la capacidad para el tráfico previsto de datos y voz, y que puede admitir H.323, DHCP, TFTP y amortiguadores de fluctuación en aplicaciones H.323.
- · Un resumen de los objetivos esperados de la evaluación de red es:

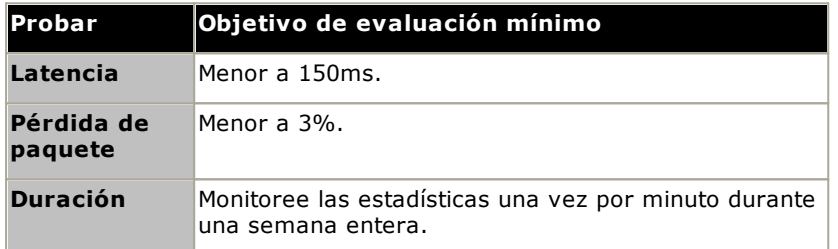

### <span id="page-40-0"></span>**1.14.1 Canales de compresión de voz**

Las llamadas hacia y desde dispositivos IP requieren la conversión al formato de códec de audio utilizado por el dispositivo IP. En los sistemas IP Office, esa conversión se realiza mediante canales de compresión de voz, como se detalla en la tabla a continuación.

En unidades de control IP500 V2, pueden agregarse canales usando <u>[tarjetas](#page-241-0) VCM IP500</u>D<sup>ae</sup> y <u>tarjetas [combinadas](#page-235-0)</u> [IP500](#page-235-0)LJ 280 . Estos son compatibles con los códecs de audio IP comunes: G.722, G.711, G.723, G.729a y G.729b. Nota: G.729b no es compatible con sistemas IP Office basados en Linux.

Los canales de compresión de voz se usan de la siguiente manera.

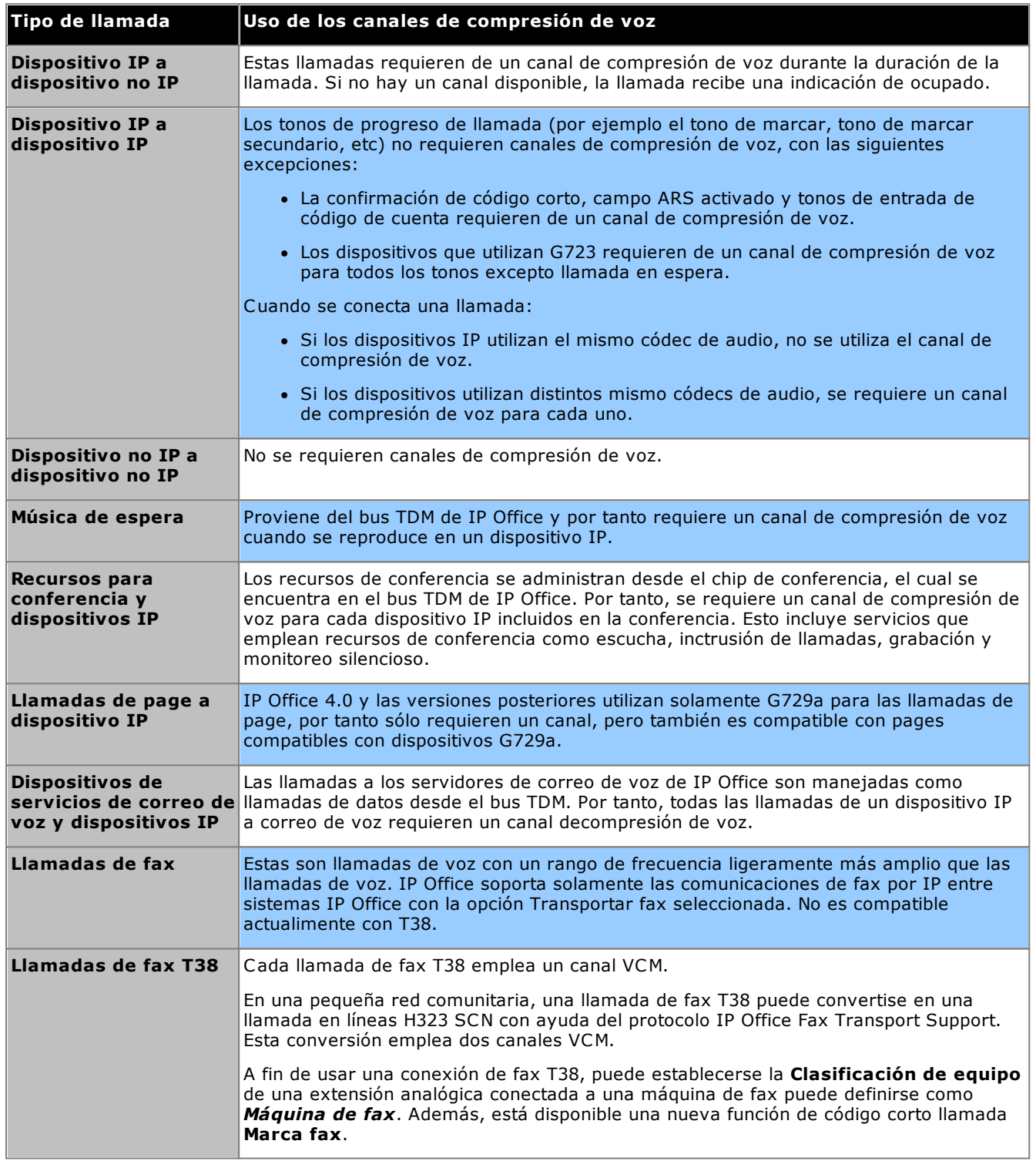

**Medición del uso de los canales**

System Status Application puede usarse para visualizar el uso del canal de compresión de voz. En la sección **Recursos** aparece el número del canal en uso. También muestra la frecuencia con la que han ocurrido insuficientes canales disponibles, y la última vez que ocurrió este evento.

En las tarjetas VCM IP500, el uso del canal también es indicado por las luces LED (1 a 8) en la parte delantera de la <u>[tarjeta](#page-241-0) VCM IP500</u>L1242.

### **1.15 Aplicaciones de software IP Office**

Las aplicaciones de IP Office vienen disponibles en varios discos DVD. Puede hacer el pedido de estos a un costo nominal que incluye el procesamiento y entrega. Los paquetes de instalación individuales para aplicaciones de IP Office también se pueden <u>[descargar](#page-74-0)</u>U<sup>75</sup> desde el sitio web de soporte técnico de Avaya en <http://support.avaya.com>.

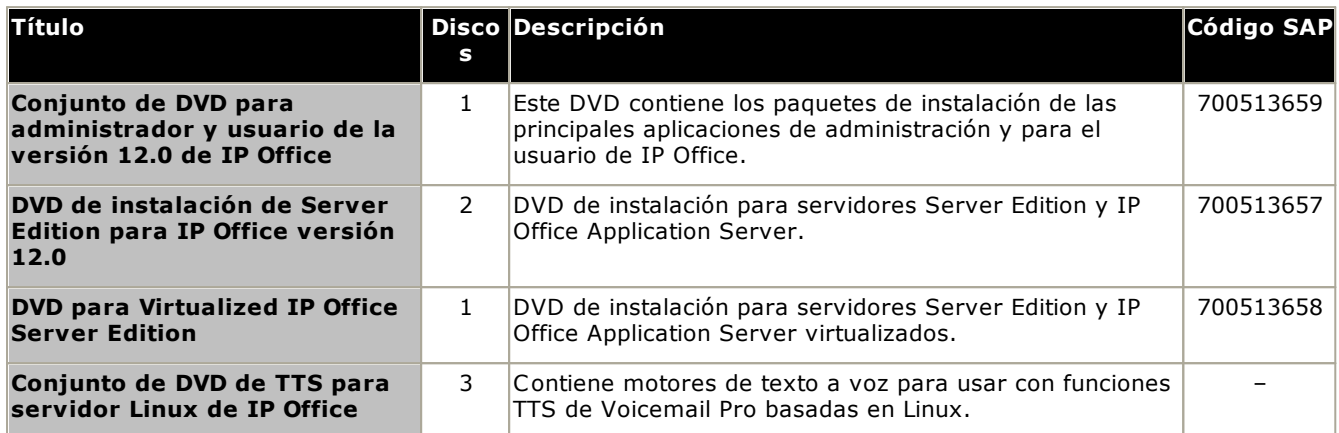

· Está permitido realizar copias de los DVD de Avaya IP Office DVD mencionados arriba. Sin embargo, es necesario conservar su contenido intacto, sin alteraciones, modificaciones ni adiciones. Avaya no admite responsabilidad alguna por daños o problemas que pudieran surgir del uso de dichas copias.

### **1.15.1 Aplicaciones de programación**

Se utilizan las siguientes aplicaciones para programar y dar mantenimiento a un sistema de IP Office. Típicamente, funcionan en una PC conectada al sistema IP Office mediante la interfaz LAN. Estas aplicaciones se incluyen en el DVD de aplicaciones del administrador de IP Office.

Debido a la naturaleza de las aplicaciones, si se instala en una PC en el sitio del cliente, esto debe realizarse en una PC segura o en la PC de un usuario de confianza. En el caso de las aplicaciones de mantenimiento, éstas también pueden ejecutarse en forma remota si existe una ruta de conexión de datos segura hacia el sistema del cliente.

### · **Versión IP Office Manager**

Es importante que descargue e instale la versión correcta de la suite de administración de IP Office que incluye IP Office Manager.

- · Para la instalación del sistema, debe usar la versión de IP Office Manager que coincide con la versión de IP Office que requiere el sistema. Esto configura la versión del software cargado al momento de la <u>[recreación](#page-86-0) de la tarjeta SD del sistema</u>Ll<sup>87</sup> .
- · Para el mantenimiento del sistema, la versión que se usa de IP Office Manager configura la versión de software que se carga a un sistema cuando se <u>[actualiza](#page-199-0) el sistema</u>U<sup>200</sup>.
- · Para la configuración del sistema, IP Office Manager versión 12.0 es compatible con las versiones anteriores para sistemas que ejecutan software desde IP Office versión 6.0 en adelante. IP Office Manager no puede cargar la configuración de un sistema IP Office que ejecuta una versión posterior del software

### · **No incluye Admin Lite**

Tenga en cuenta que el IP Office Manager instalado mediante el instalador **AdminLite** no es la versión completa. Se ejecuta en inglés únicamente y no incluye los archivos necesarios para acciones como actualizaciones del sistema, recreación de tarjetas SD, etc. Para la compatibilidad total de los sistemas, asegúrese de instalar el instalador de la suite de IP Office Administration completa (aproximadamente 1.52 GB en comparación con el instalador **AdminLite** de 230 MB).

### **Aplicaciones**

### · **IP Office [Manager](#page-271-0)** 272

Se utiliza esta herramienta para acceder a todas las partes de la configuración de IP Office. Pueden definirse distintos niveles de acceso para controlar cuáles partes de la configuración puede visualizar y modificar el usuario de IP Office Manager. También puede utilizar IP Office Manager para actualizar los archivos del software utilizado por el sistema IP Office.

### · **IP Office Web [Manager](#page-82-0)** 83

Se puede acceder a la configuración del sistema a través de un explorador web mediante las mismas cuentas de usuario de servicio que se usan para IP Office Manager. Actualmente, para el sistema de modo no básico de IP500 V2, IP Office Web Manager solo puede utilizarse para configurar usuarios, grupos y usuarios de servicio (cuentas de seguridad) y para realizar acciones de mantenimiento básicas. Por tanto, aún se requiere IP Office Manager para una instalación y un mantenimiento completo del sistema.

#### ·**System Status [Application](#page-273-0)** 274

Puede usar esta aplicación para comprobar el estado actual de las líneas y extensiones de IP Office y para ver los registros de alarmas y eventos recientes. Funciona como una aplicación de Java.

### · **Monitor [\(SysMon\)](#page-272-0)** 273

Monitor es una herramienta que crea un trazo detallado de todas las actividades en el sistema IP Office. Como consecuencia, la interpretación de los datos de Monitor requiere de un gran conocimiento de protocolos de datos y telefonía. Sin embargo, todos los técnicos a cargo de la instalación y mantenimiento de IP Office deben saber cómo ejecutar Monitor cuando sea necesario, ya que Avaya puede solicitar copias de los trazos de Monitor para resolver problemas de soporte técnico.

### **1.15.2 Aplicaciones de usuario**

IP Office admite varias aplicaciones que operan paralelamente con los teléfonos de usuarios. Estas aplicaciones son instaladas desde el DVD de aplicaciones de IP Office. El servidor one-X Portal for IP Office puede también instalarse como parte de una instalación del DVD de aplicaciones IP Office.

### · **one-X [Portal](#page-272-1) for IP Office** 273

Esta aplicación está instalada en una computadora servidor <u>IP Office [Application](#page-270-0) Server</u> U211 conectada a IP Office. Los usuarios acceden al one-X Portal desde su PC con ayuda de un navegador Web. La aplicación permite a los usuarios controlar sus teléfonos, acceder a los mensajes de correo de voz, registros de llamadas y directorios telefónicos.

#### ·**[SoftConsole](#page-273-1)** 274

Se le ha diseñado para el uso de operadoras o recepcionistas del sistema telefónico. Muestra los detalles de llamadas dirigidas al usuario y le permite comprobar rápidamente el estado del destino requerido por la llamada, y transferir la misma. El usuario de SoftConsole tiene la capacidad de acceder a una serie de detalles sobre el estado de usuario y grupos dentro del sistema de IP Office. Se admiten hasta 4 usuarios de SoftConsole simultáneos.

#### ·**Cliente Avaya [Workplace](#page-269-0)** 270

Esta es una aplicación de comunicaciones unificadas que se ejecuta en dispositivos Windows, macOS, iOS y Android. Puede utilizarse como un softphone o para controlar un teléfono de escritorio.

### **1.15.3 Aplicaciones de correo de voz**

IP Office admite un amplio rango de aplicaciones para la grabación y reproducción de mensajes de correo de voz.

· **[Embedded](#page-268-0) Voicemail** 269

Embedded Voicemail admite la operación de buzón de correo de voz básico, operaciones sencillas de operadora automática y anuncios. Embedded Voicemail utiliza la tarjeta SD de Avaya instalada en el sistema para almacenar saludos, mensajes, anuncios, etc.

### · **[Voicemail](#page-275-0) Pro** 276

Este servicio de correo de voz se ejecuta en una computadora servidor <u>IP Office [Application](#page-270-0) Server</u>LI<sup>27</sup> conectada a IP Office. Admite funciones adicionales como grabaciones de llamadas y texto a voz (TTS) y puede personalizarse para proporcionar servicios especiales.

### · **Media [Manager](#page-271-1)** 272

Voicemail Pro puede usarse para grabaciones de llamadas manuales y automáticas. Estas grabaciones se colocan en los buzones de correo. Media Manager permite redirigir estas grabaciones a un almacén individual, en la que los detalles de cada grabación se conservan en una base de datos en la que se pueden realizar búsquedas. Esto permite archivar, buscar y reproducir grabaciones en forma separada de los mensajes del buzón de correo.Esta aplicación requiere un IP Office Application Server que posea un disco duro adicional para el almacenamiento de grabaciones.

### **1.15.4 Aplicaciones para registro de llamadas**

Existe una amplia gama de aplicaciones de empresas externas que proporcionan servicios de registro de llamadas y contabilidad telefónica. Además, IP Office proporciona una salida SMDR.

### · **Salida SMDR**

La unidad de control IP Office se puede configurar para producir una salida de registros SMDR para cada llamada a una dirección IP especificada.

### **1.15.5 Aplicaciones para centros telefónicos**

IP Office Subscription admite las siguientes aplicaciones de Contact Center:

· **[Informes](#page-268-1) de llamadas de Avaya** 269

Informes de llamadas de Avaya proporciona seguimiento e informes de llamadas a través de un conjunto de 50 informes estándar. También puede admitir una biblioteca de grabaciones de llamadas dentro de la misma interfaz de informes. La visualización del estado del Call Center se proporciona a través de pantallas de paneles de agentes y tableros.

### **1.15.6 Aplicaciones CTI**

Los sistemas IP500 V2 admiten un rango de interfaces CTI para conexiones a aplicaciones. Estas se proporcionan a través de diferentes API y SDK. Consulte

[https://www.devconnectprogram.com/site/global/products\\_resources/ip\\_office/interfaces/index.gsp](https://www.devconnectprogram.com/site/global/products_resources/ip_office/interfaces/index.gsp) para obtener más detalles.

Las interfaces simples como SMDR y TAPI son compatibles sin necesidad de ninguna otra suscripción. Las interfaces más avanzadas, como las que aparecen a continuación, requieren que el sistema tenga una suscripción **CTI de terceros**.

### · **TAPILink Pro**

TAPILink Pro proporciona el funcionamiento de CTI de terceros. Esto significa que un solo servidor puede controlar y monitorear cualquier cantidad de dispositivos telefónicos. TAPILink Pro también proporciona la capacidad de monitorear y controlar grupos. Esto permite notificar a una aplicación cuando una llamada entra en cola de espera, así como redirigirla a otra ubicación.

· **Driver WAV TAPI**

Proporciona soporte con base en software para el procesamiento de voz. El driver TAPI-WAV sólo es compatible con TAPI 2.1; para TAPI 3.0, IP Office soporta la interfaz de Proveedor de Servicio de Medios (MSP), la cual Microsoft definió en TAPI 3.0.

· **DevLink Pro**

Proporciona una secuencia de eventos en tiempo real para llamadas y eventos en el sistema. El torrente de eventos en tiempo real asume la forma de un registro de llamadas, emitido cada vez que el estado de cualquier de los extremos de la llamada tiene un cambio (típicamente cada llamada tiene dos puntos de terminación, pero en algunas circunstancias puede haber más, como en llamadas en conferencia o llamadas intrusas).

### **1.16 Capacitación**

Avaya Learning ofrece un amplio rango de cursos de capacitación para IP Office y las aplicaciones relacionadas. Esto incluye los cursos necesarios para que los distribuidores de IP Office se conviertan en asociados de canal autorizados de Avaya y para que individuos consigan la certificación en IP Office.

Puede encontrar la información relacionada con los cursos en el sitio web de Avaya Learning ([http://www.avaya](http://www.avaya-learning.com)[learning.com](http://www.avaya-learning.com)). Puede utilizar este sitio para comprobar la disponibilidad de los curso y reservar su lugar. También incluye cursos en línea y evaluaciones de curso en línea. Este sitio requiere que los usuarios creen un nombre y contraseña de usuario con el fin de mantener un registro de su capacitación personal.

### **1.17 Sitios Web**

Puede encontrar información de apoyo para IP Office en varios sitios Web.

- · **[Avaya](http://www.avaya.com)** *(<http://www.avaya.com>)* El sitio web oficial de Avaya. La página principal también proporciona acceso a sitios web individuales de Avaya para distintos países.
- · **[Soporte](http://support.avaya.com) técnico Avaya** *([http://support.avaya.com\)](http://support.avaya.com)* Contiene documentación y descargas de software para productos Avaya incluyendo IP Office. Copias de las imágenes del software IP Office están disponibles en este sitio, así como archivos actualizados del software básico.
- · **[Documentación](https://documentation.avaya.com) de Avaya** *([https://documentation.avaya.com\)](https://documentation.avaya.com)* Contiene guías de usuario del producto Avaya y manuales técnicos y en formato HTML.
- · **Base de [conocimientos](https://ipofficekb.avaya.com) Avaya IP Office** *([https://ipofficekb.avaya.com\)](http://ipofficekb.avaya.com)* Contiene guías de usuario de IP Office y manuales técnicos en formatos HTML y PDF.
- · **Avaya [Learning](http://www.avaya-learning.com)** *(<http://www.avaya-learning.com>)* Este sitio proporciona acceso al amplio rango de cursos de capacitación de Avaya. Esto incluye cursos en línea, evaluaciones de curso y acceso a los detalles de los cursos en salón de clases. Este sitio requiere a los usuarios que se registren a fin de proporcionar al usuario los detalles de su registro de capacitación.
- · **[International](https://iaug.org) Avaya Users Group** *(<https://iaug.org>)* Éste es el foro oficial para los usuarios de productos Avaya. Sin embargo, no incluye un área separada para la discusión de problemas de IP Office.
- · **Matriz de [compatibilidad](https://secureservices.avaya.com/compatibility-matrix/menus/product.xhtml) de productos Avaya** *([https://secureservices.avaya.com/compatibility](https://secureservices.avaya.com/compatibility-matrix/menus/product.xhtml)[matrix/menus/product.xhtml\)](https://secureservices.avaya.com/compatibility-matrix/menus/product.xhtml)*
- · **Otros sitios que no son propiedad de Avaya**

Existen varios foros en la red externos para hablar sobre IP Office. Estos pueden representar una fuente útil de información sobre el uso de IP Office. Algunos de estos foros le requieren que se haga un miembro y se registre. Estos no son los foros oficiales de Avaya y Avaya no monitorea ni sanciona su contenido.

- · **[Tek-Tips](http://www.tek-tips.com)** *(<http://www.tek-tips.com>)*
- · **IP [Office](http://www.ipofficeinfo.com) Info** *(<http://www.ipofficeinfo.com>)*

### **1.18 Puertos de emergencia y para cortes de energía**

Los sistemas IP Office pueden proporcionar dos tipos de puertos de extensiones analógicas para casos de corte de energía. En todos los casos, esto sólo funciona con troncales analógicas de arranque por bucle. Todos los teléfonos conectados a estos puertos deben estar correctamente marcados como extensiones para cortes de energía y de acuerdo con los requisito legales nacionales y locales.

### **Puertos conmutadores para cortes de energía**

Durante la operación normal, estos puertos pueden utilizarse para realizar conexiones de teléfono analógico normales. Durante un corte de energía, los puertos se conectan directamente con un puerto de troncales analógicas.

Este tipo de puerto de corte de energía lo proporcionan las siguientes tarjetas:

· **Tarjeta Analog Phone 8 IP500**

Cuando se instala una tarjeta Analog Phone 8 IP500 con una tarjeta auxiliar de troncales analógicas IP500, en casos de corte de energía el puerto 8 de extensión para cortes de energía se conecta al puerto de troncales analógicas 12.

· **Tarjeta combinada ATM IP500/Tarjeta combinada ATM IP500 V2** Con esta tarjeta, durante cortes de energía el puerto de extensión 8 se conecta al puerto 12 de troncales analógicas.

### **Puertos para cortes de energía únicamente para emergencias**

No es posible utilizar estos puertos durante la operación normal. Durante un corte de energía, los puertos se conectan directamente con un puerto de troncales analógicas.

· **Tarjeta auxiliar de troncales analógicas IP500/Tarjeta auxiliar de troncales analógicas IP500 V2**

Sin importar el tipo de tarjeta IP500 anfitriona, durante los cortes de energía los pins 4 y 5 del puerto 12 se conecta a los pins 7 y 8.

# **Funcionamiento de las suscripciones Capítulo 2.**

# **2. Funcionamiento de las suscripciones**

Esta sección proporciona una descripción general de las suscripciones de IP Office y el funcionamiento del modo IP Office Subscription.

- [Suscripciones](#page-50-0)<sup>[]51</sup>
- Requisitos de la red de [suscripción](#page-53-0)<sup>154</sup>
- Servicios de [suscripción](#page-55-0) de IP Office<sup>156</sup>
- **[Configuración](#page-57-0) del servicio COM**D<sup>58</sup>

### <span id="page-50-0"></span>**2.1 Suscripciones**

Las suscripciones son autorizaciones solicitadas desde un servidor de suscripciones de Avaya. Son autorizaciones por mes y por usuario, adquiridas por un período establecido como 6 meses o 1 año.

Las suscripciones pueden dividirse en dos grupos principales: suscripciones de usuario y suscripciones a aplicaciones para aplicaciones seleccionadas. Las suscripciones de usuarios se asignan a través de las configuraciones de usuarios individuales.

#### **Pedido de suscripciones**

La suscripción para un sistema de modo de IP Office Subscription se ordena del Avaya Channel Marketplace, usando el número de identificación de la tarjeta SD del sistema instalada en el sistema.

· El número de ID de la tarjeta está impreso en la etiqueta de la tarjeta después de **PLDS ID**, **FK SN** o **FK** según la edad de la tarjeta. En las tarjetas más nuevas, es un número de 12 dígitos. Las tarjetas más antiguas pueden tener un número de 10 dígitos. Para el modo de IP Office Subscription, agregue el prefijo 11 al número de 10 dígitos.

Una vez hecho el pedido de la suscripción, se proporcionan los detalles de número de cliente y la dirección del servidor de suscripción en un correo electrónico. Luego, esos detalles se utilizan durante la configuración inicial del sistema.

#### **Funcionamiento de las suscripciones**

Para utilizar suscripciones, el sistema debe tener:

- · Conexión a Internet
- · Una fuente SNTP precisa (la predeterminada utilizada es time.google.com).
- · Una ruta IP a la puerta de enlace predeterminada de la red del cliente para el tráfico de Internet externo.
- · La dirección IP del servidor DNS de la red del cliente.

Durante el funcionamiento normal:

- · Si se pierde la conexión con el servidor de suscripción, el sistema sigue funcionando con sus autorizaciones de suscripción existentes por 30 días.
- · Si alguna suscripción caduca, no hay período de gracia. La función o las funciones asociadas con las suscripciones caducadas cesan la operación de inmediato.
	- o La persona responsable de solicitar suscripciones debe asegurarse de conocer las fechas de vencimiento de la suscripción. Deben renovar las suscripciones de manera oportuna, incluido el tiempo para que se procesen los pedidos de renovación.

#### **Suscripciones del usuario**

Cada usuario en el sistema requiere una suscripción. Todos los usuarios suscritos luego pueden utilizar una extensión telefónica del sistema (analógica, digital o IP) y funciones de correo de voz.

Se pueden ordenar las siguientes suscripciones de usuario:

- · **Usuario de telefonía**
- · **Usuario de telefonía plus**
- · **Usuario UC**.

Las suscripciones se aplican a usuarios individuales a través de la configuración de **Perfil de Ususario**. Luego eso controla qué otros ajustes pueden seleccionarse para el usuario, como se muestra a continuación.

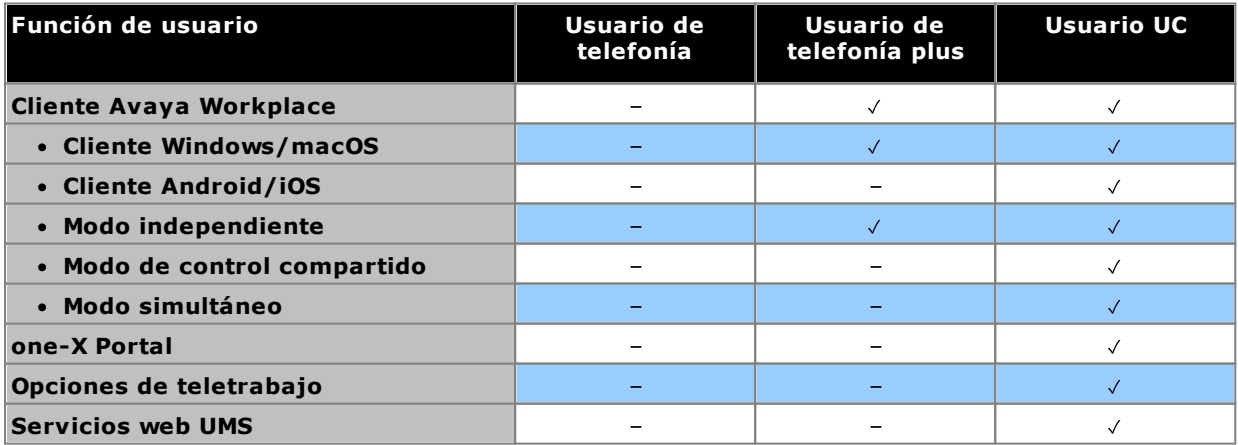

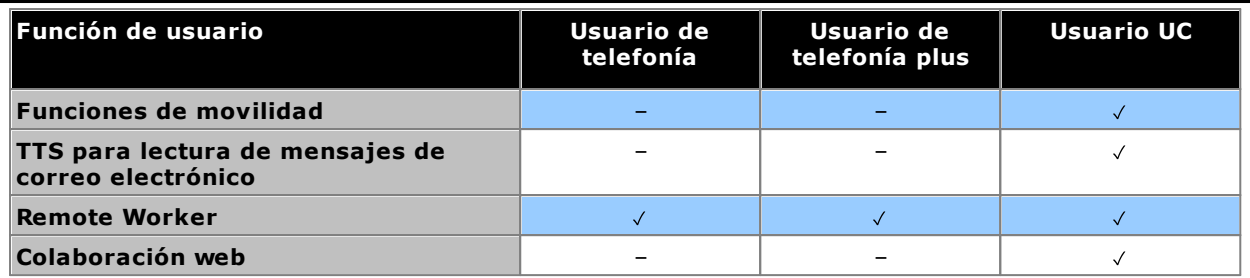

· De manera predeterminada, los usuarios en un sistema nuevo o predeterminado se configuran como usuarios de *Usuario de telefonía*.

- · Los usuarios sin una suscripción se muestran como *Usuario sin licencia* y no pueden utilizar ninguna función del sistema.
- · Si hay suscripciones insuficientes para la cantidad de usuarios configurados en un perfil en particular, algunos de esos usuarios no recibirán ningún servicio. En teléfonos Avaya aptos, se muestran como desconectados y un intento de conexión muestra una advertencia de que no hay licencias disponibles.

### **Suscripciones a aplicaciones**

Pueden pedirse las siguientes suscripciones a aplicaciones para un sistema de IP Office Subscription:

### · **Consola de recepcionista**

Esta suscripción se utiliza para habilitar a la aplicación <u>IP Office [SoftConsole](#page-273-1)</u>L<sup>24</sup> para que conteste y redirija llamadas. La cantidad de suscripciones permite que la cantidad coincidente de usuarios se configuren como usuarios de IP Office SoftConsole. Esos usuarios igualmente requieren suscripciones de usuario para su conexión telefónica (IP Office SoftConsole no es un softphone).

### · **Historical Call Reporter**

Esta suscripción se utiliza para habilitar los menús del Informe histórico de llamadas (al que se accede a través de la aplicación del portal de usuario). La cantidad de suscripciones permite que a la cantidad coincidente de usuarios se les configure acceso.

### · **Avaya Call Reporter**

Esta suscripción permite la compatibilidad con la aplicación Avaya Call Reporter, alojada en un servidor separado.

### · **Avaya Contact Center Select**

Esta suscripción permite la compatibilidad con el servicio Avaya Contact Center Select (ACCS) alojado en un servidor separado.

### · **Media Manager**

Esta suscripción permite la compatibilidad con el servicio <u>Media [Manager](#page-271-1)</u>LJ?? . Esto puede ser alojado localmente en IP Office Application Server o proporcionado centralmente por los mismos servidores basados en la nube que proporcionan las suscripciones del sistema. En cualquier caso, se utiliza un servicio local de [Voicemail](#page-275-0) Proll<sup>276</sup> que se ejecuta en una IP Office Application Server para realizar la grabación real. Luego, el servicio Media Manager recolecta las grabaciones para archivarlas. Esta opción no es compatible si se utiliza Voicemail Pro proporcionado por un Unified Communications Module interno.

### · **CTI de terceros**

Esta suscripción permite la compatibilidad con conexiones de CTI por parte de aplicaciones de terceros. Esto incluye DevLink, DevLink3, TAPI de terceros y TAPI WAV.

#### **Migración de un sistema existente al modo de suscripción**

El proceso para migrar un sistema IP Office Essential Edition o IP Office Preferred Edition existente al sistema de IP Office Subscription se cubre en <u>Migración al modo de [suscripción](#page-180-0)</u>Ll® . En ese proceso, la asignación asumida de perfiles de usuario existentes a sus equivalentes de suscripción es la siguiente:

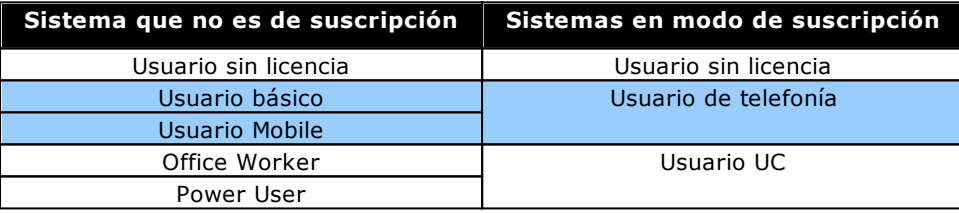

### <span id="page-53-0"></span>**2.2 Requisitos de la red de suscripción**

Para obtener sus suscripciones y ser supervisados y administrados de manera remota a través de <u>[COM](#page-55-0)</u>D<sup>56</sup> , los sistemas IP Office requieren lo siguiente:

### · **Detalles de suscripción**

Los detalles de la dirección del servidor de suscripción y la Id. del cliente se proporcionan por correo electrónico. Esos detalles se ingresan durante la configuración inicial del sistema.

- · Para IP500 V2 SCN, cada IP500 V2 requiere un enlace de servidor de licencias.
- · Para una implementación de Server Edition, solo el servidor primario tendrá un enlace de servidor de licencias.

### · **acceso a Internet**

El sistema debe poder acceder a Internet externa. Esto normalmente se logra durante la configuración inicial del sistema, al ingresar la dirección de puerta de enlace predeterminada del enrutador saliente en la red del cliente.

· Ese valor se utiliza para configurar una ruta IP predeterminada en la configuración del sistema con los siguientes ajustes:

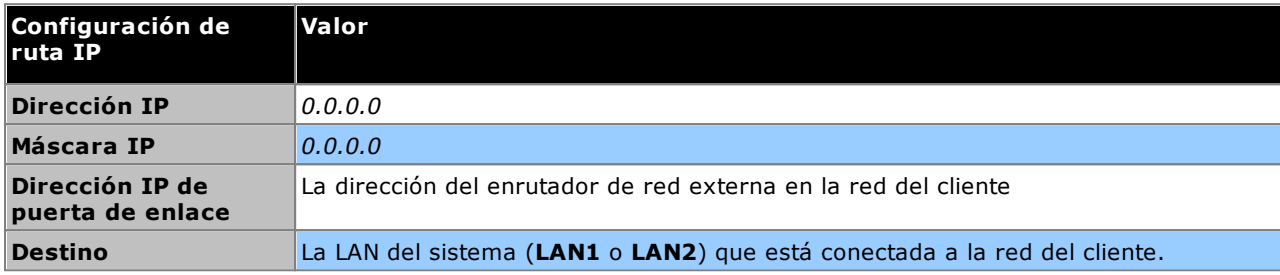

- · Si el firewall o enrutador del cliente controla los puertos utilizados para el acceso saliente a Internet, asegúrese de que se permita el tráfico HTTPS saliente en los puertos TCP 8443 y 443.
- · El ancho de banda de conexión mínimo es de 128 kbits/s.
- · El retardo máximo de ida y vuelta es de 200 ms.

### · **Servicio DNS**

La dirección del servidor o servicio DNS del cliente. Si el cliente no tiene un servicio DNS específico, entonces utilice *8.8.8.8*.

- · Si el cliente tiene su propio servidor DNS:
	- o Asegúrese de que esté configurado para permitir el acceso externo a direcciones en el dominio *avayasub.com*. Ese dominio se utiliza para los servidores COM que admiten sistemas de suscripción en varias regiones geográficas. Por ejemplo: *admin.uk1.avaya-sub.com*.
	- o Asegúrese de que también esté configurado para permitir el acceso externo a *storage.googleapis.com*. Esta dirección se utiliza para funciones de suscripción que requieren acceso al almacenamiento de archivos.

### · **Fuente de tiempo**

Las suscripciones requieren una fuente de tiempo precisa. La recomendación es utilizar el servicio de tiempo de Google en *time.google.com*. La zona horaria del sistema también debe configurarse correctamente.

### · **Usuario de seguridad COMAdmin**

La conexión del sistema a COM utiliza la configuración de seguridad de la cuenta de usuario del servicio COMAdmin en la configuración de seguridad del sistema IP Office. Esta cuenta se crea de manera predeterminada en sistemas nuevos y predeterminados.

### **Funcionamiento del enlace de suscripción**

- · La conexión se origina desde IP Office a Internet. El destino es una única IP estática, que se resuelve usando DNS de la dirección del servidor de suscripción ingresada durante la configuración inicial del sistema.
- · IP Office alterna entre la conexión en los puertos de destino TCP 443 y 8443 hasta que se realiza correctamente.
- · El enlace utiliza el protocolo HTTP 'WebSocket' y TLS 1.2 con autenticación mutua.
- · De manera predeterminada, el enlace posee una señal de actividad, una solicitud de licencia y una auditoría de licencia.
- · El resto del tráfico está controlado por la configuración del sistema IP Office; no hay controles de acceso en ningún otro lugar.
- · Si se interrumpe el enlace, el sistema entra en un período de gracia para licencias de 30 días con alarma diaria. Durante el período de gracia, todas las operaciones y funciones no se ven afectadas. La reconexión borra la alarma y restablece el período de gracia.

· Si el período de gracia caduca, todas las funciones de suscripción se desactivan

### **Tráfico de Internet entrante**

Todo el tráfico entrante a través de COM se deriva a través de la conexión de suscripción existente establecida por el sistema IP Office a COM. No debería requerirse ninguna configuración adicional en la red del cliente si el sistema ha obtenido correctamente sus licencias de suscripción.

### <span id="page-55-0"></span>**2.3 Servicios de suscripción de IP Office**

Los servicios de IP Office Subscription son un conjunto de servicios basados en la nube que Avaya proporciona para admitir sistemas de suscripción IP Office. Se proporciona un conjunto separado de estos servicios para cada región geográfica para admitir socios comerciales y sus sistemas de clientes en esa región.

El servicio clave es Customer Operations Manager (COM):

- · COM proporciona suscripciones a los sistemas IP Office.
- · COM muestra el estado de los sistemas del cliente y la información sobre alarmas actuales, tipo de sistema, nivel de software, etc.
- · Avaya tiene acceso a COM para su personal de soporte con el fin de administrar los servicios de COM y asistir a los socios comerciales cuando sea necesario.
- · Cada socio comercial tiene una cuenta que le permite acceder a COM pero solo ver sus propios sistemas de cliente. Pueden crear cuentas de usuario COM adicionales y controlar cuál de sus sistemas de cliente pueden ver esas cuentas.
- · **Archivos de personalización**
- Para sistemas de suscripción, COM puede proporcionar los archivos que se utilizan para personalizar varias funciones, como el fondo del teléfono y las imágenes del protector de pantalla.

### · **Archivos de Vantage/Workplace**

Para sistemas de suscripción, COM puede actuar como servidor de archivos para archivos de firmware que utilizan los teléfonos Vantage. También actúa como fuente de descarga para archivos de software Cliente Avaya Workplace.

### **Funciones de compatibilidad adicionales**

Pueden habilitarse varios servicios de compatibilidad adicionales a través de los ajustes en la configuración del sistema IP Office (<u>Configuración de servicio COM</u>LJ<sup>ss</sup>). Para obtener la documentación completa de COM, consulte el manual Uso de Customer Operations Manager para sistemas IP Office [Subscription.](https://documentation.avaya.com/bundle/IPOfficeCOMUserSub)

- · **Copia de seguridad/restauración remota** Los sistemas de suscripción pueden cargar automáticamente copias de seguridad diarias a la nube. Además, los operadores de COM pueden realizar copias de seguridad manuales y restaurar la operación
- · **Actualización remota**

Los operadores de COM pueden realizar actualizaciones inmediatas o programadas del sistema.

### · **Recopilación de archivos de registro**

Los sistemas de suscripciones pueden cargar automáticamente todos los archivos de registro disponibles en la nube. Además, los operadores de COM pueden solicitar cualquier archivo de registro adicional que

### · **Administración centralizada**

Las conexiones de administrador para IP Office Web Manager, Control del sistema y System Status Application pueden enrutarse a través de COM a los sistemas IP Office del cliente. Las conexiones utilizan el túnel TLS que se usa para la suscripción.

· **Acceso Remoto**

Las conexiones para la conexión HTTPS y SSH/SFTP también pueden enrutarse a través de COM a los sistemas IP Office del cliente. Las conexiones utilizan el túnel TLS que se usa para la suscripción.

### · **Servidores ubicados en el mismo sitio**

Cuando el acceso remoto está habilitado, se puede habilitar el acceso a otros servidores y servicios en la misma red que el sistema IP Office del cliente. Esto incluye el acceso a servidores y servicios que no son de IP Office sujetos a su propia autenticación.

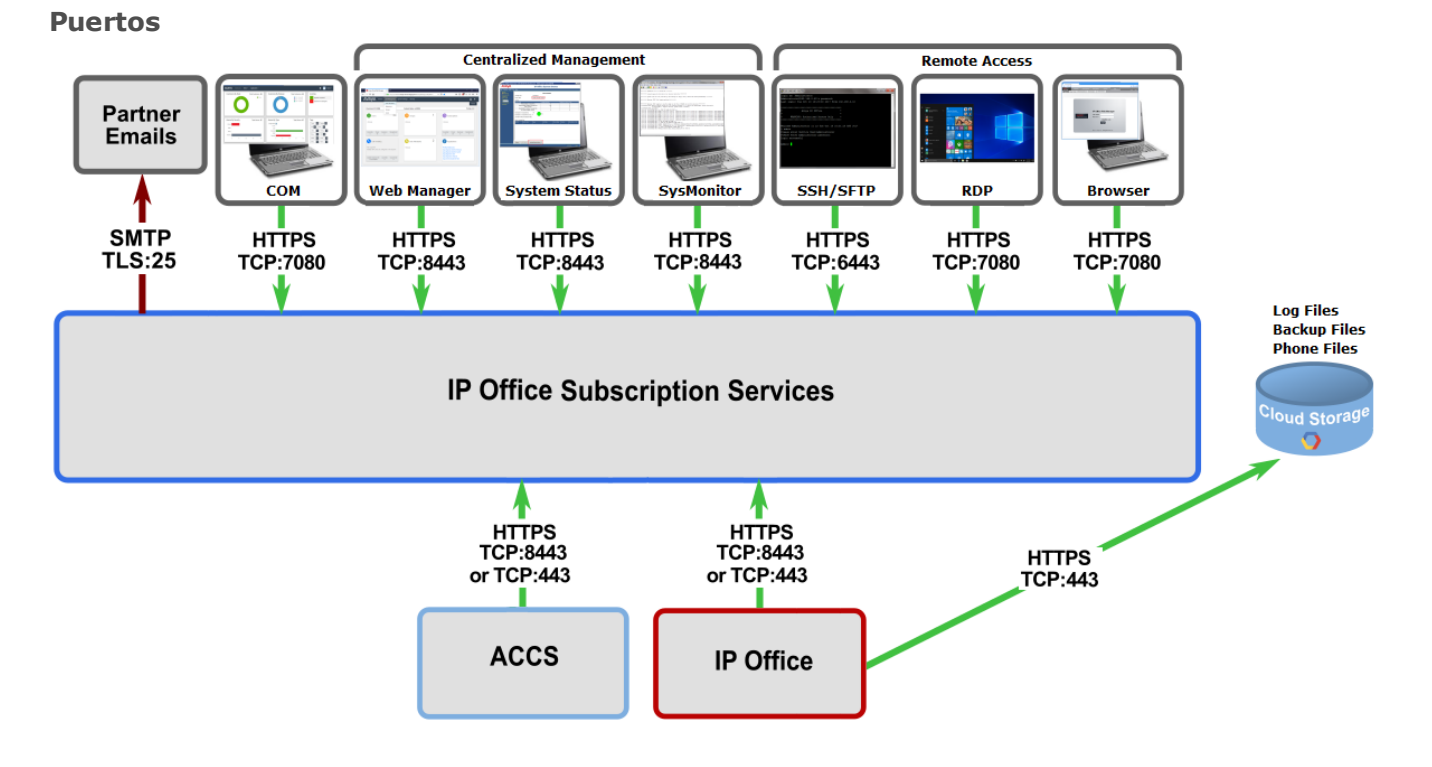

# <span id="page-57-0"></span>**2.4 Configuración del servicio COM**

Los sistemas IP Office Subscription pueden utilizar una cantidad de ajustes adicionales además de los de su servidor de licencias de suscripción. Estos ajustes se relacionan principalmente con los servicios adicionales que se pueden proporcionar Customer Operations Manager.

Tenga en cuenta que estos ajustes, excepto los de **Grupo de usuarios**, normalmente se configuran automáticamente a los valores requeridos durante la suscripción inicial del sistema.

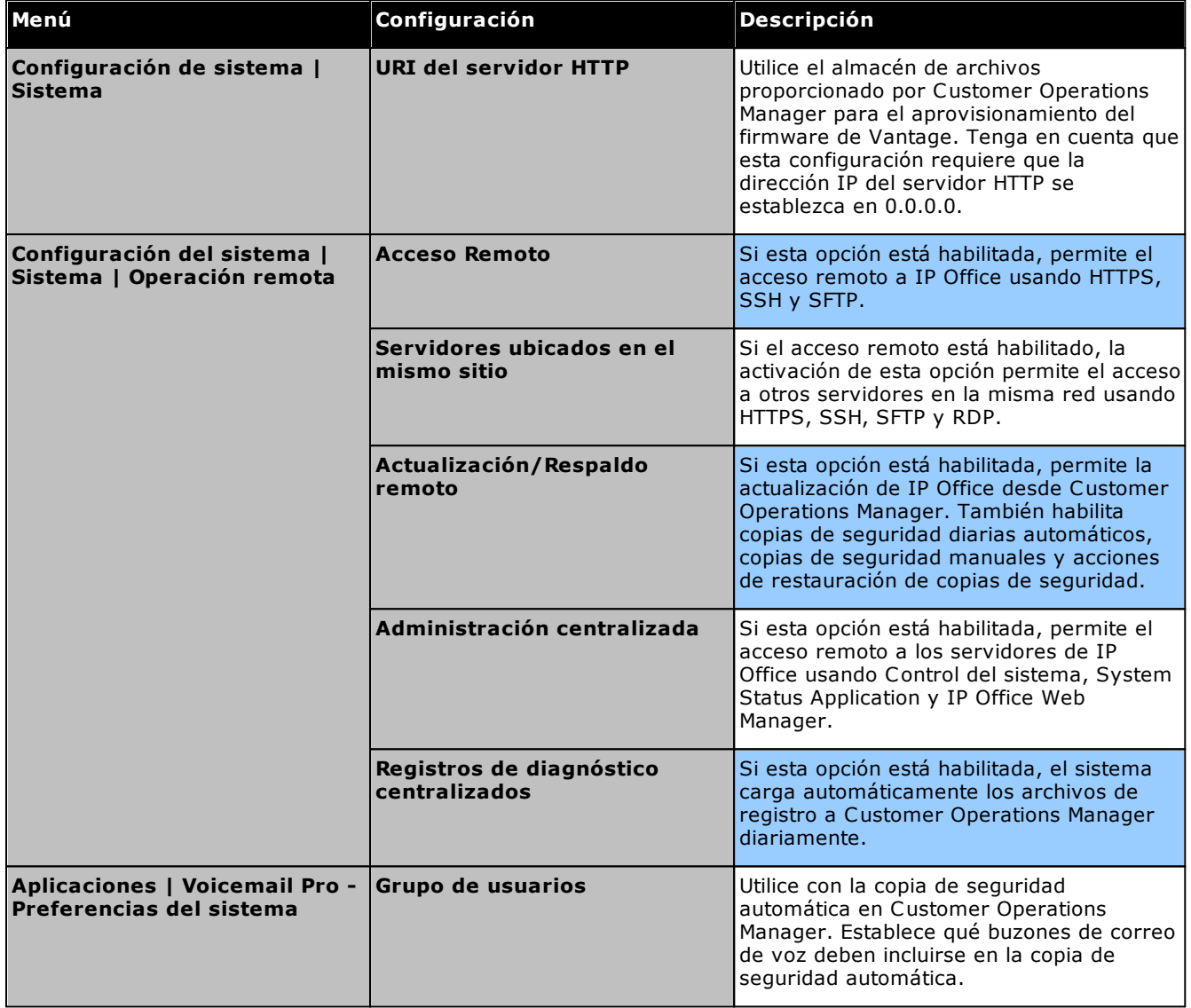

# **Información general de la instalación Capítulo 3.**

## <span id="page-59-0"></span>**3. Información general de la instalación**

Este proceso de instalación tiene una estructura muy simple. Muchos pasos se pueden completar antes de la instalación real en la sede del cliente.

### **Resumen de proceso de instalación**

- 1. **[Suscripción](#page-50-0) de la tarjeta SD del sistema** 51
	- a. Obtenga una tarjeta SD del sistema IP Office.
	- b. Con el número de ID PLDS de la tarjeta, suscriba la tarjeta en Avaya Channel Marketplace.
	- c. Una vez suscrita, obtenga el correo electrónico que contiene los detalles de suscripción para la tarjeta SD del sistema.

### 2. **Preparar la [instalación](#page-59-0)** 60

- a. **[Requerimientos](#page-60-0) ambientales** 61 Controle que el área de la instalación cumpla con los requisitos ambientales del sistema.
- b. **[Requisitos](#page-62-0) de espacio** 63 Controle que el área de la instalación cumpla con los requisitos de espacio del sistema.
- c. **[Herramientas](#page-69-0) y piezas requeridas** 70 Compruebe que tenga las herramientas y piezas adicionales requeridas.
- d. <mark>[Documentación](#page-70-0)</mark> $\Box^{71}$ Compruebe que ha obtenido y leído toda la documentación relevante.
- e. **[Desembalaje](#page-71-0)** 72
- Verifique que el equipo requerido ha sido entregado y que no ha sufrido daños.
- 3. **Instalación del software de [administración](#page-73-0)** 74

Para la instalación del sistema necesita una PC con el software de administración de IP Office instalado. Debe incluirse una copia de IP Office Manager que coincida con el nivel requerido del software IP Office.

- a. **[Descarga](#page-74-0) del software** 75
- b. **Instalación de las aplicaciones de [administración](#page-75-0)** 76
- 3. **[Preparación](#page-85-0) de la tarjeta SD de sistema** 86
	- Actualice la tarjeta SD del sistema a la versión correspondiente del software de IP Office.
- 4. **[Instalación](#page-93-0) de las tarjetas de la unidad de control** 94 Conecte todas las tarjetas auxiliares de troncales a las tarjetas base IP500 e inserte las tarjetas base en la unidad de control.

### 5. **[Instalación](#page-97-0) del sistema** 98

- a. **[Montaje](#page-98-0) en pared** 99 En caso que la instalación sea en pared, asegure los soportes y sujete la unidad a la pared.
- b. **Montaje en [bastidor](#page-101-0)** 102 En caso que la instalación sea en bastidor, asegure los soportes y sujete la unidad al bastidor.
- c. **Conexión de los módulos de [expansión](#page-103-0) externa** 104 Conecte los módulos de expansión externos a la unidad de control.
- d. **[Conexión](#page-106-0) a tierra del sistema** 107 Conecte los cables de tierra requeridos a la unidad de control y a los módulos de expansión.
- e. **Inicio del [sistema](#page-107-0)** 108 Inserte la tarjeta System SD y encienda el sistema.
- f. **Conexión de [teléfonos](#page-110-0)** 111 Conecte los teléfonos digitales Avaya.

### 6. **Configuración inicial**

Después de iniciarlo, se puede configurar el sistema físico. Esto se puede realizar con <u>IP Office [Manager](#page-113-0)</u>D'<sup>14</sup> o <u>IP Office Web [Manager](#page-127-0)</u>D<sup>128</sup>.

### <span id="page-60-0"></span>**3.1 Requerimientos ambientales**

La ubicación planeada debe cumplir con los siguientes requisitos. Si se va a instalar el sistema en un bastidor, los siguientes son los requerimientos para el bastidor:

- 1.  $\Box$  Temperatura: 5 °C a 40 °C en funcionamiento (Almacenamiento -40 °C a +70 °C).
- 2.  $\Box$  Humedad relativa: 10 % a 90 % en funcionamiento (Almacenamiento 5 % a 95 %).
- 3. Compruebe que no haya materiales inflamables dentro del área.
- 4.  $\Box$  Compruebe que no haya posibilidad de inundaciones.
- 5.  $\Box$  Compruebe que no sea necesario mover primero otra maquinaria u equipo.
- 6. □ Verifique que la atmósfera no contenga polvo excesivo.
- 7.  $\Box$  Verifique que se improbable que el área sufra cambios rápidos de temperatura y humedad.
- 8.  $\Box$  Verifique la proximidad de fuertes campos magnéticos, fuentes de frecuencias de radio y otras interferencias eléctricas.
- 9.  $\Box$  Compruebe la ausencia de químicos o gases corrosivos.
- 10. Compruebe que no existen vibraciones excesivas o potencialmente excesivas, especialmente sobre las superficies de montaje.
- 11. Compruebe que se hayan equipado los protectores y tierras de protección apropiadas en los teléfonos instalados en otros edificios (consulte la sección <u>[Instalaciones](#page-35-0) telefónicas fuera del edificio</u>LJ<sup>36</sup>).
- 12. Compruebe que existe la iluminación adecuada para la instalación, programación del sistema y mantenimiento en el futuro.
- 13. Compruebe que existe suficiente espacio de trabajo para la instalación y el mantenimiento en el futuro.
- 14.  $\Box$  Asegúrese de que las actividades probables cerca del sistema no causen ningún problema. Por ejemplo, acceso y mantenimiento de cualquier otro equipo en el área.
- 15.  $\Box$  Las perforaciones de ventilación presentes en las unidades de IP Office no deben quedar cubiertas u obstruidas.
- 16. La superficie de instalación debe ser plana y horizontal, tanto para instalaciones independientes como montadas en bastidor.

### **Montaje en bastidor**

- 1. Posicionamiento del bastidor -- Asegúrese de cumplir con las instrucciones de seguridad del fabricante del bastidor. Por ejemplo, compruebe que as patas del bastidor se han bajado y se utilizaron soportes fijadores para evitar que se voltee.
- 2. Ambiente de operación elevado Si la instalación se coloca en un aparato de bastidores con múltiples unidades, la temperatura ambiente de operación dentro del entorno del bastidor puede ser más elevada que la temperatura de la sala. Por tanto, debe tenerse consideración al instalar el equipo en un entorno compatible con la temperatura máxima ambiente (Tma) especificada por el fabricante.
	- $\Box$  Temperatura de funcionamiento: 5 °C (40 °F) a 40 °C (104 °F).
	- · Humedad de operación: 10 % a 95 % sin condensación.
- 3. Flujo de aire reducido La instalación del equipo en el bastidor debe ser tal que no comprometa la cantidad del flujo de aire necesaria para la operación segura del equipo. Debe conservarse una ventilación adecuada. Las rendijas de ventilación laterales en la unida de control IP500 no deben quedar cubiertas o bloqueadas.
- 4. Carga mecánica La instalación del equipo en el bastidor debe realizarse de tal forma que no existan condiciones de riesgo debido a una carga mecánica dispareja.
- 5. Sobrecarga de los circuitos Debe prestarse atención a las conexiones de los equipos al circuito de suministro y el efecto que puede tener sobrecargar de circuitos en la protección de sobrecorriente y el cableado de la alimentación. Se debe tener en consideración las clasificaciones inscritas en la placa de nombre del equipo para resolver esta cuestión.
- 6. Puesta a tierra confiable Debe asegurarse una conexión de tierra confiable para el equipo montado en bastidor. Debe prestarse especial atención a las conexiones de suministro de energía aparte de las conexiones directas al circuito ramal (por ejemplo, el uso de tiras de contactos).
- 7. **D**ebe utilizar únicamente los tornillos incluidos en el kit de montaje para fijar la unidad de control a los soportes.

### **Montaje en pared**

Además de los requerimientos anteriores, las siguientes precauciones aplican a las unidad de IP Office que pueden instalarse con montaje en pared.

- 1. Las unidades deben montarse solamente sobre superficies de pared acabadas.
- 2. La superficie debe ser plana y vertical.
- 3. La orientación de la unidad debe ser como se muestra en la sección referente a <u>[Montaje](#page-98-0) en pared IP500</u>LJ99 .
- 4. Deben utilizarse los kits de montaje en pared de Avaya.

### **INSTRUCCIONES DE SEGURIDAD IMPORTANTES**

Cuando utiliza el equipo telefónico, debe siempre seguir las precauciones básicas de seguridad para disminuir el riesgo de incendios, choques eléctricos y lesiones personales, incluyendo las siguientes:

- 1. Por ejemplo, no utilice es producto cerca de agua, cerca de una bañera, lavabo, tarja de cocina o tina de lavar, en sótanos húmedos o cerca de una piscina.
- 2. Evite utilizar los teléfonos (excepto por el tipo inalámbrico) durante tormentas eléctricas. Puede existir un riesgo remoto de recibir un choque eléctrico por un rayo.
- 3. No use el teléfono para reportar una fuga de gas en el área circundante a la misma.
- 4. Utilice solamente el cable de energía y las baterías indicadas en este manual.

### <span id="page-62-0"></span>**3.2 Requisitos de espacio**

Las unidades de control y módulos IP Office están diseñados para instalarse ya sea en una torre independiente o en un sistema de bastidores de 19". La instalación en bastidor requiere de un <u>kit de [montaje](#page-36-0) en bastidor</u>∐<sup>37</sup> por cada unidad de control y módulo de expansión.

· **Distancias de seguridad de los cables**

Debe dejarse una distancia en las partes delantera y trasera para acceder a los cables. En unidades de control, deje un margen de seguridad mínimo de 90 mm (3,5 pulgadas). En los módulos de expansión externos, deje 75 mm (3 pulgadas).

### · **Distancia de seguridad adicional**

Debe tenerse cuidado de asegurar que la colocación de los módulos no interrumpe el flujo de aire y otros factores que pueden afectar los<u>requerimientos ambientales</u> $\Box$ <sup>61</sup> . Esto es especialmente importante para las unidades de control ya que tienen ranuras de ventilación a ambos lados y en la parte trasera.

### · **Acceso de cables**

Los cables de energía no deben sujetarse a la superficie del edificio ni atravesar paredes, cielos rasos, pisos y otras aberturas similares. Deben tomarse medidas para la instalación a fin de evitar daños físicos al cable de suministro de energía, incluyendo el correcto enrutamiento del cable de suministro de energía y la disponibilidad de una conexión de corriente cerca del equipo fijo, o bien colocar éste cerca de una conexión de corriente.

### **3.2.1 Unidad de control**

Las ranuras para ventilación en la parte posterior y los costados de la unidad no deben quedar cubiertos ni obstruidos.

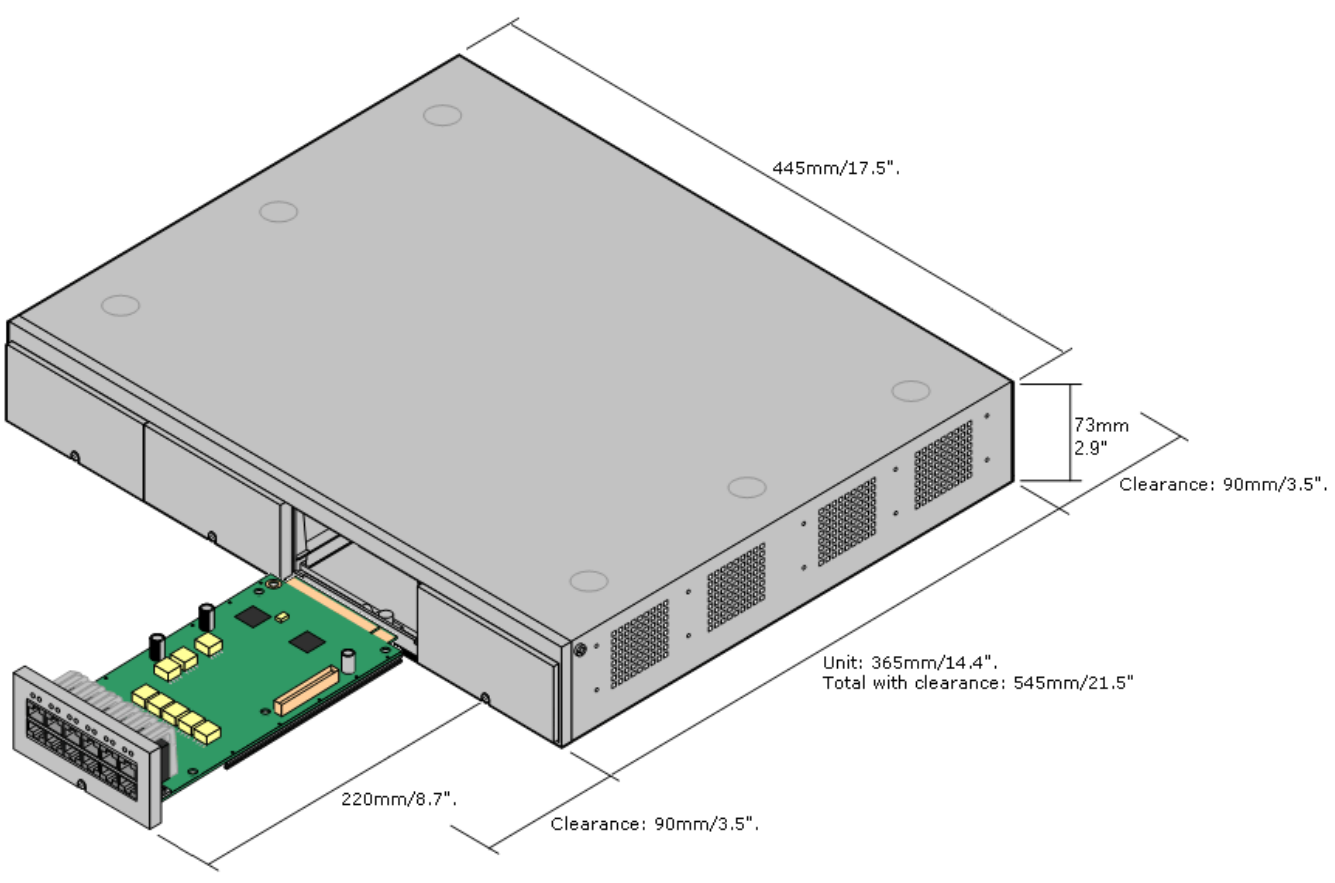

### **3.2.2 Módulos de expansión externos**

Las dimensiones siguientes aplican a todos los módulos de expansión externos de IP Office.

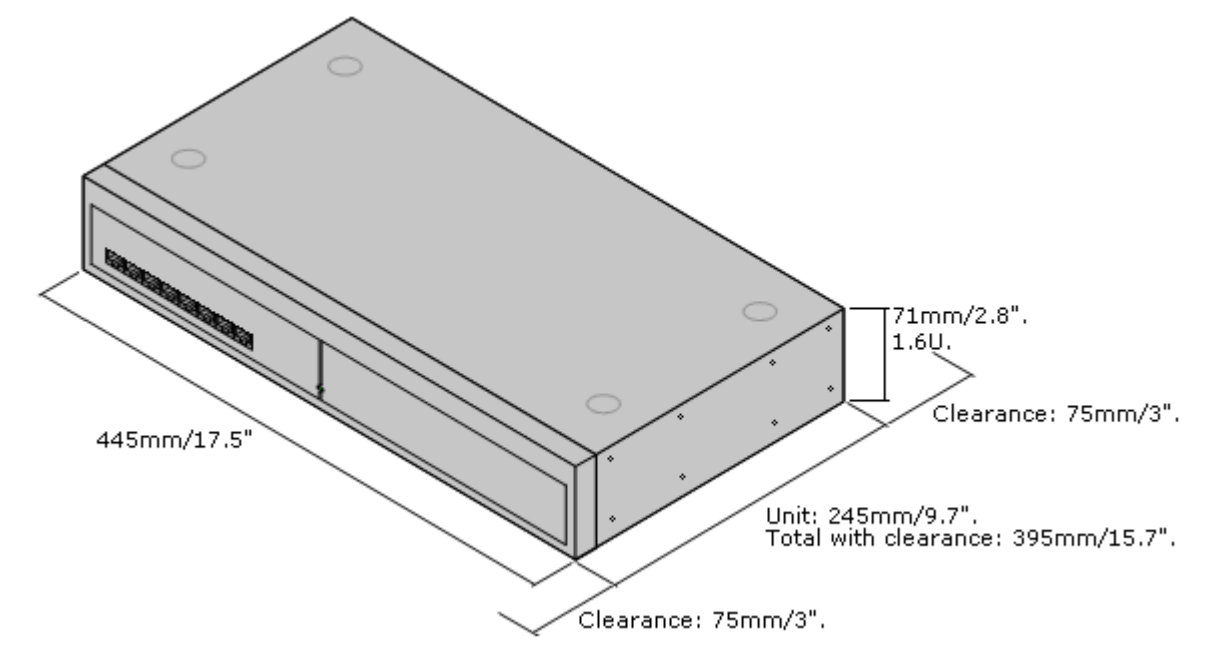

Para los sistemas autónomos, los módulos de expansión externos se pueden apilar sobre la unidad de control. Para ello y para los sistemas de montaje en bastidor, el siguiente diagrama muestra las opciones recomendadas para acomodar el largo del cable que conecta los módulos.

Los puertos de expansión integrados en una unidad de control se encuentran en la parte trasera de la unidad. Se puedan agregar cuatro puertos de expansión adicionales en la parte delantera de la unidad de control mediante la instalación de una tarjeta de expansión de cuatro puertos IP500.

- · Cada módulo de expansión externo incluye un cable de interconexión para expansiones azul de 1 metro (3'3"). Este cable sedebe usar cuando se conecte a puertos de expansión en la parte trasera de una unidad de control.
- · Al realizar la conexión con los puertos de expansión de una tarjeta de expansión IP500 de 4 puertos, puede utilizar el cable de interconexión para expansiones amarillo suministrado de dos metros (6'6") en vez del cable azul suministrado. La tarjeta de expansión de 4 puertos IP500 contiene cuatro cables amarillos.

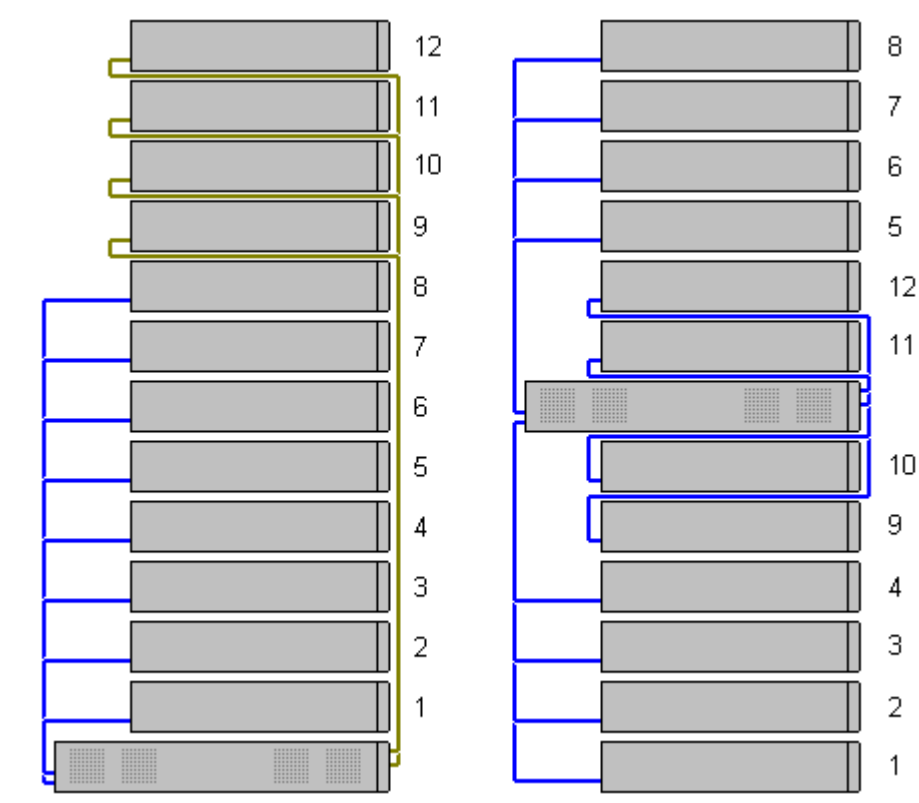

#### ·**Módulos de expansión compatibles:**

- La tarjeta de expansión 4-Portal admite los siguientes módulos de expansión externos:
	- § Módulo de troncales analógicas IP500 §
	- Módulo BRI So8 IP500 §
	- Módulo de estación digital IP500 §
	- Módulo de estación digital A IP500 §
	- Módulo de estación digital B IP500 §
	- Módulo Phone IP500

### **3.2.3 Montaje en pared**

Las unidades de control IP500 V2 y los módulos de expansión externos IP500 pueden montarse en pared o bastidor. Para lograrlo, necesita un kit de montaje en pared, además de los aditamentos necesarios para fijarlos a la pared.

Además de los <u>[requerimientos](#page-60-0) ambientales</u> $\mathsf{D}^\mathsf{61}$  para el sistema IP Office, los siguientes requisitos adicionales aplican en la instalación en pared de una unidad:

- · La superficie de la pared debe ser vertical, plana y estar libre de vibraciones. No se permite la fijación a paredes temporales.
- · Debe utilizar únicamente los tornillos incluidos en el kit de montaje para fijar la unidad de control o los módulos de expansión a los soportes.
- · La instalación debe hacerla una persona a cargo de servicio.
- · Asegúrese de que el sistema esté apagado y que todas las unidades no estén conectadas a la electricidad. Apague el sistema usando un comando de apagado y luego corte la energía. No simplemente saque la unidad.
- · Se requiere una superficie de montaje adecuada de madera contrachapada de al menos 1m x 1m x 19 mm (39 pulg. x 39 pulg. x 0.75 pulg.) de espesor. Si también se monta una caja de expansión, se requiere una superficie de montaje de madera contrachapada de al menos 1.2 m x 1.2 m x 19 mm (48 pulg. x 48 pulg. x 0.75 pulg.).
- · Se deben utilizar al menos 6 tornillos de cabeza troncocónica de 5 mm/6 mm ( 1.75 pulg. #10/#12) de 45 mm de longitud para asegurar la madera contrachapada a los anclajes para pared.
- · Los tornillos para madera suministrados de 4 mm (#8 ¾ pulg.) de 20 mm de longitud deben utilizarse para asegurar los soportes a la superficie de montaje de madera contrachapada

Actualmente se encuentran disponibles los siguientes kits:

- · **IPO IP500 WALL MNTG KIT V3** *(Código SAP 700503160)*
	- Este kit se puede usar para montajes en pared y en bastidores de unidades de control IP500 V2 y módulos de expansión externos IP500. El kit incorpora el enrutamiento de los cables en la parte delantera y trasera de la unidad. En las unidades de control montadas en la pared, permite orientar las ranuras de la tarjeta base de la unidad de control a la derecha o a la izquierda.

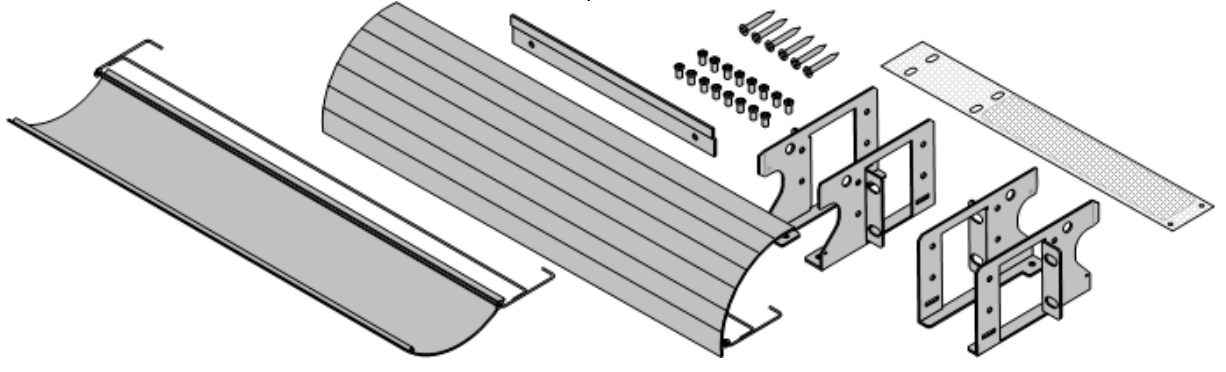

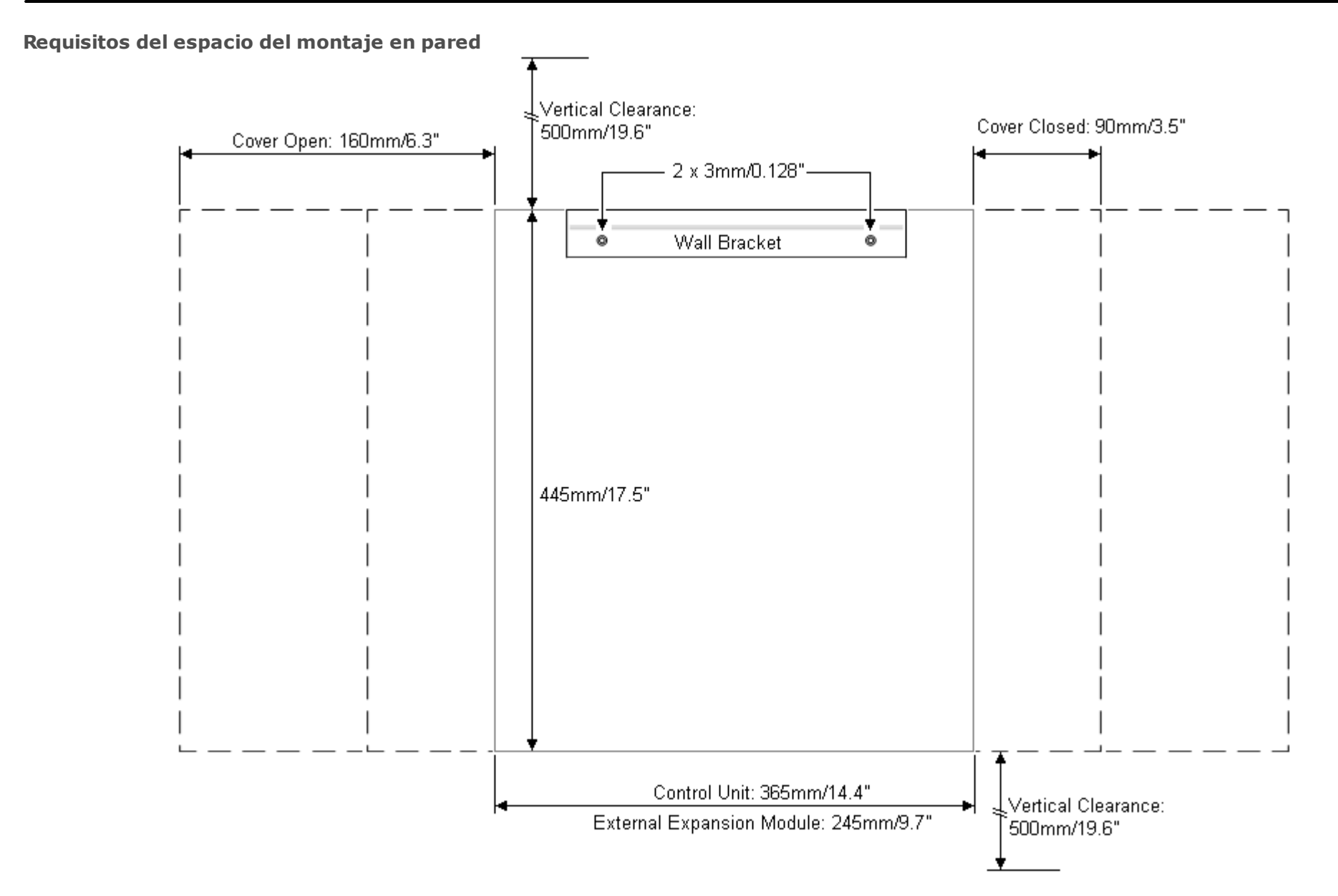

### **3.2.4 Requisitos de espacio para montaje en bastidor**

Todas las unidades de control de IP Office y módulos de expansión externos pueden montarse en bastidor en sistemas de bastidor estándar de 19". Cada unidad requiere un espacio de en la ranura dentro del bastidor. El montaje en bastidor requiere un kit por cada unidad de control o módulo de expansión externo.

En instalaciones donde los sistemas están montados en bastidor, deben tenerse en consideración el efecto de las condiciones dentro del gabinete del bastidor. Por ejemplo, la temperatura dentro del bastidor puede ser superior a la temperatura de la sala, y el flujo de aire dentro del bastidor está restringido. Los <u>[requerimientos](#page-60-0) ambientales</u>∐<sup>61</sup> para las unidades IP Office individuales aplican igualmente dentro de un gabinete de bastidor.

### · **IPO IP500 WALL MNTG KIT V3** *(Código SAP 700503160)*

Este kit se puede usar para montajes en pared y en bastidores de unidades de control IP500 V2 y módulos de expansión externos IP500. El kit incorpora el enrutamiento de los cables en la parte delantera y trasera de la unidad. En las unidades de control montadas en la pared, permite orientar las ranuras de la tarjeta base de la unidad de control a la derecha o a la izquierda.

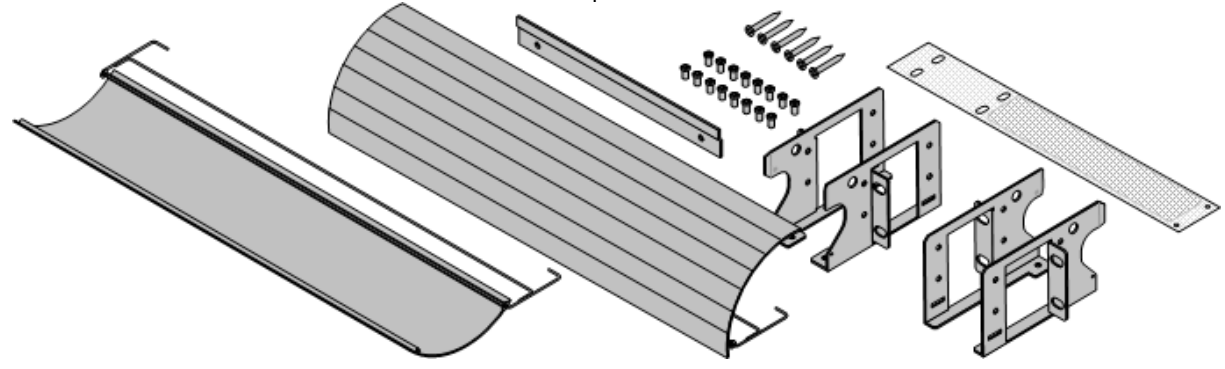

### · **IPO IP500 RACK MNTG KIT** *(Código SAP 700429202)*

Este kit contiene todos los componentes necesarios para el montaje en bastidor de una unidad de control IP500 V2 única o un módulo de expansión externo IP500. Incluye los tornillos para fijar los soportes al módulo los pernos para asegurar el módulo sobre el bastidor y los soportes organizadores de cables.

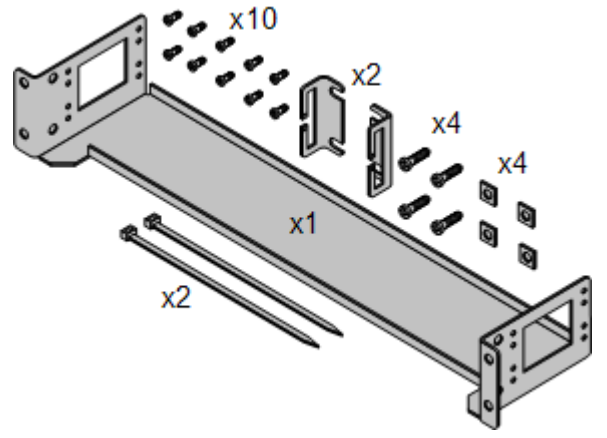

### **Kit de montaje en bastidor con cajas de protección**

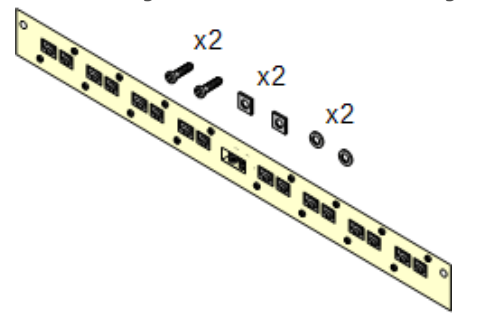

· **Kit de montaje en bastidor con cajas de protección***(SAP 700293905)*

Las cajas de protección se deben utilizar para las [extensiones](#page-35-0) [telefónicas](#page-35-0) analógicas externasD36 . Este soporte admite hasta ocho cajas de protección IP Office montadas en bastidor y simplifica el número de conexiones hacia el punto de tierra de protección en el bastidor. Debe utilizar este kit cuando se utilizan más de tres cajas de protección, y admite un máximo de 16 cajas de protección para un solo módulo de expansión externo.

### <span id="page-69-0"></span>**3.3 Herramientas y piezas requeridas**

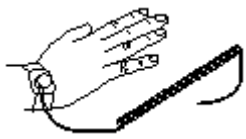

El siguiente es un resumen general de las herramientas requeridas. Se requerirán herramientas y equipos adicionales para el montaje en pared y en bastidor, y para adaptar las conexiones del cable de tierra a los requerimientos locales.

### **Piezas de IP Office**

Las piezas indispensables requeridas son:

- □ Unidad de [control](#page-226-0) IP500 V2<sup>D27</sup>
- □ [Tarjeta](#page-229-0) SD AvayaD<sup>230</sup>
- □ [Suscripción](#page-50-0) al correo electrónico<sup>n 51</sup>

### **Herramientas requeridas**

- · Destornillador de hoja plana de 5 mm
- · Destornillador de cruz.
- · Correa anti-estática para a muñeca y punto de tierra.
- □ Cable LAN Ethernet RJ45-RJ45.
- · Destornillador de cruz M4.
- · Herramientas adecuadas para sujetar la horquilla del cable.
- · Si se va a montar en la pared, brocas y herramientas para la instalación de los aditamentos de pared.

### **Administración del sistema**

- $\bullet$   $\Box$  PC Windows con:
	- $\Box$  Suite IP Office Admin [instalada](#page-75-0) $\Box$ <sup>76</sup>.
	- □ Puerto RJ45 Ethernet LAN.
	- · Lector de tarjeta SD.

### **Piezas adicionales requeridas**

Además del equipo IP Office que puede comprar a pedido, necesitará los siguientes artículos.

- · Cable de cobre sólido de 14AWG para la conexión a tierra de unidades de control y módulos de expansión.
- · Forro de cable en cumplimiento con los requerimientos locales para el cableado de tierra. Éste es por lo general verde para la tierra funcional y verde/amarillo para la puesta a tierra de protección.
- · Si se va a montar en pared, los aditamentos e implementos adicionales para el tipo de pared y el kit de montaje utilizado.
- $\Box$  Amarres de cables y etiquetas para organizar e identificar los cables.

### <span id="page-70-0"></span>**3.4 Documentación**

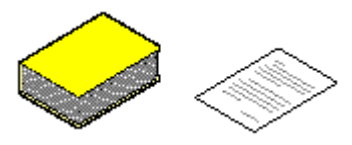

Asegúrese de leer este manual completo antes de comenzar la instalación. Incluya también la documentación de instalación de todos los demás equipos y aplicaciones que se van a instalar como parte del sistema IP Office.

La documentación de IP Office está disponible en los siguientes sitios Web.

- · **[Soporte](http://support.avaya.com) técnico Avaya** *(<http://support.avaya.com>)* Contiene documentación y descargas de software para productos Avaya incluyendo IP Office. Copias de las imágenes del software IP Office están disponibles en este sitio, así como archivos actualizados del software básico.
- · **[Documentación](https://documentation.avaya.com) de Avaya** *(<https://documentation.avaya.com>)* Contiene guías de usuario del producto Avaya y manuales técnicos y en formato HTML.
- · **Base de [conocimientos](https://ipofficekb.avaya.com) Avaya IP Office** *[\(https://ipofficekb.avaya.com](http://ipofficekb.avaya.com))* Contiene guías de usuario de IP Office y manuales técnicos en formatos HTML y PDF.

### · **! Boletines técnicos de IP Office**

Debe obtener y leer el Boletín Técnico de IP Office referente a la versión de software de IP Office que desea instalar. El boletín contiene información importante que puede haberse omitido en este manual. Puede encontrar los Boletines Técnicos de IP Office en el sitio Web de [soporte](http://support.avaya.com) técnico [Avaya](http://support.avaya.com)*[\(http://support.avaya.com\)](http://support.avaya.com)*.

### <span id="page-71-0"></span>**3.5 Desembalaje**

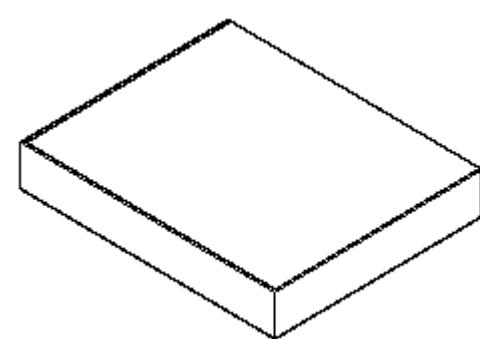

Utilice el siguiente procedimiento para desempacar los equipos proporcionadas por Avaya o por un vendedor o distribuidor de Avaya.

#### **Información requerida**

· **Lista de verificación del equipo**.

Una lista de verificación de la instalación con las piezas y equipos ordenados para la instalación.

### **Procedimiento**

- 1. **Compruebe en busca de daños de traslado** Antes de desempacar el equipo, compruebe en busca de señales de daños que pudieran haber ocurrido durante el tránsito. Si existe algún daño, hágalo del conocimiento del mensajero.
- 2. **Compruebe que le han entregado las piezas correctas** Verifique todas las cajas contra la factura de envío y asegúrese que ha recibido los artículos correctos. Informe sobre cualquier error u omisión al proveedor del equipo.
- 3. **Conserve todos los empaques y la documentación** Mientras desembala el equipo, conserve todo el material de empaque. Sólo se aceptan devoluciones de equipos defectuosos si están embalados en su embalaje original. Si realiza una instalación por etapas, el embalaje original también será de ayuda para volver a empacar el equipo para trasladarlo al sitio de instalación final.
- 4. **Asegúrese de observar las medidas de protección contra descargas de estática** Asegúrese de seguir las medidas de protección contra descargas estáticas en todo momento mientras maneja equipos con tableros de circuitos eléctricos expuestos.
- 5. **Verifique todas las partes** Realice una inspección visual de cada artículo y compruebe que incluya toda la documentación y artículos accesorios necesarios. Informe sobre cualquier error u omisión al proveedor del equipo.
- 6. **Compruebe toda la documentación** Asegúrese de leer y conservar toda la documentación incluida con el equipo.
## **Instalación del software de administración Capítulo 4.**

## <span id="page-73-0"></span>**4. Instalación del software de administración**

Para instalar y mantener un sistema IP Office, el usuario debe estar familiarizado con el uso de las siguientes aplicaciones.

#### · **IP Office Manager**

Esta es una aplicación basada en Windows. IP Office Manager se usa para acceder a todas las partes de la configuración de IP Office. Pueden definirse distintos niveles de acceso para controlar cuáles partes de la configuración de puede visualizar y modificar el usuario. También puede utilizar IP Office Manager para actualizar los archivos del software utilizado por el sistema IP Office.

#### · **Versión IP Office Manager**

Es importante que descargue e instale la versión correcta de la suite de administración de IP Office que incluye IP Office Manager.

- · Para la instalación del sistema, debe usar la versión de IP Office Manager que coincide con la versión de IP Office que requiere el sistema. Esto configura la versión del software cargado al momento de la <u>[recreación](#page-86-0) de la tarjeta SD del sistema</u> $\square^{87}$  .
- · Para el mantenimiento del sistema, la versión que se usa de IP Office Manager configura la versión de software que se carga a un sistema cuando se <u>[actualiza](#page-199-0) el sistema</u>U<sup>200</sup>.
- · Para la configuración del sistema, IP Office Manager versión 12.0 es compatible con las versiones anteriores para sistemas que ejecutan software desde IP Office versión 6.0 en adelante. IP Office Manager no puede cargar la configuración de un sistema IP Office que ejecuta una versión posterior del software

#### · **No incluye Admin Lite**

Tenga en cuenta que el IP Office Manager instalado mediante el instalador **AdminLite** no es la versión completa. Se ejecuta en inglés únicamente y no incluye los archivos necesarios para acciones como actualizaciones del sistema, recreación de tarjetas SD, etc. Para la compatibilidad total de los sistemas, asegúrese de instalar el instalador de la suite de IP Office Administration completa (aproximadamente 1.52 GB en comparación con el instalador **AdminLite** de 230 MB).

#### · **IP Office Web Manager**

Luego de la instalación, se puede acceder a la configuración para un sistema IP500 V2 a través de un navegador web mediante las mismas cuentas de usuario de servicio que se usan para IP Office Manager.

#### · **System Status Application**

System Status Application (SSA) es una herramienta de notificaciones que proporciona un amplio rango de información sobre el estado actual de un sistema IP Office. Reporta sobre los recursos disponibles y los componentes en el sistema, así como detalles de las llamada en progreso. Se muestran los detalles de las alarmas actuales y las alarmas anteriores. Cuando es necesario para la escalación de diagnóstico, la aplicación SSA tiene la capacidad de tomar una imagen instantánea del estado del sistema IP Office, incluyendo una copia de la configuración actual.

#### · **Supervisar (Control del sistema)**

Control del sistema es una herramienta que puede mostrar la actividad en el sistema IP Office en gran detalle. Como consecuencia, la interpretación de los datos requiere de un gran conocimiento de protocolos de datos y telefonía. Sin embargo, todos los técnicos a cargo de la instalación y el mantenimiento de IP Office deben saber cómo ejecutar Monitor para obtener datos ya que Avaya puede solicitar los datos de Monitor para resolver problemas de soporte técnico.

### <span id="page-74-0"></span>**4.1 Descarga del software**

La suite de software de administración de IP Office está disponible en un<u>DVD que está a la [venta](#page-42-0)</u>D<sup>43</sup> . Sin embargo, también se puede descargar el software desde la página web del soporte técnico de Avaya ([http://support.avaya.com\)](http://support.avaya.com).

#### · **Versión IP Office Manager**

Es importante que descargue e instale la versión correcta de la suite de administración de IP Office que incluye IP Office Manager.

- · Para la instalación del sistema, debe usar la versión de IP Office Manager que coincide con la versión de IP Office que requiere el sistema. Esto configura la versión del software cargado al momento de la <u>[recreación](#page-86-0) de la tarjeta SD del sistema</u>Ll<sup>87</sup> .
- · Para el mantenimiento del sistema, la versión que se usa de IP Office Manager configura la versión de software que se carga a un sistema cuando se <u>[actualiza](#page-199-0) el sistema</u>U<sup>200</sup>.
- · Para la configuración del sistema, IP Office Manager versión 12.0 es compatible con las versiones anteriores para sistemas que ejecutan software desde IP Office versión 6.0 en adelante. IP Office Manager no puede cargar la configuración de un sistema IP Office que ejecuta una versión posterior del software

#### · **No incluye Admin Lite**

Tenga en cuenta que el IP Office Manager instalado mediante el instalador **AdminLite** no es la versión completa. Se ejecuta en inglés únicamente y no incluye los archivos necesarios para acciones como actualizaciones del sistema, recreación de tarjetas SD, etc. Para la compatibilidad total de los sistemas, asegúrese de instalar el instalador de la suite de IP Office Administration completa (aproximadamente 1.52 GB en comparación con el instalador **AdminLite** de 230 MB).

#### · **! Boletines técnicos de IP Office**

Debe obtener y leer el Boletín Técnico de IP Office referente a la versión de software de IP Office que desea instalar. El boletín contiene información importante que puede haberse omitido en este manual. Puede encontrar los Boletines Técnicos de IP Office en el sitio Web de [soporte](http://support.avaya.com) técnico [Avaya](http://support.avaya.com)*[\(http://support.avaya.com\)](http://support.avaya.com)*.

#### **Para descargar el software de Avaya:**

- 1. Vaya a *http://support.avaya.com* e inicie sesión.
- 2. Seleccione **Soporte por producto** y haga clic en **Descargas**.
- 3. Introduzca *IP Office* en el cuadro **Introducir el nombre del producto** y seleccione la opción correcta del menú desplegable.
- 4. Use el menú desplegable **Elegir versión** para seleccionar la versión de IP Office requerida.
- 5. Haga clic en **Descargas**. La página muestra las descargas disponibles más recientes.
- 6. Haga clic en **Ver descargas** para ver la lista completa de descargas.
- 7. Seleccione el paquete de software que desea descargar.
- 8. La página que se muestra en una nueva pestaña o ventana detalla las opciones de descarga de ese software. Para la instalación de IP500, descargue el paquete de administración completo, no los archivos binarios separados ni los paquetes de descarga de Admin lite.
- 9. También descargue los documentos detallados bajo el título **DOCUMENTOS RELACIONADOS**, si se muestran.

## <span id="page-75-0"></span>**4.2 Instalación de las aplicaciones de administración**

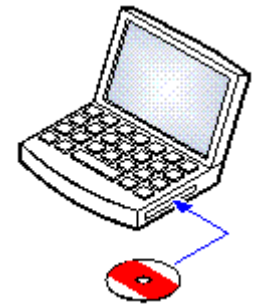

La suite IP Office Administration consiste de varias aplicaciones para la instalación y mantenimiento de IP Office.

- · **System Monitor** *- Instalar*
- · **IP Office Manager** *- Instalar*
- · **System Status** *- Instalar*

#### **Requisitos**

· **IP Office Admin Suite** IP Office Admin Suite puede descargarse desde el sitio web de [Asistencia](http://support.avaya.com) Técnica de Avaya *[\(http://support.avaya.com\)](http://support.avaya.com)*.

· **Requisitos de PC Windows**

Las siguientes especificaciones son los requisitos mínimos para IP Office Manager. En caso de que se deseen instalar otras aplicaciones en la PC, es necesario cumplir con los requerimientos individuales. Las versiones de Windows que son compatibles están detalladas en la sección <u>Sistemas [operativos](#page-277-0)</u> $\Box^{^{278}}$ .

- · **Administrador estándar:** CPU con Core i3, 4 GB de RAM, sistema operativo de 32/64 bits
- · **Administrador de Server Edition:** CPU con Core i5, 6 GB de RAM, sistema operativo de 32/64 bits
- · **Administrador de Server Edition Select:** CPU con Core i5, 8 GB de RAM, sistema operativo de 64 bits
- · IP Office Manager solo se admite en Windows con una configuración de tamaño de fuente de 100%.
- · System Status Application requiere que Java también se instale en la PC. El instalador de la suite de administración no la instala. Puede ser la edición en etapa de ejecución (JRE) o el kit de desarrolladores (JDK). La aplicación ha sido probada con versiones Oracle y Azul Zulu de Java. La presencia de Java puede probarse usando la comando *java -version*.

#### **Para instalar las aplicaciones de administrador de IP Office:**

- 1. Descomprima el paquete del instalador.
- 2. Haga clic con el botón secundario en setup.exe y seleccione **Ejecutar como administrador**.
- 3. Seleccione el idioma en que se llevará a cabo el proceso de instalación. Esto no afecta el idioma utilizado por IP Office Manager cuando se ejecuta. Haga clic en **Siguiente >**.
- 4. Si está de acuerdo, haga clic sobre **Acepto los términos del contrato de licencia** y luego haga clic en **Siguiente >**.
- 5. De ser necesario, cambie el destino donde desea instalar las aplicaciones. Le recomendamos que acepte el destino predeterminado. Haga clic en **Siguiente >**.
- 6. La siguiente pantalla se emplea para seleccionar las aplicaciones que desea instalar. Al hacer clic en cada una, aparecerá una descripción de la aplicación. Haga clic en v al lado de cada aplicación para modificar la selección de instalación. Una vez que haya seleccionado las instalaciones deseadas, haga clic en **Siguiente >**.

#### · **Manager**

Instale la aplicación IP Office Manager básica que se requiere para editar las configuraciones del sistema y cualquiera de las siguientes:

· **Tarjetas de memoria**

Instale los archivos necesarios para recrear una tarjeta System SD Avaya.

· **Archivos de ayuda de Manager**

Instale los archivos de ayuda de la aplicación en todos los idiomas disponibles. A menos que seleccione otros, se instala solo en inglés.

· **Archivos de Firmware de IP Office**

Instale los archivos del firmware que usan los módulos de expansión externos de IP Office. Estos archivos se necesitan solo si IP Office Manager se utiliza para la actualización de sistemas.

#### · **Archivos de Firmware del teléfono**

Instale los archivos del firmware que utilizan los diferentes teléfonos IP de Avaya que son compatibles con IP Office. Estos archivos se necesitan solo si IP Office Manager se utiliza para la actualización de sistemas.

· **Archivos de audio de Embedded Voicemail**

Instale los avisos de correo de voz que utiliza Embedded Voicemail. Estos archivos se necesitan solo si IP Office Manager se utiliza para la actualización de sistemas.

#### · **Web Manager**

Instale una copia de los archivos que deben cargarse en un sistema para que éste ejecute IP Office Web Manager.

· **Control del sistema**

Instale la aplicación Control del sistema.

· **System Status Application**

Instale la aplicación System Status Application.

- · System Status Application requiere que Java también se instale en la PC. El instalador de la suite de administración no la instala. Puede ser la edición en etapa de ejecución (JRE) o el kit de desarrolladores (JDK). La aplicación ha sido probada con versiones Oracle y Azul Zulu de Java. La presencia de Java puede probarse usando la comando *java -version*.
- 7. Verifique que haya seleccionado como mínimo las aplicaciones **System Monitor** y **Manager**. Haga clic en **Siguiente >**.
- 8. Haga clic en **Instalar**. Si la instalación requiere otros componentes, como Windows .Net, siga las indicaciones para instalar esos componentes.
- 9. Si se le solicita, reinicie la PC.
- 10. Haga clic en **Finalizar**.

## **4.3 Conexión de la PC de instalación**

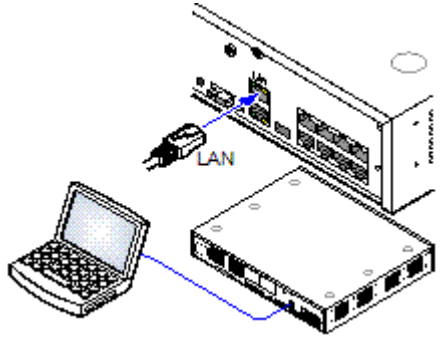

Para la instalación, se recomienda que la unidad de control IP Office se inicie sin estar conectada a una red. Esto asegura que IP Office tome como predeterminado un conjunto de ajustes conocidos de dirección IP.

Si IP Office se inicia con conexión a una red con un servidor DHCP, la computadora de programación deberá estar conectada a la misma red ya sea como cliente DHCP o con una dirección IP válida para esa red.

Esta sección contempla la conexión de la PC de instalación directamente a la unidad de control de IP Office.

**Requisitos**

· **PC de administración IP Office**

Una PC de Windows con la suite de [aplicaciones](#page-75-0) de IP Office . 4⁄[Administrator](#page-75-0) instalada

· **Cable LAN**

**Para conectarse directamente a un sistema IP Office predeterminado:**

1. La dirección predeterminada del puerto LAN de la unidad de control IP Office es 192.168.42.1/255.255.255.0. Para conectar directamente una PC, modifique las propiedades TCP/IP del puerto LAN de la PC como sigue:

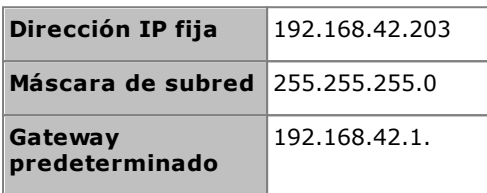

- · Aunque puede configurarse la PC para actuar como un cliente DHCP, esto no se recomienda para realizar funciones más avanzadas, como las actualizaciones de firmware.
- 2. Conecte el cable LAN del puerto LAN de la PC al puerto LAN en la unidad de control de IP Office.
- 3. Compruebre que esté encendida la luz LED anaranjada en el puerto LAN de IP Office. Puede que la luz LED verde también esté parpadeando, ya que esto indica que existe tráfico en la conexión LAN.
- 4. Para probar la conexión antes de ejecutar IP Office Manager o System Status Application:
	- · Haga clic con el botón secundario en el icono Inicio y seleccione **Ejecutar**. Ingresar *cmd*.
	- · En la ventana de comando que aparece, ingrese ping **192.168.42.1**. Los resultados deben mostrar una lista de las respuestas de ping del IP Office. Esto confirma que existe una comunicación básica entre la PC IP Office Manager e IP Office.
	- · De no haber respuestas de ping, ingrese **ipconfig**. Los resultados deben mostrar la configuración de direcciones IP de la PC IP Office Manager, como se realizó anteriormente. En este caso, ingrese **exit** y compruebe la conexión del cable.
- 5. Ahora puede iniciar <u>IP Office [Manager](#page-78-0)D79, [System](#page-79-0) StatusD80 o Control del [sistema](#page-81-0)</u>D82.

## <span id="page-78-0"></span>**4.4 Inicio de IP Office Manager**

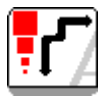

IP Office Manager se usa para acceder a todas las partes de la configuración de IP Office. También puede utilizar IP Office Manager para actualizar los archivos del software utilizado por el sistema IP Office.

#### **Requisitos**

- · **PC de administración IP Office**
	- Una PC de Windows con la <u>suite de aplicaciones de IP Office [Administrator](#page-75-0) instalada</u> D<sup>76</sup> .
- · **Cable LAN**

#### **Para iniciar sesión en un sistema mediante IP Office Manager:**

- 1. Seleccione **Inicio | Todos los programas | IP Office | Manager**.
- 2. Si la PC tiene instalado un software de firewall, puede recibir una notificación preguntando si desea permitir a este programa acceso a la red. Seleccione **Sí** o **Aceptar**.
- 3. Seleccione **Archivo | Abrir configuración** en la barra de menús.
- 4. Aparece la ventana **Select IP Office**. Después de algunos segundos, debe aparecer la unidad de control IP Office. El nombre predeterminado que se utiliza en una unidad de control IP Office recientemente instalada es su dirección MAC.

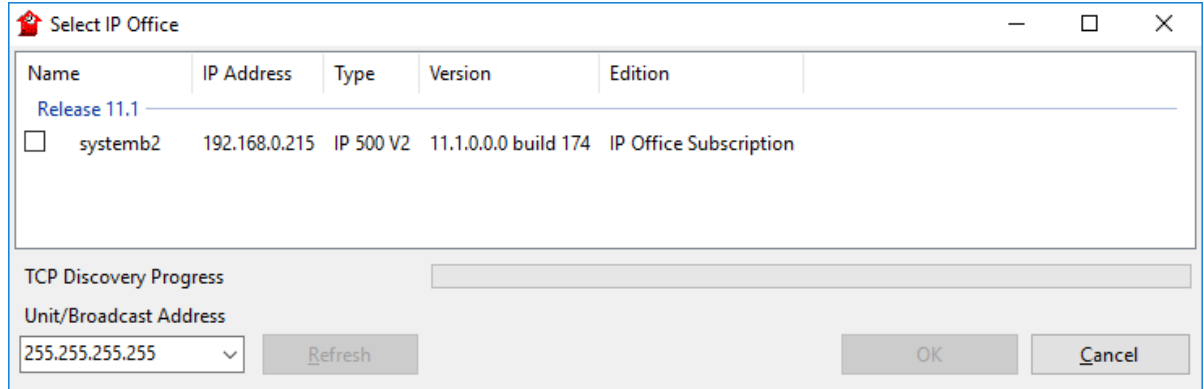

- · En caso que no se pueda encontrar el sistema requerido, puede modificar la dirección utilizada para la búsqueda. Ingrese o seleccione la dirección deseada en el campo **Dirección de la unidad/transmisión**, luego haga clic en**Actualizar** para realizar una nueva búsqueda.
- 5. Haga clic en la casilla de verificación al lado del sistema y luego clic en **Aceptar**.
- 6. Aparecerá un cuadro con la solicitud de nombre y contraseña. El nombre y la contraseña deben coincidir con uno de los que se establecieron a través de las configuraciones de seguridad del sistema.

## <span id="page-79-0"></span>**4.5 Inicio de System Status Application**

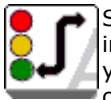

System Status Application (SSA) es una herramienta de notificaciones que proporciona un amplio rango de información sobre el estado actual de un sistema IP Office. Puede reportar sobre los recursos disponibles y los componentes en el sistema, así como detalles de las llamada en progreso. Registra los detalles de la cantidad de alarmas, más la fecha y hora de las alarmas más recientes.

Cuando es necesario para la escalamiento de diagnóstico, la aplicación SSA tiene la capacidad de tomar una imagen instantánea del estado del sistema, incluyendo una copia de la configuración actual. El uso de la aplicación SSA requiere de un nombre y contraseña de usuario IP Office configurado para tener acceso a System Status en los ajustes de seguridad de IP Office.

Para obtener los detalles completos del uso de System Status Application, consulte el manual de uso *["Uso](https://documentation.avaya.com/bundle/IPOfficeSystemStatus) de IP Office [System](https://documentation.avaya.com/bundle/IPOfficeSystemStatus) Status"*.

· System Status Application requiere que Java también se instale en la PC. El instalador de la suite de administración no la instala. Puede ser la edición en etapa de ejecución (JRE) o el kit de desarrolladores (JDK). La aplicación ha sido probada con versiones Oracle y Azul Zulu de Java. La presencia de Java puede probarse usando la comando *java -version*.

#### **Para iniciar el estado del sistema:**

- 1. Hay varios métodos que se pueden usar para iniciar System Status Application.
	- En una PC donde se ha [instalado](#page-75-0) System StatusD<sup>76</sup>, seleccione **Inicio** | **Programas** | **IP Office** | **System Status**.
	- · Si IP Office Manager también está instalado en la PC y en ejecución, seleccione**Archivo | Avanzadas | System Status**.
	- · En un explorador Web, ingrese la dirección IP de la unidad de control. Seleccione el vínculo para **System Status**.
	- · Si IP Office Web Manager ya está en ejecución, seleccione **Supervisión** y haga clic en **System Status**.
- 2. Una vez iniciado System Status, la aplicación solicitará los detalles del sistema IP Office al cual desea conectarse.

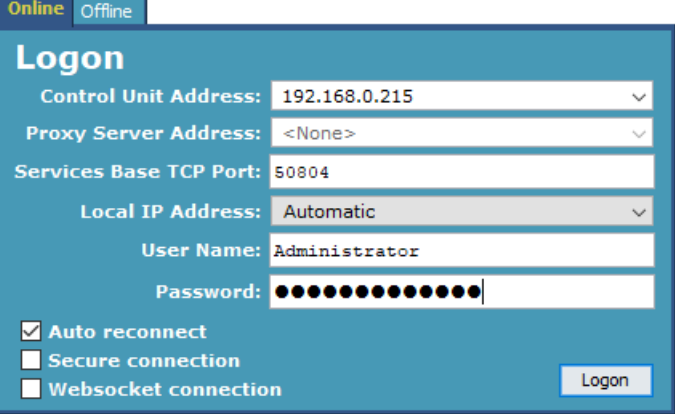

#### · **Dirección IP de la unidad de control**

Ingrese la dirección IP de la interfaz LAN de la unidad de control IP Office o utilice la lista desplegable para seleccionar una dirección utilizada anteriormente.

#### · **Puerto TCP de base de servicios**

Debe coincidir con la configuración del Puerto TCP de base de servicios del sistema establecido en la configuración de seguridad del sistema IP Office. El valor predeterminado es 50804.

· **Dirección IP local**

Si la PC tiene asignada más de una dirección IP en su tarieta de red o tarietas múltiples de red, puede seleccionar la dirección que desea utilizar si es necesario.

#### · **Nombre/contraseña de usuario**

Ingrese un nombre y contraseña de usuario proporcionados para el uso de System Status. De manera predeterminada, este es el mismo nombre de usuario y contraseña usados con IP Office Manager. Este debe ser el nombre de un usuario de servicio IP Office configurado para tener acceso a System Status en los ajustes de seguridad de IP Office.

#### · **Reconexión automática**

Si se selecciona esta opción, en el caso de perder la conexión con el sistema, System Status Application intenta establecer una nueva conexión utilizando las mismas configuraciones.

- · **Conexión segura** Utiliza una conexión TLS cifrada al sistema. Si se selecciona y el sistema no está configurado para acceso seguro, System Status Application ofrece volver a intentar la conexión con acceso no seguro en lugar de ello.
- 3. Ingrese los detalles requeridos para IP Office y haga clic en**Iniciar sesión**.

## <span id="page-81-0"></span>**4.6 Iniciando Control del sistema**

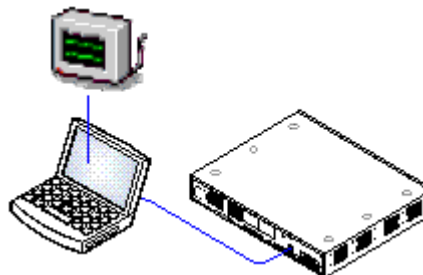

Control del sistema es una herramienta que puede mostrar toda la actividad en el sistema IP Office en gran detalle. Como consecuencia, la interpretación de los datos de Monitor requiere de un gran conocimiento de protocolos de datos y telefonía. Sin embargo, todos los técnicos a cargo de la instalación y mantenimiento de IP Office deben saber cómo ejecutar Monitor cuando sea necesario, ya que Avaya puede solicitar copias de los trazos de Monitor para resolver problemas de soporte técnico.

Para obtener todos los detalles completos del uso de Control del sistema, consulte el manual de uso *"Uso de IP Office System [Monitor"](https://documentation.avaya.com/bundle/IPOfficeSystemMonitor)*.

**Requisitos**

· **PC de administración IP Office**

Una PC de Windows con la suite de [aplicaciones](#page-75-0) de IP Office . [Administrator](#page-75-0) instaladaD<sup>76</sup>

· **Cable LAN**

#### **1. Para iniciar Control del sistema**

- 1. Seleccione **Inicio | Programas | IP Office | Control del sistema**.
- 2. Seleccionar **Archivo** y luego presione **Select Unit (Seleccionar unidad)**.
- 3. Introduzca la **Dirección IP** y **Contraseña** del sistema que desea monitorear. Los valores dependen del protocolo seleccionado.

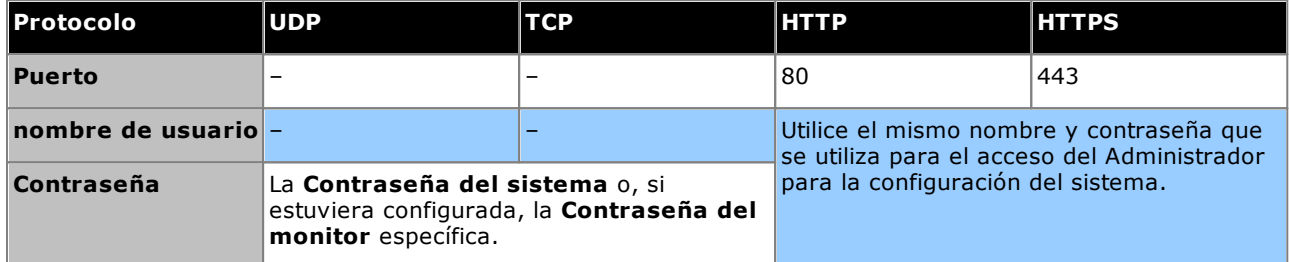

4. Haga clic en **Aceptar**.

## <span id="page-82-0"></span>**4.7 Inicio de IP Office Web Manager**

El acceso del navegador web al sistema se puede usar para actualizar IP Office Web Manager. Introduzca la dirección IP del sistema y luego seleccione el enlace **IP Office Web Manager**. Para obtener más información, consulte el Manual de IP Office Web Manager.

Para utilizar IP Office Web Manager se necesita que los archivos de la aplicación estén presentes en la tarjeta SD del sistema. Esto se realiza seleccionando la opción para incluir los archivos de Web Manager al momento de la <u>[recreación](#page-86-0) de la tarjeta SD del sistemal 187.</u>

#### **Para iniciar sesión en un sistema mediante IP Office Web Manager**

- 1. Introduzca la dirección IP del sistema IP Office. En el menú que aparece, haga clic en **IP Office Web Manager**. De manera alternativa, ingrese *https://<IP\_Address>:8443/WebMgmtEE/WebManagement.html*.
- 2. Aparece el menú para iniciar sesión en IP Office Web Manager.

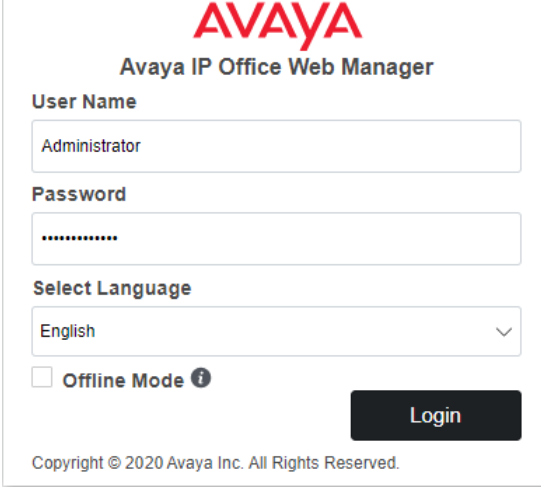

- 3. Introduzca el nombre y la contraseña para la administración del sistema. Tanto el nombre como la contraseña predeterminados son *Administrator*.
	- · **Modo desconectado** Algunos cambios de configuración solo se pueden aplicar al sistema mediante un reinicio, por ejemplo, cambiar las configuraciones de línea. Para cambiar esas características necesita seleccionar el **Modo desconectado**. En ese modo, la parte superior de la ventana del navegador muestra un vínculo **Guardar en IP Office** que, cuando le hace clic, despliega un menú para reiniciar el sistema.
- 4. Haga clic en **Iniciar sesión**.
	- a. Se le solicita que cambie todas las contraseñas predeterminadas.
	- b. Para un sistema nuevo, aparece el <u>menú de [configuración](#page-116-0) inicial</u> i<sup>117</sup>.

## **4.8 Administración basada en teléfono**

De forma predeterminada, los sistemas en modo IP Office Essential Edition no admiten la administración basada en el teléfono.

Una vez finalizada la instalación, se pueden asignar derechos del teléfono del sistema a usuarios específicos. Para obtener detalles, consulte el manual *"Administración de la plataforma Avaya IP Office con Manager"*.

## **Preparación de la tarjeta SD de sistema Capítulo 5.**

## <span id="page-85-0"></span>**5. Preparación de la tarjeta SD de sistema**

Las nuevas unidades de control no tienen instalado ningún firmware ni configuración. Al encenderla por primera vez, la unidad de control carga e instala el firmware necesario desde la tarjeta <mark>SD del [sistema](#page-229-0)</mark> l<sup>280</sup> Avaya instalada en la unidad de control. Luego crea una configuración predeterminada basada en las tarjetas físicas ya instaladas en la unidad de control y los módulos de expansión externos conectados a esta.

Puede realizar una cantidad de operaciones adicionales antes de instalar la tarjeta SD del sistema a fin de preconfigurar el sistema. Estas operaciones pueden acelerar en gran medida la instalación física en la sede del cliente ya que pueden hacerse por anticipado.

- · **[Actualización](#page-86-0) del firmware de tarjeta** 87
- · **Ajustes de [importación](#page-87-0) y exportación** 88
- · **Inserción de un archivo de configuración [predeterminado](#page-89-0)** 90
- · **[Incorporación](#page-89-1) de certificados de seguridad** 90
- · **[Inserción](#page-90-0) de un archivo protector de pantalla para la serie 9600** 91
- · **[Inserción](#page-90-1) de música en los archivos de espera** 91

Las acciones adicionales que se pueden realizar en las tarjetas SD se describen en detalle en la sección [Administración](#page-155-0) de la tarjeta SDU156 .

## <span id="page-86-0"></span>**5.1 Actualización del firmware de tarjeta**

Puede utilizar IP Office Manager para actualizar un grupo de archivos en una tarjeta System SD para que coincidan con los requeridos para la versión particular de IP Office. Esto se puede utilizar para actualizar la tarjeta desde un sistema existente o para preparar la tarjeta para un sistema nuevo.

IP Office Manager actualiza la tarjeta con los archivos del firmware binario para la unidad de control, los módulos de expansión externos y los teléfonos. También incluye los archivos de avisos para el funcionamiento del correo de voz integrado y la opción para los archivos de la aplicación web manager.

Se conservan los archivos existentes como la configuración de sistema y los mensajes del correo de voz integrado y los saludos.

- · Para usar la tarjeta en una ranura de tarjeta **System SD** de una unidad de control, debe ser una tarjeta System SD Avaya. La tarjeta debe tener el formato correcto (puede hacerlo mediante IP Office Manager), aunque no es necesario cambiar el formato de una tarjeta en funcionamiento antes de usar la recreación para actualizar el contenido de la tarjeta.
- · El origen de los archivos copiados a la tarjeta SD son las subcarpetas en la carpeta *\Memory Cards* en el directorio de aplicaciones de Manager **Directorio de trabajo** (por lo general *C:\Program Files(x86) \Avaya\IP Office\Manager*). Sin embargo, si se cambia el **Directorio de trabajo** a una ubicación sin un conjunto adecuado de subcarpetas *\Memory Cards*, el conjunto de archivos requerido no se copiará en la tarieta SD.

#### **Configuración del nivel de software de sistema inicial**

Cuando la unidad de control realiza la primera llamada, la versión de software en funcionamiento se graba de forma permanente en la unidad de control. Esto se convierte en el nivel base de la unidad de control cuando se consideran los requisitos futuros para la actualización. Por lo tanto, para un sistema nuevo es importante que usted actualice la tarjeta SD del sistema a la versión de software correspondiente antes de iniciar el sistema.

#### **Determinar el nivel de software de la tarjeta System SD**

En la tarjeta SD, en la carpeta *system/primary*, encuentre y abra el archivo *filelist.txt*. La sección superior, al comienzo del archivo, termina con la versión del grupo de archivos que se copiaron anteriormente a la tarjeta. El resto del archivo detalla los archivos existentes.

#### **Para actualizar/recrear una tarjeta System SD**

- 1. Una vez iniciado, no interrumpa el proceso, por ejemplo, retirando la tarjeta SD. Este proceso toma aproximadamente 20 minutos.
- 2. Inserte la tarjeta SD en la ranura del lector en la computadora IP Office Manager.
- 3. Mediante IP Office Manager, seleccione **Archivo | Avanzadas | Reproducir tarjeta SD de IP Office**.
- 4. Seleccione **IP Office Ley A** o **IP Office U-Law**. Esta selección afecta el modo de operación de los sistemas IP Office cuando sean devueltos a los ajustes predeterminados con esta tarjeta presente en la ranura de tarjetas **System SD**.
- 5. Navegue a la ubicación de la tarjeta y haga clic en **Aceptar**.
- 6. IP Office Manager indicará si desea incluir archivos IP Office Web Manager de Avaya como parte del proceso recreado. Esos archivos son necesarios si desea ejecutar <u>IP Office Web [Manager](#page-82-0)</u>D<sup>83</sup> para administrar el sistema IP Office en que se cargó la tarjeta.
- 7. IP Office Manager comenzará a crear carpetas en la tarjeta SD y a copiar a ellas los archivos requeridos. Este proceso tomará aproximadamente 20 minutos.
- 8. No extraiga la tarjeta SD durante este proceso. Espere hasta que IP Office Manager muestre el mensaje *"La tarjeta SD del sistema se ha vuelto a crear correctamente"*.

## <span id="page-87-0"></span>**5.2 Ajustes de importación y exportación**

IP Office Manager puede importar valores de configuración creados en cualquier otra aplicación. Esto puede resultar de utilidad para configurar un nuevo sistema o para compartir ajustes comunes, como un mismo directorio entre varios sistemas.

#### · **Archivos de texto de variables separadas por coma (.csv)**

Estos son archivos de texto plano. Puede crear y editar este tipo de archivos con la ayuda de programas como WordPad o Excel. El formato es CSV, el cual utiliza comas como separadores de campos, sin limitaciones de texto y sin fila de encabezado. La forma más sencilla de comprobar el formato requerido para un archivo CSV antes de realizar la importación es exportarlo y comprobar los ajustes desde un sistema existente.

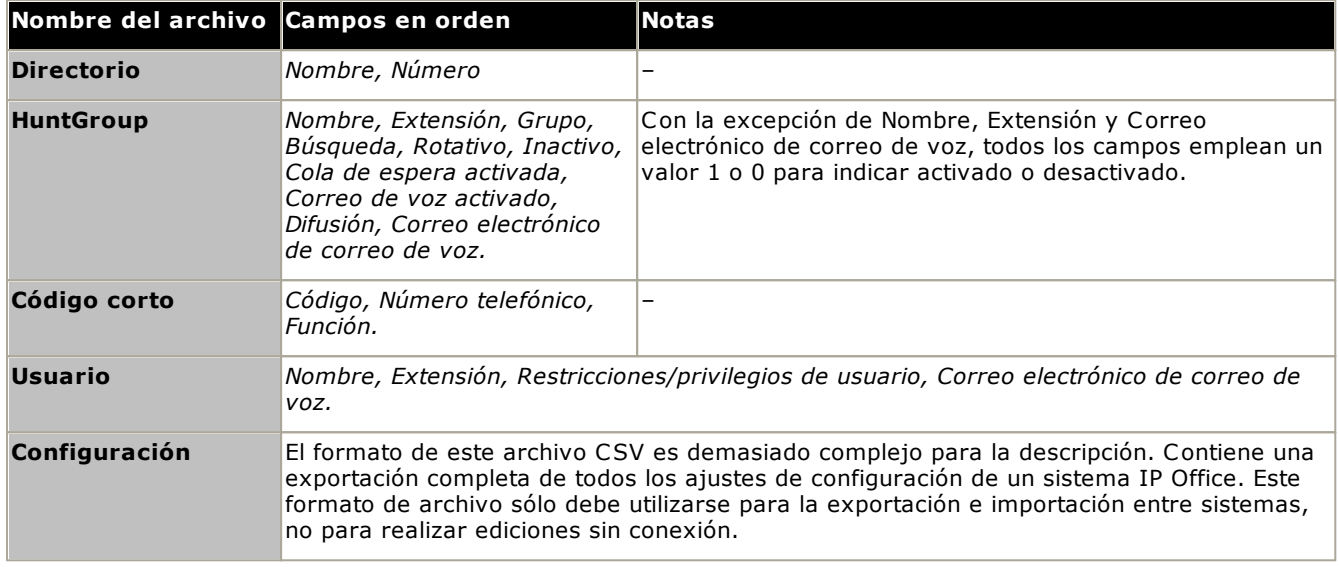

#### · **Codificación de caracteres UTF-8**

IP Office Manager importa y exporta archivos CSV que emplean una codificación de caracteres UTF-8, que utiliza un byte doble para admitir caracteres con marcas diacríticas, tales como ä. Dependiendo de los ajustes de la PC, otras aplicaciones tales como Excel pueden emplear una codificación distinta, provocando que este tipo de caracteres sea eliminado o dañado.. Debe tenerse el cuidado de asegurar que las herramientas empleadas para crear o editar el archivo CSV es compatible con todos los caracteres necesarios y emplea la codificación de formato UTF-8.

#### · **Importación a Manager desde Excel**

En Excel, guarde el archivo en formato .csv. Este archivo utilizará la codificación de caracteres ANSI. Abra el archivo con el Bloc de notas y use la opción **Guardar como** para dar nuevo nombre al archivo y seleccionar la codificación UTF-8. Importe la versión UTF-8 del archivo a IP Office Manager.

#### · **Exportación de IP Office Manager a Excel**

No haga doble clic sobre el archivo exportado de IP Office Manager. Inicie Excel y seleccione **Archivo | Abrir** para seleccionar el archivo. Excel reconocerá la codificación UTF-8 de este archivo e iniciará el asistente de importación para archivos de texto. Siga las instrucciones del asistente y seleccione comas como los delimitadores de campo.

#### **Configuración de exportación**

- **1.** Dentro de IP Office Manager, cargue la configuración de IP Office. Seleccione **Archivo | Importar/Exportar...**
- **2.** Seleccione **Exportar**.
- **3.** Seleccione el tipo de archivo. La lista de tipos de archivo de entrada exportables cambiará para coincidir con el tipo de archivo.
- **4.** Seleccione los tipos de elementos que desea exportar.
- **5.** Utilice la trayectoria **Guardar en** para seleccionar la ubicación para los archivos exportados. La ubicación predeterminada es un sub-directorio del directorio de la aplicación IP Office Manager, con base en el nombre del sistema actual IP Office cargado actualmente.
- **6.** Haga clic en **Aceptar**.

#### **Configuración de importación**

La configuración de importación sobrescribe todas las entradas existentes con el mismo nombre que las entradas importadas.

1. En IP Office Manager, seleccione **Archivo| Importar/Exportar...** desde la barra de menú.

2. Seleccione **Importar**.

- 3. Seleccione el tipo de archivo. La lista de elementos cambiará para coincidir con el tipo de archivo seleccionado, y para mostrar si se han encontrado archivos correspondientes en la trayectoria de archivo actual.
- 4. Utilice la opción **Ver en** para ajustar la trayectoria de archivo.
- 5. Seleccione los tipos de elementos que desea importar.
- 6. Haga clic en **Aceptar**.

## <span id="page-89-0"></span>**5.3 Inserción de un archivo de configuración predeterminado**

IP Office Manager se puede usar para guardar una configuración como archivo sin conexión. El archivo luego se puede editar y colocar en una tarjeta System SD del sistema antes de su instalación. Ese archivo se carga posteriormente, al iniciar el nuevo sistema.

· La configuración creada debe coincidir con el equipo físico del sistema IP Office donde está cargada la configuración. De lo contrario, el sistema IP Office puede reiniciarse y experimentar otras dificultades.

#### **Para cargar una configuración sin conexión desarrollada previamente en una tarjeta SD del sistema**

- 1. Mediante IP Office, cree una configuración fuera de línea que se adapte a las especificaciones del cliente, así como el equipo que se instalará en el IP Office.
- 2. Vuelva a nombrar el archivo de configuración *config.cfg*.
- 3. Con ayuda de un lector de tarjeta, copie el archivo a la carpeta */system/primary* en la tarjeta de memoria System SD.

## <span id="page-89-1"></span>**5.4 Incorporación de certificados de seguridad**

El sistema IP Office puede utilizar certificados de seguridad para validar las conexiones dentro del mismo sistema, con otras aplicaciones y con otros sistemas IP Office. También se pueden utilizar certificados para comunicaciones de telefonía IP.

Los certificados pueden instalarse en la tarjeta SD del sistema. Estos certificados se cargan posteriormente en el compartimiento de certificados del sistema cuando se lo inicia. La extensión del certificado debe indicar el tipo de codificación; los archivos con codificación PEM deben terminar en *.pem*y los archivos con codificación DER deben terminar en *.der*.

#### **Para cargar un certificado que desea agregar:**

1. Con ayuda de un lector de tarjeta, copie el archivo a la carpeta */system/primary/certificates/tcs/add* en la tarjeta de memoria SD del sistema.

#### **Para cargar un certificado que desea eliminar:**

El mecanismo anterior puede adaptarse de manera que también elimine un certificado existente.

1. Con ayuda de un lector de tarjeta, copie el archivo a la carpeta */system/primary/certificates/tcs/remove* en la tarjeta de memoria SD del sistema. Si existe un certificado que coincida en el compartimiento del sistema, se eliminará dicho certificado.

### <span id="page-90-0"></span>**5.5 Inserción de un archivo protector de pantalla para la serie 9600**

Durante períodos de inactividad, los teléfonos serie 9600 pueden suspenderse temporalmente y mostrar una imagen de protector de pantalla. Se encuentran presentes varios archivos *.jpg* en la carpeta de tarjetas */system/primary* de manera predeterminada.

Puede reemplazar estos archivos con sus propios archivos de marcas. Con el fin de moverlos libremente alrededor de la pantalla, el tamaño de los archivos debe ser menor que el tamaño de la pantalla en los teléfonos serie 9600.

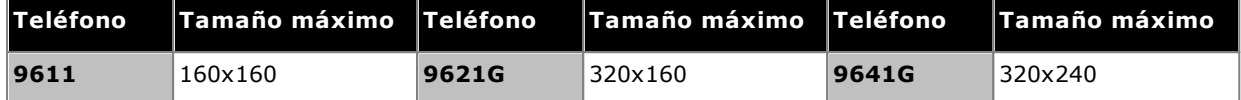

- · Pantallas a color: la profundidad del color es de 16 bits.
- · Pantallas monocromáticas: Logrará mejores resultados con una imagen de logotipo con una sola escala de grises. También admite dos niveles de escala de grises.
- · Para invocar fondos transparentes en logotipos, utilice un color de fondo de 0,255,0 (el verde más brillante posible).

### <span id="page-90-1"></span>**5.6 Inserción de música en los archivos de espera**

De forma predeterminada, IP Office carga un archivo de música en el sistema que se utiliza como música de espera interna. En sistemas IP500 V2, puede cargar un archivo en la tarjeta SD del sistema antes de instalarla en el IP Office.

El archivo debe estar en el siguiente formato y tener el nombre *holdmusic.wav*.

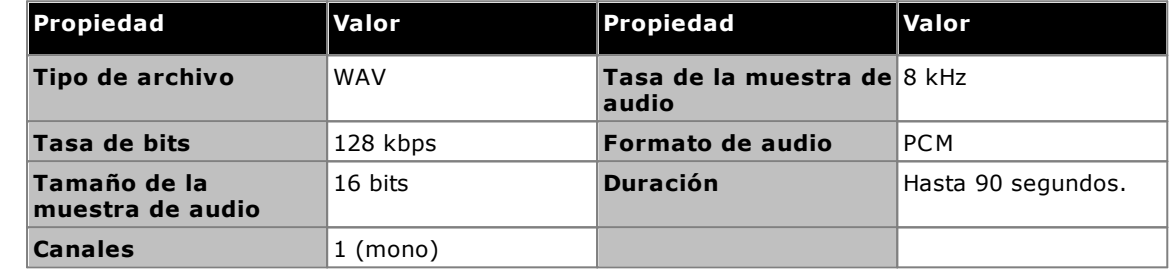

#### **Para cargar un archivo de música en espera en una tarjeta SD del sistema**

- 1. Renombrar archivo de música *holdmusic.wav*.
- 2. Con ayuda de un lector de tarjeta, copie el archivo a la carpeta */system/primary* en la tarjeta de memoria System SD.
- 3. Si el IP Office está configurado (o se planea para el futuro) para admitir archivos de música de espera adicionales (hasta tres archivos adicionales), copie estos archivos a este mismo destino. El nombre de los archivos adicionales debe coincidir con los especificados en la configuración de sistema de IP Office.

## **Instalación de las tarjetas de la unidad de control Capítulo 6.**

## <span id="page-93-0"></span>**6. Instalación de las tarjetas de la unidad de control**

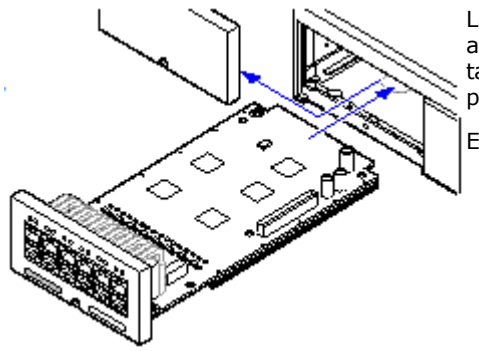

Las tarjetas base y tarjetas auxiliares de troncales IP500 deben instalarse antes de encender la energía de la unidad de control. Asegúrese que las tarjetas se han conectado en el orden indicado por la configuración planeada o pre-construida.

Este proceso tiene 2 etapas:

- 1. Ajuste las tarjetas [auxiliares](#page-94-0) troncales IP500 en las tarjetas básicas <u>[IP500.](#page-94-0)</u>ጔ®
- 2. <u>Inserte las [tarjetas](#page-95-0) básicas IP500 en la unidad de control.</u>∐‰

## **Aviso**

- · Deben tomarse medidas de protección contra descargas estáticas antes de manipular los tableros de circuitos.
- · **! IMPORTANTE: Debe apagar la unidad de control antes de agregar, quitar o cambiar componentes**

Solamente se deben quitar y agregar tarjetas base, tarjetas troncales y módulos de expansión externos a un sistema IP Office mientras dicho sistema está <u>[apagado](#page-182-0)</u> l<sup>as</sup> . De lo contrario, el componente nuevo no cargará el firmware correcto y no funcionará, o no funcionará correctamente. Esto es aplicable incluso cuando se cambia un componente por otro similar.

#### **Notas generales**

- · Las tarjetas pueden insertarse dentro de las ranuras disponibles en cualquier orden. La única excepción es la tarjeta IP500 4-Port Expansion, la cual sólo puede insertarse en la ranura 4 del lado derecho.
- · Se recomienda instalar las tarjetas de izquierda a derecha.
- · Existen restricciones en cuanto a la cantidad compatible de tarjetas de ciertos tipos. Cuando se excede cierto límite, la tarjeta de ese tipo instalada al extremo derecho dejará de funcionar.
- · Asegúrese de utilizar las etiquetas incluidas para identificar la tarjeta instalada en la unidad de control.

## <span id="page-94-0"></span>**6.1 Ajuste de tarjetas auxiliares IP500**

Las tarjetas auxiliares de troncales IP500 pueden instalarse en cualquier tarjeta base IP500, excepto por la Unified Communications Module y la tarjeta de expansión de cuatro puertos. En las tarjetas combinadas IP500, la tarjeta auxiliar hija es instalada con anterior y no es posible cambiarla.

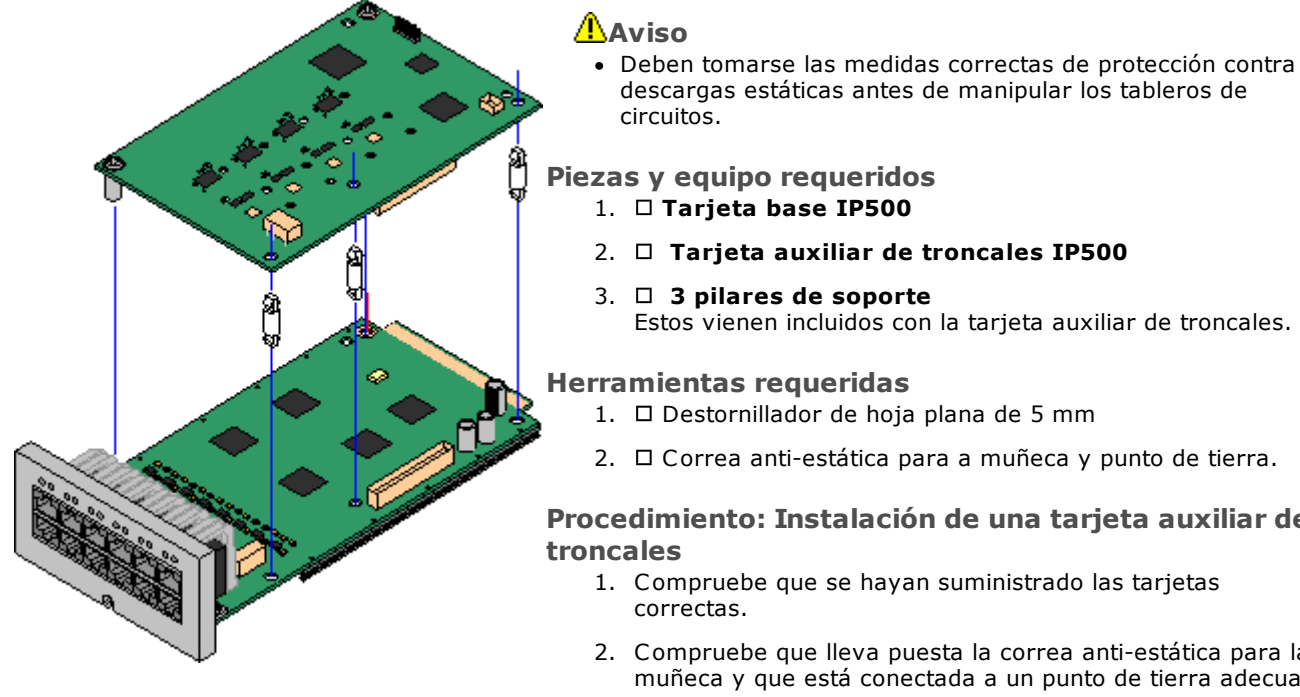

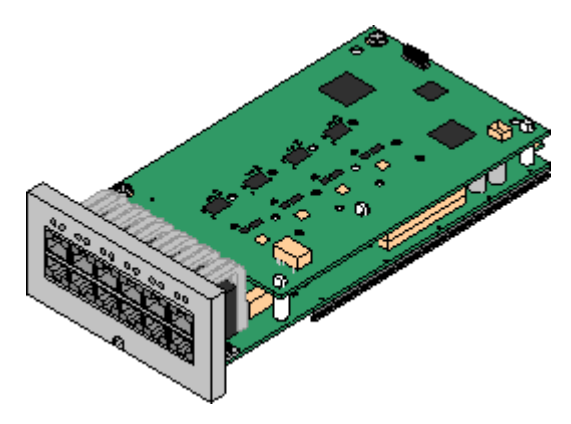

- descargas estáticas antes de manipular los tableros de
- Estos vienen incluidos con la tarjeta auxiliar de troncales.
- 2. □ Correa anti-estática para a muñeca y punto de tierra.

## **Procedimiento: Instalación de una tarjeta auxiliar de**

- 2. Compruebe que lleva puesta la correa anti-estática para la muñeca y que está conectada a un punto de tierra adecuado.
- 3. En la base de la tarjeta, identifique la posición de tres orificios para los pilares de plástico para la tarjeta IP500. Éstas se encuentran sobre el mismo borde que el conector de tarjeta.
- 4. Acople los pilares de soporte a la tarjeta base IP500.
- 5. Si hay una cubierta metálica desprendible sobre el bloque de conectores en la tarjeta base, retírela.
- 6. Usando fuerza mínima y comprobando que los pins están en la posición correcta, empuje la tarjeta de troncales IP500 dentro de su bloque de conectores y los pilares de soporte.
- 7. Compruebe que el conector de la tarjeta se ha introducido en su sitio.
- 8. Con ayuda de las roldanas y tornillos incluidos, asegure los pilares de soporte metálicos a la tarjeta base.
- 9. La tarjeta auxiliar de troncales incluye un juego de etiquetas. Inserte la etiqueta apropiada en la parte delantera de la tarjeta base.

## <span id="page-95-0"></span>**6.2 Inserción de tarjetas base IP500**

Después de preparar todas las tarjetas base IP500 con la inserción de <u>tarjetas [auxiliares](#page-94-0) de troncales</u>D<sup>96</sup> , la tarjeta base está lista para insertarla en la unidad de control.

#### **Advertencias**

- · Deben tomarse las medidas correctas de protección contra descargas estáticas antes de manipular los tableros de circuitos.
- · **! IMPORTANTE: Debe apagar la unidad de control antes de agregar, quitar o cambiar componentes**

Solamente se deben quitar y agregar tarjetas base, tarjetas troncales y módulos de expansión externos a un sistema IP Office mientras dicho sistema está <u>[apagado](#page-182-0)</u>LJ<sup>183</sup> . De lo contrario, el componente nuevo no cargará el firmware correcto y no funcionará, o no funcionará correctamente. Esto es aplicable incluso cuando se cambia un componente por otro similar.

#### **Herramientas requeridas**

- · Destornillador de hoja plana de 5 mm
- · Correa anti-estática para a muñeca y punto de tierra.

#### **Instalación de una tarjeta IP500**

- 1. Compruebe que no hay energía hacia la unidad de control (está apagada).
- 2. Con ayuda de un destornillador de punta plana, retire la cubierta de la ranura al frente de la unidad de control que se utilizará para las tarjetas que desea instalar. Esta cubierta ya no es necesaria, pero debe conservarla hasta completar la instalación.

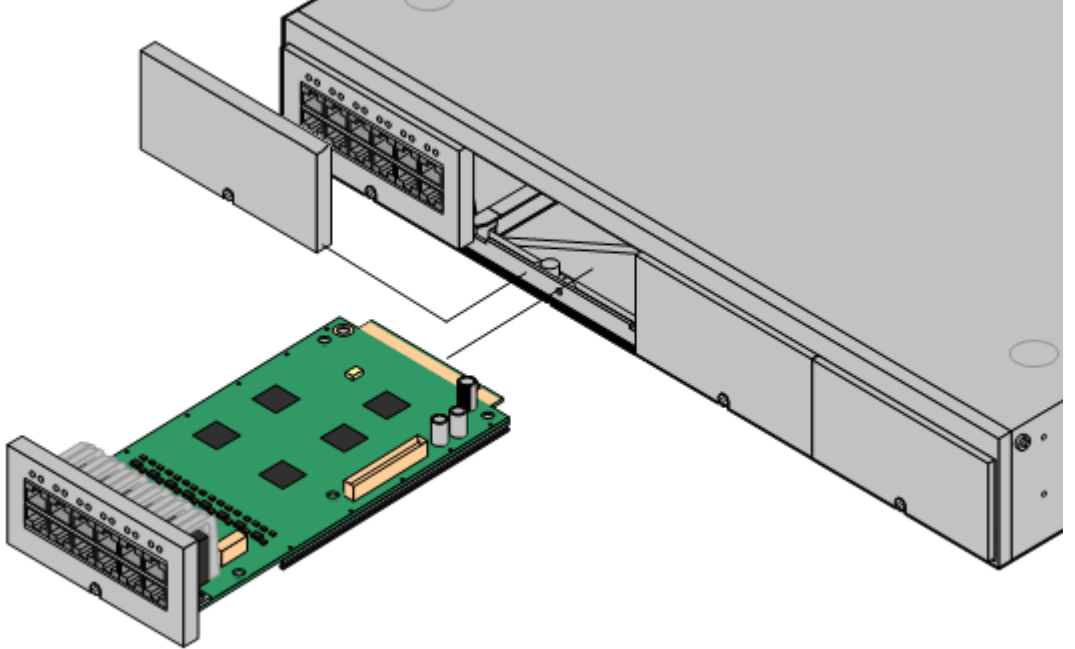

- 3. Permitiendo que la tarjeta se apoye contra el fondo de la ranura, comience a deslizarla hacia el interior de la unidad de control. Una vez insertada a medias, compruebe que los rieles en la tarjeta se han acoplado con los bordes de la ranura, haciéndola girar despacio en una dirección. Si la tarjeta gira, retírela y comience a insertar de nuevo.
- 4. La tarjeta debe deslizarse hacia adentro libremente hasta estar casi completamente insertada. En este punto, aplique presión a la base en la parte delantera de la tarjeta para terminar de insertarla.
- 5. Con ayuda de un destornillador de punta plana, sujete la tarjeta.

# **Instalación del sistema físico Capítulo 7.**

## <span id="page-97-0"></span>**7. Instalación del sistema físico**

Después de la preparación para la instalación, en esta sección se describe la instalación en el lugar.

#### **Resumen**

- 1. **[Suscripción](#page-50-0) de la tarjeta SD del sistema** 51
	- a. Obtenga una tarjeta SD del sistema IP Office.
	- b. Con el número de ID PLDS de la tarjeta, suscriba la tarjeta en Avaya Channel Marketplace.
	- c. Una vez suscrita, obtenga el correo electrónico que contiene los detalles de suscripción para la tarjeta SD del sistema.

#### 2. **Preparar la [instalación](#page-59-0)** 60

- a. **[Requerimientos](#page-60-0) ambientales** 61 Controle que el área de la instalación cumpla con los requisitos ambientales del sistema.
- b. **[Requisitos](#page-62-0) de espacio** 63 Controle que el área de la instalación cumpla con los requisitos de espacio del sistema.
- c. **[Herramientas](#page-69-0) y piezas requeridas** 70 Compruebe que tenga las herramientas y piezas adicionales requeridas.
- d. <mark>[Documentación](#page-70-0)</mark>D<sup>71</sup> Compruebe que ha obtenido y leído toda la documentación relevante.
- e. **[Desembalaje](#page-71-0)** 72 Verifique que el equipo requerido ha sido entregado y que no ha sufrido daños.
- 3. **Instalación del software de [administración](#page-73-0)** 74

Para la instalación del sistema necesita una PC con el software de administración de IP Office instalado. Debe incluirse una copia de IP Office Manager que coincida con el nivel requerido del software IP Office.

- a. **[Descarga](#page-74-0) del software** 75
- b. **Instalación de las aplicaciones de [administración](#page-75-0)** 76
- 3. **[Preparación](#page-85-0) de la tarjeta SD de sistema** 86 Actualice la tarjeta SD del sistema a la versión correspondiente del software de IP Office.
- 4. **[Instalación](#page-93-0) de las tarjetas de la unidad de control** 94 Conecte todas las tarjetas auxiliares de troncales a las tarjetas base IP500 e inserte las tarjetas base en la unidad de control.

#### 5. **[Instalación](#page-97-0) del sistema** 98

- a. **[Montaje](#page-98-0) en pared** 99 En caso que la instalación sea en pared, asegure los soportes y sujete la unidad a la pared.
- b. **Montaje en [bastidor](#page-101-0)** 102 En caso que la instalación sea en bastidor, asegure los soportes y sujete la unidad al bastidor.
- c. **Conexión de los módulos de [expansión](#page-103-0) externa** 104 Conecte los módulos de expansión externos a la unidad de control.
- d. **[Conexión](#page-106-0) a tierra del sistema** 107 Conecte los cables de tierra requeridos a la unidad de control y a los módulos de expansión.
- e. **Inicio del [sistema](#page-107-0)** 108 Inserte la tarjeta System SD y encienda el sistema.
- f. **Conexión de [teléfonos](#page-110-0)** 111 Conecte los teléfonos digitales Avaya.

#### 6. **Configuración inicial**

Después de iniciarlo, se puede configurar el sistema físico. Esto se puede realizar con <u>IP Office [Manager](#page-113-0)</u>LJ''<del>'</del> o <u>IP Office Web [Manager](#page-127-0)</u>  $\Box$ <sup>128</sup> .

## <span id="page-98-0"></span>**7.1 Montaje en pared**

Las unidades de control IP500 V2 y los módulos de expansión externos IP500 pueden montarse en pared o bastidor. Para lograrlo, necesita un kit de montaje en pared, además de los aditamentos necesarios para fijarlos a la pared.

Además de los <u>[requerimientos](#page-60-0) ambientales</u> $\mathsf{D}^\mathsf{61}$  para el sistema IP Office, los siguientes requisitos adicionales aplican en la instalación en pared de una unidad:

- · La superficie de la pared debe ser vertical, plana y estar libre de vibraciones. No se permite la fijación a paredes temporales.
- · Debe utilizar únicamente los tornillos incluidos en el kit de montaje para fijar la unidad de control o los módulos de expansión a los soportes.
- · La instalación debe hacerla una persona a cargo de servicio.
- · Asegúrese de que el sistema esté apagado y que todas las unidades no estén conectadas a la electricidad. Apague el sistema usando un comando de apagado y luego corte la energía. No simplemente saque la unidad.
- · Se requiere una superficie de montaje adecuada de madera contrachapada de al menos 1m x 1m x 19 mm (39 pulg. x 39 pulg. x 0.75 pulg.) de espesor. Si también se monta una caja de expansión, se requiere una superficie de montaje de madera contrachapada de al menos 1.2 m x 1.2 m x 19 mm (48 pulg. x 48 pulg. x 0.75 pulg.).
- · Se deben utilizar al menos 6 tornillos de cabeza troncocónica de 5 mm/6 mm ( 1.75 pulg. #10/#12) de 45 mm de longitud para asegurar la madera contrachapada a los anclajes para pared.
- · Los tornillos para madera suministrados de 4 mm (#8 ¾ pulg.) de 20 mm de longitud deben utilizarse para asegurar los soportes a la superficie de montaje de madera contrachapada

Actualmente se encuentran disponibles los siguientes kits:

#### · **IPO IP500 WALL MNTG KIT V3** *(Código SAP 700503160)*

Este kit se puede usar para montajes en pared y en bastidores de unidades de control IP500 V2 y módulos de expansión externos IP500. El kit incorpora el enrutamiento de los cables en la parte delantera y trasera de la unidad. En las unidades de control montadas en la pared, permite orientar las ranuras de la tarjeta base de la unidad de control a la derecha o a la izquierda.

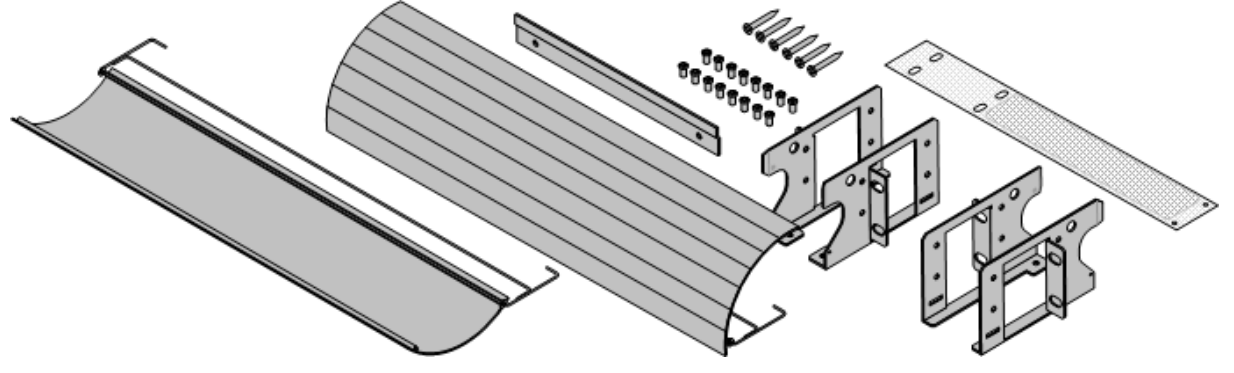

#### **7.1.1 Kit montaje en pared V3**

Estas notas están relacionadas con el **IPO IP500 WALL MNTG KIT V3** *(SAP 700503160)*. Este kit se puede montar en pared o en bastidores de unidades de control IP500 V2 y módulos de expansión externos IP500.

Los kits incluyen todos los componentes necesarios para el montaje en pared en una superficie de madera terciada. El uso de cubiertas de cables es opcional.

Además de los <u>[requerimientos](#page-60-0) ambientales</u>∐<sup>61</sup> para el sistema IP Office, los siguientes requisitos adicionales aplican en la instalación en pared de una unidad:

- · La superficie de la pared debe ser vertical, plana y estar libre de vibraciones. No se permite la fijación a paredes temporales.
- · Debe utilizar únicamente los tornillos incluidos en el kit de montaje para fijar la unidad de control o los módulos de expansión a los soportes.
- · La instalación debe hacerla una persona a cargo de servicio.
- · Asegúrese de que el sistema esté apagado y que todas las unidades no estén conectadas a la electricidad. Apague el sistema usando un comando de apagado y luego corte la energía. No simplemente saque la unidad.
- · Se requiere una superficie de montaje adecuada de madera contrachapada de al menos 1m x 1m x 19 mm (39 pulg. x 39 pulg. x 0.75 pulg.) de espesor. Si también se monta una caja de expansión, se requiere una superficie de montaje de madera contrachapada de al menos 1.2 m x 1.2 m x 19 mm (48 pulg. x 48 pulg. x 0.75 pulg.).
- · Se deben utilizar al menos 6 tornillos de cabeza troncocónica de 5 mm/6 mm ( 1.75 pulg. #10/#12) de 45 mm de longitud para asegurar la madera contrachapada a los anclajes para pared.
- · Los tornillos para madera suministrados de 4 mm (#8 ¾ pulg.) de 20 mm de longitud deben utilizarse para asegurar los soportes a la superficie de montaje de madera contrachapada
- · La instalación *debe* hacerla solo una persona a cargo de servicio.
- · Para unidades de control, la pantalla contra incendio de malla debe instalarse en el borde inferior de la unidad de control antes del montaje. La pantalla de llamas se adosa a la parte externa de la unidad de control.
- · Asegúrese de que el sistema esté apagado y que todas las unidades no estén conectadas a la electricidad. Apague el sistema usando un comando de apagado y luego corte la energía. No simplemente saque la unidad.
- · Las instrucciones completas de instalación vienen incluidas con el kit.

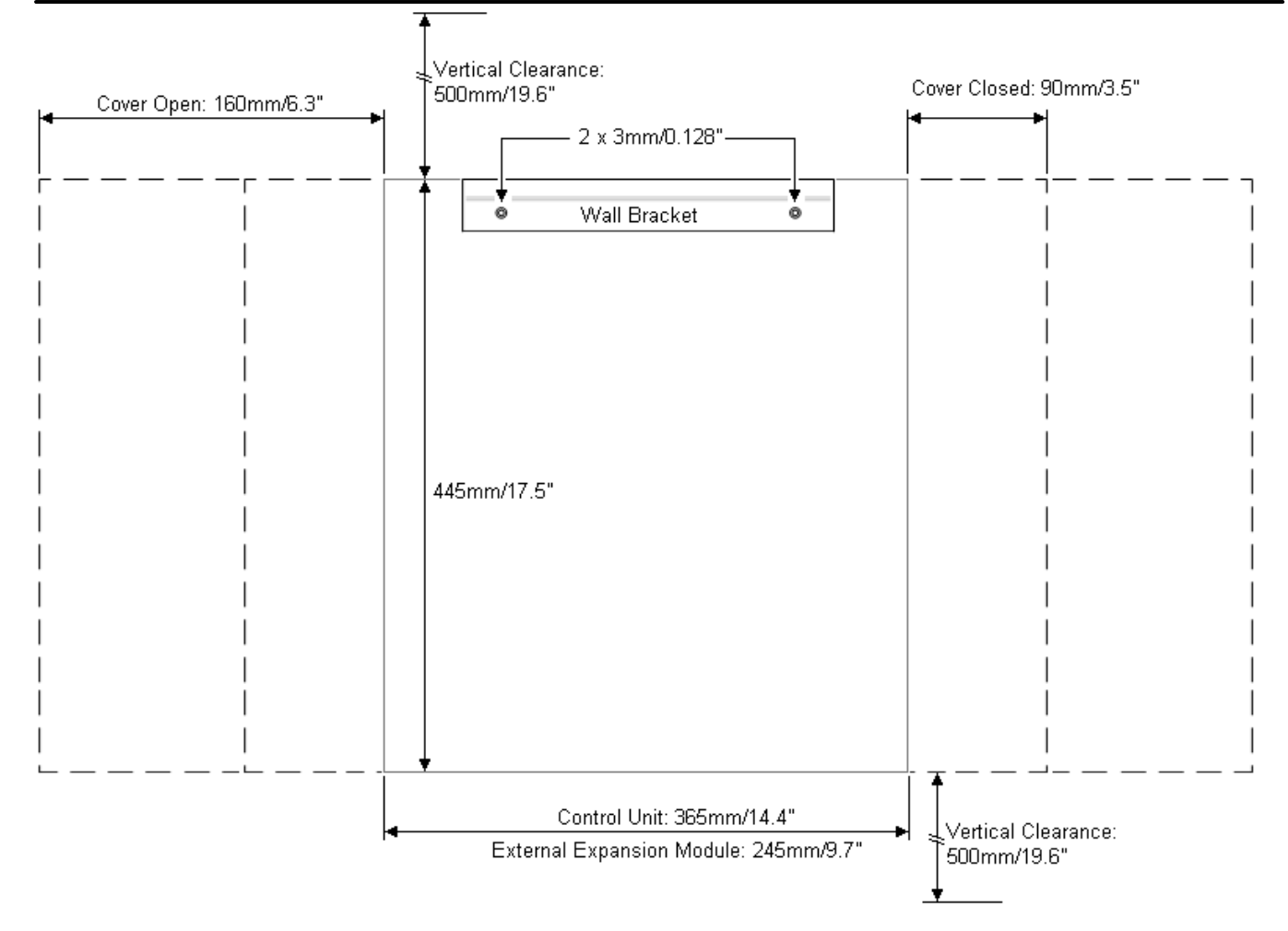

## <span id="page-101-0"></span>**7.2 Montaje en bastidor**

Todas las unidades de control de IP Office y módulos de expansión externos pueden montarse en bastidor en sistemas de bastidor estándar de 19". Cada unidad requiere un espacio de en la ranura dentro del bastidor. El montaje en bastidor requiere un kit por cada unidad de control o módulo de expansión externo.

En instalaciones donde los sistemas están montados en bastidor, deben tenerse en consideración el efecto de las condiciones dentro del gabinete del bastidor. Por ejemplo, la temperatura dentro del bastidor puede ser superior a la temperatura de la sala, y el flujo de aire dentro del bastidor está restringido. Los <u>[requerimientos](#page-60-0) ambientales</u>∐<sup>61</sup> para las unidades IP Office individuales aplican igualmente dentro de un gabinete de bastidor.

#### · **IPO IP500 WALL MNTG KIT V3** *(Código SAP 700503160)*

Este kit se puede usar para montajes en pared y en bastidores de unidades de control IP500 V2 y módulos de expansión externos IP500. El kit incorpora el enrutamiento de los cables en la parte delantera y trasera de la unidad. En las unidades de control montadas en la pared, permite orientar las ranuras de la tarjeta base de la unidad de control a la derecha o a la izquierda.

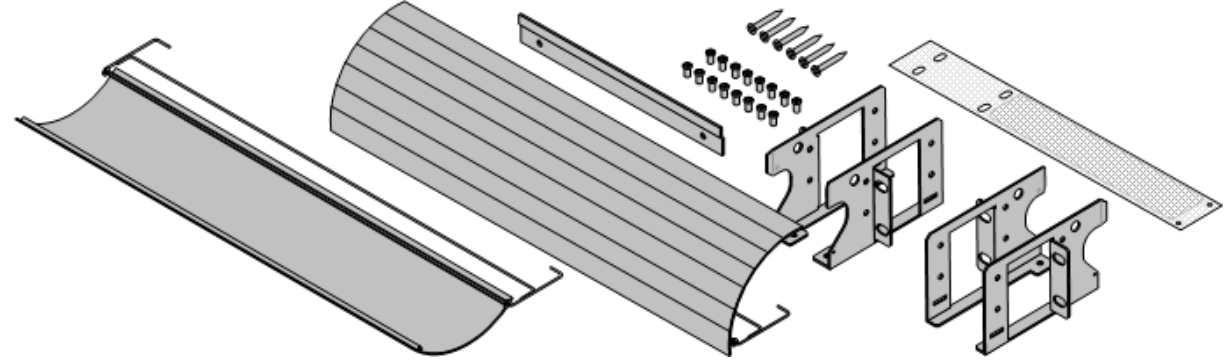

· **IPO IP500 RACK MNTG KIT** *(Código SAP 700429202)*

Este kit contiene todos los componentes necesarios para el montaje en bastidor de una unidad de control IP500 V2 única o un módulo de expansión externo IP500. Incluye los tornillos para fijar los soportes al módulo los pernos para asegurar el módulo sobre el bastidor y los soportes organizadores de cables.

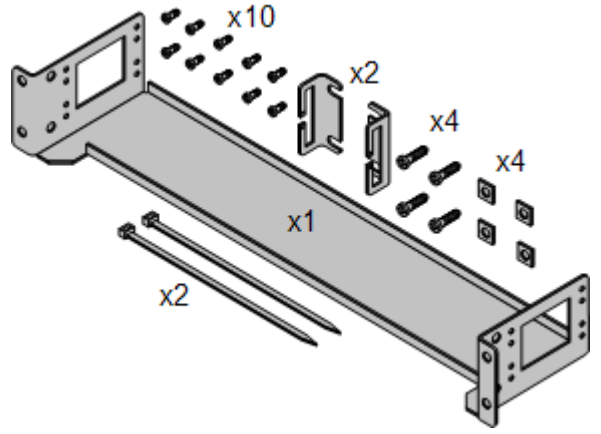

#### **Kit de montaje en bastidor con cajas de protección**

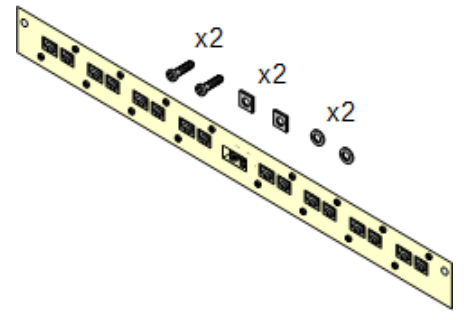

#### · **Kit de montaje en bastidor con cajas de protección***(SAP 700293905)*

Las cajas de protección se deben utilizar para las [extensiones](#page-35-0) [telefónicas](#page-35-0) analógicas externasD36 . Este soporte admite hasta ocho cajas de protección IP Office montadas en bastidor y simplifica el número de conexiones hacia el punto de tierra de protección en el bastidor. Debe utilizar este kit cuando se utilizan más de tres cajas de protección, y admite un máximo de 16 cajas de protección para un solo módulo de expansión externo.

#### **Requerimientos ambientales**

Además de los <u>[requerimientos](#page-60-0) ambientales</u> $\Gamma$ <sup>61</sup> para el sistema IP Office, los siguientes factores adicionales deben tomarse en consideración cuando se instala la unidad en un bastidor:

- 1. Posicionamiento del bastidor -- Asegúrese de cumplir con las instrucciones de seguridad del fabricante del bastidor. Por ejemplo, compruebe que as patas del bastidor se han bajado y se utilizaron soportes fijadores para evitar que se voltee.
- 2. Ambiente de operación elevado Si la instalación se coloca en un aparato de bastidores con múltiples unidades, la temperatura ambiente de operación dentro del entorno del bastidor puede ser más elevada que la temperatura de la sala. Por tanto, debe tenerse consideración al instalar el equipo en un entorno compatible con la temperatura máxima ambiente (Tma) especificada por el fabricante.
	- $\Box$  Temperatura de funcionamiento: 5 °C (40 °F) a 40 °C (104 °F).
	- · Humedad de operación: 10 % a 95 % sin condensación.
- 3. Flujo de aire reducido La instalación del equipo en el bastidor debe ser tal que no comprometa la cantidad del flujo de aire necesaria para la operación segura del equipo. Debe conservarse una ventilación adecuada. Las rendijas de ventilación laterales en la unida de control IP500 no deben quedar cubiertas o bloqueadas.
- 4. Carga mecánica La instalación del equipo en el bastidor debe realizarse de tal forma que no existan condiciones de riesgo debido a una carga mecánica dispareja.
- 5. Sobrecarga de los circuitos Debe prestarse atención a las conexiones de los equipos al circuito de suministro y el efecto que puede tener sobrecargar de circuitos en la protección de sobrecorriente y el cableado de la alimentación. Se debe tener en consideración las clasificaciones inscritas en la placa de nombre del equipo para resolver esta cuestión.
- 6. Puesta a tierra confiable Debe asegurarse una conexión de tierra confiable para el equipo montado en bastidor. Debe prestarse especial atención a las conexiones de suministro de energía aparte de las conexiones directas al circuito ramal (por ejemplo, el uso de tiras de contactos).
- 7. **D**ebe utilizar únicamente los tornillos incluidos en el kit de montaje para fijar la unidad de control a los soportes.

## <span id="page-103-0"></span>**7.3 Conexión de módulos de expansión externos**

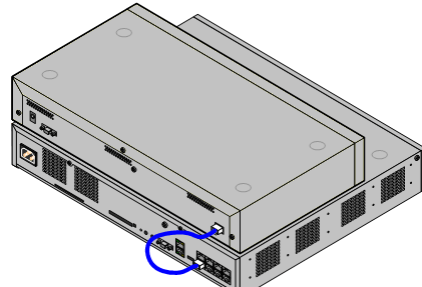

Todo los módulos de expansión externos deben conectarse a la unidad de control antes de encender la unidad de control. Asegúrese que los módulos se han conectado en el orden indicado por la configuración planeada o preconstruida.

Los módulos de expansión externa se conectan a la unidad de control de IP Office con ayuda del cable de interconexión para expansiones. Cada módulo <sup>l</sup>incluye un cable de conexión para expansión y su propia <u>unidad de [suministro](#page-29-0)</u> <u>de [energía](#page-29-0)l Jao. Los cables de [alimentación](#page-30-0) de energía específicos de la</u> <u>[localidad](#page-30-0)</u> $\Box^{31}$  para la unidad de suministro de energía deben solicitarse por separado. 30 31

- · Cada módulo de expansión externo incluye un cable de interconexión para expansiones azul de 1 metro (3'3"). Este cable sedebe usar cuando se conecte a puertos de expansión en la parte trasera de una unidad de control.
- · Al realizar la conexión con los puertos de expansión de una tarjeta de expansión IP500 de 4 puertos, puede utilizar el cable de interconexión para expansiones amarillo suministrado de dos metros (6'6") en vez del cable azul suministrado. La tarjeta de expansión de 4 puertos IP500 contiene cuatro cables amarillos.
- · **! IMPORTANTE: Debe apagar la unidad de control antes de agregar, quitar o cambiar componentes**

Solamente se deben quitar y agregar tarjetas base, tarjetas troncales y módulos de expansión externos a un sistema IP Office mientras dicho sistema está <u>[apagado](#page-182-0)</u> l<sup>as</sup> . De lo contrario, el componente nuevo no cargará el firmware correcto y no funcionará, o no funcionará correctamente. Esto es aplicable incluso cuando se cambia un componente por otro similar.

#### **Requerimientos de instalación**

- · Espacio para instalación por encima o debajo de la unidad de control IP Office existente. Consulte los [Requerimientos](#page-68-0) de espacio del bastidor<sup>0®</sup> para la colocación de varios módulos apilados.
- · Enchufe para conexión de corriente con interruptor. El enchufe de corriente utilizado debe incluir un interruptor y cuando el <u>cable de [energía](#page-30-0)</u> $\Box^{31}$  contenga una conexión a tierra, ese enchufe debe contar con una conexión de tierra de protección.
- · **! Importante: Alimentación del módulo de expansión externo**

Para su correcta detección y funcionamiento, los módulos de expansión externos deben iniciar antes que la unidad de control de IP Office. Normalmente, esto se logra mediante la conexión de todos los módulos de expansión al mismo múltiple que la unidad de control. La unidad de control aplica un breve retraso a su propio proceso de arranque para asegurar que los módulos de expansión se enciendan al mismo tiempo que se los detecta.

- $\bullet$   $\Box$  Puerto de EXPANSIÓN disponible en la unidad de control.
- $\Box$  Requisitos para la puesta a tierra
	- · **Puesta a tierra funcional**
		- Una conexión para puesta a tierra [funcional](#page-34-0) D<sup>35</sup> :
		- $\bullet$   $\Box$  Se recomienda para todos los módulos.
		- · La conexión de una tierra funcional es obligatoria para los módulos de troncales analógicas.
	- · **Puesta a tierra de protección**
		- Las conexiones de tierra para [protección](#page-35-0) mediante <u>equipos de protección contra picos</u>D<sup>36</sup> :
			- · Son obligatorias para módulos de troncales analógicas en la República de Sudáfrica.
			- · Son obligatorias para los módulos Digital Station y Phone conectados a extensiones fuera del edificio.
		- $\bullet$   $\Box$  Son obligatorias para los módulos Digital Station V2 y Phone V2.

#### **Herramientas requeridas**

- $\bullet$   $\Box$  PC IP Office Manager.
- $\Box$  [Herramientas](#page-101-0) para montaje en bastidor  $\Box$ <sup>102</sup> (opcional).

#### **Piezas y equipo requeridos**

- · **Módulo de expansión externo**.
	- Cada módulo se suministra con una unidad de alimentación externa apta y un cable de interconexión azul de 1 m. Los cables de interconexión amarillos de 2 m se suministran con la tarjeta de expansión de 4 puertos de IP500 y solo deben utilizarse con esa tarjeta.
- $\Box$  Cable de energía para la unidad de [suministro](#page-30-0) de energía $\Box$ <sup>31</sup>.
- $\Box$  Kit de [montaje](#page-36-0) en bastidor<sup>D37</sup> (opcional).
- · Kit de [montaje](#page-98-0) en pared *(opcional - solamente para módulos de expansión externos IP500)*. 99
- $\bullet$   $\Box$  Etiquetas para distinguir los cables.

#### **Procedimiento**

- 1. Los módulos de expansión externos no deben estar conectados a una unidad de control encendida. Si se agrega un módulo nuevo a un [sistema](#page-182-0) existente, <u>apague el sistema</u>U<sup>188</sup>.
- 2. Si el sistema IP Office se va a instalar en un bastidor, conecte el <u>kit de [montaje](#page-101-0) en bastidor</u>∐<sup>n∞</sup> al módulo de expansión.
- 3. Conecte el suministro de energía del módulo de expansión externo, pero aún no encienda la energía.
- 4. Conecte el cable de interconexión de la expansión del puerto EXPANSIÓN del módulo al puerto EXPANSIÓN en la unidad de control.

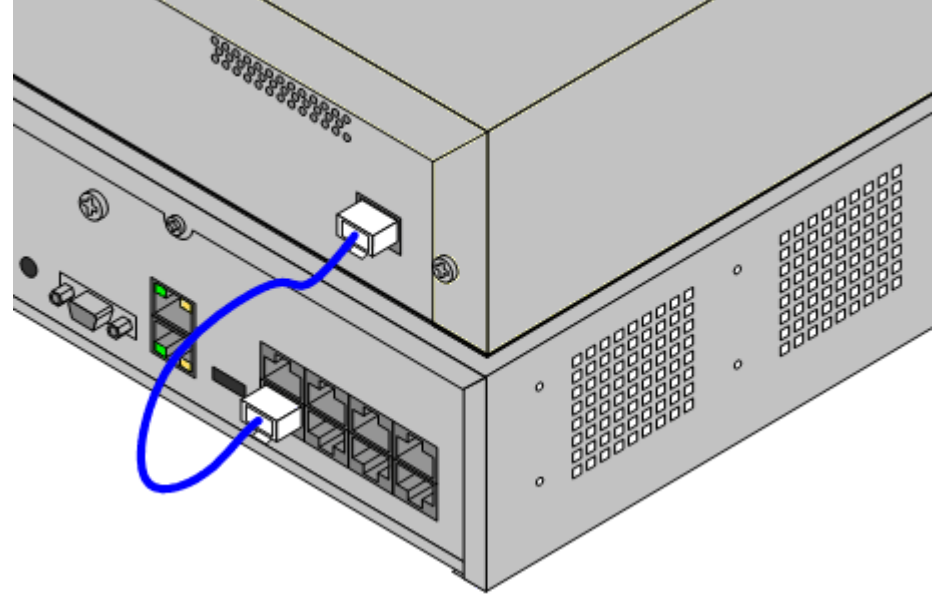

- · **Nota**
- Se recomienda conectar los módulos desde el puerto 1 en adelante, utilizando cada puerto de manera secuencial.
- 5. Tome nota del puerto utilizado e incluya este dato en la etiqueta para el cable, así como otros registros del sistema.
- 6. Conecte todos los módulos de expansión externos que esté por agregar.
- 7. Ahora puede <u>[conectar](#page-106-0) el cable a tierral Jwe p</u>ara los módulos de expansión externos.
- a. Una vez que se hayan conectado los módulos de expansión y colocado la toma a tierra, puede [iniciar](#page-107-0) el [sistema](#page-107-0) $\Box^{\text{\tiny{100}}}$ . Asegúrese de que el módulo de expansión se haya iniciado antes que la unidad de control.

## <span id="page-106-0"></span>**7.4 Puesta a tierra**

El empleo de conexiones de tierra reduce la probabilidad de que ocurran problemas en la mayoría de los sistemas de telefonía y de datos. Esto es especialmente importante en edificios donde los múltiples componentes del equipo están conectados entre sí por largas longitudes de cable, por ejemplo, las redes de teléfonos y de datos.

Todas las unidades de control y módulos de expansión externos de IP Office deben estar conectados a una puesta a tierra funcional. Esto es cuando la unidad se conecta al suministro de energía con ayuda de un cable de energía con una terminal de tierra. El enchufe del suministro debe estar conectado a una puesta a tierra de protección.

En algunos casos, como en el caso de las troncales de arranque por tierra, además de fungir como medida de protección, la puesta a tierra es un requerimiento funcional para el equipo a operar. En otros casos, puede ser un requisito estipulado por los reglamentos locales o bien un paso de protección necesario, por ejemplo en áreas con alto riesgo de rayos.

#### ·**ADVERTENCIA**

Durante la instalación, no suponga que los puntos de tierra están correctamente aterrizados. Pruebe los puntos de tierra antes de confiarles el equipo conectado a tierra.

#### · **Equipo de protección adicional**

Además de la puesta a tierra, es posible que sea necesario emplear equipo de protección en las siguientes situaciones.

- · En cualquier módulo de expansión externo Digital Station o Phones conectado a una extensión localizada en otro edificio. Consulte la sección <u>[Instalaciones](#page-35-0) telefónicas fuera del edificio</u>∐<sup>36</sup> .
- · En la República de Sudáfrica, en todos los módulos de expansión externos de troncales analógicas (ATM16) y en cualquier unidad de control que contenga tarjetas de troncales analógicas (ATM4/ATM4U).

#### **Herramientas requeridas**

- · Destornillador de cruz M4.
- $\bullet$   $\Box$  Herramientas adecuadas para sujetar la horquilla del cable.

#### **Piezas y equipo requeridos**

- · Cable de cobre sólido de 14AWG para la conexión a tierra.
- · Forro de cable en cumplimiento con los requerimientos locales. Éste es por lo general verde para la tierra funcional y verde/amarillo para la puesta a tierra de protección.

El punto de tierra en todas las unidades de control y módulos de expansión de IP Office está marcado con un

símbolo  $\bigoplus$  o  $\bigoplus$ . Las conexiones de tierra hacia estos puntos deben realizarse con un cable sólido de 14 AWG con forro verde para una puesta a tierra funciona, o un forro verde y amarillo para la tierra de protección.

#### **Unidad de control IP500 V2**

En las unidades de control IP500 V2, el punto de tierra se localiza sobre el puerto DTE RS232.

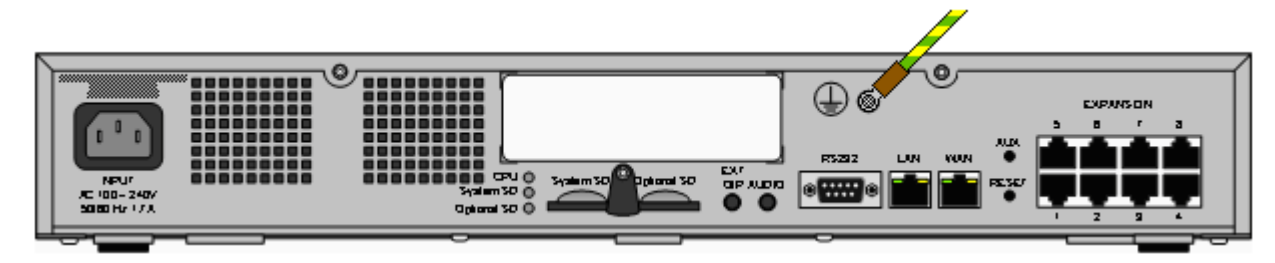

#### **Módulos de expansión externos**

En los módulos de expansión, el punto de tierra es un tornillo de 4 mm localizado del lado derecho o en la parte trasera del módulo.

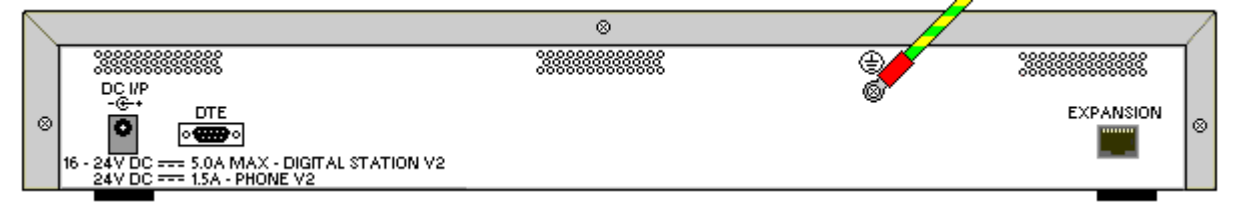

· En algunos módulos de modelos anteriores, no existe el tornillo dedicado de punto de tierra. En estos casos, el tornillo superior central de fijación de la cubierta (3mm) pueden servir con punto de conexión de tierra alternativo. Debe agregar una roldana dentada para asegurar un buen contacto.

## <span id="page-107-0"></span>**7.5 Inicio del sistema**<br>settes de instance in the Antes de instance

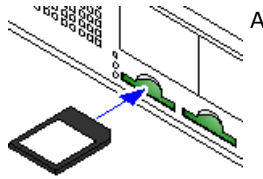

Antes de insertar la tarjeta System SD e iniciar el sistema, compruebe lo siguiente:

- a. Verifique que el número de ID impreso en la tarjeta coincida con el ID del sistema que se muestra en el correo electrónico con los detalles de la suscripción.
- b. Compruebe que la tarjeta tenga instalado el nivel de software necesario. De ser necesario, actualice la tarjeta [mediante](#page-86-0) IP Office ManagerU<sup>87</sup>.

#### **Cuando inserta la tarjeta System SD:**

- 1. Con la unidad de control apagada:
	- i. Las ranuras de la tarjeta SD tienen un cobertor plástico. Afloje parcialmente el tornillo que sostiene el cobertor de modo que se pueda mover sin problemas de la ranura de la tarjeta **System SD**.
	- ii. Inserte la tarjeta dentro de la ranura etiquetada **System SD**.
- 2. Suministre energía a todos los módulos de expansión externos.
	- · **! Importante: Alimentación del módulo de expansión externo** Para su correcta detección y funcionamiento, los módulos de expansión externos deben iniciar antes que la unidad de control de IP Office. Normalmente, esto se logra mediante la conexión de todos los módulos de expansión al mismo múltiple que la unidad de control. La unidad de control aplica un breve retraso a su propio proceso de arranque para asegurar que los módulos de expansión se enciendan al mismo tiempo que se los detecta.
- 3. Suministre energía a la unidad de control. El enchufe de corriente utilizado debe incluir interruptor y el enchufe debe contar asimismo con una conexión de tierra de protección.
- 4. La unidad de control carga el firmware desde la tarjeta System SD con la que se actualiza a sí misma y a sus componentes internos.
- 5. Los indicadores LED en cualquier tarjeta base en el sistema pasarán por una secuencia de rojo sólido por un minuto, a luego parpadear en rojo por dos minutos. Luego esta secuencia se repetirá. En total, este proceso toma aproximadamente seis minutos (los futuros reinicios que no involucran una actualización de software toman aproximadamente dos minutos).
- 6. El final de este proceso lo indica la luz LED1 de cada tarjeta base parpadeando en color naranja cada cinco segundos. Esta es la indicación de funcionamiento normal del sistema. En tarjetas bases equipadas con una tarjeta auxiliar de troncales, el indicador LED9 también parpadea cada cinco segundos.
- 7. La unidad de control comienza con la actualización de los módulos de expansión externos si es necesario. Esto se indica mediante la luz LED central del módulo parpadeando de color rojo. El proceso queda completado cuando la luz LED queda encendida de color verde.
- 8. En caso que ya haya un archivo de configuración presente en la tarjeta System SD, el IP Office carga este archivo. Si no,los sistemas nuevos crean una configuración predeterminada y copian esa configuración en la tarjeta System SD.
# **7.6 Comprobación de las luces LED**

A continuación, se resumen los indicadores LED en un sistema operativo.

### **Luces LED de la unidad de control**

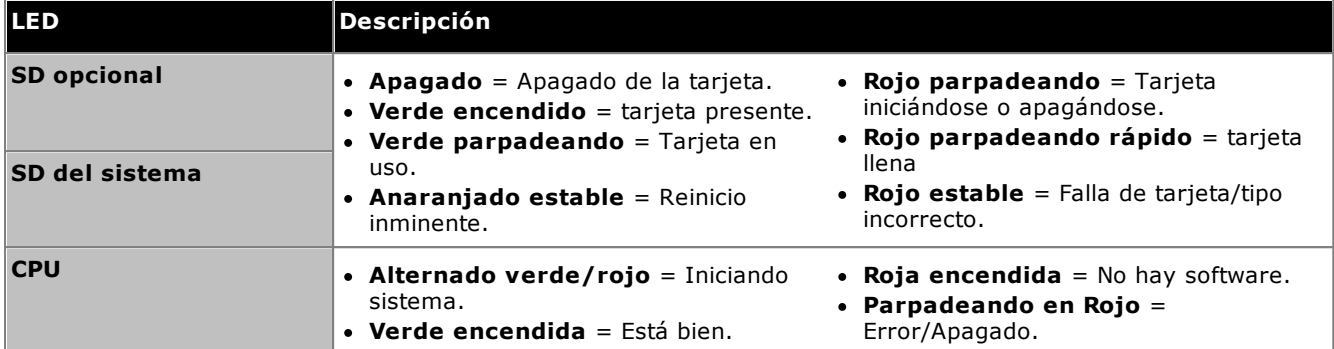

### **Luces LED de la tarjeta base**

Nota: Para las tarjetas no compatibles con el modo particular del sistema, la configuración regional o el nivel de software mostrará un indicador LED rojo sólido.

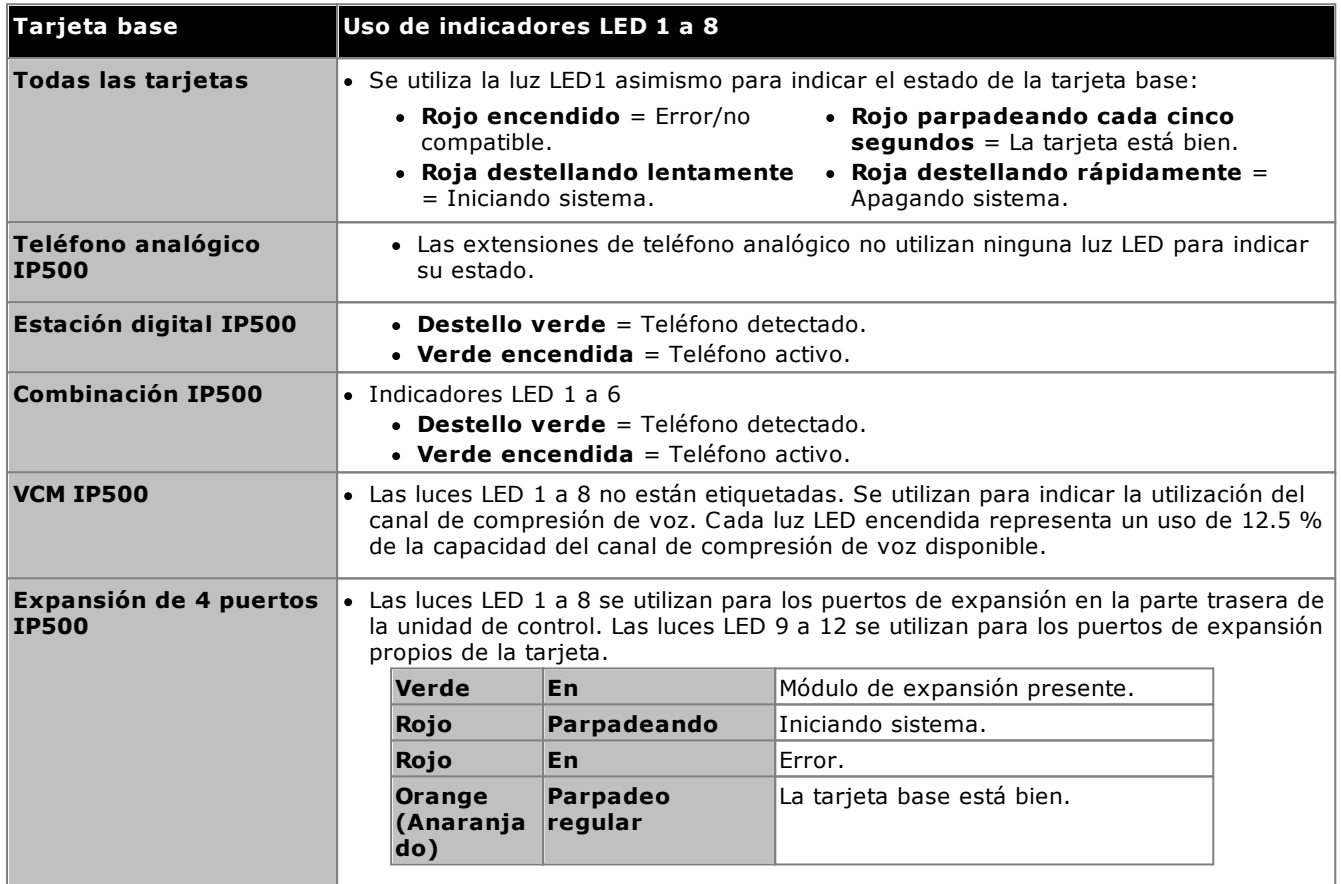

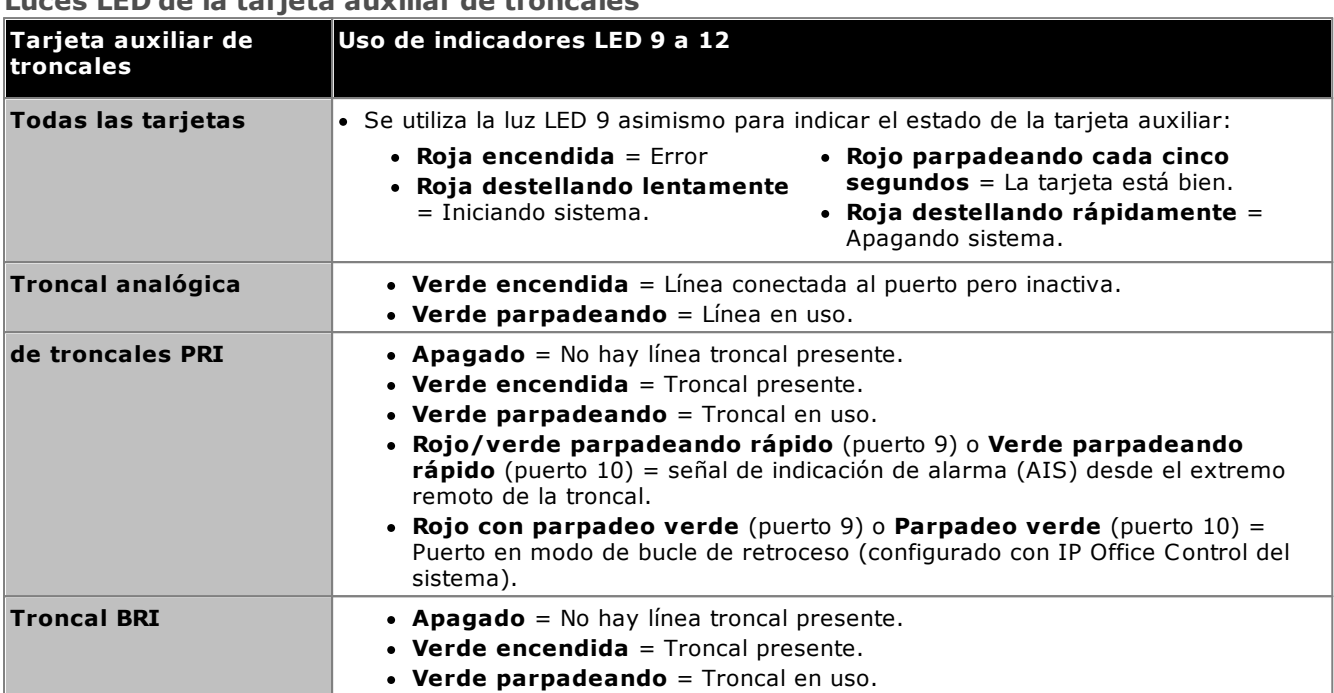

### **Luces LED de la tarjeta auxiliar de troncales**

### **Luces LED del Módulo de expansión externa**

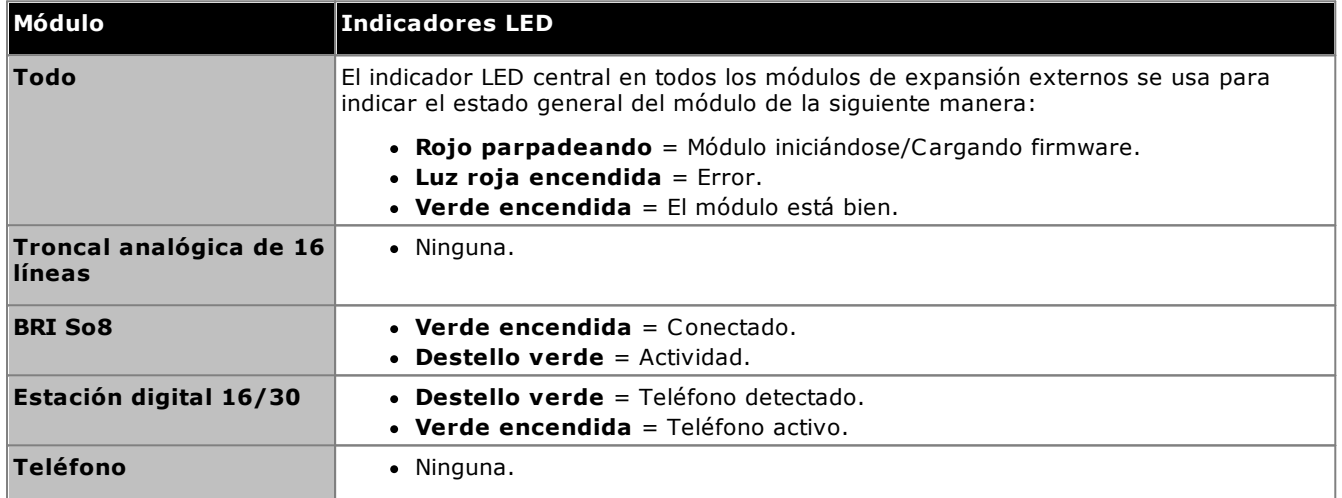

# **7.7 Conexión de teléfonos**

Durante el proceso de encendido inicial, IP Office crea automáticamente entradas de extensión y usuario para todos los puertos de extensión analógicos y digitales en el sistema. Esto permite que esos dispositivos se conecten inmediatamente.

· Esta sección no contempla la instalación de teléfonos DECT, H323 y SIP. Para la instalación de estos dispositivos, consulte los manuales de instalación complementarios correspondientes.

### **7.7.1 Teléfonos analógicos**

Conecte los teléfonos analógicos a sus puertos <u>[Teléfono](#page-291-0)l<sup>1 aa</sup> apropiados. Compruebe que aquellos teléfonos</u> conectados a <u>[puertos](#page-47-0) para cortes de energíal<sup>148</sup> q</u>ueden correctamente etiquetados con esta información. 292 48

### **7.7.2 Teléfonos estación digital DS**

Conecte los teléfonos digitales a sus puertos <u>[DS](#page-287-0)</u>U<sup>288</sup> apropiados. Estos teléfonos pueden necesitar actualizar su firmware para coincidir con el software nuclear del sistema IP Office. El firmware apropiado se suministra con el software IP Office Manager y se copia en la tarjeta SD del sistema para sistemas IP500 V2.

Los teléfonos cargan automáticamente el firmware desde el sistema IP Office, de ser necesario.

- · El proceso de actualización toma aproximadamente 10 minutos, período durante el cual el teléfono mostrará un mensaje de advertencia. No debe desconectarse el teléfono durante este proceso.
- · Una vez que se ha actualizado un teléfono conectado a un puerto, IP Office no vuelve a comprobar si el teléfono conectado a dicho puerto necesita actualizarse de nuevo, excepto al reiniciar el sistema. Esto significa que no es posible actualizar múltiples teléfonos al intercambiar los teléfonos conectados a un mismo puerto.

### **7.7.3 Teléfonos IP/SIP**

La instalación y configuración de teléfonos IP H323 y SIP que no se traten en este documento. Consulte el manual de instalación apropiado de IP Office para ver el tipo de teléfono que se va a instalar.

# **Configuración inicial mediante Manager Capítulo 8.**

# **8. Configuración inicial mediante Manager**

La presente sección describe los cambios de configuración básicos requeridos para los sistemas IP Office que usen la aplicación IP Office Manager. La presente sección solo describe la configuración básica; la gama completa de configuraciones posibles a través de IP Office [Manager](#page-11-0) se trata en el <u>manual IP Office Manager</u>D12 .

### **Resumen**

- 1. **[Conexión](#page-114-0) de red** 115
- Utilice IP Office Manager para conectarse al sistema nuevo.
- 2. **[Configuración](#page-116-0) inicial** 117 El menú **Configuración inicial** se muestra la primera vez que IP Office Manager o IP Office Web Manager se conectan con un sistema nuevo.
- 3. **Configure el número de [extensión](#page-118-0)** 119 Vuelva a numerar todas las extensiones de usuario si es necesario.
- 4. **[Deshabilitación](#page-119-0) de las troncales no utilizadas** 120 Deshabilitar el uso de troncales y canales de troncales no disponibles.
- 5. **[Seleccionar](#page-121-0) la fuente de reloj para troncales digitales** 122 La modificación de la troncal digital utilizada para proporcionar la señal de reloj al sistema IP Office para realizar la sincronización de llamadas.
- 6. **Ingreso de prefijos de [troncales](#page-123-0)** 124 En sistemas donde se utiliza un predijo para la marcación exterior, asegúrese de ingresar el mismo prefijo a los números entrantes para permitir la devolución de llamadas.

### **Configuración de seguridad básica**

Luego de completar la configuración básica, debe seguir los procesos que se enumeran en el capítulo [Seguridad](#page-147-0) del [sistema](#page-147-0)l 148 .

## <span id="page-114-0"></span>**8.1 Conexión de red**

La sección siguiente describe en detalle la forma en que un sistema IP Office nuevo determina la dirección IP que debe utilizar.

Al encender una unidad de control IP Office nueva o devuelta a los valores predeterminados, la unidad envía una petición de información de la dirección IP a un servidor DHCP. Esto ocurre con el cable LAN conectado o desconectado. El proceso se realiza en forma separada para el puerto LAN (LAN1 en la configuración) y el puerto WAN (LAN2 en la configuración).

- 1. El sistema crea una solicitud DHCP de la información de la dirección IP.
- 2. Si el servidor DHCP responde en aproximadamente 10 segundos, la unidad de control vuelve en forma predeterminada a ser un cliente DHCP y utiliza la información de la dirección IP proporcionada por el servidor DHCP.
- 3. Si ningún Servidor DHCP responde, la unidad de control vuelve a ser de forma predeterminada el cliente DHCP pero asume las siguientes direcciones predeterminadas (tenga en cuenta que IP Office no verifica que estas direcciones sean válidas y/o estén disponibles en la red):
	- · **Puerto LAN (LAN1):** 192.168.42.1/255.255.255.0.
	- · **Puerto WAN (LAN2):** 192.168.43.1/255.255.255.0.
- · Los sistemas pueden configurarse como servidor DHCP. Pueden también configurarse para proporcionar DHCP solamente a los teléfonos Avaya IP y/o para acceder por medio de conexiones por marcación remotas.
- · **!** Cuando una unidad de control IP500 V2 obtuvo una dirección IP <sup>y</sup> parámetros de configuración del modo DHCP, conservará esos parámetros aun cuando se haya reiniciado la unidad sin un archivo de configuración presente en la tarjeta SD del sistema. Para eliminar completamente la configuración existente de dirección IP y modo DHCP, debe <u>devolver la configuración del sistema a los valores [predeterminados](#page-188-0)</u> $\mathsf{D}^{\text{\tiny \textsf{10}}}$  .

### **Conexión a la PC**

Dependiendo de las condiciones aplicadas cuando se inició por primera vez la unidad de control de IP Office, puede conectarse una PC como sigue:

- · **Si la unidad de control está conectada a una red:** Conecte la PC directamente a la unidad de control. Configure la PC con una dirección válida en la misma red de los ajustes predeterminados de IP Office descritos arriba. Por ejemplo, 192.168.42.203/255.255.255.0.
- · **Si la unidad de control está conectada a una red sin un servidor DHCP:** Conecte la PC directamente a la unidad de control. Configure la PC con una dirección válida en la misma red de los ajustes predeterminados de IP Office descritos arriba. Por ejemplo, 192.168.42.203/255.255.255.0.
- · **Si la unidad de control está conectada a una red con un servidor DHCP:** Conecte la PC a la red. La PC debe estar configurada como cliente DHCP o con una dirección válida para esa red.
	- · Si utiliza IP Office Manager, su menú **Seleccionar IP Office** puede ubicar la unidad de control.
	- · De lo contrario, se debe determinar la dirección que utiliza el sistema de la unidad de control desde el servidor DHCP. La mayoría de los servidores DHCP puede enumerar los clientes registrados en ellos.

### · **Si la unidad de control utiliza una configuración preconstruida:**

Utilice las direcciones IP según lo establecido en esa configuración. Asegúrese de que la PC se encuentre en la misma subred o en una red habilitada para enrutar a y desde esa subred.

### **Para iniciar sesión en un sistema mediante IP Office Manager:** 1. Seleccione **Inicio | Todos los programas | IP Office | Manager**.

- 2. Verifique la configuración predeterminada de la aplicación:
	- a. Haga clic en **Archivo | Preferencias**.
	- b. Si no planea administrar sistemas IP Office Basic Edition, seleccione **Modo estándar como predeterminado** y desmarque la opción **Establecer vista simplificada como predeterminada**.
	- a. Haga clic en **Aceptar**.
- 3. Haga clic en  $\ddot{\bullet}$  o seleccione **Archivo** | Abrir configuración en la barra de menús.
- 4. Aparece la ventana **Select IP Office**. Después de algunos segundos, debe aparecer la unidad de control IP Office. El nombre predeterminado que se utiliza en una unidad de control IP Office recientemente instalada es su dirección MAC.

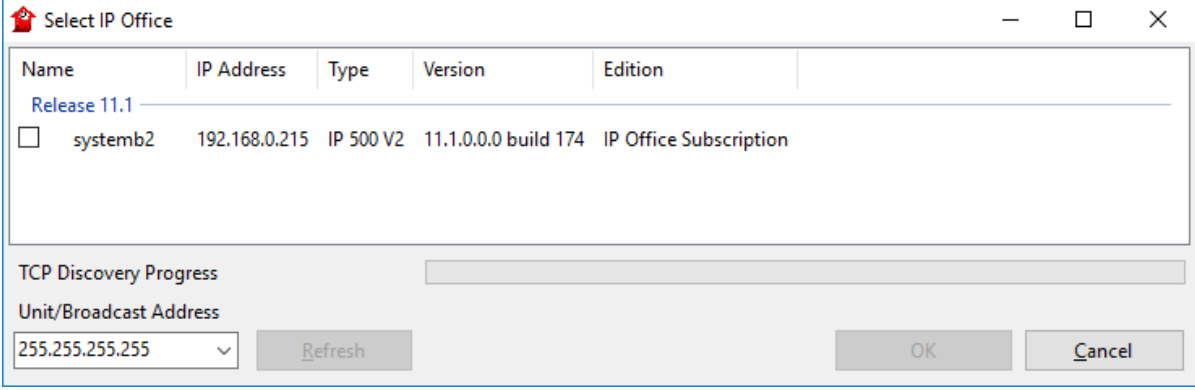

- · En caso que no se pueda encontrar el sistema requerido, puede modificar la dirección utilizada para la búsqueda. Ingrese o seleccione la dirección deseada en el campo **Dirección de la unidad/transmisión**, luego haga clic en**Actualizar** para realizar una nueva búsqueda.
- 5. Haga clic en la casilla de verificación al lado del sistema y luego clic en **Aceptar**.
- 6. Aparecerá un cuadro con la solicitud de nombre y contraseña. Tanto el nombre como la contraseña predeterminados son *Administrator*.
- 7. Ahora se le solicita que se desplace por el menú de configuración inicial. Consulte <u>[Configuración](#page-116-0) inicial</u>LI'''

## <span id="page-116-0"></span>**8.2 Configuración inicial**

Los menús de configuración inicial aparecen la primera vez que IP Office Manager se conecta con un sistema nuevo o predeterminado.

· Para un sistema existente, este menú puede volver a ejecutarse seleccionando **Archivo | Configuración avanzada | Configuración inicial** en IP Office Manager o **Acciones | Comandos de servicio | Configuración inicial en** IP Office Web Manager.

**Para empezar la configuración inicial mediante IP Office Manager:**

- 1. Cuando se haya [conectado](#page-114-0) al sistema nuevol<sup>115</sup>, le avisa que modifique las contraseñas predeterminadas.
	- · **Contraseña de administrador:** esta contraseña se usa para acceder a la configuración de telefonía del sistema.
	- · **Contraseña de administrador de seguridad:** esta contraseña se usa para acceder a la configuración de seguridad del sistema. Tenga en cuenta que, de manera predeterminada, la contraseña de administrador que se menciona arriba también puede utilizarse para la configuración de seguridad.
	- · **Contraseña de sistema:** esta contraseña se usa para la actualización del sistema mediante IP Office Manager y también se puede usar para conectar Control del sistema.
- 2. Introduzca las nuevas contraseñas y haga clic en **Aceptar**.
- 3. El menú **Configuración inicial** le solicita una cantidad de ajustes clave.

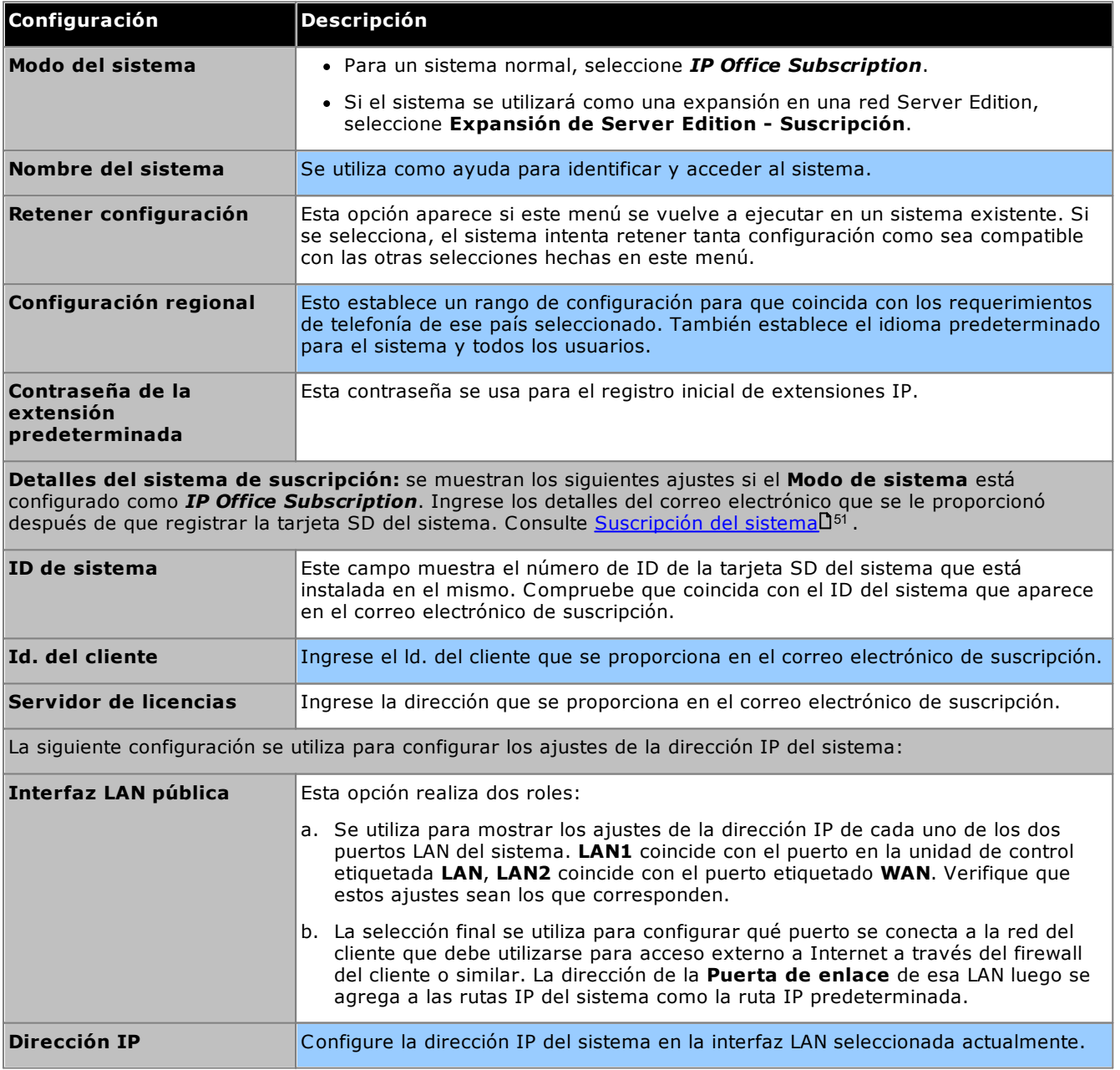

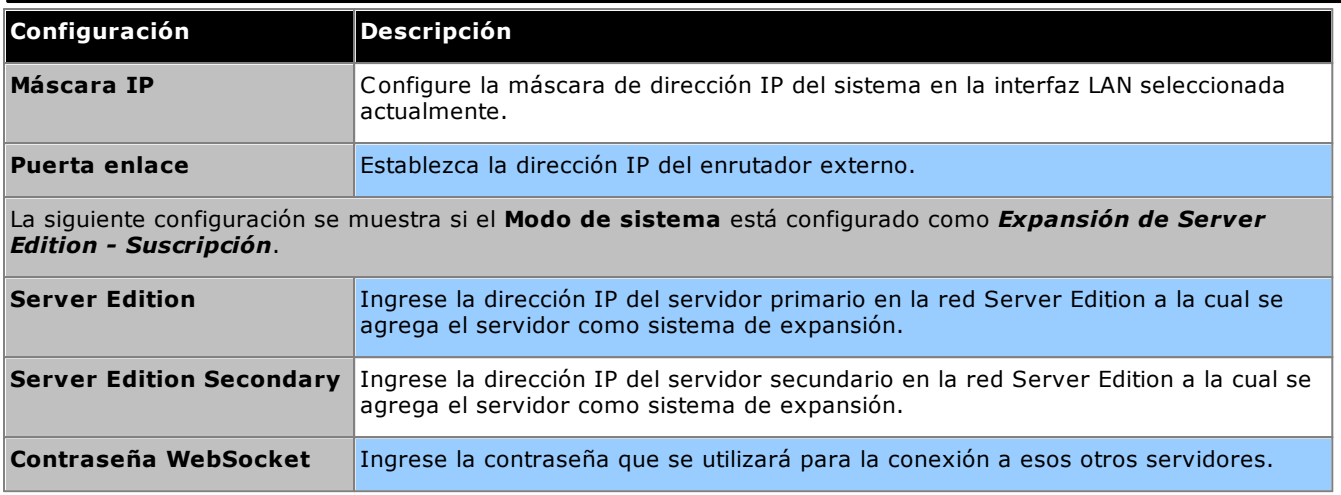

- 4. Haga clic en **Guardar**. La nueva configuración se abre en IP Office Manager.
- 5. Esta configuración aún no se guardó en el sistema. Elija una de las siguientes opciones:
	- · Continúe la configuración básica utilizando las siguientes secciones de este capítulo y, luego, guarde la configuración cuando haya terminado.
	- · Guarde la [configuración](#page-124-0)<sup>1</sup><sup>125</sup> tal como se encuentra actualmente. Esto puede ocasionar que el sistema se reinicie; el menú de guardado le indicará si esta acción es necesaria. Luego de guardar la configuración, vuelva a cargar la configuración y continúe con la configuración.
		- · Nota: Debido que las contraseñas se han modificado de las predeterminadas, se le solicita que ingrese la nueva contraseña al guardar.

### <span id="page-118-0"></span>**8.3 Numeración de las extensiones**

El sistema puede usar una combinación de números de extensión de hasta 15 dígitos de longitud. En forma predeterminada, los grupos de búsqueda y las extensiones están numeradas con tres dígitos empezando a partir de 200.

### **Para volver a enumerar todas las extensiones de usuarios mediante IP Office Manager:**

IP Office Manager se puede usar para renumerar todas las extensiones del sistema. Esto actualizará también todas las referencias al número de extensión en otros campos de las configuración.

1. En el sistema de configuración, seleccione **Herramientas | Cambiar numeración de extensión**.

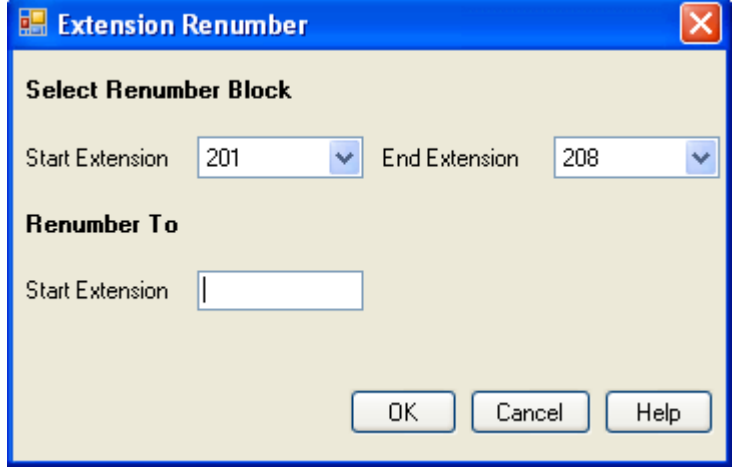

- 2. Seleccione el rango de extensiones de usuarios existentes al que le desea cambiar la numeración e introduzca el nuevo número de extensión inicial para dicho rango.
- 3. Haga clic en **Aceptar**.
- 4. Elija una de las siguientes opciones:
	- · Continúe la configuración básica utilizando las siguientes secciones de este capítulo y, luego, guarde la configuración cuando haya terminado.
	- · Guarde la [configuración](#page-124-0)<sup>1 125</sup> tal como se encuentra actualmente. Esto puede ocasionar que el sistema se reinicie; el menú de guardado le indicará si esta acción es necesaria. Luego de guardar la configuración, vuelva a cargar la configuración y continúe con la configuración.
- 5. Continúe con la <u>[configuración](#page-124-0) básical</u>  $^\infty$  o haga clic en el **izl** icono guardar para <u>guardar la configuración</u> [actualizada](#page-124-0)l 125 y, luego, continúe.

# <span id="page-119-0"></span>**8.4 Deshabilitación de las troncales no utilizadas**

Cada módulo o tarjeta de troncal proporciona un número fijo de puertos de troncales, con puerto de troncal digital que soporta una cantidad de canales digitales. De forma predeterminada, la configuración tiene entradas para todas las troncales y los canales posibles.

En aquellos casos donde la cantidad de troncales o canales de troncales que pueden utilizarse es menor que la cantidad admitida por la tarjeta de troncales, es necesario inhabilitar las troncales y canales no utilizados. De no hacerlo, esto puedo ocasionar problemas con las llamadas salientes.

· Para las tarjetas de cuatro troncales analógicas IP500 V2 y tarjetas combinadas ATM4 V2, el sistema puede detectar con troncales analógicas conectadas, de manera que puede tratar automáticamente puertos de troncales no conectados como fuera de servicio.

### · **! ADVERTENCIA**

Los siguientes procesos requieren el reinicio del sistema IP Office a fin de que se apliquen los cambios introducidos. El reinicio finaliza todas las llamadas y servicios actuales.

### **Para deshabilitar troncales sin uso mediante IP Office Manager:**

- 1. En la configuración de IP Office, seleccione **Línea**.
- 2. En cada línea, seleccione las líneas o canales que no están conectadas o en uso como *Fuera de servicio*. La ubicación de la configuración correspondiente varía según el tipo de troncal.
	- · **Troncales analógicas**

Para inhabilitar la troncal entera, en el formulario principal, configure la opción **Admin** en *Fuera de servicio*.

### · **Troncales BRI, E1 PRI, S0 y QSIG**

Para inhabilitar la troncal entera, configure la opción **Admin** en *Fuera de servicio*. De lo contrario, configure la cantidad de canales según la cantidad total de canales suscritos.

PRI Line Short Codes Channels

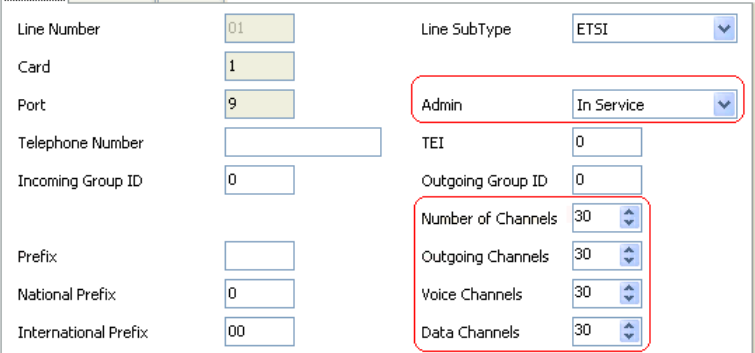

### · **Troncales T1, T1 PRI y E1R2**

Para inhabilitar la troncal entera, configure la opción **Admin** en *Fuera de servicio*. De lo contrario, seleccione la ficha **Canales** y configure los canales no utilizados como **Fuera de servicio**.

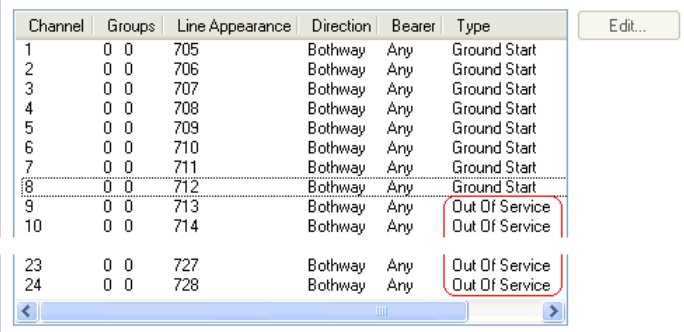

- · Para canales T1, configure el **Tipo** como *Fuera de servicio*.
- · Para canales T1 PRI, configure el campo **Admin** en *Fuera de servicio*.
- · En canales E1R2, configure **Tipo de señalización de línea** como *Fuera de servicio*.
- 3. Luego, ya sea:
	- · Continúe la configuración básica utilizando las siguientes secciones de este capítulo y, luego, guarde la configuración cuando haya terminado.

· Guarde la [configuración](#page-124-0)<sup>1</sup><sup>125</sup> tal como se encuentra actualmente. Esto puede ocasionar que el sistema se reinicie; el menú de guardado le indicará si esta acción es necesaria. Luego de guardar la configuración, vuelva a cargar la configuración y continúe con la configuración. 125

# <span id="page-121-0"></span>**8.5 Configuración de la fuente de reloj para troncales digitales**

Las troncales digitales requieren que los sistemas en cada extremo de la troncal compartan una señal de reloj para asegurar la sincronización de la señalización de llamada. El IP Office puede obtener y utilizar la señal de reloj de cualquiera de sus troncales digitales. Típicamente, se utiliza la señal de reloj proporcionada por una troncal digital en a central de comunicaciones de la oficina, ya que ésta es la fuente de reloj más precisa y confiable.

De no haber una fuente de reloj disponible, el sistema puede utilizar su propio reloj interno si es necesario. Sin embargo, se prefiere una fuente troncal externa. Para hacerlo, la configuración **Calidad del reloj** en cada línea de la configuración de IP Office contiene uno de los valores siguientes:

### · *Red*

De estar disponible, se debe utilizar la señal de reloj proveniente de esta troncal como la fuente de reloj para la sincronización de llamadas. Si hay varias troncales con esta configuración, la troncal utilizada se determina en el orden de las ranuras 1 a 4 y, luego, por puerto en cada ranura.

### · *Reserva*

De estar disponible, se debe utilizar la señal de reloj proveniente de esta troncal como la señal de reloj en caso que ninguna de las troncales definidas como *Network* puedan proporcionar una fuente de reloj. Si hay varias troncales con esta configuración, la troncal utilizada se determina en el orden de las ranuras 1 a 4 y, luego, por puerto en cada ranura.

### · *Inadecuado*

La fuente de reloj de esta troncal no se utilizará como la fuente de reloj.

En el ejemplo a continuación, el primer sistema IP Office es configurado para emplear la troncal de red pública como su fuente de reloj, ignorando la fuente de reloj posible proveniente de la troncal QSIG. El otro sistema IP Office emplea la señal de reloj recibida del primer IP Office en la troncal QSIG y su fuente de reloj correspondiente. Por tanto, ambos sistemas IP Office utilizan la misma fuente de reloj, proveniente de la red de comunicaciones pública.

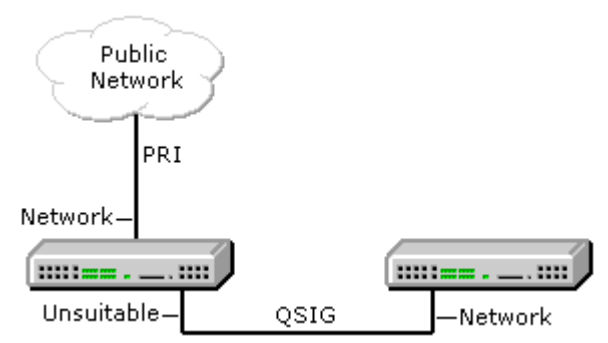

### **Visualización de la fuente de reloj actual**

La fuente de reloj actual utilizada por el sistema IP Office aparece en la página **Recursos** dentro de System Status Application.

### **Para configurar la fuente de calidad del reloj de una troncal por medio de IP Office Manager:**

- 1. En la configuración de IP Office, seleccione **Línea**.
- 2. Para cada línea digital, seleccione la línea y en la ficha **Línea** seleccione cómo debe utilizar el sistema la fuente de reloj para troncales. En troncales E1R2, la configuración de **Calidad del reloj** se encuentra en la ficha **Avanzadas**.

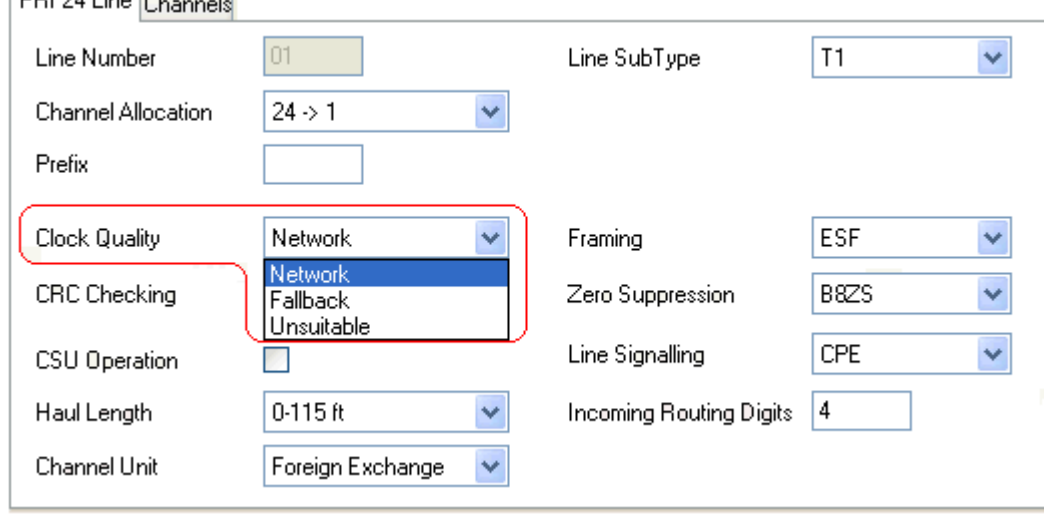

- · Asegúrese de que solamente una troncal esté configurada como *Red*. De preferencia, ésta debería ser una troncal digital directa a la central de comunicaciones de la oficina.
- · Otra troncal puede configurarse como *Reserva* en caso de perder la conexión de troncal con la *Red*. De ser posible, ésta debería ser una troncal de un proveedor distinto, ya que esto disminuye las probabilidades de que ambas fuentes fallen al mismo tiempo.
- · Compruebe que las troncales digitales restantes estén configuradas como *Inadecuado*.
- 3. Luego, ya sea:
	- · Continúe la configuración básica utilizando las siguientes secciones de este capítulo y, luego, guarde la configuración cuando haya terminado.
	- · Guarde la [configuración](#page-124-0)<sup>1 125</sup> tal como se encuentra actualmente. Esto puede ocasionar que el sistema se reinicie; el menú de guardado le indicará si esta acción es necesaria. Luego de guardar la configuración, vuelva a cargar la configuración y continúe con la configuración.

# <span id="page-123-0"></span>**8.6 Configuración de los prefijos de troncales**

De manera predeterminada, los sistemas con una tarjeta SD del sistema U-Law se devuelven a los valores predeterminados mediante un prefijo 9 para llamadas externas. Los sistemas se iniciaron con una tarjeta SD del sistema Ley A predeterminada a ningún prefijo (cualquier marcación que no coincida con un número interno se supone que es un número externo).

Cuando se ha implementado un prefijo para las llamadas salientes, debe agregarse este mismo prefijo a los ajustes de las troncales. Se utiliza entonces el prefijo troncal de la siguiente manera:

### · **Llamadas entrantes**

En las llamadas entrantes, el prefijo establecido de la troncal se agrega a cualquier Id. de persona que llama entrante que se recibe con la llamada y se almacena en el registro de llamadas de los teléfonos, etc. El prefijo debe tener un formato que permita que la Id. de persona que llama resultante pueda ser utilizada por las aplicaciones y teléfonos del sistema para realizar devoluciones de llamada. Por ejemplo, si el sistema se configura para que se requiera un 9 para indicar una llamada saliente, la troncal debe agregar un 9 a la Id. de la persona que llama entrante con el objetivo de que dicha Id. pueda utilizarse para realizar devoluciones de llamada.

### · **Llamadas salientes**

En las llamadas salientes, los códigos cortos utilizados para enrutar la llamada a una troncal deben quitar todos los prefijos de marcación externos (por ejemplo, 9) para que el número marcado desde el sistema a la troncal sea adecuado para el enrutado por parte del proveedor de la troncal.

### **Para usar prefijos troncales mediante IP Office Manager:**

- 1. En la configuración de IP Office, seleccione  $\widetilde{\uparrow\uparrow}$  Línea.
- 2. Ingrese el prefijo en cada línea. La ubicación de la configuración de prefijo varía según el tipo de troncal. Algunos tipos de troncales tienen un solo campo de prefijo. Otros tipos de troncales pueden tener campos de prefijos separados para llamadas nacionales, internacionales y de otro tipo.
- 3. Luego, ya sea:
	- · Continúe la configuración básica utilizando las siguientes secciones de este capítulo y, luego, guarde la configuración cuando haya terminado.
	- · Guarde la [configuración](#page-124-0)<sup>1</sup><sup>125</sup> tal como se encuentra actualmente. Esto puede ocasionar que el sistema se reinicie; el menú de guardado le indicará si esta acción es necesaria. Luego de guardar la configuración, vuelva a cargar la configuración y continúe con la configuración.

### <span id="page-124-0"></span>**8.7 Guardado de la configuración**

Una vez que haya finalizado la configuración básica, la nueva configuración debe guardarse nuevamente en el sistema. Es muy probable que esta acción requiera el reinicio del sistema.

Luego de guardar la configuración, vuelva a cargarla en IP Office Manager.

· Si modificó la configuración de la dirección IP, es posible que deba cambiar la configuración de su PC para volver a cargar la configuración.

#### **Para guardar los cambios de configuración mediante IP Office Manager:** 1. Haga clic en **Aceptar** para guardar todos los cambios del menú actual.

### 2. Haga clic en el icono **.** Aparece el menú **Guardar configuración**.

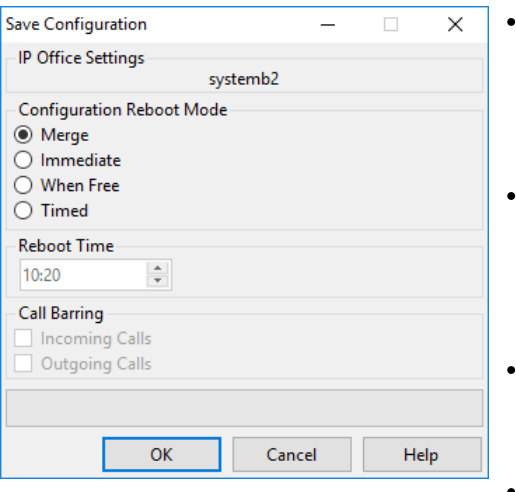

#### **Fusionar**

Este método se selecciona automáticamente si ninguno de los cambios de configuración realizados requiere un reinicio del sistema. Si este método se utiliza para una configuración que incluye cambios que si requieren un reinicio, dichos cambios no se aplican hasta que el sistema se reinicia de manera manual.

#### **Inmediata**

Este método guarda los nuevos cambios de configuración y, luego, reinicia el sistema. Se finalizan todas las llamadas actuales y los servicios en progreso. Este método se selecciona automáticamente si alguno de los cambios realizados hasta el momento requiere un reinicio antes de ser aplicados al sistema.

#### **Libre**

Este método permite el uso del **Bloqueo de llamadas entrantes** y **Bloqueo de llamadas salientes**. Cuando los criterios para las opciones seleccionadas concuerdan, el sistema se reinicia.

· **Cronómetro (HH:MM)**

Este método reinicia el sistema a la hora seleccionada. También se puede utilizar en conjunto con las opciones de bloqueo de llamada para reiniciar solo después del horario configurado cuando coincidan las opciones seleccionadas.

### · **Restricción de llamadas entrantes**

Se puede utilizar esta función junto con el método **Permisos** y el método de reinicio de **Cronómetro**. Cuando se lo selecciona, el sistema bloquea todas las llamadas entrantes. Sin embargo, permite que las llamadas existentes continúen hasta que finalicen.

### · **Restricción de llamadas salientes**

Se puede utilizar esta función junto con el método **Permisos** y el método de reinicio de **Cronómetro**. Cuando se lo selecciona, el sistema bloquea todas las llamadas salientes. Sin embargo, permite que las llamadas existentes continúen hasta que finalicen.

- · **! ADVERTENCIA:** Esta opción también bloquea la realización de llamadas de emergencia. Por lo tanto, se la debe usar con precaución.
- 4. Seleccione las opciones requeridas y haga clic en **Aceptar**.

#### **Configuración de seguridad básica**

Luego de completar la configuración básica, debe seguir los procesos que se enumeran en el capítulo [Seguridad](#page-147-0) del [sistema](#page-147-0) $^{\square\text{ }\tiny{^{148}}}$  .

# **Configuración inicial mediante IP Office Web Manager Capítulo 9.**

# **9. Configuración inicial mediante IP Office Web Manager**

Puede usar su navegador web para configurar un sistema IP500 V2 a través de los menús de IP Office Web Manager. En el caso de sistemas IP500 V2 nuevos, el proceso incluye ejecutar una serie de menús de configuración de los asistentes iniciales para abarcar la configuración clave de un sistema nuevo.

# **9.1 Dirección IP inicial del sistema**

Para conectar un sistema nuevo usando un navegador, en primer lugar debe determinar qué dirección IP ha adoptado el sistema.

La sección siguiente describe en detalle la forma en que un sistema IP Office nuevo determina la dirección IP que debe utilizar.

Al encender una unidad de control IP Office nueva o devuelta a los valores predeterminados, la unidad envía una petición de información de la dirección IP a un servidor DHCP. Esto ocurre con el cable LAN conectado o desconectado. El proceso se realiza en forma separada para el puerto LAN (LAN1 en la configuración) y el puerto WAN (LAN2 en la configuración).

- 1. El sistema crea una solicitud DHCP de la información de la dirección IP.
- 2. Si el servidor DHCP responde en aproximadamente 10 segundos, la unidad de control vuelve en forma predeterminada a ser un cliente DHCP y utiliza la información de la dirección IP proporcionada por el servidor DHCP.
- 3. Si ningún Servidor DHCP responde, la unidad de control vuelve a ser de forma predeterminada el cliente DHCP pero asume las siguientes direcciones predeterminadas (tenga en cuenta que IP Office no verifica que estas direcciones sean válidas y/o estén disponibles en la red):
	- · **Puerto LAN (LAN1):** 192.168.42.1/255.255.255.0.
	- · **Puerto WAN (LAN2):** 192.168.43.1/255.255.255.0.
- · Los sistemas pueden configurarse como servidor DHCP. Pueden también configurarse para proporcionar DHCP solamente a los teléfonos Avaya IP y/o para acceder por medio de conexiones por marcación remotas.
- · **!** Cuando una unidad de control IP500 V2 obtuvo una dirección IP <sup>y</sup> parámetros de configuración del modo DHCP, conservará esos parámetros aun cuando se haya reiniciado la unidad sin un archivo de configuración presente en la tarjeta SD del sistema. Para eliminar completamente la configuración existente de dirección IP y modo DHCP, debe <u>devolver la configuración del sistema a los valores [predeterminados](#page-188-0)</u> $\Box^{\text{\tiny{100}}}$  .

### **Conexión a la PC**

Dependiendo de las condiciones aplicadas cuando se inició por primera vez la unidad de control de IP Office, puede conectarse una PC como sigue:

- · **Si la unidad de control está conectada a una red:** Conecte la PC directamente a la unidad de control. Configure la PC con una dirección válida en la misma red de los ajustes predeterminados de IP Office descritos arriba. Por ejemplo, 192.168.42.203/255.255.255.0.
- · **Si la unidad de control está conectada a una red sin un servidor DHCP:** Conecte la PC directamente a la unidad de control. Configure la PC con una dirección válida en la misma red de los ajustes predeterminados de IP Office descritos arriba. Por ejemplo, 192.168.42.203/255.255.255.0.
- · **Si la unidad de control está conectada a una red con un servidor DHCP:** Conecte la PC a la red. La PC debe estar configurada como cliente DHCP o con una dirección válida para esa red.
	- · Si utiliza IP Office Manager, su menú **Seleccionar IP Office** puede ubicar la unidad de control.
	- · De lo contrario, se debe determinar la dirección que utiliza el sistema de la unidad de control desde el servidor DHCP. La mayoría de los servidores DHCP puede enumerar los clientes registrados en ellos.

### · **Si la unidad de control utiliza una configuración preconstruida:**

Utilice las direcciones IP según lo establecido en esa configuración. Asegúrese de que la PC se encuentre en la misma subred o en una red habilitada para enrutar a y desde esa subred.

## **9.2 Configuración inicial**

Después de determinar la dirección IP del sistema nuevo y de configurar el equipo para que pueda conectarse a las direcciones que se encuentran dentro de ese rango:

- 1. En su navegador web:
	- a. Escriba la dirección IP actual de la unidad de control en la barra de direcciones de su navegador.
	- b. Haga clic en **IP Office Web Manager**. La dirección mostrada debe ser similar a *https://192.168.0.42:8443/WebMgmtEE/WebManagement.html*.
- 2. En esta etapa, es posible que la conexión no se considere segura. Siga los pasos que su navegador establezca para continuar usando una conexión no segura.
	- · Por ejemplo, en Chrome, seleccione **MOSTRAR OPCIONES AVANZADAS** y luego **Continuar**.
	- · Una vez que el sistema está instalado, su certificado de seguridad puede descargarse para eliminar la necesidad de esto en el futuro. Consulte <u>Adición de un certificado del sistema a un [navegador](#page-176-0)</u> ".
- 3. En el menú de inicio de sesión, inicie sesión con el nombre y la contraseña predeterminados, *Administrator*.
- 4. Se le solicita que cambie las contraseñas predeterminadas.
	- · **Contraseña de administrador:** esta contraseña se usa para acceder a la configuración de telefonía del sistema.
	- · **Contraseña de administrador de seguridad:** esta contraseña se usa para acceder a la configuración de seguridad del sistema. Tenga en cuenta que, de manera predeterminada, la contraseña de administrador que se menciona arriba también puede utilizarse para la configuración de seguridad.
	- · **Contraseña de sistema:** esta contraseña se usa para la actualización del sistema mediante IP Office Manager y también se puede usar para conectar Control del sistema.
- 5. Si se muestra el contrato de licencia, lea la licencia y luego haca clic en **Aceptar** y **OK**.
- 6. Haga clic en el icono **Sistema**.

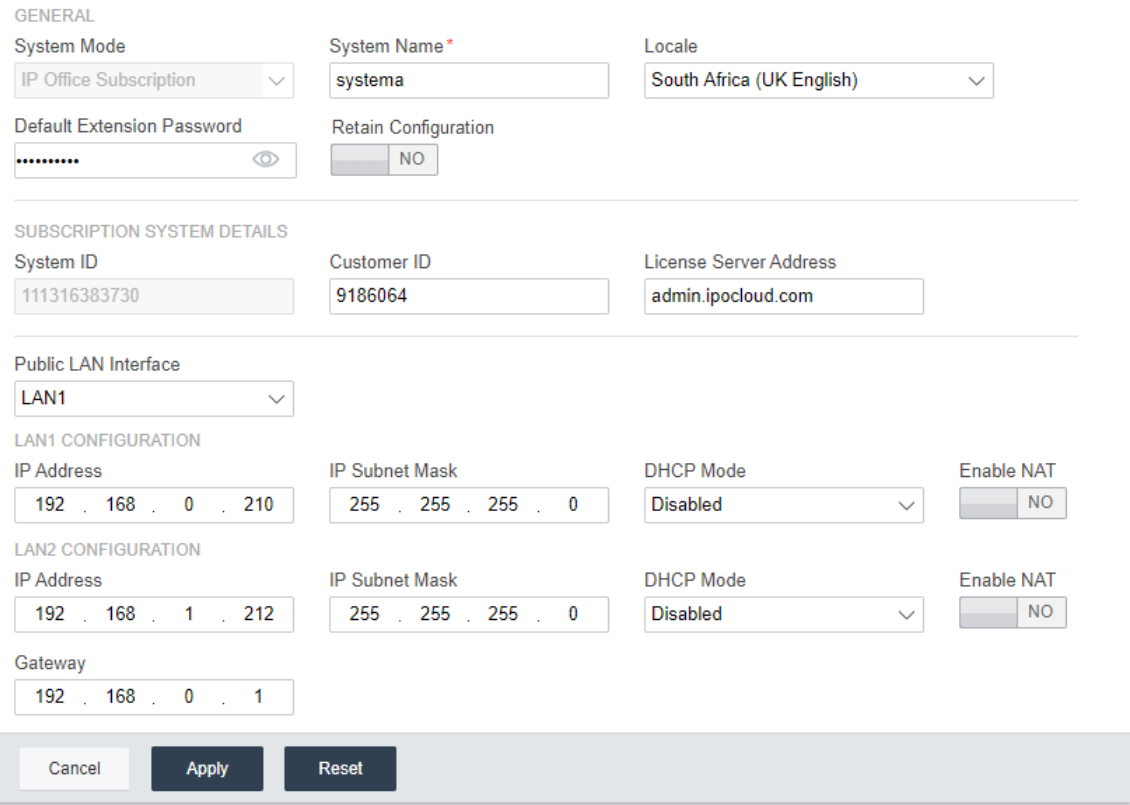

7. Introduzca los detalles que desea que utilice el sistema. Para obtener más detalles sobre las opciones del **Sistema**, consulte <u>[Configuración](#page-132-0) del sistema</u> J<sup>133</sup>. En esta etapa, los valores clave son los siguientes:

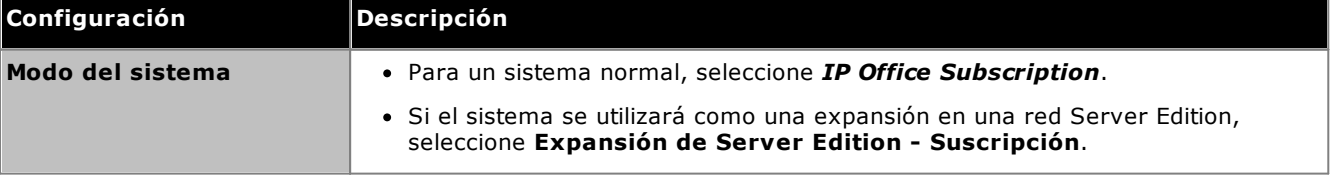

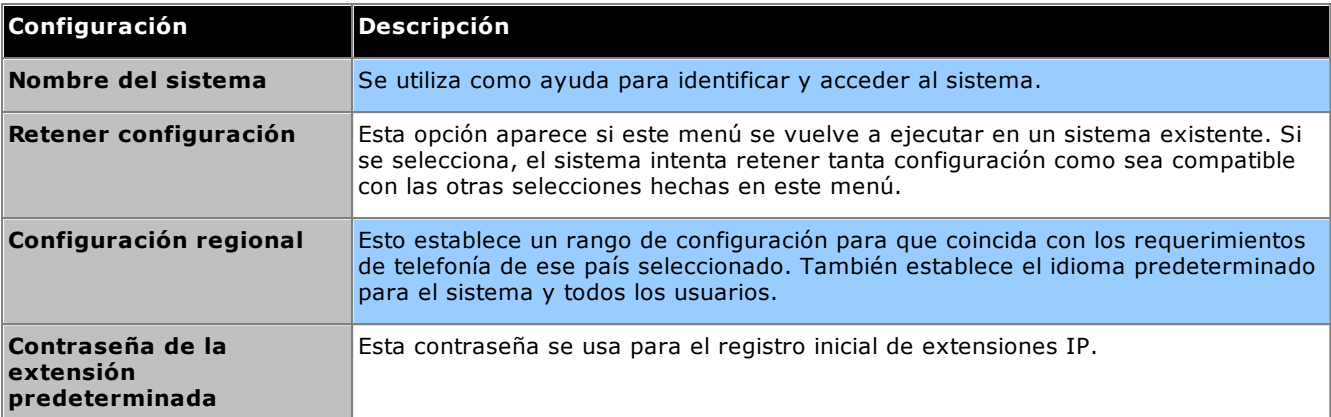

**Detalles del sistema de suscripción:** se muestran los siguientes ajustes si el **Modo de sistema** está configurado como *IP Office Subscription*. Ingrese los detalles del correo electrónico que se le proporcionó después de que registrar la tarjeta SD del sistema. Consulte <u>[Suscripción](#page-50-0) del sistemalJ51</u>.

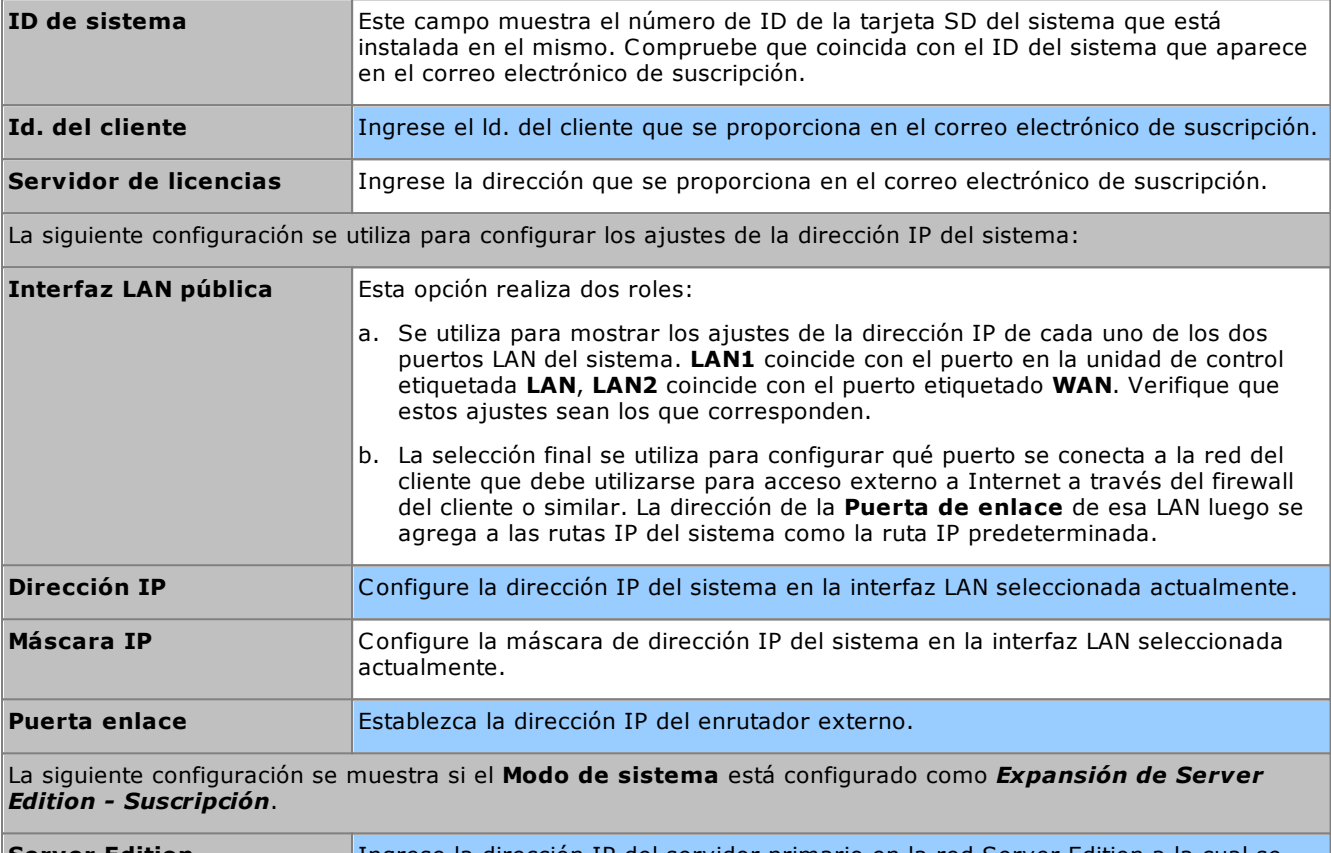

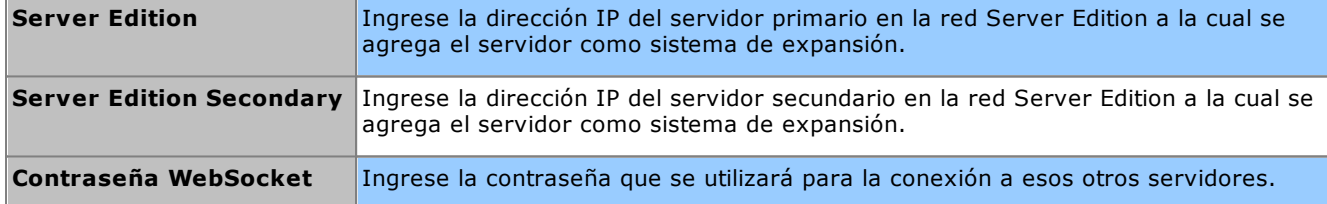

#### **Configuración inicial mediante IP Office Web Manager: Configuración inicial**

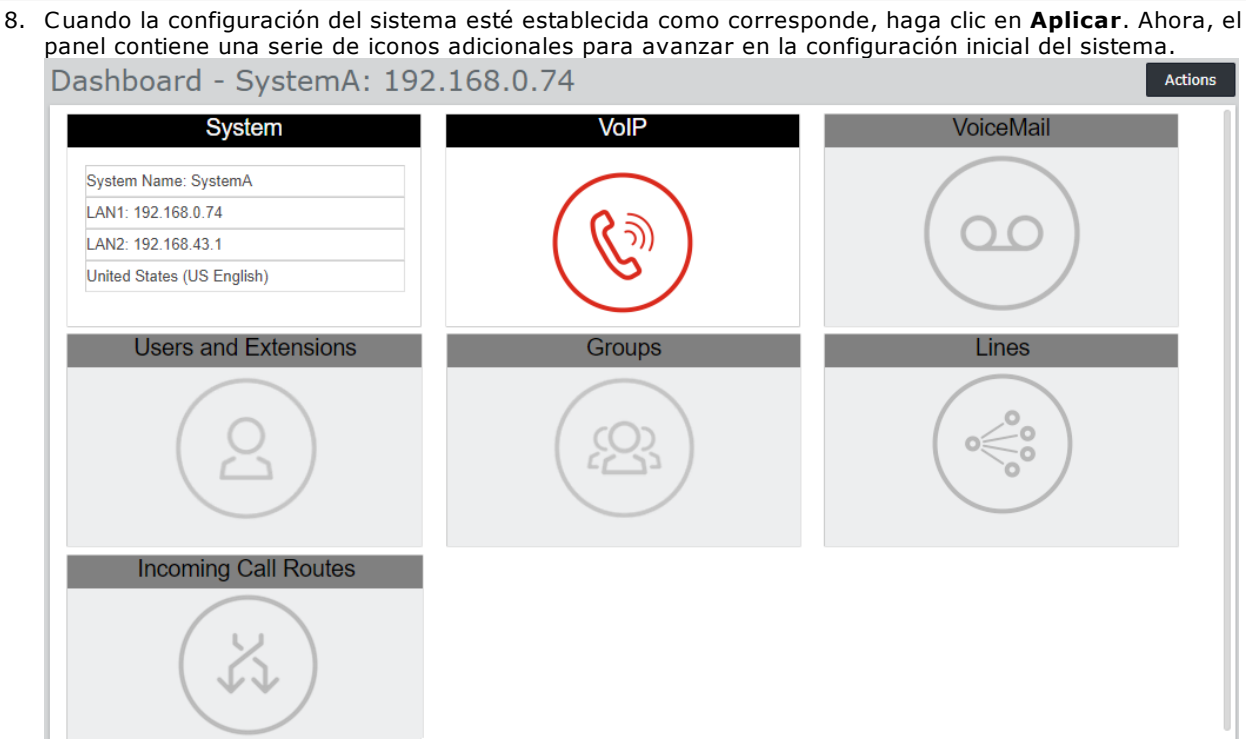

- 9. El icono siguiente se resalta en color rojo. Después de completar cada conjunto de ajustes, el icono del panel se reemplaza por un resumen de los ajustes clave y se resalta el icono siguiente. Puede regresar a los paneles anteriores si desea hacer más cambios en su configuración. Para detalles de los paneles individuales, consulte <u>Menús de [asistentes](#page-131-0) del panel</u>∐<sup>132</sup> .
- 10. Una vez realizados todos los pasos del asistente, haga clic en el vínculo **Guardar en IP Office** que se muestra en la barra amarilla, en la parte superior de la ventana.

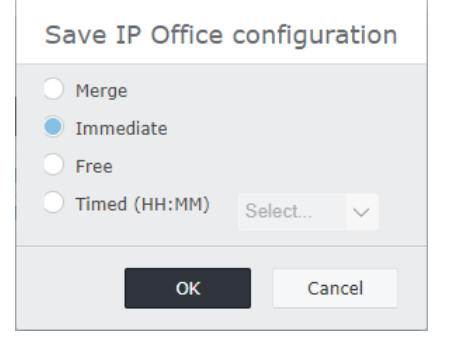

- 11. El menú para guardar la configuración se muestra con la configuración de guardado recomendada según los cambios realizados. En el caso de instalaciones nuevas, es probable que para guardar se necesite reiniciar de inmediato el sistema nuevo. Acepte la configuración recomendada y haga clic en **Aceptar**.
- 12. Después de reiniciar, continúe configurando el sistema usando su nueva dirección IP.

# <span id="page-131-0"></span>**9.3 Menús de asistentes del panel**

Esta sección ofrece un resumen de los menús de asistentes del panel solamente. Para conocer todos los detalles, consulte la ayuda y el manual de *"Administración del sistema IP Office mediante Web Manager"*.

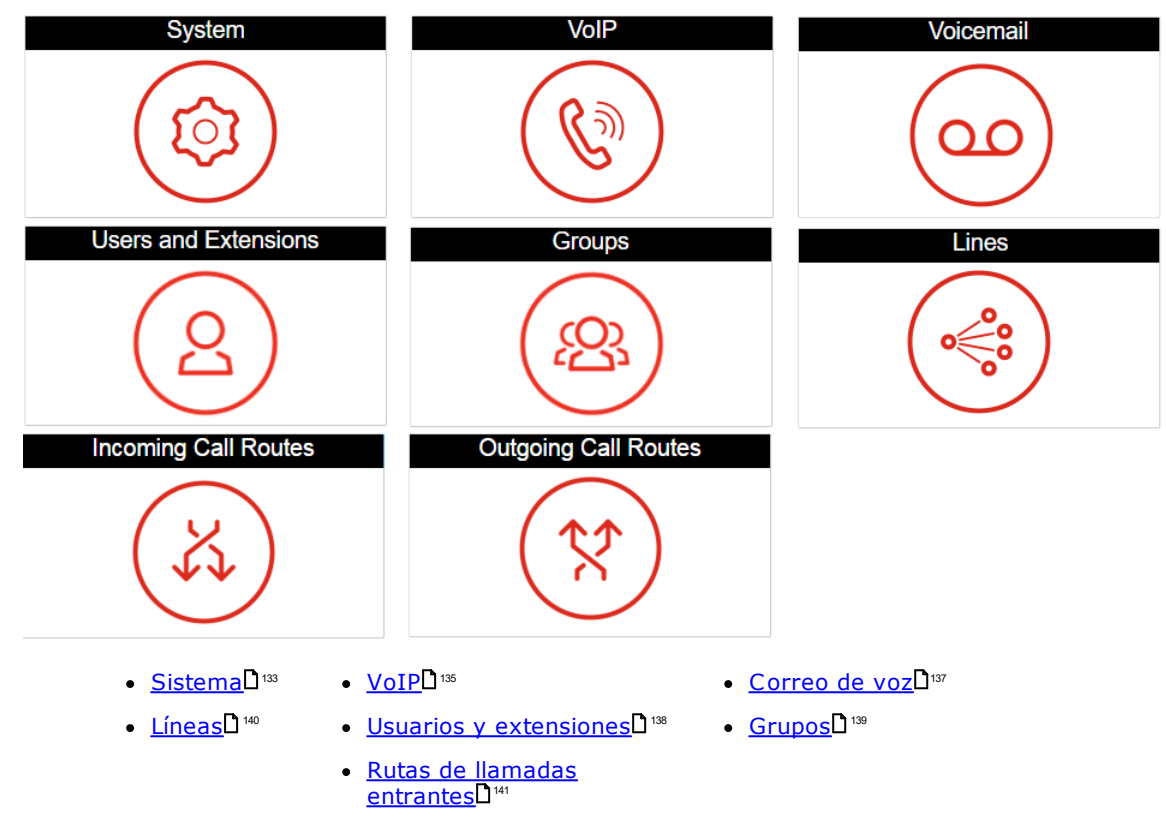

### <span id="page-132-0"></span>**9.3.1 Configuración del sistema**

Este panel permite configurar una serie de parámetros clave (ubicación, modo, dirección IP y configuración de fecha/hora).

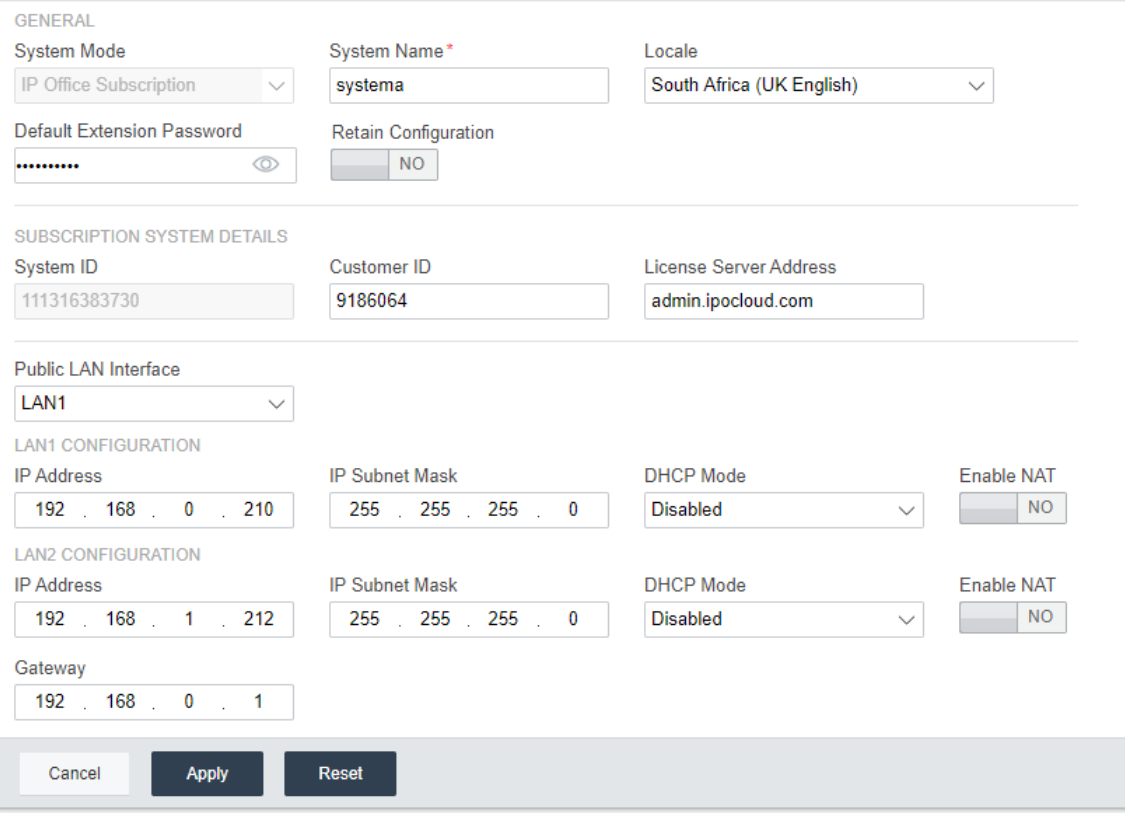

#### **General**

### · **Nombre del sistema**

Este es el nombre que se usa para identificar el sistema en otras herramientas y menús.

### · **Retener configuración**

Esta opción se muestra si el tablero se utiliza para volver a configurar un sistema existente. Consulte <u>Migración al modo de [suscripción](#page-180-0)</u>U® . Si la selecciona, esta opción conservará la mayor parte posible de la configuración existente. Si la deshabilita, todos estos ajustes de configuración existentes vuelven a sus valores predeterminados.

### · **Configuración regional**

Este valor establece una gran cantidad de valores predeterminados del sistema específicos de la ubicación; en especial, configuración relacionada con la telefonía. Por lo tanto, es importante configurar este valor correctamente para que coincida con la ubicación real del sistema.

### · **Modo del sistema**

El IP500 V2 puede utilizarse en una cantidad de modos:

### · *IP Office Basic Edition*

Se debe seleccionar esta opción para un sistema que se ejecutará en uno de los modos IP Office Basic Edition. Esta opción está disponible solamente al configurar un nuevo IP500 V2. Si se la selecciona, el panel mostrará solamente la configuración del sistema. Para obtener más información, consulte la documentación de Server Edition.

### · *IP Office Standard Edition*

Se debe seleccionar esta opción para un sistema que debe ejecutarse en modo IP Office Essential Edition o IP Office Preferred Edition.

### · *Expansión de IP Office Server Edition*

Esta opción se usa con los sistemas que se instalan como una unidad de expansión en una red Server Edition o IP Office Select. Para obtener más información, consulte la documentación de Server Edition.

· *IP Office Subscription*

Esta opción se utiliza para configurar el sistema para que utilice la configuración de suscripción.

### · **Contraseña del teléfono**

Este valor establece la contraseña predeterminada del teléfono que se utiliza para el registro inicial de extensiones del teléfono IP.

### **Detalles del sistema Subscription**

Estos campos se muestran para un sistema cuando el **modo del sistema** está configurado en *IP Office Subscription*.

· **Número de serie**

Este campo muestra el número de ID de la tarjeta SD del sistema que está instalada en la unidad de control. Esto debe coincidir con el número de ID que se muestra en el correo electrónico con detalles de la suscripción.

- · **Id. del cliente**
	- Este Id. del cliente se incluye en los detalles del cliente que se suministran luego de la suscripción.
- · **Servidor de licencias**

Esta dirección se incluye en los detalles del cliente que se suministran luego de la suscripción.

### **Interfaz LAN**

Estos campos se usan para establecer la configuración de dirección IP de los puertos LAN1 (LAN) y LAN2 (WAN) del sistema.

· **Interfaz LAN pública**

Seleccione la interfaz LAN (LAN1 o LAN2) conectada al servicio de Internet público del cliente (o sea, su enrutador o firewall). La selección afecta algunas de las rutas IP predeterminadas agregadas a la configuración.

### **Configuración de hora**

Esta sección establece el origen de la hora del sistema. Los campos disponibles dependen del origen de la hora seleccionado.

### · **Origen de la configuración de hora**

Este campo se usa para establecer el origen de la hora que debe usar el sistema.

o *SNTP*

Si se selecciona, el sistema obtendrá la información sobre fecha y hora de la dirección del servidor de hora configurado, por ejemplo, *0.pool.ntp.org*. Los ajustes adicionales disponibles consisten en aplicar posteriormente opciones de zona horaria, diferencia horaria y horario de verano (DST), si fuera necesario.

o *Voicemail Pro/Manager*

Si se selecciona, el sistema solicitará información sobre fecha y hora al servidor en el que se ejecuta la aplicación Voicemail Pro o IP Office Manager.

#### o *Ninguno*

Si se selecciona, la fecha y la hora se deberán configurar manualmente. Este paso se puede realizar desde un teléfono Avaya en el que el usuario esté configurado como usuario del teléfono del sistema. Consulte la ayuda de IP Office Manager.

### <span id="page-134-0"></span>**9.3.2 Configuración de VoIP**

Esta ficha se usa para habilitar la compatibilidad básica con telefonía IP, líneas troncales y extensiones a través de conexiones H323 o SIP.

### · **! ADVERTENCIA:**

No habilite ninguna configuración si no está seguro de que el sistema utilizará conexiones H323 o SIP. La habilitación de conexiones innecesarias genera requisitos de seguridad adicionales que, de no cumplirse, pueden poner en riesgo el sistema.

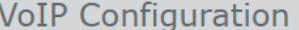

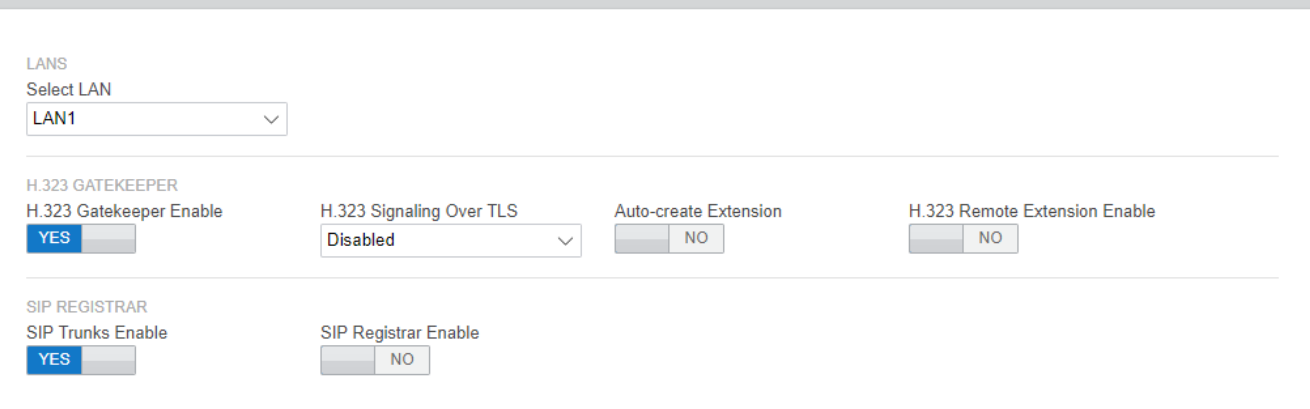

#### ·**Seleccionar LAN**

Seleccione la LAN que está configurando.

### · **Activar controlador de acceso H.323**

Seleccione esta opción solamente si el sistema se instalará con líneas troncales y extensiones H.323.

### · **Señalización H.323 sobre TLS**

Compatibilidad con la señalización H.323 mediante TLS. Tenga en cuenta que al habilitar esta opción se deben seguir pasos adicionales de configuración y se reduce la capacidad general de teléfonos IP del sistema.

### · **Autocreación de extensión**

Cuando se selecciona esta opción, el sistema creará automáticamente entradas de usuarios y extensiones SIP en su configuración según el registro de extensiones SIP. Esta configuración se deshabilita automáticamente 24 horas después de su habilitación.

### · **H.323. Habilitar extensión remota SIP**

Habilite esta opción para admitir teléfonos Avaya H.323 que se encuentran en ubicaciones remotas.

### · **Habilitar líneas troncales SIP**

Seleccione esta opción solamente si el sistema se instalará con líneas troncales SIP.

### · **Habilitar registrador SIP**

Seleccione esta opción solamente si el sistema se instalará con extensiones SIP. Si la selecciona, se mostrarán las siguientes opciones adicionales:

- · **Creación automática de Extn/usuario:** *Opción predeterminada = Apagado* Cuando se selecciona esta opción, el sistema creará automáticamente entradas de usuarios y extensiones SIP en su configuración según el registro de extensiones SIP. Esta configuración se deshabilita automáticamente 24 horas después de su habilitación.
- · **Habilitar extensión remota SIP:** *Opción predeterminada = Desactivado* Actualmente, las opciones de extensiones SIP remotas solo se admiten en aplicaciones cliente SIP Avaya. La conexión remota no se admite en dispositivos SIP de terceros.

### · **Nombre de dominio SIP:** *Opción predeterminada = En blanco*

Este valor se utiliza con los terminales SIP para el registro con el sistema . Si queda en blanco, el registro utiliza la dirección IP LAN. La entrada debe coincidir con la parte del sufijo de dominio del siguiente **FQDN de registrador SIP**, por ejemplo, *acme.com*.

- · Nota: En los teléfonos SIP Avaya compatibles con resistencia, el **Nombre de dominio SIP** debe ser el mismo para todos los sistemas en la red.
- · Es el nombre de dominio local del registrador SIP que necesitarán los dispositivos SIP para registrarse en IP Office. Si está usando TLS, este valor también se debe incluir en los certificados de seguridad aplicados a IP Office y, si lo usa, en el servidor de archivos HTTP independiente.

### · **FQDN de registrador SIP:** *Opción predeterminada = En blanco*

Este es el nombre de dominio completo, por ejemplo *ejemplo.acme.com*, al cual el terminal SIP debe enviar sus solicitudes de registro. Esta dirección debe poder resolverse mediante DNS y dar como resultado la dirección IP del sistema IP Office.

### <span id="page-136-0"></span>**9.3.3 Configuración de correo de voz**

Este panel muestra el correo de voz y la música en espera predeterminados del sistema. Si se usa el correo de voz integrado, el formulario también se puede usar para configurar la operadora automática para que conteste llamadas (hasta 40).

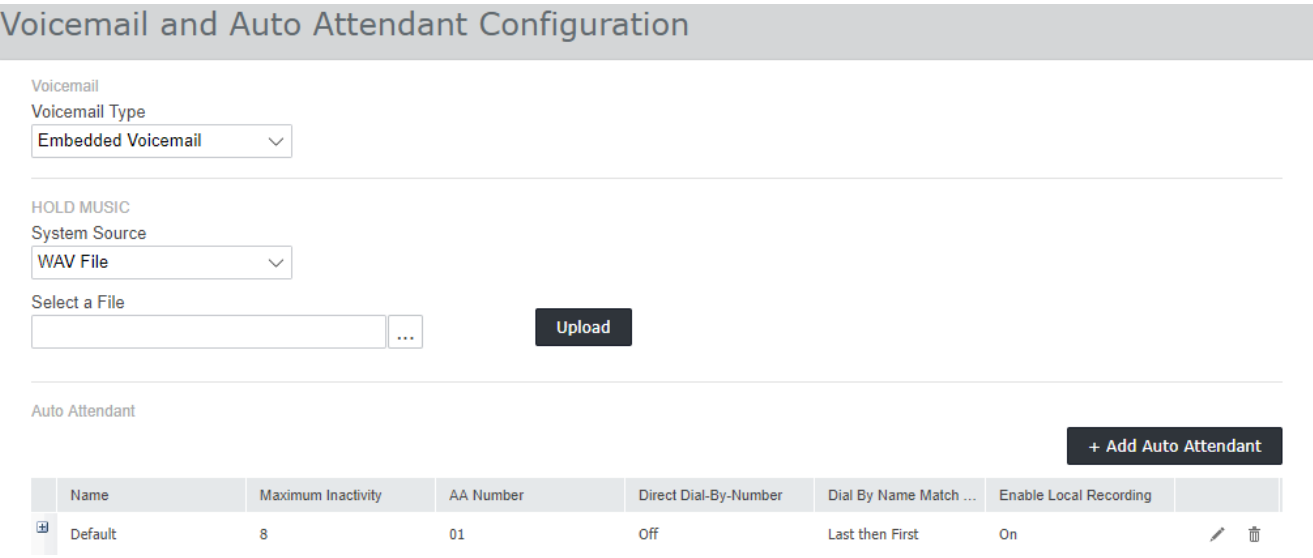

### · **Tipo de correo de voz**

A continuación se indican las principales opciones que se pueden seleccionar. Para obtener detalles otras opciones, consulte la ayuda de IP Office Web Manager Según la selección efectuada, se muestran campos adicionales.

### · *Embedded Voicemail*

Esta opción usa la tarjeta SD propia del sistema como origen de correo de voz y almacenamiento de mensajes. Se trata de una solución simple de correo de voz que tiene solamente funciones básicas. Sin embargo, admite hasta 40 operadoras automáticas.

### · *Voicemail Pro/Lite*

Seleccione esta opción si el correo de voz se proporcionará a través de un servidor que ejecuta IP Office Voicemail Pro. Ingrese la dirección IP del servidor.

### · **Música de espera**

Esta opción le permite seleccionar el origen predeterminado de la música de espera del sistema. Las opciones son:

### · *Archivo WAV*

Use un archivo WAV cargado en el sistema. El nombre del archivo debe ser *holdmusic.wav*, y debe coincidir con la siguiente lista de formatos. Use la opción Seleccionar un archivo para elegir y cargar el archivo.

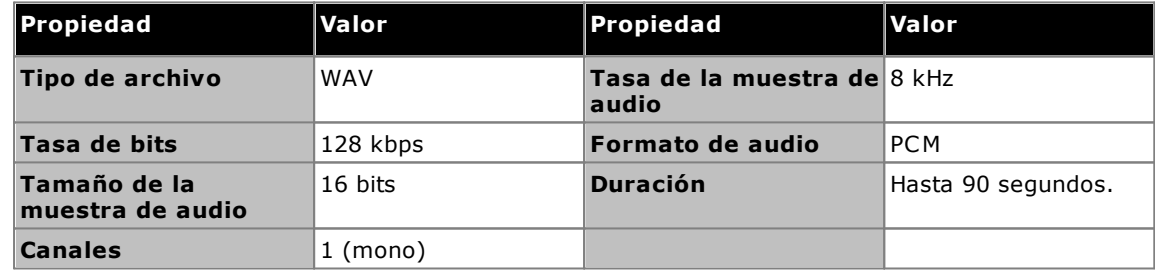

### · *Externas*

Use la entrada de audio del puerto de audio del sistema, que se encuentra en la parte trasera de la unidad de control.

### · *Tono*

Use un tono repetido regular generado por el sistema.

### · **Operadora automática**

Si configura Embedded Voicemail como Tipo de correo de voz, el panel le permitirá configurar operadoras automáticas. Estas operadoras se pueden usar como destino del menú de enrutamiento de llamadas entrantes. El asistente crea automáticamente 3 perfiles de horario llamados *Mañana*, *Tarde* y *Noche* para su uso por parte de las operadoras automáticas. Su configuración es de 08:00 a 11:59, de 12:00 a 16:59 y de 00:00 a 07:59, respectivamente, los 7 días de la semana.

### <span id="page-137-0"></span>**9.3.4 Usuarios y extensiones**

Este formulario muestra una lista de usuarios de la configuración. En el caso de un sistema IP500 V2 nuevo, se crea un usuario automáticamente por cada puerto de teléfono físico detectado al iniciar el sistema.

Para editar un usuario específico, haga clic en el icono del lápiz . Para agregar un usuario nuevo, haga clic en **+Agregar usuario**. Para obtener detalles completos de todas las configuraciones de usuarios y extensiones, consulte la ayuda de IP Office Web Manager. A medida que agrega usuarios, puede usar el panel de la izquierda para filtrar los usuarios que se muestran en la lista.

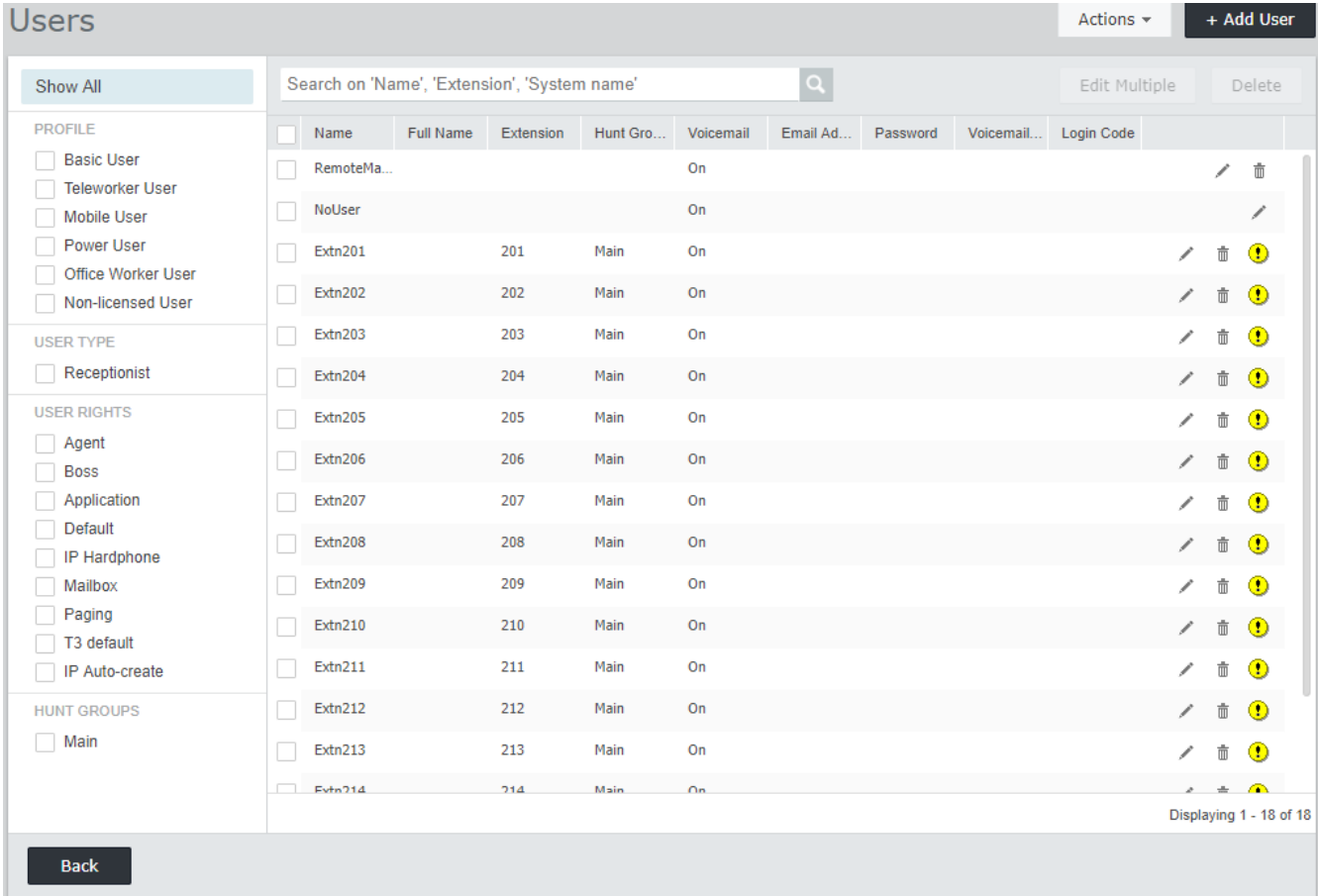

### <span id="page-138-0"></span>**9.3.5 Grupos**

Este formulario muestra una lista de grupos de la configuración. En el caso de un sistema IP500 V2 nuevo, se agrega automáticamente un grupo llamado *Principal* con el número de extensión 200. Este grupo contendrá todas las extensiones telefónicas que se crearon automáticamente (una por cada puerto telefónico físico) al iniciar el sistema.

Para editar un grupo específico, haga clic en el icono del lápiz . Para agregar un grupo nuevo, haga clic en **+ Agregar grupo**. Para obtener todos los detalles sobre los ajustes y la configuración de grupos, consulte la ayuda de IP Office Web Manager. A medida que agrega grupos, puede usar el panel de la izquierda para filtrar los grupos que se muestran en la lista.

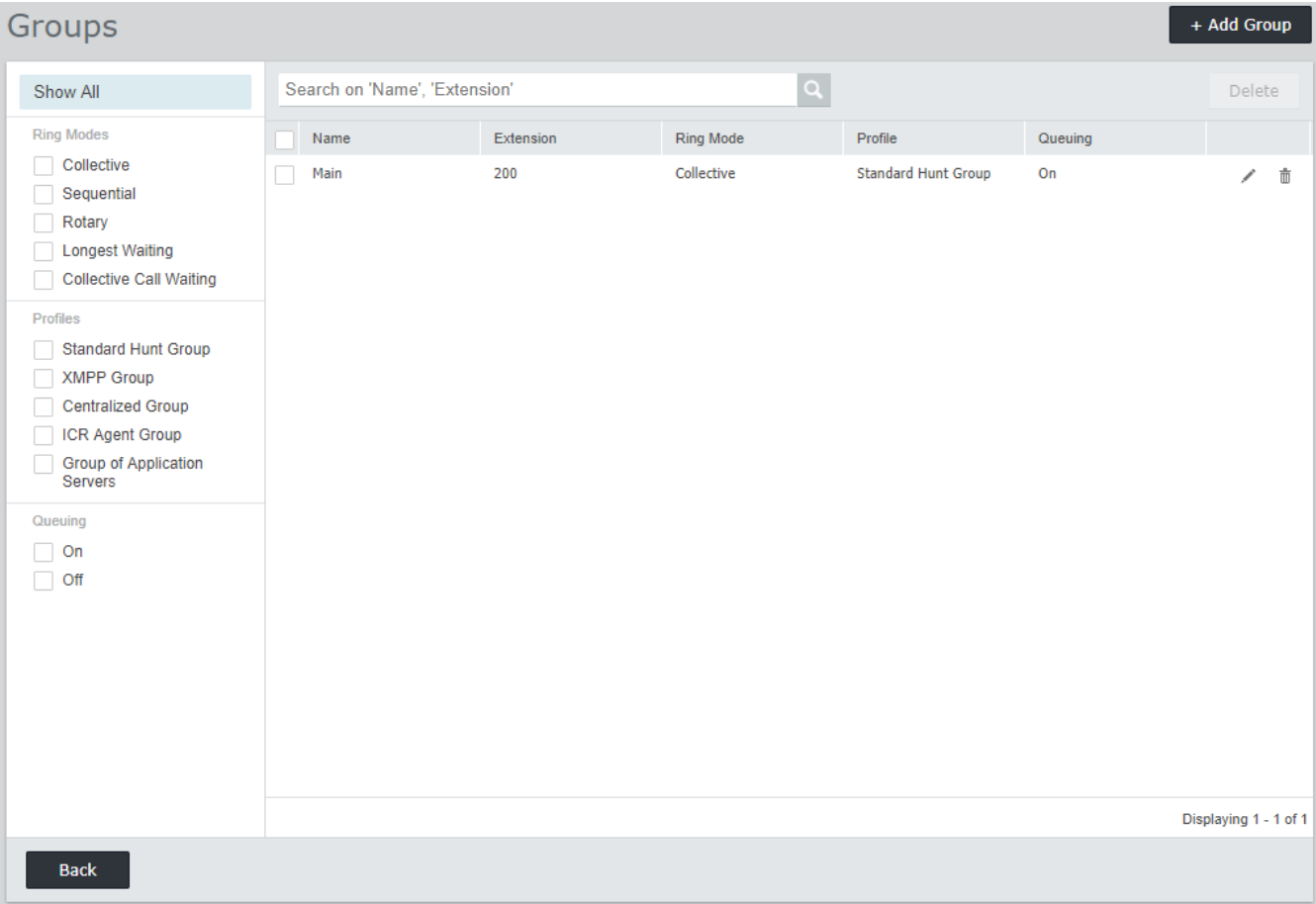

### <span id="page-139-0"></span>**9.3.6 Líneas**

Este formulario muestra una lista de todas las líneas externas. En el caso de un sistema IP500 V2, las líneas analógicas, PRI y BRI se agregan automáticamente con configuración predeterminada de manera de que coincidan con las interfaces de líneas físicas encontradas al iniciar el sistema. Los demás tipos de líneas se deben agregar manualmente.

Para editar una línea específica, haga clic en el icono del lápiz . Para agregar una línea nueva, por ejemplo, una línea SIP, haga clic en **+ Agregar línea** y seleccione el tipo de línea deseado. Para obtener todos los detalles sobre los ajustes y la configuración de líneas, consulte la ayuda de IP Office Web Manager.

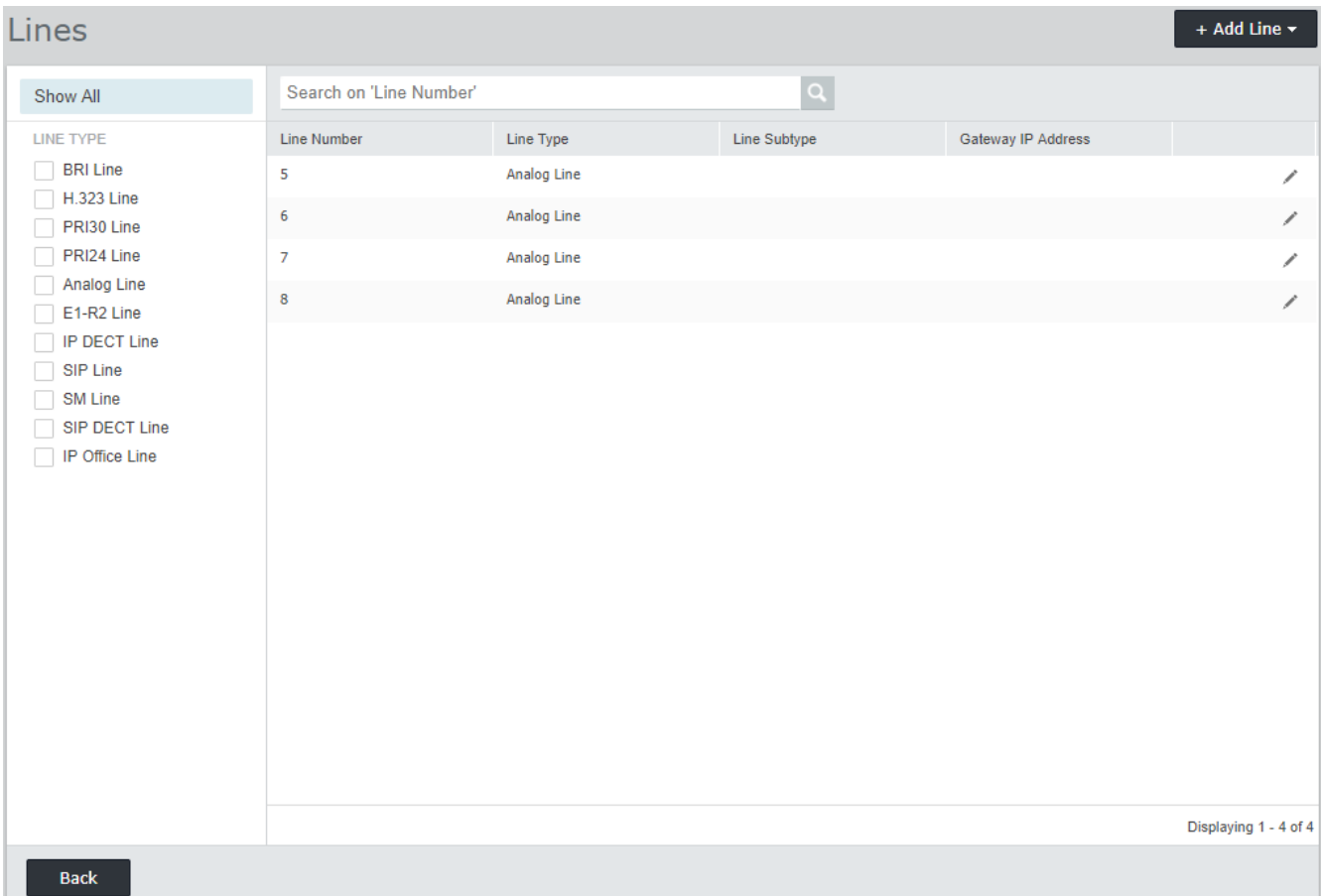

### <span id="page-140-0"></span>**9.3.7 Rutas de llamadas entrantes**

Esta parte del asistente del panel realiza dos acciones:

- · Define los días y horas de un perfil de horario denominado **Horas laborales**. El horario predeterminado es de 08:00 a 16:59 de lunes a viernes.
- · Seleccione los destinos de las diferentes ID de grupo de líneas entrantes, creadas mediante la [configuración](#page-139-0) de [líneas](#page-139-0)L<sup>140</sup> , durante las horas definidas por el perfil de horario o fuera de él. Se muestra una entrada por cada grupo de líneas entrantes. El destino de cada uno se puede establecer usando cualquier número de extensión de usuario o de grupo o el nombre de una operadora automática si se han configurado operadoras automáticas para el correo de voz integrado.

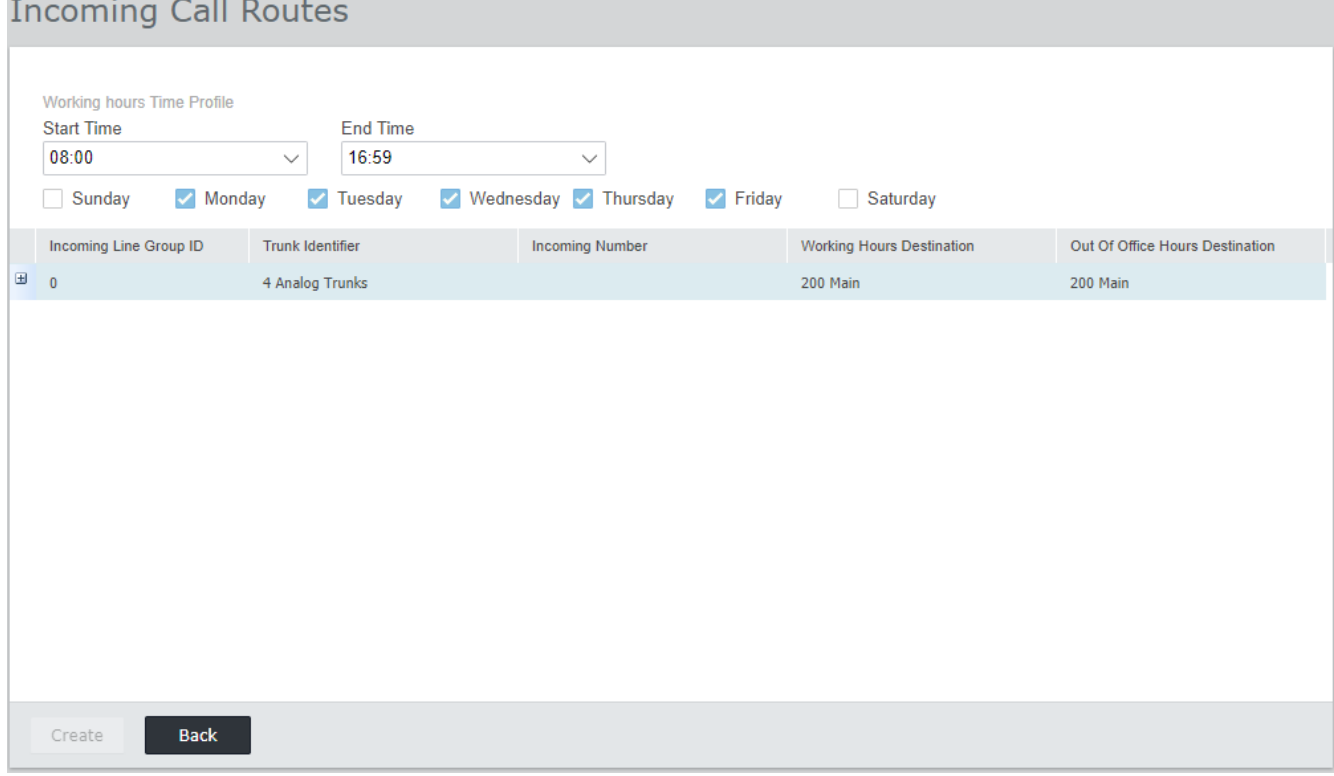

# **Configuración de la compatibilidad con Customer Operations Manager Capítulo 10.**

# **10. Configuración de la compatibilidad con Customer Operations Manager**

Customer Operations Manager (COM) es el servicio basado en la nube que proporciona sistemas IP Office Subscription con sus suscripciones. Para IP Office R11.1 FP1 y posteriores, el servicio también puede utilizarse para la compatibilidad con esos sistemas.

<u>[Habilitación](#page-143-0) de conexión COM</u>L144

·

Configuración de la [compatibilidad](#page-144-0) adicional con COM 145

# <span id="page-143-0"></span>**10.1 Habilitación de conexión COM**

Conectarse a COM para monitoreo y soporte utiliza la contraseña de la cuenta COMAdmin en la configuración de seguridad del sistema IP Office. De manera predeterminada, esta cuenta no tiene contraseña y está deshabilitada.

**Para habilitar la conexión COM del sistema:**

- 1. Conectarse a la configuración de seguridad del sistema:
	- · **Si utiliza IP Office Manager:**
		- a. Seleccione **Archivo | Opciones avanzadas | Configuración de seguridad**.
		- b. Seleccione el sistema e inicie sesión.
	- · **Si utiliza IP Office Web Manager:**
		- a. Ingrese la dirección del sistema en un navegador web y seleccione IP Office Web Manager.
		- b. Inicie sesión.
		- c. Seleccione **Seguridad | Configuración de seguridad**.
- 2. Haga clic en **Usuarios de servicio** y seleccione el usuario *COMAdmin*.
- 3. Para la **Contraseña**, haga clic en **o Cambiar** e ingrese una nueva contraseña. Anote los detalles de la contraseña ya que esta contraseña debe ingresarse en los detalles de los servicios COM para el cliente.
- 4. Cambie el **Estado de cuenta** a *Habilitado*.
- 5. En **Grupos de derechos**, compruebe que el usuario esté configurado como miembro del grupo *Administrador de COM*.
- 6. Guarde la configuración.
# **10.2 Configuración de la compatibilidad adicional con COM**

Además de supervisar el estado de un sistema y cualquier alarma, COM puede proporcionar una gama de funciones de compatibilidad adicionales.

· Los ajustes que se describen a continuación normalmente se configuran automáticamente según lo requiera el revendedor o el proveedor del sistema cuando el sistema se suscribe por primera vez. Sin embargo, es útil comprender dónde se establecen los ajustes y verificar sus valores.

#### **Para habilitar funciones de compatibilidad con COM adicionales:**

- 1. Conectarse a los ajustes de configuración del sistema:
	- · **Si utiliza IP Office Manager:**
		- a. Seleccione **Archivo | Opciones avanzadas | Configuración de seguridad**.
		- b. Seleccione el sistema e inicie sesión.
	- · **Si utiliza IP Office Web Manager:**
		- a. Ingrese la dirección del sistema en un navegador web y seleccione IP Office Web Manager.
		- b. Inicie sesión.
		- c. Seleccione **Configuración de sistema | Sistema**.
- 2. Seleccione **Operaciones remotas** y habilite la configuración requerida:

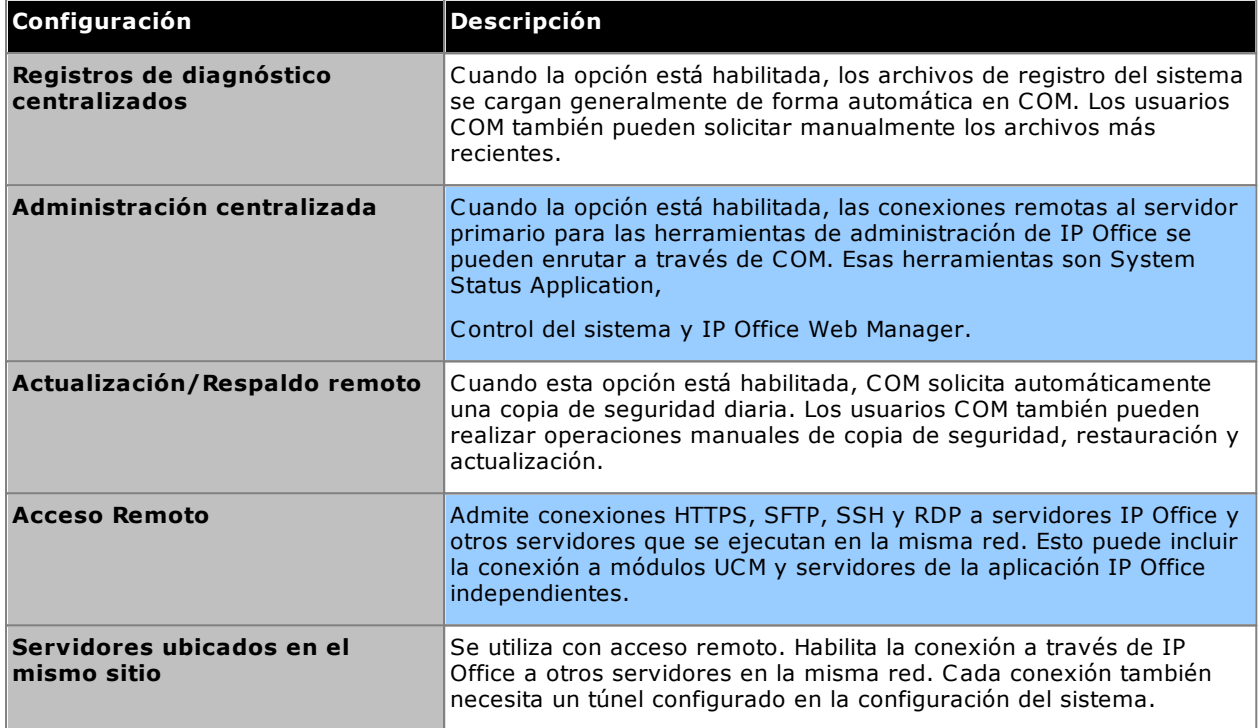

3. Guarde los cambios.

# **Seguridad del sistema Capítulo 11.**

# **11. Seguridad del sistema**

El sistema IP Office y sus aplicaciones son compatibles con una gama de funciones que sirven para vincular este software con los usuarios de manera más segura. Los detalles completos de las opciones disponibles se describen en el Manual de *seguridad de la [plataforma](#page-11-0) Avaya IP Office* $\Box$ <sup>12</sup>.

Esta sección sólo abarca algunos cambios básicos recomendados para contribuir a una mayor protección del nuevo sistema.

- 1. Cambio de la configuración de seguridad [predeterminada](#page-148-0) U<sup>149</sup>
- 2. Cambio de [contraseña](#page-150-0) de usuario remotol<sup>151</sup>
- 3. [Deshabilitación](#page-150-1) de la compatibilidad con líneas troncales SIPL161
- 4. [Deshabilitación](#page-151-0) de la compatibilidad con teléfonos H.3230<sup>162</sup>
- 5. [Deshabilitación](#page-151-1) de la compatibilidad con una extensión SIPL<sup>152</sup>
- 6. Adición de un [certificado](#page-151-2) l<sup>152</sup>

#### **Recomendaciones adicionales:**

- · Si la red en la que está conectado IP Office tiene acceso público externo a Internet, ese acceso debe controlarse por medio de un dispositivo de seguridad adicional como un firewall y, en el caso de VoIP, Session Border Controller (SBC).
- · Si no se usa LAN2 (el puerto WAN), asegúrese de que no esté conectado a la red.

# <span id="page-148-0"></span>**11.1 Cambio de la configuración de seguridad predeterminada**

Este proceso cubre los cambios de seguridad mínimo necesarios para la ejecución del servicio IP Office en el servidor. Para obtener detalles completos de todas las configuraciones de seguridad, consulte la ayuda de IP Office Manager.

**Para establecer/verificar la configuración de seguridad inicial:**

#### 1. Mediante IP Office Manager, seleccione **Archivo | Opciones avanzadas | Configuración de**

- **seguridad**. Si el **Menú Seleccionar IP Office** no aparece, haga clic en .
- 2. Seleccione el servidor y haga clic en **Aceptar**. Ingrese el nombre de usuario y la contraseña del administrador.
- 3. En los sistemas con configuración de seguridad predeterminada, se muestra una serie de advertencias. Preste atención a cada advertencia y haga clic en **Aceptar**.
- 4. Seleccione y cambie las siguientes contraseñas:

#### a. **Contraseña del sistema**

IP Office Manager utiliza esta contraseña para actualizar el software del sistema. Haga clic en el botón **Cambiar** e ingrese una contraseña nueva. Haga clic en **Aceptar**.

#### b. **Contraseña de correo de voz**

El servidor de Voicemail Pro usa esta contraseña para conectarse con el sistema IP Office. Si se la establece, también es necesario establecer la misma contraseña en las preferencias del servidor de correo de voz usando el cliente Voicemail Pro.

#### c. **Contraseña de monitor**

La aplicación Control del sistema usa esta contraseña para conectarse al sistema IP Office a través de UDP o TCP. Si no se establece, en su lugar se usa a **Contraseña del sistema** establecida más arriba.

#### 5. Seleccionar **General**.

- a. Habilite el **bloqueo de claves de teléfonos IP**. De esta manera se evita que se registren teléfonos IP H.323 y SIP con claves como 0000 o idénticas al número de extensión.
- b. Vea la sección **Detalles de usuario de IP Office**. En esta sección se define que reglas de seguridad se aplican a la configuración y el uso de contraseñas de usuario (aparte de la contraseña de correo de voz).
- 6. La sección **Controles de aplicación** indica una serie de interfaces no seguras que usa el sistema. Anule la selección de las opciones que no requieren las aplicaciones de clientes planeadas. Al marcar o desmarcar los controles, la sección **Compatibilidad de aplicaciones** que se encuentra debajo comienza a reflejar el efecto del cambio.

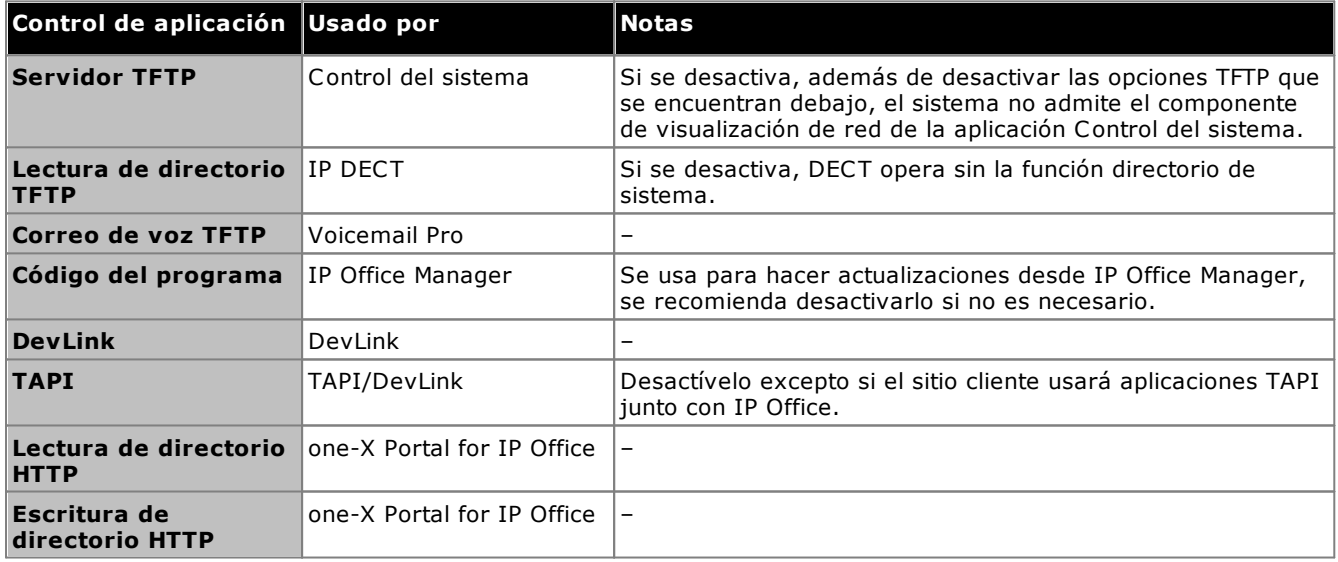

- 7. Haga clic en **Aceptar**.
- 8. Haga clic en **Usuarios del servicio**. De manera predeterminada, sólo los usuarios *Administrator* y *EnhTcpaServer* están habilitados.
	- a. Seleccione *EnhTcpaService*. Este servicio es utilizado por one-X Portal for IP Office. Si instalará one-X Portal for IP Office, recomendamos cambiar la contraseña sólo después de completar la instalación. Si no se instalará one-X Portal for IP Office:
		- · Haga clic en el botón **Cambiar** e ingrese una contraseña nueva para el servicio.
- · Haga clic en **Estado de la cuenta** y seleccione *Desactivado*.
- · Haga clic en **Aceptar**.
- 9. Haga clic en el icono **pa** para guardar los cambios de seguridad.

# <span id="page-150-0"></span>**11.2 Cambio de contraseña de usuario remoto**

La configuración contiene a un usuario cuya contraseña se utiliza como la predeterminada para acceder por marcación remota a la red IP Office. Es recomendable cambiar la contraseña de este usuario.

#### **Para cambiar la contraseña de usuario remoto:**

- 1. Inicie IP Office [Manager](#page-78-0)<sup>179</sup> y conéctese al sistema de IP Office.
- 2. Haga clic en **Users** y en la lista de usuarios haga clic en **Remote Manager**.
- 3. En la ficha **Usuario** ingrese una nueva contraseña para el usuario y haga clic en **Aceptar**.
- 4. Haga clic en el icono **y la via la via a guardar la configuración actualizada en el sistema.**

# <span id="page-150-1"></span>**11.3 Deshabilitación de la compatibilidad con líneas troncales SIP**

El sistema admite líneas troncales SIP. Si estas no se requieren para la instalación del cliente, recomendamos deshabilitar la compatibilidad con líneas troncales SIP del sistema.

#### **Para deshabilitar la compatibilidad con líneas troncales SIP:**

## · **! ADVERTENCIA**

Los siguientes procesos requieren el reinicio del sistema IP Office a fin de que se apliquen los cambios introducidos. El reinicio finaliza todas las llamadas y servicios actuales.

- 1. Inicie IP Office [Manager](#page-78-0)D<sup>79</sup> y reciba la configuración del sistema IP Office.
- 2. Seleccione **Sistema**.
- 3. Seleccione **LAN1** y seleccione la ficha **VoIP**.
- 4. Verifique que la opción **Activar líneas troncales SIP** no esté seleccionada.
- 5. Repita el proceso para **LAN2**.
- 6. Haga clic en el icono guardar  $\mathbb{Z}$  y vuelva a guardar la configuración actualizada en el sistema.

# <span id="page-151-0"></span>**11.4 Deshabilitación de la compatibilidad con teléfonos H.323**

El sistema es compatible con los teléfonos IP H.323 de forma predeterminada. Si estos no se requieren para la instalación del cliente, recomendamos deshabilitar la compatibilidad con teléfonos H.323 del sistema.

**Para deshabilitar la compatibilidad con teléfonos H.323:**

## · **! ADVERTENCIA**

Los siguientes procesos requieren el reinicio del sistema IP Office a fin de que se apliquen los cambios introducidos. El reinicio finaliza todas las llamadas y servicios actuales.

- 1. Inicie IP Office [Manager](#page-78-0) $D^{79}$  y reciba la configuración del sistema IP Office.
- 2. Seleccione **Sistema**.
- 3. Seleccione **LAN1** y seleccione la ficha **VoIP**.
- 4. Verifique que la opción **Activar Gatekeeper H323** no esté seleccionada.
- 5. Verifique que la opción **Habilitar extn. remota H323** no esté seleccionada.
- 6. Repita el proceso para **LAN2**.
- 7. Haga clic en el icono guardar de y vuelva a guardar la configuración actualizada en el sistema.

# <span id="page-151-1"></span>**11.5 Deshabilitación de la compatibilidad con una extensión SIP**

El sistema es compatible con los teléfonos IP H.323 de forma predeterminada. Si estos no se requieren para la instalación del cliente, recomendamos deshabilitar la compatibilidad con teléfonos SIP del sistema.

## **Para deshabilitar la compatibilidad con teléfonos SIP:**

· **! ADVERTENCIA**

Los siguientes procesos requieren el reinicio del sistema IP Office a fin de que se apliquen los cambios introducidos. El reinicio finaliza todas las llamadas y servicios actuales.

- 1. Inicie IP Office [Manager](#page-78-0)  $\Box$ <sup>79</sup> y reciba la configuración del sistema IP Office.
- 2. Seleccione **Sistema**.
- 3. Seleccione **LAN1** y seleccione la ficha **VoIP**.
- 4. Verifique que la opción **Activar registrador SIP** no esté seleccionada.
- 5. Repita el proceso para **LAN2**.
- 6. Haga clic en el icono guardar  $\mathbb{Z}^d$  y vuelva a guardar la configuración actualizada en el sistema.

# <span id="page-151-2"></span>**11.6 Adición de un certificado**

Para un acceso seguro a los menús del servidor, el navegador usado requiere el certificado correspondiente.

- · Si utiliza el certificado propio generado del servidor, puede hacerlo mediante el siguiente proceso.
- · Si se está usando un certificado cargado al servidor, obtenga una copia del mismo certificado desde la fuente original.

#### **Para descargar el certificado del servidor:**

- 1. Inicie sesión con IP Office Web Manager.
- 2. Seleccione **Seguridad | Certificados**.
- 3. Haga clic en **Exportar** y luego en **Sí**.
- 4. El archivo se descarga en la ubicación normal de su navegador.

#### **Para agregar un certificado de seguridad del servidor a Firefox:**

- 1. Haga clic en el icono  $\equiv$  y seleccione  $\bullet$  Opciones. Otra manera es hacer clic en el icono **Configuración** si aparece en la página de inicio del navegador.
- 2. Haga clic en **Avanzadas** y seleccione **Certificados**.
- 3. Haga clic en **Ver certificados**.
- 4. Haga clic en **Autoridades**.
- 5. Haga clic en **Importar**. Navegue hasta la ubicación del archivo CRT o PEM descargado del servidor. Seleccione el archivo y haga clic en **Abrir**.
- 6. Seleccione todas las casillas de verificación para confiar en el certificado.
- 7. Haga clic en **Aceptar** dos veces.
- **Para agregar un certificado de seguridad del servidor a Internet Explorer:**
	- 1. Cambie la extensión del archivo de *.pem* a *.crt*.
	- 2. Haga clic en **Herramientas** y seleccione **Opciones de Internet**.
	- 3. Seleccione la ficha **Contenido** y haga clic en **Certificados**.
	- 3. Haga clic en **Importar**.
	- 4. Haga clic en **Siguiente** y **Examinar** para navegar hasta la ubicación del certificado descargado. Selecciónelo y haga clic en **Abrir**.
	- 5. Haga clic en **Siguiente**. Haga clic en **Colocar todos los certificados en el siguiente almacenamiento**.
		- · Si está usando el certificado generado por el servidor, seleccione **Autoridades de certificación raíz de confianza**.
		- · Si está usando un certificado de otro origen, seleccione **Autoridades de certificación intermedia**.
	- 6. Haga clic en **Siguiente** y, luego, en **Finalizar**.
	- 7. Haga clic en **Aceptar**, **Cerrar**.
	- 8. Haga clic en **Aceptar**.

#### **Para agregar un certificado de seguridad del servidor a Google Chrome:**

- 1. Cambie la extensión del archivo de *.pem* a *.crt*.
- 2. Haga clic en el icono y seleccione **Configuración**.
- 3. Haga clic en **Avanzado**. Desplácese hasta **Privacidad y seguridad** y haga clic en **Administrar certificados**.
- 3. Haga clic en **Importar**.
- 4. Haga clic en **Siguiente** y **Examinar** para navegar hasta la ubicación del certificado descargado. Selecciónelo y haga clic en **Abrir**.
- 5. Haga clic en **Siguiente**. Haga clic en **Colocar todos los certificados en el siguiente almacenamiento**.
	- · Si está usando el certificado generado por el servidor, seleccione **Autoridades de certificación raíz de confianza**.
	- · Si está usando un certificado de otro origen, seleccione **Autoridades de certificación intermedia**.
- 6. Haga clic en **Siguiente** y, luego, en **Finalizar**.
- 7. Haga clic en **Aceptar**, **Cerrar**.

#### **Para agregar un certificado de seguridad del servidor a Safari para Mac:**

- 1. En el navegador, abra el directorio que contiene el archivo del certificado.
- 2. Haga doble clic en el certificado.
- 3. Se le solicita que almacene el certificado en el **Llavero de inicio de sesión** o el **Llavero del sistema**. Para poner el certificado a disposición de todos los usuarios de este sistema, seleccione **Llavero del sistema**.

# **Administración de la tarjeta SD Capítulo 12.**

# **12. Administración de la tarjeta SD**

La unidad de control IP500 V2 tiene dos ranuras para tarjetas SD con la etiqueta **System SD** y **SD opcional** respectivamente. Se usan de la siguiente manera.

## · **Tarjeta System SD**

Debe haber una tarjeta System SD de Avaya instalada en esta ranura en todo momento. Esta tarjeta contiene copias de la configuración y el firmware de IP Office.

- · El número de ID exclusivo de la tarjeta se utiliza para validar cualquier suscripción que utilice el sistema. Tenga en cuenta que esto significa que todas las suscripciones del sistema están vinculadas a la tarjeta SD en particular y no a la unidad de control.
- · El número de ID de la tarjeta está impreso en la etiqueta de la tarjeta después de **PLDS ID**, **FK SN** o **FK** según la edad de la tarjeta. En las tarjetas más nuevas, es un número de 12 dígitos. Las tarjetas más antiguas pueden tener un número de 10 dígitos. Para el modo de IP Office Subscription, agregue el prefijo 11 al número de 10 dígitos.
- · Si se utiliza Embedded Voicemail para correo de voz, operadoras automáticas y anuncios, la tarjeta almacena los avisos para esos servicios y actúa como el almacén de mensajes para mensajes de correo de voz.
- · Antes de un apagado o reinicio planeado del sistema, la configuración actual ejecutándose en la memoria RAM del sistema se copia a la carpeta **/primary** en la tarjeta System SD y en la memoria no volátil del sistema.
- · Después de un reinicio del sistema, la unidad de control IP500 V2 carga el software dentro de la carpeta **/primary**. En caso de no encontrar el software requerido o en caso que no sea válido, se utiliza una secuencia de opciones de respaldo; consulte la sección <u>Inicio desde [tarjetas](#page-156-0) SD</u>U® para obtener la información completa.
- · Después de un reinicio del sistema, la unidad de control carga el archivo de configuración (si lo hay) dentro de la carpeta **/primary**. De no encontrar un archivo, el sistema lo buscará en su memoria interna no volátil. De no encontrar una copia del archivo, el sistema genera un archivo de configuración predeterminado. Consulte la sección <u>Inicio desde [tarjetas](#page-156-0) SD</u>U<sup>1sr</sup> para obtener la información completa.
- · Una vez al día (aproximadamente entre 00:00 y 00:30) el sistema copia la configuración actual de su memoria RAM en la carpeta **/primary** de la tarjeta.
- · Los cambios a la configuración efectuados con IP Office Manager se guardan primero a la copia del archivo de configuración en la tarjeta, para después unificarse a la configuración que se ejecuta en la memoria RAM del sistema.
- · El bloqueo de escritura en la tarjeta System SD es ignorado.

#### · **Tarjeta SD Opcional**

No es necesario que haya una tarjeta presente en esta ranura para la operación normal. La ranura puede servir para realizar distintas acciones de mantenimiento.

- · Se puede insertar una tarjeta con software actualizado o un archivo de configuración para después transferir dichos archivos a la tarjeta System SD. Consulte Creación de copia de [seguridad](#page-165-0) en la tarjeta SD [opcional](#page-165-0)D<sup>166</sup>.
- · El contenido de la tarjeta System SD puede copiarse en la tarjeta SD opcional mientras se está ejecutando IP Office. Consulte la sección <u>Carga del [software](#page-168-0) desde una tarjeta SD opcional</u>∐®.
- · Se respeta el bloqueo de escritura en las tarjetas System SD opcionales.

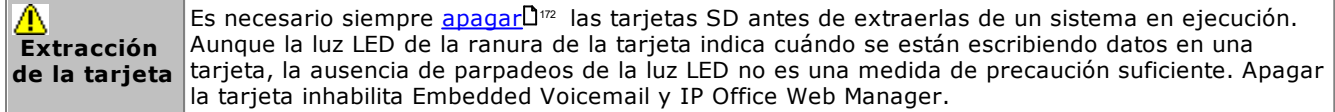

#### **Especificaciones de las tarjetas**

Se pueden utilizar tarjetas de marcas distintas a Avaya dentro de la ranura **SD opcional** siempre y cuanto cumplan o superen la siguiente especificación:

- · Sólo SD del sistema Avaya pueden usarse en la ranura de **SD del sistema**:
	- o Las tarjetas SD actuales de Avaya son de 8 GB No se recomienda el uso de tarjetas de 4 GB más antiguas.
- · Se pueden utilizar tarjetas de marcas distintas a Avaya dentro de la ranura **SD opcional** siempre y cuanto cumplan o superen la siguiente especificación:
	- o SDHC 4GB mínimo Clase 2+. Formato FAT32 con una sola partición.
	- o El tamaño de la tarjeta debe coincidir o exceder el tamaño de la tarjeta SD del sistema que utiliza la unidad de control IP500 V2.

# <span id="page-156-0"></span>**12.1 Inicio desde tarjetas SD**

Cuando se enciende, la unidad de control busca un archivo binario ip500v2.bin válido para cargar. Esto lo realiza usando las fuentes a continuación en el orden que aparece, y saltando a la siguiente fuente si el archivo no está presente o no es válido.

- 1. Tarjeta System SD, carpeta */primary*.
- 2. La memoria propia, no volátil, de la unidad de control. Una vez que se ha instalado un sistema, emplea su memoria no volátil para conservar copias de la configuración y los archivos binarios de sistema que utiliza. Estos archivos pueden utilizarse para restaurar la operación durante un reinicio del sistema. Observe que aunque el sistema puede iniciarse dese la memoria no volátil, es necesario que la tarjeta System SD esté presente para el correcto funcionamiento del sistema.
- 3. Tarjeta System SD, carpeta */backup*.
- 4. Tarjeta SD Opcional, carpeta */primary*.
- 5. Tarjeta SD Opcional, carpeta */backup*.
- 6. De no encontrar un archivo, la unidad de control recurre a enviar solicitudes BOOTP a la red. IP Office Manager puede responder a la solicitud BOOTP. Consulte <u>Eliminación del firmware [operacional](#page-220-0)</u> D<sup>2</sup>1 .

Una vez que se ha encontrado un archivo ip500v2.bin válido, la unidad de control de IP Office carga este firmware. La fuente desde donde se cargó el archivo binario de la unidad de control se utilizará en lo subsecuente para cargar los archivos posteriores.

#### **Carga del archivo de configuración**

Una vez instalados los archivos necesarios de firmware del sistema como se describe más arriba, la unidad de control IP500 V2 requiere un archivo de configuración:

- · Si la unidad de control IP500 V2 fue iniciada utilizando archivos binarios desde una ubicación de tarjeta SD, buscará un archivo válido de configuración en la misma ubicación.
	- · Si existe un archivo de configuración válido, se carga.
	- · Si se encuentra un archivo de configuración existente que no es válido, se carga la copia de la configuración de la memoria no volátil si es que está presente; de lo contrario, adopta una configuración predeterminada.
	- · Si no hay un archivo de configuración presente, utilice la copia en la memoria no volátil como se describe arriba a menos que el reinicio sea como resultado de un comando predeterminado del sistema.
- · Si la unidad de control IP500 V2 fue iniciada utilizando archivos binarios desde su memoria no volátil, también cargará la copia de la configuración desde esa ubicación.
	- · Indicará una alarma de inicio (vea abajo).
	- · Intentará restaurar el archivo de firmware de la carpeta **/primary** en las tarjetas System SD desde a memoria no volátil.
	- · No ocurre el proceso normal de reinicio para actualizar el firmware del módulo de expansión. Si se utiliza el comando **Archivo | Avanzadas | Actualización** sólo los módulos de expansión externos conectados físicamente en el sistema aparecerán para la actualización.

#### **Operación después del inicio**

Durante la operación normal, los archivos de configuración y binarios enviados a la tarjeta **/primary** carpeta mediante IP Office Manager también se escriben en la memoria no volátil.

Si el sistema se ha iniciado desde a memoria no volátil debido a un problema con la tarjeta SD, aún es posible actualizar el archivo ip500v2.bin con ayuda del asistente de actualizaciones IP Office.

### **Alarmas de inicio**

El siguiente procedimiento corresponde si la unidad de control IP500 V2 se inicia usando un software diferente del guardado en la carpeta **/primary** de la tarjeta System SD:

- · Aparecerá una alarma en System Status Application. También se generará una alarma si la tarjeta está en una ranura que no es compatible. Estas alarmas también pueden emitirse como alarmas SNMP, Syslog o de correo electrónico.
- **El menú Seleccionar IP Office** de IP Office Manager hará aparecer un icono  $\triangle$  que indica si el sistema IP Office se ejecuta utilizando software distinto al contenido en la carpeta principal de la tarjeta System SD.
- · Esta configuración puede visualizarse, pero es de sólo lectura. Si intenta enviar una configuración al sistema, obtendrá el mensaje de error *Fallo al guardar datos de configuración. (Error interno)*.

#### **Método alterno a la carpeta principal de la tarjeta System SD**

Se puede forzar a la unidad de control a ignorar la carpeta */primary* de la tarjeta System SD, así como su memoria no volátil durante el inicio. Puede lograr esto oprimiendo el botón **Aux** mientras realiza el encendido de la unidad de control.

Esta acción puede ser necesaria si, después de una actualización al sistema de IP Office, se decide que es necesario retroceder al firmware y la configuración de la copia de seguridad. El empleo del botón **Aux** debe restaurar la operación del sistema al utilizar los archivos de la carpeta */backup* mientras el instalador a continuación restaura el contenido de la carpeta */primary* a una versión anterior.

# <span id="page-158-0"></span>**12.2 Creación de una tarjeta SD de IP Office**

Estos procesos se pueden aplicar a las tarjetas SD de Avaya IP Office. También aplican a tarjetas SD que no son de Avaya para su uso en la ranura para la tarjeta **SD opcional** del sistema. En la ranura de **SD del sistema** sólo deben insertarse tarjetas SD del sistema Avaya. La tarjeta debe tener el siguiente formato.

- · Sólo SD del sistema Avaya pueden usarse en la ranura de **SD del sistema**:
- o Las tarjetas SD actuales de Avaya son de 8 GB No se recomienda el uso de tarjetas de 4 GB más antiguas.
- · Se pueden utilizar tarjetas de marcas distintas a Avaya dentro de la ranura **SD opcional** siempre y cuanto cumplan o superen la siguiente especificación:
	- o SDHC 4GB mínimo Clase 2+. Formato FAT32 con una sola partición.
	- o El tamaño de la tarjeta debe coincidir o exceder el tamaño de la tarjeta SD del sistema que utiliza la unidad de control IP500 V2.

## · **ADVERTENCIA**

Para dar formato a las tarjetas SD de Avaya, utilice únicamente los comandos de formato de IP Office Manager y System Status Application. Si se formatean las tarjetas con cualquier otro método, se elimina el número único usado para validar las suscripciones de IP Office.

## · **! Advertencia: Versión de IP Office Manager**

Este proceso utiliza archivos provistos por la versión instalada de IP Office Manager que está en uso. Debe asegurarse de que la versión de IP Office Manager que está en uso concuerde con la versión de software requerida.

### · **No incluye Admin Lite**

Tenga en cuenta que el IP Office Manager instalado mediante el instalador **AdminLite** no es la versión completa. Se ejecuta en inglés únicamente y no incluye los archivos necesarios para acciones como actualizaciones del sistema, recreación de tarjetas SD, etc. Para la compatibilidad total de los sistemas, asegúrese de instalar el instalador de la suite de IP Office Administration completa (aproximadamente 1.52 GB en comparación con el instalador **AdminLite** de 230 MB).

#### **Creación de una tarjeta en una PC local**

Puede ejecutar estos procesos en una tarjeta SD insertada en un lector de tarjeta en la PC IP Office Manager. Puede después emplear esta tarjeta en la ranura de tarjeta SD del sistema de un nuevo sistema, o bien en la ranura para tarjeta SD opcional de un sistema existente para actualizar dicho sistema.

#### **Formateo de una tarjeta SD**

Las tarjetas Avaya SD sólo deben formatearse utilizando las opciones de formateo proporcionadas por IP Office Manager o System Status Application. El uso de cualquier otra aplicación elimina la Id. única utilizada para la validación de licencia/suscripción. Este proceso normalmente no es necesario con las tarjetas Avaya SD, a menos que sospeche que la tarjeta ha recibido un formato incorrecto.

#### · **ADVERTENCIA: Todos los archivos serán eliminados**

Observe que este proceso elimina todos los archivos y carpetas existentes en la tarjeta. Una vez que se ha formateado una tarjeta, se pueden cargar a la tarjeta las carpetas y archivos requeridos para la operación de IP Office desde la PC IP Office Manager con ayuda del comando Recrear tarjeta SD de IP Office.

- 1. Inserte la tarjeta SD en la ranura del lector en la computadora IP Office Manager.
- 2. Mediante IP Office Manager, seleccione **Archivo | Avanzadas | Formatear tarjeta SD de IP Office**.
- 3. Seleccione **IP Office Ley A** o **IP Office U-Law**. Esta elección afecta solamente la etiqueta de la tarjeta visible al visualizar los detalles de la tarjeta. Esto no afecta el formato en sí. Seleccione la etiqueta que corresponda a los archivos que desea colocar en la tarjeta.
- 4. Navegue a la ubicación de la tarjeta y haga clic en **Aceptar**.
- 5. La barra de estado en la parte inferior de IP Office Manager mostrará el progreso del proceso de formateo.
- 6. Cuando se haya completado el formateo, puede usar el comando **Reproducir una tarjeta SD IP Office** para cargar las carpetas y archivos de IP Office en la tarjeta desde la PC IP Office Manager.

#### **Reproducción de una tarjeta SD IP Office**

Puede utilizar IP Office Manager para actualizar un grupo de archivos en una tarjeta System SD para que coincidan con los requeridos para la versión particular de IP Office. Esto se puede utilizar para actualizar la tarjeta desde un sistema existente o para preparar la tarjeta para un sistema nuevo.

IP Office Manager actualiza la tarjeta con los archivos del firmware binario para la unidad de control, los módulos de expansión externos y los teléfonos. También incluye los archivos de avisos para el funcionamiento del correo de voz integrado y la opción para los archivos de la aplicación web manager.

Se conservan los archivos existentes como la configuración de sistema y los mensajes del correo de voz integrado y los saludos.

- · Para usar la tarjeta en una ranura de tarjeta **System SD** de una unidad de control, debe ser una tarjeta System SD Avaya. La tarjeta debe tener el formato correcto (puede hacerlo mediante IP Office Manager), aunque no es necesario cambiar el formato de una tarjeta en funcionamiento antes de usar la recreación para actualizar el contenido de la tarjeta.
- · El origen de los archivos copiados a la tarjeta SD son las subcarpetas en la carpeta *\Memory Cards* en el directorio de aplicaciones de Manager **Directorio de trabajo** (por lo general *C:\Program Files(x86) \Avaya\IP Office\Manager*). Sin embargo, si se cambia el **Directorio de trabajo** a una ubicación sin un conjunto adecuado de subcarpetas *\Memory Cards*, el conjunto de archivos requerido no se copiará en la tarieta SD.

#### **Configuración del nivel de software de sistema inicial**

Cuando la unidad de control realiza la primera llamada, la versión de software en funcionamiento se graba de forma permanente en la unidad de control. Esto se convierte en el nivel base de la unidad de control cuando se consideran los requisitos futuros para la actualización. Por lo tanto, para un sistema nuevo es importante que usted actualice la tarjeta SD del sistema a la versión de software correspondiente antes de iniciar el sistema.

#### **Determinar el nivel de software de la tarjeta System SD**

En la tarjeta SD, en la carpeta *system/primary*, encuentre y abra el archivo *filelist.txt*. La sección superior, al comienzo del archivo, termina con la versión del grupo de archivos que se copiaron anteriormente a la tarjeta. El resto del archivo detalla los archivos existentes.

#### **Para actualizar/recrear una tarjeta System SD**

- 1. Una vez iniciado, no interrumpa el proceso, por ejemplo, retirando la tarjeta SD. Este proceso toma aproximadamente 20 minutos.
- 2. Inserte la tarjeta SD en la ranura del lector en la computadora IP Office Manager.
- 3. Mediante IP Office Manager, seleccione **Archivo | Avanzadas | Reproducir tarjeta SD de IP Office**.
- 4. Seleccione **IP Office Ley A** o **IP Office U-Law**. Esta selección afecta el modo de operación de los sistemas IP Office cuando sean devueltos a los ajustes predeterminados con esta tarjeta presente en la ranura de tarjetas **System SD**.
- 5. Navegue a la ubicación de la tarjeta y haga clic en **Aceptar**.
- 6. IP Office Manager indicará si desea incluir archivos IP Office Web Manager de Avaya como parte del proceso recreado. Esos archivos son necesarios si desea ejecutar <u>IP Office Web [Manager](#page-82-0)</u>D<sup>83</sup> para administrar el sistema IP Office en que se cargó la tarjeta.
- 7. IP Office Manager comenzará a crear carpetas en la tarjeta SD y a copiar a ellas los archivos requeridos. Este proceso tomará aproximadamente 20 minutos.
- 8. No extraiga la tarjeta SD durante este proceso. Espere hasta que IP Office Manager muestre el mensaje *"La tarjeta SD del sistema se ha vuelto a crear correctamente"*.

# <span id="page-160-0"></span>**12.3 Visualización del contenido de la tarjeta**

Con IP Office Manager, puede visualizar las carpetas y archivos en la tarjeta SD y en la tarjeta SD opcional. Puede entonces emplear varios comandos para cargar y descargar archivos desde y hacia las tarjetas.

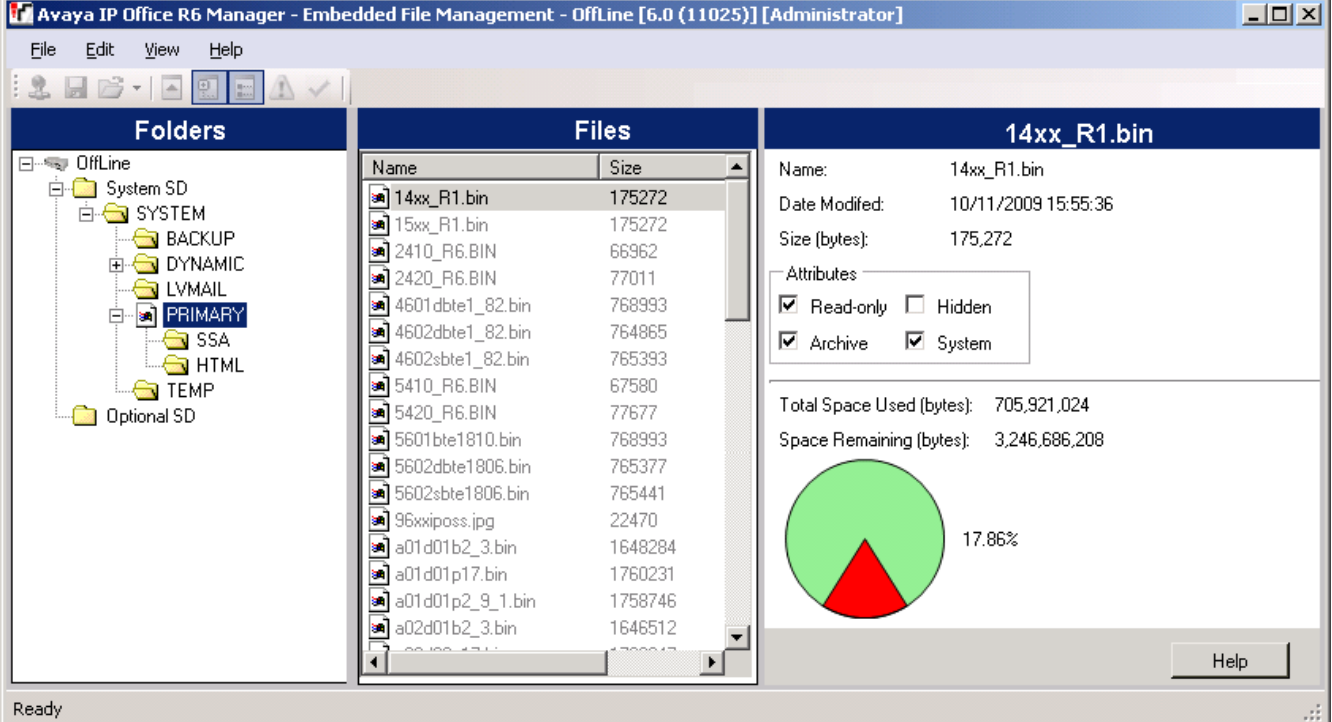

1. Mediante IP Office Manager, seleccione **Archivo | Opciones avanzadas | Administración de archivos integrada**.

- 2. Seleccione el menú **Seleccionar IP Office** y seleccione el sistema IP Office.
- 3. Aparecerán los archivos contenidos en las tarjetas de memoria.

# <span id="page-161-0"></span>**12.4 Creación de copia de seguridad en la carpeta de respaldo**

Este proceso realiza una copia del contenido de la carpeta **/primary** en la tarjeta System SD y la almacena en la carpeta **/backup** carpeta en la misma tarjeta. Todos los archivos con nombres de archivo coincidentes se reemplazan. Este proceso toma alrededor de 6 minutos. Para conocer los métodos para restauración desde la **/backup** carpeta, consulte <u>[Restauración](#page-163-0) del sistema desde la carpeta de la copia de seguridad</u> i<sup>64</sup>.

Estos procesos no realizan copias de seguridad de las indicaciones, los mensajes y los saludos que utilizan las operadoras automáticas y los buzones de voz del sistema. Se almacenan en las carpetas **/lvmail** y **/dynamic/lvmail** de la tarjeta.

# **12.4.1 Crear copia de seguridad en la carpeta de respaldo IP Office Manager**

**Para crear una copia de seguridad en la carpeta /respaldo mediante IP Office Manager**

- 1. Mediante IP Office Manager, seleccione **Archivo | Opciones avanzadas | Administración de archivos integrada**.
- 2. Seleccione el menú **Seleccionar IP Office** y seleccione el sistema IP Office.
- 3. Aparecerán los archivos contenidos en las tarjetas de memoria.
- 4. Seleccionar **Archivo | Archivos de respaldo del sistema**.
	- · Se copiará el contenido de la carpeta **/primary** en la tarjeta System SD a la carpeta **/backup**. Este proceso de instalación toma aproximadamente 6 minutos.

## **12.4.2 Crear copia de seguridad en la carpeta de respaldo mediante System Status Application**

**Para crear una copia de seguridad en la carpeta /respaldo mediante System Status Application**

- 1. Inicie [System](#page-79-0) StatusD<sup>80</sup> e ingrese al torrente del estado de IP Office.
- 2. En el panel de navegación, seleccione **Sistema**.
- 3. En la parte inferior de la pantalla, seleccione **Copia de seguridad de archivos del sistema**.
	- · Se copiará el contenido de la carpeta **/primary** en la tarjeta System SD a la carpeta **/backup**. Este proceso de instalación toma aproximadamente 6 minutos.

## **12.4.3 Crear copia de seguridad en la carpeta de respaldo mediante un teléfono del sistema**

Este proceso puede ser utilizado por cualquier usuario configurado como usuario de un teléfono del sistema o que utilice un teléfono serie 1600, 9500 o 9600 (con la excepción de los modelos XX01, XX02 y XX03). El **Código de inicio de sesión** se utiliza para restringir acceso a las funciones administrativas del sistema en el teléfono.

#### **Para crear una copia de seguridad en la carpeta /respaldo mediante un teléfono del sistema**

- 1. Seleccione **Funciones | Usuario Phone | Administración del sistema**.
- 2. Ingrese el código de su inicio de sesión de usuario IP Office.
- 3. Seleccione en el menú **Tarjeta de memoria**.
- 4. Seleccionar **Respaldo del sistema**.
	- · Se copiará el contenido de la carpeta **/primary** en la tarjeta System SD a la carpeta **/backup**. Este proceso de instalación toma aproximadamente 6 minutos.

# **12.4.4 Crear copia de seguridad en la carpeta de respaldo mediante IP Office Web Manager**

**Para crear una copia de seguridad en la carpeta /respaldo mediante IP Office Web Manager** 1. Inicie sesión en IP Office Web [Manager](#page-82-0) D<sup>83</sup>.

- a. Ingrese la dirección IP del sistema en el navegador. Seleccione **IP Office Web Manager**. De manera alternativa, ingrese *https://<IP\_Address>:8443/WebMgmtEE/WebManagement.html*.
- b. Ingrese un nombre de usuario de administración y una contraseña, y haga clic en **Iniciar sesión**.
- 2. Haga clic en **Acciones** y seleccione **Respaldar**.
- 2. Como destino, seleccione *En dispositivo*.
- 3. Haga clic en **Respaldar**.

# <span id="page-163-0"></span>**12.5 Restauración del sistema desde la carpeta de respaldo**

Puede copiar el contenido de la carpeta **/backup** en la tarjeta SD del sistema a la carpeta **/primary** carpeta en la misma tarjeta. Todos los archivos con nombres de archivo coincidentes se reemplazan. El sistema luego se reinicia mediante los archivos en la carpeta **/primary**.

## · **! ADVERTENCIA**

Los siguientes procesos requieren el reinicio del sistema IP Office a fin de que se apliquen los cambios introducidos. El reinicio finaliza todas las llamadas y servicios actuales.

## **12.5.1 Restauración del sistema desde la carpeta de respaldo mediante IP Office Manager**

- 1. Mediante IP Office Manager, seleccione **Archivo | Opciones avanzadas | Administración de archivos integrada**.
- 2. Seleccione el menú **Seleccionar IP Office** y seleccione el sistema IP Office.
- 3. Aparecerán los archivos contenidos en las tarjetas de memoria.
- 4. Seleccionar **Archivo | Restaurar archivos del sistema**.
	- · Se copiará el contenido de la carpeta **/backup** en la tarjeta SD de sistema se copia a la carpeta **/primary**. Este proceso toma aproximadamente 6 minutos.
	- · Cuando el proceso ha finalizado, el sistema se reinicia.

## **12.5.2 Restauración del sistema desde la carpeta de respaldo mediante System Status Application**

- 1. Inicie [System](#page-79-0) Status<sup>180</sup> e ingrese al torrente del estado de IP Office.
- 2. En el panel de navegación, seleccione **Sistema**.
- 3. En la parte inferior de la pantalla, seleccione **Restaurar archivos del sistema**.
	- · Se copiará el contenido de la carpeta **/backup** en la tarjeta SD de sistema se copia a la carpeta **/primary**. Este proceso toma aproximadamente 6 minutos.
	- · Cuando el proceso ha finalizado, el sistema se reinicia.

## **12.5.3 Restauración del sistema desde la carpeta de respaldo mediante un teléfono del sistema**

Este proceso puede ser utilizado por cualquier usuario configurado como usuario de un teléfono del sistema o que utilice un teléfono serie 1600, 9500 o 9600 (con la excepción de los modelos XX01, XX02 y XX03). El **Código de inicio de sesión** se utiliza para restringir acceso a las funciones administrativas del sistema en el teléfono.

# **Para restaurar el sistema desde la carpeta /respaldo mediante un teléfono del sistema**

- 1. Seleccione **Funciones | Usuario Phone | Administración del sistema**.
- 2. Ingrese el código de su inicio de sesión de usuario IP Office.
- 3. Seleccione en el menú **Tarjeta de memoria**.
- 4. Seleccionar **Restaurar sistema**.
	- · Se copiará el contenido de la carpeta **/backup** en la tarjeta SD de sistema se copia a la carpeta **/primary**. Este proceso toma aproximadamente 6 minutos.
	- · Cuando el proceso ha finalizado, el sistema se reinicia.

# **12.5.4 Restauración del sistema desde la carpeta de respaldo mediante IP Office Web Manager**

- 1. Inicie sesión en IP Office Web [Manager](#page-82-0) D<sup>83</sup>.
	- a. Ingrese la dirección IP del sistema en el navegador. Seleccione **IP Office Web Manager**. De manera alternativa, ingrese *https://<IP\_Address>:8443/WebMgmtEE/WebManagement.html*.
	- b. Ingrese un nombre de usuario de administración y una contraseña, y haga clic en **Iniciar sesión**.
- 2. Haga clic en **Acciones** y seleccione **Restaurar**.
- 2. Como destino, seleccione *En dispositivo*.

3. Haga clic en **Restaurar**.

# <span id="page-165-0"></span>**12.6 Creación de copia de seguridad en la tarjeta SD opcional**

Este proceso copia todos los archivos en la tarjeta SD a la tarjeta SD opcional. Incluye las carpetas **/primary** y **/backup** y los archivos de Embedded Voicemail que incluyen archivos de mensajes. Esto sobrescribe todos los archivos y carpetas con nombres coincidentes en la tarjeta SD opcional.

Este procedimiento es un simple proceso de copiado. No se vuelven a copiar los archivos que ya están copiados y cambian durante el proceso. Es posible que cualquier otro archivo agregado mientras se ejecuta el proceso, por ejemplo, mensajes del correo de voz, no se copie.

Este proceso ocupa al menos 90 minutos y puede requerir un plazo mayor según la cantidad de datos que se van a copiar, por ejemplo, si el sistema IP Office utiliza el servicio Embedded Voicemail para tomar mensajes.

# **12.6.1 Creación de copia de seguridad en la tarjeta opcional SD mediante IP Office Manager**

**Para crear una copia de seguridad de la tarjeta SD del sistema en la tarjeta SD opcional mediante IP Office Manager**

- 1. Mediante IP Office Manager, seleccione **Archivo | Opciones avanzadas | Administración de archivos integrada**.
- 2. Seleccione el menú **Seleccionar IP Office** y seleccione el sistema IP Office.
- 3. Aparecerán los archivos contenidos en las tarjetas de memoria.
- 4. Seleccionar **Archivo | Copiar tarjeta del sistema**.
	- · Puede copiar el contenido de la tarjeta System SD a la tarjeta SD Opcional. Este proceso toma al menos 90 minutos, y puede llevar mucho tiempo más.

# **12.6.2 Creación de copia de seguridad en la tarjeta SD opcional mediante System Status Application**

**Para crear una copia de seguridad de la tarjeta SD del sistema en la tarjeta SD opcional mediante System Status Application**

- 1. Inicie [System](#page-79-0) Status<sup>D80</sup> e ingrese al torrente del estado de IP Office.
- 2. En el panel de navegación, seleccione **Sistema**.
- 3. Seleccionar **Tarjetas de memoria**.
- 4. Seleccionar **System Card**.
- 5. En la parte inferior de la pantalla, seleccione **Copiar tarjeta del sistema**.
	- · Puede copiar el contenido de la tarjeta System SD a la tarjeta SD Opcional. Este proceso toma al menos 90 minutos, y puede llevar mucho tiempo más.

## **12.6.3 Creación de copia de seguridad en la tarjeta SD opcional mediante IP Office Web Manager**

**Para crear una copia de seguridad de la tarjeta SD del sistema en la tarjeta SD opcional mediante IP Office Web Manager**

- 1. Inicie sesión en IP Office Web [Manager](#page-82-0)D<sup>83</sup>.
	- a. Ingrese la dirección IP del sistema en el navegador. Seleccione **IP Office Web Manager**. De manera alternativa, ingrese *https://<IP\_Address>:8443/WebMgmtEE/WebManagement.html*.
	- b. Ingrese un nombre de usuario de administración y una contraseña, y haga clic en **Iniciar sesión**.
- 2. Haga clic en **Acciones**. Seleccione **Comandos de servicio** y seleccione **Copiar en SD opcional**.
- 3. Haga clic en **Aceptar**.

## **12.6.4 Creación de copia de seguridad en la tarjeta SD opcional mediante un teléfono del sistema**

Este proceso puede ser utilizado por cualquier usuario configurado como usuario de un teléfono del sistema o que utilice un teléfono serie 1600, 9500 o 9600 (con la excepción de los modelos XX01, XX02 y XX03). El **Código de inicio de sesión** se utiliza para restringir acceso a las funciones administrativas del sistema en el teléfono.

**Para crear una copia de seguridad de la tarjeta SD del sistema en la tarjeta SD opcional mediante un teléfono del sistema**

- 1. Seleccione **Funciones | Usuario Phone | Administración del sistema**.
- 2. Ingrese el código de su inicio de sesión de usuario IP Office.
- 3. Seleccione en el menú **Tarjeta de memoria**.
- 4. Seleccionar **Copiar**.
	- · Puede copiar el contenido de la tarjeta System SD a la tarjeta SD Opcional. Este proceso toma al menos 90 minutos, y puede llevar mucho tiempo más.

# <span id="page-167-0"></span>**12.7 Restauración de la configuración desde una tarjeta opcional**

Los siguientes procesos crean una copia del archivo de configuración (*config.cfg*). Estos procesos toman unos pocos segundos.

## · **! ADVERTENCIA**

Los siguientes procesos requieren el reinicio del sistema IP Office a fin de que se apliquen los cambios introducidos. El reinicio finaliza todas las llamadas y servicios actuales.

# **12.7.1 Restauración del sistema desde la tarjeta SD opcional mediante IP Office Manager**

**Para copiar un archivo de configuración de la tarjeta SD opcional mediante IP Office Manager**

- 1. Mediante IP Office Manager, seleccione **Archivo | Opciones avanzadas | Administración de archivos integrada**.
- 2. Seleccione el menú **Seleccionar IP Office** y seleccione el sistema IP Office.
- 3. Aparecerán los archivos contenidos en las tarjetas de memoria.
- 4. Seleccionar **Archivo | Actualizar configuración**.
	- · El archivo de configuración (*config.cfg*) dentro de la carpeta */primary* en la tarjeta SD opcional se copian a la carpeta */primary* en la tarjeta System SD. Este proceso toma alrededor de unos pocos segundos.
	- · Una vez completado el proceso, se reiniciará el sistema IP Office.

## **12.7.2 Restauración del sistema desde la tarjeta SD opcional mediante un teléfono del sistema**

Este proceso puede ser utilizado por cualquier usuario configurado como usuario de un teléfono del sistema o que utilice un teléfono serie 1600, 9500 o 9600 (con la excepción de los modelos XX01, XX02 y XX03). El **Código de inicio de sesión** se utiliza para restringir acceso a las funciones administrativas del sistema en el teléfono.

#### **Para copiar un archivo de configuración de la tarjeta SD opcional mediante un teléfono del sistema**

- 1. Seleccione **Funciones | Usuario Phone | Administración del sistema**.
- 2. Ingrese el código de su inicio de sesión de usuario IP Office.
- 3. Seleccione en el menú **Tarjeta de memoria**.
- 4. Seleccionar **Actualizar configuración...**.
	- · El archivo de configuración (*config.cfg*) dentro de la carpeta */primary* en la tarjeta SD opcional se copian a la carpeta */primary* en la tarjeta System SD. Este proceso toma alrededor de unos pocos segundos.
	- · Una vez completado el proceso, se reiniciará el sistema IP Office.

# <span id="page-168-0"></span>**12.8 Carga del software desde una tarjeta SD opcional**

Estos procedimientos copian todos los archivos en la carpeta excepto el archivo de configuración (*config.cfg*).

Los procesos toman aproximadamente 5 minutos. Estos procesos no recuperarán los avisos de Embedded Voicemail (consulte la sección <u>[Actualización](#page-170-0) del software de la tarjeta</u>∐''').

## · **! Boletines técnicos de IP Office**

Debe obtener y leer el Boletín Técnico de IP Office referente a la versión de software de IP Office que desea instalar. El boletín contiene información importante que puede haberse omitido en este manual. Puede encontrar los Boletines Técnicos de IP Office en el sitio Web de [soporte](http://support.avaya.com) técnico [Avaya](http://support.avaya.com)*[\(http://support.avaya.com\)](http://support.avaya.com)*.

## · **! ADVERTENCIA**

Los siguientes procesos requieren el reinicio del sistema IP Office a fin de que se apliquen los cambios introducidos. El reinicio finaliza todas las llamadas y servicios actuales.

## **12.8.1 Carga del software desde la tarjeta SD opcional mediante IP Office Manager**

**Para copiar los archivos de software de la tarjeta SD opcional mediante IP Office Manager**

- 1. Mediante IP Office Manager, seleccione **Archivo | Opciones avanzadas | Administración de archivos integrada**.
- 2. Seleccione el menú **Seleccionar IP Office** y seleccione el sistema IP Office.
- 3. Aparecerán los archivos contenidos en las tarjetas de memoria.
- 4. Seleccionar **Archivo | Actualizar archivos binarios**.
	- · Los archivos de software (todos los archivos de la carpeta excepto el archivo de configuración (*config.cfg*) dentro de la carpeta */primary* en la tarjeta SD opcional se copian a la carpeta */primary* en la tarjeta System SD. Este proceso toma aproximadamente 5 minutos.
	- · Una vez completado el proceso, se reiniciará el sistema IP Office.

## **12.8.2 Carga del software desde la tarjeta SD opcional mediante un teléfono del sistema**

Este proceso puede ser utilizado por cualquier usuario configurado como usuario de un teléfono del sistema o que utilice un teléfono serie 1600, 9500 o 9600 (con la excepción de los modelos XX01, XX02 y XX03). El **Código de inicio de sesión** se utiliza para restringir acceso a las funciones administrativas del sistema en el teléfono.

**Para copiar los archivos de software de la tarjeta SD opcional mediante un teléfono del sistema**

- 1. Seleccione **Funciones | Usuario Phone | Administración del sistema**.
- 2. Ingrese el código de su inicio de sesión de usuario IP Office.
- 3. Seleccione en el menú **Tarjeta de memoria**.
- 4. Seleccionar **Actualizar binarios...**.
	- · Los archivos de software (todos los archivos de la carpeta excepto el archivo de configuración (*config.cfg*) dentro de la carpeta */primary* en la tarjeta SD opcional se copian a la carpeta */primary* en la tarjeta System SD. Este proceso toma aproximadamente 5 minutos.
	- · Una vez completado el proceso, se reiniciará el sistema IP Office.

# **12.9 Creación de una copia de seguridad en una PC**

Este proceso copia la carpeta **/backup** de la tarjeta SD del sistema en una carpeta especificada en la PC con IP Office Web Manager. Este proceso toma aproximadamente 25 minutos.

Antes de usar este proceso, el contenido de la carpeta /Respaldo se puede actualizar con los archivos de la carpeta /principal en la misma tarjeta. Consulte la sección <u>Creación de copia de [seguridad](#page-161-0) en la carpeta de respaldo</u> l'<sup>ez</sup>

**Para crear una copia de seguridad en una PC mediante IP Office Web Manager**

- 1. Inicie sesión en IP Office Web [Manager](#page-82-0) J<sup>83</sup>.
	- a. Ingrese la dirección IP del sistema en el navegador. Seleccione **IP Office Web Manager**. De manera alternativa, ingrese *https://<IP\_Address>:8443/WebMgmtEE/WebManagement.html*.
	- b. Ingrese un nombre de usuario de administración y una contraseña, y haga clic en **Iniciar sesión**.
- 2. Haga clic en **Acciones** y seleccione **Respaldar**.
- 3. Como destino, seleccione *Máquina cliente*.
- 4. Haga clic en **Configurar ruta**.
- 5. Seleccionar la ubicación para la copia de seguridad y hacer clic **Abrir**. Recomendamos que cree una carpeta nueva y luego seleccione esa carpeta.
- 6. Haga clic en **Iniciar respaldo**.
- 7. Espere hasta que aparezca un mensaje de copia de seguridad finalizada. Haga clic en **Cancelar** para cerrar el menú.

# **12.10 Restauración desde una PC**

Este proceso restaura una copia de seguridad anterior, sobreescribiendo la carpeta /principal en la tarjeta SD del sistema.

· **! ADVERTENCIA**

Los siguientes procesos requieren el reinicio del sistema IP Office a fin de que se apliquen los cambios introducidos. El reinicio finaliza todas las llamadas y servicios actuales.

#### **Para restaurar el sistema desde una copia de seguridad de una PC mediante IP Office Web Manager**

- 1. Inicie sesión en IP Office Web [Manager](#page-82-0)D<sup>83</sup>.
	- a. Ingrese la dirección IP del sistema en el navegador. Seleccione **IP Office Web Manager**. De manera alternativa, ingrese *https://<IP\_Address>:8443/WebMgmtEE/WebManagement.html*.
	- b. Ingrese un nombre de usuario de administración y una contraseña, y haga clic en **Iniciar sesión**.
- 2. Haga clic en **Acciones** y seleccione **Restaurar**.
- 3. Haga clic en **Restaurar desde** y seleccione *Máquina cliente*.
- 4. Haga clic en **Aceptar**.
- 5. Haga clic en **Configurar ruta**.
- 6. Seleccione la carpeta que contiene la copia de seguridad anterior y haga clic en **Abrir**.
- 7. Haga clic en **Iniciar restauración**.
- 8. Espere hasta que aparezca un mensaje de restauración finalizada. Haga clic en **Cancelar** para cerrar el menú. El sistema se reinicia.

# <span id="page-170-0"></span>**12.11 Actualización del software de la tarjeta**

Además de utilizar el <u>Asistente de [actualización](#page-200-0) IP Office</u>Uªª , las unidades de control IP500 V2 pueden actualizarse cargando el grupo de archivos de firmware requeridos en la tarjeta SD del sistema y reiniciando el sistema. 201

## · **! Boletines técnicos de IP Office**

Debe obtener y leer el Boletín Técnico de IP Office referente a la versión de software de IP Office que desea instalar. El boletín contiene información importante que puede haberse omitido en este manual. Puede encontrar los Boletines Técnicos de IP Office en el sitio Web de [soporte](http://support.avaya.com) técnico [Avaya](http://support.avaya.com)*[\(http://support.avaya.com\)](http://support.avaya.com)*.

## · **! ADVERTENCIA**

Los siguientes procesos requieren el reinicio del sistema IP Office a fin de que se apliquen los cambios introducidos. El reinicio finaliza todas las llamadas y servicios actuales.

Esto se puede hacer en varias formas.

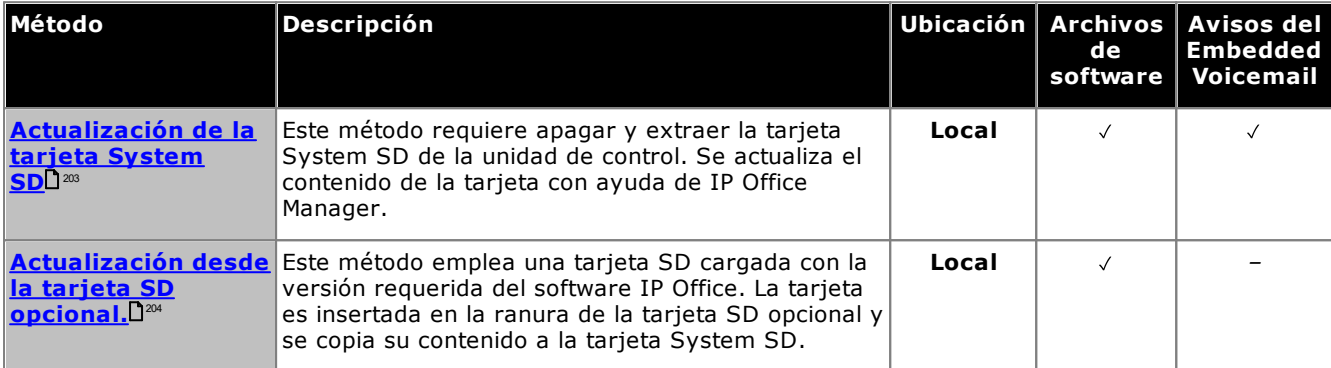

# <span id="page-171-0"></span>**12.12 Extracción y apagado de la tarjeta de memoria**

Antes de extraer una tarjeta de memoria de un sistema IP Office en ejecución, es necesario apagar la tarjeta. La extracción de una tarjeta de memoria mientras el sistema está en ejecución puede ocasionar corrupción de los archivos. Los servicios de la tarjeta pueden reiniciarse ya sea reinsertando la tarjeta o con ayuda del comando [Comando](#page-173-0) de inicio L<sup>174</sup> .

## **12.12.1 Apagado de una tarjeta mediante IP Office Manager**

#### **Para apagar una tarjeta de memoria mediante IP Office Manager**

- 1. Mediante IP Office Manager, seleccione **Archivo | Avanzado | Comandos de la tarjeta de memoria | Apagar**.
- 2. Con ayuda de la opción **Seleccionar IP Office** seleccione el sistema IP Office que contiene la tarjeta de memoria.
- 3. Haga clic en **Aceptar**.
	- · En la parte posterior de la unidad de control, confirme que la luz LED correspondiente a la tarjeta de memoria está apagada.
	- · Ahora puede extraer la tarjeta a fin de realizar las acciones de mantenimiento necesarias.

## **12.12.2 Apagado de una tarjeta mediante System Status Application**

**Para apagar una tarjeta de memoria mediante System Status Application**

- 1. Inicie [System](#page-79-0) Status D<sup>80</sup> e ingrese al torrente del estado de IP Office.
	- 2. En el panel de navegación, seleccione **Sistema**.
	- 3. Seleccionar **Tarjetas de memoria**.
	- 4. Seleccione ya sea **System Card** o bien **tarjeta opcional**.
	- 5. En la parte inferior de la pantalla, seleccione **Cierre**.
		- · En la parte posterior de la unidad de control, confirme que la luz LED correspondiente a la tarjeta de memoria está apagada.
		- · Ahora puede extraer la tarjeta a fin de realizar las acciones de mantenimiento necesarias.

## **12.12.3 Apagado de una tarjeta mediante IP Office Web Manager**

# **Para apagar una tarjeta mediante IP Office Web Manager**

1. Inicie sesión en IP Office Web [Manager](#page-82-0)D<sup>83</sup>.

- a. Ingrese la dirección IP del sistema en el navegador. Seleccione **IP Office Web Manager**. De manera alternativa, ingrese *https://<IP\_Address>:8443/WebMgmtEE/WebManagement.html*.
- b. Ingrese un nombre de usuario de administración y una contraseña, y haga clic en **Iniciar sesión**.
- 2. Haga clic en **Acciones**. Seleccione **Comandos de servicio** y seleccione **Suspención de tarjeta de memoria**.
- 3. Seleccione la tarjeta que se detendrá y haga clic en **Aceptar**.

## **12.12.4 Apagado de una tarjeta mediante un teléfono del sistema**

Este proceso puede ser utilizado por cualquier usuario configurado como usuario de un teléfono del sistema o que utilice un teléfono serie 1600, 9500 o 9600 (con la excepción de los modelos XX01, XX02 y XX03). El **Código de inicio de sesión** se utiliza para restringir acceso a las funciones administrativas del sistema en el teléfono.

#### **Para apagar una tarjeta que usa un teléfono del sistema**

- 1. Seleccione **Funciones | Usuario Phone | Administración del sistema**.
- 2. Ingrese el código de su inicio de sesión de usuario IP Office.
- 3. Seleccione en el menú **Tarjeta de memoria**.
- 4. Seleccionar **Sistema** para la tarjeta System SD o bien **Opción** para la tarjeta SD opcional.
- 5. Seleccionar **Cierre**.
- · En la parte posterior de la unidad de control, confirme que la luz LED correspondiente a la tarjeta de memoria está apagada.
- · Ahora puede extraer la tarjeta a fin de realizar las acciones de mantenimiento necesarias.

# <span id="page-173-0"></span>**12.13 Inicio de la tarjeta de memoria**

Reinsertar una tarjeta de memoria en un sistema que ya está encendido reinicia automáticamente el funcionamiento de la tarjeta. Sin embargo, si la <u>tarjeta se ha [apagado](#page-171-0)</u>D™ pero no se ha extraído, puede reiniciarse mediante IP Office Manager sin necesidad de un reinicio.

# **12.13.1 Inicio de una tarjeta mediante IP Office Manager**

**Para iniciar una tarjeta mediante IP Office Manager**

- 1. Mediante IP Office Manager, seleccione **Archivo | Avanzado | Comandos de la tarjeta de memoria | Inicio**.
- 2. Con ayuda de la opción **Seleccionar IP Office** seleccione el sistema IP Office que contiene la tarjeta de memoria.
- 3. Haga clic en **Aceptar**.

# **12.13.2 Inicio de una tarjeta mediante System Status Application**

**Para iniciar una tarjeta mediante System Status Application**

- 1. Inicie [System](#page-79-0) Status U<sup>80</sup> e ingrese al torrente del estado de IP Office.
- 2. En el panel de navegación, seleccione **Sistema**.
- 3. Seleccionar **Tarjetas de memoria**.
- 4. Seleccione ya sea **System Card** o bien **tarjeta opcional**.
- 5. En la parte inferior de la pantalla, seleccione **Inicio**.

# **12.13.3 Inicio de una tarjeta mediante IP Office Web Manager**

**Para iniciar una tarjeta mediante IP Office Web Manager**

- 1. Inicie sesión en IP Office Web [Manager](#page-82-0)D<sup>83</sup>.
	- a. Ingrese la dirección IP del sistema en el navegador. Seleccione **IP Office Web Manager**. De manera alternativa, ingrese *https://<IP\_Address>:8443/WebMgmtEE/WebManagement.html*.
	- b. Ingrese un nombre de usuario de administración y una contraseña, y haga clic en **Iniciar sesión**.
- 2. Haga clic en **Acciones**. Seleccione **Comandos de servicio** y seleccione **Inicio de tarjeta de memoria**.
- 3. Seleccione la tarjeta que se iniciará y haga clic en **Aceptar**.

# **12.13.4 Inicio de una tarjeta mediante un teléfono del sistema**

Este proceso puede ser utilizado por cualquier usuario configurado como usuario de un teléfono del sistema o que utilice un teléfono serie 1600, 9500 o 9600 (con la excepción de los modelos XX01, XX02 y XX03). El **Código de inicio de sesión** se utiliza para restringir acceso a las funciones administrativas del sistema en el teléfono.

**Para iniciar una tarjeta mediante un teléfono del sistema**

- 1. Seleccione **Funciones | Usuario Phone | Administración del sistema**.
- 2. Ingrese el código de su inicio de sesión de usuario IP Office.
- 3. Seleccione en el menú **Tarjeta de memoria**.
- 4. Seleccionar **Sistema** para la tarjeta System SD o bien **Opción** para la tarjeta SD opcional.
- 5. Seleccionar **Iniciar sistema**.

# **Procesos adicionales Capítulo 13.**

# **13. Procesos adicionales**

Esta sección cubre diversos procesos de mantenimiento.

#### **Procesos**

- · **Adición de un [certificado](#page-176-0) del sistema a un navegador** 177
- · **Cambio de [sistema](#page-178-0) del modo IP Office Basic Edition** 179
- · **Repetición de ejecución de la Utilidad de [configuración](#page-179-0) inicial** 180
- · **Migración al modo de [suscripción](#page-180-0)** 181
- · **Guardado de archivo de [configuración](#page-181-0) fuera de línea** 182
- · **[Desactivación](#page-182-0) de un sistema** 183
- · **[Reinicio](#page-184-0) de un sistema** 185
- · **Modificación de los [componentes](#page-185-0)** 186
- · **Devolver la configuración a valores [predeterminados](#page-188-0)** 189
- · **Definición de la configuración de seguridad [predeterminada](#page-192-0)** 193
- · **Carga de una [configuración](#page-196-0)** 197
- · **[Acualización](#page-199-0) de sistemas** 200
- · **[Intercambio](#page-205-0) de usuarios de extensiones** 206
- · **[Instalaciones](#page-35-0) telefónicas fuera del edificio** 36
- · **Uso del puerto de salida [externo](#page-211-0)** 212
- · **[SNMP](#page-213-0)** 214
- · **[Actualización](#page-217-0) de archivos del sistema desde Manager** 218
- · **Botón [Restablecer](#page-218-0)** 219
- · **[Botón](#page-218-1) AUX** 219
- · **[Mantenimiento](#page-219-0) del puerto RS232** 220
- · **Borrado del software [principal](#page-220-0)** 221
- · **[Activación](#page-223-0) de IP Office Web Manager** 224

#### **Otros procesos**

Los siguientes procesos adicionales de mantenimiento se abarcan en otras secciones de este documento:

- · **[Creación](#page-158-0) de una tarjeta SD de IP Office** 159
- · **[Visualización](#page-160-0) de contenidos de tarjeta** 161
- · **Creación de copia de seguridad de la [configuración](#page-161-0)** 162
- · **Restauración de la [configuración](#page-163-0)** 164
- · **Copiado en la tarjeta SD [opcional](#page-165-0)** 166
- · **[Restauración](#page-167-0) desde la tarjeta SD opcional** 168
- · **[Extracción](#page-171-0) y apagado de la tarjeta de memoria** 172
- · **Inicio de la tarjeta de [memoria](#page-173-0)** 174
- · **Instalación de las aplicaciones de [administración](#page-75-0)** 76

# <span id="page-176-0"></span>**13.1 Adición de un certificado del sistema a un navegador**

Para un acceso seguro a los menús del servidor, el navegador usado requiere el certificado correspondiente.

- · Si utiliza el certificado propio generado del servidor, puede hacerlo mediante el siguiente proceso.
- · Si se está usando un certificado cargado al servidor, obtenga una copia del mismo certificado desde la fuente original.

#### **Para descargar el certificado del servidor:**

- 1. Inicie sesión con IP Office Web Manager.
- 2. Seleccione **Seguridad | Certificados**.
- 3. Haga clic en **Exportar** y luego en **Sí**.
- 4. El archivo se descarga en la ubicación normal de su navegador.

#### **Para agregar un certificado de seguridad del servidor a Firefox:**

- 1. Haga clic en el icono  $\equiv$  y seleccione  $\bf{Q}$  Opciones. Otra manera es hacer clic en el icono  $\bf{Q}$  Configuración si aparece en la página de inicio del navegador.
- 2. Haga clic en **Avanzadas** y seleccione **Certificados**.
- 3. Haga clic en **Ver certificados**.
- 4. Haga clic en **Autoridades**.
- 5. Haga clic en **Importar**. Navegue hasta la ubicación del archivo CRT o PEM descargado del servidor. Seleccione el archivo y haga clic en **Abrir**.
- 6. Seleccione todas las casillas de verificación para confiar en el certificado.
- 7. Haga clic en **Aceptar** dos veces.

#### **Para agregar un certificado de seguridad del servidor a Internet Explorer:**

- 1. Cambie la extensión del archivo de *.pem* a *.crt*.
- 2. Haga clic en **Herramientas** y seleccione **Opciones de Internet**.
- 3. Seleccione la ficha **Contenido** y haga clic en **Certificados**.
- 3. Haga clic en **Importar**.
- 4. Haga clic en **Siguiente** y **Examinar** para navegar hasta la ubicación del certificado descargado. Selecciónelo y haga clic en **Abrir**.
- 5. Haga clic en **Siguiente**. Haga clic en **Colocar todos los certificados en el siguiente almacenamiento**.
	- · Si está usando el certificado generado por el servidor, seleccione **Autoridades de certificación raíz de confianza**.
	- · Si está usando un certificado de otro origen, seleccione **Autoridades de certificación intermedia**.
- 6. Haga clic en **Siguiente** y, luego, en **Finalizar**.
- 7. Haga clic en **Aceptar**, **Cerrar**.
- 8. Haga clic en **Aceptar**.

#### **Para agregar un certificado de seguridad del servidor a Google Chrome:**

- 1. Cambie la extensión del archivo de *.pem* a *.crt*.
- 2. Haga clic en el icono y seleccione **Configuración**.
- 3. Haga clic en **Avanzado**. Desplácese hasta **Privacidad y seguridad** y haga clic en **Administrar certificados**.
- 3. Haga clic en **Importar**.
- 4. Haga clic en **Siguiente** y **Examinar** para navegar hasta la ubicación del certificado descargado. Selecciónelo y haga clic en **Abrir**.
- 5. Haga clic en **Siguiente**. Haga clic en **Colocar todos los certificados en el siguiente almacenamiento**.
	- · Si está usando el certificado generado por el servidor, seleccione **Autoridades de certificación raíz de confianza**.
	- · Si está usando un certificado de otro origen, seleccione **Autoridades de certificación intermedia**.
- 6. Haga clic en **Siguiente** y, luego, en **Finalizar**.
- 7. Haga clic en **Aceptar**, **Cerrar**.

#### **Para agregar un certificado de seguridad del servidor a Safari para Mac:**

- 1. En el navegador, abra el directorio que contiene el archivo del certificado.
- 2. Haga doble clic en el certificado.
- 3. Se le solicita que almacene el certificado en el **Llavero de inicio de sesión** o el **Llavero del sistema**. Para poner el certificado a disposición de todos los usuarios de este sistema, seleccione **Llavero del sistema**.

# <span id="page-178-0"></span>**13.2 Cambio de sistema del modo IP Office Basic Edition**

El proceso a continuación cambiará el modo del sistema y lo dejará en su configuración predeterminada.

#### **Para cambiar de sistema del modo IP Office Basic Edition:**

## · **! ADVERTENCIA**

Los siguientes procesos requieren el reinicio del sistema IP Office a fin de que se apliquen los cambios introducidos. El reinicio finaliza todas las llamadas y servicios actuales.

- 1. Mediante el uso de IP Office Manager, reciba la [configuración](#page-78-0) del sistemall<sup>79</sup>.
- 2. Cuando se solicite, ingrese el nombre de usuario y contraseña del usuario de servicio.
- 3. La aplicación IP Office Manager pasará automáticamente a la vista simplificada ya que la configuración proviene de un sistema que funciona en modo IP Office Basic Edition.
- 4. Seleccione **Archivo | Avanzado | Pasar al modo standard (predeterminado)**.
- 5. La configuración cambia a una predeterminada para un sistema IP Office Essential Edition y IP Office Manager cambia a su modo de vista avanzada.
- 6. Este es un momento adecuado para comenzar la [configuración](#page-113-0) inicial. I<sup>144</sup> antes de enviar la configuración de vuelta al sistema IP Office para reiniciar en IP Office Essential Edition.
- 7. Una vez que se ha reiniciado el sistema, use IP Office Manager para recibir nuevamente la configuración del sistema. El nombre de usuario y la contraseña para la configuración deben ser los predeterminados normales de **Administrator** y **Administrator**.

# <span id="page-179-0"></span>**13.3 Repetición de ejecución de la Utilidad de configuración inicial**

Puede volver a ejecutar la utilidad de configuración inicial que se utiliza para sistemas nuevos.

#### **Para volver a ejecutar la utilidad de configuración inicial:**

1. Con IP Office Manager o IP Office Web Manager, cargue la configuración del sistema. Luego, ya sea:

- · **Mediante IP Office Manager:**
	- a. Seleccione **Archivo | Avanzado | Configuración inicial**.
	- b. La opción **Retener ajustes de configuración** controla si toda la configuración debe estar predeterminada o no.
	- c. Continúe con la configuración inicial. Consulte <u>[Configuración](#page-116-0) inicial</u> li<sup>117</sup> con Manager.
- · **Uso de IP Office Web Manager:**
	- a. Seleccione **Solución | Acciones | Configuración inicial**.
	- b. Seleccione la opción **Retener ajustes de configuración** para controlar si toda la configuración debe estar predeterminada o no.
	- c. Continúe con la configuración inicial. Consulte <u>[Configuración](#page-128-0) inicial</u>LI<sup>129</sup> con Web Manager.
## **13.4 Migración al modo de suscripción**

El siguiente proceso puede utilizarse para migrar un sistema PLDS con licencia IP Office Essential Edition o IP Office Preferred Edition a un sistema IP Office Subscription.

#### **Conversión de un sistema existente en modo de suscripción:**

- 1. Usando IP Office Manager, guarde una copia de la configuración existente del sistema (consulte [Cómo](#page-181-0) guardar el archivo de [configuración](#page-181-0) fuera de línea ) una vez que haya anotado la **Id. de host PLDS del** 182**sistema** (**Licencia | Licencia**).
- 2. Uso de la ID PLDS para registrar la tarjeta SD del sistema para licencias de suscripción. La asignación asumida para perfiles de usuario existentes es:

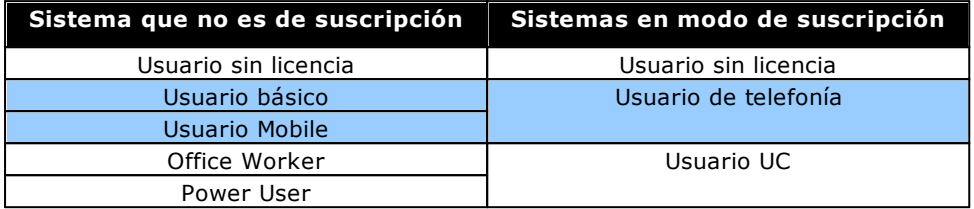

- 3. Una vez que tenga los detalles de suscripción para el sistema, cargue la configuración del sistema en IP Office Manager y seleccione **Archivo | Avanzado | Configuración inicial**.
- 4. En el menú de configuración inicial, cambie el **Modo del sistema** a *IP Office Suscription*.
- 5. Compruebe que la opción Retener configuración esté seleccionada.
- 6. Ingrese los detalles de suscripción para el sistema.
- 7. Verifique que la configuración de red incluya una **Puerta de enlace** y una dirección de **Servidor DNS** y que la **Interfaz LAN pública** seleccionada sea la LAN del sistema que está conectada a la red externa saliente del cliente.
- 8. Haga clic en **Aceptar**. La nueva configuración en modo de suscripción se abre en IP Office Manager.
- 9. Compruebe la configuración:
	- · Compruebe que la configuración de tiempo esté configurada en *SNTP* y que el servidor sea *time.google.com*.
	- · Compruebe que exista una **Ruta IP** para 0.0.0.0/0.0.0 con la **Dirección IP de puerta de enlace** y el Destino configurados en la LAN del sistema que está en la red saliente del cliente.
	- · Compruebe que los perfiles de usuario se hayan reasignado a los perfiles de suscripción según lo esperado.
- 10. Guarde la configuración en el sistema. El sistema se reinicia un par de veces mientras se cambia al modo de suscripción usando la nueva configuración. Este proceso toma alrededor de 5 minutos.

# <span id="page-181-0"></span>**13.5 Guardado de archivo de configuración fuera de línea**

El sistema guarda varias copias de su archivo de configuración y siempre intentará restaurar la última copia en funcionamiento. Por ejemplo, una vez al día (aproximadamente entre 00:00 y 00:30), el sistema copia su configuración actual a la carpeta **/primary** en la tarjeta System SD.

Algunas veces, sin embargo, puede ser necesario obtener una copia del archivo de configuración del sistema con otros fines. Por ejemplo, se lo pueden solicitar cuando se informa un problema.

- · Tenga en cuenta que los siguientes procedimientos se aplican solo al archivo de configuración del sistema. No incluyen otros archivos que utilice el sistema y archivos como los que utiliza Embedded Voicemail. Para copias de [seguridad](#page-161-0) completas, consulte <u>[Creación](#page-165-0) de copia de seguridad en la carpeta de respaldolaire y Creación de</u> copia de [seguridad](#page-165-0) en la tarjeta SD opcional l'® . Estas se pueden utilizar para restaurar el sistema si fuera necesario. 162 166
- · IP Office Manager puede configurarse para que guarde automáticamente copias del archivo de configuración cada vez que se utiliza para editar la configuración. Dentro de IP Office Manager, busque la configuración de **Archivo | Preferencias | Seguridad** y seleccione **Ayuda** para obtener detalles.

#### **Para descargar una copia del archivo de configuración del sistema mediante IP Office Manager:**

- 1. Inicie sesión en IP Office Manager y cargue la configuración del sistema.
- 2. Seleccione **Archivo | Guardar configuración como**.
- 3. Guarde el archivo en una carpeta en su PC.

#### **Para descargar una copia del archivo de configuración del sistema mediante IP Office Web Manager:**

- 1. Inicie sesión en IP Office Web Manager y cargue la configuración del sistema.
- 2. Seleccione **Acciones | Descargar configuración**.
- 3. Se descarga una copia de la configuración del sistema (el método y la ubicación de la descarga dependen del navegador que se utilice).

## <span id="page-182-1"></span>**13.6 Desactivación de un sistema**

Los sistemas deben apagarse a fin de realizar el mantenimiento en lugar de solo desactivarse. El apagado puede ser indefinido o por un período de tiempo establecido, después del cual el sistema IP Office se reiniciará automáticamente. Observe que las tarjetas de memoria de la unidad de control se pueden <u>[apagar](#page-171-0)</u>U<sup>172</sup> y <u>[reiniciar](#page-173-0)</u>U174 en forma separada del sistema.

Durante el proceso de apagado, la configuración actual en la memoria RAM de la unidad de control se copia a la memoria no volátil de la unidad de control. En los sistemas IP500 V2, esta memoria se encuentra en la tarjeta SD del sistema.

### · **! ADVERTENCIA**

El proceso de apagado se debe usar siempre para apagar el sistema. Con tan sólo quitar el cable de corriente eléctrica apagar la entrada de energía podría causar la pérdida de datos de configuración.

- · Al apagarse el sistema, todas las llamadas de usuarios y los servicios en ejecución se interrumpirán de forma abrupta. Una vez que se haya apagado el sistema, éste no se podrá usar para hacer o recibir ninguna llamada hasta que se reinicie.
- · El proceso de apagado toma alrededor de un minuto. Cuando apague un sistema con una Unified Communications Module instalada, el proceso puede tardar hasta tres minutos mientras la tarjeta cierra de forma segura todos los archivos abiertos y el sistema operativo.

#### · **Indicación de LED de apagado**

Mientras el sistema permanezca apagado, las luces LED que se muestran en el sistema son las siguientes. No corte la energía del sistema ni quite ninguna tarjeta de memoria hasta que el sistema esté en este estado:

- · El LED1 en cada tarjeta base IP500 instalada comenzará a parpadear en rojo rápidamente, además del LED 9 si hay una tarjeta auxiliar de troncal instalada en la tarjeta base.
- · El LED del CPU LED en la parte posterior del sistema parpadeará en rojo rápidamente.
- · La tarjeta SD del sistema y los indicadores LED SD opcionales en la parte posterior del sistema se apagan.

#### · **Reinicio de un sistema**

Para reiniciar un sistema cuando se ha apagado en forma indefinida, o bien para reiniciar un sistema antes de que el reinicio caduque, apague y vuelva a encender el suministro de energía del sistema.

#### **Opciones de proceso**

- o **Apagado de un sistema [mediante](#page-182-0) IP Office Manager** 183
- o **Apagado de un sistema mediante System Status [Application](#page-183-0)** 184
- o **Apagado de un sistema [mediante](#page-183-1) un teléfono del sistema** 184
- o **Apagado de un sistema [mediante](#page-183-2) el botón AUX** 184
- o **Apagado de un sistema [mediante](#page-183-3) IP Office Web Manager** 184

#### <span id="page-182-0"></span>**13.6.1 Apagado de un sistema mediante IP Office Manager**

**Para apagar un sistema mediante IP Office Manager**

- 1. Mediante IP Office Manager, seleccione **Archivo | Opciones avanzadas | Cierre del sistema**.
- 2. Con ayuda de la opción **Seleccionar IP Office** aparecerá el menú **Modo de apagado del sistema**.

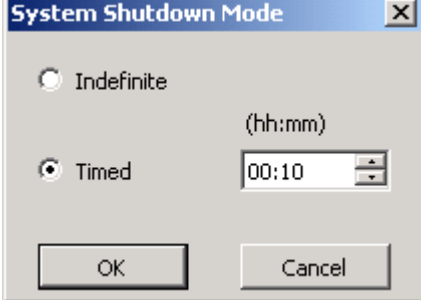

- 3. Seleccione el tipo de apagado que desea. Si elige **Indefinido**, el sistema sólo puede reiniciarse cuando se apague la energía del sistema y luego se vuelva a encender. Si elige un apagado **Programado**, el sistema IP Office se reiniciará una vez transcurrido el tiempo establecido.
- 4. Haga clic en **Aceptar**.
- 5. Espere hasta que todos los LED de la parte frontal del sistema parpadeen en rojo antes de realizar cualquier otra acción.

## <span id="page-183-0"></span>**13.6.2 Apagado de un sistema mediante System Status Application**

**Para apagar un sistema mediante System Status Application**

- 1. Inicie [System](#page-79-0) Status<sup>180</sup> e ingrese al torrente del estado de IP Office.
- 2. En el panel de navegación, seleccione **Sistema**.
- 3. En la parte inferior de la pantalla, seleccione **Apagado del sistema**.
- 4. Seleccione el período de tiempo del apagado, o indefinido.
- 5. Haga clic en **Aceptar**.
- 6. Espere hasta que todos los LED de la parte frontal del sistema parpadeen en rojo antes de realizar cualquier otra acción.

## <span id="page-183-1"></span>**13.6.3 Apagado de un sistema mediante un teléfono del sistema**

Este proceso puede ser utilizado por cualquier usuario configurado como usuario de un teléfono del sistema o que utilice un teléfono serie 1600, 9500 o 9600 (con la excepción de los modelos XX01, XX02 y XX03). El **Código de inicio de sesión** se utiliza para restringir acceso a las funciones administrativas del sistema en el teléfono.

A diferencia de IP Office Manager, un usuario de teléfono del sistema no puede elegir un apagado indefinido. Pueden establecer un período de apagado entre 5 minutos y 24 horas.

#### **Para apagar un sistema que usa un teléfono del sistema**

- 1. Seleccione **Funciones | Usuario Phone | Administración del sistema**.
- 2. Ingrese el código de su inicio de sesión de usuario IP Office.
- 3. Seleccione en el menú **Cierre del sistema**.
- 4. Seleccione el período de tiempo del apagado. Este lapso debe estar entre 5 minutos y 24 horas.
- 5. Oprima **Hecho** y luego presione **Confirm.** para comenzar el proceso de apagado.
- 6. Espere hasta que todos los LED de la parte frontal del sistema parpadeen en rojo antes de realizar cualquier otra acción.

### <span id="page-183-2"></span>**13.6.4 Apagado de un sistema mediante el botón AUX**

Este método es compatible con unidades de control IP500 V2.

#### **Para apagar un sistema mediante el botón AUX de IP500 V2**

- 1. En la parte posterior de la unidad de control, mantenga presionado el botón **AUX** durante más de 5 segundos.
- 2. La unidad de control se apagará con el temporizador de reinicio configurado en 10 minutos.
- 3. Espere hasta que todos los LED de la parte frontal del sistema parpadeen en rojo antes de realizar cualquier otra acción.

### <span id="page-183-3"></span>**13.6.5 Apagado de un sistema mediante IP Office Web Manager**

#### **Para apagar un sistema mediante IP Office Web Manager**

- 1. Inicie sesión en IP Office Web [Manager](#page-82-0)D<sup>83</sup>.
	- a. Ingrese la dirección IP del sistema en el navegador. Seleccione **IP Office Web Manager**. De manera alternativa, ingrese *https://<IP\_Address>:8443/WebMgmtEE/WebManagement.html*.
	- b. Ingrese un nombre de usuario de administración y una contraseña, y haga clic en **Iniciar sesión**.
- 2. Haga clic en **Acciones**. Seleccione **Comandos de servicio** y luego presione **Cierre del sistema**.
- 3. Haga clic en **Aceptar**.
- 4. Espere hasta que todos los LED de la parte frontal del sistema parpadeen en rojo antes de realizar cualquier otra acción.

## <span id="page-184-2"></span>**13.7 Reinicio de un sistema**

Es posible que ocasionalmente sea necesario reiniciar el sistema. Por ejemplo, después de reinsertar una tarjeta SD del sistema con software de sistema actualizado. Eso se puede hacer mediante cualquiera de los siguientes procesos.

### · **! ADVERTENCIA**

Siempre debe usarse uno de los siguientes métodos para reiniciar un sistema. Simplemente quitar y luego volver a aplicar alimentación al sistema puede causar la pérdida de datos y la operación inesperada del sistema.

#### **Opciones de proceso**

- o **Reinicio de un sistema [mediante](#page-184-0) IP Office Manager** 185
- o **Reinicio de un sistema [mediante](#page-184-1) IP Office Web Manager** 185
- o **Reinicio de un sistema mediante el botón [Restablecer](#page-185-0)** 186

### <span id="page-184-0"></span>**13.7.1 Reinicio de un sistema mediante IP Office Manager**

#### **Para reiniciar un sistema mediante IP Office Manager**

- 1. Mediante IP Office Manager, seleccione **Archivo | Opciones avanzadas | Reiniciar**.
	- 2. Utilice la lista desplegable **Seleccionar IP Office** para localizar y seleccionar el sistema IP Office. Ingrese un nombre de usuario y una contraseña válidos.
	- 3. A continuación podrá seleccionar el tipo de reinicio deseado.

### · **Reiniciar**

Seleccione cuándo desea que ocurra el reinicio.

- · **Inmediata** Reinicie el sistema inmediatamente.
- · **Cuando esté libre**

Reinicie el sistema cuando no hay llamadas en progreso. Este modo puede combinarse con las opciones de **Restricción de llamadas**.

· **Temporizado**

Es similar a la opción Cuando esté libre, con la diferencia de que el sistema esperará un período específico luego del cual aguardará hasta que no haya ninguna llamada en curso. El horario es especificado con la opción **Hora de reinicio**. Este modo puede combinarse con las opciones de **Restricción de llamadas**.

### · **Hora de reinicio**

Este ajuste se utiliza cuando se selecciona el modo de reinicio **Programado**. Establece la hora para realizar el reinicio de IP Office. Si el horario es después de medianoche, se cancela la copia de seguridad rutinaria de todos los días del sistema IP Office.

· **Restricción de llamadas**

Puede utilizar estos ajustes cuando se ha elegido el modo de reinicio **Reiniciar al liberar**. Y restringe el envío o recepción de nuevas llamadas.

- o **! ADVERTENCIA:** Esta opción también bloquea la realización de llamadas de emergencia. Por lo tanto, se la debe usar con precaución.
- 4. Haga clic en **Aceptar**.

### <span id="page-184-1"></span>**13.7.2 Reinicio de un sistema mediante IP Office Web Manager**

#### **Para reiniciar un sistema mediante IP Office Web Manager**

- 1. Inicie sesión en IP Office Web [Manager](#page-82-0) D<sup>83</sup>.
	- a. Ingrese la dirección IP del sistema en el navegador. Seleccione **IP Office Web Manager**. De manera alternativa, ingrese *https://<IP\_Address>:8443/WebMgmtEE/WebManagement.html*.
	- b. Ingrese un nombre de usuario de administración y una contraseña, y haga clic en **Iniciar sesión**.
- 2. Haga clic en **Acciones**. Seleccione **Comandos de servicio** y luego presione **Reiniciar**.
- 3. Seleccione cuándo desea que ocurra el reinicio:
	- · **Inmediatamente** Reinicie el sistema inmediatamente.
	- · **Gratuita** Reinicie el sistema cuando no haya llamadas en curso.
	- · **Programado** Reinicie el sistema en el momento establecido.

4. Haga clic en **Aceptar**.

## <span id="page-185-0"></span>**13.7.3 Reinicio de un sistema mediante el botón Restablecer**

#### **Para reiniciar un sistema mediante el botón Restablecer**

Use este proceso para reiniciar el sistema cuando esté libre. Una vez invocado, el sistema bloquea cualquier llamada nueva entrante o saliente hasta después del reinicio.

- 1. En la parte posterior de la unidad de control, mantenga presionado el botón **Restablecer** button for between 5 to 10 seconds until the **CPU** cambie a anaranjado fijo.
- 2. Cuando oprime el botón **CPU** LED cambia a anaranjado fijo, suelte el botón.
	- · Si se ha configurado el **CPU** LED cambió a anaranjado intermitente o bien rojo, mantenga el botón presionado hasta el **CPU** LED cambia a verde intermitente. Luego suelte el botón y reintente el proceso una vez que el LED de la CPU ha vuelto a verde fijo.
- 3. Espere a que finalice el reinicio antes de realizar cualquier otra acción.

## **13.8 Modificación de los componentes**

En las secciones siguientes, el término componente puede referirse a una tarjeta conectada al IP Office o a un módulo de expansión externo.

· **! IMPORTANTE: Debe apagar la unidad de control antes de agregar, quitar o cambiar componentes**

Solamente se deben quitar y agregar tarjetas base, tarjetas troncales y módulos de expansión externos a un sistema IP Office mientras dicho sistema está <u>[apagado](#page-182-1)</u> l<sup>183</sup> . De lo contrario, el componente nuevo no cargará el firmware correcto y no funcionará, o no funcionará correctamente. Esto es aplicable incluso cuando se cambia un componente por otro similar.

Observe que en el caso de los puertos de extensión existentes, hay una entrada de extensión y una entrada de usuario en la configuración de IP Office, en forma predeterminada. Las entradas de extensión pueden ser eliminadas sin eliminar la entrada de usuario correspondiente. Esto permite conservar los ajustes de usuario y su asociación con una extensión distinta al modificar el número **Extensión de base** de la extensión para coincidir con la **ID de extensión del usuario**.

#### **Procesos**

- o **Reemplazo de un [componente](#page-186-0) por otro igual** 187
- o **[Reemplazo](#page-186-1) por equipos de mayor capacidad** 187
- o **[Reemplazo](#page-186-2) por equipos de menor capacidad** 187
- o **Inserción de un [componente](#page-186-3) nuevo** 187
- o **Extracción [permanente](#page-187-0)** 188
- o **[Reemplazo](#page-187-1) por un tipo diferente** 188

#### <span id="page-186-0"></span>**13.8.1 Reemplazo de un componente por otro igual**

En caso de reemplazar un componente por otro del mismo tipo, no es necesario realizar cambios a la configuración.

#### **Para realizar un reemplazo de un componente por otro igual**

- 1. Apague el [sistema](#page-182-1) i<sup>183</sup>.
- 2. Desactive la alimentación del sistema.
- 3. Extraiga la tarjeta o el módulo de expansión externo. Observe que la ranura de tarjeta o el puerto de extensión utilizado para el reemplazo debe quedar instalado en la misma posición.
- 4. Instale el reemplazo con ayuda del procedimiento apropiado para el componente correspondiente [\(Ajuste](#page-93-0) de las [tarjetas](#page-93-0) IP500U% , <u>[Integración](#page-103-0) de módulos de expansión externos</u>U%).
- 5. Reinicie el sistema de IP Office.

### <span id="page-186-1"></span>**13.8.2 Reemplazo por equipos de mayor capacidad**

En caso de reemplazar un componente por otro del mismo tipo pero con mayor capacidad, IP Office creará automáticamente las entradas de configuración para las nuevas troncales o extensiones/usuarios durante el reinicio.

#### **Para reemplazar un componente por uno del mismo tipo pero de mayor capacidad**

- 1. Apague el [sistema](#page-182-1) d<sup>183</sup>.
- 2. Desactive la alimentación del sistema.
- 3. Extraiga la tarjeta o el módulo de expansión externo. Observe que la ranura de tarjeta o el puerto de extensión utilizado para el reemplazo debe quedar instalado en la misma posición.
- 4. Instale el reemplazo con ayuda del procedimiento apropiado para el componente correspondiente [\(Ajuste](#page-93-0) de las [tarjetas](#page-93-0) IP500¤, [Integración](#page-103-0) de módulos de expansión externos□® ).
- 5. Reinicie el sistema de IP Office.
- 6. Utilice IP Office Manager para configurar las nuevas troncales o extensiones/usuarios.

### <span id="page-186-2"></span>**13.8.3 Reemplazo por equipos de menor capacidad**

En caso de reemplazar un componente por otro del mismo tipo pero con menor capacidad, debería editar la configuración de IP Office después de reiniciarlo para eliminar las entradas redundantes.

#### **Para reemplazar un componente por uno del mismo tipo, pero de menor capacidad**

- 1. Apague el [sistema](#page-182-1) J<sup>183</sup>.
- 2. Desactive la alimentación del sistema.
- 3. Extraiga la tarjeta o el módulo de expansión externo. Observe que la ranura de tarjeta o el puerto de extensión utilizado para el reemplazo debe quedar instalado en la misma posición.
- 4. Instale el reemplazo con ayuda del procedimiento apropiado para el componente correspondiente [\(Ajuste](#page-93-0) <u>de las [tarjetas](#page-93-0) IP500</u>Dª , <u>[Integración](#page-103-0) de módulos de expansión externos</u>D™).
- 5. Reinicie el sistema de IP Office.
- 6. Con ayuda de IP Office Manager, elimine las troncales o extensiones/usuarios que ya no están admitidos por el nuevo componente instalado.

#### <span id="page-186-3"></span>**13.8.4 Inserción de un componente nuevo**

En caso de estar agregando un componente nuevo en una ranura o puerto disponible, IP Office creará automáticamente las entradas de configuración para las nuevas troncales o extensiones/usuarios durante el reinicio.

#### **Para agregar un nuevo componente**

- 1. Apague el [sistema](#page-182-1)  $2^{183}$ .
- 2. Desactive la alimentación del sistema.
- 3. Instale el reemplazo con ayuda del procedimiento apropiado para el componente correspondiente [\(Ajuste](#page-93-0) de las [tarjetas](#page-93-0) IP500 $\Box^{\text{94}}$  , [Integración](#page-103-0) de módulos de expansión externos $\Box^{\text{104}}$  ).
- 4. Reinicie el sistema de IP Office.

5. Utilice IP Office Manager para configurar las nuevas troncales o extensiones/usuarios.

### <span id="page-187-0"></span>**13.8.5 Extracción permanente**

En caso de estar eliminando el componente en forma permanente, deberá editar la configuración para eliminar entradas de troncales o extensiones/usuarios redundantes.

#### **Para eliminar un componente de manera permanente**

- 1. Apague el [sistema](#page-182-1) i<sup>183</sup>.
- 2. Desactive la alimentación del sistema.
- 3. Extraiga la tarjeta o el módulo de expansión externo.
- 4. Reinicie el sistema de IP Office.
- 5. Con ayuda de IP Office Manager, elimine las troncales o extensiones/usuarios en la configuración que corresponden al componente eliminado.
- 6. En el menú **Unidad de control** de la configuración elimine la entrada del componente que ya no está presente en el sistema.

### <span id="page-187-1"></span>**13.8.6 Reemplazo por un tipo diferente**

En caso de reemplazar un componente con otro de distinto tipo, el proceso debe dividirse en dos etapas.

- 1. Primero, extraiga el componente existentes con ayuda del procedimiento para Extracción [permanente](#page-187-0) l<sup>as</sup> y ajuste la configuración y reinicie el equipo.
- 2. A continuación, instale el nuevo [componente](#page-186-3) con ayuda del procedimiento para Inserción de un componente [nuevo](#page-186-3)<sup>D187</sup> proceso.

## <span id="page-188-3"></span>**13.9 Devolver la configuración a valores predeterminados**

Los siguientes procesos borran la configuración contenida en la memoria de la unidad de control. Esto incluye tanto la configuración actual empleada en la memoria RAM como la copia de seguridad de la configuración, almacenada en la memoria no volátil. A continuación, el sistema se reinicia con una configuración predeterminada.

Este proceso debe realizarse desde una PC con dirección de IP fija, directamente conectada a la unidad de control con el sistema desconectado de la red. Después de este proceso, la dirección IP predeterminada de la unidad de control será 192.168.42.1.

Para la versión 7.0 de IP Office y superiores, los sistemas IP500 V2 que usan tarjetas SD de sistema **IP Office Ley A** o **IP Office U-Law** cambian de manera predeterminada a modo IP Office Basic Edition. Al cargar la configuración, cambia IP Office Manager a su vista simplificada. Para que el sistema vuelva a lo anterior, consulte [Cambio](#page-116-0) del sistema del modo Basic<sup>1117</sup>.

#### **Opciones de proceso**

- · **Devolver la configuración a valores [predeterminados](#page-188-0) mediante IP Office Manager** 189
- · **Devolver la configuración a valores [predeterminados](#page-188-1) mediante IP Office Web Manager** 189
- · **Devolver la configuración a valores [predeterminados](#page-188-2) mediante el botón Restablecer** 189
- · **Devolver la configuración a valores [predeterminados](#page-190-0) mediante depuración** 191
- · **Devolver la configuración a valores [predeterminados](#page-191-0) mediante carga por reinicio** 192

### <span id="page-188-0"></span>**13.9.1 Devolver la configuración a valores predeterminados mediante IP Office Manager**

Lea y observe las advertencias respecto de la <u>devolución de la [configuración](#page-188-3)</u>LJ<sup>189</sup> antes de usar este proceso.

#### **Para borrar la configuración mediante IP Office Manager**

- 1. Inicie IP Office Manager.
- 2. Seleccionar **Archivo | Avanzado | Borrar configuración (predeterminado)**.
- 3. Seleccione el sistema que se devolverá a los valores predeterminados y haga clic **Aceptar**.
- 4. Ingrese un nombre de administración y una contraseña, y haga clic en **Aceptar**.

## <span id="page-188-1"></span>**13.9.2 Devolver la configuración a valores predeterminados mediante IP Office Web Manager**

Lea y observe las advertencias respecto de la <u>devolución de la [configuración](#page-188-3)</u>LJ® antes de usar este proceso.

- **Para devolver la configuración a valores predeterminados mediante IP Office Web Manager** 1. Inicie sesión en IP Office Web [Manager](#page-82-0)D<sup>83</sup>.
	- a. Ingrese la dirección IP del sistema en el navegador. Seleccione **IP Office Web Manager**. De manera alternativa, ingrese *https://<IP\_Address>:8443/WebMgmtEE/WebManagement.html*.
	- b. Ingrese un nombre de usuario de administración y una contraseña, y haga clic en **Iniciar sesión**.
- 2. Haga clic en **Acciones**. Seleccione **Comandos de servicio** y luego presione **Borrar configuración**.
- 3. Haga clic en **Aceptar**.
- 4. Espere hasta que el sistema se haya reiniciado antes de volver a iniciar sesión.

### <span id="page-188-2"></span>**13.9.3 Devolver la configuración a valores predeterminados mediante el botón Restablecer**

Lea y observe las advertencias respecto de la <u>devolución de la [configuración](#page-188-3)</u> $\Box^{\text{\tiny{un}}}$  antes de usar este proceso.

#### **Para devolver la configuración a sus valores predeterminados mediante el botón Restablecer**

- 1. En la parte posterior de la unidad de control, mantenga presionado el botón **Restablecer** entre 10 a 30 segundos hasta que el led **CPU** cambie a anaranjado intermitente.
- 2. Cuando oprime el botón **CPU** LED cambia a anaranjado intermitente, suelte el botón.
	- · Si se ha configurado el **CPU** LED cambió a rojo, mantenga el botón presionado hasta el **CPU** LED cambia a verde intermitente. Luego suelte el botón y reintente el proceso una vez que el LED de la CPU ha vuelto a verde fijo.
- 3. Espere a que finalice el reinicio antes de realizar cualquier otra acción.

#### <span id="page-190-0"></span>**13.9.4 Devolver la configuración a valores predeterminados mediante depuración**

Lea y observe las advertencias respecto de la <u>devolución de la [configuración](#page-188-3)</u>LJ® antes de usar este proceso.

#### · **ADVERTENCIA**

El puerto RS232 solo debe utilizarse si es absolutamente necesario y solo si las acciones no pueden completarse mediante IP Office Manager o IP Office Web Manager. En todos los casos, debe hacer un máximo esfuerzo para asegurar que existe una copia de respaldo de la configuración del sistema.

#### **Para borrar la configuración mediante depuración:**

Este proceso elimina los ajustes de configuración de IP Office sin modificar los ajustes de seguridad. Es un procedimiento más sencillo que el método de carga por reinicio.

- 1. Compruebe que cuenta con una copia de seguridad de la configuración de IP Office antes de realizar esta acción. Si no es posible descargar una copia de la configuración con ayuda de IP Office Manager, verifique en el directorio de aplicaciones de IP Office Manager en busca de configuraciones descargadas anteriormente.
	- a. Utilice IP Office Manager para descargar una copia actualizada de la configuración. De no ser posible, verifique la carpeta de aplicaciones IP Office Manager en busca de una copia anterior de la configuración.
	- b. Mediante IP Office Manager, seleccione **Archivo | Abrir configuración**.
	- c. Con ayuda de la opción **Menú Seleccionar IP Office**localice y seleccione el sistema IP Office. Haga clic en **Aceptar**.
	- d. Ingrese el nombre y contraseña de una cuenta de usuario de servicio para este sistema IP Office. Haga clic en **Aceptar**. IP Office Manager recibirá y visualizará la configuración del sistema IP Office.
		- · Si no lo ha hecho aún, esta acción crea una entrada BOOTP en IP Office Manager para el sistema IP Office.
		- · Esta acción también confirma que existe una comunicación entre la PC IP Office Manager e IP Office antes de continuar con el proceso.
	- e. Seleccione **Archivo | Guardar configuración como...** y guarde una copia del archivo de configuración en la PC.
- 2. Conecte el cable serial entre la PC y el puerto DTE RS232 en la unidad de control IP Office.
	- a. Inicie el programa de terminales en su PC. Compruebe que ha sido configurada por como aparece en la <u>[Configuración](#page-293-0) del puerto DTE RS232</u>U<sup>24</sup> . En una sesión de HyperTerminal, la configuración actual aparece resumida en la base de la pantalla.
	- b. Ingrese **AT** (sensible a mayúsculas). La unidad de control debe responder *Aceptar*.
	- c. Ingrese **AT-DEBUG**. La unidad de control responderá con la hora, la fecha, y un aviso *Hello>* para demostrar que está lista para aceptar comandos.
- 3. Para eliminar la configuración actual de la memoria RAM, ingrese **eraseconfig**. La línea de comando *Hello>* aparecerá de nuevo al completar la acción.
- 4. Para eliminar la configuración de respaldo almacenada en la memoria Flash no volátil, ingrese **erasenvconfig**. La línea de comando *Hello>* aparecerá de nuevo al completar la acción.
- 5. Para reiniciar el sistema IP Office ingrese **reboot**. IP Office se reiniciará con una configuración predeterminada.
- 6. Cierre sesión en el programa de terminal.
- 7. Puede usar ahora IP Office Manager para modificar y cargar un archivo de configuración anterior, o bien recibir y editar la configuración actual predeterminada de la unidad de control.

### <span id="page-191-0"></span>**13.9.5 Devolver la configuración a valores predeterminados mediante carga por reinicio**

Lea y observe las advertencias respecto de la <u>devolución de la [configuración](#page-188-3)</u>LJ® antes de usar este proceso.

· **ADVERTENCIA**

El puerto RS232 solo debe utilizarse si es absolutamente necesario y solo si las acciones no pueden completarse mediante IP Office Manager o IP Office Web Manager. En todos los casos, debe hacer un máximo esfuerzo para asegurar que existe una copia de respaldo de la configuración del sistema.

**Para borrar la configuración y la configuración de seguridad mediante la carga por reinicio** Este proceso también devuelve a los valores predeterminados la configuración de seguridad de IP Office.

- 1. Compruebe que cuenta con una copia de seguridad de la configuración de IP Office antes de realizar esta acción. Si no es posible descargar una copia de la configuración con ayuda de IP Office Manager, verifique en el directorio de aplicaciones de IP Office Manager en busca de configuraciones descargadas anteriormente.
	- a. Utilice IP Office Manager para descargar una copia actualizada de la configuración. De no ser posible, verifique la carpeta de aplicaciones IP Office Manager en busca de una copia anterior de la configuración.
	- b. Mediante IP Office Manager, seleccione **Archivo | Abrir configuración**.
	- c. Con ayuda de la opción **Menú Seleccionar IP Office**localice y seleccione el sistema IP Office. Haga clic en **Aceptar**.
	- d. Ingrese el nombre y contraseña de una cuenta de usuario de servicio para este sistema IP Office. Haga clic en **Aceptar**. IP Office Manager recibirá y visualizará la configuración del sistema IP Office.
		- · Si no lo ha hecho aún, esta acción crea una entrada BOOTP en IP Office Manager para el sistema IP Office.
		- · Esta acción también confirma que existe una comunicación entre la PC IP Office Manager e IP Office antes de continuar con el proceso.
	- e. Seleccione **Archivo | Guardar configuración como...** y guarde una copia del archivo de configuración en la PC.
- 2. Conecte el cable serial entre la PC y el puerto DTE RS232 en la unidad de control IP Office.
	- a. Inicie el programa de terminales en su PC. Compruebe que ha sido configurada por como aparece en la <u>[Configuración](#page-293-0) del puerto DTE RS232</u>U<sup>24</sup> . En una sesión de HyperTerminal, la configuración actual aparece resumida en la base de la pantalla.
	- b. Disponga las ventanas de programa de forma que el programa Terminal y el Registro TFTP de IP Office Manager sean visibles al mismo tiempo.
	- c. Desconecte la energía de la unidad de control IP Office.
	- d. Encienda la unidad de control y oprima la tecla de escape cada segundo hasta que aparezca un mensaje de Loader. Vea más abajo un ejemplo.

- e. Ingrese **AT** (sensible a mayúsculas). La unidad de control debe responder *Aceptar*.
- f. De no recibir la respuesta OK, compruebe los ajustes de su programa de terminal y repita el proceso anterior.
- 3. Realice el proceso de eliminación.
	- · Para eliminar el registro de alarmas, ingrese *AT-X1*.
	- · Para eliminar la configuración actual, ingrese *AT-X2*. Una respuesta típica es *Eliminar Sector 2 (NV Config)* seguido de *Aceptar*. Ingrese *AT-X3*. Una respuesta típica es *Eliminación Sector (Config)* seguido por una serie de respuestas *Aceptar*.
- 4. Apague la energía de la unidad de control y luego enciéndala de nuevo. En el programa de terminal, verá varios mensajes conforme la unidad de control realiza distintas tareas de inicio.
- 5. Cierre sesión en el programa de terminal.
- 6. Puede usar ahora IP Office Manager para modificar y cargar un archivo de configuración anterior, o bien recibir y editar la configuración actual predeterminada de la unidad de control.

P12 Loader 2.4 CPU Revision 0x0900

## <span id="page-192-0"></span>**13.10 Definición de la configuración de seguridad predeterminada**

Si es necesario, los ajustes de seguridad para el acceso al sistema se pueden devolver a los valores predeterminados. Esto incluye restaurar todas las cuentas de usuario de servicio de seguridad, incluidas aquellas que fueron usadas por aplicaciones IP Office. Por lo tanto, es posible que tales aplicaciones se deban reconfigurar para usar las cuentas de usuario de servicio o contraseñas de cuenta nuevas.

Restaurar la configuración inicial de la seguridad del sistema no afecta las contraseñas de los usuarios, los códigos del correo de voz ni los códigos de inicio de sesión. Sin embargo, las características de seguridad incluyen reglas para las contraseñas de usuario permitidas. Por lo tanto, al respetar la seguridad predeterminada es posible que se indique que algunas contraseñas de usuario existentes son erróneas.

Si se respeta la seguridad predeterminada, también se debe respetar el asesoramiento del capítulo [Protección](#page-147-0) del [sistema](#page-147-0)l I'<sup>48</sup>. Para obtener más información sobre los ajustes de seguridad predeterminados para un sistema, consulte la documentación IP Office Manager.

### · **! Advertencia - Interrupción del servicio**

A pesar de que la aplicación de los valores predeterminados a la configuración de seguridad no requiere el reinicio del sistema, es posible que se produzca una interrupción del servicio durante varios minutos mientras el sistema genera un nuevo certificado de seguridad predeterminado.

#### **Opciones de proceso**

- o **Devolver la seguridad a valores [predeterminados](#page-193-0) mediante IP Office Manager** 194
- o **Devolver la seguridad a valores [predeterminados](#page-193-1) mediante IP Office Web Manager** 194
- o **Devolver la seguridad a valores [predeterminados](#page-194-0) mediante el puerto RS232** 195
- o **Devolver la seguridad a valores [predeterminados](#page-195-0) mediante carga por reinicio** 196

#### **Inicio de sesión después de devolver la configuración de seguridad predeterminada:**

Cuando IP Office Manager se conecta a un sistema con la configuración de seguridad predeterminada, le avisa que modifique las contraseñas predeterminadas. Esto también es aplicable si una de las contraseñas se devuelve al valor predeterminado.

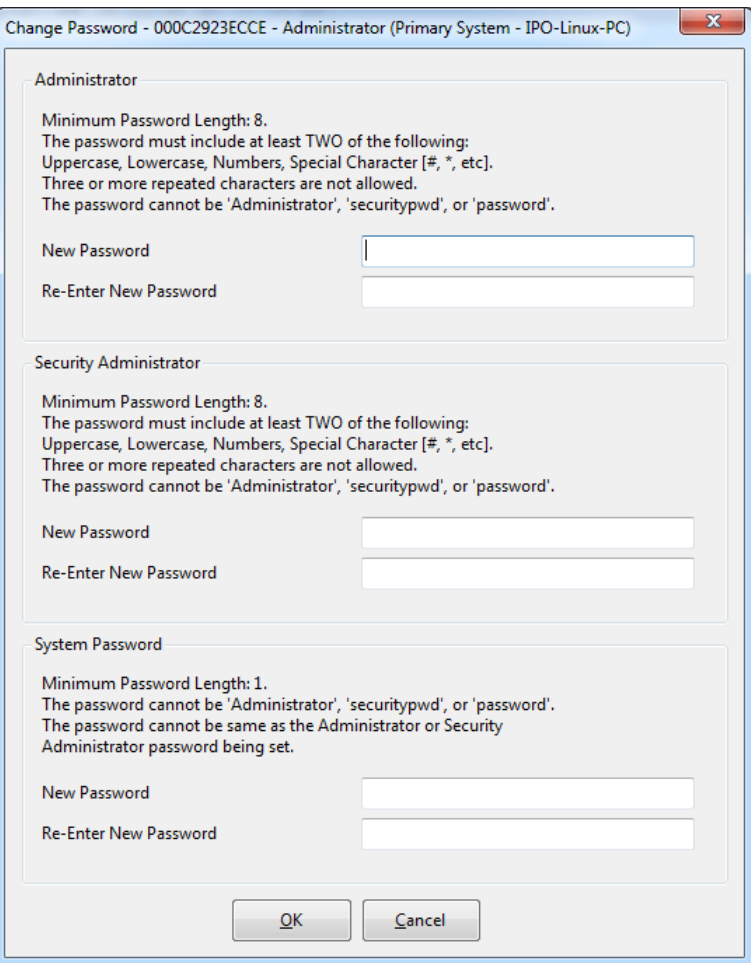

### <span id="page-193-0"></span>**13.10.1 Devolver la seguridad a valores predeterminados mediante IP Office Manager**

Lea y observe las advertencias sobre cómo <u>devolver la seguridad a valores [predeterminados](#page-192-0)</u>L<sup>168</sup> antes de usar este proceso.

### · **! Advertencia - Interrupción del servicio**

A pesar de que la aplicación de los valores predeterminados a la configuración de seguridad no requiere el reinicio del sistema, es posible que se produzca una interrupción del servicio durante varios minutos mientras el sistema genera un nuevo certificado de seguridad predeterminado.

#### **Para devolver la configuración de seguridad a los valores predeterminados mediante IP Office Manager**

- 1. Inicie IP Office Manager.
- 2. Seleccionar **Archivo | Opciones avanzadas | Borrar configuración de seguridad (predeterminada)**.
- 3. Seleccione el sistema del menú y haga clic **Aceptar**.
- 4. Ingrese el nombre y la contraseña para acceder a la configuración de seguridad.
- 5. IP Office Manager indica cuándo se ha restaurado la configuración de seguridad.

### <span id="page-193-1"></span>**13.10.2 Devolver la seguridad a valores predeterminados mediante IP Office Web Manager**

Lea y observe las advertencias sobre cómo <u>devolver la seguridad a valores [predeterminados](#page-192-0)</u>LI<sup>188</sup> antes de usar este proceso.

· **! Advertencia - Interrupción del servicio**

A pesar de que la aplicación de los valores predeterminados a la configuración de seguridad no requiere el reinicio del sistema, es posible que se produzca una interrupción del servicio durante varios minutos mientras el sistema genera un nuevo certificado de seguridad predeterminado.

### **Para devolver la configuración de seguridad de un sistema mediante IP Office Web Manager**

- 1. Inicie sesión en IP Office Web [Manager](#page-82-0)D<sup>83</sup>.
	- a. Ingrese la dirección IP del sistema en el navegador. Seleccione **IP Office Web Manager**. De manera alternativa, ingrese *https://<IP\_Address>:8443/WebMgmtEE/WebManagement.html*.
	- b. Ingrese un nombre de usuario de administración y una contraseña, y haga clic en **Iniciar sesión**.
- 2. Haga clic en **Acciones**. Seleccione **Comandos de servicio** y luego presione **Borrar ajustes de seguridad**.
- 3. Haga clic en **Aceptar**.

### <span id="page-194-0"></span>**13.10.3 Devolver la seguridad a valores predeterminados mediante el puerto RS232**

Lea y observe las advertencias sobre cómo <u>devolver la seguridad a valores [predeterminados](#page-192-0)</u>L<sup>168</sup> antes de usar este proceso.

### · **! Advertencia - Interrupción del servicio**

A pesar de que la aplicación de los valores predeterminados a la configuración de seguridad no requiere el reinicio del sistema, es posible que se produzca una interrupción del servicio durante varios minutos mientras el sistema genera un nuevo certificado de seguridad predeterminado.

#### ·**ADVERTENCIA**

El puerto RS232 solo debe utilizarse si es absolutamente necesario y solo si las acciones no pueden completarse mediante IP Office Manager o IP Office Web Manager. En todos los casos, debe hacer un máximo esfuerzo para asegurar que existe una copia de respaldo de la configuración del sistema.

#### **Para devolver la configuración de seguridad a los valores predeterminados a través de DTE** Este proceso define como predeterminados los ajustes de seguridad de IP Office sin modificar los ajustes de configuración.

- 1. Conecte el cable serial entre la PC y el puerto DTE en la unidad de control IP Office.
- 2. Inicie el programa de terminales en su PC. Compruebe que ha sido configurada por como aparece en la sección <u>[Configuración](#page-293-0) del puerto DTE</u>L<sup>a</sup> . En una sesión de HyperTerminal, la configuración actual aparece resumida en la base de la pantalla.
- 3. Ingrese **AT** (sensible a mayúsculas). La unidad de control debe responder *Aceptar*.

#### 4. Ingrese **AT-SECURITYRESETALL**.

- 5. Recibirá un aviso para confirmar la dirección MAC de la unidad de control antes de continuar. Ingrese la dirección.
- 6. Después de aproximadamente un minuto, la unidad de control responderá *Aceptar* una vez finalizada esta acción.
- 7. Cierre sesión en el programa de terminal.
- 8. Puede usar IP Office Manager ahora para recibir y editar los nuevos configuración de seguridad predeterminados de la unidad de control.

### <span id="page-195-0"></span>**13.10.4 Devolver la seguridad a valores predeterminados mediante carga por reinicio**

Lea y observe las advertencias sobre cómo <u>devolver la seguridad a valores [predeterminados](#page-192-0)</u>L<sup>168</sup> antes de usar este proceso.

### · **! Advertencia - Interrupción del servicio**

A pesar de que la aplicación de los valores predeterminados a la configuración de seguridad no requiere el reinicio del sistema, es posible que se produzca una interrupción del servicio durante varios minutos mientras el sistema genera un nuevo certificado de seguridad predeterminado.

#### ·**ADVERTENCIA**

El puerto RS232 solo debe utilizarse si es absolutamente necesario y solo si las acciones no pueden completarse mediante IP Office Manager o IP Office Web Manager. En todos los casos, debe hacer un máximo esfuerzo para asegurar que existe una copia de respaldo de la configuración del sistema.

#### **Para devolver la configuración de seguridad de un sistema a través de carga por reinicio** Este proceso devuelve los ajustes de seguridad y de configuración a las opciones predeterminadas.

- 1. Compruebe que cuenta con una copia de seguridad de la configuración de IP Office antes de realizar esta acción. Si no es posible descargar una copia de la configuración con ayuda de IP Office Manager, verifique en el directorio de aplicaciones de IP Office Manager en busca de configuraciones descargadas anteriormente.
	- a. Utilice IP Office Manager para descargar una copia actualizada de la configuración. De no ser posible, verifique la carpeta de aplicaciones IP Office Manager en busca de una copia anterior de la configuración.
	- b. Mediante IP Office Manager, seleccione **Archivo | Abrir configuración**.
	- c. Con ayuda de la opción **Menú Seleccionar IP Office**localice y seleccione el sistema IP Office. Haga clic en **Aceptar**.
	- d. Ingrese el nombre y contraseña de una cuenta de usuario de servicio para este sistema IP Office. Haga clic en **Aceptar**. IP Office Manager recibirá y visualizará la configuración del sistema IP Office.
		- · Si no lo ha hecho aún, esta acción crea una entrada BOOTP en IP Office Manager para el sistema IP Office.
		- · Esta acción también confirma que existe una comunicación entre la PC IP Office Manager e IP Office antes de continuar con el proceso.
	- e. Seleccione **Archivo | Guardar configuración como...** y guarde una copia del archivo de configuración en la PC.
- 2. Conecte el cable serial entre la PC y el puerto DTE RS232 en la unidad de control IP Office.
	- a. Inicie el programa de terminales en su PC. Compruebe que ha sido configurada por como aparece en la <u>[Configuración](#page-293-0) del puerto DTE RS232</u>∐<sup>2ª</sup> . En una sesión de HyperTerminal, la configuración actual aparece resumida en la base de la pantalla.
	- b. Disponga las ventanas de programa de forma que el programa Terminal y el Registro TFTP de IP Office Manager sean visibles al mismo tiempo.
	- c. Desconecte la energía de la unidad de control IP Office.
	- d. Encienda la unidad de control y oprima la tecla de escape cada segundo hasta que aparezca un mensaje de Loader. Vea más abajo un ejemplo.
		- P12 Loader 2.4 CPU Revision 0x0900
	- e. Ingrese **AT** (sensible a mayúsculas). La unidad de control debe responder *Aceptar*.
	- f. De no recibir la respuesta OK, compruebe los ajustes de su programa de terminal y repita el proceso anterior.
- 3. Para eliminar la configuración actual en la memoria RAM, ingrese **AT-X3**. Una respuesta típica es *Eliminación Sector (Config)* seguido por una serie de respuestas *Aceptar*.
- 4. Para eliminar la copia de seguridad de la configuración almacenada en la memoria no volátil, ingrese **AT-X2**. Una respuesta típica es *Eliminar Sector 2 (NV Config)* seguido de *Aceptar*. IP Office 403 solamente: Si ejecuta una unidad de control IP Office 403, ingrese también **AT-X4**.
- 5. Apague la energía de la unidad de control y luego enciéndala de nuevo. En el programa de terminal, verá varios mensajes conforme la unidad de control realiza distintas tareas de inicio.
- 6. Cierre sesión en el programa de terminal.
- 7. Puede usar ahora IP Office Manager para modificar y cargar un archivo de configuración anterior, o bien recibir y editar la configuración actual predeterminada de la unidad de control.

## **13.11 Carga de una configuración**

La configuración existente de un sistema se puede reemplazar por una configuración nueva que se haya preparado por separado.

· La configuración creada debe coincidir con el equipo físico del sistema IP Office donde está cargada la configuración. De lo contrario, el sistema IP Office puede reiniciarse y experimentar otras dificultades.

#### **Opciones de proceso**

- · **Creación de un archivo de [configuración](#page-197-0) sin conexión** 198
- · **Carga de una [configuración](#page-198-0) mediante IP Office Manager** 199
- · **Carga de una [configuración](#page-198-1) mediante IP Office Web Manager** 199
- · **Carga de una [configuración](#page-198-2) en una tarjeta SD del sistema** 199

### <span id="page-197-0"></span>**13.11.1 Creación de un archivo de configuración sin conexión**

IP Office Manager se puede utilizar para crear una nueva configuración sin necesidad de conectarse a un sistema IP Office. Puede especificar durante el proceso la ubicación del sistema, el tipo de tarjetas de troncales que utiliza y el tipo de unidad de control y módulos de expansión que incluye.

Esto permite crear una configuración antes de instalar el sistema. El archivo de configuración se puede colocar en la tarjeta System SD antes de instalarla en el sistema. De lo contrario, la configuración puede cargarse en el sistema después de realizar la instalación inicial del sistema.

· La configuración creada debe coincidir con el equipo físico del sistema IP Office donde está cargada la configuración. De lo contrario, el sistema IP Office puede reiniciarse y experimentar otras dificultades.

#### **Para crear un archivo de configuración sin conexión**

- 1. Inicie IP Office Manager sin ninguna configuración cargada en IP Office Manager
- 2. Seleccione **Archivo | Desconectado | Crear nueva configuración**.

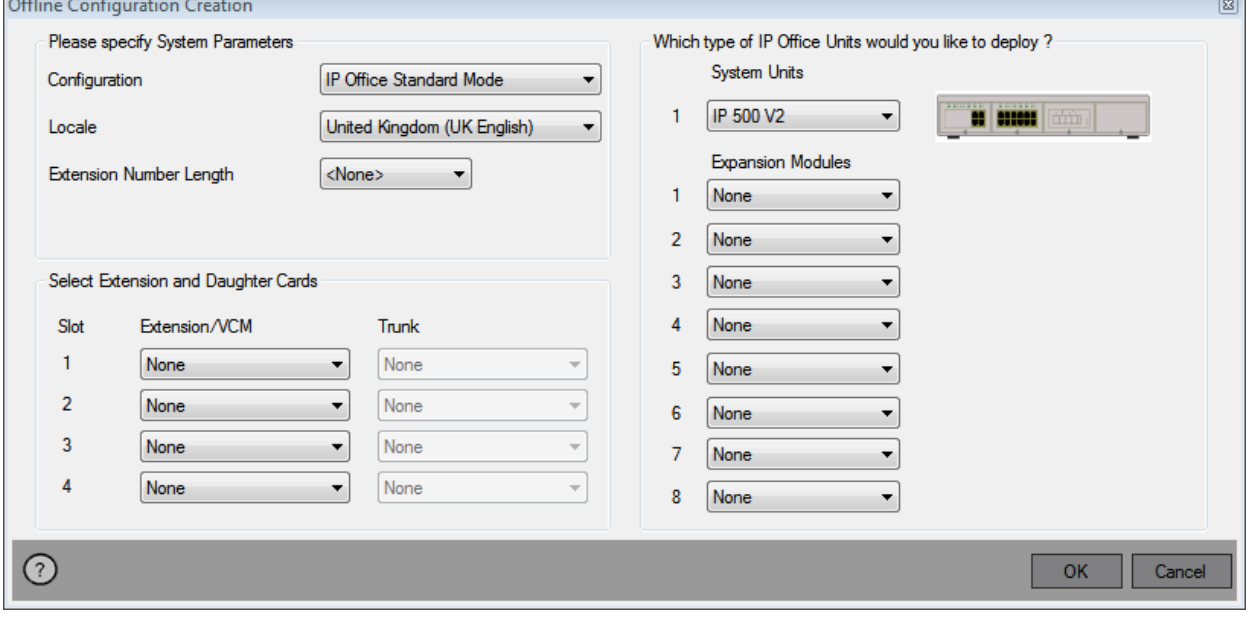

- 3. Seleccione el tipo de configuración que desea crear. El equipo y los ajustes se restringen a los compatibles en el modo seleccionado.
- 4. Cuando haya terminado el proceso, haga clic en **Aceptar**.
- 5. IP Office Manager creará y cargará la configuración.
- 6. Esta es la configuración de un sistema en modo IP Office Essential Edition. Para cambiarlo a un sistema en modo de IP Office Subscription:
	- a. Seleccione **Archivo | Avanzado | Configuración inicial**.
	- b. En el menú que aparece, cambie el **Modo del sistema** a *IP Office Suscription*.
	- c. Ingrese los detalles de suscripción del sistema y otros ajustes y haga clic en **Guardar**.
- 7. Edite la configuración para adaptarse a los requerimientos del cliente. Esto puede incluir [importar](#page-87-0) <u>información desde archivos CSV preparados [previamente](#page-87-0)</u>D<sup>88</sup>.
- 8. Cuando haya completado el proceso, seleccione **Archivo | Guardar configuración como**.
- 9. Cuando se le indique que ingrese una contraseña para encriptar el archivo, deje los campos en blanco y haga clic en **Aceptar**.

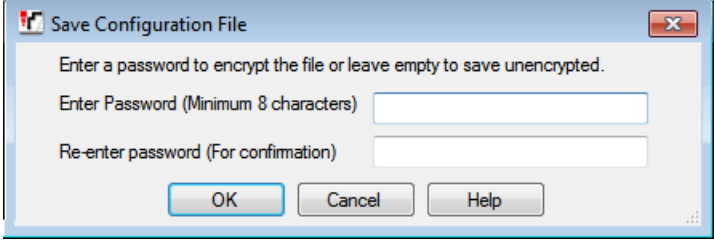

### <span id="page-198-0"></span>**13.11.2 Carga de una configuración mediante IP Office Manager**

Este proceso reemplazará la configuración existente.

· La configuración creada debe coincidir con el equipo físico del sistema IP Office donde está cargada la configuración. De lo contrario, el sistema IP Office puede reiniciarse y experimentar otras dificultades.

#### **Para cargar una configuración sin conexión mediante IP Office Manager**

- 1. Inicie IP Office Manager.
- 2. Seleccionar **Archivo | Desconectado | Abrir archivo...**.
- 3. Seleccione el archivo de configuración y haga clic en **Abrir**.
- 4. Compruebe que los ajustes de configuración son los esperados y realice cualquier ajuste de ser necesario.
- 5. Seleccionar **Archivo | Desconectado | Enviar configuración...**.
- 6. Seleccione el sistema y haga clic en **Aceptar**.
- 7. Ingrese un nombre de administración y una contraseña, y haga clic en **Aceptar**.
- 8. Seleccione cuándo debe cargarse la nueva configuración. No seleccione la opción **Combinar**.
- 9. Haga clic en **Aceptar**.

#### <span id="page-198-1"></span>**13.11.3 Carga de una configuración mediante IP Office Web Manager**

Este proceso reemplazará la configuración existente.

· La configuración creada debe coincidir con el equipo físico del sistema IP Office donde está cargada la configuración. De lo contrario, el sistema IP Office puede reiniciarse y experimentar otras dificultades.

### **Para cargar una configuración sin conexión mediante IP Office Web Manager**

- 1. Inicie sesión en IP Office Web [Manager](#page-82-0)D<sup>83</sup>.
	- a. Ingrese la dirección IP del sistema en el navegador. Seleccione **IP Office Web Manager**. De manera alternativa, ingrese *https://<IP\_Address>:8443/WebMgmtEE/WebManagement.html*.
	- b. Ingrese un nombre de usuario de administración y una contraseña, y haga clic en **Iniciar sesión**.
- 2. Haga clic en **Acciones**. Seleccione **Comandos de servicio** y luego presione **Cargar configuración**.
- 3. Haga clic en **Navegación** y seleccione el archivo de configuración.
- 4. Haga clic en **Cargar**.
- 5. Haga clic en **Aceptar**.
- 6. Reinicie el sistema para que la nueva configuración se aplique por completo. Consulte la sección [Reinicio](#page-184-2) de un [sistema](#page-184-2) $\Box^{\scriptscriptstyle \mathrm{185}}$  .

#### <span id="page-198-2"></span>**13.11.4 Carga de una configuración en una tarjeta SD del sistema**

Este proceso reemplazará la configuración existente.

· La configuración creada debe coincidir con el equipo físico del sistema IP Office donde está cargada la configuración. De lo contrario, el sistema IP Office puede reiniciarse y experimentar otras dificultades.

#### **Para cargar una configuración directamente en una tarjeta SD del sistema**

- 1. Cambie el nombre del archivo de configuración sin conexión a *config.cfg*.
- 2. Apague y extraiga la tarjeta SD del sistema. Consulte la sección [Extracción](#page-171-0) y apagado de la tarjeta de [memoria](#page-171-0) 1<sup>172</sup> .
- 3. Inserte la tarjeta SD en la PC y muestre el contenido de la tarjeta.
- 4. Abra la carpeta /sistema/principal y reemplace el archivo *config.cfg* existente por el archivo nuevo.
- 5. Reinserte la tarjeta SD del sistema en el sistema.
- 6. Reinicie el [sistema](#page-184-2). Consulte la sección <u>Reinicio de un sistema</u> l<sup>186</sup>.

## <span id="page-199-0"></span>**13.12 Acualización de sistemas**

Hay varios métodos por los cuales el sistema se puede actualizar a una nueva versión de software principal de IP Office.

## **ADVERTENCIAS**

### · **! Advertencia: Requisitos de actualización de licencia**

En un sistema nuevo, al hacer la primera llamada el nivel de software en ejecución se escribe en la memoria permanente de la unidad de control. Cualquier actualización subsiguiente a una versión más nueva requiere la adición de una licencia **Basic Edition Upgrade** para la versión de destino. Los sistemas actualizados sin dicha licencia muestran *"Sin licencia disponible"* en algunos teléfonos y no se permite ninguna función de telefonía.

### · **! ADVERTENCIA: Actualización de los sistemas anteriores a la versión 9.1:**

Los sistemas existentes que ejecuten versiones anteriores a 8.1(65) antes deben actualizarse a IP Office versión 8.1(65) (o posterior a 8.1) o cualquier versión de IP Office 9.0 y luego actualizarla a IP Office versión 9.1 o posterior. Para las versiones anteriores no se requiere una licencia de actualización intermedia si el sistema se sigue actualizando.

### · **! ADVERTENCIA: Actualización de los sistemas anteriores a la versión 10.0:**

Las licencias ADI no son compatibles con la versión 10 de IP Office o posterior. Para actualizar un sistema que está usando licencias ADI, esas licencias se deben migrar primero a PLDS (a menos que el sistema se convierta a un sistema en modo de IP Office Subscription, en cuyo caso se pierden todas las licencias existentes).

· Para migrar de licencia debe obtener un archivo de licencia de migración mediante IP Office Manager (**Herramientas | Migración de licencia**) y, luego, enviar ese archivo a Avaya. Tenga en cuenta que este proceso también migra todas las licencias virtuales que posea para que el sistema emita una equivalencia de las licencias PLDS pero ahora asociadas a la clave de función. Actualice el sistema solo cuando ya haya obtenido el archivo de licencia PLDS de reemplazo para el sistema. Tenga en cuenta que si continúa con la migración de licencia, Avaya borrará todos los registros de la posesión de licencias ADI que posee para esa clave de función.

#### · **Compruebe los Boletines técnicos de IP Office**

Verifique el último Boletín Técnico de IP Office referente a la versión de software de IP Office antes de continuar con el procedimiento. Puede que contenga información relacionada con cambios ocurridos después de completar este documento. Los boletines técnicos están disponibles en <http://support.avaya.com>.

### · **! IP Office Web Manager**

Para agregar IP Office Web Manager se necesitan cambios en la configuración de seguridad de los sistemas. Para los nuevos sistemas, estos cambios se realizan automáticamente. Sin embargo, para un sistema que se está actualizando, los cambios solo se pueden realizar si se establece la configuración de seguridad predeterminada del sistema. Consulte la sección <u>[Activación](#page-223-0) de IP Office Web Manager</u> $\Box^{24}$  para los pasos adicionales que se deberían realizar antes de actualizar a IP Office versión 8.0 o posterior.

#### · **Otras aplicaciones IP Office**

La actualización del software principal de una unidad de control IP Office requerirá que se realicen actualizaciones del software asociado. Los niveles de software de aplicación compatibles con la versión principal de IP Office se detallan en el Boletín técnico de IP Office para la versión.

#### · **Comportamiento de actualización de DS16B/DS30B:**

En los módulos DS16B/DS30B, el proceso de cargar el firmware adecuado para el modo seleccionado o la actualización tarda hasta 10 minutos durante los cuales el módulo no está disponible.

### · **Comportamiento de actualización de DS16B2/DS30B2:**

El comportamiento de DS16/30B2 durante la actualización de firmware o el cambio de modo es diferente al de otras unidades de expansión externas:

- · Durante la actualización del firmware, la unidad permanece operativa y puede hacer y recibir llamadas.
- · Una vez terminada la actualización (aproximadamente 9 minutos), la unidad se reinicia y demora unos 45 segundos en reanudar la operación normal.

### · **! Advertencia: Versión de IP Office Manager**

Este proceso utiliza archivos provistos por la versión instalada de IP Office Manager que está en uso. Debe asegurarse de que la versión de IP Office Manager que está en uso concuerde con la versión de software requerida.

### · **No incluye Admin Lite**

Tenga en cuenta que el IP Office Manager instalado mediante el instalador **AdminLite** no es la versión completa. Se ejecuta en inglés únicamente y no incluye los archivos necesarios para acciones como actualizaciones del sistema, recreación de tarjetas SD, etc. Para la compatibilidad total de los sistemas, asegúrese de instalar el instalador de la suite de IP Office Administration completa (aproximadamente 1.52 GB en comparación con el instalador **AdminLite** de 230 MB).

#### **13.12.1 Actualizar mediante el asistente de actualización**

El asistente de actualización es parte de IP Office Manager. Puede usarse para actualizar los diversos sistemas al mismo tiempo.

• ! ADVERTENCIA: Se deben leer y comprender todos los requisitos previos de [actualización](#page-199-0)<sup>D</sup><sup>200</sup> antes de actualizar cualquier sistema.

#### **Para actualizar sistemas que usan el asistente de actualización**

- 1. Compruebe que cuenta con una copia de seguridad de la configuración de IP Office antes de realizar esta acción. Si no es posible descargar una copia de la configuración con ayuda de IP Office Manager, verifique en el directorio de aplicaciones de IP Office Manager en busca de configuraciones descargadas anteriormente.
	- a. Utilice IP Office Manager para descargar una copia actualizada de la configuración. De no ser posible, verifique la carpeta de aplicaciones IP Office Manager en busca de una copia anterior de la configuración.
	- b. Mediante IP Office Manager, seleccione **Archivo | Abrir configuración**.
	- c. Con ayuda de la opción **Menú Seleccionar IP Office**localice y seleccione el sistema IP Office. Haga clic en **Aceptar**.
	- d. Ingrese el nombre y contraseña de una cuenta de usuario de servicio para este sistema IP Office. Haga clic en **Aceptar**. IP Office Manager recibirá y visualizará la configuración del sistema IP Office.
		- · Si no lo ha hecho aún, esta acción crea una entrada BOOTP en IP Office Manager para el sistema IP Office.
		- · Esta acción también confirma que existe una comunicación entre la PC IP Office Manager e IP Office antes de continuar con el proceso.
	- e. Seleccione **Archivo | Guardar configuración como...** y guarde una copia del archivo de configuración en la PC.
- 2. Seleccione **Archivo | Avanzadas | Actualización**. Se inicia el Asistente de actualizaciones, el cual busca a la unidad de IP Office con ayuda de la dirección **Unidad/difusión**. Ajuste la dirección y haga clic en **Actualizar** si no aparecen las unidades de control esperadas. Aparece la versión actual del archivo BIN de cada IP Office dentro de la memoria de cada unidad de control. Esto es independientemente de si el archivo .bin está actualmente en uso por otro módulo en el sistema.
- 3. La columna **Versión** indica la versión actual del software instalado. La columna **Disponible** indica la versión del software que IP Office Manager tiene disponible. En caso que la versión disponible sea superior, se selecciona automáticamente la casilla de verificación al lado de esta fila.
	- · Si alguno de los módulos tiene una versión de software anterior a la versión 2.1 es necesario realizar una actualización con la casilla de verificación **Validar** sin seleccionar. De ser éste el caso, continúe solamente con el proceso de actualización utilizando una PC con dirección IP fija en el mismo dominio LAN y segmento LAN que la unidad del sistema de IP Office y actualice solamente el sistema con versión anterior a 2.1.
	- · En caso que sea realizar una actualización en múltiples etapas, utilice los siguientes pasos adicionales para seleccionar el software interino apropiado:
		- · Haga clic derecho sobre el asistente de actualizaciones y haga clic en **Seleccionar directorio**. Localice y seleccione el directorio que contiene el archivo bin para el nivel de software intermedio.
		- · El asistente de actualización debe mostrar una lista de as unidades de control que tienen disponible una actualización de software.
	- · Actualizar a niveles particulares del software IP Office 10.0 o posterior requiere la licencia Essential Edition apropiada para la versión. Las columnas **Con licencia** y **Se requiere licencia** indican las licencias que posee y las licencias que necesita para el software que está ejecutando el sistema actualmente.
- 4. Seleccione la casilla de verificación de cada módulo que desee actualizar.
- 5. Están disponibles las siguientes opciones adicionales:
	- · **Respaldo de archivos del sistema**
		- Si selecciona esta opción, antes de la actualización al nuevo software, los archivo actuales en la carpeta **/primary** en la tarjeta System SD deben copiarse a la carpeta **/backup**. Si el espacio de la tarjeta SD es insuficiente para esta acción, IP Office Manager muestra la advertencia *"No hay espacio suficiente en la tarjeta SD"*.

### · **Cargar archivos de sistema**

Si selecciona esta opción, se realiza una copia del conjunto completo de archivos de software de IP Office Manager a la carpeta **/primary** en la tarjeta System SD. Además del software de la unidad de control y del módulo, incluye archivos de software de teléfono y los archivos utilizados para IP Office Web Manager. Los archivos de firmware de los teléfonos IP Avaya se cargan en primer lugar y, al terminar, si la opción **Reiniciar teléfonos IP** a continuación también está seleccionada, se reinician los teléfonos Avaya IP. Luego, el sistema continúa cargando cualquier otro archivo. Si el espacio de la tarjeta SD es insuficiente para esta acción, IP Office Manager muestra la advertencia *"No hay espacio suficiente en la tarjeta SD"*.

### · **Reiniciar teléfonos IP**

Esta opción está disponible si la opción anterior, **Cargar archivos de sistema**, también está seleccionada. Si se selecciona esta opción, una vez que el sistema se ha reiniciado y ha cargado los archivos de firmware del teléfono, se reinician los teléfonos IP. Esto hace que los teléfonos vuelvan a cargar los archivos de configuración y que vuelvan a verificar si el firmware cargado actualmente coincide con el que está actualmente disponible a través del servidor de archivos configurado (de manera predeterminada, el sistema IP Office). Si se selecciona esta opción, después del reinicio del sistema, los teléfonos muestran el mensaje *"Actualizando desde el sistema"* hasta que el sistema los reinicie, después de que cargar los archivos de firmware de los teléfonos.

- 6. Seleccione **Actualizar** Se le solicitará la contraseña de sistema para cada sistema. Ingrese la contraseña y haga clic en **Aceptar**. Los siguientes pasos dependen de las opciones de actualización seleccionadas. No cancele ni cierre la aplicación del asistente de actualizaciones mientras el proceso está funcionando.
	- · **No hay espacio suficiente en la tarjeta SD**

Este mensaje aparece si la tarjeta SD del sistema tiene espacio insuficiente. Para continuar con una actualización confiable, la tarjeta SD debe <u>[actualizarse](#page-202-0) de manera local</u>l  $2^{\text{av}}$  .

#### · **Actualización validada**

Si ha utilizado la opción **Validar** tomará lugar una serie de acciones como sigue;

- a. El asistente de actualización comprueba la cantidad de memoria RAM disponible en la unidad de control para almacenar temporalmente los nuevos archivos BIN. Si no hay memoria suficiente disponible, recibirá una notificación preguntando si desea continuar con una actualización sin conexión o cancelar la actualización.
	- · Si elige sin conexión el IP Office se reinicia en modo fuera de línea. Es posible que necesite usar la opción **Actualizar** en Upgrade Wizard para volver a establecer la conexión después del reinicio. Puede intentar validar de nuevo la actualización para comprobar la cantidad de memoria RAM disponible para transferir los archivos BIN. Si la memoria disponible es aún insuficiente, se ofrece la opción para hacer una actualización sin validar o para cancelar.
- b. Los archivos bin necesarios son transferidos al sistema y almacenados en la memoria temporal.
- c. Si se han seleccionado, se ejecutan las acciones respaldar archivos de sistema y subir archivos de sistema.
- d. Una vez que se han transferido todos los archivos, el asistente de actualización le preguntará si acepta continuar con el proceso de actualización. Seleccione **Sí** para continuar. La unidad de control se reinicia y se actualiza en primer lugar. Luego procede con la actualización de los módulos de expansión externos.

### · **Actualización sin validar**

Debe evitarse este método de actualización a menos que sea absolutamente necesario. Solo se requiere para sistemas IP Office con software previo a la versión 2.1 y sólo debe realizarse desde una PC IP Office Manager con dirección de IP fija que opere en el mismo segmento y sub-red LAN que el sistema IP Office. Durante la actualización, las unidades y los módulos borran su contenido actual y luego solicitan el nuevo archivo de software a IP Office Manager.

- 7. Después de la actualización, compruebe que el asistente de actualización muestre que se han actualizado las unidades y módulos seleccionados. Es posible que necesite seleccionar **Actualizar** para actualizar la información en la pantalla del asistente de actualización.
- 8. Repita el proceso conforme sea necesario.

#### <span id="page-202-0"></span>**13.12.2 Actualización local de la tarjeta SD del sistema mediante Manager**

Si tiene acceso físico a la unidad de control IP500 V2, puede seguir el procedimiento que se indica a continuación. Este método puede utilizarse en combinación con un reinicio programado, lo que permite que la actualización de la tarjeta se realice durante el horario normal de operaciones, seguido por el reinicio fuera del horario normal de operaciones.

Si la tarjeta se utiliza para Embedded Voicemail, este servicio no estará disponible mientras la tarjeta permanezca apagada.

• ! ADVERTENCIA: Se deben leer y comprender todos los requisitos previos de [actualización](#page-199-0) D<sup>200</sup> antes de actualizar cualquier sistema.

#### **Para actualizar una tarjeta SD del sistema mediante una PC**

- 1. Apague la tarjeta de [memoria](#page-171-0) System SDU<sup>172</sup> y extráigala de la unidad de control.
- 2. Repita el proceso para <u>[reproducir](#page-158-0) una tarjeta SD</u>U®. Este proceso sobrescribirá los archivos de software en la tarjeta con los archivos disponibles para IP Office Manager. Este proceso toma aproximadamente 20 minutos.
	- · El proceso no afecta a ningún archivo de configuración actual, avisos y mensajes del Embedded Voicemail, ni archivos de datos SMDR temporales.
- 3. Cuando ha terminado el proceso de reproducción, reinserte la tarjeta en la ranura **System SD**.
- 4. Mediante IP Office Manager, seleccione **Archivo | Avanzadas | Reiniciar**.
- 5. En el menú **Seleccionar IP Office**, seleccione el sistema IP500 V2 y haga clic en **Aceptar**.
- 6. Seleccione el tipo de reinicio que desea realizar y haga clic en **Aceptar**.
- 7. Al reiniciar el sistema, durante el proceso cargará los archivos de software en la carpeta principal de la tarjeta System SD.

### **13.12.3 Actualización mediante una tarjeta SD opcional**

La PC con IP Office Manager se puede usar para cargar el conjunto completo de archivos de operación en una tarjeta SD. Esto incluye el firmware para el sistema principal, los archivos firmware del teléfono y los archivos para el correo de voz incrustado. Si la tarjeta contiene archivos de configuración, mensajes y avisos, tales archivos no se borran con este proceso.

• ! ADVERTENCIA: Se deben leer y comprender todos los requisitos previos de [actualización](#page-199-0)<sup>D200</sup> antes de actualizar cualquier sistema.

#### **Actualice al actualizar una tarjeta SD opcional**

- 1. Apague la tarjeta SD opcional y extráigala. Consulte la sección [Extracción](#page-171-0) y apagado de la tarjeta de [memoria](#page-171-0) 1172 .
- 2. Repita el proceso para <u>[reproducir](#page-158-0) una tarjeta SD</u>U® . Este proceso sobrescribirá los archivos de software en la tarjeta con los archivos disponibles para IP Office Manager. Este proceso toma aproximadamente 20 minutos.
- 3. Reinserte la tarjeta en la ranura para tarjeta SD opcional.
- 4. Copie todos los archivos de la tarjeta SD opcional a la tarjeta SD del sistema. Consulte la sección [Carga](#page-168-0) del [software](#page-168-0) desde una tarjeta SD opcional J® .
- 5. Reinicie el [sistema](#page-184-2). Consulte la sección <u>Reinicio de un sistema</u>∐<sup>186</sup>.

#### **13.12.4 Actualización mediante IP Office Web Manager**

Avaya puede dejar disponibles paquetes de actualización para su uso con IP Office Web Manager. Una vez desempaquetado en una PC local, se puede usar el proceso a continuación para actualizar el sistema.

• ! ADVERTENCIA: Se deben leer y comprender todos los requisitos previos de [actualización](#page-199-0)<sup>D</sup><sup>200</sup> antes de actualizar cualquier sistema.

#### **Para actualizar un sistema mediante IP Office Web Manager**

- 1. Inicie sesión en IP Office Web [Manager](#page-82-0) J<sup>83</sup>.
	- a. Ingrese la dirección IP del sistema en el navegador. Seleccione **IP Office Web Manager**. De manera alternativa, ingrese *https://<IP\_Address>:8443/WebMgmtEE/WebManagement.html*.
	- b. Ingrese un nombre de usuario de administración y una contraseña, y haga clic en **Iniciar sesión**.
- 2. Desempaque los archivos de actualización en una ubicación en su PC cliente.
- 3. Haga clic en **Acciones** y seleccione **Actualización**.
- 4. Haga clic en **Configurar ruta**.
- 5. Seleccione la carpeta que contiene los archivos desempaquetados y haga clic en **Abrir**.
- 6. Haga clic en **Iniciar actualización**.

## **13.13 Intercambio de usuarios de extensiones**

Aunque el ejemplo a continuación muestra a dos usuarios intercambiando sus extensiones, puede emplearse este método para intercambiar múltiples usuarios en la configuración y aplicar los intercambios después de una sola fusión de los cambios de la configuración.

#### **Intercambio de usuarios de extensiones**

En este ejemplo, el Usuario A (202) y el Usuario B (203) desean intercambiar extensiones.

- 1. Cargue la configuración de IP Office y seleccione **Extensión**.
- 2. Localice la extensión con la **Extensión de base** con valor *202*, es decir, la que coincide con el número de extensión del Usuario A.
	- · Si el panel de grupo está visible (**Ver | Panel de grupo**) en IP Office Manager, este mostrará los detalles de la extensión (ID, Módulo, Puerto y Extensión de base).

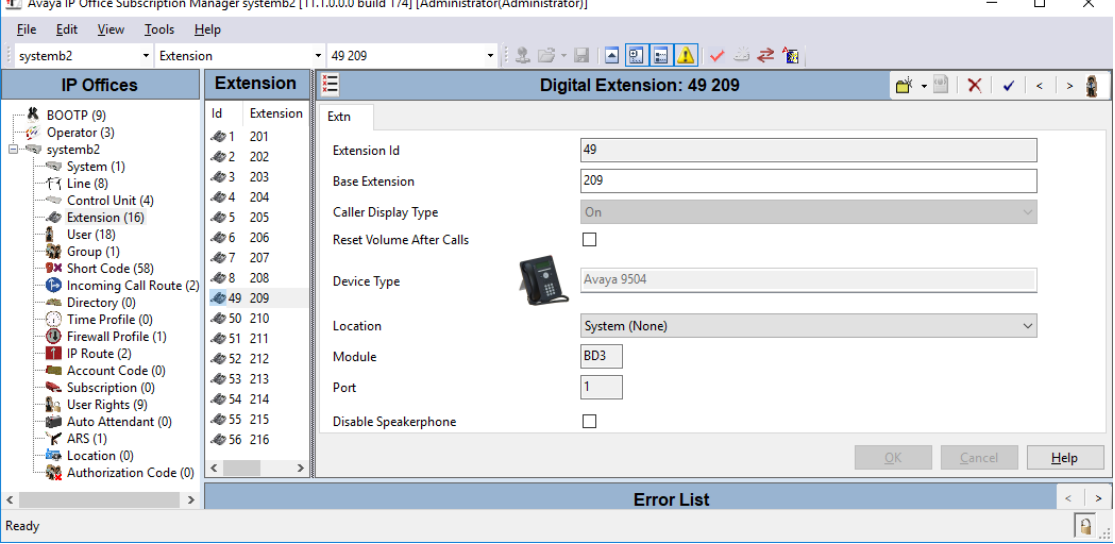

- 3. Seleccione esta extensión y cambie el valor **Extensión de base** a *203*, es decir, para coincidir con el número de extensión del Usuario B. Si IP Office Manager está configurado para validar las ediciones, le advertirá que este cambio entra en conflicto con la configuración de Extensión de base existente para otra extensión. Ignore esta advertencia en este momento. Haga clic en **Aceptar**.
- 4. Localice la otra extensión con **Extensión de base** con valor *203*, es decir, la que coincide con el número de extensión del Usuario B.
- 5. Seleccione esta extensión y cambie el valor **Extensión de base** a *202*, es decir, para que coincida con el número de extensión del Usuario A. Si el panel de error está visible (**Ver Panel de errores**), las advertencias sobre los conflictos entre extensiones deberán desaparecer ahora. Haga clic en **Aceptar**.
- 6. Guarde la configuración en el sistema de IP Office.
- 7. Desde cada extensión, marque el código corto de cierre de sesión establecido en el sistema IP Office. El valor predeterminado es *\*36*.
	- · Si alguno de los usuarios está configurado para **Inicio de sesión forzado**, tendrán que completar el proceso de inicio de sesión desde la nueva extensión con ayuda del Código de inicio de sesión.

## **13.14 Instalaciones telefónicas fuera del edificio**

Los siguientes son los únicos escenarios contemplados en los cuales las extensiones cableadas y dispositivos fuera del edificio principal pueden conectarse al sistema IP Office. En estos escenarios, debe equiparse asimismo protección adicional bajo la forma de puesta a tierra de protección y protectores contra picos.

### · **ADVERTENCIA**

La instalación de protección adicional no elimina el riesgo de daños. Simplemente disminuye la probabilidad de que ocurran daños.

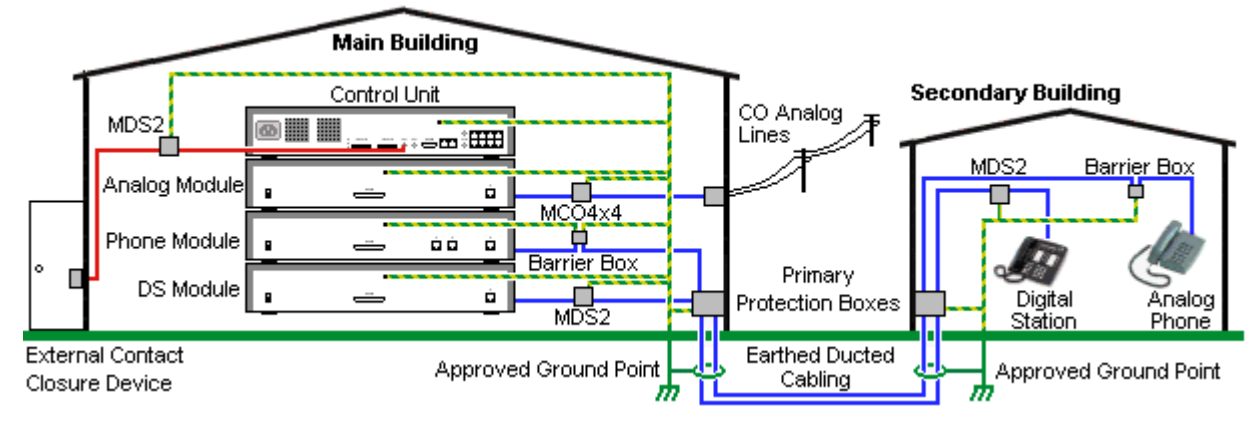

- · Solo se admiten puertos en módulos de expansión externos IP Office. No se admite la conexión fuera del edificio a puertos en tarjetas base en la unidad de control.
- · Deben mantenerse separados los cables de distintos tipos, por ejemplos líneas de troncales, extensiones telefónicas, conexiones de tierra y energía.
- · Todo el cableado entre edificios deben quedar encerrado dentro de ductos aterrizados. En forma ideal, estos ductos deben colocarse bajo tierra.
- · Debe equiparse una caja de protección primaria en el punto donde los cables penetran al edificio. Esta protección debe ser de tipo de tres puntos (positivo, negativo y tierra). Típicamente, se trata de una protección de tubo de gas proporcionada por la compañía telefónica local. El cable de tierra debe ser lo suficientemente grueso para manejar todas las líneas afectadas por un choque indirecto al mismo tiempo.

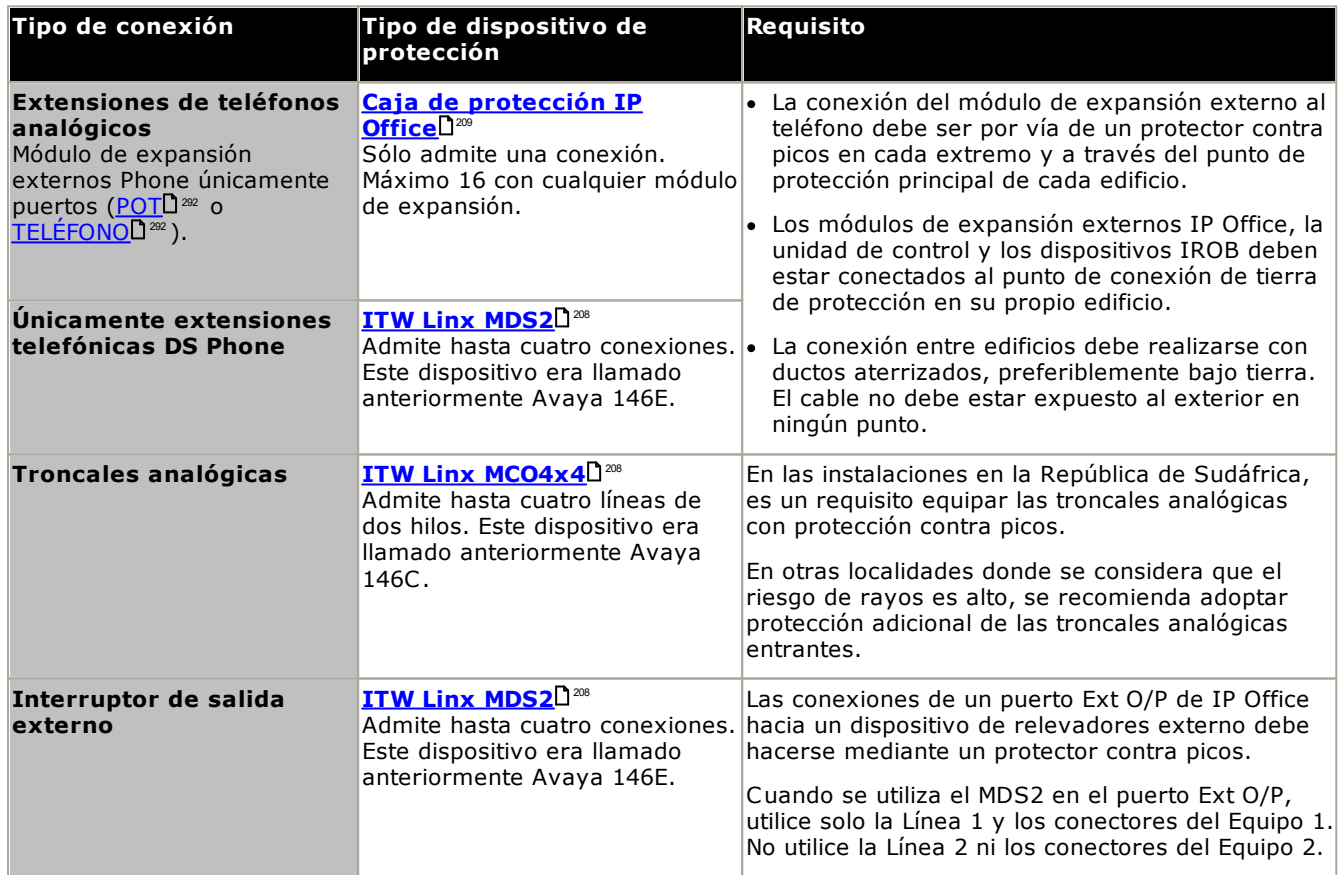

El rango de dispositivos towerMAX se encuentra en el sitio de ITWLinx [\(http://www.itwlinx.com](http://www.itwlinx.com)).

## <span id="page-207-0"></span>**13.14.1 Teléfonos DS**

Cuando se requieren extensiones de teléfono digital en otro edificio, es necesario utilizar el equipo de producción adicional IROB. En teléfonos conectados a los puertos <u>[DS](#page-287-0)</u>U<sup>288</sup> de IP Office, el dispositivo compatible proporcionado por ITWLinx es un módulo towerMAX DS/2. Este dispositivo IROB era llamado anteriormente 146E IROB de Avaya.

El dispositivo de protección debe instalarse conforme a las instrucciones proporcionadas con el aparato. Los puntos de tierra en la unidad de control IP Office y los módulos de expansión externos deben conectarse a un punto de tierra de protección con ayuda de un cable 18AWG con recubrimiento verde y amarillo.

Típicamente, los dos puertos 2 RJ45 EQUIPO del IROB están conectados directamente a los dos puertos 2 RJ45 LÍNEA. Esto permite el cableado estructurado RJ45 existente, utilizando los pins 4 y 5 sin necesidad de volver a tender el cableado para hasta dos conexiones DS. Sin embargo, cada uno de estos puertos puede utilizarse para conectar una segunda extensión mediante los pins 3 y 6.

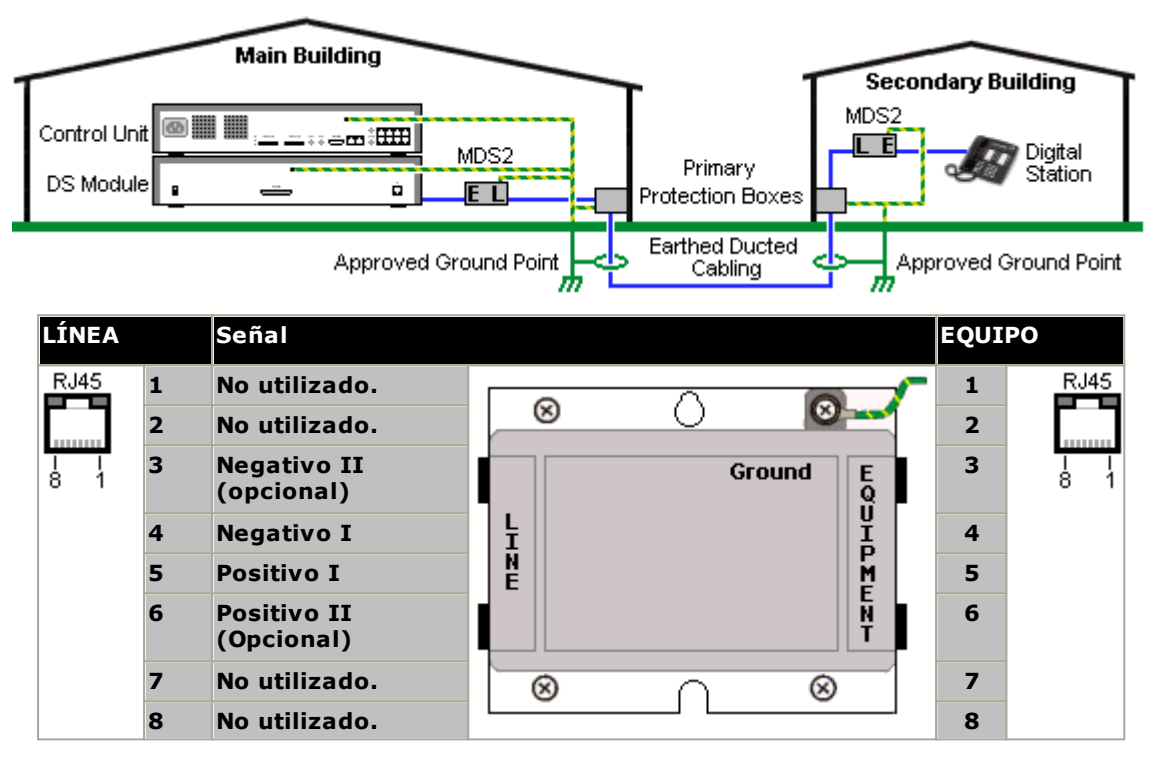

#### <span id="page-208-0"></span>**13.14.2 Caja de protección para teléfonos analógicos**

Cuando se requieren extensiones analógicas de teléfono en otro edificio, es necesario utilizar equipo de protección adicional, es decir las cajas de protección para teléfono de IP office, así como conexiones de tierra de protección.

**· A** PRECAUCIÓN

Los puertos TELÉFONO (POT) en la parte delantera de las unidades de control no deben utilizarse para extensiones externas al edificio principal.

- · Deben utilizarse las cajas de protección específicas y correctas para IP Office. Estos módulos han sido diseñados específicamente para los voltajes de señal utilizados por el sistema de IP Office:
	- · Debe usarse solamente la caja de protección para teléfono IP Office con los módulos Phone V1.
	- · Debe usarse solamente la caja de protección para teléfono IP Office V2 con los módulos Phone V2.
	- · No debe utilizarse ningún otro tipo de cajas de protección para teléfonos analógicos.
- · En casos donde se requiera instalar más de tres cajas de protección en un edificio, deben instalarse en un bastidor con ayuda de un <u>kit de montaje para Caja de [protección](#page-210-0)</u> $\mathsf{L}^\mathsf{211}$ .
- · Puede utilizarse un máximo de 16 cajas de protección con cualquier módulo Phone.
- · La caja de protección para el teléfono no se conecta al capacitor de timbre de llamada en los módulos Phone V1.

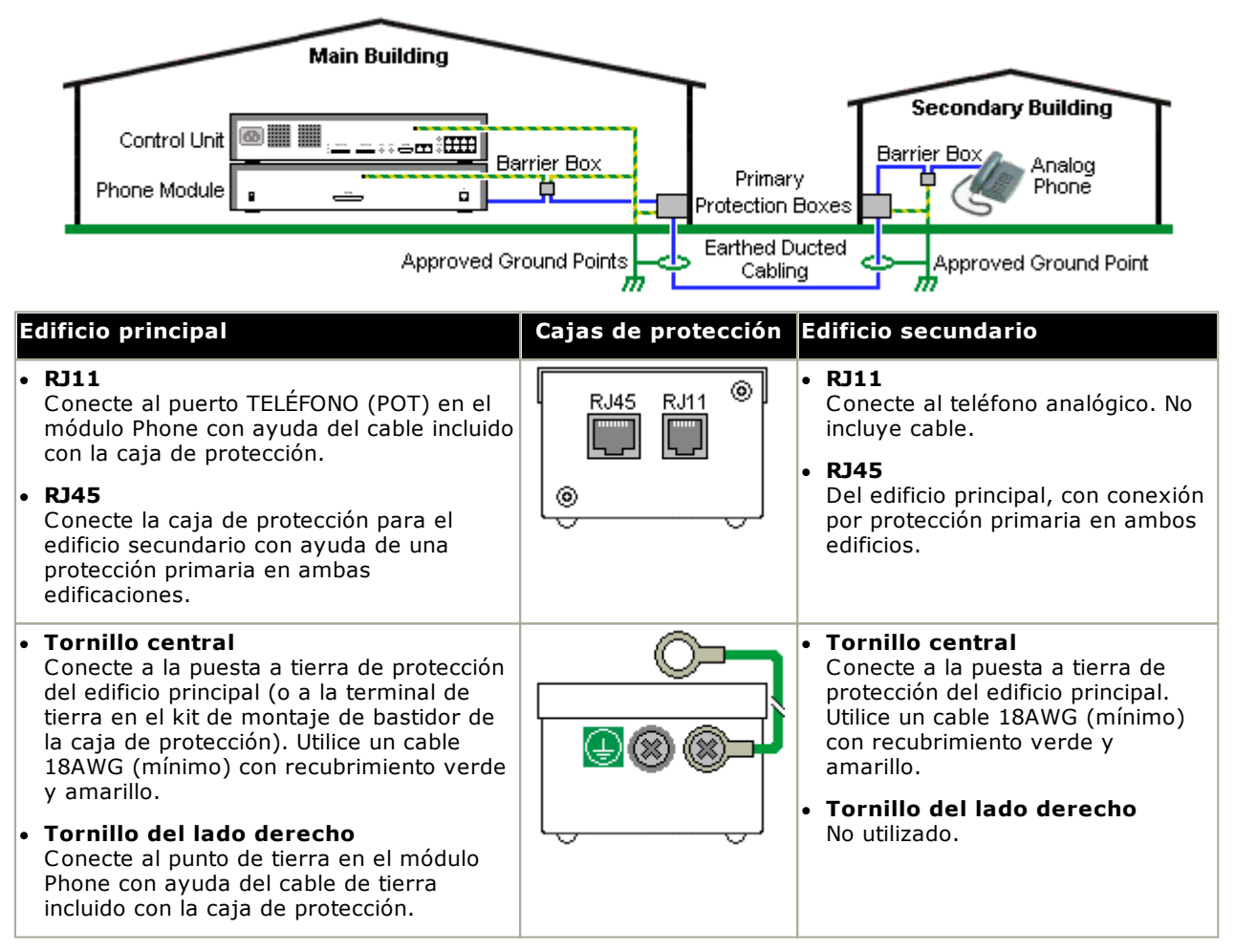

1. Los siguientes cables deben mantenerse separados, es decir, no deben enrutarse dentro del mismo haz: · Terminales de tierra de la caja de protección a los módulos Phone.

- · Cables internos, por ejemplo las terminales de extensión que van directamente a los módulos Phone.
- ·Los cables del teléfono externo que van directamente a las cajas de protección.

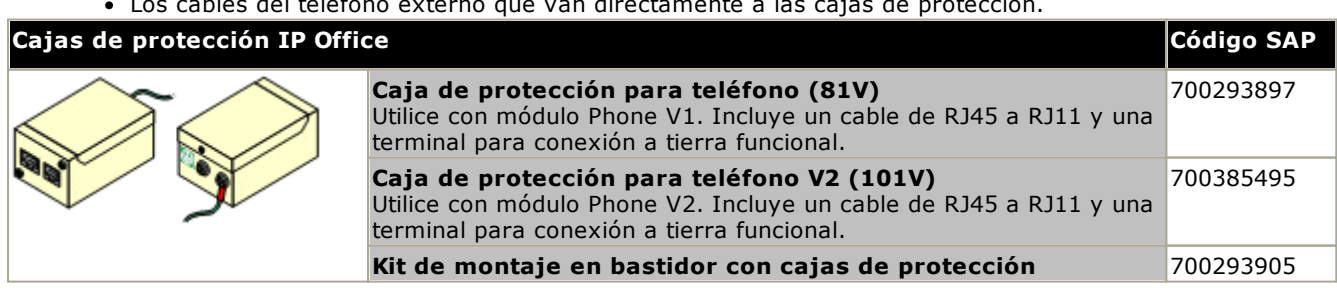

### <span id="page-210-0"></span>**13.14.3 Cajas de protección para montaje en bastidor**

En casos donde se requiera instalar más de tres cajas de protección, éstas deben instalarse en un bastidor. El kit de montaje en bastidor para cajas de protección (código SAP 700293905) admite hasta ocho cajas de protección para teléfono.

- 1. Desatornille los dos tornillos dispuestos en diagonal en la parte delantera de las cajas de protección y utilice los mismos tornillos para sujetar la caja de protección a la tira de montaje del bastidor.
- 2. Cada caja de bastidor es suministrada con un cable verde sólido conectado al tornillo de tierra funcional. Desconecte y deseche este cable. Conecte un cable de tierra verde/amarillo al tornillo de protección de tierra en el centro del punto en la parte posterior de la Caja de protección.

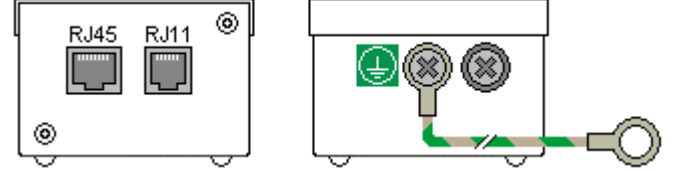

3. La tira de montaje del bastidor contiene pilares de tierra roscados M4. Conecte el otro extremo del cable de tierra de la caja de protección con ayuda de roldanas y tuercas M4 al pilar de tierra de ese lado de la tira de montaje del bastidor.

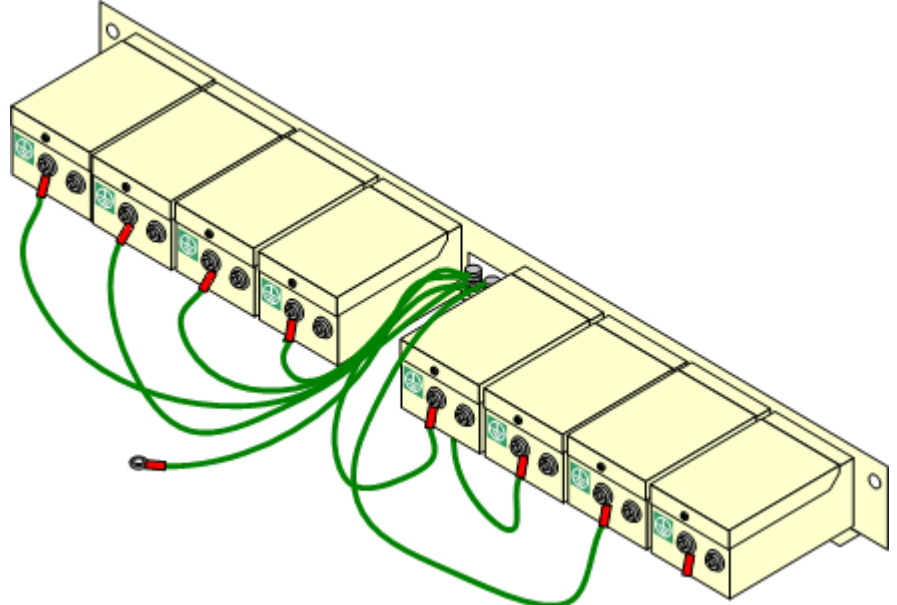

- 4. Con ayuda de un cable 14AWG con recubrimiento verde y amarillo, conecte uno de los pilares de tierra a la tierra de protección del edificio.
- 5. Con ayuda de un cable 14AWG con recubrimiento verde y amarillo, conecte el otro pilar de tierra al módulo Phone.
- 6. Compruebe que los siguientes cables no están enrutados dentro del mismo haz:
	- · Terminales de tierra de la caja de protección al módulo Phone.
	- · Cables internos, por ejemplo los cables que van directamente al módulo Phone.
	- · Los cables del teléfono externo que van directamente a las cajas de protección.

## **13.15 Uso del puerto de salida externo**

Todas las unidades de control de IP Office están equipadas con un puerto EXT O/P. El puerto está marcado como EXT O/P y se localiza en la parte trasera de la unidad de control, a un lado del enchufe de entrada de la unidad de suministro de energía.

Este puerto puede usarse para controlar hasta dos dispositivos externos, tales como interruptores de relevador de entrada de puerta. La aplicación habitual para estos interruptores es activar los relevadores en sistemas de entrada por puertas. Sin embargo, siempre y cuando se cumplan los criterios para los límites máximos de corriente, voltaje y protección si es necesario, se pueden usar los interruptores para otras aplicaciones.

Los conmutadores pueden cerrarse, abrirse o pulsarse (cerrarse durante 5 segundos y luego abrirse). Esto se puede hacer de diferente formas:

- · Utilizando los códigos cortos de IP Office Manager
- · A través de la opción **Apertura de puerta** en IP Office SoftConsole.
- · A través de la acción **Abrir puerta** en Voicemail Pro.

#### **Códigos cortos predeterminados**

Los siguientes son los códigos cortos predeterminados en la configuración de IP Office para operar el interruptor de salida externo. Se utilizan las funciones de código corto Relevador encendido (cerrado), Relevador apagado (abierto) y Pulso relevador.

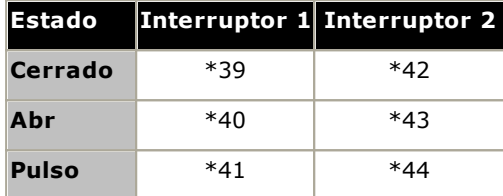

### **13.15.1 Conexión de puerto**

Estos puertos se hallan en la parte posterior de las unidades de control de IP Office. Se utilizan para la conexión con relevadores conmutadores externos. El puerto utiliza una clavija estéreo de 3.5 mm estándar para la conexión.

El sistema IP Office puede abrir (alta resistencia), cerrar (baja resistencia) o pulsar (cerrar por cinco segundos y luego abrir) los dos interruptores en el puerto. Cada interruptor puede operarse separadamente. Estos interruptores están diseñados para activar relevadores externos en sistemas como sistemas de apertura de puertas.

#### · **PRECAUCIÓN:**

En instalaciones donde este puerto está conectado a un dispositivo externo al edificio, la conexión debe realizarse mediante un protector de pico MDS2 y debe haber una conexión con línea a tierra para protección en la unidad de control de IP Office. Cuando se utiliza el MDS2 en el puerto Ext O/P, utilice solo la Línea 1 y los conectores del Equipo 1. No utilice la Línea 2 ni los conectores del Equipo 2.

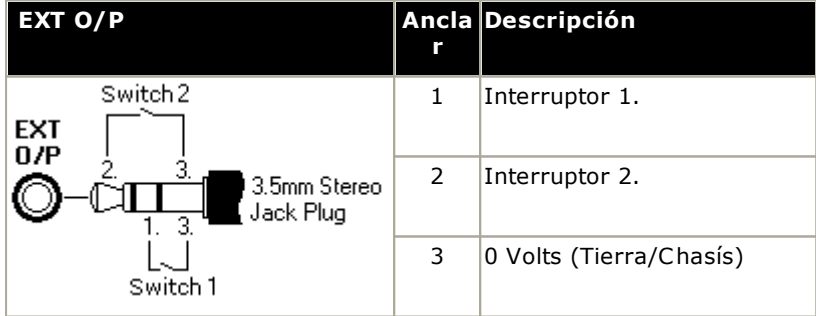

- · Capacidad de conmutación: 0.7 A.
- · Tensión máxima: 55 V CC.
- · Resistencia On-state: 0.7 ohms.
- · Corriente de cortocircuito: 1 A.
- · Capacidad de corriente de circuito inverso: 1.4 A.
- · Compruebe que los pins 1 y 2 llevan siempre un voltaje positivo con respecto al pin 3.

Los módulos sellados pre-construidos con frecuencia están equipados con clavijas de audio estéreo de 3.5 mm. Puede ser necesario emplear un multímetro para determinar las conexiones de cableado en una clavija disponible. Por lo general el cable de prueba es el 3 (común a ambos relevadores).

# **13.16 SNMP**

SNMP (Protocolo simple de administración de red) es un protocolo de red estándar que permite monitoread y administrar dispositivos de datos en toda la red. Puede integrarse un agente SNMP a los dispositivos de red, como enrutadores y concentradores. Puede entonces utilizarse una aplicación de administrador SNMP como CastleRock o HP OpenView para establecer comunicación con estos dispositivos.

Las versiones IP Office 2.0 y posteriores son compatibles con comunicaciones SNMP. Esta comunicación puede ser:

### · **Encuestas:**

Algunas aplicaciones SNMP (llamadas "administradores") envían mensajes de encuesta a la red. Después registran las respuestas enviadas por dispositivos compatibles SNMP (llamados "agentes"). Esto permite a la aplicación crear un mapa de red y levantar una alarma cuando no responden dispositivos que estaban presentes anteriormente.

- · La mayoría de las aplicaciones de administrador SNMP pueden realizar encuestas simples de dirección IP para localizar dispositivos no compatibles con SNMP. Sin embargo, este método de encuestas no identificar el tipo de dispositivo y otros datos.
- · Las encuestas SNMP incluyen detalles sobre el dispositivo que envía la respuesta. Por ejemplo, la respuesta de una unidad de control IP Office incluye el tipo de unidad de control, nivel de software, información de la tabla de enrutamiento, tiempo de funcionamiento, etc.

· **Trampas:**

El agente SNMP de un dispositivo puede enviar detalles sobre un evento al administrador SNMP cuando ocurren ciertos eventos. Esto se conoce como una "trampa" SNMP. Éstas aparecen en el registro de eventos del administrador SNMP. La mayoría de los administradores SNMP pueden configurarse para enviar alertas adicionales en respuesta a trampas particulares.

#### · **Administración:**

Algunos agentes SNMP admiten administración de dispositivos y cambios de configuración mediante la interfaz del administrador SNMP. IP Office no soporta esta función.

La operación de SNMP con IP Office ha sido sometida a prueba con Castle Rock SNMPc-EE 5.1.6c y HP OpenView Network Node Manager 6.41.

#### **La información disponible vía SNMP**

Como se describió anteriormente, la información SNMP puede ser encuestada por la aplicación SNMP o recibida como resultado de una trampa SNMP enviada por IP Office.

Aunque no es posible editar los archivos *.mib* es posible leerlo con un editor de texto, y contiene descripciones de todos los múltiples objetos de información que pueden encuestarse o enviarse y la información que contiene cada objeto. Para una lista de los archivos **.***mib* consulte <u>[Instalación](#page-214-0) de los archivos MIB de IP Office Uais</u> . Los objetos *NOTIFICATION-TYPE* son los que se utilizan para las <u>[trampas](#page-216-0) SNMP</u>LI<sup>217</sup> , los otros tipos de objetos son aquellos que pueden ser <u>[encuestados](#page-216-1)</u>D217 . 215 217

## <span id="page-214-0"></span>**13.16.1 Instalación de los archivos MIB de IP Office**

A fin de permitir la comunicación completa entre un agente SNMP y un gerente SNMP, este último debe cargar los archivos MIB (Base de Información de Administración) específicos para el dispositivo agente SNMP, así como de las funciones compatibles. Estos archivos MIB contienen detalles de la información que puede proporcionar el agente y las trampas que puede enviar. Puede encontrar más detalles sobre las estructura de los archivos MIB de IP Office, los grupos MIB dentro de estos archivos, y trampas para eventos, en la sección "Manual de instalación de IP Office".

Los archivos MIB para la operación de IP Office están incluidos en el DVD IP Office dentro de la carpeta *\AdminCD\smnp\_mibs*. Los archivos reales requeridos y el método de carga dependen de la aplicación de administrador SNMP que esté utilizando. Los detalles siguientes cubren las dos aplicaciones de administrador SNMP que se han sometido a prueba.

#### **HP Open View Network Node Manager**

1. Copie los siguientes archivos MIB a la carpeta de aplicaciones MIB.

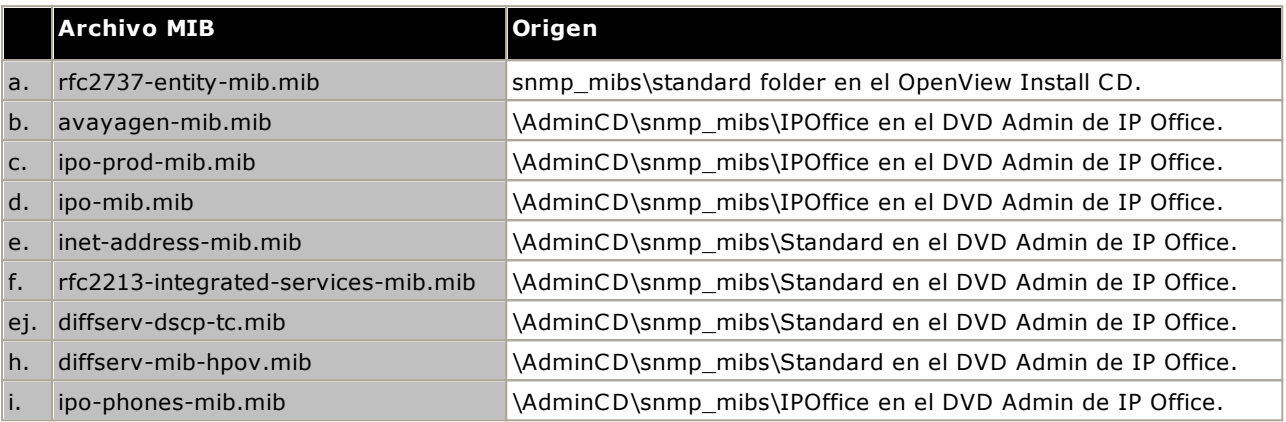

- 2. Inicie la consola de OpenView Network Node Manager.
- 3. Seleccione Opciones, luego Cargar/Descargar archivos MIB: SNMP.
- 4. Seleccione Cargar y seleccione todos los archivos MIB enumerados arriba..
- 5. Seleccione Compilar.

#### **CastleRock SNMPc 5.1.6c y versiones anteriores**

1. Copie los siguientes archivos MIB a la carpeta de aplicaciones MIB, por lo general C:\Program Files\SNMPc Network Manager\mibfiles.

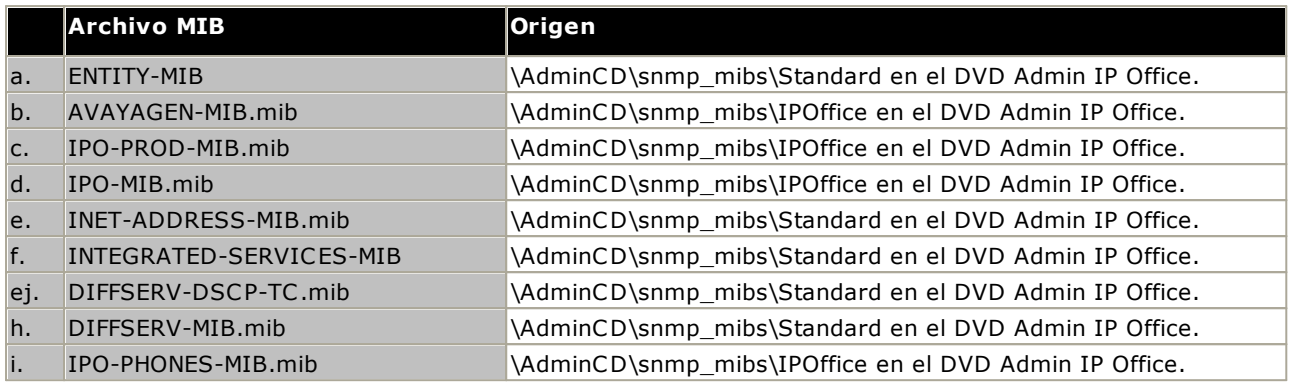

- 2. En SMNPc, seleccione Config | Base de datos MIB.
- 3. Seleccione Agregar y seleccione los archivos MIB enumerados arriba en el orden que aparecen.

#### **CastleRock SNMPc V5.0.1**

Las instrucciones de instalación de MIB mencionadas anteriormente son válidas para CastleRock SNMPc V5.0.8 y versiones posteriores. En V5.0.1 de CastleRock SNMPc, es necesario seguir este procedimiento:

- 1. Copie todos los archivos MIB IP Office y archivos MIB estándar del DVD de aplicaciones del administrador de IP Office al directorio mibfiles de SNMPc.
- 2. Desde el directorio mibfiles de SNMPc, abra los archivos STANDARD.mib y SNMPv2-SMI.mib con el Bloc de notas.
- 3. En el archivo SNMPv2-SMI.mib, encuentre la definición de zeroDotZero y cópiela al portapapeles.
- 4. En el archivo STANDARD.MIB, encuentre la sección SNMPv2-SMI y pegue la definición de zeroDotZero del portapapeles antes del final de esta sección (justo antes del enunciado END).
- 5. Guarde el archivo STANDARD.MIB modificado.
- 6. Agregue el archivo MIB SNMP-FRAMEWORK-MIB.mib a la base de datos MIB con ayuda de las instrucciones proporcionadas en la guía de instalación de IP Office.
- 7. Agregue los archivos MIB listados en las instrucciones proporcionadas en la guía de instalación de IP Office, en el orden correcto.
- 8. Compile los archivos MIB listos para usarse.

La razón para lo anterior es: el archivo IPO-PHONES-MIB.mib depende del archivo DIFFSERV-MIB.mib para obtener la definición de la convención textual de IndexInteger. El archivo DIFFSERV-MIB necesita la definición de la convención textual zeroDotZero, la cual se define normalmente en el archivo SNMPv2-SMI.mib. Sin embargo, la inclusión de SNMPv2-SMI.mib en el archivo MIB tiene como resultado errores debido conflictos ocurridos con definiciones internas en SNMPc y la sección SNMPv2-SMI dentro del archivo STANDARD.mib. Por lo tanto, para resolver este problema, es necesario colocar la definición requerida para zeroDotZero dentro de la sección SNMPv2-SMI en el archivo STANDARD.mib de SNMPc.
## **13.16.2 Habilitación de SNMP y soporte para encuestas**

A fin que la unidad de control de IP Office pueda ser descubierta y encuestada por un administrador SNMP, su agente SNMP debe estar habilitado y colocado en la misma comunidad de lectura que el administrador SNMP.

- 1. En IP Office Manager, reciba la configuración de la unidad de control.
- 2. Haga doble clic en **Sistema** desde el panel del árbol de configuración y seleccione la ficha SNMP.
- 3. Seleccione la casilla **SNMP habilitado**.
- 4. En Puerto SNMP, ingrese el número del puerto UDP utilizado por el agente SNMP para escuchar y responder al tráfico SNMP. El valor predeterminado normal es 161.
- 5. En **Comunidad (Sólo lectura)**, ingrese la comunidad a la cual pertenece el dispositivo para el acceso de lectura. Este nombre de comunidad debe ser el mismo que el empleado por la aplicación del administrador SNMP cuando envía peticiones al dispositivo. Se utiliza frecuentemente una comunidad pública para establecer la comunicación y luego se modifica (en ambos extremos del agente y administrador SNMP) por razones de seguridad.
- 6. Haga clic en **Aceptar**.
- 7. Envíe la configuración de vuelta al sistema de IP Office y reinicie.
- 8. Después del reinicio de la unidad IP Office, el administrador SNMP debe poder encontrar la unidad de control.
- 9. La respuesta de la unidad de control incluye detalles sobre el tipo de unidad de control y el nivel actual del software nuclear.

## **13.16.3 Habilitación de envío de trampas SNMP**

En IP Office Manager, reciba la configuración de la unidad de control.

- 1. Haga doble clic en **Sistema** desde el árbol de configuración y seleccione la solapa **Eventos del sistema**.
- 2. Asegúrese de que esté seleccionada la opción **SNMP habilitado** y seleccione los demás ajustes necesarios en la sección Configuración de agente SNMP.
- 3. Haga clic en la ficha Alarmas.
- 4. Haga clic en **Agregar...** y seleccione **Captura** como nuevo tipo de alarma. Puede agregar hasta 2 capturas SNMP, cada una con un destino y una configuración de alarma diferentes.
	- · **Dirección del servidor**

Ingrese la dirección IP o el nombre de dominio completo de la PC que ejecuta la aplicación de administración SNMP.

· **Puerto**

Ingrese el Puerto al cual deben enviarse los mensajes de trampas. Este es el puerto UDP al cual el sistema IP Office envía los mensajes de trampa SNMP. El valor predeterminado es 162.

· **Comunidad**

Configure la Comunidad que utilizarán el agente y el administrador SNMP. Se utiliza frecuentemente una comunidad pública para establecer la comunicación y luego se modifica (en ambos extremos del agente y administrador SNMP) por razones de seguridad.

· **Formato**

De manera predeterminada, se usa IP Office. SMGR sólo se usa si el sistema se administra a través de Avaya SMGR.

- · **Nivel de severidad mínimo** Configure la severidad de alarma o niveles superiores para las alarmas que deben enviarse.
- 5. Seleccione los **Eventos** que deben enviarse.
- 6. Haga clic en **Aceptar**.
- 7. Envíe la configuración de vuelta al sistema de IP Office y reinicie.

# **13.17 Actualización de archivos del sistema desde Manager**

Este proceso copiará todos los archivos de sistema que no están presentes en la tarjeta SD del sistema y aquellos archivos que tengan una versión distinta de aquellos que ya estén presentes en la tarjeta. Este proceso puede utilizarse para actualizar el contenido de la tarjeta si se sospecha que es posible que falten algunos archivos.

Este proceso no se admite como método de actualización. Solo debe utilizarse con la versión de IP Office Manager que coincida con el software que ya ejecuta el sistema.

## · **No incluye Admin Lite**

Tenga en cuenta que el IP Office Manager instalado mediante el instalador **AdminLite** no es la versión completa. Se ejecuta en inglés únicamente y no incluye los archivos necesarios para acciones como actualizaciones del sistema, recreación de tarjetas SD, etc. Para la compatibilidad total de los sistemas, asegúrese de instalar el instalador de la suite de IP Office Administration completa (aproximadamente 1.52 GB en comparación con el instalador **AdminLite** de 230 MB).

#### **Para actualizar un sistema que usa el administrador de archivos incrustado**

- 1. Mediante IP Office Manager, seleccione **Archivo | Opciones avanzadas | Administración de archivos integrada**.
- 2. Seleccione el menú **Seleccionar IP Office** y seleccione el sistema IP Office.
- 3. Aparecerán los archivos contenidos en las tarjetas de memoria.
- 4. Seleccionar **Archivo | Archivos de respaldo del sistema**. Se copiará el contenido de la carpeta **/primary** en la tarjeta System SD a la carpeta **/backup**. Este proceso de instalación toma aproximadamente 6 minutos.
- 5. Seleccione **Archivo | Cargar archivos de sistema**. Los archivos de sistema que contiene IP Office Manager serán subidos a la carpeta **/primary** en la tarjeta System SD. Esto incluye los archivos de software IP Office y los archivos de instrucciones de Embedded Voicemail. No incluye firmware del teléfono y archivos bin. Dependiendo de los archivos que deban actualizarse, este proceso puede demorar hasta 40 minutos.

# <span id="page-218-0"></span>**13.18 Botón Restablecer**

Las unidades de control IP500 V2 tienen un botón **Restaurar**. Al oprimir este botón mientras se inicia la unidad de control, el inicio de la unidad se pausa hasta liberar el botón. El efecto de oprimir el botón durante la operación normal dependerá de cuánto tiempo oprime el botón, y es indicado por el estado de la luz LED del CPU.

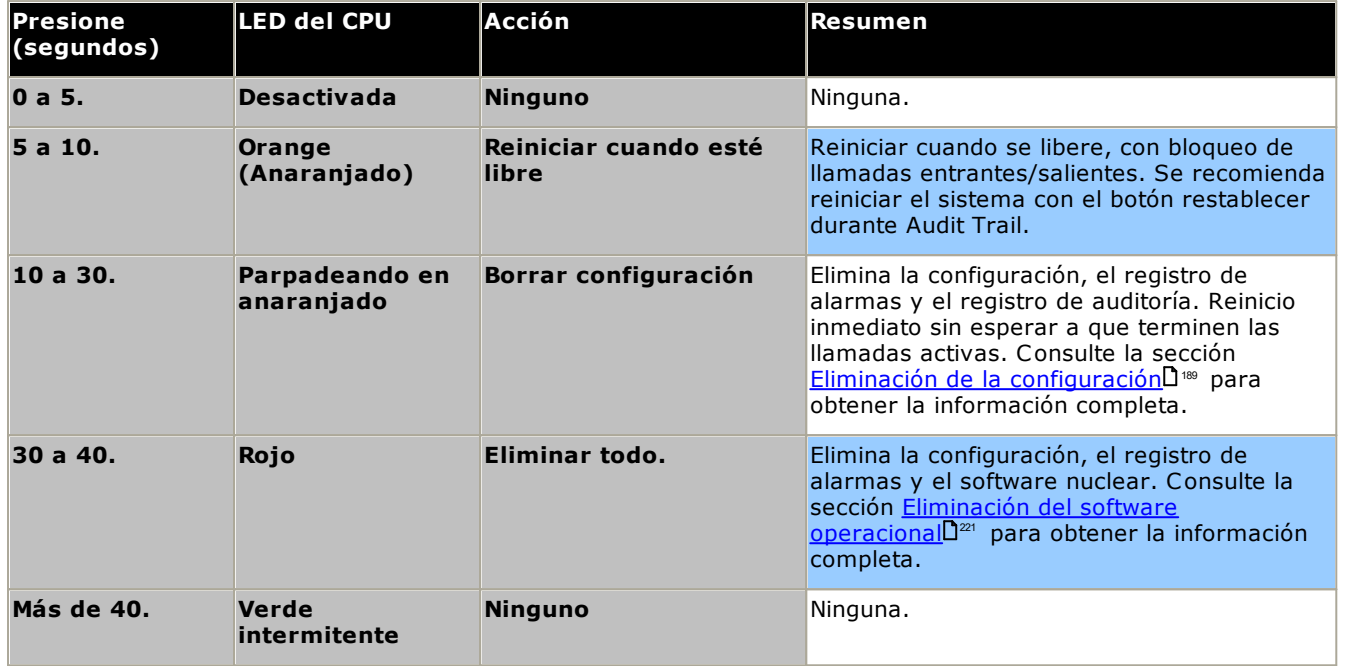

# **13.19 Botón AUX**

Las unidades de control IP500 V2 cuentan con un botón AUX. Este botón puede utilizarse para lo siguiente.

- · Al oprimir este botón mientras la unidad de control se está reiniciando, ésta <u>omitirá el [reinicio](#page-156-0)</u>D<sup>157</sup> desde la carpeta */primary* en la tarjeta System SD.
- · Si lo oprime por más de cinco segundos mientras el sistema está en ejecución, la unidad de control se apagará durante 10 minutos.

# <span id="page-219-0"></span>**13.20 Mantenimiento del puerto RS232**

Normalmente no se utiliza el puerto RS232 en la parte posterior de las unidades de control durante la configuración de un sistema IP Office. Sin embargo, el puerto puede usarse para diversos procesos de mantenimiento.

## · **ADVERTENCIA**

El puerto RS232 solo debe utilizarse si es absolutamente necesario y solo si las acciones no pueden completarse mediante IP Office Manager o IP Office Web Manager. En todos los casos, debe hacer un máximo esfuerzo para asegurar que existe una copia de respaldo de la configuración del sistema.

**Procesos de mantenimiento del puerto RS232**

- 1. **Conexión y [configuración](#page-293-0) del cable del puerto RS232** 294
- 2. **Devolver la configuración a valores [predeterminados](#page-190-0) mediante depuración** 191
- 3. **Devolver la configuración a valores [predeterminados](#page-191-0) mediante carga por reinicio** 192
- 4. **Devolver la seguridad a valores [predeterminados](#page-194-0) mediante el puerto RS232** 195
- 5. **Devolver la configuración a valores [predeterminados](#page-195-0) mediante carga por reinicio** 196
- 6. **Borrado del software principal mediante [depuración](#page-221-0)** 222
- 7. **Borrado del software principal [mediante](#page-222-0) carga por reinicio** 223

# <span id="page-220-0"></span>**13.21 Borrado del software principal**

Cuando se elimina el firmware cargado por la unidad de control, esta comienza a enviar solicitudes BOOTP para recibir archivos de firmware de reemplazo. IP Office Manager puede actuar como servidor BOOTP y responder a la petición de la unidad de control con un archivo apropiado de los instalados en IP Office Manager.

A diferencia de otras unidades de control, al borrar el firmware cargado por una unidad de control IP500 V2, la unidad de control buscará un firmware sustituto en sus tarjetas SD antes de enviar una solicitud BOOTP a la aplicación IP Office Manager.

- $\triangle$  No realice los siguientes procedimientos a menos que sea absolutamente necesario. El software de IP Office normalmente puede <u>se [actualizan](#page-199-0) mediante IP Office Manager</u>U<sup>200</sup>.
- $\triangle$ Este procedimiento borra el software operativo. Antes de intentar este procedimiento, debe conocer las direcciones MAC e IP del sistema, además de contar con una copia de seguridad de su configuración y con el archivo .bin correcto para el tipo de unidad de control y el nivel del software.
- $\triangle$ Este proceso no funciona en la presencia de firewalls que bloqueen TFTP y/o BOOTP.

Los procedimientos siguientes debes realizarse desde una PC con dirección de IP fija, directamente conectada a la unidad de control de IP Office con el sistema IP Office desconectado de la red. Durante el proceso, la dirección IP de la unidad de control puede volver a un valor predeterminado dentro del rango entre 192.168.42.1 y 192.168.42.10. Si esto ocurre, puede ser necesario corregir la entrada de BOOTP en IP Office Manager para corresponder con la dirección utilizada por el sistema.

### **Opciones de proceso**

- o **Borrado del software principal mediante el botón [Restablecer](#page-220-1)** 221
- o **Borrado del software principal mediante [depuración](#page-221-0)** 222
- o **Borrado del software principal [mediante](#page-222-0) la carga por reinicio** 223

## <span id="page-220-1"></span>**13.21.1 Borrado del software principal mediante el botón Restablecer**

Lea la nota y las advertencias respecto de la <u>borrado del [software](#page-220-0) principal</u> l<sup>a</sup> antes de usar este proceso. Además, lea y observe las advertencias respecto de la <u>devolución de la [configuración](#page-188-0)</u>U® antes de usar este proceso.

**Para borrar el software principal y la configuración mediante el botón Restablecer** Use este proceso para reiniciar el sistema cuando esté libre. Una vez invocado, el sistema bloquea cualquier llamada nueva entrante o saliente hasta después del reinicio.

- 1. Ejecute IP Office Manager.
	- · En las entradas **BOOTP**, compruebe que exista una entrada que coincida con la dirección MAC, la dirección IP y el archivo .bin empleado por el sistema. Normalmente se crea una entrada en forma automática cuando se ha cargado una configuración para el sistema IP Office.
		- · De no existir una entrada, cree una manualmente. Puede encontrar los primeros dos detalles en los ajustes de la Unidad de control en el archivo de configuración. A continuación, cierre y reinicie IP Office Manager.
	- · En **Archivo | Preferencias** compruebe que IP Office Manager esté configurado en 255.255.255.255. Verifique también que la opción **Habilitar servidor BootP** esté seleccionada.
	- · Seleccione **Ver | TFTPLog**.
	- · Compruebe que el archivo .bin requerido está presente en el directorio de trabajo de Manager.
- 2. En la parte posterior de la unidad de control, mantenga presionado el botón **Restablecer** entre 30 a 40 segundos hasta que el led **CPU** cambie a rojo.
- 3. Cuando oprime el botón **CPU** LED cambia a rojo, suelte el botón.
- 4. El sistema borra su software actual y envía una petición BootP a la red para solicitar nuevo software.

## <span id="page-221-0"></span>**13.21.2 Borrado del software principal mediante depuración**

Lea la nota y las advertencias respecto de la <u>borrado del [software](#page-220-0) principal</u> antes de usar este proceso.

· **ADVERTENCIA**

El puerto RS232 solo debe utilizarse si es absolutamente necesario y solo si las acciones no pueden completarse mediante IP Office Manager o IP Office Web Manager. En todos los casos, debe hacer un máximo esfuerzo para asegurar que existe una copia de respaldo de la configuración del sistema.

#### **Para borrar el software principal mediante depuración**

- 1. Ejecute IP Office Manager.
	- · En las entradas **BOOTP**, compruebe que exista una entrada que coincida con la dirección MAC, la dirección IP y el archivo .bin empleado por el sistema. Normalmente se crea una entrada en forma automática cuando se ha cargado una configuración para el sistema IP Office.
		- · De no existir una entrada, cree una manualmente. Puede encontrar los primeros dos detalles en los ajustes de la Unidad de control en el archivo de configuración. A continuación, cierre y reinicie IP Office Manager.
	- · En **Archivo | Preferencias** compruebe que IP Office Manager esté configurado en 255.255.255.255. Verifique también que la opción **Habilitar servidor BootP** esté seleccionada.
	- · Seleccione **Ver | TFTPLog**.
	- · Compruebe que el archivo .bin requerido está presente en el directorio de trabajo de Manager.
- 2. Conecte el cable serial entre la PC y el puerto DTE RS232 en la unidad de control IP Office.
	- a. Inicie el programa de terminales en su PC. Compruebe que ha sido configurada por como aparece en la <u>[Configuración](#page-293-0) del puerto DTE RS232</u>U<sup>24</sup> . En una sesión de HyperTerminal, la configuración actual aparece resumida en la base de la pantalla.
	- b. Ingrese **AT** (sensible a mayúsculas). La unidad de control debe responder *Aceptar*.
	- c. Ingrese **AT-DEBUG**. La unidad de control responderá con la hora, la fecha, y un aviso *Hello>* para demostrar que está lista para aceptar comandos.
- 3. Para eliminar la configuración actual en la memoria RAM, ingrese **actualizar**.
- 4. La unidad IP Office eliminará el software actual, para luego enviar una petición BootP a la red para solicitar nuevo software. IP Office Manager responderá al comenzar la transferencia del software vía TFTP.

## <span id="page-222-0"></span>**13.21.3 Borrado del software principal mediante la carga por reinicio**

Lea la nota y las advertencias respecto de <u>borrado del [software](#page-220-0) principal</u> l<sup>221</sup> antes de usar este proceso.

· **ADVERTENCIA**

El puerto RS232 solo debe utilizarse si es absolutamente necesario y solo si las acciones no pueden completarse mediante IP Office Manager o IP Office Web Manager. En todos los casos, debe hacer un máximo esfuerzo para asegurar que existe una copia de respaldo de la configuración del sistema.

#### **Para borrar el software principal mediante carga por reinicio**

- 1. Ejecute IP Office Manager.
	- · En las entradas **BOOTP**, compruebe que exista una entrada que coincida con la dirección MAC, la dirección IP y el archivo .bin empleado por el sistema. Normalmente se crea una entrada en forma automática cuando se ha cargado una configuración para el sistema IP Office.
		- · De no existir una entrada, cree una manualmente. Puede encontrar los primeros dos detalles en los ajustes de la Unidad de control en el archivo de configuración. A continuación, cierre y reinicie IP Office Manager.
	- · En **Archivo | Preferencias** compruebe que IP Office Manager esté configurado en 255.255.255.255. Verifique también que la opción **Habilitar servidor BootP** esté seleccionada.
	- · Seleccione **Ver | TFTPLog**.
	- · Compruebe que el archivo .bin requerido está presente en el directorio de trabajo de Manager.
- 2. Conecte el cable serial entre la PC y el puerto DTE RS232 en la unidad de control IP Office.
	- a. Inicie el programa de terminales en su PC. Compruebe que ha sido configurada por como aparece en la <u>[Configuración](#page-293-0) del puerto DTE RS232</u>U<sup>24</sup> . En una sesión de HyperTerminal, la configuración actual aparece resumida en la base de la pantalla.
	- b. Disponga las ventanas de programa de forma que el programa Terminal y el Registro TFTP de IP Office Manager sean visibles al mismo tiempo.
	- c. Desconecte la energía de la unidad de control IP Office.
	- d. Encienda la unidad de control y oprima la tecla de escape cada segundo hasta que aparezca un mensaje de Loader. Vea más abajo un ejemplo.
		- P12 Loader 2.4 CPU Revision 0x0900
	- e. Ingrese **AT** (sensible a mayúsculas). La unidad de control debe responder *Aceptar*.
	- f. De no recibir la respuesta OK, compruebe los ajustes de su programa de terminal y repita el proceso anterior.
- 3. Ingrese **AT-X**. La unidad de control debe responder **Eliminar sectores múltiples**.
- 4. La unidad de control solicitará a continuación el archivo .bin necesario. En las unidades de control IP500 V2, el archivo se buscará en la tarjeta SD del sistema.
- 5. En caso que no parezcan estar ocurriendo las transferencias de archivo, compruebe que la dirección IP que aparece en el registro TFTP coincide con la entrada en BOOTP. Modifique la entrada BOOTP si es necesario.
- 6. El sistema se reiniciará cuando haya terminado.

# **13.22 Activación de IP Office Web Manager**

El acceso a IP Office Web Manager se hace por medio de la dirección IP del sistema y luego se selecciona el enlace *IP Office Web Manager*. Para poder utilizar IP Office Web Manager, se debe cumplir una serie de criterios según se indica a continuación. La mayoría de estos, se aplica automáticamente a un nuevo sistema instalado con IP Office versión 8.0 o superior. Sin embargo, para sistemas que se están actualizando a IP Office versión 8.0 o superior, es posible que se necesite realizar pasos de actualización adicionales.

#### **Activación de IP Office Web Manager**

- 1. Los archivos IP Office Web Manager deben estar presentes en la tarjeta SD del sistema. Esto se puede hacer de distintas maneras:
	- Seleccionando incluir dichos archivos cuando se lo soliciten mientras se recrea la [tarjeta](#page-158-0) SD de IP [Office](#page-158-0)L<sup>1159</sup> mediante IP Office Manager.
	- · Seleccionando **Cargar archivos del sistema** cuando se actualiza el sistema mediante IP Office Manager.
- 2. La seguridad del sistema IP Office debe permitir el funcionamiento de IP Office Web Manager:
	- · Esto se realiza automáticamente para cualquier nuevo sistema instalado con software IP Office versión 8.0 o posterior.
	- · Esto se realiza automáticamente para cualquier sistema existente con una versión de IP Office anterior a 8.0 durante la actualización, si el sistema se configura para usar la contraseña predeterminada de versiones anteriores a IP Office 8.0.
	- · Para cualquier sistema actualizado a IP Office versión 8.0 sin primero volver a establecer la contraseña predeterminada, puede:
		- · Mediante IP Office Manager:
			- 1. Si no lo ha hecho, seleccione **Ver | Vista avanzada**.
			- 2. Seleccionar **Archivo | Opciones avanzadas | Borrar configuración de seguridad (predeterminada)**.
			- 3. En el menú **Seleccionar IP Office**, seleccione el sistema requerido y haga clic en **Aceptar**.
			- 4. Introduzca el nombre de usuario **Administrator** y la contraseña de la cuenta.
			- 5. IP Office Manager confirmará si la acción se realizó correctamente o no.
		- · Establezca la [configuración](#page-192-0) de seguridad del sistema mediante un cable DTE RS232D<sup>198</sup>.

# **Componentes del sistema Capítulo 14.**

# **14. Componentes del sistema**

Esta sección contempla los componentes individuales que pueden encontrarse en la instalación de un sistema IP Office.

- o **Unidad de [control](#page-226-0) IP500 V2** 227
- o **[Tarjetas](#page-229-0) SD del sistema IP500 V2** 230
- o **[Tarjetas](#page-230-0) base IP500** 231
- o **Tarjetas [auxiliares](#page-243-0) de troncales IP500** 244
- o **Módulos de [expansión](#page-248-0) externos IP500** 249
- o **Módulos de [expansión](#page-256-0) IP400** 257
- o **Kits de [montaje](#page-263-0)** 264
- o **[Teléfonos](#page-265-0)** 266
- o **Módulos de botón de [teléfono](#page-266-0)** 267
- o <mark>[Aplicaciones](#page-267-0)</mark>Li<sup>288</sup>
- o **[Compatibilidad](#page-277-0) con el sistema operativo** 278
- o **[Puertos](#page-281-0) físicos** 282
- o **[Suscripciones](#page-294-0)** 295
- o **[Compatibilidad](#page-297-0) con hardware y software** 298
- o **[Niveles](#page-305-0) PCS** 306
- o **[TAA](#page-305-1)** 306

# <span id="page-226-0"></span>**14.1 Unidad de control IP500 V2**

La unidad de control IP500 V2 es una unidad apilable con un kit de montaje en soporte opcional de 19" y un kit de montaje en pared opcional para configuraciones más pequeñas. La unidad de control de IP500 V2 tiene 4 ranuras para la inserción de tarjetas base.

Las ranuras están numeradas del 1 al 4 de izquierda a derecha. Se pueden usar en cualquier orden. Sin embargo, en caso de exceder la capacidad del tipo de tarjeta en particular, la tarjeta en la ranura de la extrema derecha se desactiva. La unidad no debe utilizarse con ranuras al descubierto.

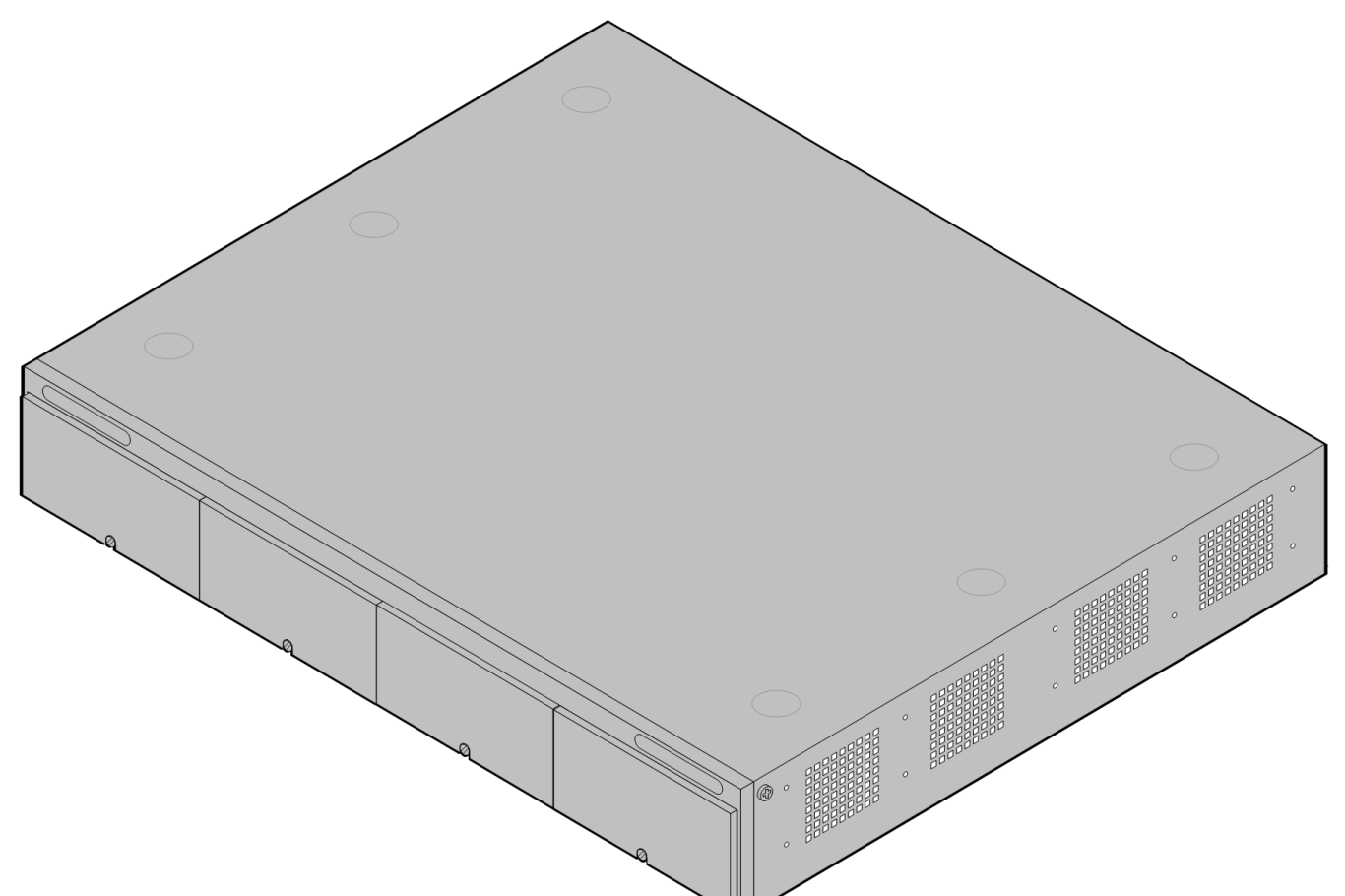

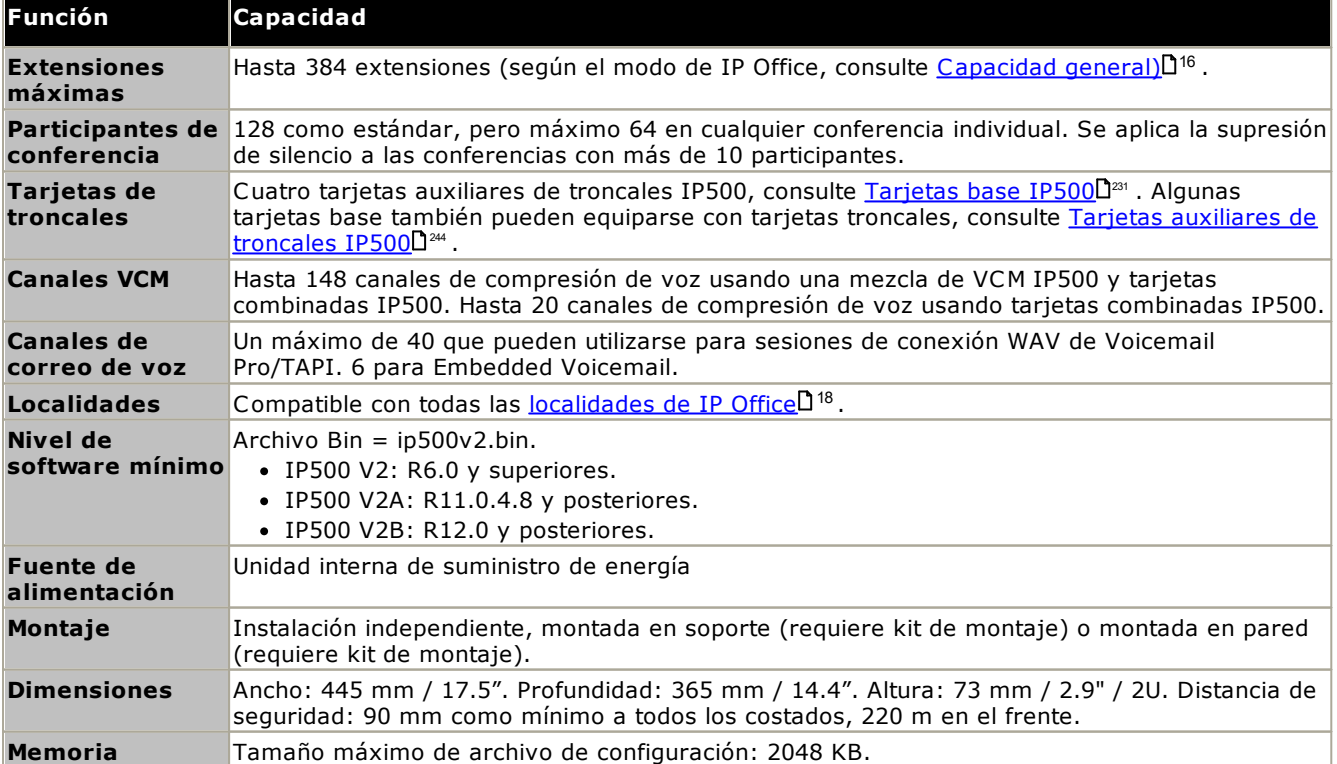

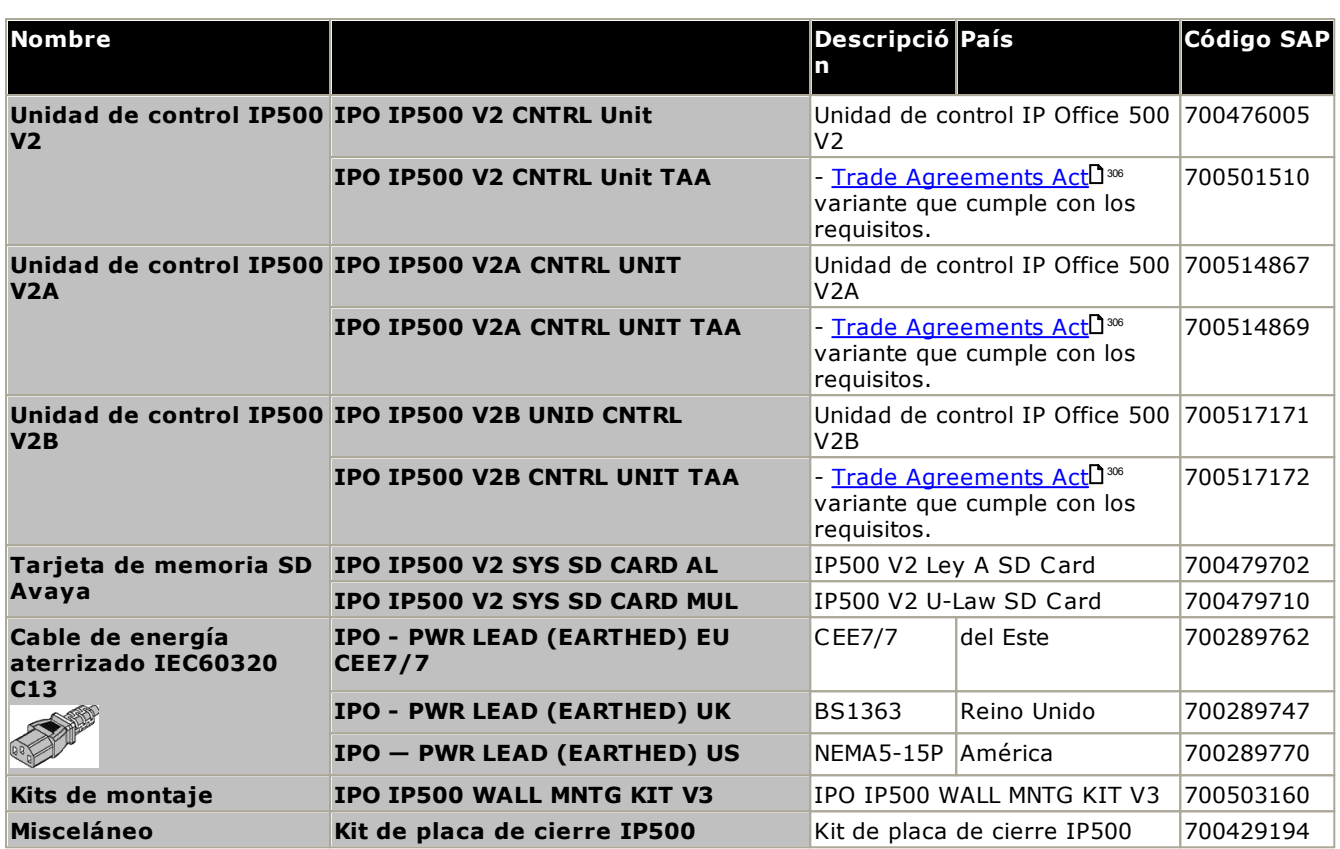

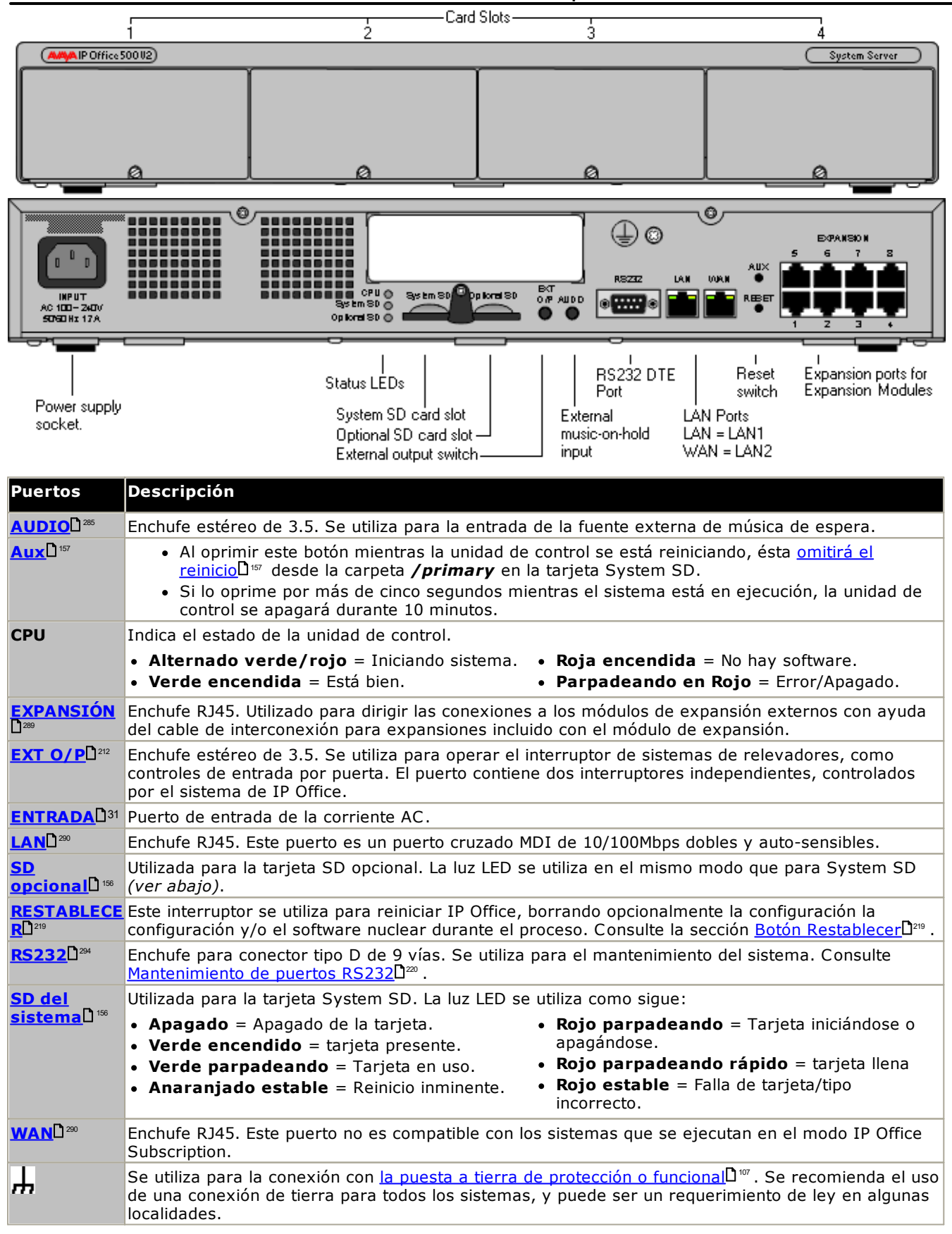

# <span id="page-229-0"></span>**14.2 Tarjetas SD del sistema IP500 V2**

Este tipo de tarjeta se usa con las unidades de control IP500 V2 y es obligatoria. La tarjeta se usa para otorgar licencias al sistema y también para el correo de voz integrado si se la requiere. También contiene los archivos del firmware que cargan el sistema y los teléfonos cuando se instala el sistema.

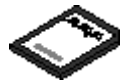

- · El número de ID de la tarjeta está impreso en la etiqueta de la tarjeta después de **PLDS ID**, **FK SN** o **FK** según la edad de la tarjeta. En las tarjetas más nuevas, es un número de 12 dígitos. Las tarjetas más antiguas pueden tener un número de 10 dígitos. Para el modo de IP Office Subscription, agregue el prefijo 11 al número de 10 dígitos.
- · Si se utiliza para Embedded Voicemail, la capacidad de mensajes y saludos del buzón de correo de voz admite seis conexiones simultáneas y veinticinco horas de almacenamiento.

·**ADVERTENCIA** 

Solo debe aplicarse formato a estas tarjetas mediante IP Office Manager o System Status Application. Sólo deben retirarse las tarjetas del sistema después de haber <u>[apagado](#page-182-0) la tarjeta</u> Jilla o <u>apagado el sistema. L</u>i<sup>ma</sup> .

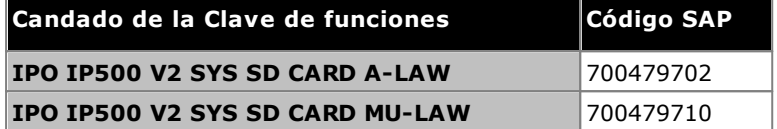

- · **Tarjeta SD de IP Office U-Law** Un sistema equipado con este tipo de tarjeta operará en modo predeterminado en telefonía con U-Law y IP Office Basic Edition *Sistema clave*. Diseñado para localidades en Norteamérica.
- · **Tarjeta SD de IP Office Ley A** Un sistema equipado con este tipo de tarjeta operará en modo predeterminado en telefonía Ley A y en *sistema PBX* IP Office Basic Edition. Diseñado para localidades fuera de Norteamérica.

#### **Embedded Voicemail**

La tarjeta SD del sistema puede usarse para proporcionar Embedded Voicemail para el sistema.

La capacidad de mensajes y saludos del buzón de correo de voz admite seis conexiones simultáneas y veinticinco horas de almacenamiento.

Para obtener detalles sobre la configuración de Embedded Voicemail, consulte el manual de *["Instalación](https://documentation.avaya.com/bundle/IPOfficeEVMInstall) de Embedded [Voicemail"](https://documentation.avaya.com/bundle/IPOfficeEVMInstall)*. Las tarjetas vienen precargadas con los siguientes idiomas:

· **Árabe**, **cantonés**, **danés**, **holandés**, **inglés (Reino Unido)**, **inglés (EE.UU.)**, **finlandés**, **francés**, **francés (Canadá)**, **alemán**, **hebreo**, **italiano**, **japonés**, **coreano**, **mandarín**, **noruego**, **polaco**, **portugués**, **portugués (Brasil)**, **ruso**, **español**, **español (Argentina)**, **español (América Latina)**, **español (México)**, **sueco**, **turco**.

#### **Codificación PCM**

## · **Ley A o Mu-Law**

PCM (Modulación por pulsos codificados) es un método para codificar voz como datos. En telefonía se utilizan ampliamente dos métodos de codificación, A-law y Mu-law (también llamado U-law). Por lo general, Mu-law se utiliza en Norteamérica y en algunas otras ubicaciones, en tanto que A-law se utiliza en el resto del mundo. Además de configurar la codificación PCM correcta para la región, la configuración Ley A o Mu-Law de un sistema IP Office al iniciarlo originalmente afecta un amplio rango de ajustes predeterminados relacionados con la configuración de líneas y otros valores.

· En los sistemas IP500 V2, la codificación predeterminada se establece por el tipo de tarjeta SD de sistema instalada cuando el sistema se inicia por primera vez.

La unidad de control de IP500 V2 tiene 4 ranuras para la inserción de las tarjetas base de IP500. Las ranuras están numeradas del 1 al 4 de izquierda a derecha. Por lo general se les puede utilizar en el orden que sea sin embargo, en caso de exceder la capacidad del tipo de tarjeta en particular, la tarjeta en la ranura de la extrema derecha será desactivada.

Cada tarjeta base incluye un panel delantero integrado con los puertos para las conexiones de cable. Típicamente los primeros ocho puertos de la izquierda se utilizan para conectar dispositivos de extensiones. Los cuatro puertos a la izquierda se utilizan para conectar troncales cuando se ha conectado una tarjeta auxiliar de [troncales](#page-24-0) l<sup>25</sup> a la tarieta base.

## <span id="page-230-0"></span>**Tarjeta base de [estación](#page-239-0) digital IP500** 240

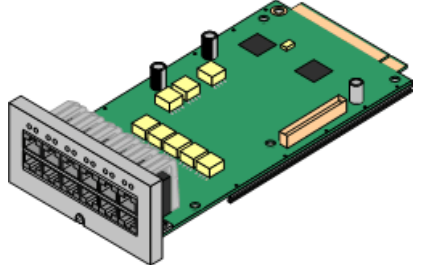

Esta tarjeta proporciona ocho puertos 8 DS (estación digital) para la conexión de teléfonos digitales Avaya (la serie 9500 solo en sistemas en modo de IP Office Subscription).

- · **Máximo:**
	- · **DS8:** 3 por unidad de control. No es compatible con unidades de control IP500 V2 e IP500 V2A.
	- · **DS8A:** 4 por unidad de control.

## **Tarjeta base de teléfono [analógico](#page-233-0) IP500** 234

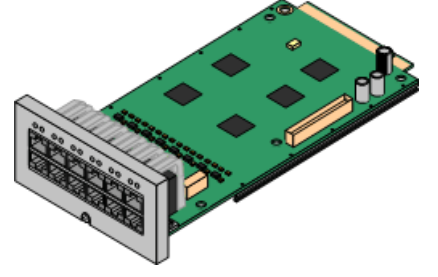

La tarjeta esta disponible en dos variantes, proporcionando ya sea 2 u 8 puertos de teléfono analógico.

- · **Máximo:** 4 por unidad de control.
	- · Los puertos de teléfono analógicos no incluyen un capacitor de timbre. En sitios donde existe este requerimiento, debe realizarse la conexión mediante un enchufe Maestro que contenga capacitores de timbre.
	- · Si está equipada una tarjeta auxiliar de troncales analógicas IP500, durante los cortes de energía el puerto 8 se conecta al puerto de troncales analógicas 12.

### **[Tarjeta](#page-241-0) base de VCM IP500** 242

Esta tarjeta está disponible en variantes que soportan 32 o 64 canales de compresión de voz para el uso con llamadas VoIP.

- ·**Máximo:** 2 por unidad de control.
- · Tarjetas VCM V2 y V3 son funcionalmente iguales. Sin embargo, las tarjetas VCM V3 solo son compatibles con R11.1.3 y versiones posteriores.

### **Tarjeta base de [expansión](#page-232-0) de cuatro puertos IP500** 233

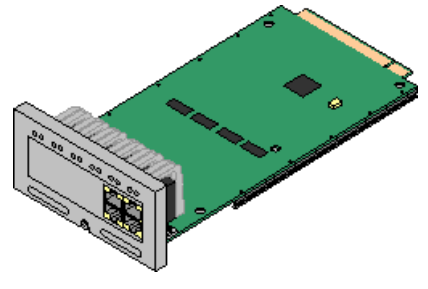

Esta tarjeta agrega cuatro puertos de expansión adicionales a los módulos de expansión externos. La tarjeta trae incluidos cuatro cables de interconexión amarillos de 2m.

- · **Máximo:** 1 por unidad de control (solamente en la ranura 4 del lado derecho).
- · Esta tarjeta no admite una tarjeta auxiliar de troncales.
- · **Módulos de expansión compatibles:** La tarjeta de expansión 4-Portal admite los siguientes módulos de expansión externos:
	- § Módulo de troncales analógicas IP500 §
	- Módulo BRI So8 IP500 §
	- Módulo de estación digital IP500 §
	- Módulo de estación digital A IP500 §
	- Módulo de estación digital B IP500 §
	- Módulo Phone IP500

#### **Tarjeta [combinada](#page-237-0) BRI IP500** 238

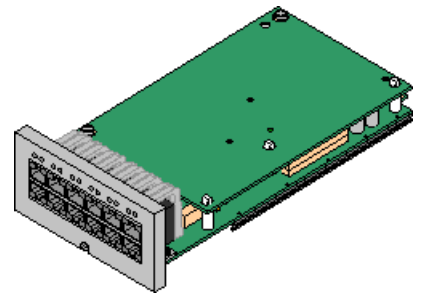

Esta tarjeta proporciona seis puertos de estación digital (1-6), dos puertos de extensiones analógicas (7-8) y dos puertos de troncales BRI (9-10, cuatro canales). La tarjeta también ofrece 10 canales de compresión de voz.

·**Máximo:** 2 por unidad de control.

- · Las tarjetas combinadas IP500 están equipadas previamente con una tarjeta auxiliar de troncales que no se puede extraer ni cambiar por otra tarjeta auxiliar de troncales de otro tipo o capacidad.
- · Los sistemas IP Office Basic Edition modo Norstar y IP Office Basic Edition están limitados a un máximo de 12 canales BRI que usan tarjetas combinadas BRI o tarjetas auxiliares troncales BRI.

## **Tarjeta combinada ATM [IP500/Tarjeta](#page-235-0) combinada ATM IP500 V2** 236

Esta tarjeta proporciona seis puertos de estación digital (1-6), dos puertos de extensiones analógicas (7-8) y dos puertos de troncales analógicas (9-12). La tarjeta también ofrece 10 canales de compresión de voz.

- · **Máximo:** 2 tarjetas combinadas por unidad de control.
	- · Las tarjetas combinadas IP500 están equipadas previamente con una tarjeta auxiliar de troncales que no se puede extraer ni cambiar por otra tarjeta auxiliar de troncales de otro tipo o capacidad.
	- · Los puertos de teléfono analógicos no incluyen un capacitor de timbre. En sitios donde existe este requerimiento, debe realizarse la conexión mediante un enchufe Maestro que contenga capacitores de timbre.
	- · Durante cortes de energía, el puerto 8 del teléfono se conecta al puerto para troncales analógicas 12.

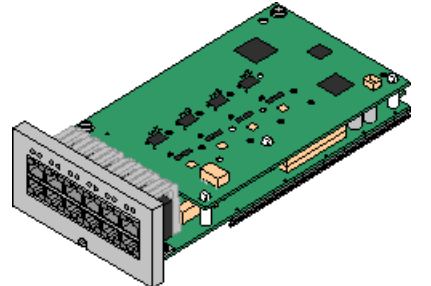

## <span id="page-232-0"></span>**14.3.1 Tarjeta de expansión de cuatro puertos**

Esta tarjeta se usa para agregar 4 puertos de expansión adicionales a la unidad de control.

· Los sistemas admiten hasta 8 módulos de expansión externos como estándar. Si se los equipa con una tarjeta base de expansión de 4 puertos IP500, admiten hasta 12 módulos de expansión externos.

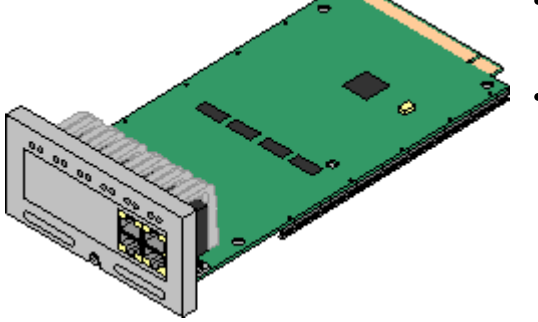

## · **Proporciona**

Proporciona cuatro *puertos de [expansión](#page-288-0)*[J<sup>289</sup> adicionales para la conexión con módulos de expansión externos.

·**Módulos de expansión compatibles:**

La tarjeta de expansión 4-Portal admite los siguientes módulos de expansión externos:

- § Módulo de troncales analógicas IP500 §
- Módulo BRI So8 IP500 §
- Módulo de estación digital IP500 §
- Módulo de estación digital A IP500 §
- Módulo de estación digital B IP500 §
- Módulo Phone IP500
- · **Máximo por unidad de control:** 1 Solamente en la ranura 4 del lado derecho.
- · **Compatibilidad con tarjetas de líneas troncales:**
- · **Modos de IP Office:** no se admite en los modos IP Office Basic Edition.
- · Cada módulo de expansión externo incluye un cable de interconexión para expansiones azul de 1 metro (3'3"). Este cable sedebe usar cuando se conecte a puertos de expansión en la parte trasera de una unidad de control.
- · Al realizar la conexión con los puertos de expansión de una tarjeta de expansión IP500 de 4 puertos, puede utilizar el cable de interconexión para expansiones amarillo suministrado de dos metros (6'6") en vez del cable azul suministrado. La tarjeta de expansión de 4 puertos IP500 contiene cuatro cables amarillos.

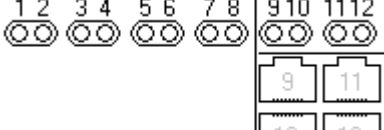

UΗ

 $\mathbf{1}$ 

· Las luces LED 1 a 8 se utilizan para los puertos de expansión en la parte trasera de la unidad de control. Las luces LED 9 a 12 se utilizan para los puertos de expansión propios de la tarjeta.

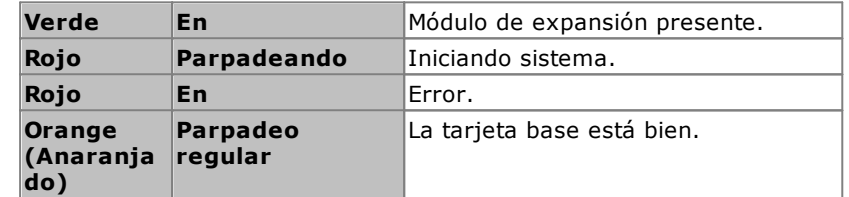

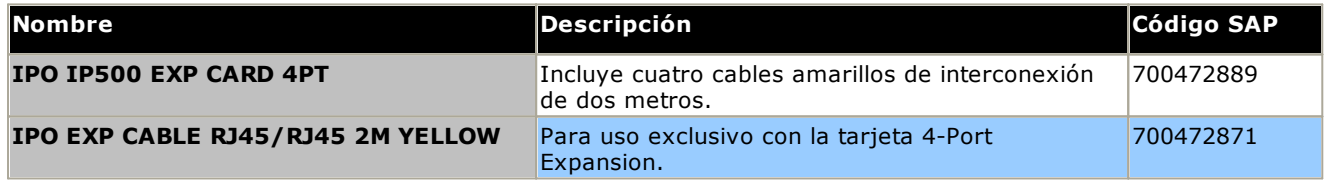

## <span id="page-233-0"></span>**14.3.2 Teléfono analógico**

Esta tarjeta se usa para agregar puertos de teléfono analógicos a la unidad de control. La tarjeta está disponible en dos variantes, proporcionando ya sea 2 u 8 puertos de teléfono analógico.

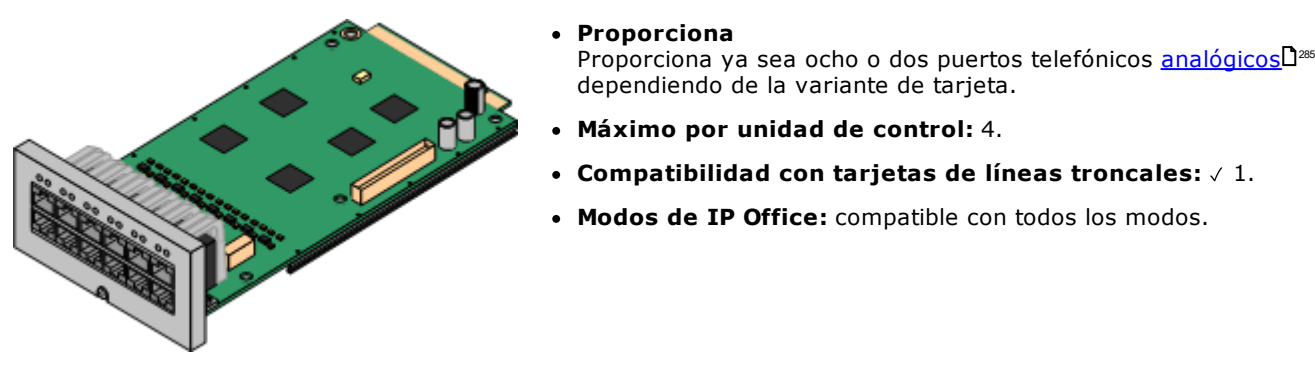

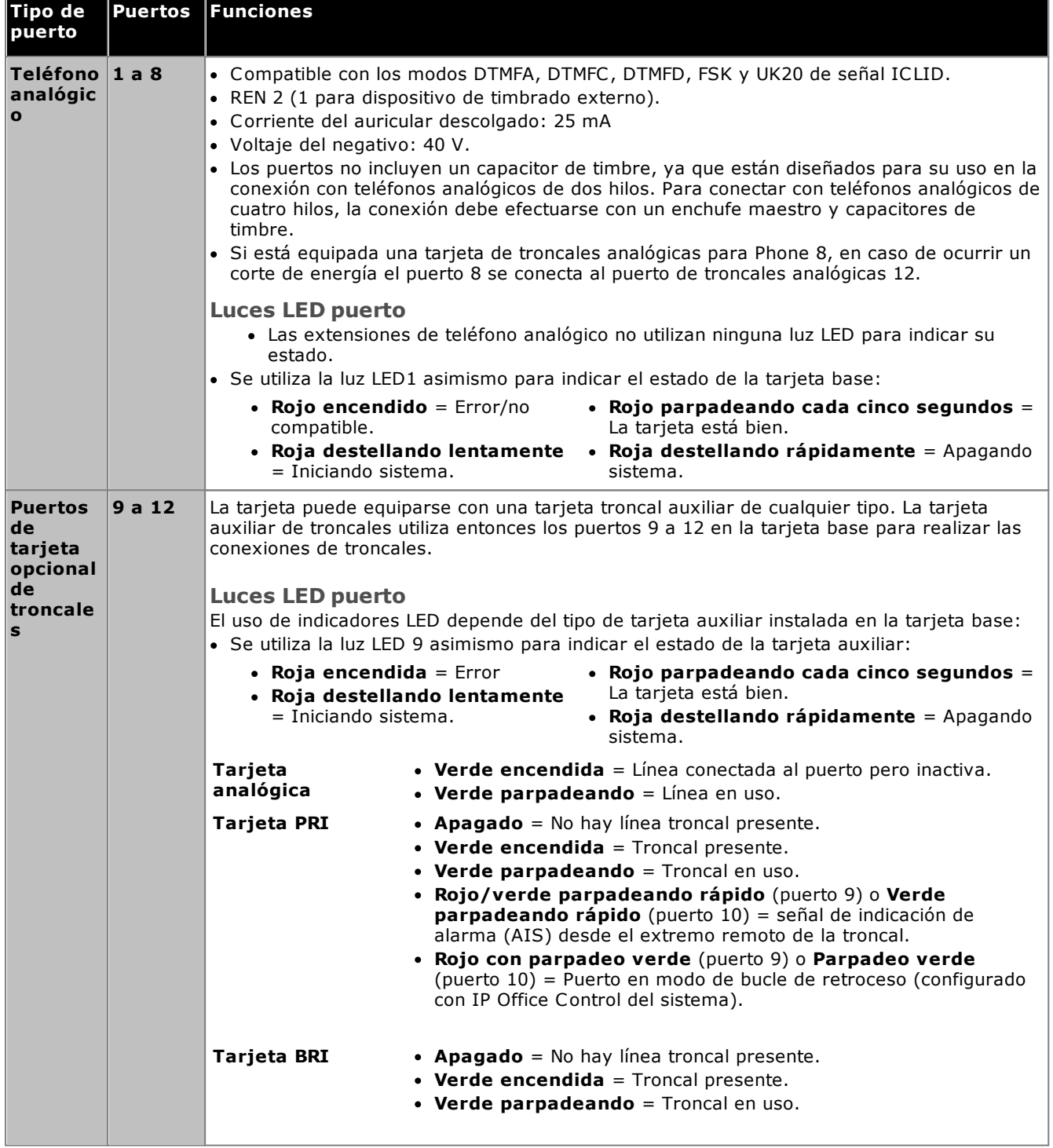

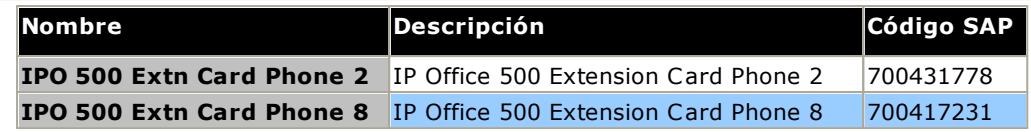

## <span id="page-235-0"></span>**14.3.3 Tarjeta combinada ATM V2**

Estas tarjetas se utilizan para agregar una combinación de puertos a una unidad de control IP500 V2.

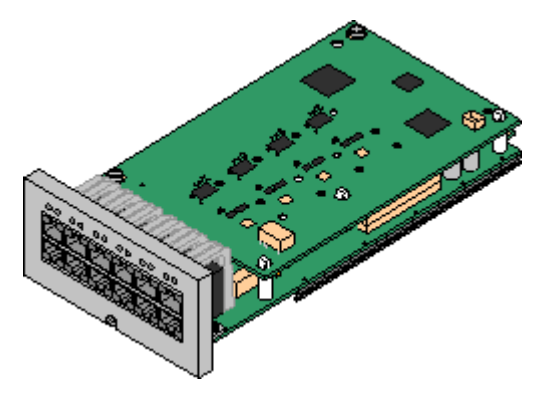

· **Proporciona**

- · 10 canales de compresión de voz. Compatible con códecs G.711, G722, G729a y G.723 con de cancelación de eco de 64 ms.
- ·6 puertos de estación digital para [teléfonos](#page-38-0) digitales Avaya **[DS](#page-38-0)LI<sup>39</sup> compatibles (excepto la serie 3800).**
- · 2 puertos de extensión analógica.
- · 4 puertos de troncales analógicas: La tarjeta auxiliar de troncales analógicas es equivalente a una <u>tarjeta de troncales [analógicas](#page-244-0) IP500 V2</u>L<sup>245</sup>.
- · Durante cortes de energía, el puerto 8 del teléfono se conecta al puerto para troncales analógicas 12.
- · **Máximo por unidad de control:** 2 tarjetas combinadas de cualquier tipo por unidad de control.
- · **Compatibilidad con tarjetas de líneas troncales:** 1.
	- · Las tarjetas combinadas IP500 están equipadas previamente con una tarjeta auxiliar de troncales que no se puede extraer ni cambiar por otra tarjeta auxiliar de troncales de otro tipo o capacidad.
- · **Modos de IP Office:** compatible con todos los modos.
- · **Nivel mínimo de software:** 8.1 Feature Pack 1+.

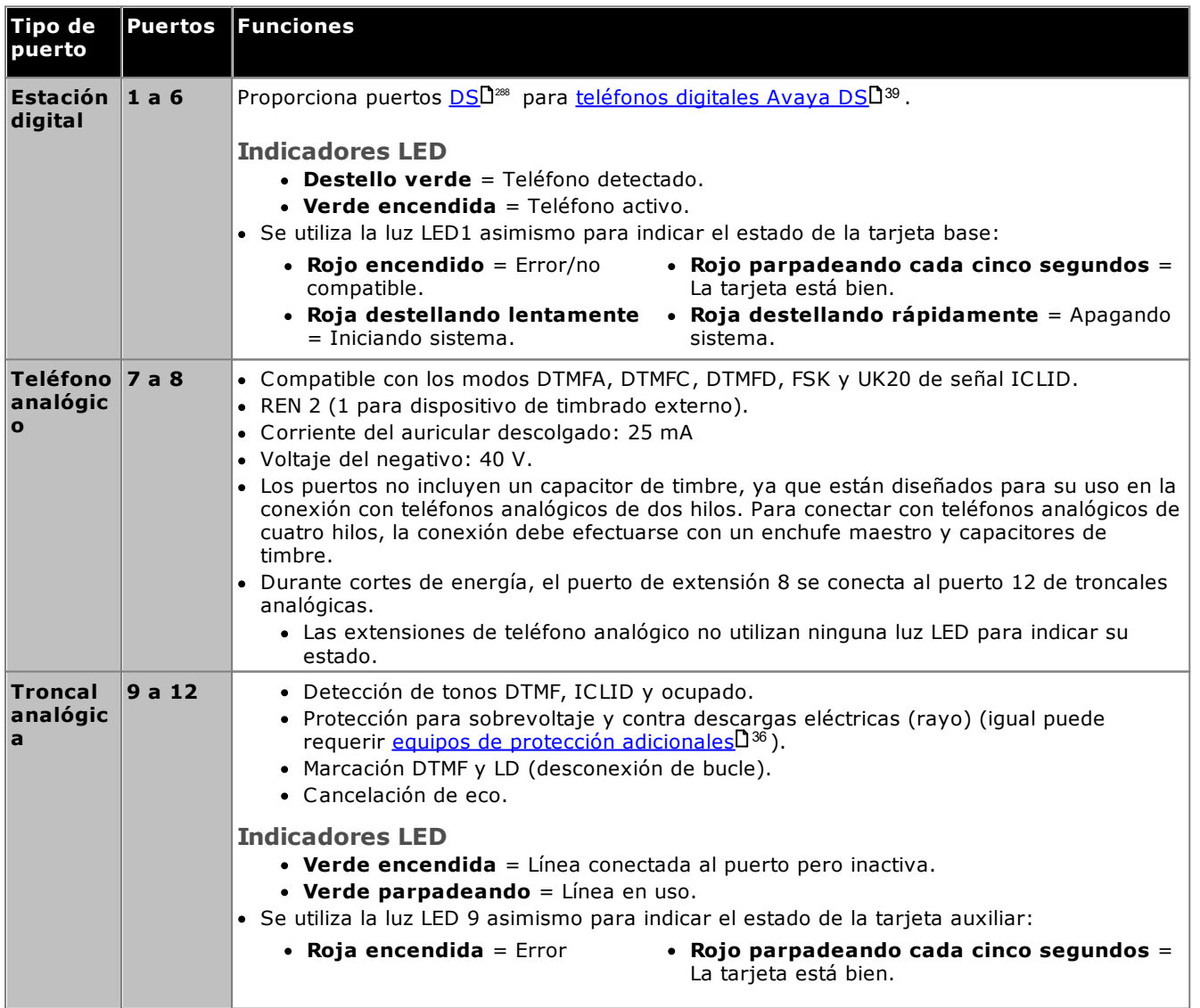

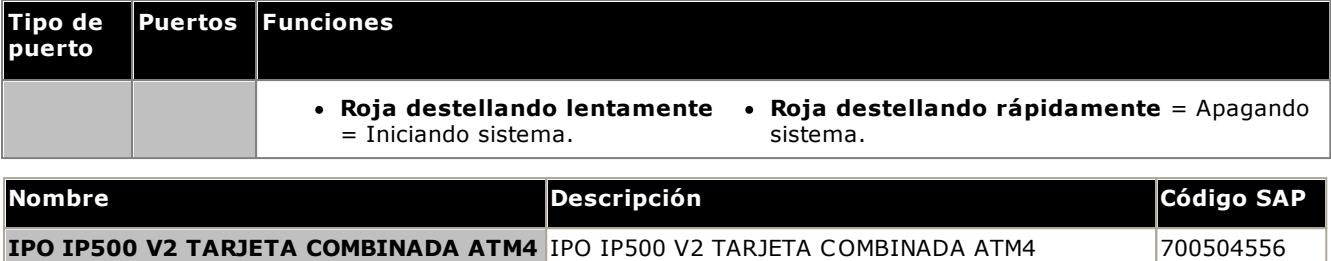

## <span id="page-237-0"></span>**14.3.4 Tarjeta combinada BRI**

Esta tarjeta permite agregar una combinación de puertos a una unidad de control IP500 V2.

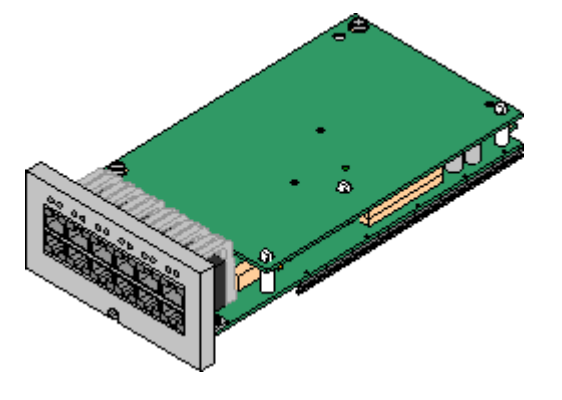

- · **Proporciona**
	- · 10 canales de compresión de voz. Compatible con códecs G.711, G722, G729a y G.723 con de cancelación de eco de 64 ms.
	- · 6 puertos de estación digital para [teléfonos](#page-38-0) digitales Avaya **[DS](#page-38-0)LI<sup>39</sup> compatibles (excepto la serie 3800).**
	- · 2 puertos de extensión analógica.
	- · 2 puertos de troncales BRI (4 canales BRI).
- · **Máximo por unidad de control:** 2 tarjetas combinadas de cualquier tipo.
	- · Los sistemas IP Office Basic Edition modo Norstar y IP Office Basic Edition están limitados a un máximo de 12 canales BRI que usan tarjetas combinadas BRI o tarjetas auxiliares troncales BRI.
- · **Compatibilidad con tarjetas de líneas troncales:** 1.
	- · Las tarjetas combinadas IP500 están equipadas previamente con una tarjeta auxiliar de troncales que no se puede extraer ni cambiar por otra tarjeta auxiliar de troncales de otro tipo o capacidad.
- · **Modos de IP Office:** no se admiten en el modo IP Office Basic Edition - modo PARTNER.

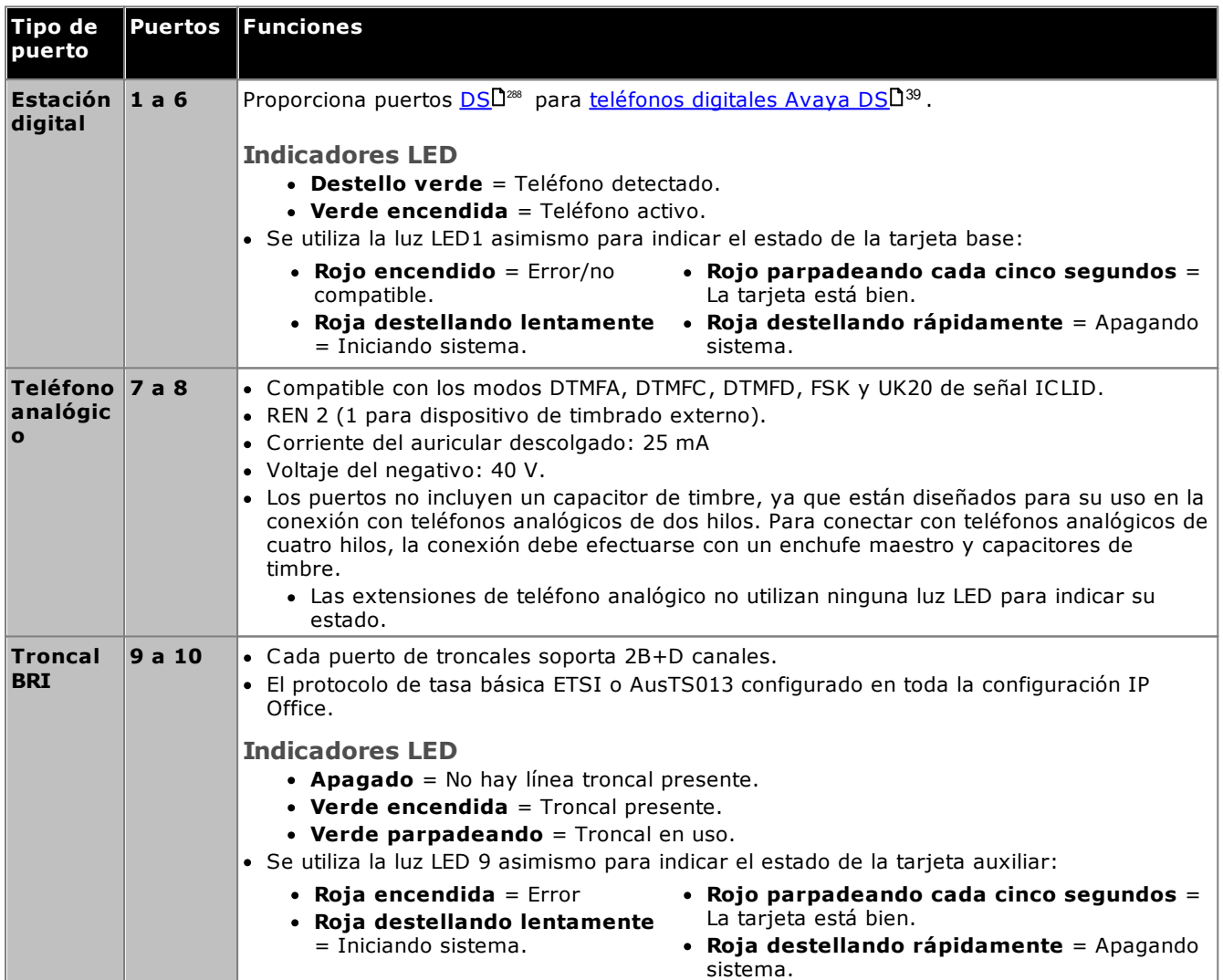

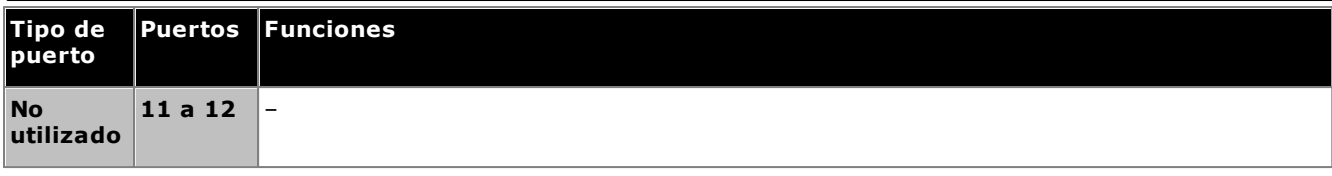

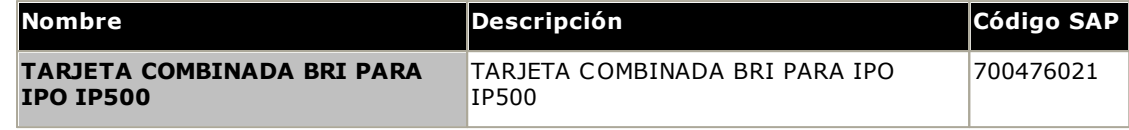

## <span id="page-239-0"></span>**14.3.5 Estación digital (DS8/DS8A)**

Esta tarjeta permite agregar puertos de extensión para estaciones digitales (DS) a una unidad de control IP500 V2. Proporciona ocho puertos de extensión DS RJ45, para su uso con <u>teléfonos digitales Avaya DS [compatibles](#page-38-0)</u>D<sup>39</sup> . Se proporcionan 4 puertos RJ45 adicionales para las conexiones de troncales cuando una tarjeta está equipada con una tarjeta auxiliar de troncales IP500.

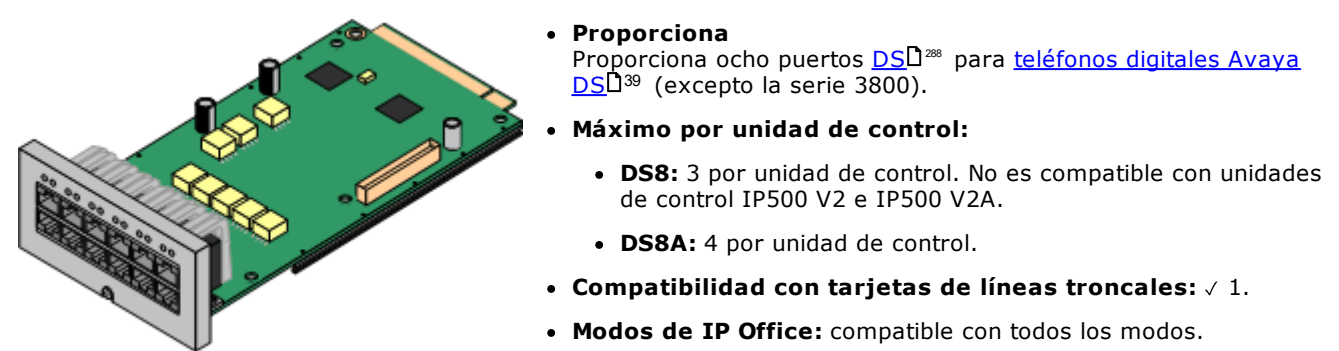

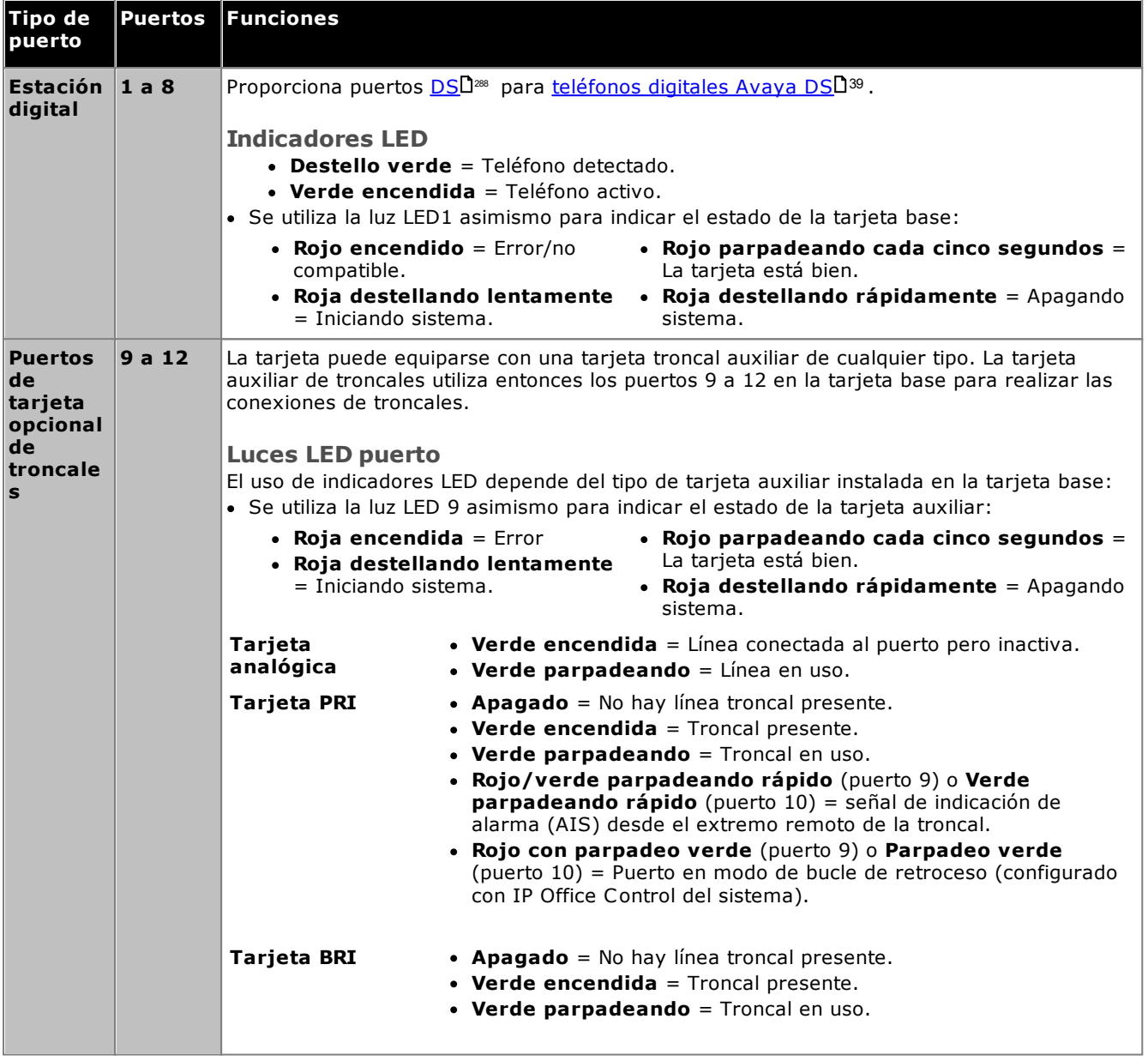

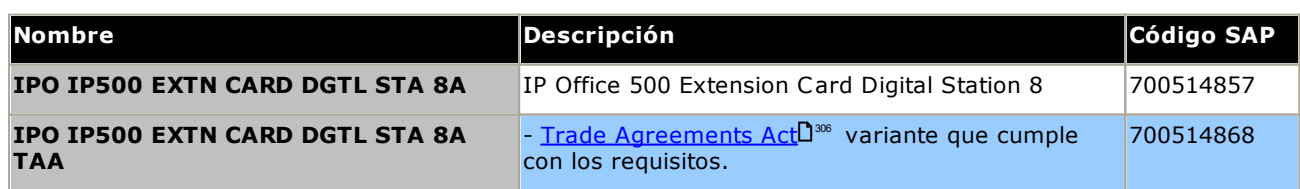

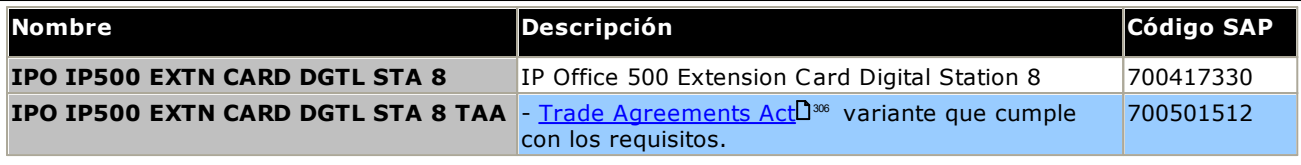

## <span id="page-241-0"></span>**14.3.6 VCM V2/VCM V3**

Este tipo de tarjeta se usa para agregar canales de compresión de voz a la unidad de control. Estos canales se utilizan para llamadas VoIP, lo que incluye extensiones IP y/o troncales IP. Las unidades de control IP500 V2 admiten hasta 148 canales de compresión de voz mediante tarjetas VCM IP500 y <u>tarjetas [combinadas](#page-235-0) IP500</u>LI<sup>28</sup> .

Las tarjetas están disponibles en variantes de 32 canales y 64 canales. Todas las variantes de tarjetas tienen 4 puertos RJ45 que se utilizan para conexiones de líneas [troncales](#page-243-0) cuando una <u>tarjeta auxiliar de troncales IP500</u>L<sup>au</sup> . Las tarjetas VCM V2 y V3 son idénticas en las funciones y funcionalidades compatibles, excepto por la versión IP Office mínima compatible (consulte a continuación).

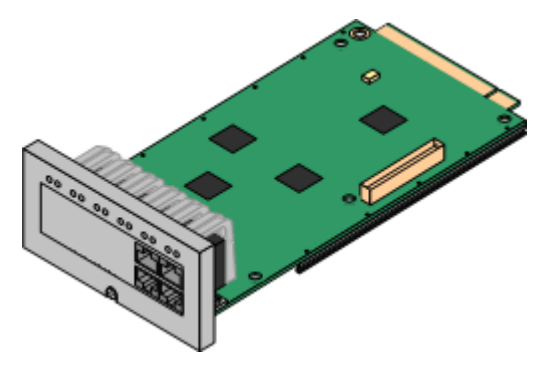

## · **Proporciona**

Códecs G.711, G.722, G.729ab y G.723 con cancelación de eco de 64ms. La cantidad máxima de canales utilizables depende del códec utilizado. La siguiente tabla supone que todas las llamadas utilizan el mismo códec. Nota: G729b no es compatible con sistemas IP Office basados en Linux.

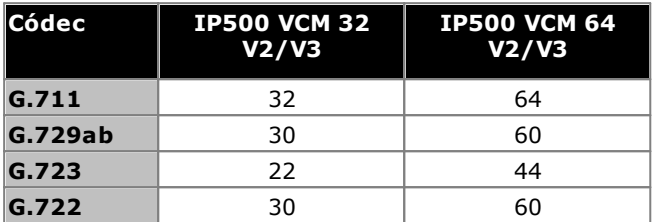

- · **Máximo por unidad de control:** 2.
- · **Compatibilidad con tarjetas de líneas troncales:** 1.
- · **Modos de IP Office:** no se admite en IP Office Basic Edition.
- · **Nivel de software mínimo:**
	- o **Tarjetas VCM V2:** compatible con IP Office R8.1 y versiones posteriores.
	- o **Tarjetas VCM V3:** compatible con IP Office R11.1.3 y versiones posteriores.

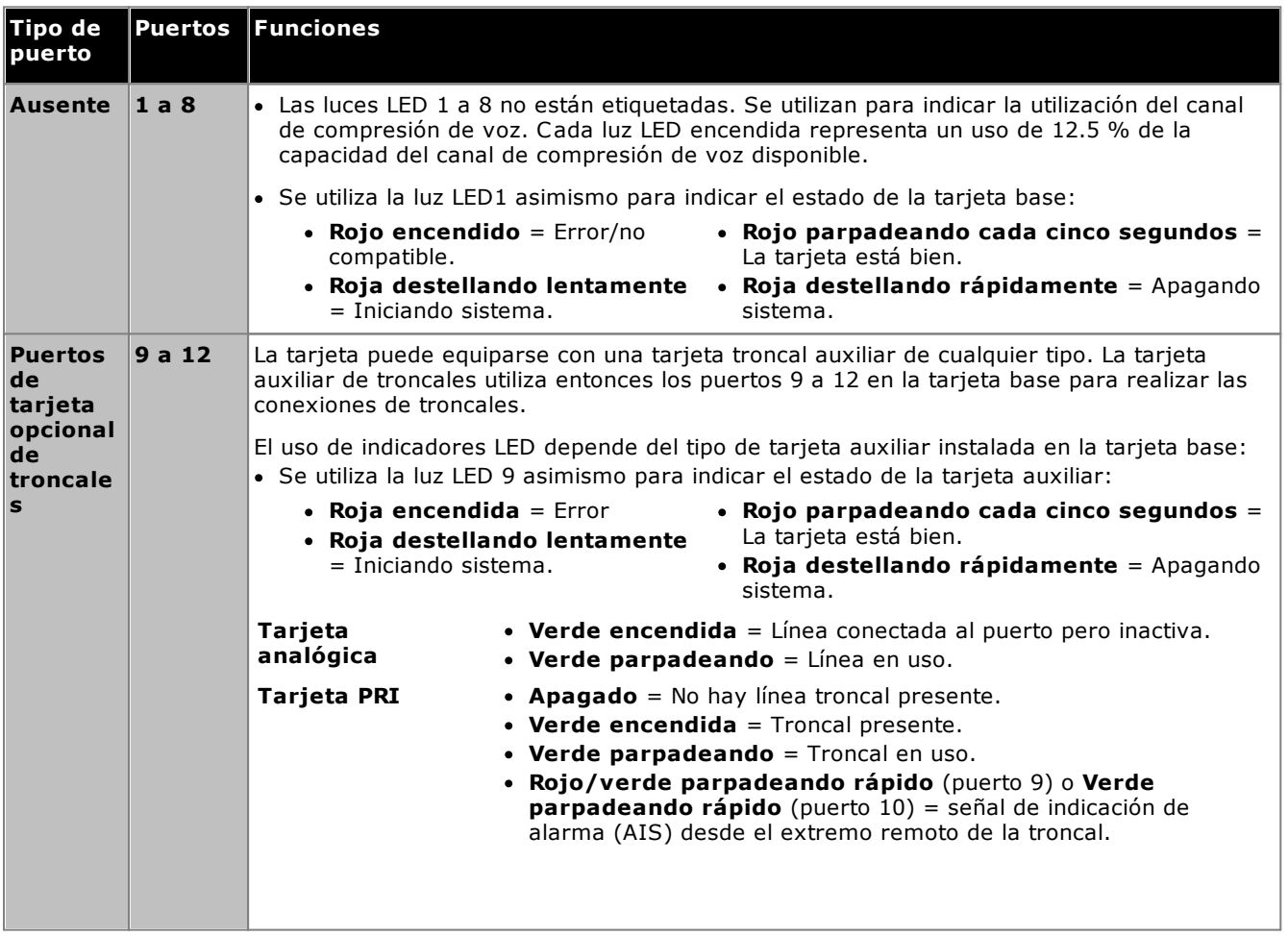

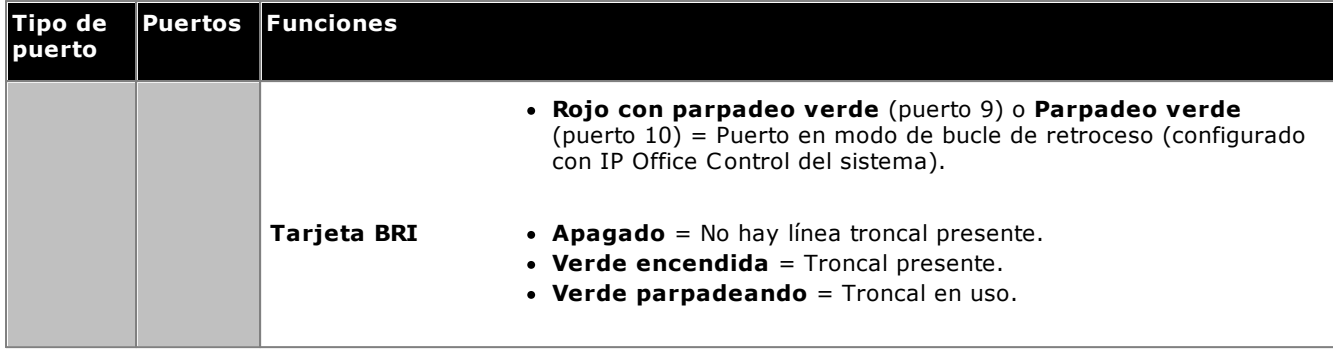

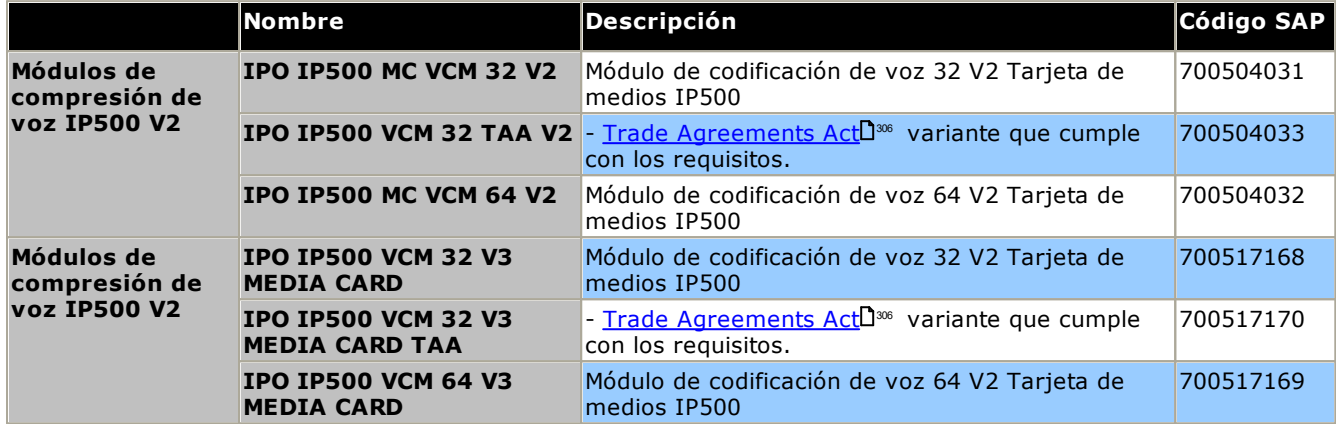

## <span id="page-243-0"></span>**14.4 Tarjetas auxiliares de troncales IP500**

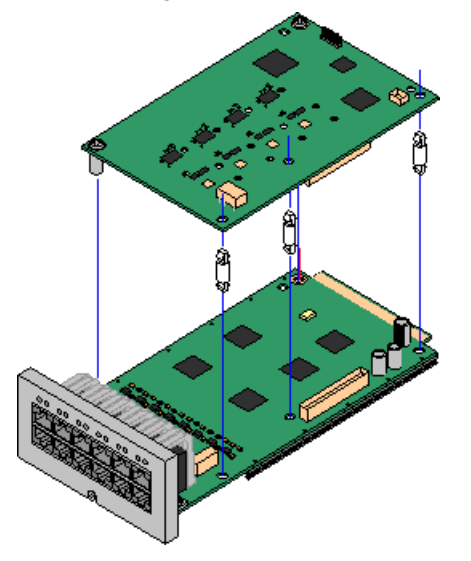

Muchos [tarjetas](#page-22-0) base IP500 123 pueden equiparse con tarjetas auxiliares de troncales IP500 para admitir la conexión de troncales a la tarjeta base.

Cada tarjeta auxiliar está equipada con los pilares de soporte requeridos para su instalación, así como una tarjeta para identificar la presencia de la tarjeta auxiliar en la parte de adelante de la tarjeta base después de la instalación.

· Las tarjetas combinadas IP500 están pre-equipadas con una tarieta auxiliar de troncales que no puede ser extraída ni cambiada por otro tipo de tarjeta auxiliar de troncales.

## **Tarjeta de troncales analógicas [IP500/Tarjeta](#page-244-0) de troncales analógicas IP500 V2** 245

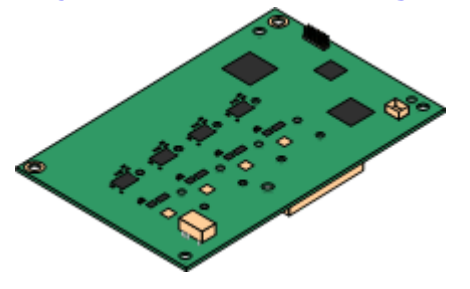

Estas tarjetas permiten que la tarjeta base admita cuatro troncales analógicas de inicio por bucle.

- · **Máximo:** 4 por unidad de control.
	- · Los puertos de teléfono analógicos no incluyen un capacitor de timbre. En sitios donde existe este requerimiento, debe realizarse la conexión mediante un enchufe Maestro que contenga capacitores de timbre.
	- · Si está instalada a una tarjeta base con puertos de teléfono analógico, durante un corte de energía el puerto de teléfono 8 se conecta al puerto de las troncales analógicas 12.

## **Tarjeta de [troncales](#page-246-0) PRI-U IP500** 247

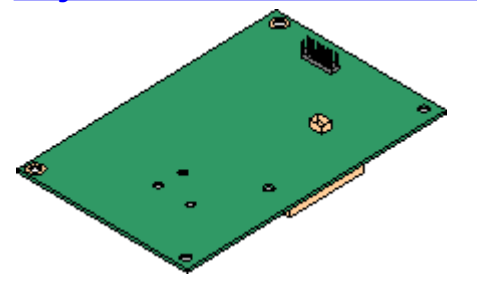

## **Tarjeta de [troncales](#page-245-0) BRI IP500** 246

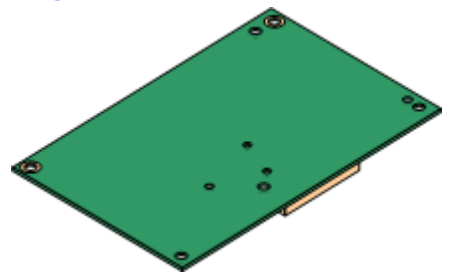

Esta tarjeta permite admitir conexiones de troncales PRI a la tarjeta base. La tarjeta está disponible en variantes de puerto individual o dual. La tarjeta puede configurarse para troncales E1 PRI, T1 de hurto de bits, T1 PRI o E1R2 PRI.

- · **Máximo:** 4 tarjetas de puerto PRI.
- · Las tarjetas PRI-U V2 son funcionalmente las mismas que las tarjetas PRI anteriores, pero solo son compatibles con IP Office R11.1 FP2 SP4 y versiones posteriores.

Esta tarjeta permite que la tarjeta base admita hasta cuatro conexiones de troncales BRI, con cada troncal suministrando canales digitales 2B+D. Esta tarjeta está disponible en variantes de 2 puertos (4 canales) y 4 puertos (8 canales).

- · **Máximo:** 4 por unidad de control.
- · **Conexión S-Bus**: La tarjeta puede ser alternada del modo de troncales To al modo So. Este modo requiere de resistores de terminación adicionales y de un cable de interconexión cruzada ISDN, consulte la sección <u>[Puerto](#page-285-0) BRI (So)</u>L<sup>286</sup>.

## <span id="page-244-0"></span>**14.4.1 Tarjeta de troncales analógicas V2**

Estas tarjetas se pueden agregar a una tarjeta base IP500 para suministrar esa tarjeta con compatibilidad para cuatro troncales analógicas de inicio por bucle.

Esta tarjeta puede colocarse en cualquier tarjeta base IP500 no combinada, excepto la tarjeta de expansión de cuatro puertos IP500 y Unified Communications Module.

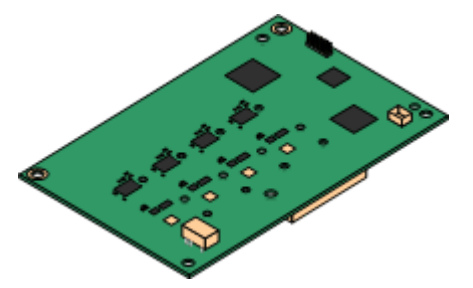

#### ·**Puertos/Canales**

Cuatro puertos de troncales analógicas de arranque por bucle. Conexiones vía la tarjeta base IP500 anfitriona.

- · Detección de tonos DTMF, ICLID y ocupado.
- · Protección para sobrevoltaje y contra descargas eléctricas (rayo) (igual puede requerir [equipos](#page-35-0) de protección [adicionales](#page-35-0) 236).
- · Marcación DTMF y LD (desconexión de bucle).
- · Cancelación de eco.
- · **Cancelación de eco**

La cancelación de eco se puede seleccionar manualmente en *Activado* o *Desactivado*. El valor predeterminado es *Activado*. La tarjeta de troncales analógicas IP500 V2 también admite reducción de eco configurado en *Activado* de manera predeterminada.

· **Indicación de estado de servicio/estado de la línea**

Detección automática de estado de línea para líneas inactivas. Los indicadores LED y System Status Application de la tarjeta indican que la línea individual está conectada e inactiva o se está usando.

· **Coincidencia de impedancia**

Esta tarjeta admite coincidencia de impedancia automática en el inicio del sistema y este modo está activado en forma predeterminada. Puede usar la coincidencia de impedancia manual o no usarla, según la necesidad. La coincidencia de impedancia se admite en todas las configuraciones regionales.

## · **Detección de actividad de voz (VAD)**

Si se activa, habilita la compatibilidad de funciones de las líneas troncales analógicas que requieren indicación de progreso de llamada, por ejemplo, el uso de mobile twinning. Esta función no habilita la compatibilidad con control de llamadas móviles. Esta función no está habilitada de manera predeterminada.

## · **Puertos para cortes de energía**

Durante los cortes de energía los pins 4 y 5 del puerto 12 se conectan a los pins 7 y 8. Además, cuando se instala en una tarjeta base de 8 puertos para teléfonos analógicos IP500, durante los cortes de energía, el puerto de extensión 8 se conecta al puerto de troncales analógicas 12.

- · **Suscripciones:** ninguna.
- · **Máximo por unidad de control:** 4.
- · **Nivel mínimo de software:** 8.1 Feature Pack 1+

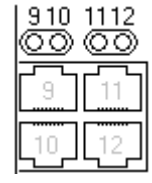

**Puertos de la tarjeta auxiliar (9-12)**

Las luces LED para los puertos 9 a 12 de la tarjeta base IP500 se utilizan como sigue:

- · **Verde encendida** = Línea conectada al puerto pero inactiva.
- · **Verde parpadeando** = Línea en uso.
- · Se utiliza la luz LED 9 asimismo para indicar el estado de la tarjeta auxiliar:
	- · **Roja encendida** = Error
- · **Rojo parpadeando cada cinco segundos** = La tarjeta está bien.
- · **Roja destellando lentamente** = Iniciando sistema.
- · **Roja destellando rápidamente** = Apagando sistema.

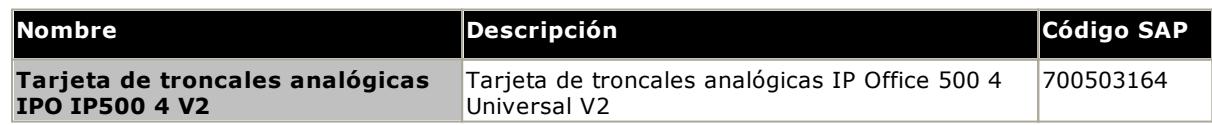

## <span id="page-245-0"></span>**14.4.2 Tarjetas de líneas troncales BRI**

Esta tarjeta puede agregarse a una tarjeta base IP500 para proporcionar a la tarjeta soporte para [troncales](#page-286-0) BRI [\(To\)](#page-286-0)Ll<sup>ar</sup> . La tarjeta está disponible en variantes que proporcionan ocho canales (cuatro troncales físicas) o cuatro canales (dos troncales físicas).

Esta tarjeta puede colocarse en cualquier tarjeta base IP500 no combinada, excepto la tarjeta de expansión de cuatro puertos IP500 y Unified Communications Module.

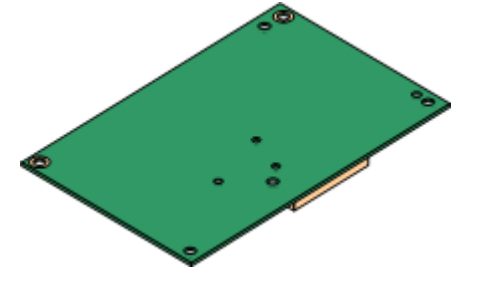

## · **Puertos/Canales**

2 o 4 puertos de troncales BRI. Conexiones vía los puertos 9 a 12 de la tarjeta base IP500 anfitriona.

- · Cada puerto de troncales soporta 2B+D canales.
- · El protocolo de tasa básica ETSI o AusTS013 configurado en toda la configuración IP Office.
- · **Suscripciones:** ninguna.
- · **Máximo por unidad de control:** 4.
- · **Nivel de software mínimo:** 4.0+.
- · **Conexión S-Bus:** En sistemas IP Office 4.2+, esta tarjeta puede alternar al modo de troncales Iol<sup>lar</sup> al modo [So](#page-285-0)l<sup>las</sup> . Este modo requiere de resistores de terminación adicionales y de un cable de interconexión cruzada ISDN, consulte la sección <u>[Puerto](#page-285-0) BRI (So)</u>∐<sup>286</sup> .
- · Esta tarjeta está aprobada para su uso en los siguientes países: Argentina, Australia, Brasil, China, Unión Europea (UE), India, Nueva Zelanda, Rusia, Sudáfrica y Emiratos Árabes Unidos (EAU).

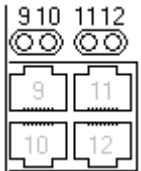

#### **Puertos de la tarjeta auxiliar (9-12)**

Las luces LED para los puertos 9 a 12 de la tarjeta base IP500 se utilizan como sigue:

- · **Apagado** = No hay línea troncal presente.
- · **Verde encendida** = Troncal presente.
- · **Verde parpadeando** = Troncal en uso.

· Se utiliza la luz LED 9 asimismo para indicar el estado de la tarjeta auxiliar:

- · **Roja encendida** = Error
- · **Roja destellando lentamente**
	- = Iniciando sistema.
- · **Rojo parpadeando cada cinco segundos** = La tarjeta está bien.
- · **Roja destellando rápidamente** = Apagando sistema.

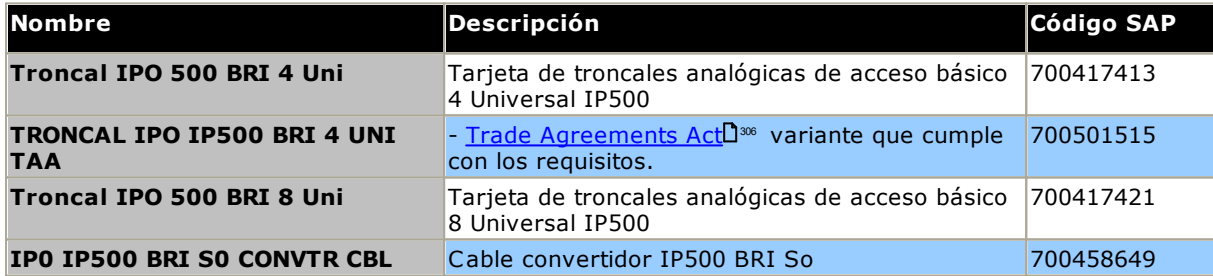

## <span id="page-246-0"></span>**14.4.3 Tarjetas de troncales PRI**

Esta tarjeta puede agregarse a una tarjeta base IP500 para proporcionar a la tarjeta compatibilidad para troncales PRI. La tarjeta está disponible en variantes de puerto individual o dual.

Esta tarjeta puede colocarse en cualquier tarjeta base IP500 no combinada, excepto la tarjeta de expansión de cuatro puertos IP500 y Unified Communications Module.

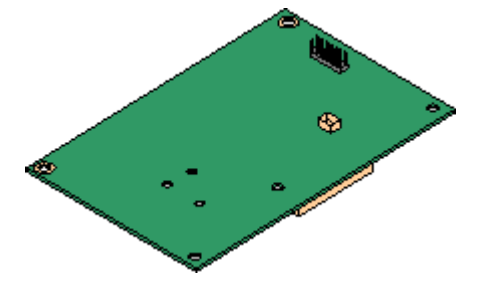

## · **Puertos/Canales:**

1 o 2 puertos de [troncales](#page-292-0) PRIU<sup>288</sup>. Cada puerto admite los siguientes tipos de línea PRI. En tarjetas de puerto dual, ambos puertos deben ser del mismo tipo de línea. Puede modificar la selección de tipo de línea con ayuda de IP Office Manager. Las opciones disponibles dependerán del modo de operación IP Office y ubicación.

- · E1 PRI (30B+D canales por puerto).
- · E1R2 PRI (30B canales por puerto).
- · T1 hurto de bits (24B canales por puerto) o T1 PRI (23B+D canales por puerto).
- · Puede seleccionar el modo deseado con IP Office Manager haciendo clic derecho sobre el icono de la línea y seleccionando **Cambiar tipo de línea de tarjeta PRI universal** ; luego seleccione el tipo de línea deseado.
- · La conexión de las troncales físicas es vía los puertos 9 a 10 de la tarjeta base IP500 anfitriona.
- · Los puertos 11 y 12 pueden servir como puntos de prueba para conectar equipos de prueba y monitoreo para el puerto adyacente.
- · **Suscripciones:** ninguna.
- · **Máximo por unidad de control:** Cuatro por unidad de control.
- · **Nivel de software mínimo:**
	- o **Tarjetas IP500 PRI-U:** IP Office R4.1+.
	- o **Tarjetas IP500 PRI-U V2:** IP Office R11.1.2.4+

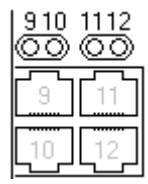

#### **Puertos de la tarjeta auxiliar (9-12)**

Las luces LED para los puertos 9 a 12 de la tarjeta base IP500 se utilizan como sigue:

- · **Apagado** = No hay línea troncal presente.
- · **Verde encendida** = Troncal presente.
- ·**Verde parpadeando** = Troncal en uso.
- · **Rojo/verde parpadeando rápido** (puerto 9) o **Verde parpadeando rápido** (puerto 10) = señal de indicación de alarma (AIS) desde el extremo remoto de la troncal.
- · **Rojo con parpadeo verde** (puerto 9) o **Parpadeo verde** (puerto 10) = Puerto en modo de bucle de retroceso (configurado con IP Office Control del sistema).

· Se utiliza la luz LED 9 asimismo para indicar el estado de la tarjeta auxiliar:

- · **Roja encendida** = Error · **Rojo parpadeando cada cinco segundos** = La
- · **Roja destellando lentamente** = Iniciando sistema. tarjeta está bien. · **Roja destellando rápidamente** = Apagando
	- sistema.

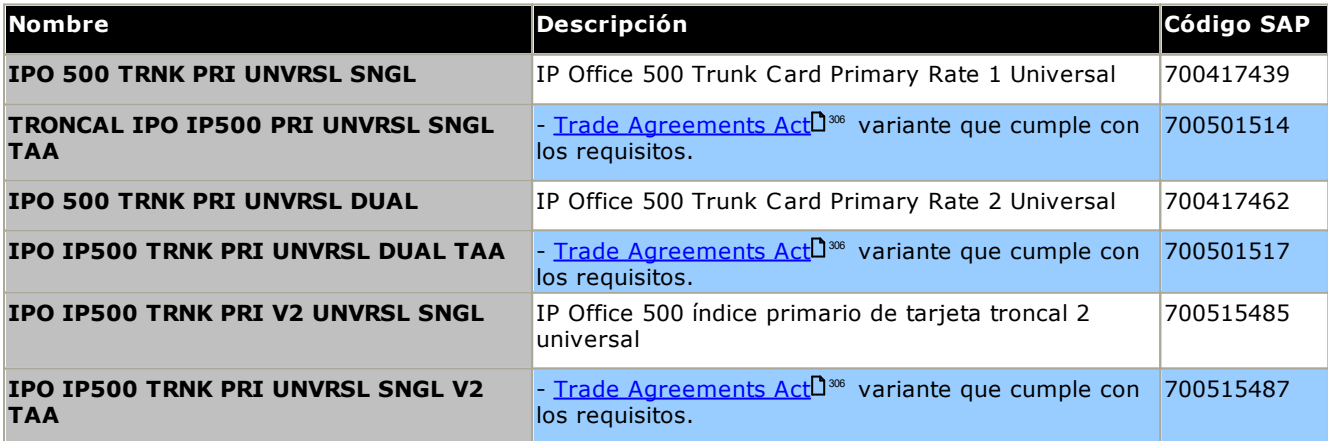

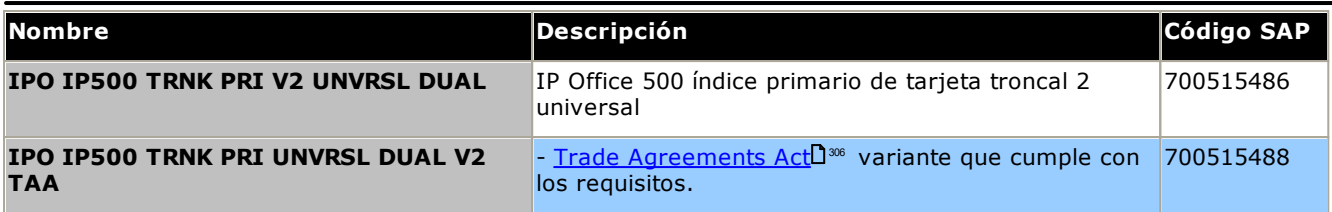

# <span id="page-248-0"></span>**14.5 Módulos de expansión externos IP500**

Los siguientes módulos de expansión externos IP500 son compatibles con la versión 12.0 de IP Office. Cada módulo utiliza una <u>unidad de [suministro](#page-29-0) de [energía](#page-30-0)</u> $\square^{\mathfrak{A}}$  externa, incluida con el módulo. El <u>cable de energía $\square^{\mathfrak{A}}$ </u> específico de la localidad para el PSU debe solicitarse por separado.

El módulo externo se puede apilar sobre la unidad de control. También se puede montar en la pared o en un rack con uno de los <u>kits de [montaje](#page-263-0) de IP Office</u>L264 .

· Los sistemas admiten hasta 8 módulos de expansión externos como estándar. Si se los equipa con una tarjeta base de expansión de 4 puertos IP500, admiten hasta 12 módulos de expansión externos.

## **Módulos de [estación](#page-252-0) digital IP500 B/B2** 253

Proporciona entre 16 y 30 puertos RJ45. Estos pueden utilizarse como puertos [DS](#page-287-0)L<sup>288</sup> o puertos BST. Sin embargo, el módulo sólo admite un tipo de puerto en cualquier momento. Para IP Office versión 10.1, los módulos DS16B/DS30B han sido reemplazados por los modelos DS16B2/DS30B2. Tenga en cuenta que para sistemas en modo de IP Office Subscription, solo se admiten puertos <u>[DS](#page-287-0)</u>LI 288 .

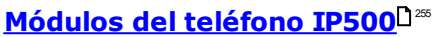

Dependiendo de la variante, proporciona entre 16 y 30 puertos <u>TELEFONO</u>D<sup>222</sup> para conectar teléfonos analógicos.

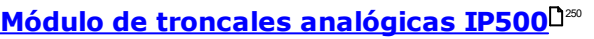

Proporciona 16 puertos *ANALOGICOS*D<sup>286</sup> adicionales para conectar troncales analógicas. Es compatible con troncales de arranque por bucle y de arranque por tierra.

· El uso con troncales de inicio por tierra requieren que el módulo de troncales y la unidad de control de IP Office estén conectados a tierra.

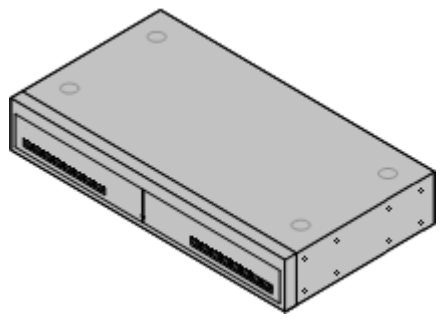

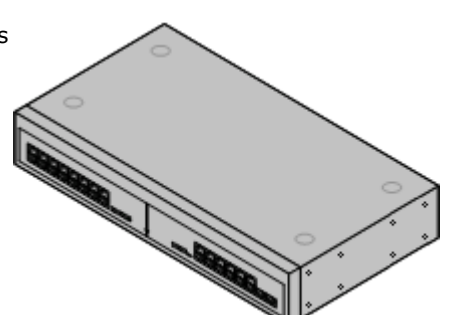

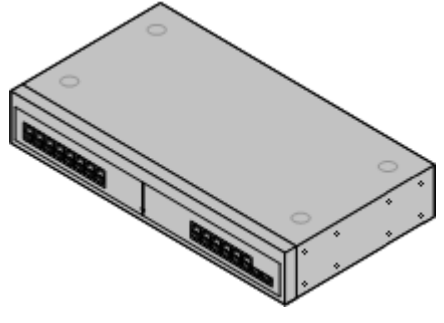

## <span id="page-249-0"></span>**14.5.1 Troncal analógica de 16 líneas**

El módulo de Troncales analógicas IP500 se utiliza asimismo para agregar 16 troncales análogas adicionales a un sistema IP Office. El módulo es compatible con troncales de arranque por bucle y, con una conexión a tierra adecuada, con troncales de arranque por tierra.

· Ampliar , solo se admite un módulo de troncales analógicas.

## · **ADVERTENCIA**

En todas las instalaciones de IP Office, cualquier módulo o unidad de control que utilice conexiones de troncales analógicas debe estar conectado a una puesta a <u>tierra [funcional](#page-34-0)</u>l 35 .

## · **ADVERTENCIA**

En áreas con alto riesgo de descargas eléctricas, todos los módulos o unidades de control que utilicen conexiones de troncales analógicas deben estar conectadas a una puesta a <u>tierra de [protección](#page-34-0)</u> $\mathsf{L}^\mathsf{as}$  y a <u>equipos de [protección](#page-35-0) contra picos</u> $\Box^{36}$  .

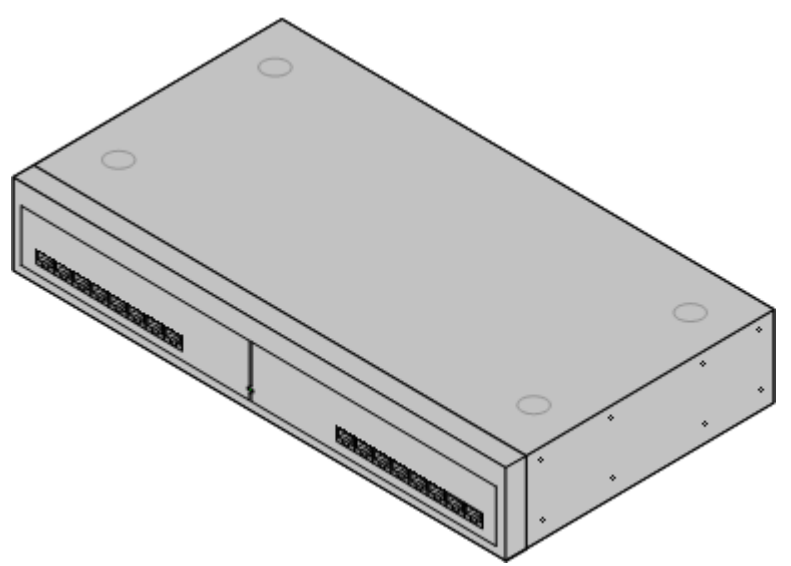

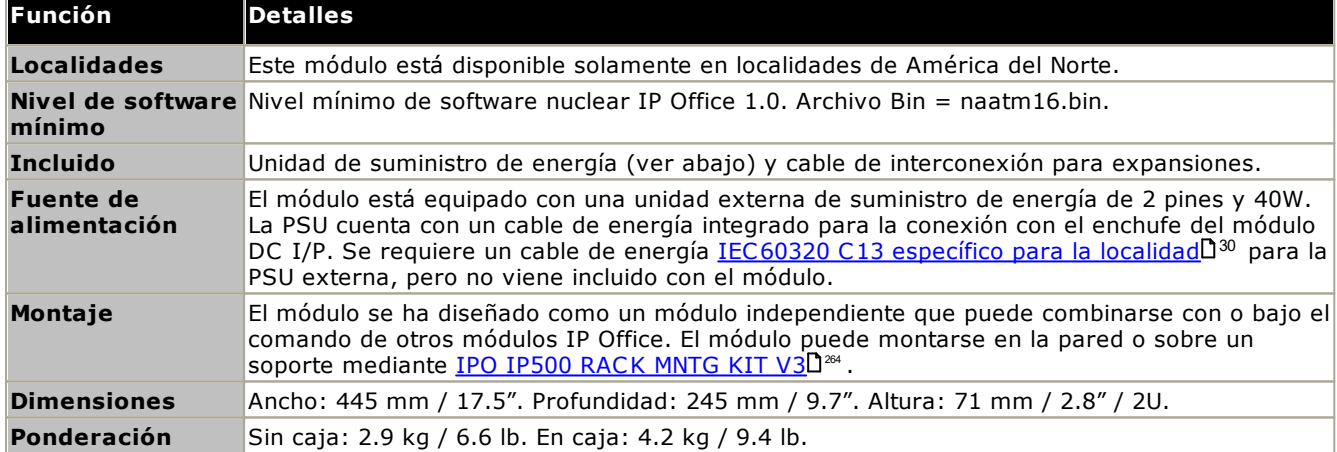

#### **Parte delantera del módulo**

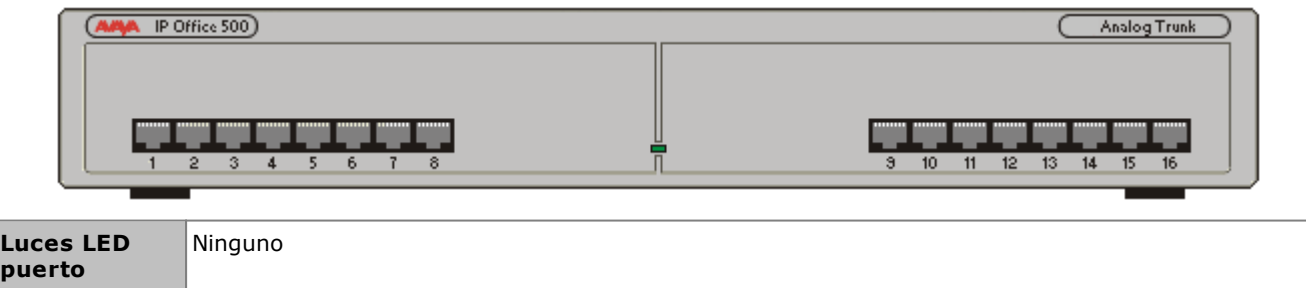

## **Componentes del sistema: Módulos de expansión externos IP500**

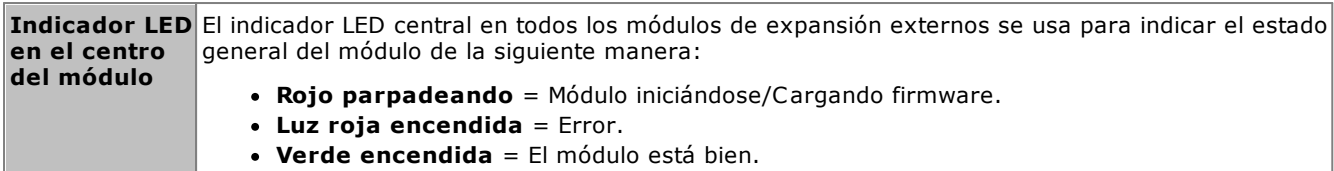

**Parte trasera del módulo**

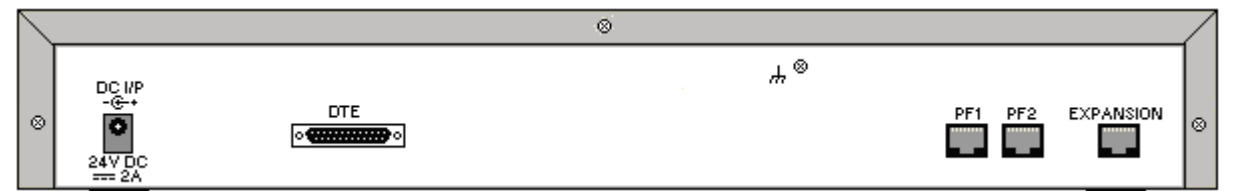

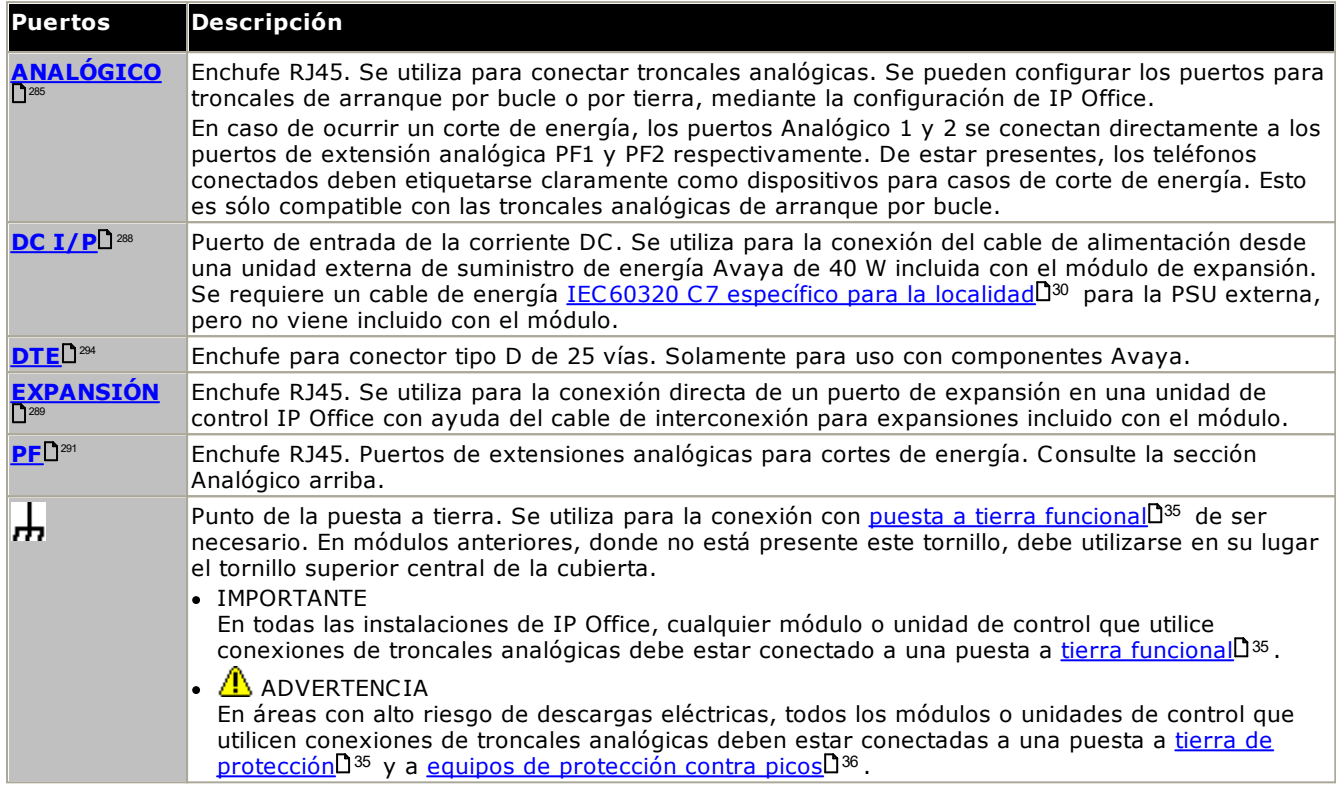

#### **Códigos de piezas y equipos relacionados**

Todos los módulos de expansión incluyen software de nivel básico y deben actualizarse para coincidir con el software nuclear en la unidad de control y el sistema IP Office. Los módulos de expansión incluyen una unidad externa de suministro de energía (PSU) y el cable de interconexión apropiado. No incluyen el cable de energía específico para la localidad para la PSU externa ni cables para extensión telefónica.

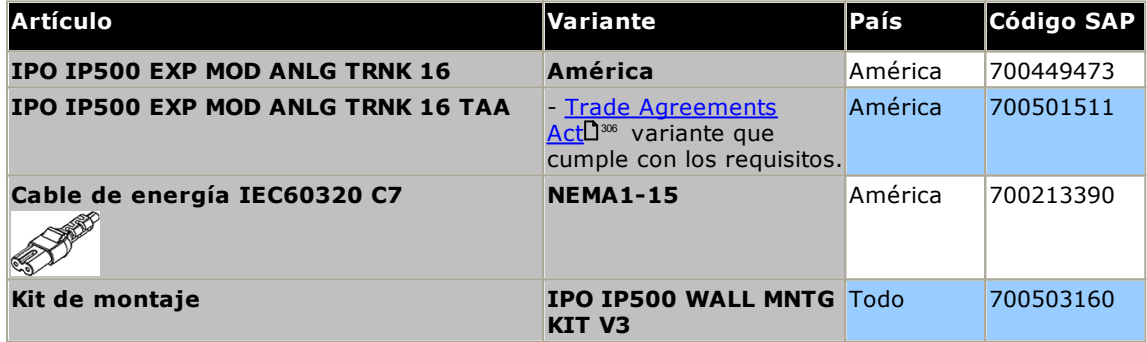
#### <span id="page-252-0"></span>**14.5.2 DS16B/30B, DS16B2/30B2**

Este tipo de módulo se puede usar para agregar puertos RJ45 adicionales para teléfonos digitales. Estos módulos pueden configurarse para admitir puertos en modo DS o BST.

Los módulos están disponibles con variantes para 16 y 30 puertos, conocidas respectivamente como IP500 DS16B e IP500 DS30B. DS16B y DS30B han sido reemplazados por los modelos DS16B2 y DS30B2, que ofrecen la misma funcionalidad.

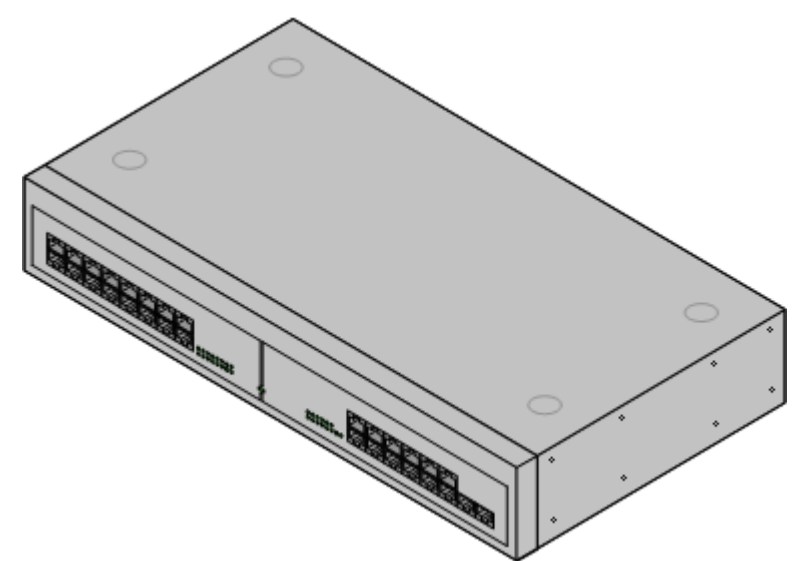

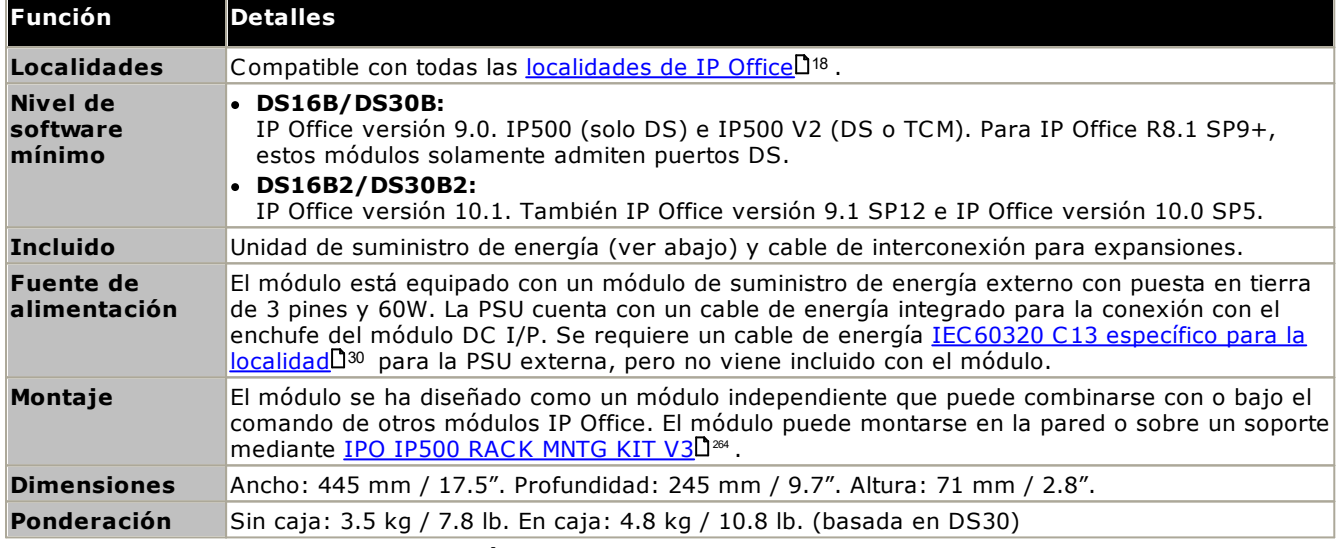

· **Comportamiento de actualización de DS16B/DS30B:** En los módulos DS16B/DS30B, el proceso de cargar el firmware adecuado para el modo seleccionado o la actualización tarda hasta 10 minutos durante los cuales el módulo no está disponible.

· **Comportamiento de actualización de DS16B2/DS30B2:** El comportamiento de DS16/30B2 durante la actualización de firmware o el cambio de modo es diferente al de otras unidades de expansión externas:

- · Durante la actualización del firmware, la unidad permanece operativa y puede hacer y recibir llamadas.
- · Una vez terminada la actualización (aproximadamente 9 minutos), la unidad se reinicia y demora unos 45 segundos en reanudar la operación normal.

**Parte delantera del módulo**

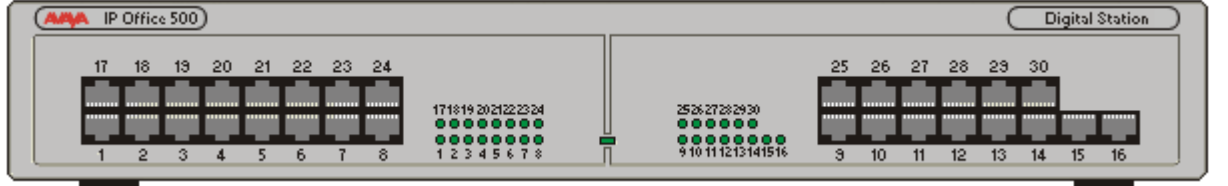

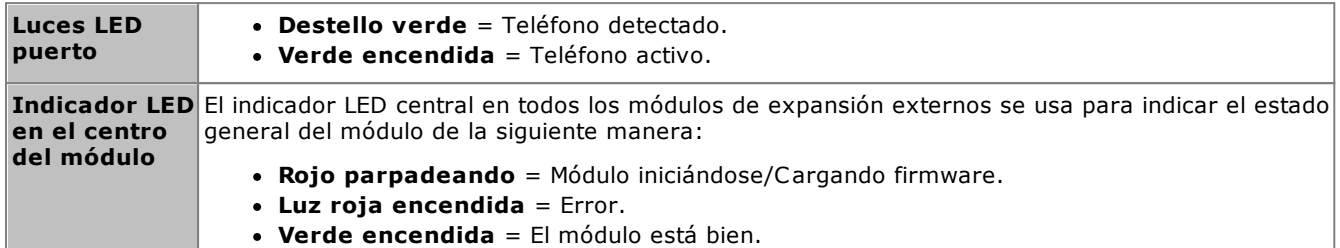

#### **Parte trasera del módulo**

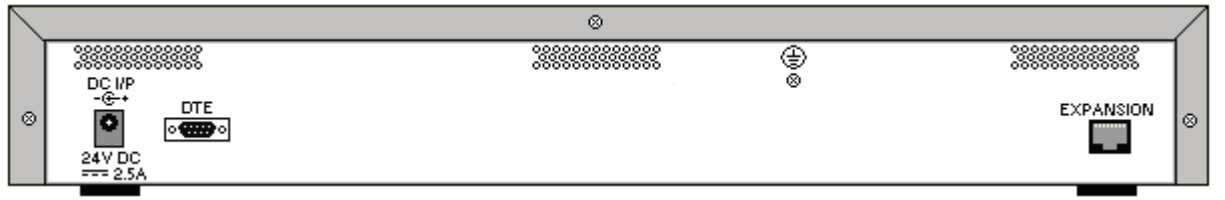

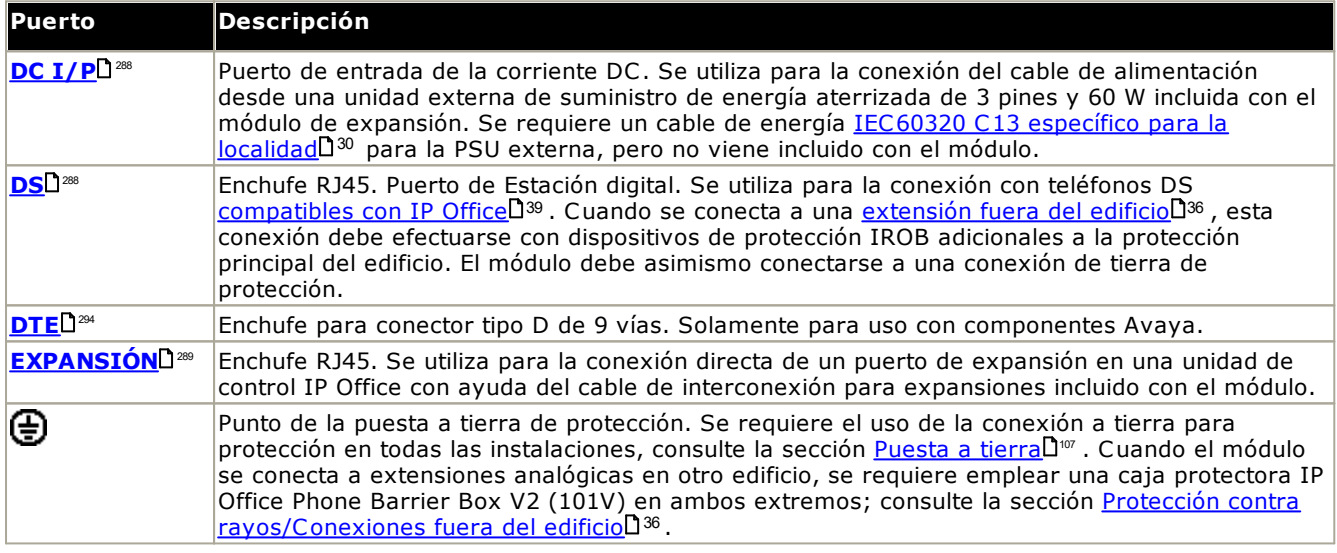

#### **Códigos de piezas y equipos relacionados**

Todos los módulos de expansión incluyen software de nivel básico y deben actualizarse para coincidir con el software nuclear en la unidad de control y el sistema IP Office. Los módulos de expansión incluyen una unidad externa de suministro de energía (PSU) y el cable de interconexión apropiado. No incluyen el cable de energía específico para la localidad para la PSU externa ni cables para extensión telefónica.

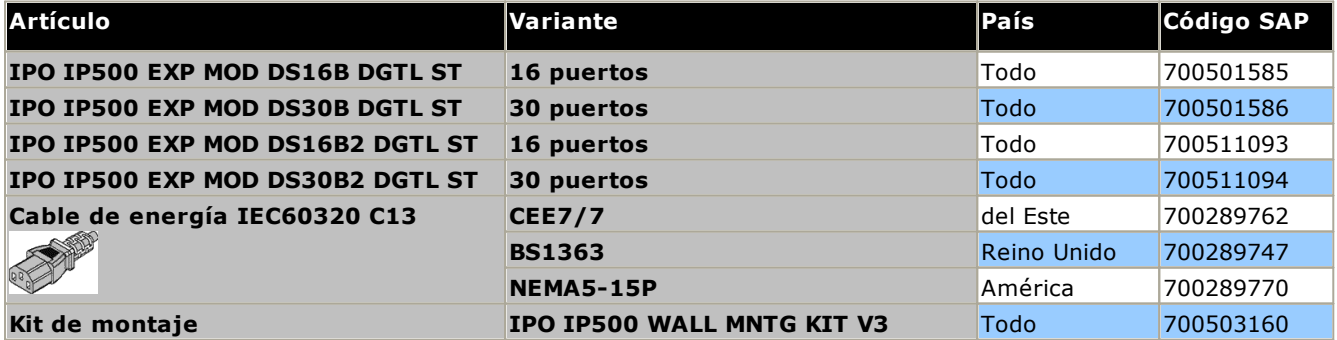

#### **14.5.3 Teléfono 16/30**

Los módulos Phone IP500 pueden equiparse para agregar puertos adicionales TELÉFONO a los sistemas IP Office. El módulo está disponible con variantes para 16 y 30 puertos, conocidas respectivamente como IP500 Phone 16 y IP500 Phone 30.

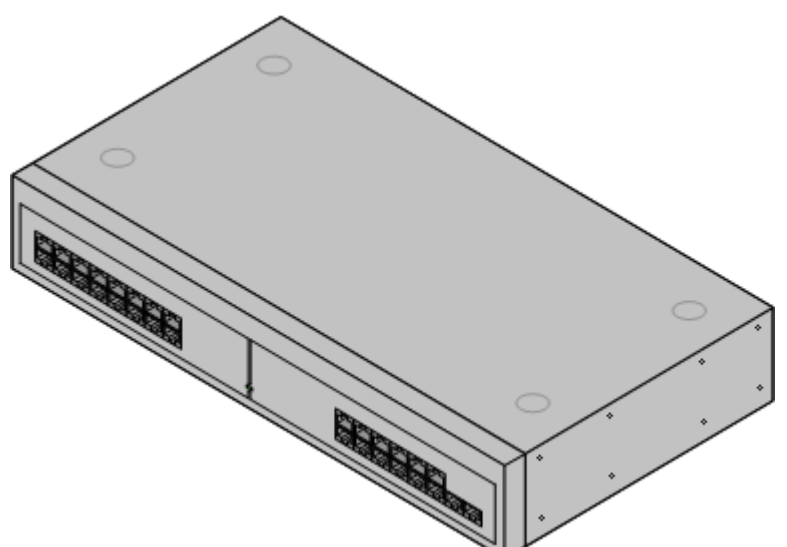

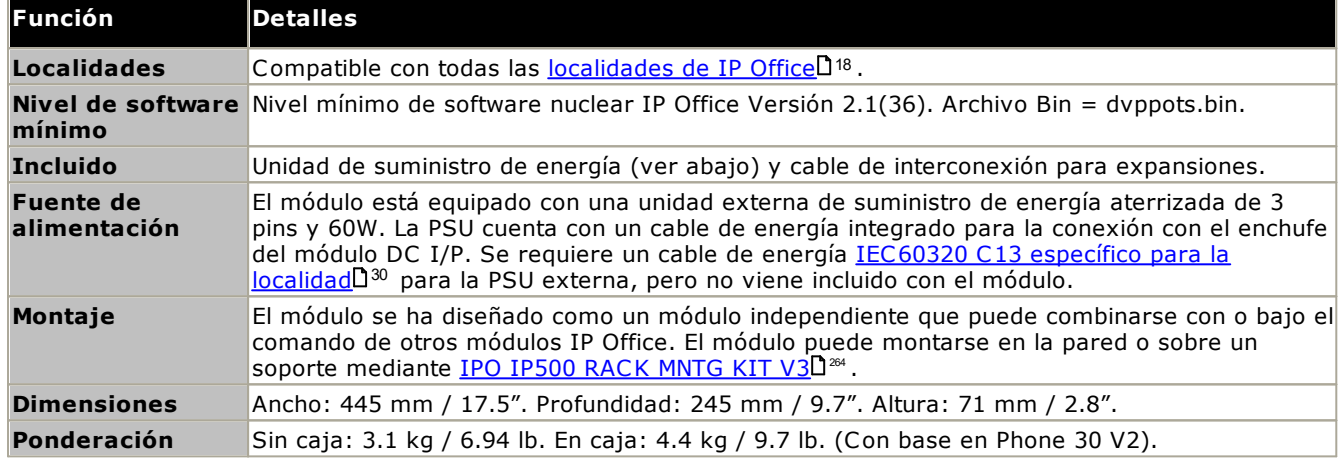

#### **Parte delantera del módulo**

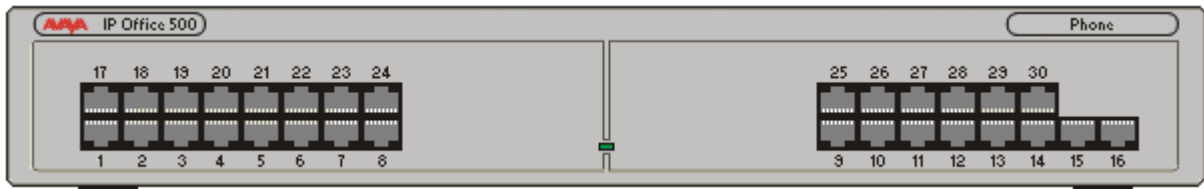

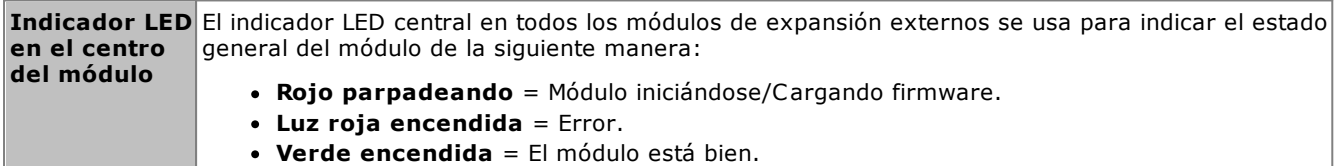

**Parte trasera del módulo**

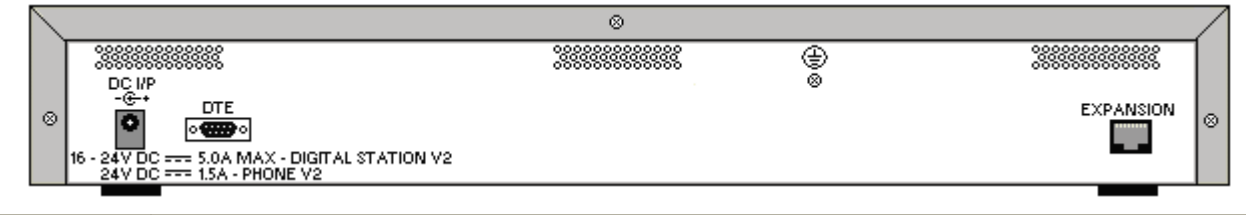

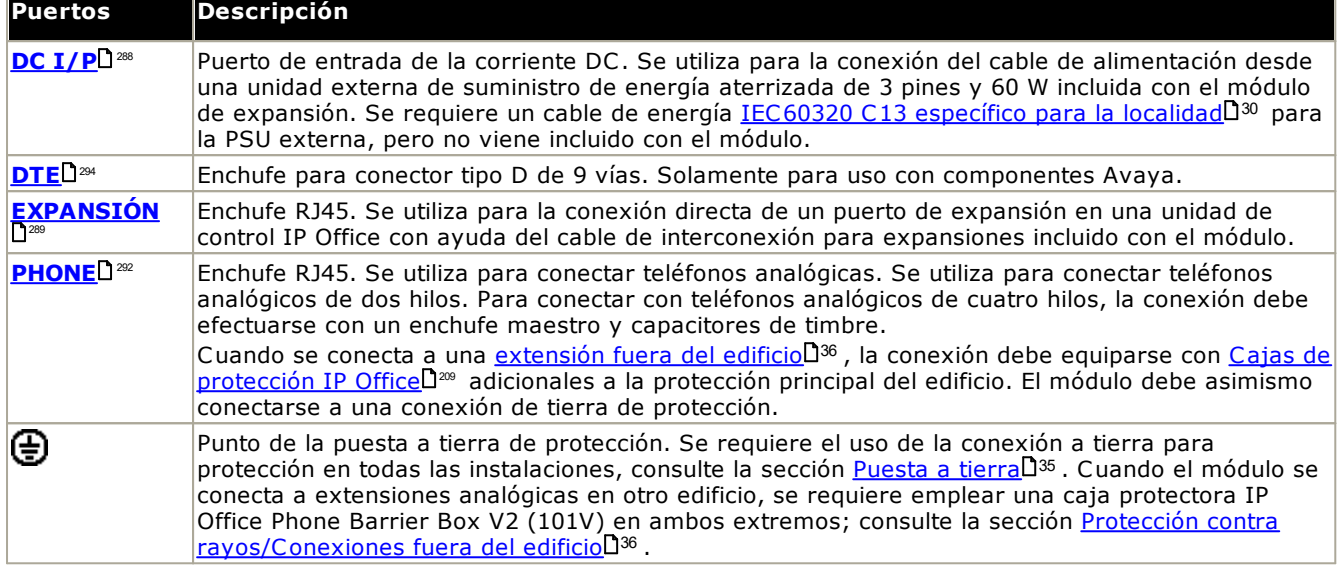

#### **Códigos de piezas y equipos relacionados**

Todos los módulos de expansión incluyen software de nivel básico y deben actualizarse para coincidir con el software nuclear en la unidad de control y el sistema IP Office. Los módulos de expansión incluyen una unidad externa de suministro de energía (PSU) y el cable de interconexión apropiado. No incluyen el cable de energía específico para la localidad para la PSU externa ni cables para extensión telefónica.

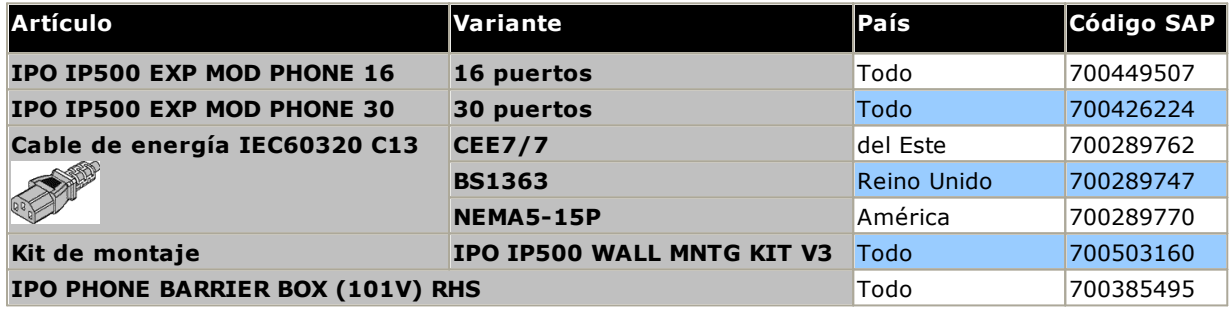

## **14.6 Módulos de expansión IP400**

Los siguientes módulos de expansión externos IP400 son compatibles con la versión 12.0 de IP Office y pueden utilizarse con unidades de control IP500 V2.

Cada módulo utiliza una <u>unidad de [suministro](#page-29-0) de energía</u>D3º externa, incluida con el módulo. El <u>[cable](#page-30-0) de</u> [energía](#page-30-0) D31 específico de la localidad para el PSU debe solicitarse por separado.

#### **Módulo de troncales [analógicas](#page-257-0) IP400 (ATM16)** 258

Proporciona 16 puertos ANALOGICOSLI<sup>285</sup> adicionales para conectar troncales analógicas. Es compatible con troncales de arranque por bucle y de arranque por tierra.

- · Disponible en múltiples variantes para distintas localidades.
- · El uso con troncales de inicio por tierra requieren que el módulo de troncales y la unidad de control de IP Office estén conectados a tierra.

#### **Módulo de [estación](#page-259-0) digital V2 IP400** 260

Dependiendo de la variante, proporciona entre 16 y 30 puertos [DS](#page-287-1)U<sup>288</sup> adicionales para <u>[teléfonos](#page-38-0) digitales Avaya</u>D39 compatibles. Esta versión reemplaza el módulo de estación digital anterior.

#### **IP400 Phone [Module](#page-261-0) V2** 262

Dependiendo de la variante, proporciona entre 16 y 30 puertos TELEFONOL<sup>292</sup> adicionales para teléfonos analógicos. Esta versión reemplaza el módulo Phone anterior. En IP Office 3.1, el módulo Phone V2 admite un mayor rango de opciones de indicación de mensaje en espera (MWI) que los módulos Phone V1.

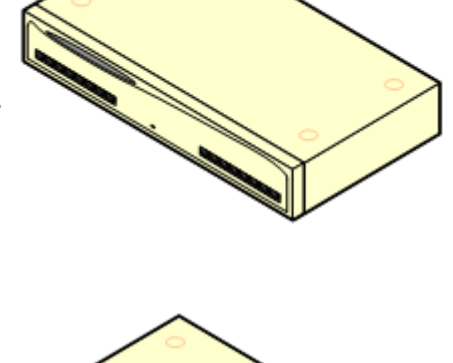

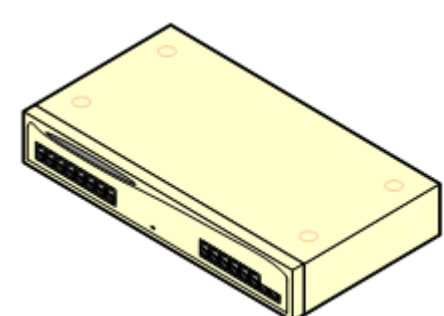

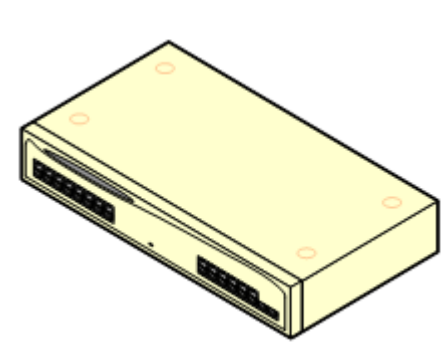

#### <span id="page-257-0"></span>**14.6.1 Troncal analógica de 16 líneas**

El módulo de Troncales analógicas IP400 (también conocido como ATM16) se utiliza para agregar 16 troncales análogas adicionales a un sistema IP Office. El módulo es compatible con troncales de arranque por bucle y, con una conexión a tierra adecuada, con troncales de arranque por tierra.

#### · **ADVERTENCIA**

En todas las instalaciones de IP Office, cualquier módulo o unidad de control que utilice conexiones de troncales analógicas debe estar conectado a una puesta a <u>tierra [funcional](#page-34-0)</u>l <sup>35</sup> .

#### ·**ADVERTENCIA**

Dentro de la República de Sudáfrica y en áreas con alto riesgo de descargas eléctricas, todos los módulos o unidades de control que utilicen conexiones de troncales analógicas deben estar conectadas a una puesta a tierra de [protección](#page-35-0) $\square^{35}$  y a unos <u>equipos de protección contra picos</u> $\square^{36}$ .

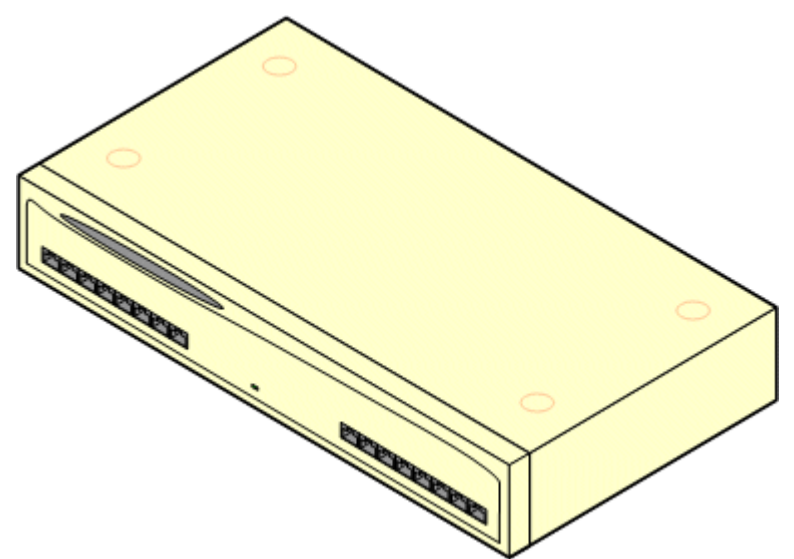

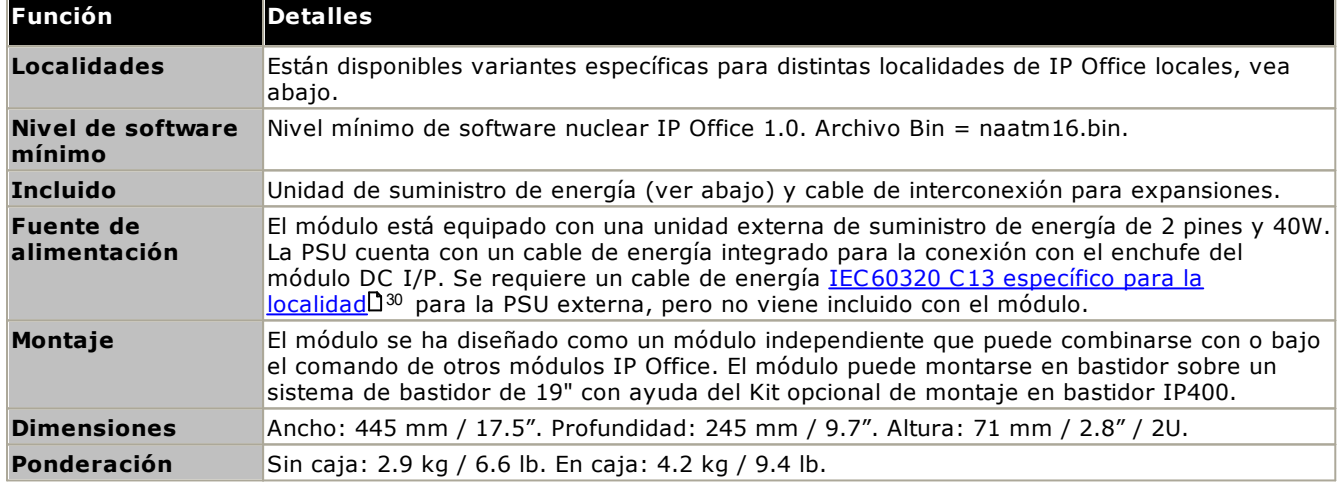

#### **Parte delantera del módulo**

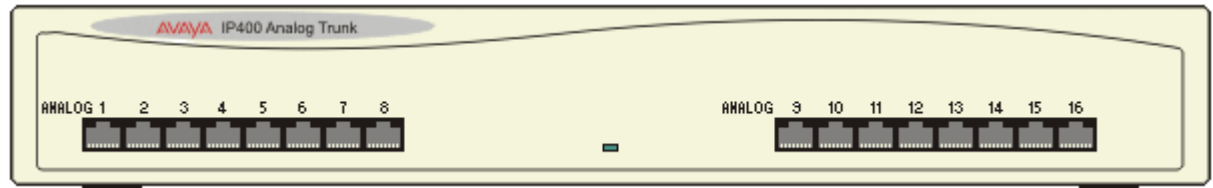

#### **Parte trasera del módulo**

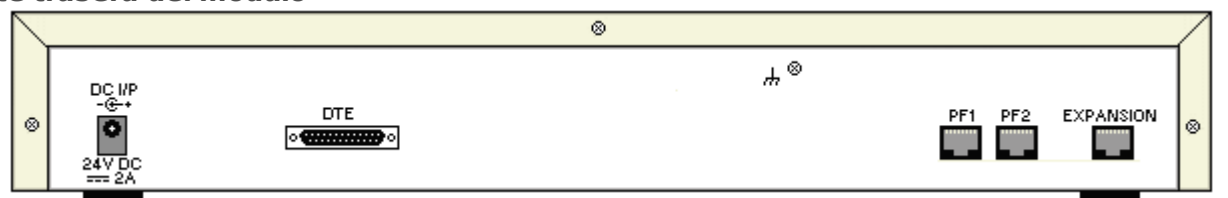

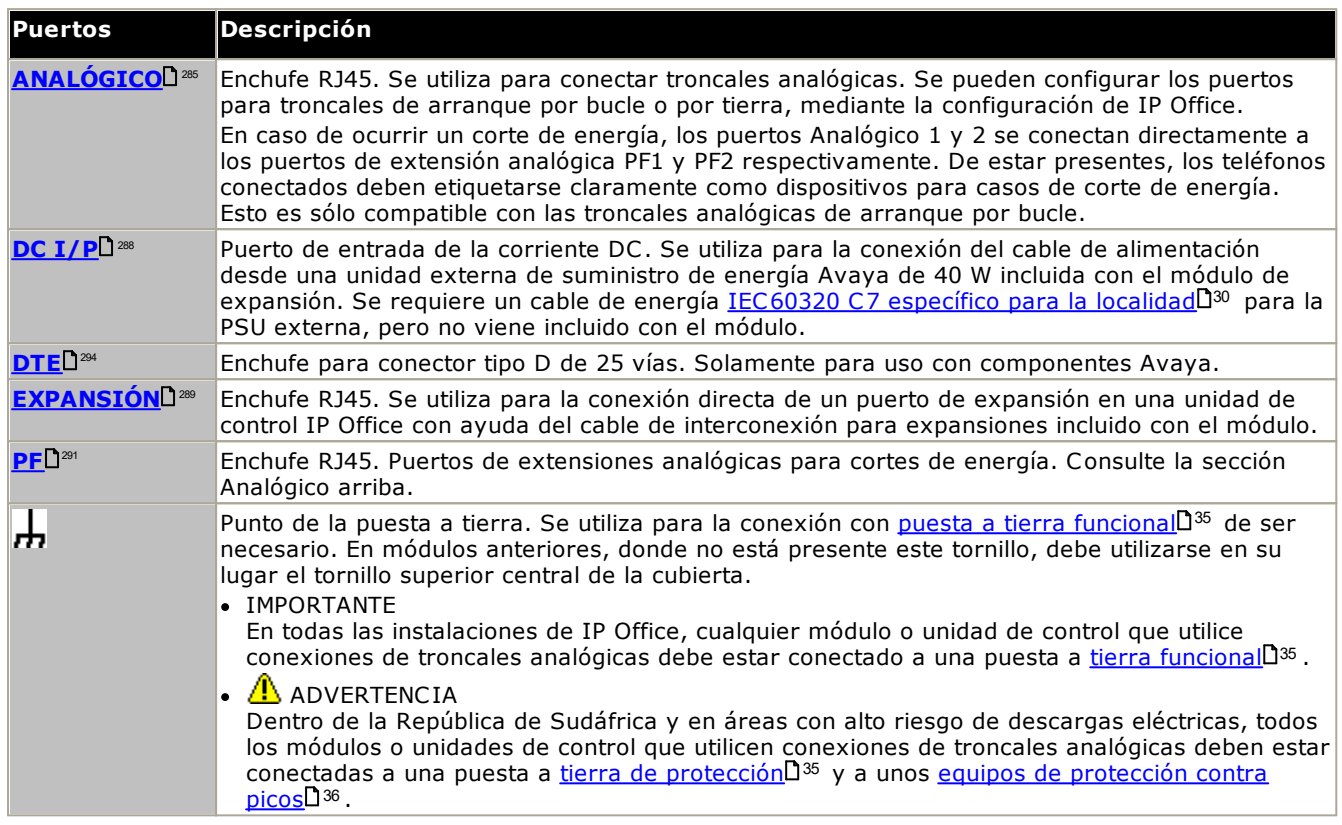

#### **Códigos de piezas y equipos relacionados**

Todos los módulos de expansión incluyen software de nivel básico y deben actualizarse para coincidir con el software nuclear en la unidad de control y el sistema IP Office. Los módulos de expansión incluyen una unidad externa de suministro de energía (PSU) y el cable de interconexión apropiado. No incluyen el cable de energía específico para la localidad para la PSU externa ni cables para extensión telefónica.

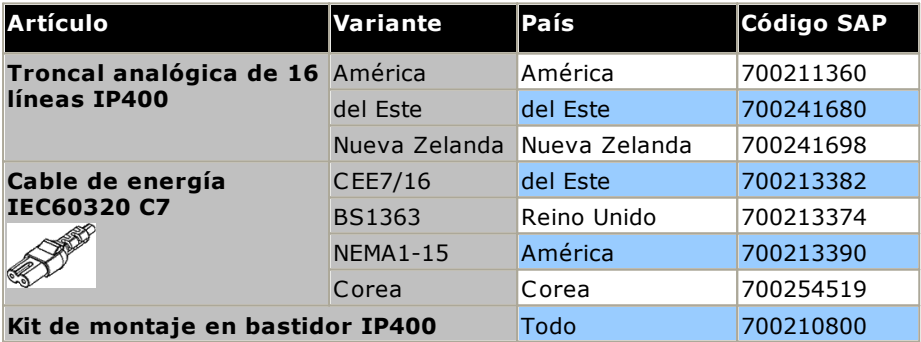

### <span id="page-259-0"></span>**14.6.2 Estación digital V2**

La Estación Digital IP400 V2 (también conocida como DS V2) se utiliza para agregar puertos DS adicionales a un sistema IP Office. La DS V2 está disponible con variantes para 16 y 30 puertos, conocidas respectivamente como DS16 V2 y DS30 V2.

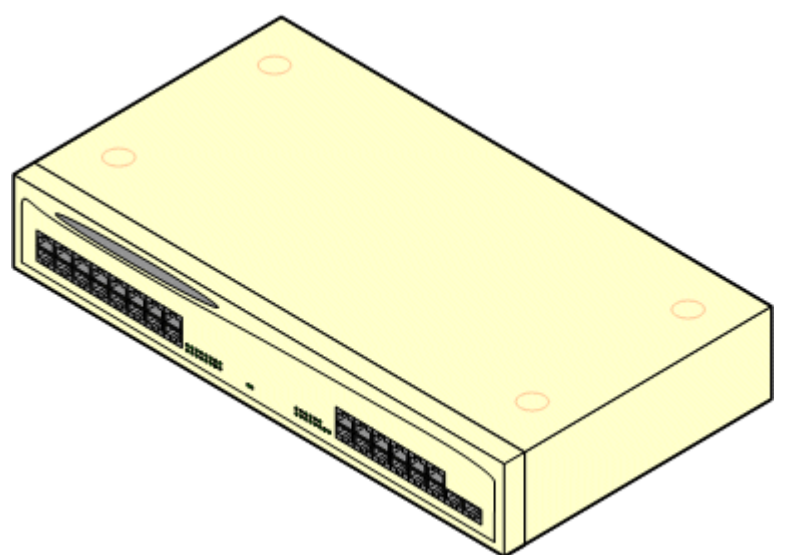

La DS V2 reemplaza a la Estación Digital IP400 original, conocida actualmente como DS V1. La versión del módulo está indicada en las etiquetas ubicadas en la base y en la parte posterior del módulo.

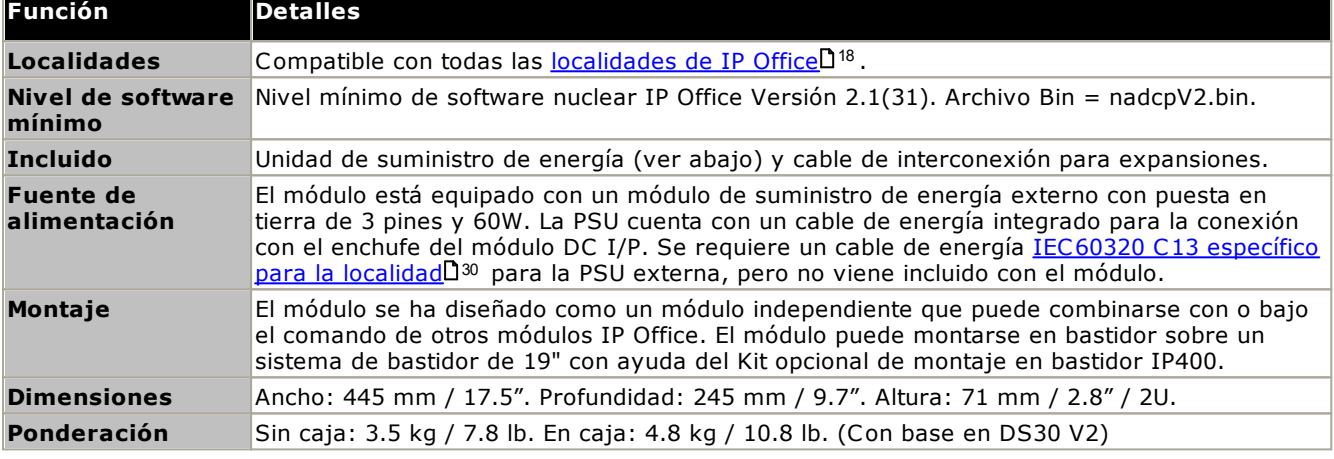

#### **Parte delantera del módulo**

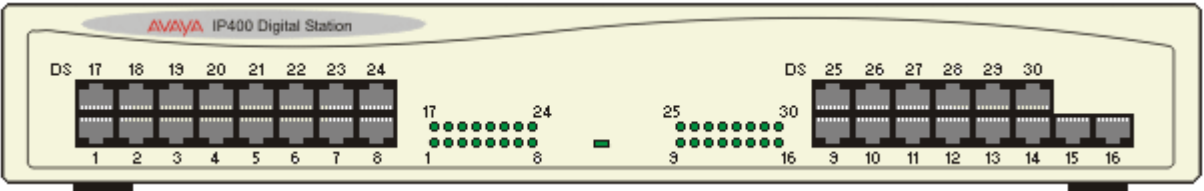

#### **Parte trasera del módulo**

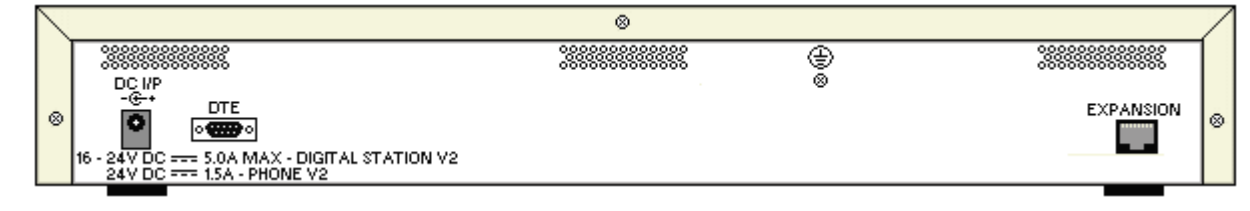

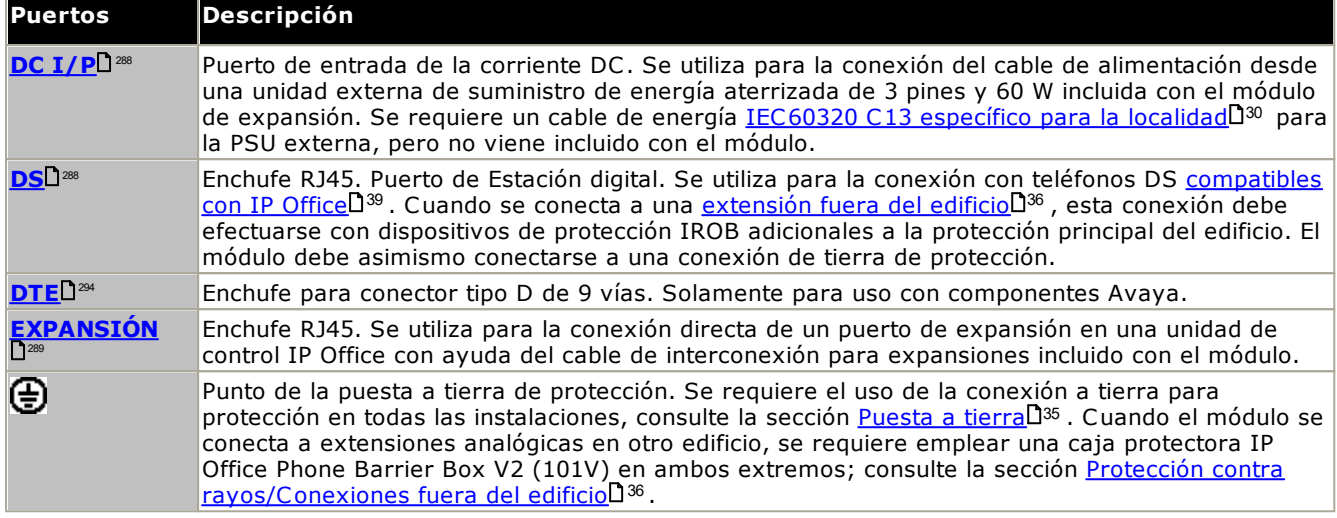

#### **Códigos de piezas y equipos relacionados**

Todos los módulos de expansión incluyen software de nivel básico y deben actualizarse para coincidir con el software nuclear en la unidad de control y el sistema IP Office. Los módulos de expansión incluyen una unidad externa de suministro de energía (PSU) y el cable de interconexión apropiado. No incluyen el cable de energía específico para la localidad para la PSU externa ni cables para extensión telefónica.

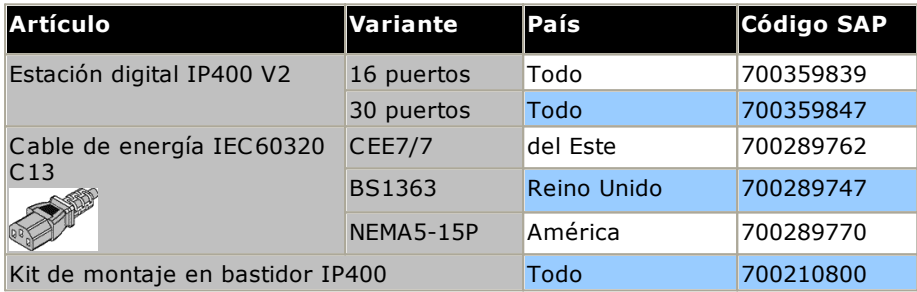

### <span id="page-261-0"></span>**14.6.3 Teléfono V2**

El módulo Phone IP400 V2 (también conocido como módulo Phone V2) se utiliza para agregar puertos TELÉFONO analógicos adicionales a un sistema IP Office. El módulo Phone V2 está disponible con variantes de 16 y 30 puertos, conocidas respectivamente como Phone 16 y Phone 30.

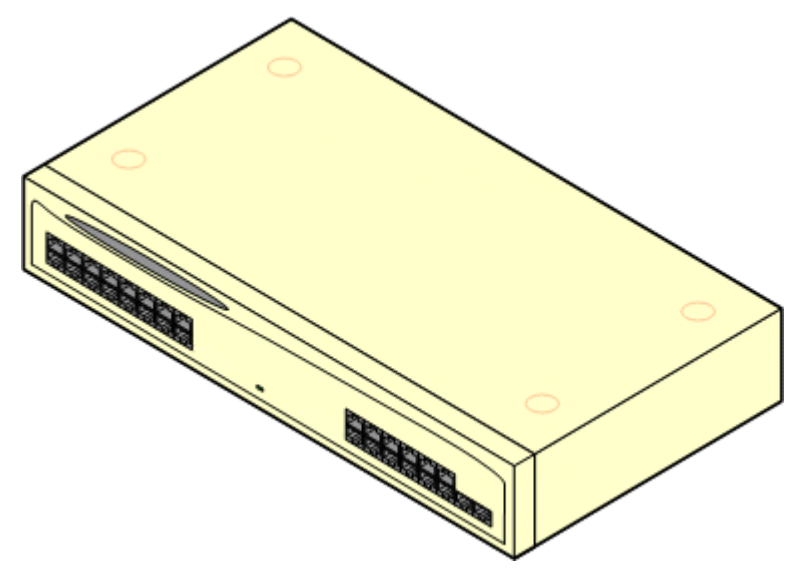

El módulo Phone V2 reemplaza el módulo Phone IP400 original, conocido actualmente como Phone V1. La versión del módulo está indicada en las etiquetas ubicadas en la base y en la parte posterior del módulo. Los cambios principales son:

- · El módulo Phone V2 emplea una unidad externa de suministro de externo con puesta en tierra de 3 pines y 60W.
- · En IP Office 3.1, el indicador de mensaje en espera (MWI) en cada puerto puede configurarse en *Ninguno*, *Activado*, *51V, Escalonado*, *81V*, *Inversión de línea A* o *Inversión de línea*. El modo *Activado* utiliza los ajustes predeterminados dictados por la configuración regional del sistema. Los puertos de un módulo Phone V2 también pueden configurarse para su funcionamiento en *101V*.
- · Estos puertos no incluyen un capacitor de timbre. Por lo tanto, en los países que así lo requieran (por ejemplo, Reino Unido y Nueva Zelanda), la conexión de teléfonos analógicos de 4 vías deberá realizarse mediante una toma maestra con capacitores de timbre.
- · El puerto serial DTE en la parte trasera del módulo ha sido cambiado por un enchufe para conector tipo D de 9 vías.

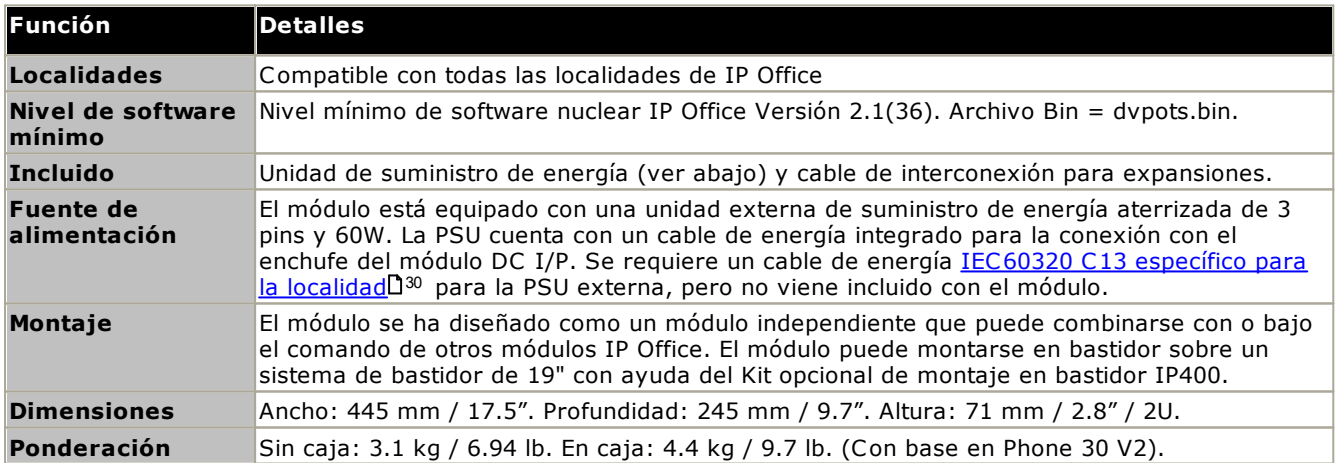

#### **Parte delantera del módulo**

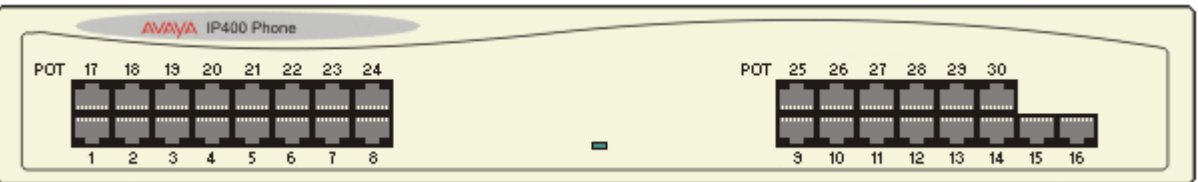

#### **Parte trasera del módulo**

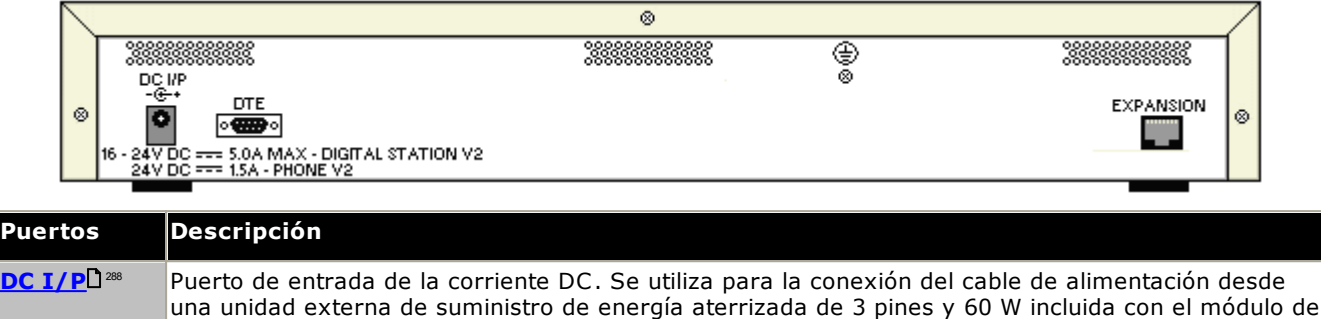

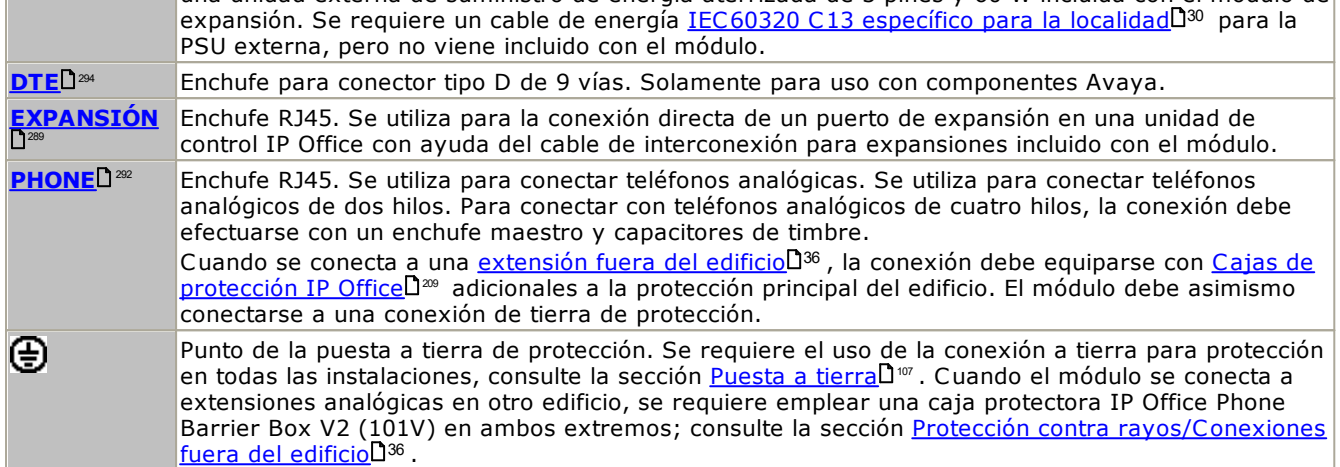

#### **Códigos de piezas y equipos relacionados**

Todos los módulos de expansión incluyen software de nivel básico y deben actualizarse para coincidir con el software nuclear en la unidad de control y el sistema IP Office. Los módulos de expansión incluyen una unidad externa de suministro de energía (PSU) y el cable de interconexión apropiado. No incluyen el cable de energía específico para la localidad para la PSU externa ni cables para extensión telefónica.

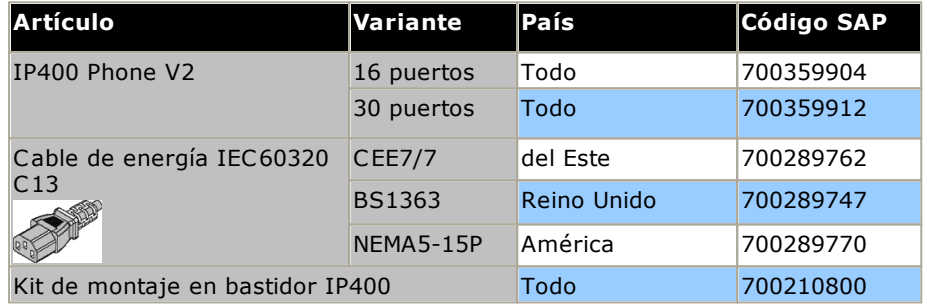

## <span id="page-263-0"></span>**14.7 Kits de montaje**

Los siguientes son los tipos de kits de montaje disponibles para el uso con sistemas IP Office.

#### **14.7.1 Kits de montaje en pared IP500**

Las unidades de control IP500 V2 y los módulos de expansión externos IP500 pueden montarse en pared o bastidor. Para lograrlo, necesita un kit de montaje en pared, además de los aditamentos necesarios para fijarlos a la pared.

Además de los <u>[requerimientos](#page-60-0) ambientales</u>∐61 para el sistema IP Office, los siguientes requisitos adicionales aplican en la instalación en pared de una unidad:

- · La superficie de la pared debe ser vertical, plana y estar libre de vibraciones. No se permite la fijación a paredes temporales.
- · Debe utilizar únicamente los tornillos incluidos en el kit de montaje para fijar la unidad de control o los módulos de expansión a los soportes.
- · La instalación debe hacerla una persona a cargo de servicio.
- · Asegúrese de que el sistema esté apagado y que todas las unidades no estén conectadas a la electricidad. Apague el sistema usando un comando de apagado y luego corte la energía. No simplemente saque la unidad.
- · Se requiere una superficie de montaje adecuada de madera contrachapada de al menos 1m x 1m x 19 mm (39 pulg. x 39 pulg. x 0.75 pulg.) de espesor. Si también se monta una caja de expansión, se requiere una superficie de montaje de madera contrachapada de al menos 1.2 m x 1.2 m x 19 mm (48 pulg. x 48 pulg. x 0.75 pulg.).
- · Se deben utilizar al menos 6 tornillos de cabeza troncocónica de 5 mm/6 mm ( 1.75 pulg. #10/#12) de 45 mm de longitud para asegurar la madera contrachapada a los anclajes para pared.
- · Los tornillos para madera suministrados de 4 mm (#8 ¾ pulg.) de 20 mm de longitud deben utilizarse para asegurar los soportes a la superficie de montaje de madera contrachapada

Actualmente se encuentran disponibles los siguientes kits:

· **IPO IP500 WALL MNTG KIT V3** *(Código SAP 700503160)* Este kit se puede usar para montajes en pared y en bastidores de unidades de control IP500 V2 y módulos de expansión externos IP500. El kit incorpora el enrutamiento de los cables en la parte delantera y trasera de la unidad. En las unidades de control montadas en la pared, permite orientar las ranuras de la tarjeta base de la unidad de control a la derecha o a la izquierda.

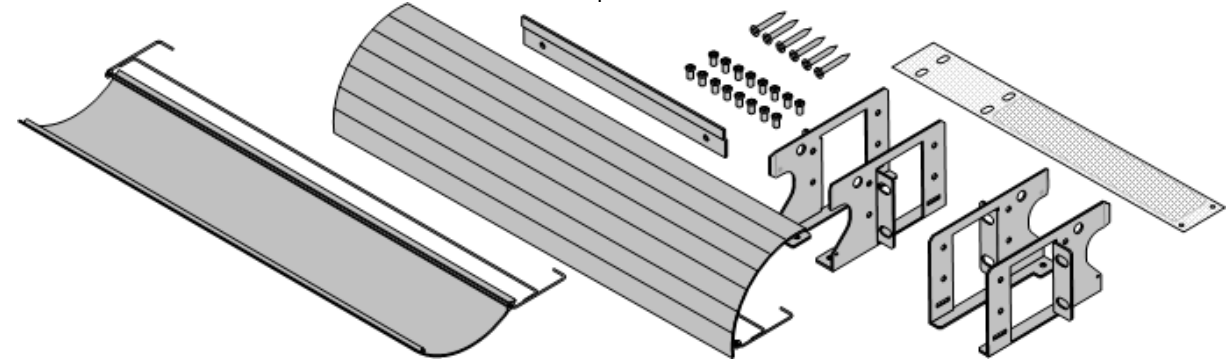

#### **14.7.2 Kit de montaje en bastidor**

#### · **IPO IP500 RACK MNTG KIT** *(Código SAP 700429202)*

Este kit contiene todos los componentes necesarios para el montaje en bastidor de una unidad de control IP500 V2 única o un módulo de expansión externo IP500. Incluye los tornillos para fijar los soportes al módulo los pernos para asegurar el módulo sobre el bastidor y los soportes organizadores de cables.

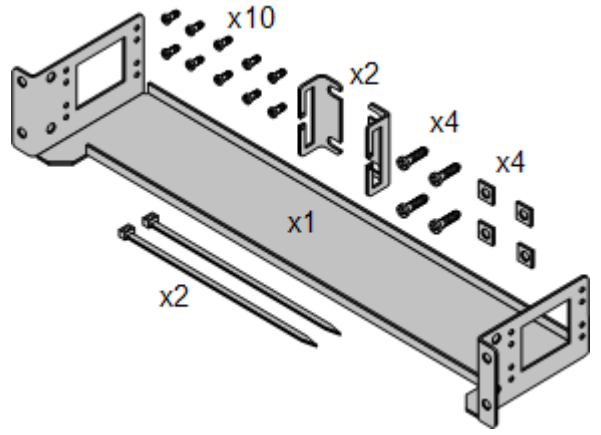

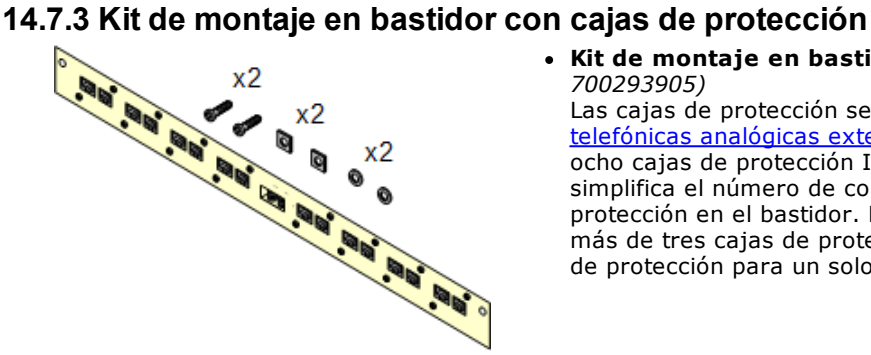

#### · **Kit de montaje en bastidor con cajas de protección***(SAP 700293905)*

Las cajas de protección se deben utilizar para las [extensiones](#page-35-0) [telefónicas](#page-35-0) analógicas externasD<sup>36</sup> . Este soporte admite hasta ocho cajas de protección IP Office montadas en bastidor y simplifica el número de conexiones hacia el punto de tierra de protección en el bastidor. Debe utilizar este kit cuando se utilizan más de tres cajas de protección, y admite un máximo de 16 cajas de protección para un solo módulo de expansión externo.

## **14.8 Teléfonos**

IP Office versión 12.0 admite los siguientes teléfonos y complementos. La disponibilidad puede depender según la ubicación y puede ser objeto de restricciones locales. Para la compatibilidad con teléfonos históricos, consulte Compatibilidad de [hardware/software](#page-302-0)L<sup>]</sup>® . Para obtener detalles de los módulos de botones, consulte <u>[Módulos](#page-266-0) de</u> <u>botones del [teléfono](#page-266-0)</u> $\Box^{\text{zer}}$  .

· Tenga en cuanta la compatibilidad

#### **Teléfonos digitales Avaya DS (puertos DS)**

Estas estaciones digitales se conectan al sistema vía los puertos [DS](#page-287-1)  $^{\text{288}}$  .

· **Serie 9500:** 9504, 9508

#### **Teléfonos analógicos**

Los teléfonos y dispositivos analógicos se conectan al sistema a través de <u>TELEFONO</u>L™. Debido a la gran variedad de teléfonos y dispositivos analógicos disponibles, no ofrecemos garantía de su funcionamiento. Es responsabilidad de la persona a cargo de instalar y dar mantenimiento al sistema comprobar y verificar el funcionamiento del equipo analógico propuesto.

- · **Serie 6200:** 6211, 6219, 6221 *(Norteamérica)*.
- · **Serie B100:** B149, B159, B169\*.
- · **Interquartz Gemini:** 9330-AV, 9335-AV, 9281-AV *(Europa, Medio Oriente, África, Asia-Pacífico)*.

#### **Teléfonos IP**

Los teléfonos IP (SIP y H323) se conectan al sistema mediante el puerto LAN o WAN RJ45. Estos dispositivos requieren recursos de compresión de voz desde el sistema (consulte <u>Canales de [comprensión](#page-40-0) de voz</u>D<sup>41</sup>).

#### **H323:**

- · **Serie 1600:** 1603IP/SW, 1608, 1608-I, 1616, 1616-I
- · **Serie 3700:** 3720, 3725, 3730, 3735, 3745, 3749, 3755, 3759 Conexión por medio de estaciones base DECT R4.
- · **Serie 9600:** 9608, 9608G, 9611G, 9621G, 9641G, 9641GS.

**SIP:**

- · **Serie B100:** B169\*, B179, B199. (\*El B169 es un teléfono DECT que se conecta a una estación base DECT. La estación base se conecta a IP Office a través de una estación base analógica y SIP).
- · **Serie H200:** H229, H239, H249.
- · **Serie J100:** J139, J159, J169, J179, J189.
- · **Serie K100:** K155, K165, K175, incluidos los modelos K155 V3 y K175 V3.

#### **Clientes de Softphone**

Los siguientes clientes de softphone son compatibles con IP Office Subscription:

#### · **Cliente Avaya Workplace**.

· **Portal de usuario de IP Office**

#### **Otros teléfonos**

Aunque es posible que los teléfonos IP y analógicos que no son de Avaya funcionen con el sistema, Avaya no proporcionará soporte técnico para esos teléfonos. Lo mismo también se aplica a otros teléfonos Avaya que no sean específicamente compatibles.

## <span id="page-266-0"></span>**14.9 Módulos de botón de teléfono**

La cantidad máxima combinada de botones en módulos de botones por sistema es de 1024.

- · **BM12:** *+24 (máx. 3 por teléfono, 42 por sistema)* Complemento para 9508, 9608, 9611 y 9641. Proporciona 12 botones físicos que pueden asignarse en 2 páginas para lograr un total de 24 botones programables. Cuando se utilizan con teléfonos 9508, se debe suministrar alimentación al teléfono mediante un módulo de alimentación en línea.
- · **BM32:** *+32 (máx. 3 por teléfono, 32 por sistema)* Complemento para los teléfonos 1616, proporcionando dos columnas de 16 botones. Hasta 3 módulos BM32 son compatibles con cualquier 1616. Sin embargo, cuando se lo utiliza con más de un módulo, el teléfono debe conectarse a una unidad de fuente de energía en vez de a PoE.
- · **JEM24:** *+24 (Máx. ver a continuación)*

Complemento para los teléfonos J169, J179 y J189. Los módulos coinciden automáticamente con la configuración de pantalla del teléfono al que están conectados (color con J179/J189 o escala de grises con J169, tamaño de fuente, imagen de fondo, protector de pantalla).Tenga en cuenta que los módulos se comportan de manera diferente según si están conectados a un J169/J179 o a un J189:

- · **Teléfonos J169/J179** *(máx. 3 por teléfono, consulte a continuación, 14/42 por sistema)* Tanto los teléfonos J169 como J179 admiten hasta 3 módulos de botones JEM24.
	- · Un único JEM24 es compatible con 72 ranuras para botones programables. Estas se encuentran dispuestas en 3 páginas, a las cuales se acceder a través del botón de desplazamiento de página del módulo. Cuando se está en el modo de 3 páginas, no hay ninguna indicación de cuándo están en alerta las ranuras de botones programados que no están en la página que se muestra. En este modo, el módulo cuenta como 3 módulos para la capacidad admitida del sistema.
	- · Cuando hay varios módulos conectados a un teléfono, cada módulo solo es compatible con una sola página de 24 ranuras para botones programables y cuenta como 1 módulo para la capacidad admitida del sistema.
- · **Teléfonos J189** *(máx. 2 por teléfono, consulte a continuación, 14\*/42 por sistema)* Un J189 puede admitir hasta dos módulos de botones JEM24.
	- · Cada módulo proporciona al teléfono 24 ranuras para botones programables adicionales en una sola página. Es decir, el primer módulo muestra los botones 49 a 72, el segundo los botones 73 a 96. Los botones de desplazamiento de página en los módulos están deshabilitados.
- · Para admitir más de 2 módulos de botones, el teléfono debe utilizar unidades de suministro de energía central de 5V J100 y no PoE.
- · **SMB24:** +*24 (máx. 3 por teléfono, 42 por sistema).* Compatible con 9608, 9608G, 9611G, 9641G y 9641GS.

# **14.10 Aplicaciones**

Esta sección describe los requisitos de las distintas aplicaciones de IP Office. Son sólo descripciones generales; para la información completa, consulte los manuales de instalación específicos de dichas aplicaciones, así como los Boletines Técnicos de IP Office.

- · **[Informes](#page-268-0) de llamadas de Avaya** 269
- · **[Embedded](#page-268-1) Voicemail** 269
- · **Cliente Avaya [Workplace](#page-269-0)** 270
- · **IP Office [Application](#page-270-0) Server** 271
- · **IP Office [Manager](#page-271-0)** 272
- · **Media [Manager](#page-271-1)** 272
- · **IP [Office](#page-272-0) Web Client** 273
- · **Control del [sistema](#page-272-1)** 273
- · **one-X [Portal](#page-272-2) for IP Office** 273
- · **IP Office [SoftConsole](#page-273-0)** 274
- · **System Status [Application](#page-273-1)** 274
- · **[TAPI](#page-274-0)** 275
- · **Portal de [usuario](#page-275-0)** 276
- · **[Voicemail](#page-275-1) Pro** 276
- · **[Puertos](#page-276-0) IP Office** 277

#### <span id="page-268-0"></span>**14.10.1 Informes de llamadas de Avaya**

Informes de llamadas de Avaya proporciona seguimiento e informes de llamadas a través de un conjunto de 50 informes estándar. También puede admitir una biblioteca de grabaciones de llamadas dentro de la misma interfaz de informes. La visualización del estado del Call Center se proporciona a través de pantallas de paneles de agentes y tableros.

Para sistemas de IP Office Subscription, la compatibilidad con Informes de llamadas de Avaya requiere que el sistema IP Office tenga una suscripción **Avaya Call Reporter**.

#### <span id="page-268-1"></span>**14.10.2 Embedded Voicemail**

Este es el servicio de correo de voz predeterminado para los sistemas IP500 V2. Proporciona grupos de búsqueda, usuarios y funciones de buzón de correo de voz básicas. También admite operadoras automáticas para manejar el enrutamiento de llamadas.

El servicio utiliza la tarjeta SD del sistema para almacenar todos los avisos, mensajes de correo de voz, anuncios, etc.

Embedded Voicemail admite hasta seis canales simultáneos y veinticinco horas de almacenamiento.

Los sistemas que requieren más capacidad y personalización deben utilizar <u>[Voicemail](#page-275-1) Pro</u>L<sup>2%</sup> .

#### <span id="page-269-0"></span>**14.10.3 Cliente Avaya Workplace**

Es una aplicación unificada de comunicación que admite llamadas, directorio, contacto, presencia, mensajería instantánea y muchas otras funciones. Es admitida como aplicación en una amplia variedad de sistemas operativos: Windows, Android, macOS e iOS (consulte <u>[Compatibilidad](#page-277-0) con sistemas operativos</u>L<sup>278</sup> para obtener detalles).

- · La compatibilidad con iOS incluye dispositivos iPhone y iPad, pero no iPod Touch.
- · Los detalles de Android a continuación no se aplican a dispositivos Vantage de la serie K100. Consulte la documentación de Vantage aparte.

En los sistemas IP Office Subscription, Cliente Avaya Workplace es compatible para los siguientes usuarios:

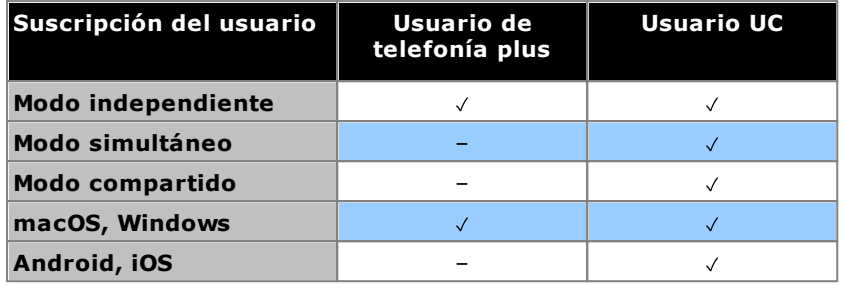

#### · **Modo independiente**

En este modo, Cliente Avaya Workplace es el único dispositivo de telefonía de los usuarios mientras están conectados a Cliente Avaya Workplace. Cuando inician sesión en Cliente Avaya Workplace, se desconectan de cualquier otra extensión. De manera similar, cuando inician sesión en otro teléfono, se desconectan de Cliente Avaya Workplace.

#### · **Modo simultáneo**

En este modo, el usuario puede estar conectado tanto en un teléfono de escritorio físico como en un cliente de softphone como Cliente Avaya Workplace al mismo tiempo. Los usuarios pueden elegir realizar y contestar llamadas en cada extensión

- · Los clientes de softphone incluyen clientes Cliente Avaya Workplace.
- · En el pasado, el uso de clientes simultáneos solo era compatible si el cliente de softphone se registraba en el mismo IP Office en donde se configuró el usuario. Para la versión 11.0, el cliente de softphone puede estar registrado en cualquier IP Office de la red.

#### · **Modo de control compartido**

Los usuarios de Windows y macOS en modo simultáneo pueden colocar su cliente Cliente Avaya Workplace en modo de control compartido. En ese modo, la aplicación se utiliza para realizar y contestar llamadas a través de su teléfono de escritorio.

- o Actualmente es compatible únicamente con clientes Cliente Avaya Workplace y teléfonos de escritorio registrados con el mismo servidor IP Office.
- o Compatible con llamadas de audio únicamente, no con llamadas de video.

#### <span id="page-270-0"></span>**14.10.4 IP Office Application Server**

No se trata de una sola aplicación, sino que IP Office Application Server es un paquete de instalación de un solo servidor para las aplicaciones que se enumeran a continuación. El DVD instala un sistema operativo CentOS Linux, las aplicaciones de IP Office y un conjunto de páginas web para la administración del servidor. Tenga en cuenta que la instalación sobrescribe todo sistema operativo y datos existentes en la PC servidor.

#### ·**one-X [Portal](#page-272-2) for IP Office** 273

El acceso de los usuarios y para configuración es mediante el explorador web, del mismo modo que para la instalación de un servidor Windows de one-X Portal for IP Office. Esta aplicación requiere que los usuarios tengan una suscripción Usuario UC.

· **[Voicemail](#page-275-1) Pro** 276

El acceso a la configuración se realiza utilizando una instalación Windows del software de cliente Voicemail Pro. Se incluye un paquete de instalación para el cliente Voicemail Pro en el servidor IP Office Application Server.

· **Media [Manager](#page-271-1)** 272

Voicemail Pro puede usarse para grabaciones de llamadas manuales y automáticas. Estas grabaciones se colocan en los buzones de correo. Media Manager permite redirigir estas grabaciones a un almacén individual, en la que los detalles de cada grabación se conservan en una base de datos en la que se pueden realizar búsquedas. Esto permite archivar, buscar y reproducir grabaciones en forma separada de los mensajes del buzón de correo. Esta aplicación requiere un IP Office Application Server que posea un disco duro adicional para el almacenamiento de grabaciones. Esta aplicación requiere que el sistema tenga una suscripción *Media Manager*.

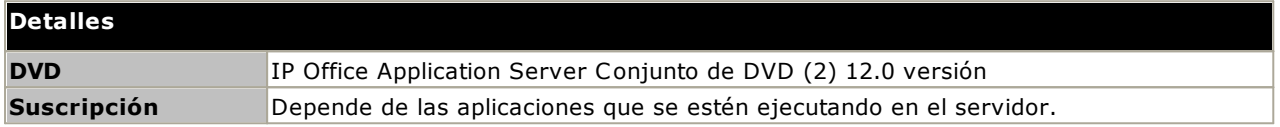

#### **Requisitos de la PC**

Consulte el manual *["Implementación](https://documentation.avaya.com/bundle/IPOfficeServerEditionDeploy) de servidores de Avaya IP Office Server Edition"*.

#### <span id="page-271-0"></span>**14.10.5 IP Office Manager**

Se utiliza esta herramienta para acceder a todas las partes de la configuración de IP Office. Pueden definirse distintos niveles de acceso para controlar cuáles partes de la configuración puede visualizar y modificar el usuario de IP Office Manager. También puede utilizar IP Office Manager para actualizar los archivos del software utilizado por el sistema IP Office. Durante la ejecución, actúa también como servidor TFTP, mediante el cual algunos teléfonos Avaya pueden solicitar nuevo software.

#### · **Versión IP Office Manager**

Es importante que descargue e instale la versión correcta de la suite de administración de IP Office que incluye IP Office Manager.

- · Para la instalación del sistema, debe usar la versión de IP Office Manager que coincide con la versión de IP Office que requiere el sistema. Esto configura la versión del software cargado al momento de la <u>[recreación](#page-86-0) de la tarjeta SD del sistema</u> $\Box^{87}$  .
- · Para el mantenimiento del sistema, la versión que se usa de IP Office Manager configura la versión de software que se carga a un sistema cuando se <u>[actualiza](#page-199-0) el sistema</u>U200 .
- · Para la configuración del sistema, IP Office Manager versión 12.0 es compatible con las versiones anteriores para sistemas que ejecutan software desde IP Office versión 6.0 en adelante. IP Office Manager no puede cargar la configuración de un sistema IP Office que ejecuta una versión posterior del software

#### · **No incluye Admin Lite**

Tenga en cuenta que el IP Office Manager instalado mediante el instalador **AdminLite** no es la versión completa. Se ejecuta en inglés únicamente y no incluye los archivos necesarios para acciones como actualizaciones del sistema, recreación de tarjetas SD, etc. Para la compatibilidad total de los sistemas, asegúrese de instalar el instalador de la suite de IP Office Administration completa (aproximadamente 1.52 GB en comparación con el instalador **AdminLite** de 230 MB).

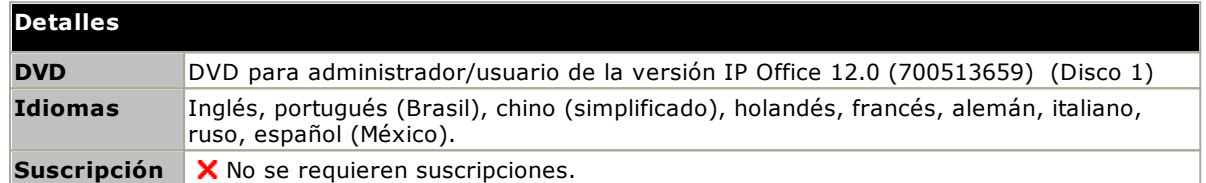

#### **Requisitos de la PC**

Para averiguar los requisitos detallados de PC, consulte el manual de instalación o implementación de IP Office correspondiente para la aplicación. Para ver las notas generales de la compatibilidad con sistemas operativos y navegadores, consulte <u>Resumen del sistema [operativo](#page-277-0)</u>∐<sup>278</sup> .

#### <span id="page-271-1"></span>**14.10.6 Media Manager**

[Voicemail](#page-275-1) Prol<sup>12</sup> puede usarse para grabaciones de llamadas manuales y automáticas. Por lo normal, estas grabaciones se envían al correo de voz especificado para el usuario o el grupo de búsqueda cuyas llamadas se están grabando, y después se comportan como mensajes normales. Media Manager permite que esas grabaciones sean redireccionadas a una base de datos en el servidor que ejecuta Media Manager. Esto permite archivar las grabaciones y buscarlas de forma separada de los mensajes de usuario. El usuario accede a través del navegador web.

Media Manager es un servicio que puede ejecutarse en un IP Office Application Server que también puede alojar a Voicemail Pro y/o one-X Portal for IP Office.

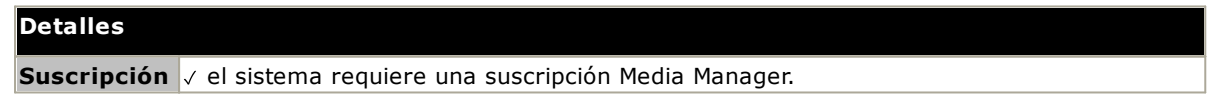

#### <span id="page-272-0"></span>**14.10.7 IP Office Web Client**

Es un cliente Avaya WebRTC que se puede usar con los sistemas IP Office. La aplicación se puede usar por cualquier usuario con licencia y configurado para one-X Portal for IP Office y usando el navegador Chrome en un equipo Windows o macOS.

Para instalaciones de IP500 V2, requiere que la unidad de control sea compatible con one-X Portal for IP Office que se ejecuta desde un servidor de IP Office Application Server configurado con un servicio de puerta de enlace WebRTC.

Para obtener información detallada de instalación, consulte el manual *"Implementación de IP Office Server Edition y Application Servers"*.

#### <span id="page-272-1"></span>**14.10.8 Control del sistema**

Control del sistema (también conocida como Monitor) es una herramienta que permite realizar un seguimiento minucioso de toda actividad producida en el sistema IP Office. Como consecuencia, la interpretación de los trazos de Control del sistema requiere de un gran conocimiento de protocolos de datos y telefonía. [System](#page-273-1) Status [Application](#page-273-1) J274 proporciona una vista más fácil de interpretar del estado y los eventos del sistema.

Sin embargo, todos los técnicos a cargo de la instalación y mantenimiento de IP Office deben saber cómo ejecutar la aplicación cuando sea necesario, ya que Avaya puede solicitar copias de los trazos para resolver problemas de soporte técnico.

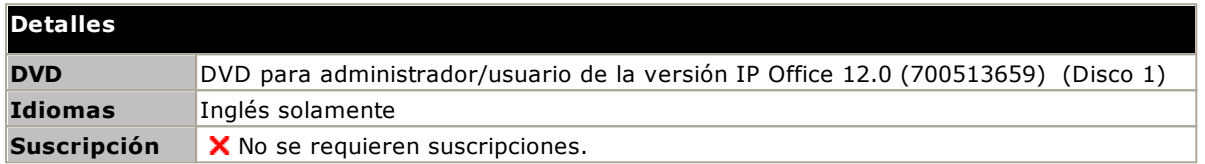

#### **Requisitos de la PC**

Para averiguar los requisitos detallados de PC, consulte el manual de instalación o implementación de IP Office correspondiente para la aplicación. Para ver las notas generales de la compatibilidad con sistemas operativos y navegadores, consulte <u>Resumen del sistema [operativo](#page-277-0)</u>∐<sup>278</sup> .

#### <span id="page-272-2"></span>**14.10.9 one-X Portal for IP Office**

Esta aplicación se instala en la PC del servidor conectado al sistema IP Office. Los usuarios acceden al one-X Portal desde su PC con ayuda de un navegador Web.

El servidor puede ser <u>IP Office [Application](#page-270-0) Server</u>D211 .

La aplicación permite a los usuarios controlar sus teléfonos, acceder a los mensajes de correo de voz, registros de llamadas y directorios telefónicos.

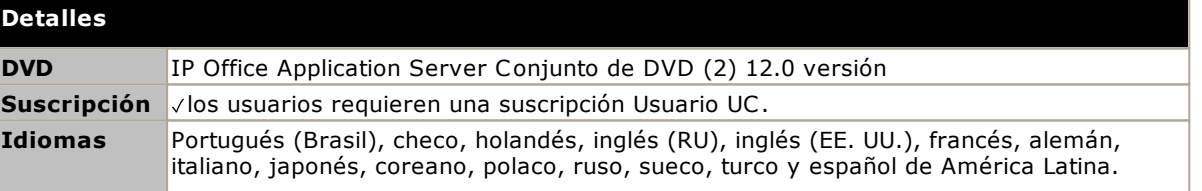

#### <span id="page-273-0"></span>**14.10.10 IP Office SoftConsole**

Esta aplicación está diseñada para el uso de operadores o recepcionistas de sistemas telefónicos. La pantalla muestra los detalles de llamadas dirigidas al usuario y le permite comprobar rápidamente el estado del destino requerido por la llamada, y transferir la misma. El usuario de IP Office SoftConsole tiene la capacidad de acceder a una serie de detalles sobre el estado de usuarios y grupos dentro del sistema IP Office.

- · La aplicación funciona en forma conjunta con un teléfono de extensión para proporcionar la ruta de voz para llamadas.
- · Se pueden configurar hasta 4 usuarios de IP Office SoftConsole.

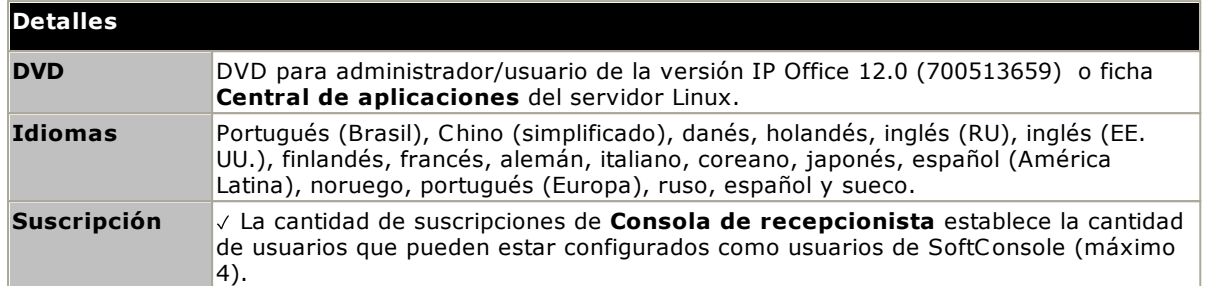

#### **Requisitos de la PC**

Para averiguar los requisitos detallados de PC, consulte el manual de instalación o implementación de IP Office correspondiente para la aplicación. Para ver las notas generales de la compatibilidad con sistemas operativos y navegadores, consulte <u>Resumen del sistema [operativo](#page-277-0)</u>∐<sup>278</sup> .

### <span id="page-273-1"></span>**14.10.11 System Status Application**

Esta herramienta proporciona un amplio rango de información sobre el estado actual de un sistema IP Office 4.0 o superior. Incluye los recursos y componentes disponibles en el sistema. Esto incluye los detalles de la llamada actual en progreso. Registra los detalles de la cantidad de alarmas y la fecha y hora de las alarmas más recientes.

Cuando es necesario para la escalación de diagnóstico, la aplicación SSA tiene la capacidad de tomar una imagen instantánea del estado del sistema IP Office, incluyendo una copia de la configuración actual. El uso de la aplicación SSA requiere de un nombre y contraseña de usuario IP Office configurado para tener acceso a System Status en los ajustes de seguridad de IP Office.

· Para sistemas IP500 V2, la aplicación System Status Application se encuentra preinstalada en la tarjeta de memoria SD Avaya del sistema, y puede ejecutarse buscando la dirección IP del sistema.

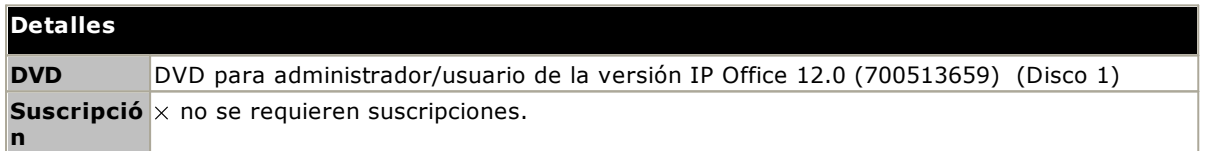

#### **Requisitos de la PC**

Para averiguar los requisitos detallados de PC, consulte el manual de instalación o implementación de IP Office correspondiente para la aplicación. Para ver las notas generales de la compatibilidad con sistemas operativos y navegadores, consulte <u>Resumen del sistema [operativo](#page-277-0)</u>∐<sup>278</sup> .

#### <span id="page-274-0"></span>**14.10.12 TAPI**

IP Office TAPI es una aplicación cliente de PC que permite las aplicaciones en cumplimiento con TAPI para interactuar con el sistema IP Office. El software IP Office TAPI puede usarse en uno de dos modos. Para cada caso, se instala el mismo software.

#### · **1st Party TAPI**

En este modo, el software TAPI admite el control de la extensión asociada a un usuario particular, permitiendo que una aplicación compatible con TAPI responda (requiere un teléfono que admita respuesta manos libres) y realice llamadas.

#### · **3rd Party TAPI**

En este modo, se puede utilizar el software TAPI en un servidor para controlar funciones de llamadas o extensiones con múltiples usuarios. Este modo se utiliza con aplicaciones CTI Developer.

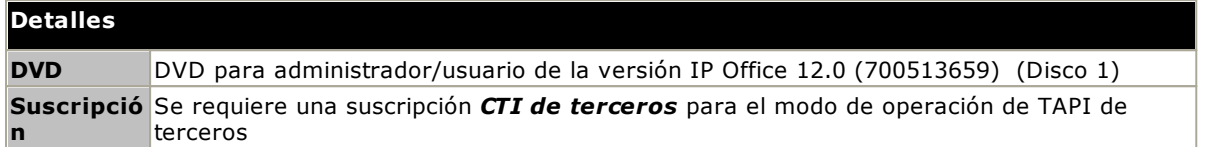

#### **Requisitos de la PC**

Para averiguar los requisitos detallados de PC, consulte el manual de instalación o implementación de IP Office correspondiente para la aplicación. Para ver las notas generales de la compatibilidad con sistemas operativos y navegadores, consulte <u>Resumen del sistema [operativo](#page-277-0)</u>Ll<sup>278</sup>.

#### <span id="page-275-0"></span>**14.10.13 Portal de usuario**

El portal de usuario es una aplicación basada en navegador proporcionada por el sistema IP Office. Los usuarios individuales pueden utilizar la aplicación para ver y cambiar su propia configuración de teléfono.

La aplicación también puede utilizarse para controlar el teléfono del usuario;

- · Hacer y responder llamadas.
- · Ver el historial de llamadas del usuario.
- · Ver el directorio del sistema y el directorio personal del usuario.
- · Ver y reproducir mensajes de correo de voz.
- · Ver y reproducir grabaciones de llamadas.
- · Para sistemas basados en Linux, el portal de usuario puede utilizarse como softphone WebRTC para perfiles de usuario seleccionados.

Qué usuarios pueden utilizar la aplicación y a qué funciones pueden acceder se controla mediante la configuración del sistema IP Office.

#### <span id="page-275-1"></span>**14.10.14 Voicemail Pro**

El servicio de correo de voz ofrece mayor capacidad y posibilidad de personalizar el manejo de llamadas por Embedded Voicemail.

También habilita la compatibilidad con grabaciones de llamadas, texto a voz (TTS) y una variedad de otras funciones. Los sistemas IP500 V2 que requieren Voicemail Pro deben utilizar un servidor <u>IP Office [Application](#page-270-0)</u> . "[Server](#page-270-0)

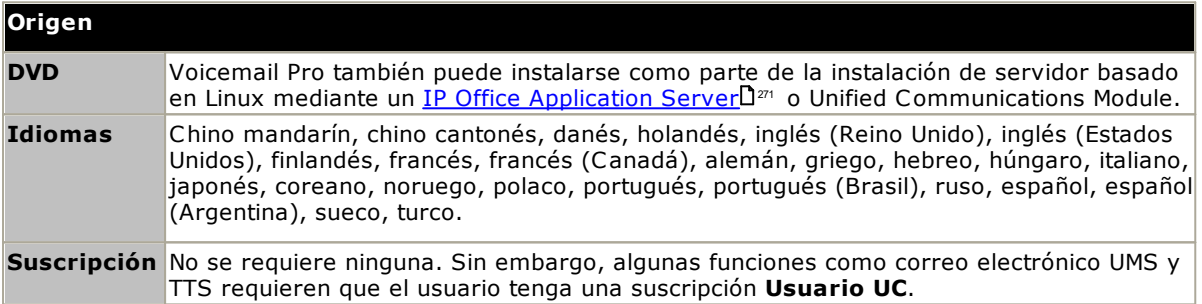

#### <span id="page-276-0"></span>**14.10.15 Puertos IP Office**

Los detalles del rango de puertos utilizados por IP Office y las aplicaciones de IP Office se encuentran en [https://ipofficekb.avaya.com/businesspartner/ipoffice/mergedProjects/general/port\\_matrix/index.htm.](https://ipofficekb.avaya.com/businesspartner/ipoffice/mergedProjects/general/port_matrix/index.htm)

La mayoría de los firewall de PC solicitan al usuario que permita varias excepciones cuando se ejecuta por primera vez una aplicación instalada recientemente. Sin embargo, puede que este no sea siempre el caso, especialmente si el firewall se encuentra en una ubicación distinta a la PC del usuario.

## <span id="page-277-0"></span>**14.11 Compatibilidad con el sistema operativo**

Esta sección contiene un resumen del soporte proporcionado a aplicaciones de IP Office por IP Office versión 12.0.

Algunas funciones específicas pueden tener requisitos adicionales. Estos requisitos se detallarán en el manual de instalación de la aplicación específica. A menos que se especifique lo contrario, el sistema operativo es la versión más reciente compatible del desarrollador del sistema operativo.

- o [Compatibilidad](#page-277-1) con Windows J<sup>278</sup>
- o [Compatibilidad](#page-278-0) con Android J<sup>279</sup>
- o [Compatibilidad](#page-279-0) con AppleU<sup>280</sup>
- o <u>[Compatibilidad](#page-279-1) con Linux</u>D<sup>280</sup>
- o Soporte de [navegador](#page-280-0)U<sup>281</sup>

#### <span id="page-277-1"></span>**14.11.1 Compatibilidad con Windows**

En la siguiente tabla se enumeran las aplicaciones IP Office que pueden instalarse en los sistemas operativos Windows compatibles. No incluye <u>las [aplicaciones](#page-280-0) navegables</u>L1281.

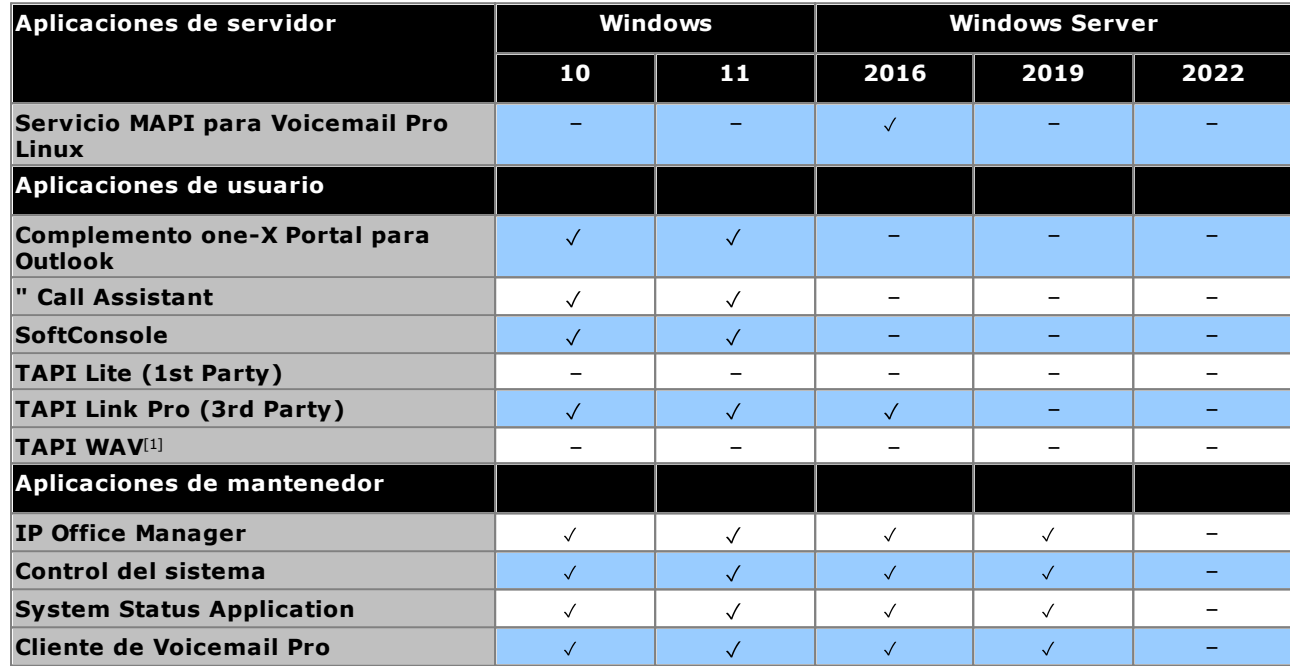

1. El soporte técnico de Windows se encuentra limitado a versiones céntricas comerciales particulares de la siguiente manera:

- · El soporte técnico de Windows 10 y 11 solo está disponible en las versiones Pro y Enterprise.
- · El soporte técnico de Windows 2016/2019 solo está disponible en las versiones Standard y Essentials. Windows 2022 en versiones estándar.

#### **14.11.1.1 Compatibilidad con Exchange/Outlook**

#### **Compatibilidad con Exchange**

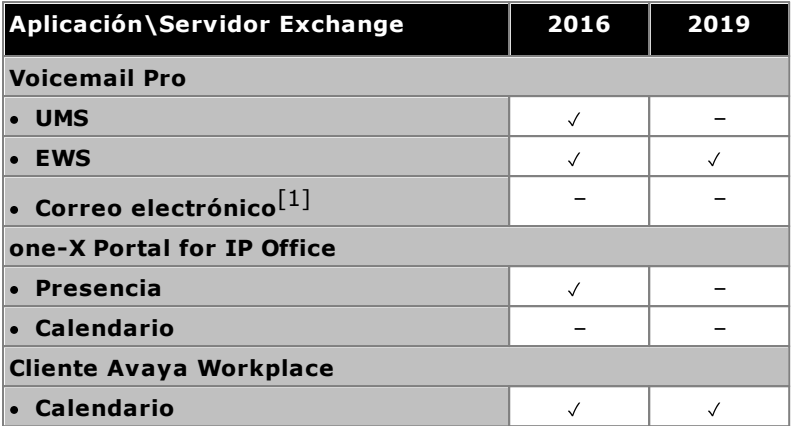

1. No es compatible si se utiliza la integración de EWS.

#### **Compatibilidad con Outlook**

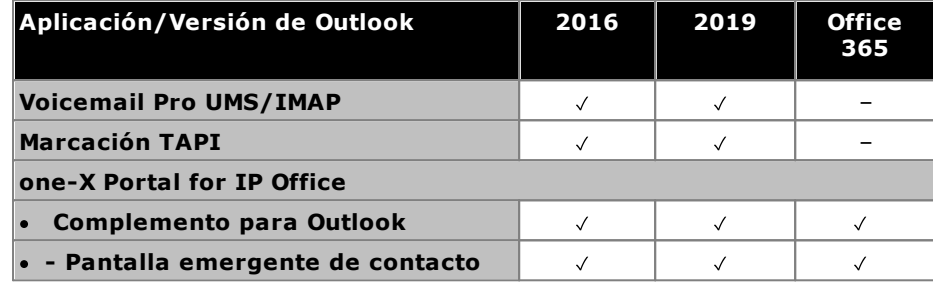

#### **14.11.1.2 Compatibilidad con VDI/Servicios de terminales**

Las siguientes son las únicas aplicaciones de software IP Office™ Platform 12.0 compatibles específicamente con escenarios de escritorio de Windows virtualizados. Por ejemplo: servicios terminales de Microsoft o Citrix VDI.

· **one-X Portal for IP Office** Esto incluye one-X Call Assistant y el complemento de Outlook (no con Outlook 2007). Tenga en cuenta que el complemento de Outlook solo se admite en Citrix si se utilizan perfiles locales.

#### · **Cliente Avaya Workplace para Windows** Compatible con R11.1 FP2 y versiones posteriores en infraestructura de escritorio virtual (VDI) de Citrix y VMware.

#### <span id="page-278-0"></span>**14.11.2 Compatibilidad con Android**

En la siguiente tabla se enumeran las aplicaciones IP Office compatibles con sistemas operativos Android. No incluye <u>las [aplicaciones](#page-280-0) navegables</u>D<sup>281</sup> .

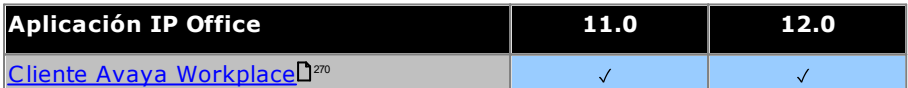

## <span id="page-279-0"></span>**14.11.3 Compatibilidad con Apple**

#### **Equipos macOS**

En la siguiente tabla se enumeran las aplicaciones IP Office compatibles con sistemas operativos macOS. No incluye <u>las [aplicaciones](#page-280-0) navegables</u>L<sup>281</sup>.

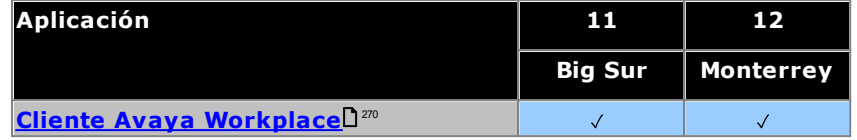

#### **iPad/iPhone**

 $\cdot$  Cliente Avaya [Workplace](#page-269-0) $\Box^{270}$  es compatible con dispositivos iPhone y iPad. No compatible con iPod Touch

## <span id="page-279-1"></span>**14.11.4 Compatibilidad con Linux**

Las siguientes aplicaciones del servidor IP Office son compatibles con los sistemas IP500 V2 cuando se ejecutan en IP Office [Application](#page-270-0) ServerU<sup>211</sup> . IP Office Application Server incluye la instalación de su propio sistema operativo.

- · **Voicemail Pro**
- · **one-X Portal for IP Office**
- · **Media Manager**

#### <span id="page-280-0"></span>**14.11.5 Soporte de navegador**

En la siguiente tabla se enumera la compatibilidad de las aplicaciones IP Office a las que se accede utilizando un navegador web.

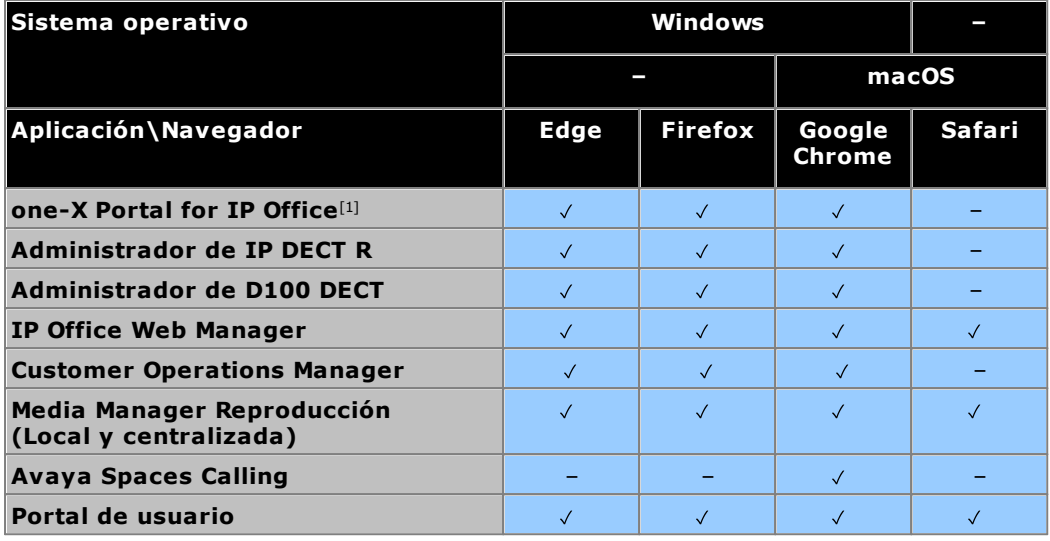

**Notas:**

1. La navegación en one-X Portal for IP Office no es admitida por los sistemas operativos servidores de Windows.

## **14.12 Puertos físicos**

Los siguientes tipos de puertos se encuentran en la unidad de control y en los módulos de expansión de IP Office:

- · **[ANALÓGICO](#page-284-0)** 285 Se utiliza para conectar troncales analógicas externas.
- · **[AUDIO](#page-284-1)** 285
- Se utiliza para la entrada de la fuente externa de música de espera.
- · **[BRI](#page-286-0)** 287

Se utiliza para conectar troncales BRI (tarjeta de troncales Quad BRI).

· **DC [I/P](#page-287-0)** 288

Entrada de corriente desde la unidad de suministro de energía

· **[DS](#page-287-1)** 288

Conexión de teléfonos de estación digital Avaya compatibles con IP Office.

· **[RS232/DTE](#page-293-0)** 294

Se utiliza para realizar operaciones de mantenimiento de la unidad bajo los lineamientos de Avaya. No se utiliza en los módulos de expansión.

· **[EXPANSIÓN](#page-288-0)** 289

Se utiliza para interconectar módulos de expansión externos con las unidades de control.

· **EXT [O/P](#page-211-0)** 212

Se utiliza para controlar sistemas de relevadores externos. Este puerto proporciona dos controles con interruptor (activado, desactivado y pulso).

·m

Se utiliza para conectar la puesta a tierra funcional o de protección, de ser necesario.

· **[LAN](#page-289-0)** 290

Puertos 10/100Mbps Ethernet LAN.

· **[PF](#page-290-0)** 291

Puertos analógicos para fallo de energía

· **[TELÉFONO](#page-291-0) [\(POT\)](#page-291-0)** 292 292

Puertos de extensiones de teléfono analógicas. En unidades anteriores, estos puertos estaban marcados como puertos POT.

· **[PRI](#page-292-0)** 293

Puertos de troncales PRI

#### **14.12.1 Cables**

Los sistemas IP Office están diseñados principales para ser utilizados con un sistema de cableado estructurado RJ45 que emplea cable de par trenzado sin blindar (UTP) tipo CAT3 y enchufes RJ45.

Un sistema de cableado estructurado es aquel donde los cables emergen de un panel central de conexiones RJ45 dentro de la sala de comunicaciones/datos hacia enchufes RJ45 individuales en la ubicación de los usuarios individuales. Todos los cables dentro de cada cable entre el panel de conexiones y el enchufe de escritorio están conectados directamente. Esta organización permite que los dispositivos conectados al panel de conexiones puedan intercambiarse para adecuarse al tipo de dispositivo que necesita estar conectado en el enchufe del usuario. Por ejemplo, un enchufe de usuario puede ser un puerto telefónico y otro enchufe un puerto LAN para computadora, sin que esto requiera que se vuelvan a tender los cables entre el panel de conexiones y la ubicación del usuario.

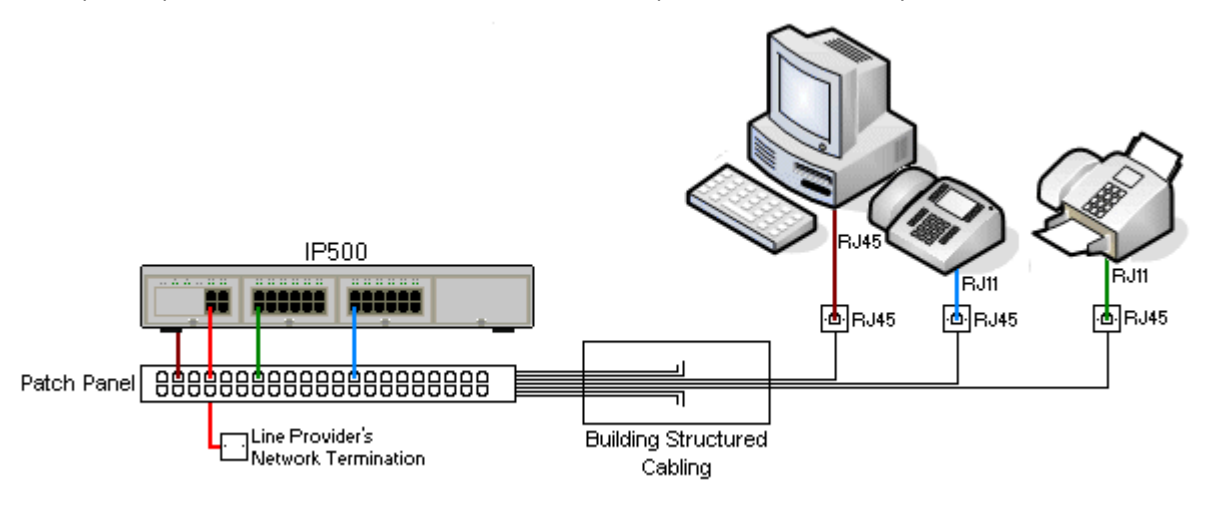

#### · **Instalaciones de cableado tradicional IDC con ponchadora**

De ser necesario, la clavija RJ45 del extremo lejano de los cables IP Office puede ser descubierta y cableada para conectarse a sistemas de cableado tradicional que emplean conectores con ponchadora. Este tipo de instalación debe realizarla un técnico de cableado experimentado.

#### · **Conexiones troncales**

La mayoría de los puertos de troncales de IP Office emplean conectores RJ45 para admitir cables con terminales tipo RJ45 a RJ45. Sin embargo, es posible que la conexión en el extremo del proveedor de la línea requiera del uso de una clavija de enchufe diferente, con el fin de adecuarse al equipo del proveedor de la línea.

#### · **Conectores telefónicos RJ11**

Muchos teléfonos emplean enchufes RJ11 y traen incluidos cables con terminales tipo RJ11 a RJ11. Las clavijas de enchufe RJ11 pueden insertarse en los enchufes RJ45, y la conexión funcionará correctamente en muchos casos. Sin embargo, esta práctica no se recomienda ni es admisible, ya que la unión de conexión no es completamente positiva y puede desconectarse fácilmente. Para este tipo de conexiones, existe un [cable](#page-287-1) con [terminales](#page-287-1) tipo RJ45 a RJ11U<sup>288</sup> disponible.

#### **Cables de Avaya IP Office**

Los siguientes son los cables de Avaya suministrados, disponibles para el uso en sistemas IP Office. La longitud máxima se aplica también cuando el cable estándar de Avaya es reemplazado (si se permite) por un cable alternativo que no sea de Avaya.

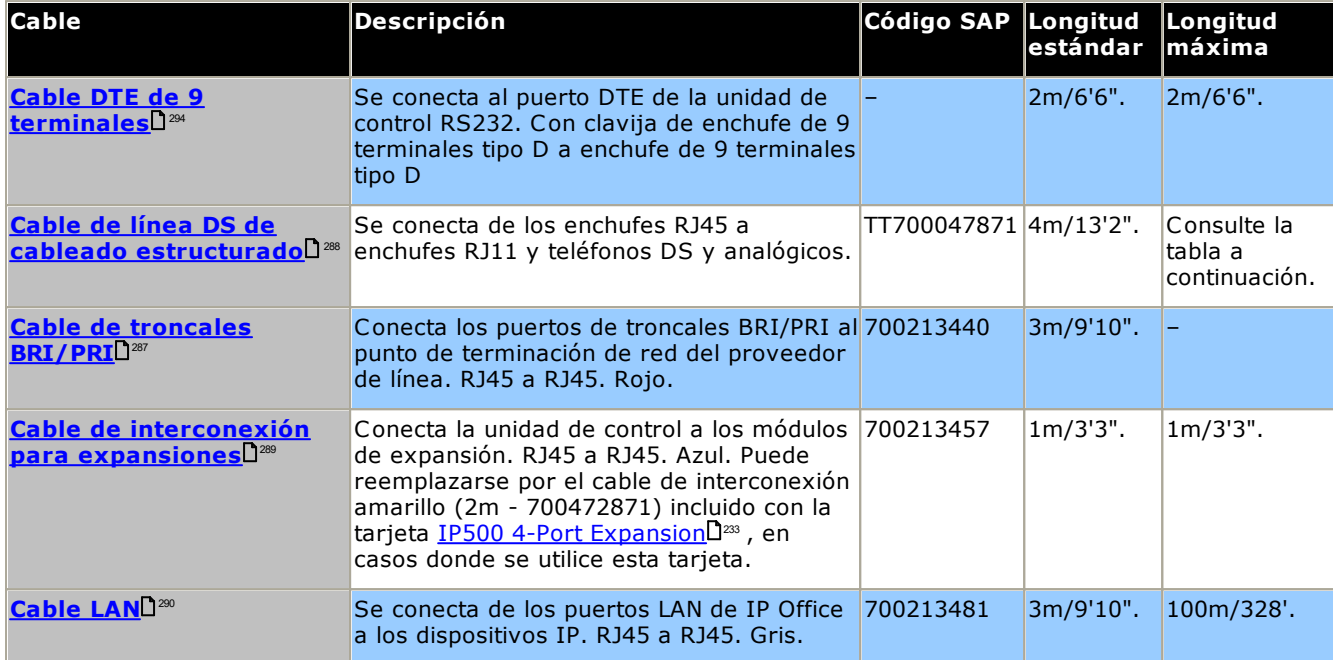

En la siguiente tabla se indican las distancias máximas totales de los cables para extensiones distintas a IP utilizando cables de distintos espesores. Se debe usar cables de par trenzado no blindado Categoría 1 o superior.

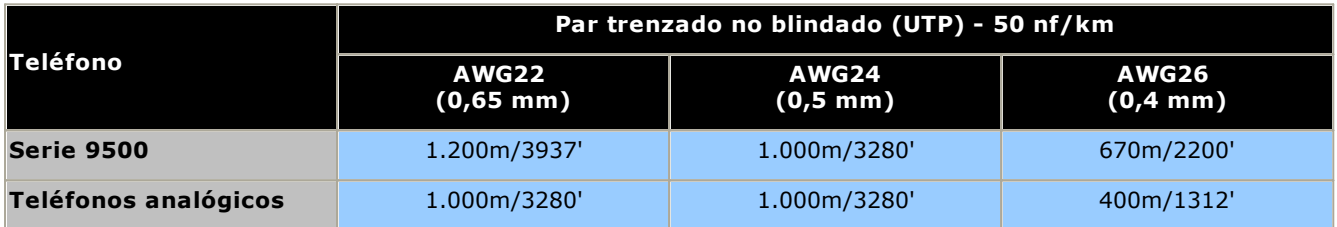

#### <span id="page-284-0"></span>**14.12.2 Puerto ANALÓGICO**

Estos son puertos de líneas troncales analógicas. Las tarjetas de líneas troncales analógicas IP500 sólo son compatibles con líneas troncales de inicio de bucle. El módulo <u>de línea troncal [analógica](#page-249-0) ATM16</u>U<sup>280</sup> es compatible tanto con líneas troncales de inicio de bucle como de inicio básico, con la posibilidad de alternar entre ellas en la configuración de IP Office.

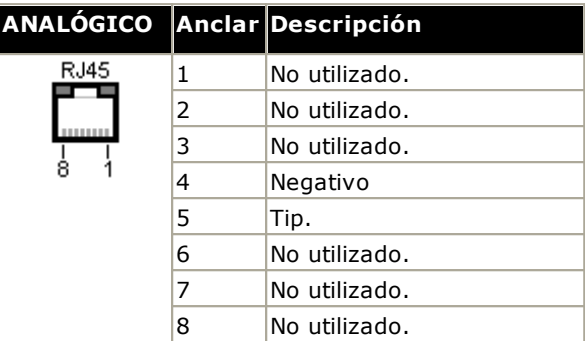

· **Corriente del auricular descolgado:** 25 mA.

#### $\cdot$  **1** IMPORTANTE

En todas las instalaciones de IP Office, cualquier módulo o unidad de control que utilice conexiones de troncales analógicas debe estar conectado a una puesta a <u>tierra [funcional](#page-34-0)</u>D<sup>35</sup> .

#### ·**ADVERTENCIA**

Dentro de la República de Sudáfrica y en áreas con alto riesgo de descargas eléctricas, todos los módulos o unidades de control que utilicen conexiones de troncales analógicas deben estar conectadas a una puesta a tierra de [protección](#page-35-0) $\Box^{35}$  y a unos <u>equipos de protección contra picos</u> $\Box^{36}$ .

#### <span id="page-284-1"></span>**14.12.3 Puerto AUDIO**

Este puerto se halla en la parte posterior del las unidades de control de IP Office. Se utiliza para la entrada de una fuente de sonido externa de música de espera. Observe que cuando se ha cargado un archivo de sonido interno para música en espera, se ignorará toda entrada desde este enchufe.

El puerto es un enchufe de clavija estéreo de 3,5 mm, adecuado para el uso con la mayoría de las terminales de audio estándar y para la conexión con el enchufe de saluda para "audífonos" disponible en la mayoría de los sistemas de audio.

El uso del enchufe de "audífonos" permite realizar ajustes sencillos del volumen. La conexión por medio del enchufe "Línea de salida" puede requerir equipo adicional para poder agregar el ajuste de nivel de volumen.

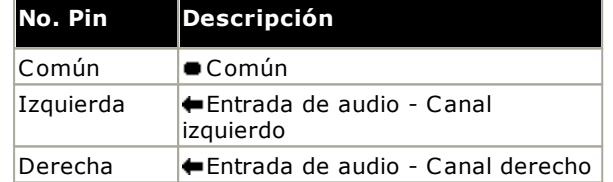

· Impedancia de entrada: 10k/canal. Señal a.c. máxima – 200mV rms.

## **14.12.4 Puerto BRI (So)**

En IP Office 4.2+, las tarjetas de troncales auxiliares BRI IP500 pueden alternar entre el modo To y So.

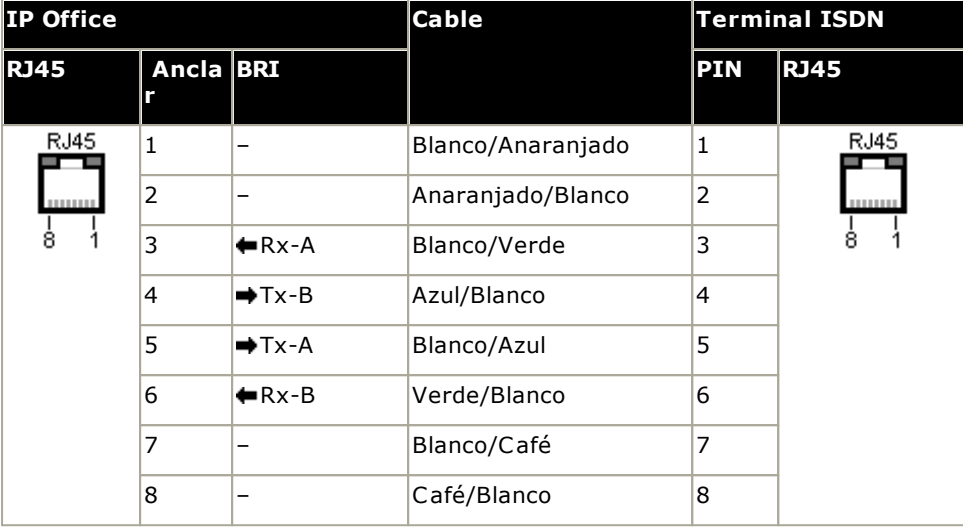

#### · **Resistores de terminación**

Se necesitan resistores de terminación de 100ohm a lo largo de los pared de cables de transmisión y recepción a cada extremo del bus S.

- · En IP Office 4.2+, los puertos individuales de la tarjeta auxiliar BRI IP500 pueden alternarse al modo So. Esto se hace al configurar el **Subtipo de línea** a *S-Bus* en la configuración de IP Office. En este caso, los resistores de terminación deben agregarse en el extremo del IP Office, y en forma adicional a los presentes en el otro extremo de la conexión de S-bus.
	- · Puede agregar las terminaciones necesarias en el extremo de IP Office con ayuda de un Cable Convertidor IP500 BRI So (700458649). Este corto cable (25cm/10") incluye los resistores de terminación necesarios y el intercambio de terminales de cable.
- · Muchos dispositivos de terminales ISDN incluyen resistores de terminación. De no ser el caso, deben conectarse resistores de 100ohm (+/-5%) a lo largo del par de cables de recepción y el par de cables de transmisión en la caja de conexiones que precede inmediatamente a la última terminal ISDN en el bus S.

## <span id="page-286-0"></span>**14.12.5 Puerto BRI (To)**

Estos puertos son de tipo BRI para interfaz para la conexión a servicios de troncales BRI externos.

#### **Cable de troncales PRI/BRI**

Este cable se utiliza para conectar de los puertos de troncales BRI/PRI de IP Office hacia el equipo de terminación de red del proveedor. Si este equipo no emplea enchufes tipo RJ45, es posible que haya que descubrir el cable y volver a cablear, o bien emplear otro tipo de cable. Las conexiones de clavija de señales y los colores de cable apropiados se describen a continuación.

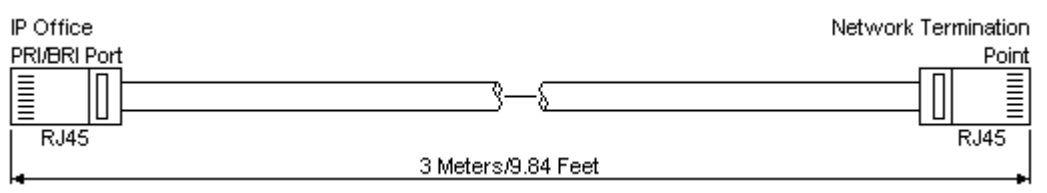

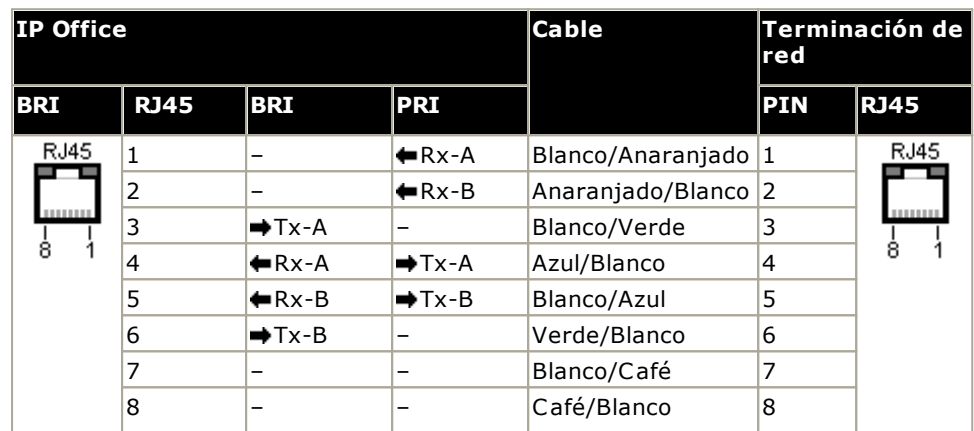

- · Suministro: Las tarjetas de troncales BRI/PRI no incluyen estos cables.
- · Color del cable: rojo.
- · Código SAP 700213440.
- · Largo estándar: 3 m/9'10".
- · Longitud máxima: 5 m/16'5''.
- · Aunque no se utilizan, las clavijas 7 y 8 están conectadas para facilitar la construcción.

### <span id="page-287-0"></span>**14.12.6 Puerto DC I/P**

Este puerto está presente en todas las unidades de control y módulos de expansión de IP Office. Se utilizan para la conexión con la <u>unidad de [suministro](#page-29-0) de energía</u> $\square^{\frak{A}}$  incluida con la unidad de control o el módulo.

- · No debe utilizarse otro tipo de unidad de suministro de energía o módulo a menos que Avaya lo indique específicamente.
- · Los cables de energía no deben sujetarse a la superficie del edificio ni atravesar paredes, cielos rasos, pisos y otras aberturas similares.

#### <span id="page-287-1"></span>**14.12.7 Puertos DS (RJ45)**

Estos puertos se utilizan para la conexión de un sistema de cableado estructurado RJ45 a los teléfonos digitales compatibles con el sistema IP Office. Los módulos de expansión externos de las tarjetas de [estación](#page-239-0) digital [IP500](#page-239-0)U<sup>240</sup> y las <u>tarjetas [combinadas](#page-235-0) ATM IP500</u>U2® y la <u>[estación](#page-252-0) digital IP500</u>U2® proporcionan puertos DS.

Si bien los cables RJ11 a RJ11 incluidos en la mayoría de los teléfonos DS pueden conectarse de forma directa con puertos RJ45 como los incluidos en los módulos de IP Office, esta conexión no resulta recomendable dado que no es realmente positiva y puede desconectarse.

- Los puertos DS en los módulos de expansión externos se pueden conectar a [extensiones](#page-35-0) fuera del edificio D<sup>36</sup>. De ser este el caso, la conexión debe efectuarse con dispositivos de protección adecuados, en cada extremo y por medio de la protección principal del edificio. Además, el módulo Digital Station debe estar conectado a una tierra protectora.
- · Los puertos DS en tarjetas base no deben conectarse a extensiones fuera del edificio.

#### **Cable de línea de cableado estructurado**

Este es un cable RJ45 a RJ11 adecuado para la conexión del puerto RJ45 de un sistema de cableado estructurado a un puerto DS. También pueden utilizarse para proporcionar extensiones telefónicas analógicas de dos hilos.

Este cable no es adecuado para efectuar conexiones entre una fuente de alimentación Avaya 1151D1/B2 y un teléfono DS con un módulo complementario EU24 o XM24. En esos casos, se deben utilizar los cables proporcionados con la unidad de la fuente de alimentación y el módulo adicional.

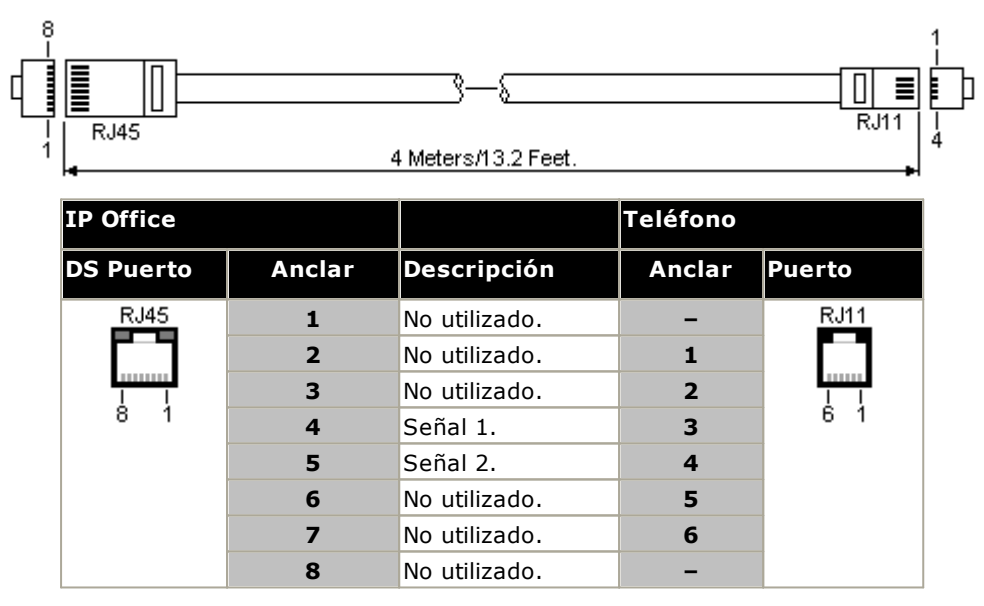

· Código SAP: T700047871.
#### <span id="page-288-0"></span>**14.12.8 Puerto Expansión**

Este tipo de puerto se encuentra en la parte trasera de las unidades de control IP Office y los módulos de expansión externos. Sirve para conectar los módulos de expansión externos a la unidad de control IP Office matriz.

Sólo debe utilizarse el cable de interconexión para expansiones proporcionado por Avaya para realizar estas conexiones. No debe usarse ningún otro tipo de cable.

- · Cada módulo de expansión externo incluye un cable de interconexión para expansiones azul de 1 metro (3'3"). Este cable sedebe usar cuando se conecte a puertos de expansión en la parte trasera de una unidad de control.
- · Al realizar la conexión con los puertos de expansión de una tarjeta de expansión IP500 de 4 puertos, puede utilizar el cable de interconexión para expansiones amarillo suministrado de dos metros (6'6") en vez del cable azul suministrado. La tarjeta de expansión de 4 puertos IP500 contiene cuatro cables amarillos.

#### **Cable de interconexión para expansiones**

El cable de interconexión para expansiones se utiliza para conectar los puertos de expansión entre la unidad de control de IP Office y los módulos de expansión externos.

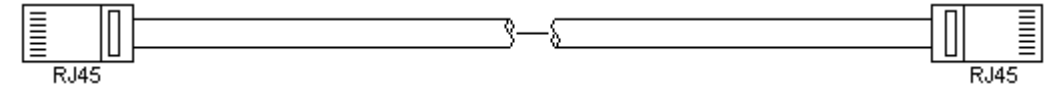

- · Suministro: Todos los módulos de expansión externos incluyen normalmente un cable de este tipo.
- · Código SAP: 1 m (3'3") Cable azul 700213457, 2 m (6'6") Cable amarillo 700472871.

#### **14.12.9 Puerto EXT O/P**

Estos puertos se hallan en la parte posterior de las unidades de control de IP Office. Se utilizan para la conexión con relevadores conmutadores externos. El puerto utiliza una clavija estéreo de 3.5 mm estándar para la conexión.

El sistema IP Office puede abrir (alta resistencia), cerrar (baja resistencia) o pulsar (cerrar por cinco segundos y luego abrir) los dos interruptores en el puerto. Cada interruptor puede operarse separadamente. Estos interruptores están diseñados para activar relevadores externos en sistemas como sistemas de apertura de puertas.

#### · **PRECAUCIÓN:**

En instalaciones donde este puerto está conectado a un dispositivo externo al edificio, la conexión debe realizarse mediante un protector de pico MDS2 y debe haber una conexión con línea a tierra para protección en la unidad de control de IP Office. Cuando se utiliza el MDS2 en el puerto Ext O/P, utilice solo la Línea 1 y los conectores del Equipo 1. No utilice la Línea 2 ni los conectores del Equipo 2.

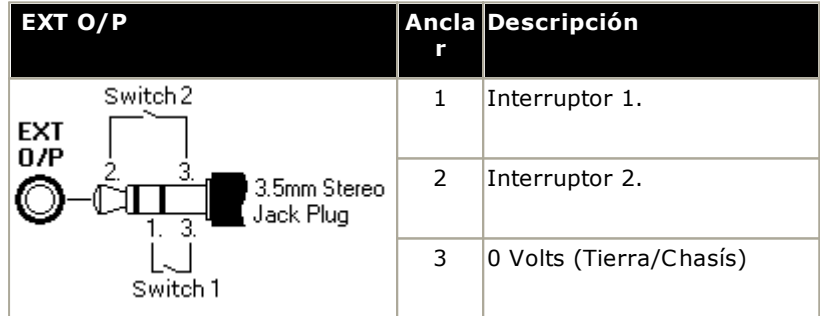

- · Capacidad de conmutación: 0.7 A.
- · Tensión máxima: 55 V CC.
- · Resistencia On-state: 0.7 ohms.
- · Corriente de cortocircuito: 1 A.
- · Capacidad de corriente de circuito inverso: 1.4 A.
- · Compruebe que los pins 1 y 2 llevan siempre un voltaje positivo con respecto al pin 3.

Los módulos sellados pre-construidos con frecuencia están equipados con clavijas de audio estéreo de 3.5 mm. Puede ser necesario emplear un multímetro para determinar las conexiones de cableado en una clavija disponible. Por lo general el cable de prueba es el 3 (común a ambos relevadores).

#### <span id="page-289-0"></span>**14.12.10 Puerto LAN**

Estos puertos se hallan en las unidades de control de IP Office. Se utilizan para la conexión con dispositivos IP LAN e IP.

Todos los puertos LAN IP Office son puertos autosensibles de 10/100Mbps. Los puertos son cruzados MDI de detección automática, de 10/100 Mbps y dúplex completo. Forman una interruptor Ethernet capa 3 administrada.

El puerto WAN no se admite en sistemas que se ejecutan en el modo IP Office Subscription.

Las luces LED se usan de la siguiente manera.

- · Verde: Encendido = Conectado, Parpadeando = Actividad.
- · Amarillo: Encendido = 100 Mbps, Apagado = 10 Mbps.

#### **Cables LAN**

Se trata de cables UTP CAT5 para la conexión de distintos dispositivos IP en el sistema IP Office.

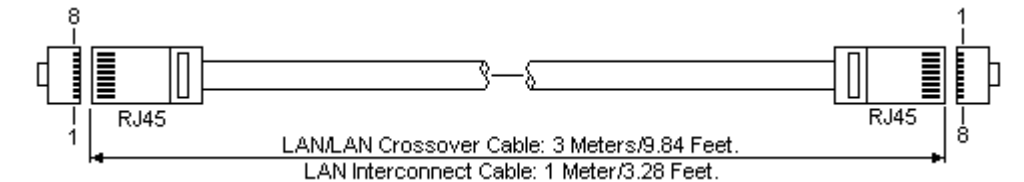

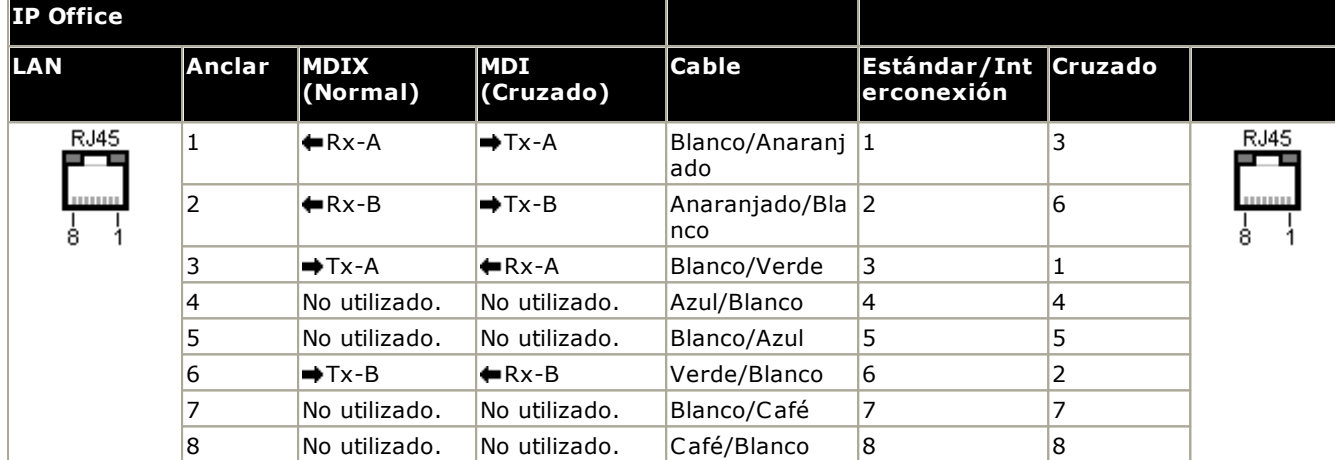

#### · **Código SAP:**

- · **Cable LAN - GRIS: 700213481.** Cable LAN directo estándar.
- · **Cable cruzado LAN - Negro: 700213473.** Cable cruzado LAN

#### <span id="page-290-0"></span>**14.12.11 Puerto PF**

Estos puertos se encuentran en la parte trasera del <u>módulo de [expansión](#page-249-0) de línea troncal analógica 16</u>∐<sup>zo</sup> . Son puertos de extensiones analógicas que pueden utilizarse en combinación con troncales analógicas de arranque por bucle durante cortes de energía en el sistema IP Office. Vea también Puertos de [emergencia](#page-47-0) y para cortes de <u>[energía](#page-47-0) 188</u>

Todos los teléfonos conectados a estos puertos deben estar correctamente marcados como extensiones para cortes de energía y de acuerdo con los requisito legales nacionales y locales.

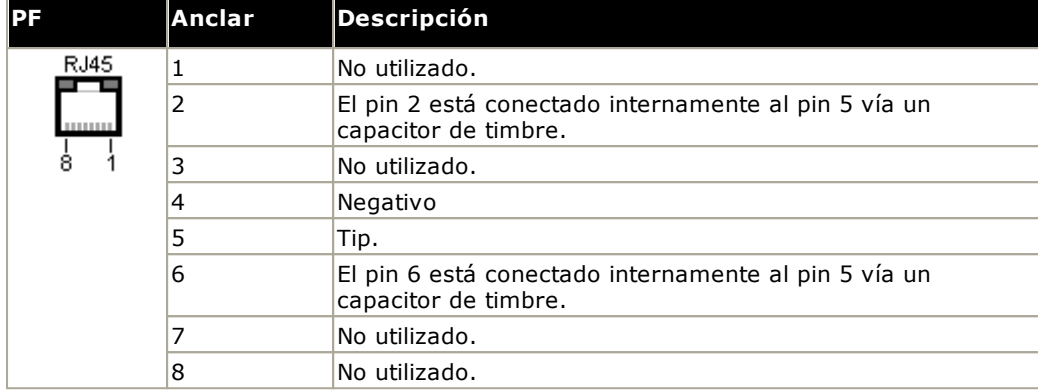

- · Tamaño mínimo del cable: AWG 26.
- · Longitud máxima del cable:
	- · AWG26: 500 m / 1640'.
	- · AWG24, AWG22: 1000 m / 3280'.

## <span id="page-291-0"></span>**14.12.12 Puerto PHONE (POT)**

Estos puertos son puertos para extensiones analógicas. En unidades anteriores de IP Office, estos puertos estaban marcados como puertos POT en vez de puertos TELÉFONO.

Los puertos TELÉFONO en los módulos de expansión Phone V1/V2 pueden conectarse a [extensiones](#page-35-0) fuera del [edificio](#page-35-0)<sup>n »</sup>. De ser este el caso, la conexión debe efectuarse con dispositivos de protección adecuados (caja de protección de IP Office), en cada extremo y por medio de la protección principal del edificio. El módulo Phone debe asimismo conectarse a una conexión de tierra de protección.

Los puertos TELÉFONO de las unidades de control de IP Office no deben conectarse a extensiones fuera del edificio.

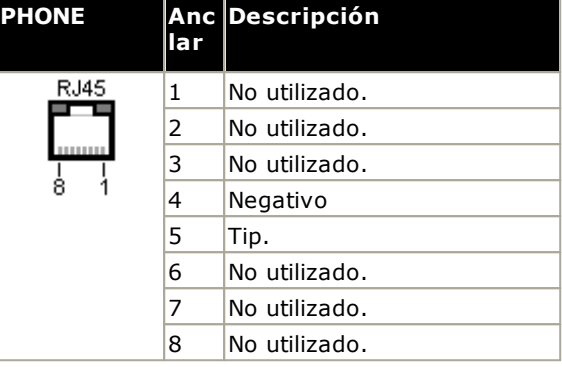

- · REN: 2
- · Corriente del auricular descolgado: 25 mA.
- · Voltaje del negativo:
	- · Unidad de control IP500 V2, módulos de teléfono IP500: 49 V rms.
- · Tamaño mínimo del cable: AWG 26.
- · Longitud máxima del cable:
	- · AWG26: 0.5 km / 1640 pies.
	- · AWG24, AWG22: 1 km / 3280 pies.

Estos puertos no incluyen un capacitor de timbre. Por lo tanto, en los países que así lo requieran (habitualmente, Reino Unido y Nueva Zelanda), la conexión de teléfonos analógicos de 4 vías deberá realizarse mediante una toma maestra con capacitores de timbre.

#### **Cable de línea de cableado estructurado**

Este es un cable RJ45 a RJ11 adecuado para la conexión del puerto RJ45 de un sistema de cableado estructurado a un puerto DS. También pueden utilizarse para proporcionar extensiones telefónicas analógicas de dos hilos.

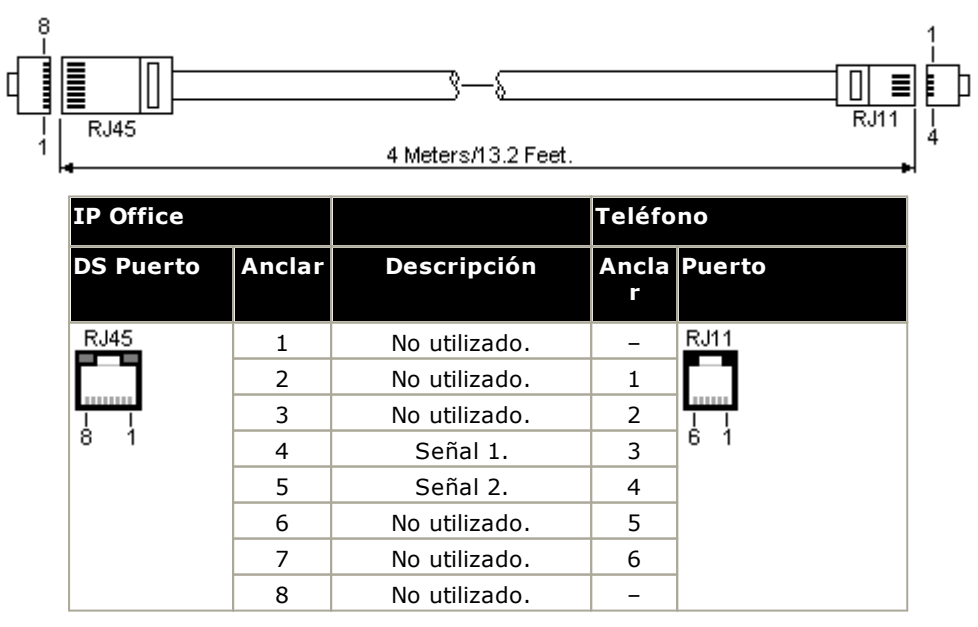

#### <span id="page-292-0"></span>**14.12.13 Puerto PRI**

Estos puertos se utilizan para la conexión con servicios de troncales PRI incluyendo E1, T1 y E1-R2.

#### **Cable de troncales PRI**

Este cable se utiliza para conectar de los puertos de troncales PRI de IP Office hacia el equipo de terminación de red del proveedor. Si este equipo no emplea enchufes tipo RJ45, es posible que haya que descubrir el cable y volver a cablear, o bien emplear otro tipo de cable. Las conexiones de clavija de señales y los colores de cable apropiados se describen a continuación.

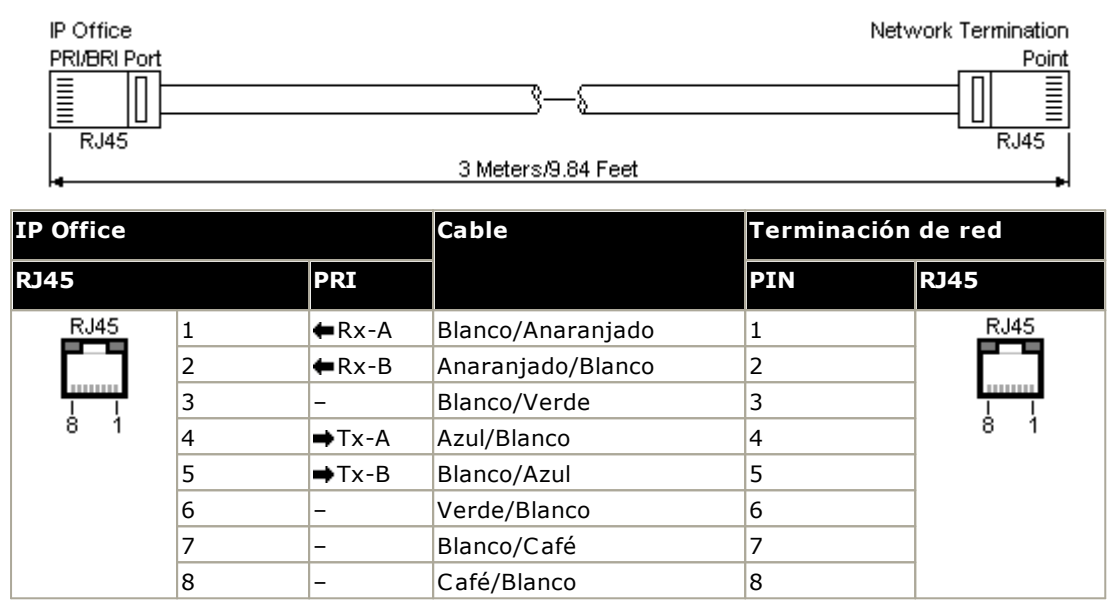

- · Suministro: las tarjetas de troncales PRI no incluyen estos cables.
- · Color del cable: rojo.
- · Código SAP 700213440.
- · Largo estándar: 3 m/9'10".

### <span id="page-293-0"></span>**14.12.14 Puerto RS232 (DTE)**

Estos puertos se hallan en la parte posterior de las unidades de control de IP Office. Los puertos similares ubicados en los módulos de expansión externos son de uso exclusivo de Avaya.

Los puertos RS232 DTE pueden usarse para diversos <u>procesos de [mantenimiento](#page-219-0) del sistema</u>LJ<sup>220</sup> . Asimismo requiere un programa de terminales asíncronas, como HyperTerminal. Configúrelo para la operación mediante un puerto serial de PC, como se describe a continuación:

- · **Bits por segundo:** 38400
- · **Bits de datos:** 8
- · **Paridad:** Ninguna
- · **Bits de parada:** 1
- · **Control de flujo:** Ninguno
- · **Configuración | Emulación:** TTY

#### **Cables DTE**

Estos cables se utilizan para operaciones de mantenimiento y diagnóstico del sistema bajo los lineamientos de Avaya. También pueden utilizarse para conectar con un equipo con adaptador para terminal serial RS232 con la unidad de control de IP Office. El cable requerido dependerá de la unidad de control de IP Office. El cable es de tipo a "Cable serial hembra DB9 a macho DB9 directo".

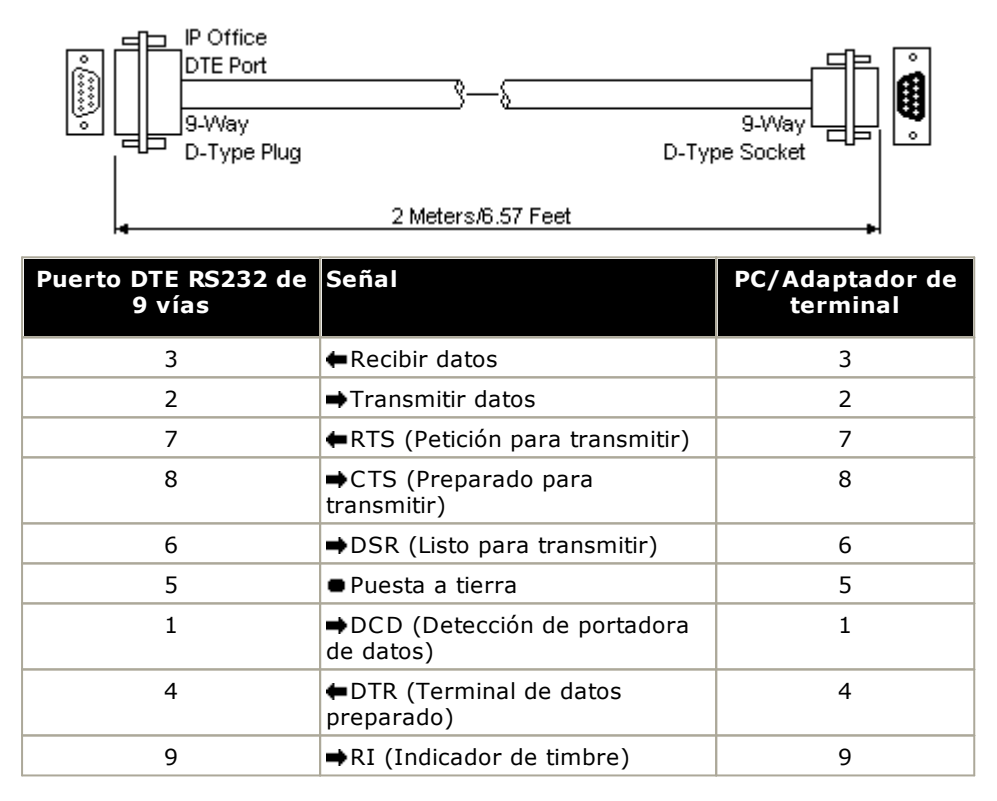

## <span id="page-294-0"></span>**14.13 Suscripciones**

Las suscripciones son autorizaciones solicitadas desde un servidor de suscripciones de Avaya. Son autorizaciones por mes y por usuario, adquiridas por un período establecido como 6 meses o 1 año.

Las suscripciones pueden dividirse en dos grupos principales: suscripciones de usuario y suscripciones a aplicaciones para aplicaciones seleccionadas. Las suscripciones de usuarios se asignan a través de las configuraciones de usuarios individuales.

#### **Pedido de suscripciones**

La suscripción para un sistema de modo de IP Office Subscription se ordena del Avaya Channel Marketplace, usando el número de identificación de la tarjeta SD del sistema instalada en el sistema.

· El número de ID de la tarjeta está impreso en la etiqueta de la tarjeta después de **PLDS ID**, **FK SN** o **FK** según la edad de la tarjeta. En las tarjetas más nuevas, es un número de 12 dígitos. Las tarjetas más antiguas pueden tener un número de 10 dígitos. Para el modo de IP Office Subscription, agregue el prefijo 11 al número de 10 dígitos.

Una vez hecho el pedido de la suscripción, se proporcionan los detalles de número de cliente y la dirección del servidor de suscripción en un correo electrónico. Luego, esos detalles se utilizan durante la configuración inicial del sistema.

#### **Funcionamiento de las suscripciones**

Para utilizar suscripciones, el sistema debe tener:

- · Conexión a Internet
- · Una fuente SNTP precisa (la predeterminada utilizada es time.google.com).
- · Una ruta IP a la puerta de enlace predeterminada de la red del cliente para el tráfico de Internet externo.
- · La dirección IP del servidor DNS de la red del cliente.

Durante el funcionamiento normal:

- · Si se pierde la conexión con el servidor de suscripción, el sistema sigue funcionando con sus autorizaciones de suscripción existentes por 30 días.
- · Si alguna suscripción caduca, no hay período de gracia. La función o las funciones asociadas con las suscripciones caducadas cesan la operación de inmediato.
	- o La persona responsable de solicitar suscripciones debe asegurarse de conocer las fechas de vencimiento de la suscripción. Deben renovar las suscripciones de manera oportuna, incluido el tiempo para que se procesen los pedidos de renovación.

#### **Suscripciones del usuario**

Cada usuario en el sistema requiere una suscripción. Todos los usuarios suscritos luego pueden utilizar una extensión telefónica del sistema (analógica, digital o IP) y funciones de correo de voz.

Se pueden ordenar las siguientes suscripciones de usuario:

- · **Usuario de telefonía**
- · **Usuario de telefonía plus**
- · **Usuario UC**.

Las suscripciones se aplican a usuarios individuales a través de la configuración de **Perfil de Ususario**. Luego eso controla qué otros ajustes pueden seleccionarse para el usuario, como se muestra a continuación.

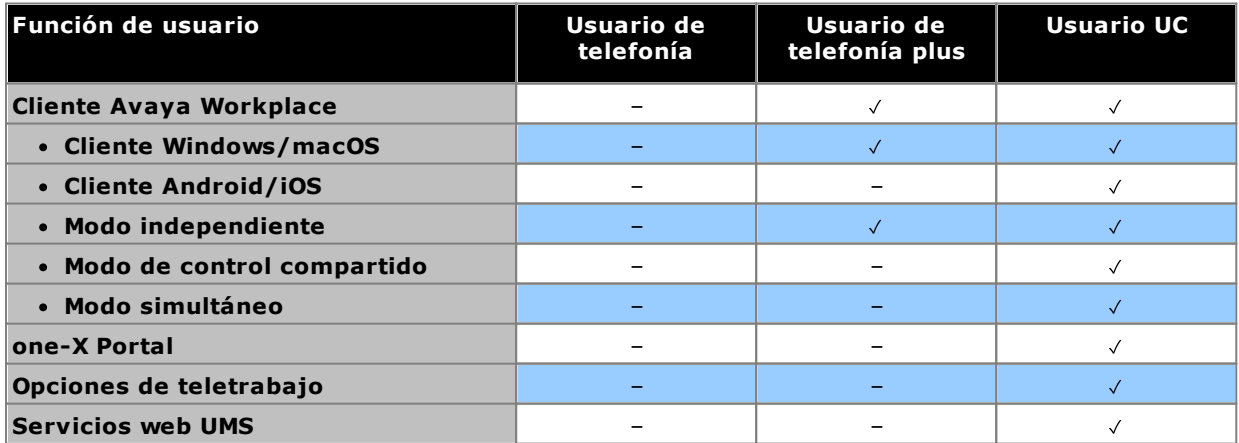

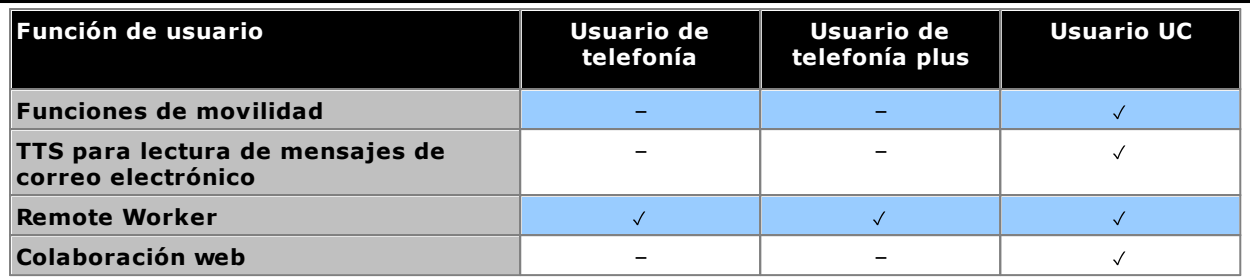

· De manera predeterminada, los usuarios en un sistema nuevo o predeterminado se configuran como usuarios de *Usuario de telefonía*.

- · Los usuarios sin una suscripción se muestran como *Usuario sin licencia* y no pueden utilizar ninguna función del sistema.
- · Si hay suscripciones insuficientes para la cantidad de usuarios configurados en un perfil en particular, algunos de esos usuarios no recibirán ningún servicio. En teléfonos Avaya aptos, se muestran como desconectados y un intento de conexión muestra una advertencia de que no hay licencias disponibles.

#### **Suscripciones a aplicaciones**

Pueden pedirse las siguientes suscripciones a aplicaciones para un sistema de IP Office Subscription:

#### · **Consola de recepcionista**

Esta suscripción se utiliza para habilitar a la aplicación <u>IP Office [SoftConsole](#page-273-0)</u>L<sup>24</sup> para que conteste y redirija llamadas. La cantidad de suscripciones permite que la cantidad coincidente de usuarios se configuren como usuarios de IP Office SoftConsole. Esos usuarios igualmente requieren suscripciones de usuario para su conexión telefónica (IP Office SoftConsole no es un softphone).

#### · **Historical Call Reporter**

Esta suscripción se utiliza para habilitar los menús del Informe histórico de llamadas (al que se accede a través de la aplicación del portal de usuario). La cantidad de suscripciones permite que a la cantidad coincidente de usuarios se les configure acceso.

#### · **Avaya Call Reporter**

Esta suscripción permite la compatibilidad con la aplicación Avaya Call Reporter, alojada en un servidor separado.

#### · **Avaya Contact Center Select**

Esta suscripción permite la compatibilidad con el servicio Avaya Contact Center Select (ACCS) alojado en un servidor separado.

#### · **Media Manager**

Esta suscripción permite la compatibilidad con el servicio <u>Media [Manager](#page-271-0)</u>LJ?? . Esto puede ser alojado localmente en IP Office Application Server o proporcionado centralmente por los mismos servidores basados en la nube que proporcionan las suscripciones del sistema. En cualquier caso, se utiliza un servicio local de [Voicemail](#page-275-0) Proll<sup>276</sup> que se ejecuta en una IP Office Application Server para realizar la grabación real. Luego, el servicio Media Manager recolecta las grabaciones para archivarlas. Esta opción no es compatible si se utiliza Voicemail Pro proporcionado por un Unified Communications Module interno.

#### · **CTI de terceros**

Esta suscripción permite la compatibilidad con conexiones de CTI por parte de aplicaciones de terceros. Esto incluye DevLink, DevLink3, TAPI de terceros y TAPI WAV.

## <span id="page-297-0"></span>**14.14 Compatibilidad con hardware y software**

Esta página resume los componentes de hardware y software compatibles con las diferentes versiones del software de base IP Office. Puede obtener información adicional sobre otros productos Avaya, incluidas versiones de software compatibles, en el sitio web **Matriz de [compatibilidad](https://secureservices.avaya.com/compatibility-matrix/menus/product.xhtml) de productos** (<https://secureservices.avaya.com/compatibility-matrix/menus/product.xhtml>).

- · **[Unidades](#page-298-0) de control** 299
	- · **Módulos de [expansión](#page-298-1) externos** 299
	- · **[Tarjetas](#page-299-0) de base y de línea troncal** 300
- · **[Plataformas](#page-301-0) de servidor** 302
- · **[Teléfonos](#page-302-0)** 303
- · **[Aplicaciones](#page-304-0)** 305

#### <span id="page-298-0"></span>**14.14.1 Unidades de control y componentes de la unidad de control**

Salvo que se indique lo contrario, la compatibilidad asume el último paquete de servicio disponible.

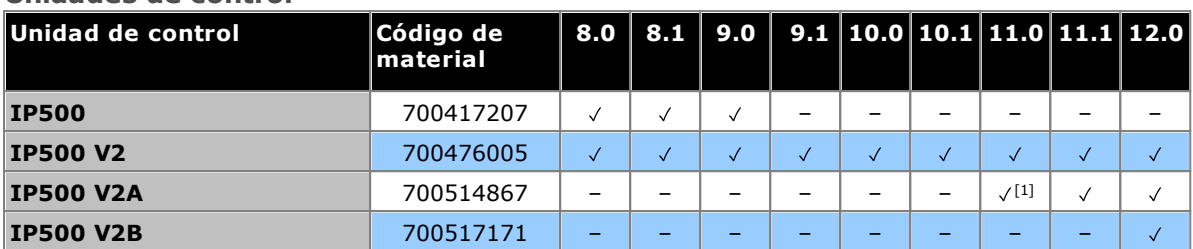

<span id="page-298-1"></span>1. No es compatible con R11.0.4.8 y versiones posteriores.

#### **Módulos de expansión externos**

**Unidades de control**

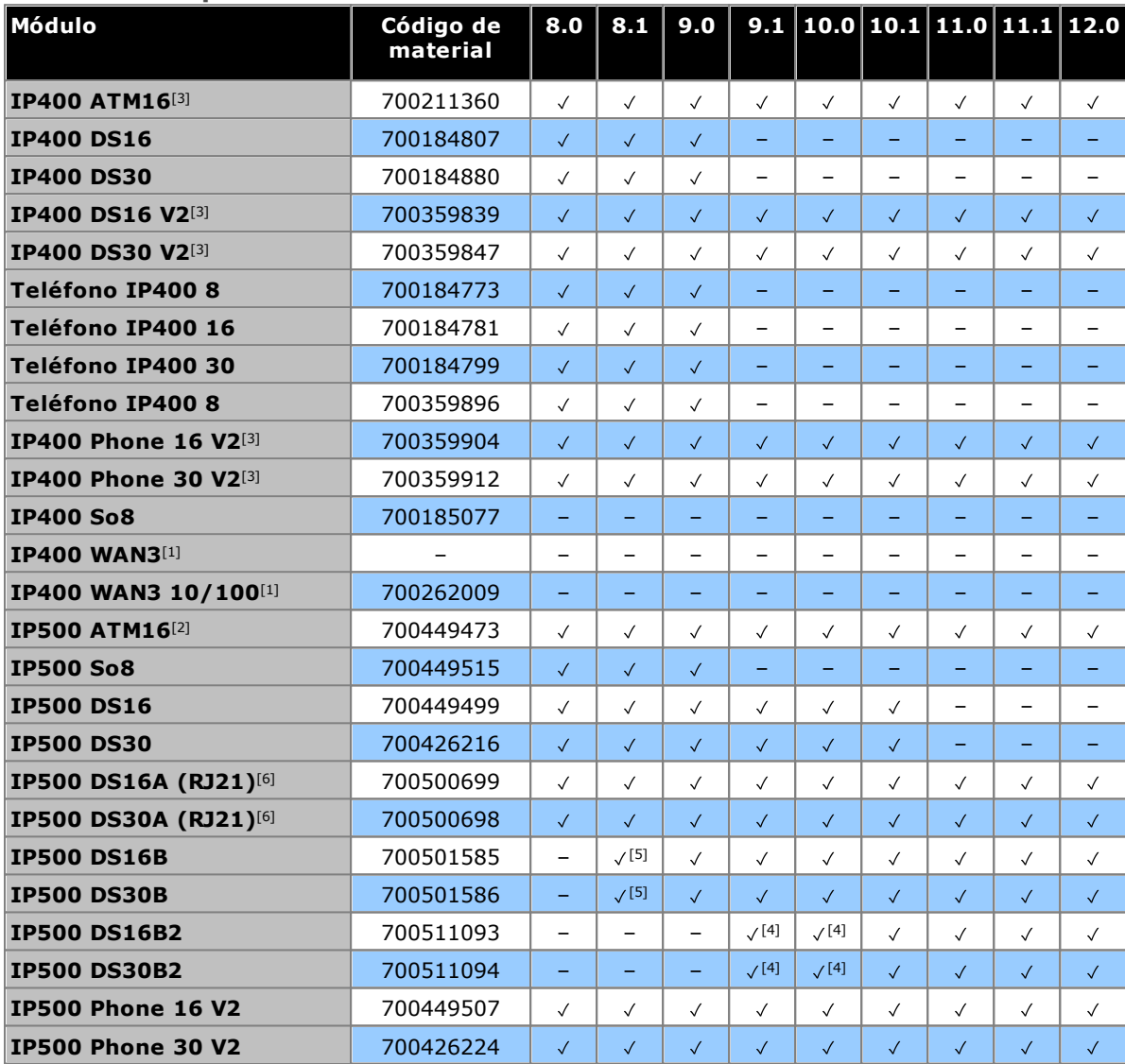

1. No compatible con sistemas IP500 V2.

- 2. Solo en América del Norte, a menos que se acepte en un país de destino.
- 3. Las variantes IP400 todavía son compatibles en IP Office R9.1 y posterior.
- 4. Originalmente compatible solamente con R10.1. Mayor compatibilidad agregada a R9.1 SP12 y R10.0 SP5.
- 5. Paquete de servicio 9 y posterior.
- 6. No compatible con los sistemas en modo de IP Office Subscription.

<span id="page-299-0"></span>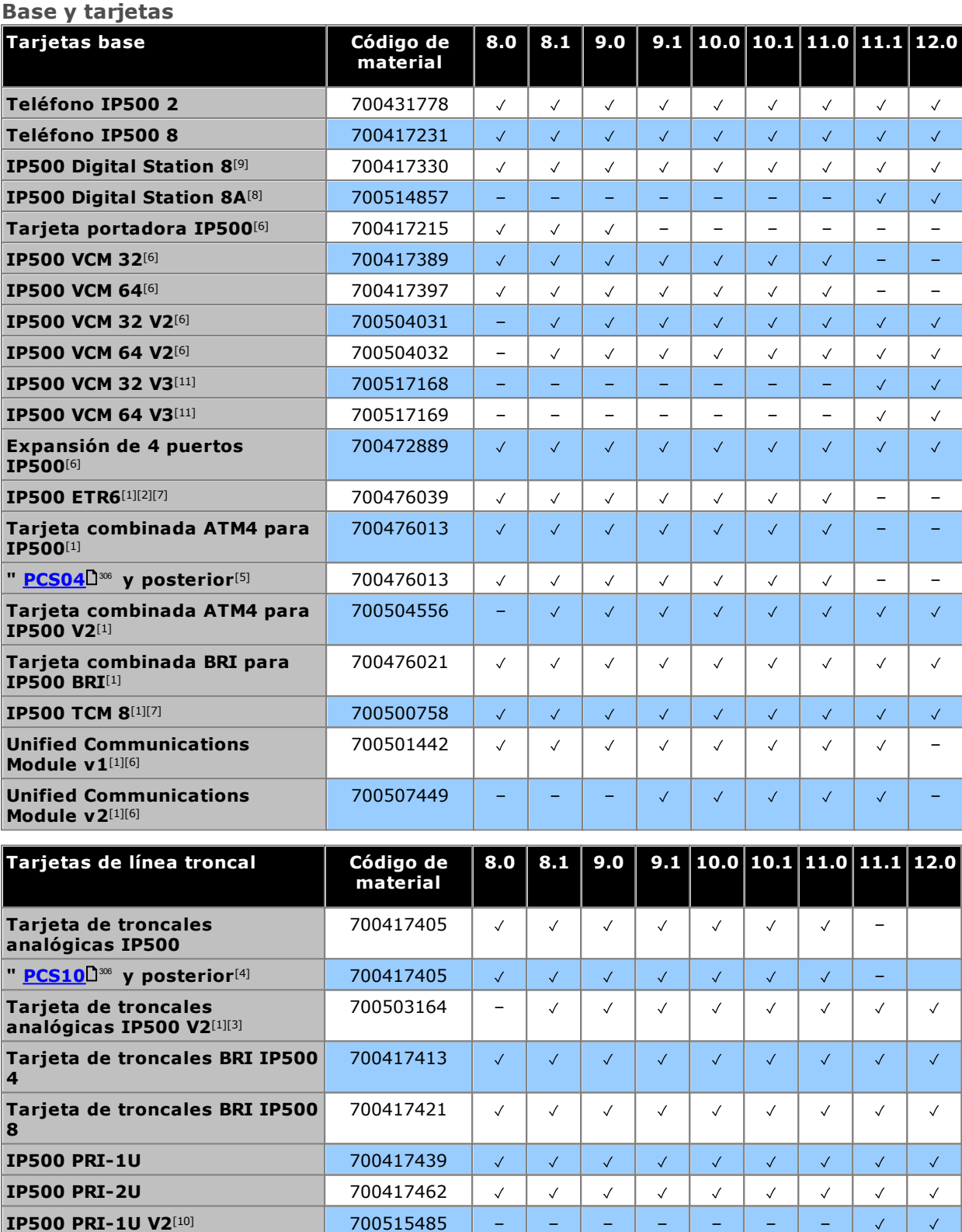

- 1. Solo sistemas IP500 V2.
- 2. solo se admite en los modos IP Office Basic Edition modo PARTNER o IP Office Basic Edition (U-Law) que funcionan en una región de Norteamérica.

 $\sqrt{}$ 

 $\checkmark$ 

 $\checkmark$ 

 $\sqrt{}$ 

**IP500 PRI-2U V2**[10] 700515486 – – – – – – –

3. Compatible con 8.1 Feature Pack 1 y posteriores.

**IP500 T1(J) PRI Dual** 700509377 – – –

4. Estas tarjetas son compatibles con IP Office versión 4.0 y posteriores. No obstante, las tarjetas PCS10 y posteriores solo son compatibles con sistemas que ejecutan IP Office versión 6.1(20), 7.0(12) ú 8.0 y posteriores. Consulte el Consejo técnico de Avaya IP Office 237.

 $\sqrt{2}$ 

 $\sqrt{}$ 

 $\sqrt{2}$ 

 $\checkmark$ 

- 5. Estas tarjetas son compatibles con IP Office versión 6.0 y posteriores. No obstante, las tarjetas PCS04 y posteriores solo son compatibles con sistemas que ejecutan IP Office versión 6.1(20), 7.0(12) ú 8.0 y posteriores. Consulte el Consejo técnico de Avaya IP Office 237.
- 6. No compatible con sistemas en modo IP Office Basic Edition.
- 7. No compatible con los sistemas en modo de IP Office Subscription.
- 8. **DS8A**: compatible con R11.0.4.8 y versiones posteriores.
- 9. **DS8:** no es compatible con las unidades de control IP500 V2A/IP500 V2B.
- 10. **PRI-U V2:** funciona igual que las tarjetas de troncales PRI-U anteriores. Sin embargo, solo compatibles desde R11.1 FP2 SP4.
- 11. **VCM 32/64 V3:** compatible con R11.1.3 y versiones posteriores.

#### <span id="page-301-0"></span>**14.14.2 Plataformas de servidor**

Para R11.1 y versiones posteriores, las plataformas Avaya que se envían actualmente son los modelos R240 y R640.

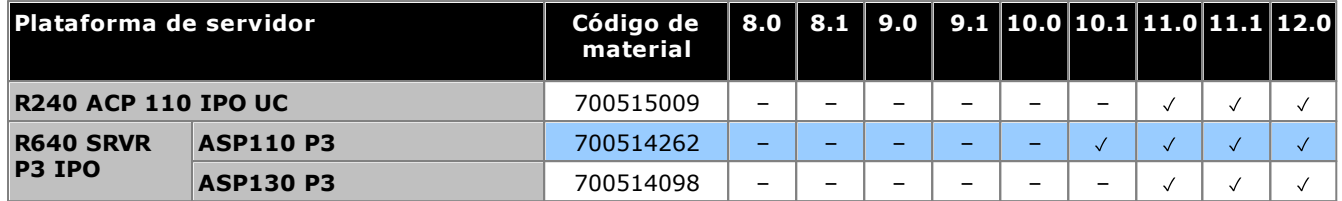

#### <span id="page-302-0"></span>**14.14.3 Teléfonos**

- [Serie](#page-302-3) 1600<sup>D303</sup> Serie 9500<sup>D303</sup>
- [Serie](#page-302-4) 9600 D • Serie [B100](#page-303-0) D304
- [Serie](#page-303-2) J100 D304
- Serie [H200](#page-303-1)D304
- [Serie](#page-303-3) K100D304

#### <span id="page-302-1"></span>**Serie 1600**

• [Serie](#page-302-2) 3700 D

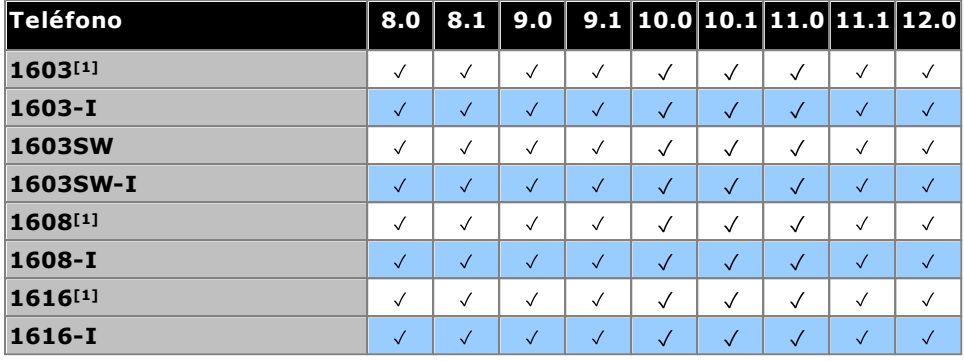

1. 4.2 T4 2008+.

#### <span id="page-302-2"></span>**Serie 3700**

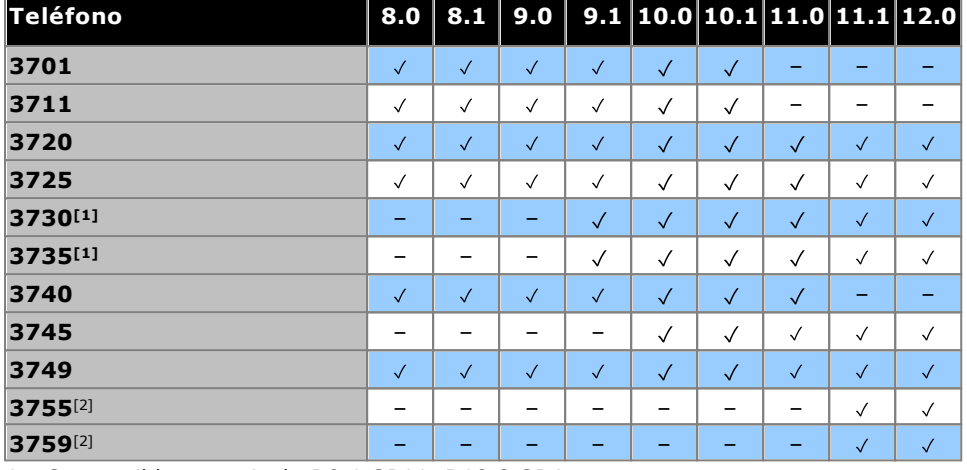

1. Compatible a partir de R9.1 SP11, R10.0 SP4.

<span id="page-302-3"></span>2. Compatible desde R11.1.3 SP1.

#### **Serie 9500**

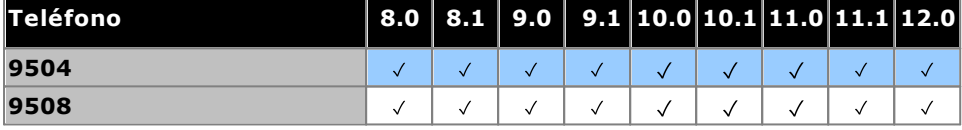

#### <span id="page-302-4"></span>**Serie 9600**

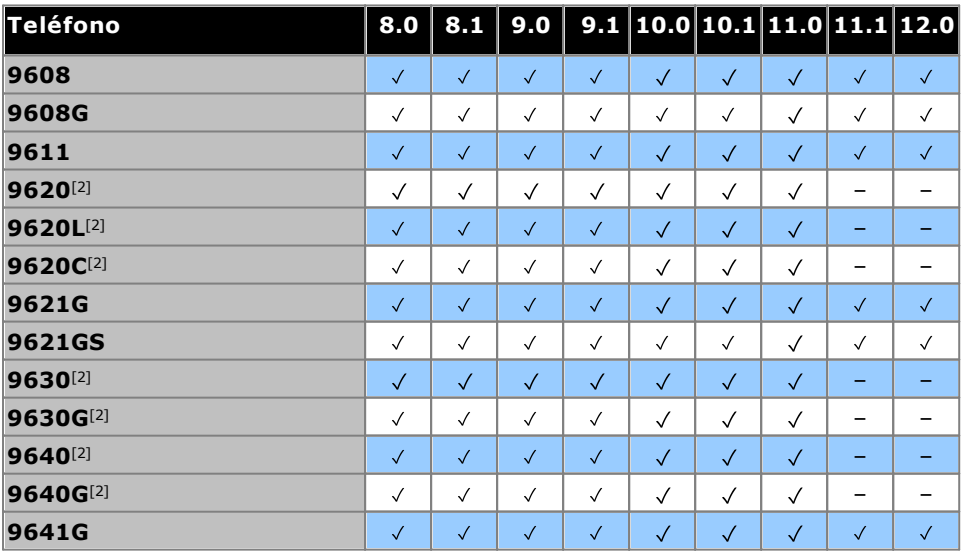

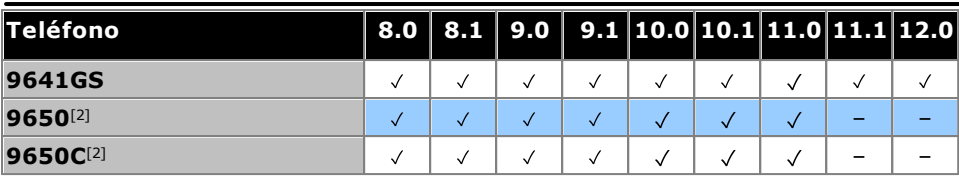

1. Versión 8.0 2012 T1 service pack y versiones posteriores.

<span id="page-303-0"></span>2. Estos modelos ya no son compatibles con Avaya.

#### **Serie B100**

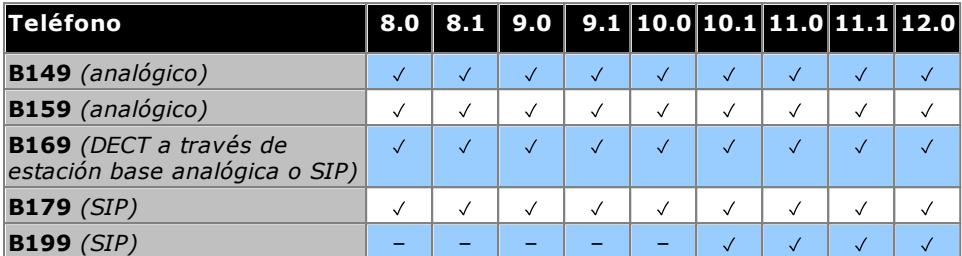

#### <span id="page-303-1"></span>**Serie H200**

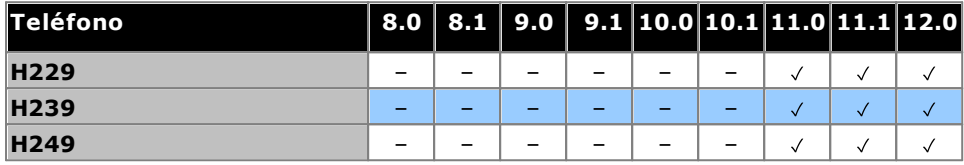

<span id="page-303-2"></span>1. Compatible desde R11.0 SP1.

#### **Serie J100**

NB: La compatibilidad no incluye las variantes 3PCC Open SIP de estos teléfonos.

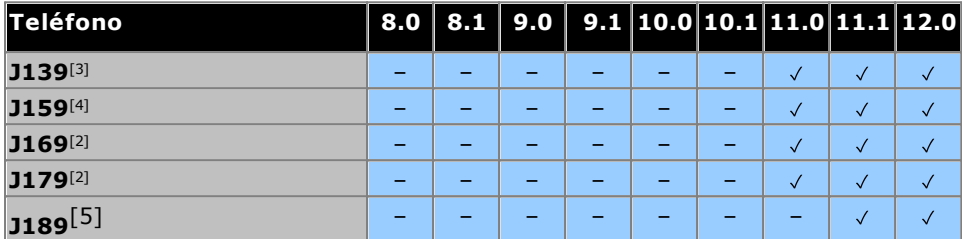

1. Compatible desde R10.0 SP2.

- 2. Compatible con versiones anteriores que utilizan firmware H323. Consulte las *"Notas de [instalación](https://documentation.avaya.com/bundle/IPOfficeSIPPhoneInstall) de la [extensión](https://documentation.avaya.com/bundle/IPOfficeSIPPhoneInstall) SIP de IP Office"*.
- 3. Compatible desde R11.0 SP1.
- 4. Compatible desde R11.0.4.2.
- <span id="page-303-3"></span>5. Compatible desde R11.1 FP1.

#### **Serie K100 (teléfonos Vantage)**

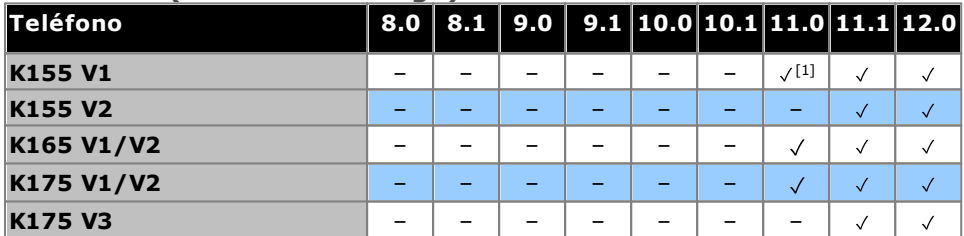

1. Compatible desde R11.0 SP1.

### <span id="page-304-0"></span>**14.14.4 Aplicaciones**

Esta tabla simplemente indica qué aplicaciones son compatibles para los sistemas IP500 V2. Se pueden aplicar requisitos adicionales según el modo en el que esté operando el sistema.

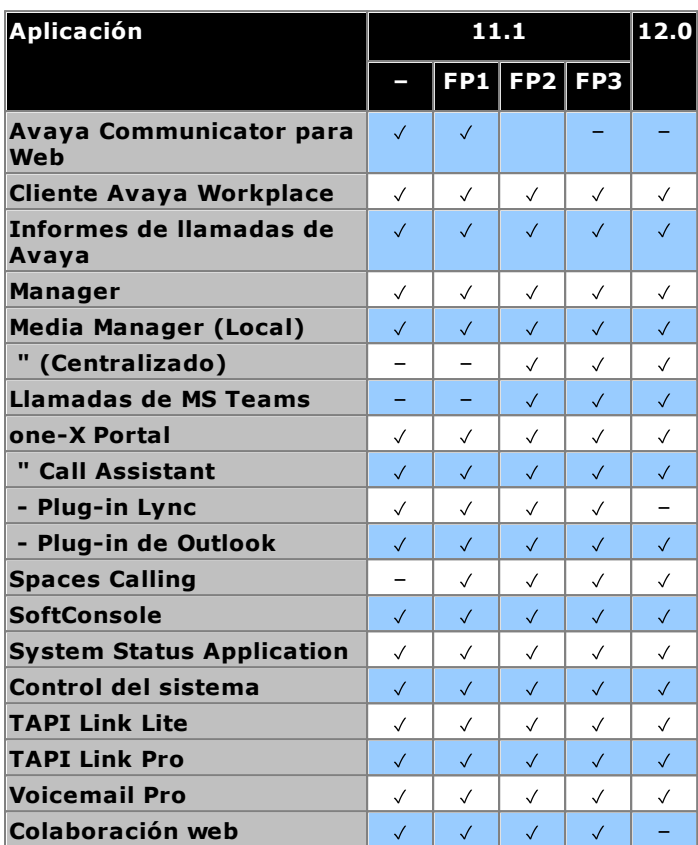

## <span id="page-305-0"></span>**14.15 Niveles PCS**

Cada elemento del hardware de IP Office tiene un nivel de Estado de cambio del producto (PCS). Por lo general, éste figura en la etiqueta en el prefijo del hardware con **PCS**.

El nivel de PCS aumenta cada vez que se realiza un cambio a los componentes de ese hardware específico. Por ejemplo, el nivel de PCS puede aumentar cuando reemplace un componente por otro de un proveedor distinto.

Por lo general, los cambios en un nivel de PCS no son importantes y los elementos del mismo hardware pero con distintos niveles de PCS siguen siendo idénticos en su funcionamiento y se pueden intercambiar. Sin embargo, existen algunas excepciones que señalamos a continuación.

#### **Restricciones del nivel de PCS**

#### · **Tarjeta de troncales analógicas IP500 V1**

Estas tarjetas son compatibles con IP Office versión 4.0 y posteriores. No obstante, las tarjetas PCS10 y posteriores solo son compatibles con sistemas que ejecutan IP Office versión 6.1(20), 7.0(12) ú 8.0 y posteriores. Consulte el Consejo técnico de Avaya IP Office 237.

#### · **Tarjeta combinada ATM4 IP500 V1**

Estas tarjetas son compatibles con IP Office versión 6.0 y posteriores. No obstante, las tarjetas PCS04 y posteriores solo son compatibles con sistemas que ejecutan IP Office versión 6.1(20), 7.0(12) ú 8.0 y posteriores. Consulte el Consejo técnico de Avaya IP Office 237.

#### · **Unidad de control IP500 V2**

Para tener compatibilidad con la versión 9.1 de IP Office o posterior, las unidades PCS 14 o anterior deben instalar primero la versión 8.1 (65) (o superior a 8.1) o cualquier versión 9.0 y luego actualizar a la versión 9.1 o superior. Debe tomarse la precaución de asegurarse de que no se hagan llamadas antes de la actualización final, de lo contrario el sistema requerirá una licencia de actualización.

## **14.16 TAA**

Aquellos elementos etiquetados como TAA, satisfacen los requisitos de Trade Agreements Act, estos son un requisito previo para las compras federales en los Estados Unidos de América. A menos que se especifique lo contrario, las variantes TAA del equipo son física y funcionalmente iguales a las variantes no TAA.

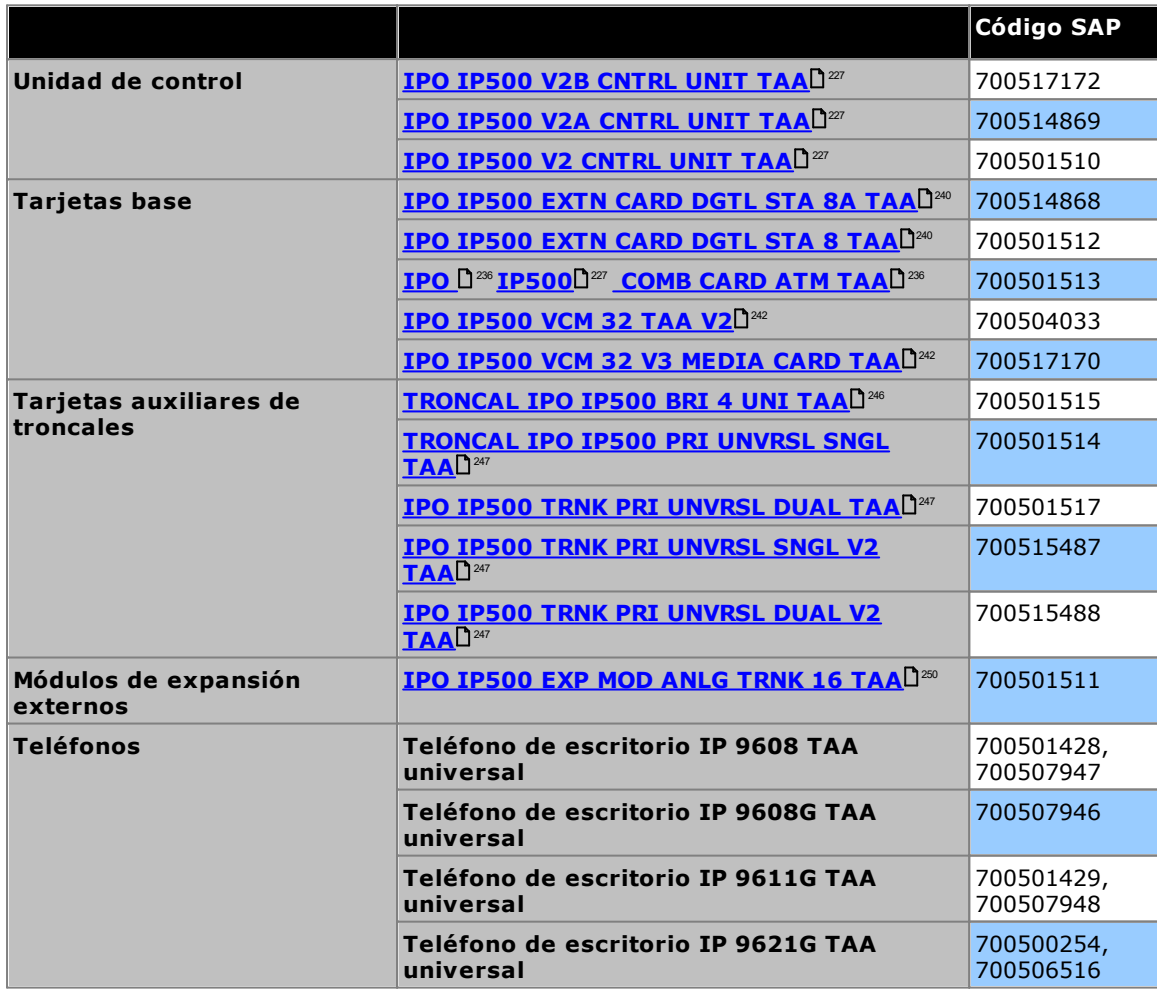

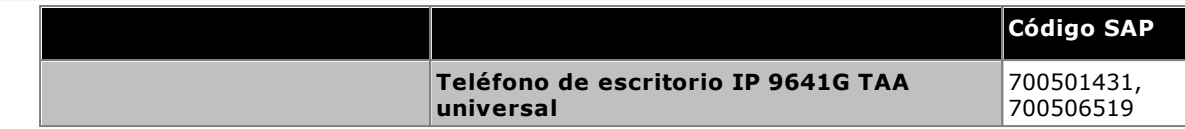

# **Declaraciones de seguridad Capítulo 15.**

## <span id="page-309-0"></span>**15. Declaraciones de seguridad**

Los módulos Avaya IP500 Office están diseñados para ser instalados por "Personal de Servicio" y es responsabilidad del Personal de servicio comprobar que todos los equipos subsidiarios interconectados estén cableados correctamente y que cumplan con los requerimientos de seguridad de IEC60950 o UL60950 cuando esto es aplicable.

La marca CE adherida a este equipo significa que el módulo cumple con las directivas 89/336/EEC (EMC) y 72/23EEC (LVD).

- · Las Declaraciones de Conformidad (DoC) de los productos IP500 se encuentran disponibles en el DVD de aplicaciones IP Office.
- ·**Este símbolo de advertencia se encuentra en la base de los módulos IP500.**
- Consulte la sección *Módulos de interfaz de [troncales](#page-310-0)*<sup>D311</sup> para más información sobre las variantes de módulos de interfaz de troncales correctos para cada país.

En Finlandia, Noruega y Suecia es necesario conectar un conductor de tierra de protección al punto de tierra de protección en la parte trasera de las unidades de control IP500 V2. Consulte la sección <u>[Puesta](#page-106-0) a tierra</u>LJ'<sup>or</sup> Información adicional. Además, el Servidor debe estar localizado en una ubicación de acceso restringido, en donde se haya aplicado unión equipotencial, por ejemplo, en un centro de telecomunicaciones.

Si nota un mal funcionamiento o humo, desconecte inmediatamente el dispositivo de la fuente de alimentación y comuníquese con el centro de servicio. No intente reparar el dispositivo usted mismo, cualquier reparación debe ser realizada únicamente por personal técnico calificado.

Si tiene alguna inquietud sobre el funcionamiento de seguridad de este producto, comuníquese con el instalador del sistema o con el soporte técnico de Avaya en [https://www.avaya.com/en/services/avaya-support-services/.](https://www.avaya.com/en/services/avaya-support-services/)

## <span id="page-309-1"></span>**15.1 Protección contra rayos/símbolos de peligro**

#### **Protectores contra rayos**

Debe verificarse los protectores contra rayos del edificio como sigue:

- 1. Verifique los protectores contra rayos en el punto de entrada del cable de troncales al edificio que aloja el sistema Avaya IP Office, prestando especial atención a la puesta a tierra de protección contra rayos. Informe sobre cualquier problema por escrito a la empresa telefónica.
- 2. Los equipos diseñados para conectarse mediante cableado interno por lo general no están equipados con protección contra rayos. Por lo tanto, los cables para extensión de Avaya IP Office no deben abandonar el edificio. En instalaciones donde existen teléfonos y/o otros dispositivos estándar (positivo/negativo) instalados en otro edificio, es necesario incluir protección contra rayos (consulte la sección [Instalaciones](#page-35-0) <u>[telefónicas](#page-35-0) fuera del edificio</u> $\square^{36}$  ).

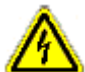

·

#### **Símbolo de peligro**

El símbolo de peligro de choque eléctrico está diseñado para alertar al personal de riesgos de tipo eléctrico o de daños al equipo. Deben observarse las siguientes precauciones adicionales al instalar equipos telefónicos:

- 1. Nunca instale cableado de teléfono durante una tormenta eléctrica.
- 2. Nunca instale los enchufes de teléfono en lugares húmedos, a menos que el enchufe esté especialmente diseñado para ubicaciones de este tipo.
- 3. Nunca toque los cables o terminales de teléfono sin aislar, a menos que la línea de teléfono esté desconectada de la interfaz de red.
- 4. Tenga siempre precaución cuando trabaja con líneas telefónicas.

## <span id="page-310-0"></span>**15.2 Módulos de interfaz de troncales**

A fin de asegurar la validación de las autorizaciones, sólo deben equiparse los siguientes tipos de tarjetas de interfaz de troncales en las siguientes unidades de control de IP Office.

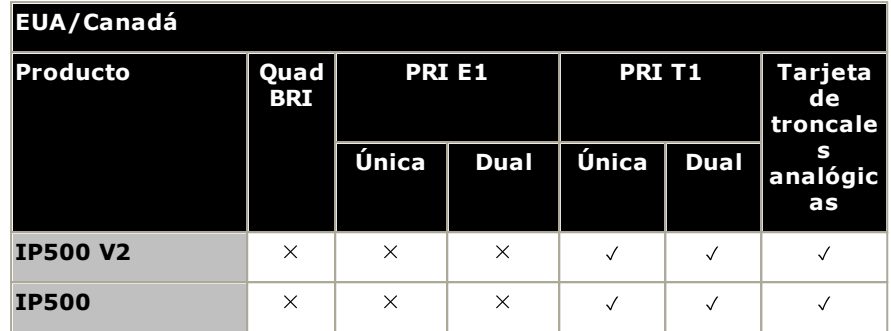

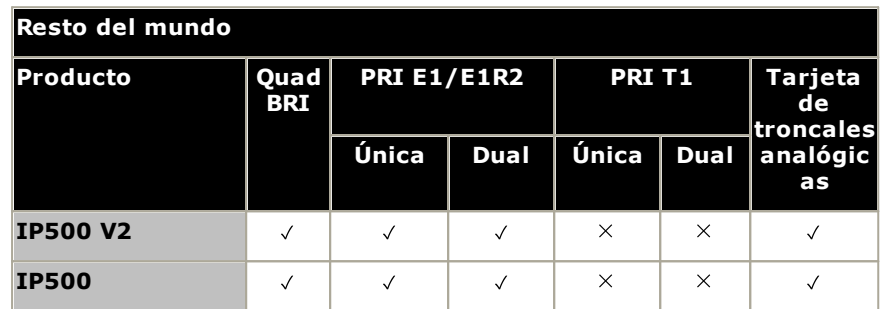

#### **Notas**

· Las troncales E1R2 sólo se admiten en CALA y en Corea.

## **15.3 Información adicional y actualizaciones de productos**

Puede obtener información adicional, incluyendo las actualizaciones a Manuales de Productos y de Referencia, de los Vendedores y Distribuidores de Avaya o de su sitio web en: <http://www.avaya.com>.

Puede obtener asimismo esta guía en el sitio Web de soporte de Avaya: [http://support.avaya.com.](http://support.avaya.com)

#### **Contactos de soporte técnico**

Para obtener ayuda y soporte técnico iniciales, contacte a su distribuidor o proveedor. Los siguientes puntos de contacto están disponibles para los asociados autorizados de Avaya.

#### **EUA**

Avaya ofrece una línea de Ayuda al Cliente 24 horas al día sin costo:

- · Nombre: Organización de Soporte Técnico Avaya (TSO)
- · Línea de ayuda al cliente: 1 800 628-2888
- · Dirección: 8744 Lucent Blvd., Highlands Ranch, Colorado, 80129 USA
- · URL: <http://support.avaya.com> Si requiere asistencia durante la instalación, programación o el uso de su sistema, llame a la Línea de Ayuda o a su representante de Avaya. Es posible que apliquen cargos por consulta.

#### **Rusia**

Dirección CIS de Avaya (como oficina de representación): «Авайя СНГ», 115054 Российская Федерация, г. Москва, Космодамианская наб., д. 52, стр. 3 Телефон: +74953636700

#### **Otras ubicaciones**

Si requiere asistencia durante la instalación, programación o el uso del sistema, contacte a su representante de Avaya.

· URL: <http://support.avaya.com>

## <span id="page-311-0"></span>**15.4 Clasificación de seguridad de los puertos**

Los sistemas Avaya IP Office tienen los siguientes puertos, clasificados como sigue:

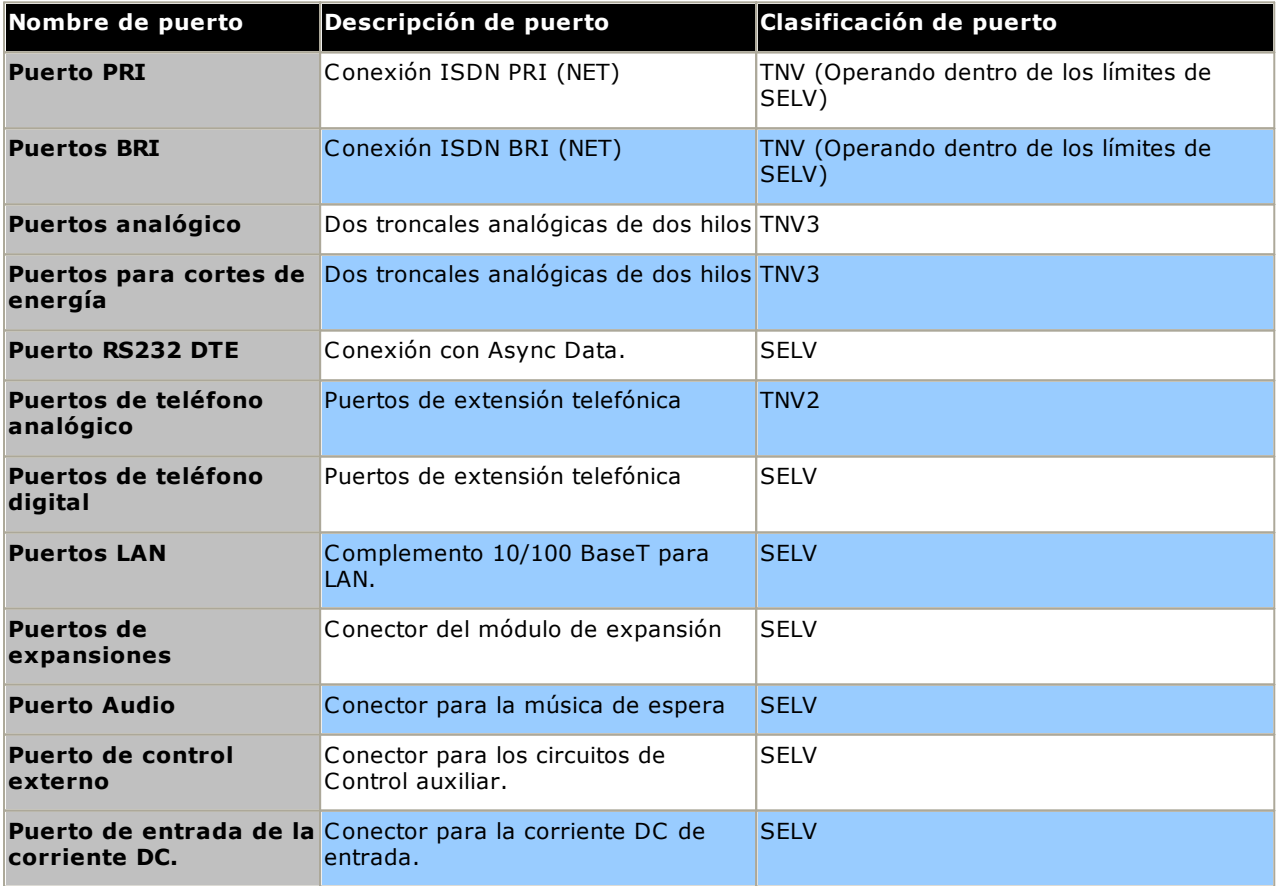

#### **Declaraciones de seguridad: Clasificación de seguridad de los puertos**

Deben seleccionarse los circuitos de interconexiones para que proporcionen un cumplimiento continuado con los requerimientos de la cláusula 2.3 de EN 609050:1992/A3:1995 para los circuitos SELV y con los requerimientos para la cláusula 6 sobre circuitos TNV, después de realizar las conexiones entre equipos.

## <span id="page-313-0"></span>**15.5 Directiva EMC**

889/336/ CE (Directiva CE) CISPR 22:1993 incluyendo A1 + A2, AS/NZ 3548:1995 (ROW)

#### · **ADVERTENCIA**

Este es un producto clase A. En un entorno doméstico, el producto puede provocar interferencia de radio, en cuyo caso puede requerirse que el usuario tome las medidas adecuadas.

#### **Comisión Federal de Comunicaciones (FCC)**

Este equipo ha sido sometido a pruebas y cumple con los límites descritos para los dispositivos digitales Clase A, en lineamiento con la Parte 15 del Reglamento FCC. Estos límites se han diseñado para proporcionar una protección razonable contra interferencias perjudiciales durante la operación del equipo dentro de un entorno comercial. Este equipo genera, utiliza, e irradia energía en forma de frecuencias de radio y puede ocasionar interferencia de radio perjudicial a las comunicaciones por radio de no ser instalado de acuerdo con el manual de instrucciones. La operación de este equipo en áreas residenciales probablemente provocará interferencias perjudiciales, en cuyo caso se solicitará al usuario que corrija esta interferencia por su cuenta.

#### **Departamento de Comunicaciones de Canadá (DOC)**

AVISO: Este equipo cumple con las Especificaciones Técnicas para Equipos Terminales de Industry Canada aplicables. Esto lo confirma el número de registro. La abreviatura IC que precede al número de registro significa que este registro se realizó con base en una Declaración de Conformidad indicando que se cumplieron las especificaciones técnicas estipuladas por Industry Canada. Lo anterior no implica que Industry Canada ha autorizado el equipo.

#### **Precauciones de CE para China**

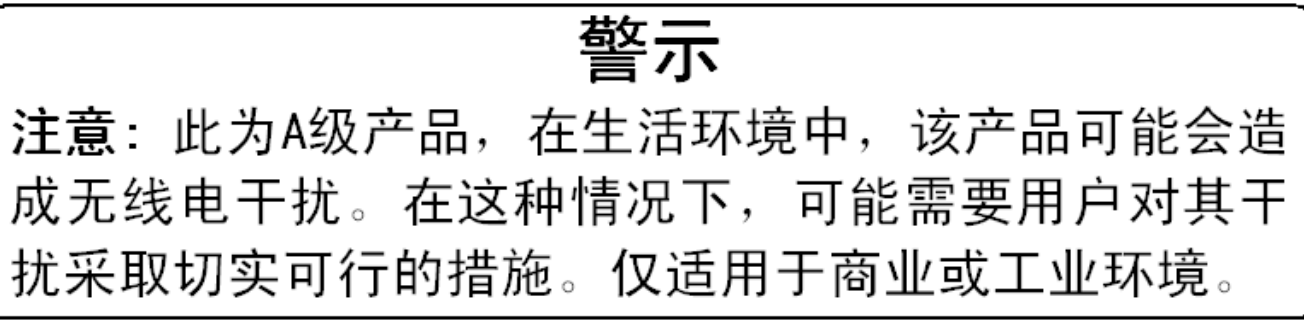

## <span id="page-314-0"></span>**15.6 Instrucciones regulatorias para su uso**

#### **15.6.1 Australia**

Conexión

La conexión de los productos IP Office debe realizarse mediante un módulo de aislamiento de línea con una etiqueta que certifique su cumplimiento con las leyes de telecomunicaciones.

#### **Interfaz BRI**

Durante la configuración, compruebe que el número de emergencia "000" no está restringido realizando los pasos siguientes:

- · Código corto: 000
- · No. de teléfono: 000;
- · Función: Marcar emergencia

En las conexiones a TS013, no deben utilizarse las siguientes Capacidades de portadora:

· Audio, Video, Información digital restringida 7kHz.

Si se utiliza un tipo de número desconocido en el número de la partida que llama, la red utilizará el CLI determinado.

El sistema debe estar configurado para conexiones punto a punto múltiple, a fin de cumplir con los requerimientos de Austel para la conexión de circuitos TS013.

Dado que el sistema de IP Office no admite la marcación de emergencia después de haber perdido potencial, debe reconocerse la siguiente notificación de advertencia:

#### · **ADVERTENCIA**

Este equipo es inoperable cuando hay un corte de la energía central.

#### Interfaz PRI

Durante la configuración, compruebe que el número de emergencia "000" no está restringido realizando los pasos siguientes:

- · Código corto: 000
- · No. de teléfono: 000;
- · Función: Marcar emergencia

#### · **ADVERTENCIA**

Este equipo es inoperable cuando hay un corte de la energía central.

#### <span id="page-314-1"></span>**15.6.2 Canadá**

Este equipo cumple con las Especificaciones Técnicas para Equipos Terminales de Industry Canada aplicables. Esto lo confirma el número de registro. La abreviatura IC que precede al número de registro significa que este registro se realizó con base en una Declaración de Conformidad indicando que se cumplieron las especificaciones técnicas estipuladas por Industry Canada.

Esto no implica que Industry Canada ha autorizado el equipo.

AVISO: El Número de equivalencia de timbre (REN) de este equipo terminal es 1. El REN asignado a cada equipo de terminal proporciona una indicación de la cantidad máxima de terminales que pueden ser conectadas a una interfaz de teléfono. La terminación de una interfaz puede consistir de cualquier combinación de dispositivos, con el único requisito que la suma de sus Números de equivalencia de timbre no sobrepase cinco.

<span id="page-315-0"></span>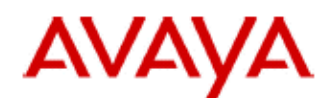

#### 700433220 February 2007 Copyright© 2007, Avaya Inc. All Rights Reserved

#### 所有在中华人民共和国境内进口或销售的电子信息产品必须附上本文件 Include this document with all Electronic Information Products imported or sold in the People's **Republic of China**

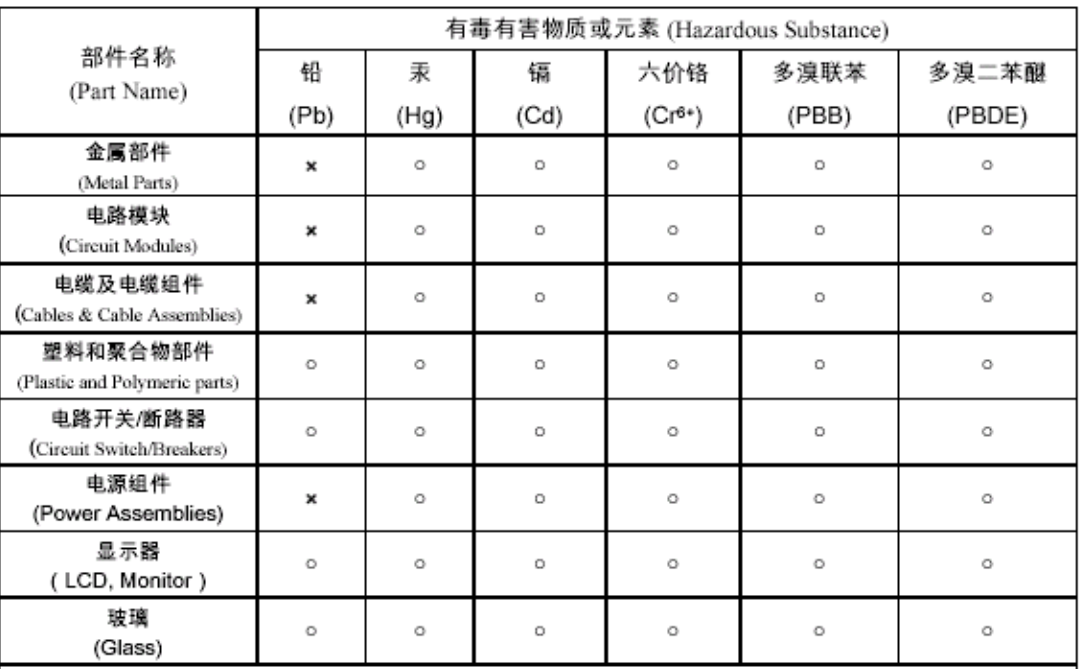

表示该有毒有害物质在该部件所有均质材料中的含量均在 SJ/T 11363 2006 标准规定的限量要求以下。  $\circ$  : Indicates that the concentration of the hazardous substance in all homogeneous materials in the parts is below the relevant threshold of the SJ/T 11363 2006 standard.

表示该有毒有害物质至少在该部件的某一均质材料中的含量超出 SJ/T 11363 2006 标准规定的限量要求。  $\mathbf{x}$ : Indicates that the concentration of the hazardous substance of at least one of all homogeneous materials in the parts is above the relevant threshold of the SJ/T 11363 2006 standard.

#### 本表显示,所附的亚美亚电子信息产品中,从生产日期起,可能包含这些物质。注意:所附产品可能包含或不 含以上所列的某些组件。

This table shows where these substances may be found in Avaya's electronic information products, as of the date of manufacture of the enclosed product. Note that some of the component types listed above may or may not be a part of the enclosed product.

除非有另外特别的标注,此标志将作为所附产品及零部件的环保使用期标志. 某些产品会有

一个不同的环保使用期(例如,电话机)并贴在其产品上.此环保使用期限只适用于产品在产

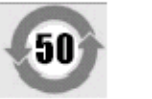

#### 品手册中所规定的条件下使用

The Environmentally Friendly Use Period (EFUP) for all enclosed products and their parts are per the symbol shown here, unless otherwise marked. Certain products have a different EFUP (for example, telephones) and so are marked to reflect such. The Environmentally Friendly Use Period is valid only when the product is operated under the conditions defined in the product manual.

#### **15.6.4 Japón**

The power cord set included in the shipment or associated with the product is meant to be used with the said product only. Do not use the cord set for any other purpose. Any non-recommended usage could lead to hazardous incidents like fire disaster, electric shock, and faulty operation.

本製品に同梱または付属している電源コードセットは、本製品専用で す。本製品以外の製品ならびに他の用途で使用しないでください。火 災、感電、故障の原因となります

If this is a Class A device:

This is a Class A product based on the standard of the Voluntary Control Council for Interference by Information Technology Equipment (VCCI). If this equipment is used in a domestic environment, radio disturbance may occur, in which case, the user may be required to take corrective actions.

|↓の装置は,情報処理装置等電波障害自主規制協議会~>○○Ⅰ~の基準 に基づくクラスA 情報技術装置です。この装置を家庭環境で使用すると電波 妨害を引き起こすことがあります。この場合には使用者が適切な対策を講ず るよう要求されることがあります

If this is a Class B device:

This is a Class B product based on the standard of the Voluntary Control Council for Interference from Information Technology Equipment (VCCI). If this is used near a radio or television receiver in a domestic environment, it may cause radio interference. Install and use the equipment according to the instruction manual.

この装置は,情報処理装置等電波障害自主規制協議会(>CC-)の基 準に基づくクラスB 情報技術装置です。この装置は,家庭環境で使用 することを目的としていますが ・この装置がラジオやテレビジョン受信 機に近接して使用されると,受信障害を引き起こすことがあります。取 扱説明書に従って正しい取り扱いをして下さい

#### <span id="page-316-0"></span>**15.6.5 Unión Europea**

- 1. No deben restringirse las llamadas a los números 999 y 112. Esto invalidará la autorización.
- 2. Todas las conexiones al MDF deben estar identificadas mediante etiquetas apropiadas.
- 3. La marca de CE sobre el equipo de IP Office indica el cumplimiento del sistema con las directivas, reglas y normas técnicas de EMC, LVD, g R&TTE para ISDN de tasa primaria y tasa básica.
- 4. Todos los puertos para conexiones de dispositivos distintos a telecomunicaciones tienen un estado de seguridad de extra bajo voltaje (SELV).

## **Declaraciones de conformidad de la Unión Europea**

Avaya Inc. declara que el equipo especificado en este documento y que lleva la marca "CE" (Conformité Europeénne) se ajusta a la Directiva de la Unión Europea sobre equipos radioeléctricos y equipos terminales de telecomunicación (1999/5/CE), incluida la Directiva de compatibilidad electromagnética (2004/108/CE) y la Directiva sobre baja tensión (2006/95/CE).

Puede comunicarse con el representante de ventas local para obtener copias de estas declaraciones de conformidad (DoC), que están disponibles en el siguiente sitio web: http://support.avaya.com/DoC.

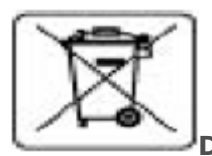

#### **Directiva de la Unión Europea sobre baterías**

Avaya Inc. respalda la Directiva sobre baterías 2006/66/CE de la Unión Europea. Determinados productos de Avaya LLC poseen baterías de litio. Estas baterías no pueden ser reemplazadas por el cliente ni en campo. No las desarme. Las baterías pueden ser peligrosas si se las manipula incorrectamente.

#### <span id="page-317-0"></span>**15.6.6 Nueva Zelanda**

El certificación Telepermit sobre cualquier equipo de terminal indica solamente que Telecom ha aceptado que el producto cumple con las condiciones mínimas para la conexión con su red. No indica una recomendación del producto por parte de Telecom, ni proporciona ningún tipo de garantía. Por sobre todo, no ofrece seguridad alguna de que el producto operará correctamente en todos los aspectos en conjunto con otros equipos con certificación Telepermit, otras marcas o modelos, ni implica que el productos es compatible con todos los servicios de la red de Telecom.

#### <span id="page-318-0"></span>**15.6.7 Notificación de la FCC**

Este equipo cumple con la Parte 68 del reglamento de la FCC y los requerimientos adoptados por el Consejo Administrador de Dispositivos Terminales (ACTA). En la parte trasera de los equipos se encuentra una etiqueta que contiene, entre otros datos, un identificador del producto con el formato US:AAAEQ##TXXX. Debe proporcionar este número a la compañía telefónica, si ésta lo solicita.

El REN se utiliza para determinar la cantidad dispositivos que pueden conectarse a la línea telefónica. Una cantidad excesiva de números REN en una línea telefónica puede resultar en que los dispositivos no timbren en respuesta a una llamada entrante. En la mayoría de las áreas, pero no en todas, la suma de todos los REN no debe ser mayor a 5.0. Para conocer con seguridad la cantidad de dispositivos que pueden contactarse a una línea según lo determina la cantidad de números REN totales, contacte a la compañía telefónica local. En productos autorizados después del 23 de julio de 2001, el número REN de estos productos forma parte del identificador de producto con el formato US:AAAEQ##TXXX. Los dígitos representados con ## son el REN sin el número decimal (por ejemplo, 03 es un REN de 0.3). En productos anteriores, el REN aparece sobre la etiqueta en un número separado.

#### **Medio de conexión**

La siguiente tabla muestra la conexión de este equipo a la red telefónica.

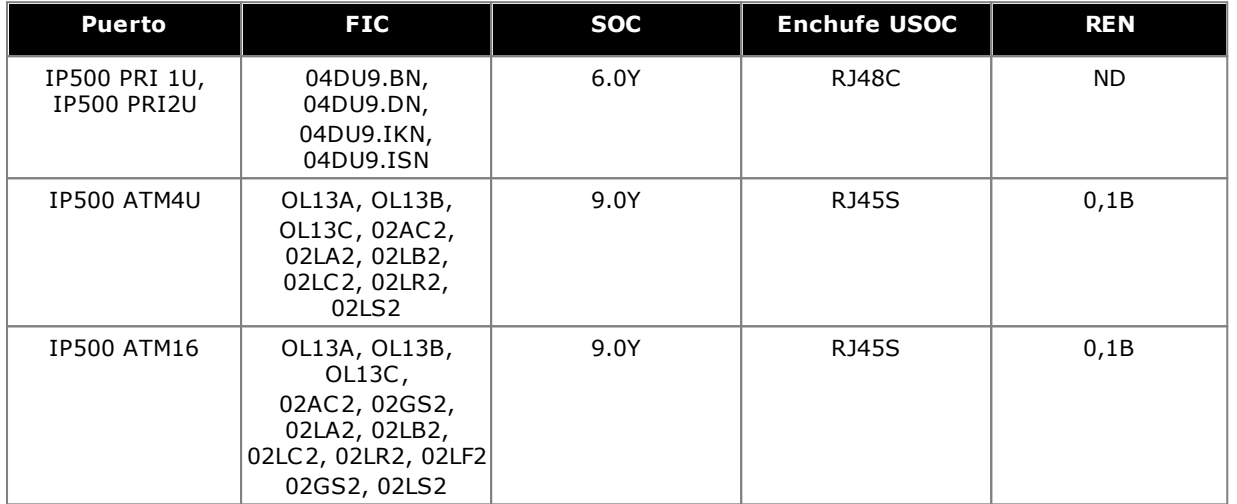

Si este equipo provoca daños a la red telefónica, la compañía telefónica le notificará con anticipación que es posible que sea necesario descontinuar temporalmente el servicio. En caso que una notificación anticipada no sea una alternativa válida, la compañía telefónica notificará al cliente lo antes posible. También se le notificará de su derecho a presentar una queja con la FCC si lo considera necesario.

La compañía telefónica puede realizar cambios en sus instalaciones, equipos, operaciones y procedimientos que pudieran afectar el funcionamiento de los equipos. De ocurrir esto, la compañía telefónica deberá enviar una notificación por adelantado a fin de que pueda hacer las modificaciones necesarias para mantener un servicio ininterrumpido.

En caso de experimentar problemas con este equipo, contacte el Centro de Servicio Técnico al -800-242- 2121 o contacte a su representante local de Avaya. Si el equipo provoca daños a la red telefónica, la compañía telefónica puede solicitarle que desconecte el equipo hasta resolver el problema.

El enchufe y clavija empleados para conectar este equipo al cableado de las instalaciones y la red telefónica deben cumplir con las reglas aplicables de la Parte 68 de la FCC, así como los requerimientos estipulados por el ACTA.

La conexión al servicio de líneas colectivas está sujeta a las tarifas estatales. Contacte a la comisión estatal de servicios públicos, la comisión de servicios públicos o a la comisión corporativa para obtener más información.

#### **Equipos con Marcación Entrante Directa ("DID"):**

Permitir que este equipo opere de tal forma que no proporcione la correcta supervisión de respuesta es una infracción de la Parte 68 del reglamento de la 'FCC.

La correcta supervisión de respuesta ocurre cuando:

- A. El equipo devuelve supervisión de respuesta a la red telefónica de conmutador público (PSTN) cuando las llamadas DID son:
	- · respondidas por la estación a la que se marcó,
	- · respondida por la operadora,
	- · enrutadas hacia un anuncio grabado que puede ser administrado por el usuario del equipo en las instalaciones del cliente (CPE).
	- · Enrutamiento hacia un tono de marcar
- B. El equipo devuelve señales de supervisión de respuesta para todas las llamadas (DID) desviadas de vuelta a la PSTN.

Algunas excepciones permitidas son:

- · La llamada no es respondida.
- · Se recibe tono de ocupado.
- · Se recibe un torno de reordenar.

Avaya certifica que su equipo registrado es capaz de proporcionar a los usuarios acceso a proveedores y servicios de operadora interestatales mediante el uso de códigos de acceso. La modificación de estos equipos mediante agregadores de llamadas para bloqueado los códigos de marcación de accesos es una infracción de la Ley de consumidores de operadores telefónicos de 1990.

#### **Marcadores automáticos:**

Cuando programe números de emergencia y (o) realice llamadas de prueba a números de emergencia:

- 1. Permanezca en la línea y explique brevemente al operador la razón de su llamada.
- 2. Realice estas actividades en horas de baja demanda, como temprano por la mañana o a primera hora de la noche.

#### **Equipos de restricción de tarifas y de enrutamiento de costo mínimo:**

Es necesario actualizar el software contenido en este equipo para permitir acceso a la red para reconocer los códigos de área establecidos recientemente e intercambiar estos códigos conforme entran en servicio.

De no realizarse las actualizaciones en los sistemas de las instalaciones o el equipo periférico para que puedan reconocer los nuevos códigos conforme estos se establecen ocasionará restricciones al cliente e impedirá a sus empleados'el acceso a la red para obtener estos códigos.

#### **Declaraciones de conformidad con la Parte 68 de la FCC 'por parte del proveedor**

Avaya Inc. en Estados Unidos de América certifica por el presente que los equipos descritos en este documentos y con número de identificación TIA TSB-168 cumplen con las reglas y normas 'de la FCC, 47 CFR Parte 68, así como los criterios técnicos adoptados por el Consejo Administrador de Dispositivos Terminales (ACTA).

Avaya asimismo asevera que el equipo terminal equipado con auricular Avaya descrito en este documento está en cumplimiento con el Párrafo 68.316 de las reglas y normas de la FCC en cuanto a la Compatibilidad con Prótesis Auditivas, por lo que se le considera compatible con prótesis auditivas.

#### <span id="page-320-0"></span>**15.6.8 Cumplimiento de las normas de la FCC**

**Transmisión y recepción de la configuración de ganancia para puertos PRI/T1 y analógicos** La configuración de Ganancia está controlada por contraseña y sólo debe modificarla personal de instalación calificada, sin estar disponible al usuario final. Una configuración de ganancia predeterminada de 0dB asegura el cumplimiento con la parte 68 sección 68.308(b)(5) del reglamento de la FCC y la Sección 4.5.2.5 de TIA/EIA-IS-968. "Vía amplificación de la transmisión de los puertos para la conexión de equipos registrados separadamente o de otros puertos de conexión de la red". Los ajustes realizados a la configuración de Ganancia por personal no calificado pueden resultar en infracciones al reglamento de la FCC. El personal calificado puede ajustar la configuración de ganancia por sobre estos niveles solamente cuando:

- 1. Se han realizado mediciones para asegurar que los niveles de potencia enviados a línea en cada interfaz de red conectada no exceden los niveles máximos especificados en la parte 68 sección 68.308(b) del reglamento de la FCC y la Sección 4.5 de TIA/EIA-IS-968 para el tipo de interfaz específico.
- 2. Cuando se realizan ajustes a la ganancia distintos a los valores predeterminados, es necesario tomar precauciones para asegurar que las conexiones al equipo terminal son controladas por personal de instalación calificado.
- 3. A fin de acomodar el Índice de sonoridad objetiva en recepción en distancias mayores a 2.7km de la oficina central, debe fijarse una ganancia de recepción de 1.5dB en las troncales analógicas.

## **Índice**

**A** ACCS [51,](#page-50-0) [295](#page-294-0) ACR [51,](#page-50-0) [295](#page-294-0) Ajustes Exportación [88](#page-87-0) Formatos de archivo CSV [88](#page-87-0) Importar [88](#page-87-0) Analógico Cajas de protección para teléfonos [209](#page-208-0) Disponibilidad por regiones del teléfono [39,](#page-38-0) [266](#page-265-0) Puerto [282,](#page-281-0) [285](#page-284-0) Aplicación Call Center [46](#page-45-0) CD/DVD [43](#page-42-0) Correo de voz [45](#page-44-0) CTI [46](#page-45-1) Manager [272](#page-271-1) Mantenimiento [44](#page-43-0) Monitor [273](#page-272-0) Registro de llamadas [46](#page-45-2) SoftConsole [274](#page-273-0) System Status Application [274](#page-273-1) TAPI [275](#page-274-0) Usuario [45](#page-44-1) VoiceMail Pro [276](#page-275-0) Aplicación DevLink [46](#page-45-1) Aplicación TAPIlink Pro [46](#page-45-1) Aplicaciones para registro de llamadas [46](#page-45-2) Audio Coversión de códec [41](#page-40-0) Puerto [282](#page-281-0) Avaya Call Reporter [51,](#page-50-0) [295](#page-294-0) Avaya Contact Center Select [51,](#page-50-0) [295](#page-294-0) **B BRI** Puerto [282](#page-281-0) Puerto (So) [286](#page-285-0) Puerto (Troncal) [287](#page-286-0) **C** Cable [63](#page-62-0) Requisitos de acceso [63](#page-62-0) Requisitos de espacio de seguridad [63](#page-62-0) Cableado Protección contra rayos [36,](#page-35-0) [207](#page-35-0) Cables Distancias máximas de los cables [33,](#page-32-0) [283](#page-32-0) IP Office Standard [33,](#page-32-0) [283](#page-32-0) Cajas de protección Montaje en bastidor [211](#page-210-0) Teléfono analógico [209](#page-208-0) Canales Compresión [41](#page-40-0) Canales de compresión [41](#page-40-0) Canales de compresión de voz [41](#page-40-0) Castle Rock [214](#page-213-0) Citrix [279](#page-278-0) Clave de funciones paralela [22](#page-21-0) Clave de funciones serial [22](#page-21-0) Compact Business Centre

Compatibilidad Idioma [18](#page-17-0) Localidades [18](#page-17-0) Conexiones Fuera del edificio [36,](#page-35-0) [207](#page-35-0) Puesta a tierra [35](#page-34-0) Conference Center Aplicación [45](#page-44-1) Configuración Eliminar [189](#page-188-0) Configuración de exportación [88](#page-87-0) Configuración de importación [88](#page-87-0) Configuración de seguridad Predeterminado [193](#page-192-0) Consola [51,](#page-50-0) [295](#page-294-0) Contact Center Select [51,](#page-50-0) [295](#page-294-0) **ContactStore** Aplicación [45](#page-44-0) Copiar Tarjeta SD [166](#page-165-0) CTI [51,](#page-50-0) [295](#page-294-0) CTI de terceros [51,](#page-50-0) [295](#page-294-0) Cursos de capacitación [47](#page-46-0) **D** DC I/P Puerto [282](#page-281-0) Declaraciones Homologación [310](#page-309-0) Seguridad [310](#page-309-0) Declaraciones de homologación [310](#page-309-0) Declaraciones de seguridad [310](#page-309-0) DECT Disponibilidad por regiones [39,](#page-38-0) [266](#page-265-0) Teléfono [39,](#page-38-0) [266](#page-265-0) Disponibilidad del equipo [14](#page-13-0) Disponibilidad por regiones Teléfono analógico [39,](#page-38-0) [266](#page-265-0) Teléfono DECT [39,](#page-38-0) [266](#page-265-0) Teléfono DS [39,](#page-38-0) [266](#page-265-0) Teléfono H323 [39,](#page-38-0) [266](#page-265-0) DS Disponibilidad por regiones [39,](#page-38-0) [266](#page-265-0) IROB [208](#page-207-0) Puerto [282,](#page-281-0) [288](#page-287-0) Teléfono [39,](#page-38-0) [208,](#page-207-0) [266](#page-265-0) **E** Eliminar Tarjeta SD [156](#page-155-0) Embedded Voicemail Aplicación [45](#page-44-0) Estado de llamada Aplicación [44](#page-43-0) Estado del sistema Aplicación [44](#page-43-0) Evaluaciones Red [40](#page-39-0) VoIP [40](#page-39-0) Evaluaciones de red [40](#page-39-0) Evaluaciones de VoIP [40](#page-39-0) Excepciones de Firewall [277](#page-276-0) Expansión Puerto [282](#page-281-0) EXT O/P

Puerto [282](#page-281-0)

Aplicación [46](#page-45-0) Compact Contact Center Aplicación [46](#page-45-0)

#### **F**

Feature KeyServer Aplicación [44](#page-43-0) Fuera del edificio Conexiones [36,](#page-35-0) [207](#page-35-0) **H** H323 Disponibilidad por regiones [39,](#page-38-0) [266](#page-265-0) Teléfonos [39,](#page-38-0) [266](#page-265-0) HP OpenView [214](#page-213-0) **I** Información general Cursos de capacitación [47](#page-46-0) Sitios Web [47](#page-46-1) Instalación IP500 Aplicaciones Admin [76](#page-75-0) Comprobación de la luz LED de tarjeta [109](#page-108-0) Conexión de Manager [78](#page-77-0) Desembalaje [72](#page-71-0) Documentación [71](#page-70-0) Herramientas [70](#page-69-0) Inicio Manager [79](#page-78-0) Montaje en bastidor [102](#page-101-0) Puesta a tierra [107](#page-106-0) Tarjeta [94](#page-93-0) IP500 Botón Restablecer [219](#page-218-0) Tarieta auxiliar de troncales [25](#page-24-0) Tarjeta auxiliar de troncales analógicas [25](#page-24-0) Tarjeta auxiliar de troncales BRI [25](#page-24-0) Tarjeta auxiliar de troncales PRI-U [25](#page-24-0) Tarjeta base de estación digital [23,](#page-22-0) [231](#page-230-0) Tarjeta base de teléfono analógico [23,](#page-22-0) [231](#page-230-0) Tarjeta base VCM [23,](#page-22-0) [231](#page-230-0) **L** LAN Puerto [282](#page-281-0) Licencias Manager [272](#page-271-1) Monitor [273](#page-272-0) PC-Base [22](#page-21-0) PC-Less [22](#page-21-0) SoftConsole [274](#page-273-0) System Status Application [274](#page-273-1) TAPI [275](#page-274-0) VoiceMail Pro [276](#page-275-0) Licencias PC-Base [22](#page-21-0) Licencias PC-Less [22](#page-21-0) Llave de funciones de Smart Card [22](#page-21-0) Llaves de funciones Paralelo [22](#page-21-0) Serial [22](#page-21-0) Smart Card [22](#page-21-0) **USB** [22](#page-21-0) **M** Manager Actualización de software [200](#page-199-0) Aplicación [44](#page-43-0) Calidad del reloj [122](#page-121-0) Componentes [272](#page-271-1) Líneas troncales [120](#page-119-0)

Requisitos de licencia [272](#page-271-1) Mantenimiento Aplicaciones [44](#page-43-0) Media Manager [51,](#page-50-0) [295](#page-294-0) MIB de SNMP Aplicación [44](#page-43-0) Módulos Interfaz de troncales [311](#page-310-0) Módulos de expansión Estación digital IP400 V2 [260](#page-259-0) Estación digital IP500 [26](#page-25-0) IP400 Phone V2 [262](#page-261-0) IP500 Phone [26,](#page-25-0) [255](#page-254-0) IPO 500 BRI So8 [26](#page-25-0) Troncal analógica de 16 líneas IP400 [258](#page-257-0) Troncal analógica de 16 líneas IP500 [250](#page-249-0) Troncal analógica IP500 [26](#page-25-0) Módulos de expansión externos [26](#page-25-0) Módulos de interfaz de troncales [311](#page-310-0) Monitor Aplicación [44](#page-43-0) Componentes [273](#page-272-0) Protocolos [277](#page-276-0) Requisitos de la PC [273](#page-272-0) Requisitos de licencia [273](#page-272-0) MS-CRM Aplicación [45](#page-44-1) **N** Numeración de las extensiones Intercambio [206](#page-205-0) **O** Operación de IP Office en Australia [315](#page-314-0) Canadá [315](#page-314-1) China [316](#page-315-0) EUA [319](#page-318-0) Nueva Zelanda [318](#page-317-0) Unión Europea [317](#page-316-0) **P** Paint [298](#page-297-0) País Idiomas [18](#page-17-0) Localidades compatibles [18](#page-17-0) PF Puerto [282](#page-281-0) Precauciones de compatibilidad electromagnética (CE) Comisión Federal de Comunicaciones [314](#page-313-0) Departamento de Comunicaciones de Canadá [314](#page-313-0) Precauciones de CE para China [314](#page-313-0) PRI Puerto [282](#page-281-0) Protección contra rayos [36,](#page-35-0) [207,](#page-35-0) [310](#page-309-1) Protocolos [277](#page-276-0) Puerto Analógico [282,](#page-281-0) [285](#page-284-0) Asignado [277](#page-276-0) Audio [282,](#page-281-0) [285](#page-284-1) BRI [282](#page-281-0) BRI (So) [286](#page-285-0) BRI (Troncal) [287](#page-286-0) Clasificación de seguridad [312](#page-311-0) DC I/P [282](#page-281-0) DCI I/P [288](#page-287-1)

Marcación de prefijos [124](#page-123-0) Requisitos de la PC [272](#page-271-1)

DS [282,](#page-281-0) [288](#page-287-0)

#### Puerto

DTE RS323 [294](#page-293-0) Expansión [282,](#page-281-0) [289](#page-288-0) EXT O/P [212,](#page-211-0) [282,](#page-281-0) [289](#page-211-0) IP Office [277](#page-276-0) LAN [282,](#page-281-0) [290](#page-289-0) PF [282,](#page-281-0) [291](#page-290-0) PRI [282,](#page-281-0) [293](#page-292-0) Puerta [212](#page-211-1) RS232/DTE [282](#page-281-0) Teléfono (POT) [282,](#page-281-0) [292](#page-291-0) USB [282](#page-281-0) Utilizado [277](#page-276-0) WAN [282](#page-281-0) Puerto Audio [285](#page-284-1) Puerto DC I/P [288](#page-287-1) Puerto DTE [220](#page-219-0) Ajustes [294](#page-293-0) Requerimientos del cable [294](#page-293-0) RS232 [294](#page-293-0) Puerto Expansión [289](#page-288-0) Puerto EXT O/P [212,](#page-211-0) [289](#page-211-0) Puerto LAN [290](#page-289-0) Puerto PF [291](#page-290-0) Puerto PHONE (POT) [292](#page-291-0) Puerto PRI [293](#page-292-0) **R**

Recepcionista [51,](#page-50-0) [295](#page-294-0) Reglamento de la FCC [321](#page-320-0) Reloj [122](#page-121-0) Reportador de llamadas [51,](#page-50-0) [295](#page-294-0) Requerimientos para el montaje en pared [61](#page-60-0) **Requisitos** Acceso de cables [63](#page-62-0) Ambientales [61](#page-60-0) Distancias de seguridad de los cables [63](#page-62-0) Espacio [63](#page-62-0) Montaje en pared [61](#page-60-0) Requisitos ambientales [61](#page-60-0) Requisitos de espacio [63](#page-62-0) Respaldo Tarjeta SD [162](#page-161-0) Restaurar Tarieta SD [164](#page-163-0) RoHS [14](#page-13-1) RS232/DTE Puerto [282](#page-281-0) **S** Servicios terminales [279](#page-278-0) Símbolos de peligro [310](#page-309-1) Sitios Web [47](#page-46-1) SNMP [214](#page-213-0) Envío de trampas [217](#page-216-0) Habilitar [217](#page-216-1) Instalación [215](#page-214-0) Puerto [217](#page-216-1) respuesta [217](#page-216-1) Soft Console [51,](#page-50-0) [295](#page-294-0) **SoftConsole** Aplicación [45](#page-44-1) Componentes [274](#page-273-0) Requisitos de la PC [274](#page-273-0) Requisitos de licencia [274](#page-273-0) **Software** 

Eliminación del software nuclear [221](#page-220-0) Suministros de energía 1151C1 [30](#page-29-0) 1151C2 [30](#page-29-0) Cables [31](#page-30-0) PSU tipo 40W [30](#page-29-0) PSU tipo 45w Aterrizada [30](#page-29-0) PSU tipo 60W Aterrizada [30](#page-29-0) Suministro de energía ininterrumpido [32](#page-31-0) Suscripciones [51,](#page-50-0) [295](#page-294-0) Sustancias peligrosas [14](#page-13-1) System Status Application Componentes [274](#page-273-1) Requisitos de la PC [274](#page-273-1) Requisitos de licencia [274](#page-273-1) **T** TAPI Aplicación del driver WAV [46](#page-45-1) Componentes [275](#page-274-0) Requisitos de la PC [275](#page-274-0) Requisitos de licencia [275](#page-274-0) TAPILink Lite Aplicación [45](#page-44-1) Tarjeta base Estación digital [23,](#page-22-0) [231](#page-230-0) Teléfono analógico [23,](#page-22-0) [231](#page-230-0) VCM [23,](#page-22-0) [231](#page-230-0) Tarjeta de memoria Extracción [156](#page-155-0) Tarjeta SD Copiar [166](#page-165-0) Extracción [156](#page-155-0) Respaldo [162](#page-161-0) Restaurar [164](#page-163-0) **Tarjetas** Base de estación digital IP500 [240](#page-239-0) Tarjeta base de teléfono analógico IP500 [234](#page-233-0) VCM IP500 [242](#page-241-0) Tarjetas auxiliares de troncales PRI [247](#page-246-0) Línea troncal [25](#page-24-0) Troncal analógica [25,](#page-24-0) [245](#page-244-0) Troncal BRI [25,](#page-24-0) [246](#page-245-0) Troncal PRI-U [25](#page-24-0) Teléfono (POT) Puerto [282](#page-281-0) **U** Unidad de control Montaje en bastidor [37](#page-36-0) Montaie en pared [37](#page-36-0) Unidades de control de la conexión a tierra [35](#page-34-0) Unidades de control para montaje en bastidor [37](#page-36-0) Unidades de control para montaje en pared [37](#page-36-0) Unidades defectuosas [14](#page-13-2) USB Puerto [282](#page-281-0) Tecla de función [22](#page-21-0) Usuario Telefonía [51,](#page-50-0) [295](#page-294-0) Telefonía plus [51,](#page-50-0) [295](#page-294-0) Usuario de comunicaciones unificadas [51,](#page-50-0) [295](#page-294-0) Usuario de comunicaciones unificadas [51,](#page-50-0) [295](#page-294-0)

Usuario de telefonía [51,](#page-50-0) [295](#page-294-0) Usuario de telefonía plus [51,](#page-50-0) [295](#page-294-0)
Aplicación [45](#page-44-0) Componentes [276](#page-275-0) Requisitos de la PC [276](#page-275-0) Requisitos de licencia [276](#page-275-0) **W** WAN Puerto [282](#page-281-0)

Usuario sin licencia [51,](#page-50-0) [295](#page-294-0) Usuario UC [51,](#page-50-0) [295](#page-294-0)

Virtualización de escritorio [279](#page-278-0)

**V** VDI [279](#page-278-0)

Voicemail Lite

VoiceMail Pro

Aplicación [45](#page-44-0)

Template: 20th December 2023

© 2024 Avaya LLC. Reservados todos los derechos.